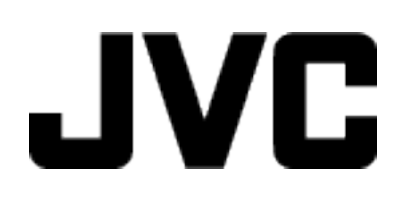

## **VIDEOKAMERA**

# **Yksityiskohtainen käyttöopas GC-PX100**

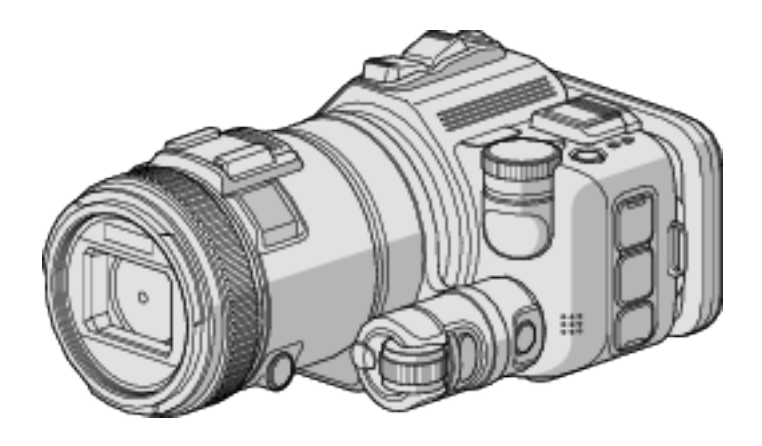

LYT2615-015B

### **Sisällysluettelo**

### **[Hyödyllisiä kuvaustekniikoita](#page-3-0)**

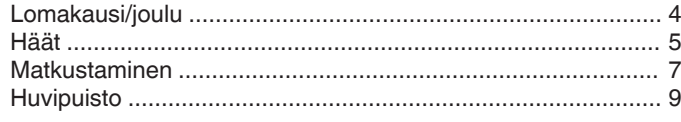

### **[Aloittaminen](#page-10-0)**

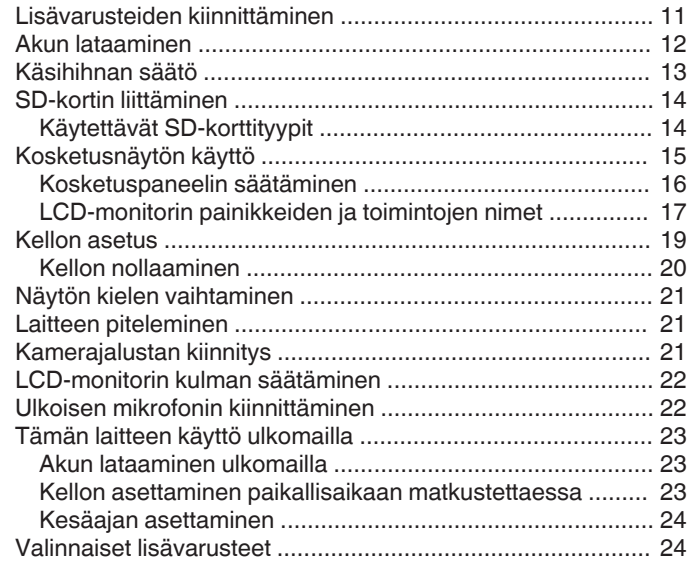

### **[Tallennus](#page-24-0)**

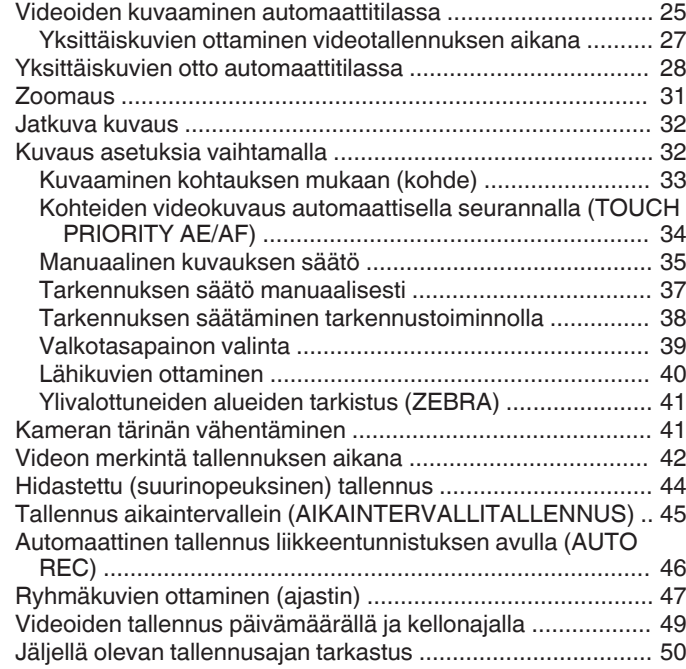

### **[Toisto](#page-51-0)**

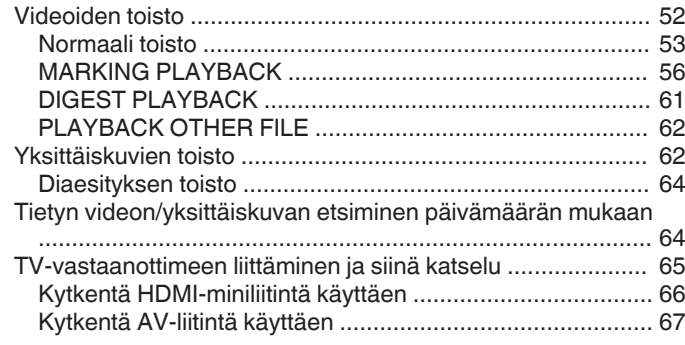

### **[Muokkaus](#page-68-0)**

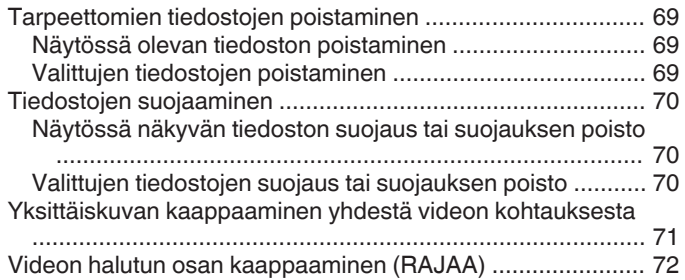

### **[Kopiointi](#page-72-0)**

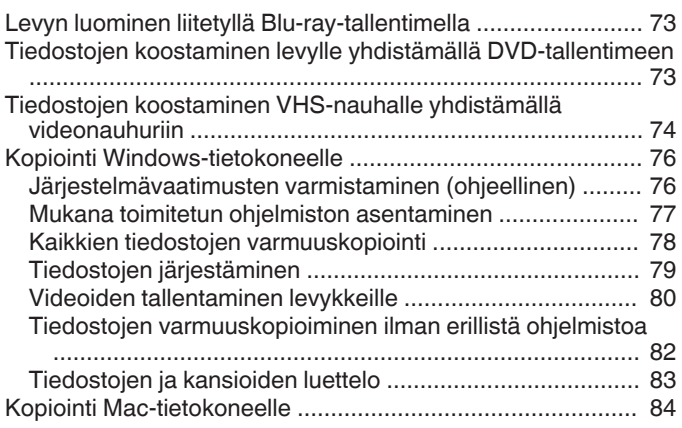

### **[Wi-Fi-yhteyden käyttäminen](#page-84-0)**

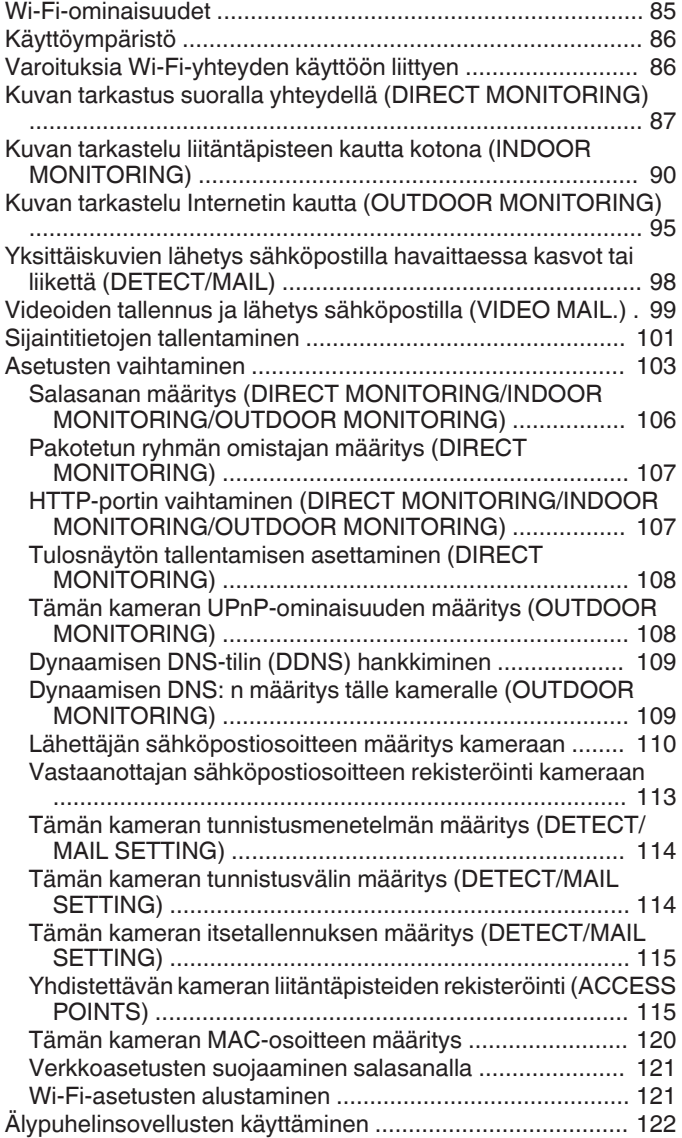

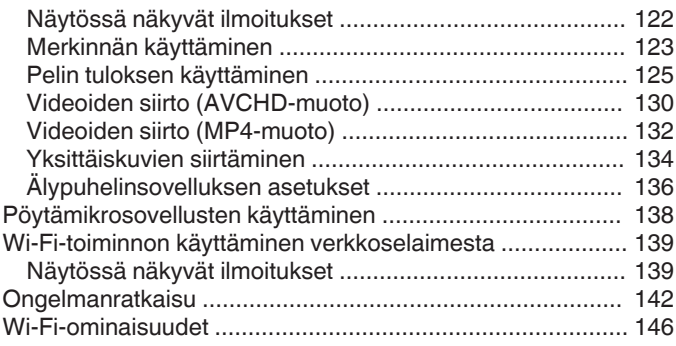

### **[Wi-Fi-käyttö QR-koodin luomisen avulla](#page-147-0)**

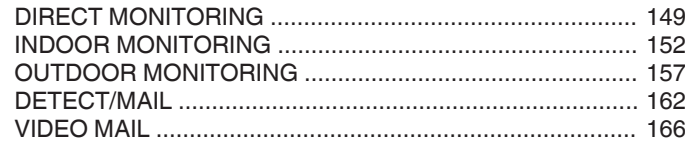

#### **[Asetusvalikko](#page-169-0)**

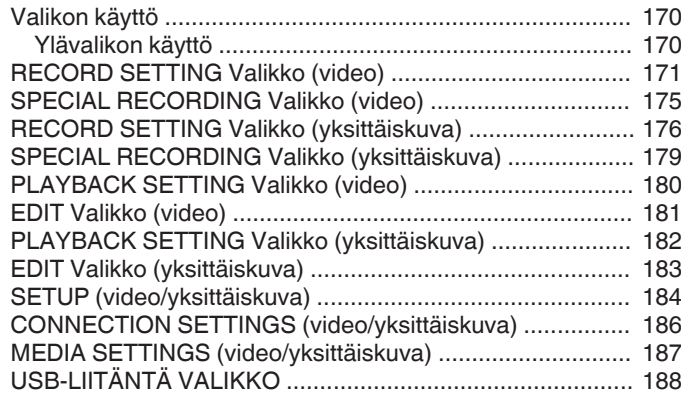

### **[Osien nimet](#page-188-0)**

### **[Merkit LCD-monitorissa](#page-190-0)**

### **[Ongelmanratkaisu](#page-193-0)**

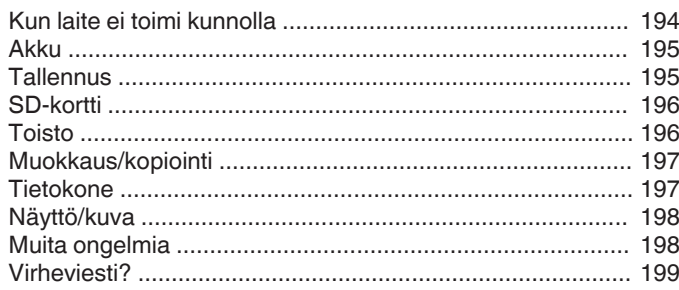

### **[Kunnossapito](#page-200-0)**

### **[Tekniset tiedot](#page-201-0)**

### <span id="page-3-0"></span>**Erilaisten kuvaustekniikkojen esittely!**

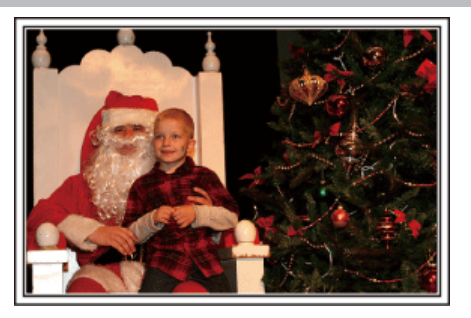

#### ■ "Lomakausi/joulu" ( $\mathbf{F}$  s. 4)

Tallenna onnellinen joulujuhlinta perheesi kanssa!

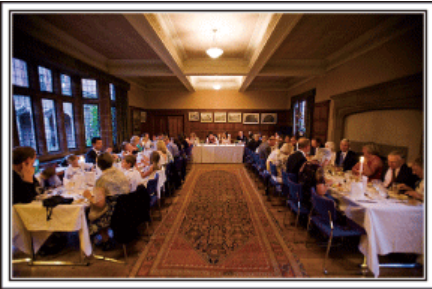

#### ■ ["Häät" \(](#page-4-0) $\mathfrak{F}$  s. 5)

Luo hieno häävideo morsiamelle ja sulhaselle!

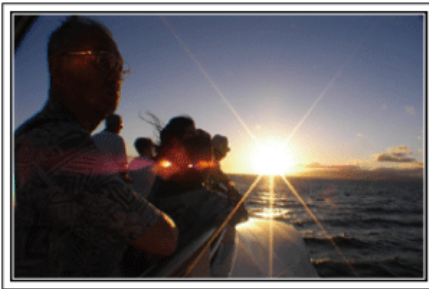

#### $\blacksquare$  ["Matkustaminen" \(](#page-6-0) $\blacksquare$  s. 7)

Taltioi kaikki hauskanpito koti- tai ulkomaan matkoilla!

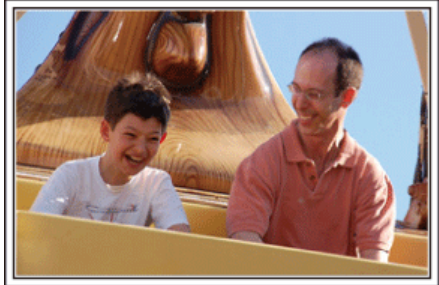

 $\blacksquare$  ["Huvipuisto" \(](#page-8-0) $\mathfrak{so}$  s. 9) Ota lisää kuvia koko perheen hymyilevistä kasvoista!

### **Lomakausi/joulu**

Tallenna onnellinen joulujuhlinta perheesi kanssa!

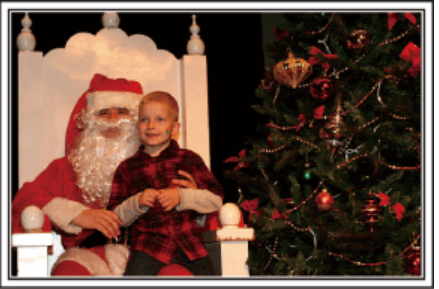

#### **Kuusen koristelu ja joulupäivällisen valmistus**

Kuusen koristelu ja päivällisen valmistus ovat osa joulun iloa. Muista ikuistaa nämä iloiset perhetapahtumat.

#### **Kuusen koristelu**

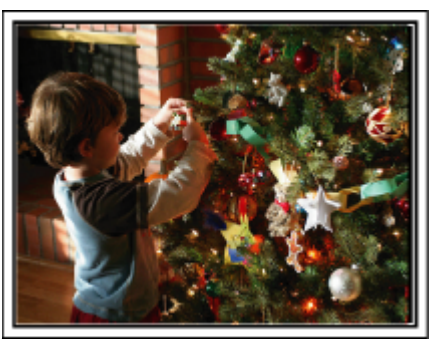

Joulukuusi on kaikkein tärkein joulutunnelman elävöittäjä. Jo pelkästään kohtaus, jossa kaikki perheenjäsenet ovat koristelemassa joulukuusta erilaisin värikkäin koristein, on täynnä iloa.

#### **Joulupäivällisen valmistus**

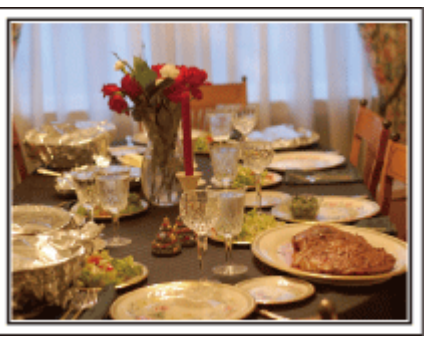

Kuvaa kaikkia auttamassa herkkujen valmistuksessa. Voit kuvata äitiä laittamassa ruokaa, lapsia avustamassa sekä kakun paistamisen vaiheita.

#### <span id="page-4-0"></span>**Joulujuhlan tallentaminen**

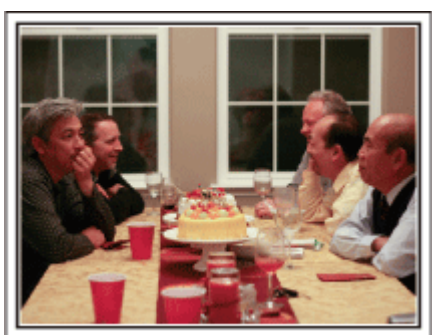

Kaikkien valmistelujen jälkeen on viimein itse joulujuhlan aika. Muista kuvata niin kynttilöiden puhaltaminen kuin perheen iloiset ilmeet herkullisten ruokien ääressä, ja ehkä jopa hieman samppanjaa nauttinut isä.

#### **Lahjojen avaaminen**

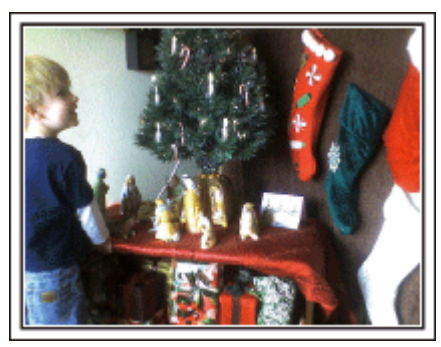

Lapsille joulun suurin ilo on lahjojen saaminen. Lasten ihastuneet ilmeet heidän saadessaan lahjoja on kuvausmahdollisuus, jota ei saa ohittaa. Ole valmiina lahjojen jakoon!

### **Häät**

Luo hieno häävideo morsiamelle ja sulhaselle!

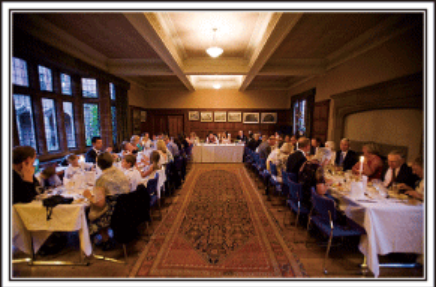

#### **Keskustelu ja suunnittelu ennen tapahtumaa**

Ennen häävastaanoton päivää on tärkeätä keskustella morsiamen ja sulhasen kanssa eri yksityiskohdista, kuten seremoniajärjestyksestä, mahdollisesta viihdeohjelmasta tai vaatteiden vaihdosta. Kun tiedät morsiamen ja sulhasen mieltymykset, voit kuvata paremmin.

#### o **Sisääntuloreitin selvittäminen**

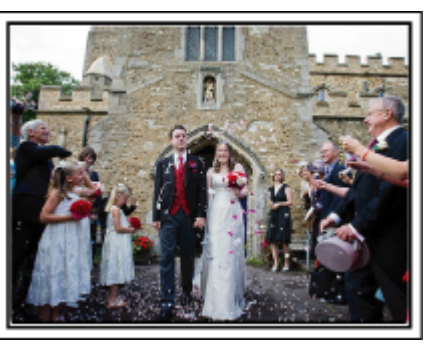

Häävastaanoton kohokohta on morsiamen ja sulhasen sisääntulo. Ota etukäteen selvää häävastaanotosta vastaavalta henkilöltä, mistä ovesta hääpari tulee sisään ja mitä reittiä he kulkevat. Pystytä kamerajalusta paikkaan, josta voit seurata paria käyttäen zoomia liikkumatta.

#### o **Vaatteiden vaihdon määrä ja ajoitus**

selvitä mahdollisten vaatteiden vaihdon ajoitus voidaksesi tallentaa kohtauksen morsiamen ja sulhasen saapuessa uudestaan. Voit myös tallentaa häävieraiden onnentoivotuksia sillä välin, kun morsian ja sulhanen ovat vaihtamassa vaatteita.

#### **Oikean kulman löytäminen sekä morsiamen että sulhasen kuvaamiseksi**

o **Kuvan sommittelu siten, että sulhanen on etualalla ja vieraat takana**

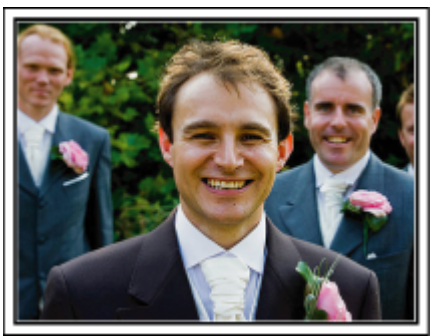

Häiden päähahmot ovat tietysti morsian ja sulhanen. Tallenna hääparin ilmeet selvästi maljan kohottamisen, puheen, viihdenumerojen ja muiden tapahtumien aikana. Toinen vinkki on kuvata ensin vieraiden kasvoja ja siirtää kamera hitaasti sulhaseen päin. Kuva, jossa näkyy vain joukko vieraita, tuntuvat ikäviltä, joten kiinnitä huomiota kuvauskulmaan ja -kokoon.

### **Vieraiden ilmeiden ja kommenttien tallentaminen**

**Kuvan asettaminen silmien tasolta hartioiden tasolle** 

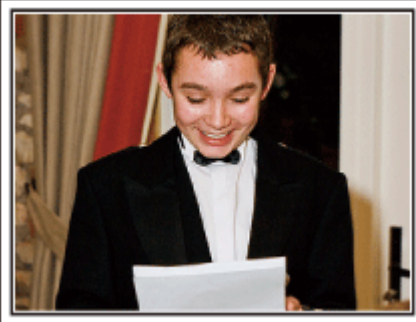

Voit tallentaa vieraiden kommentteja kysellen ympäriinsä "Sanokaa muutama sana morsiamelle ja sulhaselle". Tämä voidaan tehdä vieraiden odotushuoneessa, kun morsian ja sulhanen ovat vaihtamassa asua, tai viihdenumerojen aikana.

### **Edistynyt käyttö kahdella videokameralla**

Jos tarkoitus on tehdä videoeditointia, tallenna käyttäen kahta videokameraa, niin että voit luoda videon, jossa on vaihtelevia kohtauksia. Voit kysyä toista lainaksi ystävältä, jolla on videokamera. Aseta lainattu videokamera jalustalle keskittymään lähikuvien ottoon morsiamesta ja sulhasesta. Näin toisella videokameralla voidaan kuvata muita kohtauksia, jolloin muokkaamalla ja koostamalla voidaan luoda mielenkiintoinen video, jossa on vaihtuvia kohtauksia. Jos käytössäsi ei ole toista videokameraa, voit myös lisätä yksittäiskuvia videon eri kohtiin vaihtelun luomiseksi. Kokeile!

#### ■ <Videokamera 1> **Morsiamen ja sulhasen jatkuva lähikuva**

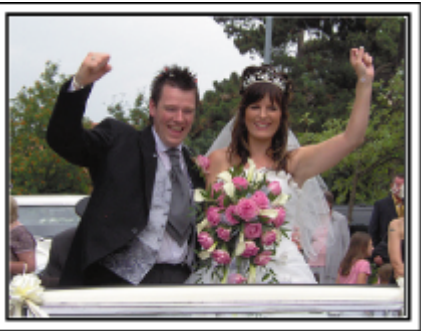

### ■ <Videokamera 2>

**Ystävien onnentoivotusten kuvaaminen samanaikaisesti**

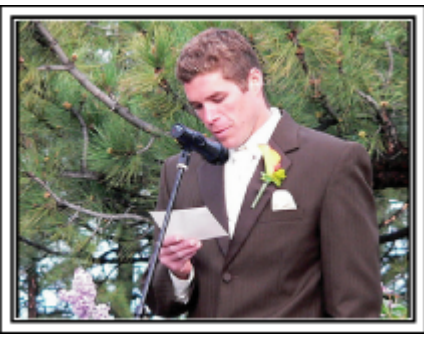

### <span id="page-6-0"></span>**Matkustaminen**

Taltioi kaikki hauskanpito koti- tai ulkomaan matkoilla!

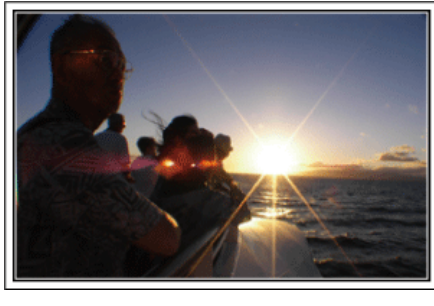

#### **Tarpeellisten välineiden ottaminen mukaan**

Matkalle otettavat esineet riippuvat matkan tarkoituksesta ja määränpäästä. Erityisesti ulkomaanmatkoille valmistauduttaessa on otettava huomioon kohteen paikalliset olot. Tässä muutamia ehdotuksia huomioitavaksesi.

#### **Videokamera**

Mieti, kuinka monta tuntia kuvaa yleensä otat päivässä. Pakkaa mukaan riittävästi tallennustilaa, erityisesti ulkomaille lähtiessäsi. Jos tallennat SD-korteille, ota mukaan riittävästi muistikortteja, joista osa on

varmuuskopiointia varten.

#### o **Akku**

Valmistele akkuyksikkö, joka on valmis kolminkertaiseen kuvausaikaan odotettuun päivittäismäärään verrattuna. Jos esimerkiksi aiot tallentaa 2 tuntia päivässä, valmistele akku, joka kestää 6 tuntia (todellinen kuvausaika).

Päivän pituiselle matkalle voit ottaa akun, jonka kapasiteetti on pieni, mutta pakkaa pitemmälle matkalle muutamia akkuja, joissa on suuri kapasiteetti.

#### o **Verkkolaite**

JVC-verkkolaite tukee 110 V - 240 V jännitettä, joten sitä voidaan käyttää missä tahansa.

Ota verkkolaite mukaan, jos lähdet pitkälle matkalle. Lataa akku nukkuessasi, jotta voit tallentaa täydellä akulla seuraavana päivänä.

#### **Virtapistokeadapteri**

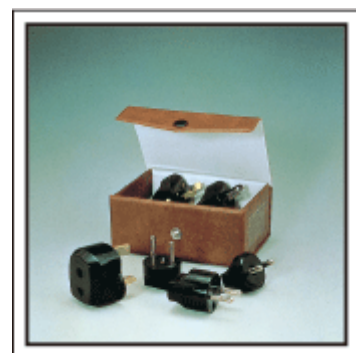

Virtapistokkeen muoto vaihtelee maittain. Varmista virtapistokkeen muoto etukäteen ja tuo asianmukainen adapteri mukaan. ["Akun lataaminen ulkomailla" \(](#page-22-0) $\mathbb{R}$  s. 23)

#### **Akkulaturi**

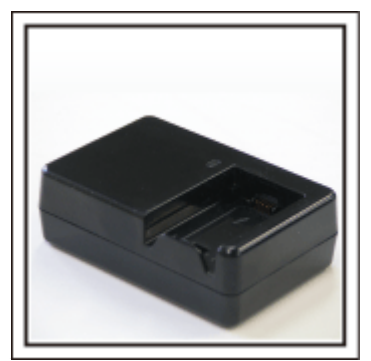

Tallennusta ei voi suorittaa, kun verkkolaite on liitettynä videokameraan akun latausta varten.

Voit tuoda mukaan lisäakkulaturin lataamaan akkuja, jos aiot käyttää videokameraa kuvaamiseen yöllä. Voit myös ladata useita akkuja käyttäen sekä akkulaturia ja tätä videokameraa yhtä aikaa.

#### **Kamerajalusta**

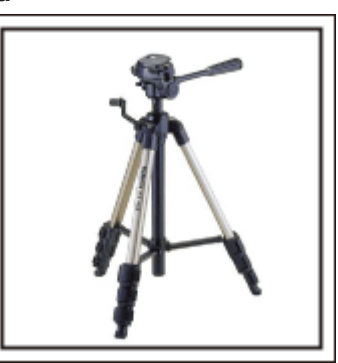

Kolmijalka on oleellinen esine vakaiden kuvien ottamiseksi. Valitse asianmukainen kolmijalka tarkoitustesi ja matkatyylisi mukaan, kuten kompakti alusta pöytäkäyttöön tai vähintään 1 m korkea jalusta.

#### **Lähtöä edeltävän matkakuumeen kuvaus**

Matkavideon aloittaminen vasta matkakohteessa saattaa vaikuttaa äkkinäiseltä. Kuvaa myös matkavalmisteluja, jos koko perhe on lähdössä matkalle, tai tapaamispaikalle saapumista, jos matkustat ystäviesi kanssa. Jos lähdet ulkomaille, kylttien ja näyttöjen kuvaaminen lentokentällä saattaa olla hyödyllistä myöhempää käyttöä varten.

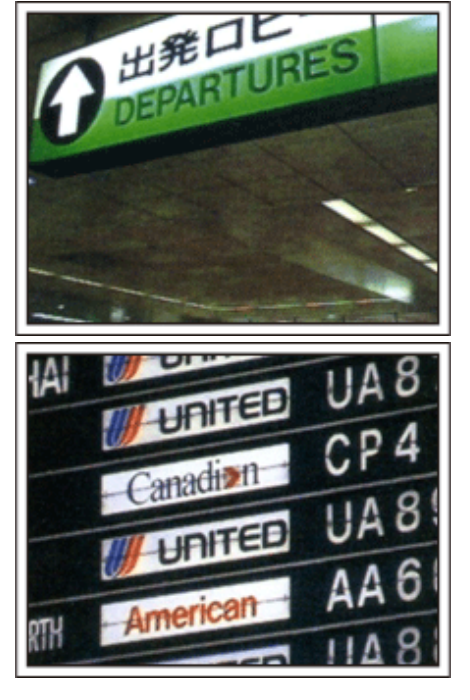

#### **Nähtävyyksien panorointi**

Turistipaikat kauniine maisemineen sekä historialliset nähtävyydet ovat kohteita, joita varmasti haluat kuvata. Jos haluat taltioida upean maiseman, joka ei mahdu yhteen kuvaan, kokeile panorointitekniikkaa. Katso tämän sivuston "Aloittelijan opas" olevia "Kuvausvinkkejä", kun haluat oppia panoroimaan tehokkaasti. Voit myös kuvata turistialueilla olevia kylttejä tai monumentteja.

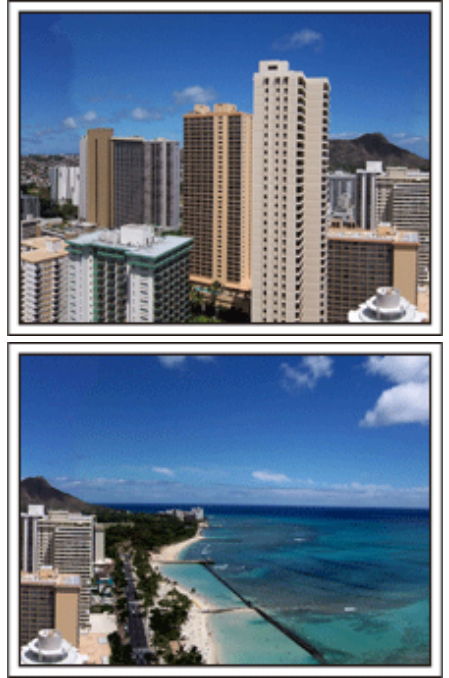

#### **Kuvaaminen, kun kaikilla on hauskaa**

On melko ikävää kuvata pelkästään maisemia tai historiallisia nähtävyyksiä. Puhu tuntemuksistasi, kun kuvaat henkeäsalpaavan upeita maisemia, jotta niitä on mielenkiintoista katsoa jälkeenpäin.

### <span id="page-8-0"></span>**Huvipuisto**

Ota lisää kuvia koko perheen hymyilevistä kasvoista!

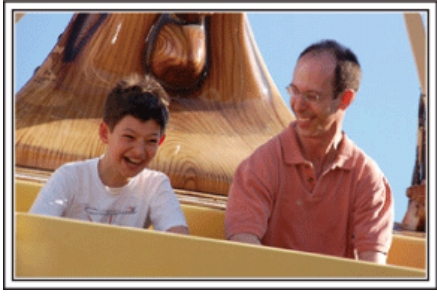

#### **Videoiden tai yksittäiskuvien kuvaaminen kohteen mukaan**

Voit haluta ottaa koko ajan videokuvaa. Voisit kuitenkin ottaa myös muutamia yksittäiskuvia.

Seuraavassa osassa selitetään tapauksia, jotka sopivat videon tai yksittäiskuvien kuvaamiseen.

#### o **Videon kuvaamiseen sopivia tapauksia**

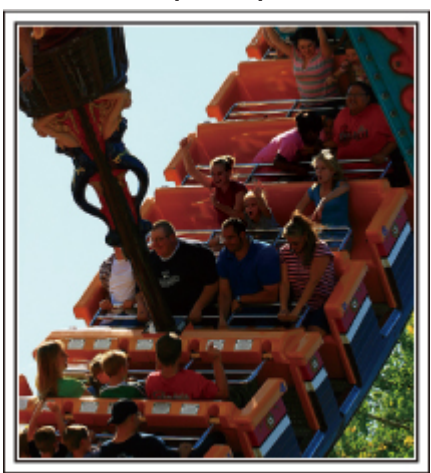

Kohtaukset, joissa kehonliike vaihtelee, ovat sopivia videokuvaamiseen. Tällaisia ovat tilanteet, joissa kasvonilmeet muuttuvat nopeasti tai äänet kuvaavat yllätystä ja riemua. \* Jotkut huvipuistot eivät salli kuvaamista laitteissa. Muista ottaa tästä selvää etukäteen. [Esimerkkejä]

0 Karuselli, mikroautot, kahvikupit jne.

#### o **Yksittäiskuvien (valokuvat) ottamiseen sopivat tilanteet**

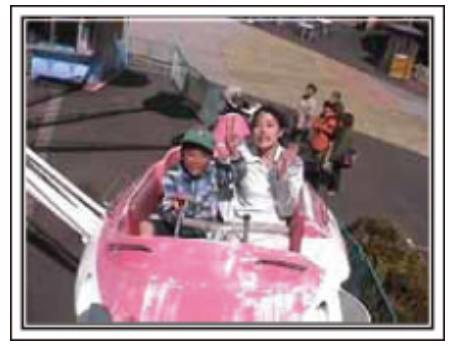

Tilanteet, joissa kohde liikkuu vain vähän, sopivat yksittäiskuvien ottoon. Pyri ottamaan yksittäiskuva kulmasta, josta ympäristö näkyy selvästi. [Esimerkkejä]

0 Karuselli, maailmanpyörä, polkupyörä jne.

#### **Reaktioiden saaminen kutsumalla**

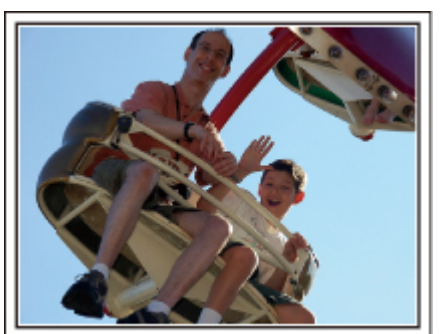

Videot, joissa ei heilutella käsiä tai naureta, eivät ole pelkästään ikäviä katsoessasi niitä jälkeenpäin, vaan ovat lisäksi videokameran audiotallennustoiminnon haaskausta. Kuvatessasi houkuttele lisäreaktioita heiluttamalla innostuneesti käsiäsi tai huutamalla "Onko hauskaa?" yms.

#### **Parhaan hetken taltiointi videolle yksittäiskuvana**

Usein tulee vahingossa otettua kuvia, joissa silmät ovat kiinni. Vähennä tällaisia virheitä käyttämällä videon yksittäiskuvien taltiointitoimintoa. Videot ovat 50 yksittäiskuvasta minuutissa muodostuvia jatkuvia tallenteita, joten tällä toiminnolla voit valita parhaan hetken ja tallentaa sen yksittäiskuvana. ["Yksittäiskuvan kaappaaminen yhdestä videon kohtauksesta" \(](#page-70-0) $\mathfrak{g}$  s. 71)

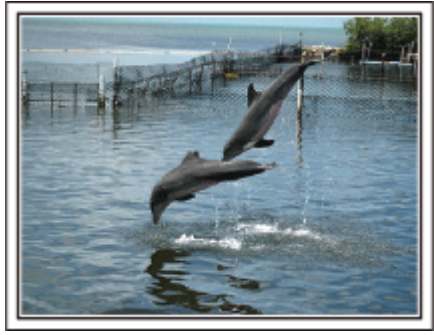

Kuva: just that good guy jim

[Creative Commons Attribution-No Derivative Works 3.0](http://creativecommons.org/licenses/by-nd/3.0/deed.en) **Videon toisto käynnissä**

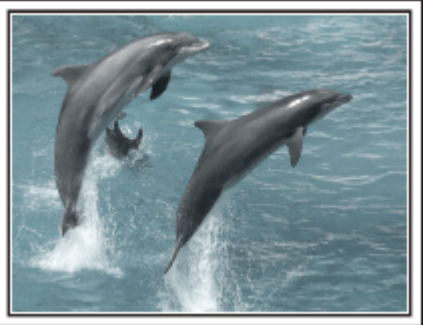

[Creative Commons Attribution-No Derivative Works 3.0](http://creativecommons.org/licenses/by-nd/3.0/deed.en)

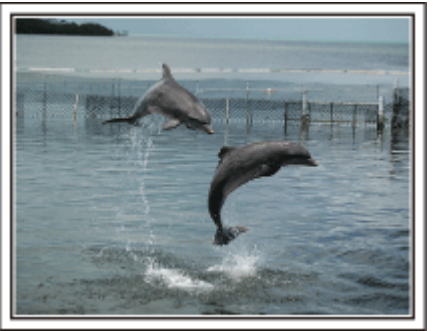

Kuva: just that good guy jim [Creative Commons Attribution-No Derivative Works 3.0](http://creativecommons.org/licenses/by-nd/3.0/deed.en) **Videon toisto käynnissä**

#### **Edistynyt käyttö taustavalon kompensaatiolla**

Kun kuvattavan henkilön kasvot ovat taustavalossa tai kun kasvoja ei näy kunnolla, tämän laitteen Intelligent Auto -toiminto lisää automaattisesti kirkkautta tallennusta varten.

Jos Intelligent Auto -toiminto ei tuo odotettua tulosta tai jos kirkkauskorjaus ei ole riittävä, kirkkautta voi lisätä käyttämällä "BACKLIGHT COMP." toimintoa SCN-tilassa.

["Yksityiskohtien säätö" \(](#page-32-0) $\mathbb{R}$  s. 33)

#### o **<Ilman taustavalon kompensaatiota>**

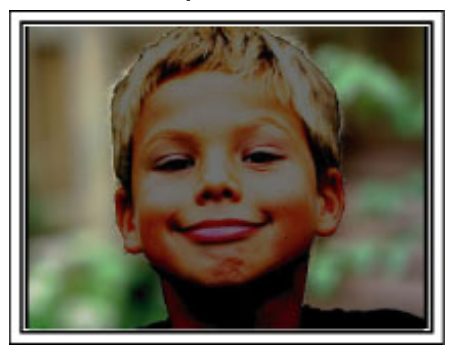

o **<Taustavalon kompensaatiolla>**

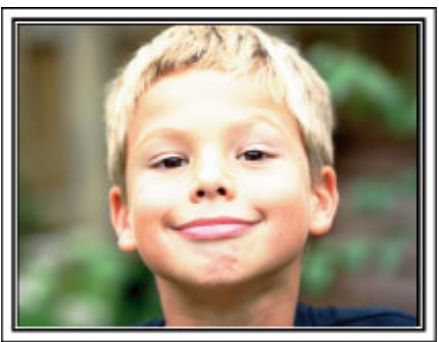

### <span id="page-10-0"></span>**Lisävarusteiden kiinnittäminen**

#### **Olkahihnan kiinnittäminen**

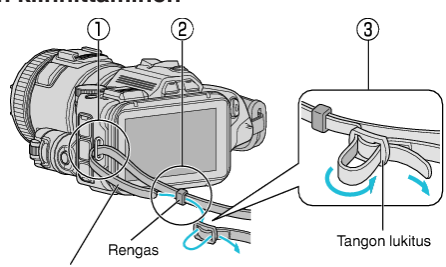

Olkahihna

- $\boxed{1}$  Aseta hihnan kärkiosa tämän laitteen liitososaan ( $\boxed{1}$ ).
- $\boxed{2}$  Aseta olkahihna renkaaseen ( $\boxed{2}$ ).

 $\boxed{3}$  Säädä hihnan pituutta ja kiinnitä se rannelukolla  $(3)$ .

#### **TÄRKEÄÄ :**

- 0 Varo pudottamasta tämän laitteen kuljetuksen aikana.
- 0 Vanhempien tulisi valvoa, kun lapset käyttävät tämän laitteen.

#### **Linssin suojuksen kiinnittäminen**

Kiinnitä linssin suojus, kun tätä laite ei käytetä tai sitä kuljetetaan. Kiinnitä linssinsuojus käsihihnaan kuvauksen ajaksi.

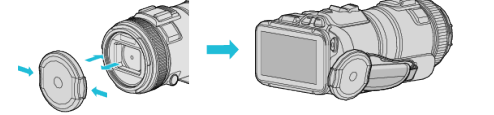

#### **Linssin kauluksen kiinnittäminen**

Linssin kaulusta suositellaan käytettävän kuvattaessa ulkona suorassa auringonvalossa.

Aseta linssin kauluksen ja tämän laitteen osoittimet ( $\bullet$ -merkki) samansuuntaisiksi ja kiinnitä linssin kaulus kiertämällä sitä.

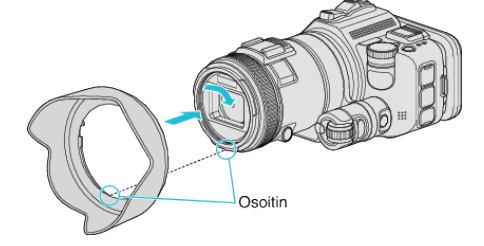

#### **TÄRKEÄÄ :**

0 Irrota linssin kaulus salamaa ja/tai valoa käytettäessä.

Kuva voi häivyttyä reunoilta (muuttua tummaksi tai siihen voi tulla varjoja).

#### **Monitorin suojuksen kiinnittäminen**

Kiinnitä monitori, jos monitorin näyttöä on vaikea nähdä auringonvalon vuoksi.

Kiinnitä monitorin kauluksen yläosassa oleva hammas LCD-monitorin yläosassa olevaan asetuskohtaan. Kiinnitä hammas seuraavaksi monitorin suojuksen alaosaan.

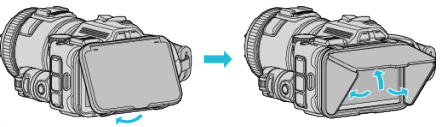

#### **Näkymäntunnistimen kiinnittäminen**

Kiinnitä näkymäntunnistin kirkkaalla alueella, esim. ulkona, kuvaamista varten, jos monitorin näyttöä on vaikea nähdä.

Kiinnitä näkymäntunnistin, kun olet irrottanut näkymäntunnistimen liitännän suojuksen.

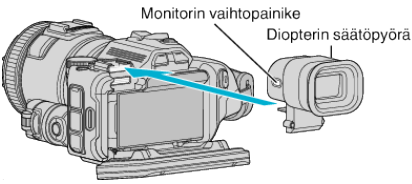

#### **TÄRKEÄÄ :**

0 Kiinnitä tai irrota näkymäntunnistin, kun olet sammuttanut pääyksikön.

#### **HUOMAUTUS :**

- 0 Kun painat näkymäntunnistimen sivulla olevaa monitorin vaihtopainiketta, monitorin näyttö vaihtuu LCD-monitorin ja näkymäntunnistimen välillä.
- 0 Tee säädöt diopterin säätöpyörällä, jos näkymäntunnistimessa näkyviä kuvia on vaikea nähdä.

### <span id="page-11-0"></span>**Akun lataaminen**

Lataa akku välittömästi ostamisen jälkeen ja kun akkuvirta on lopussa. Akku on ostettaessa lataamaton.

*1* Avaa LCD-monitori.

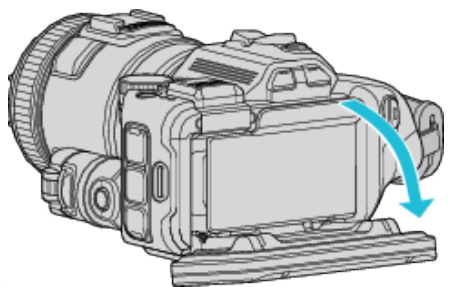

*2* Avaa akun kansi.

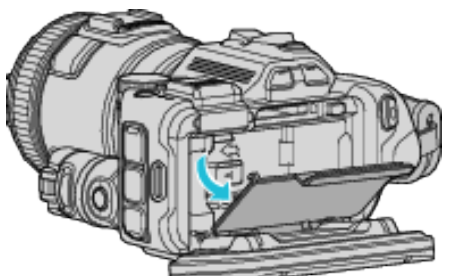

*3* Kiinnitä akku.

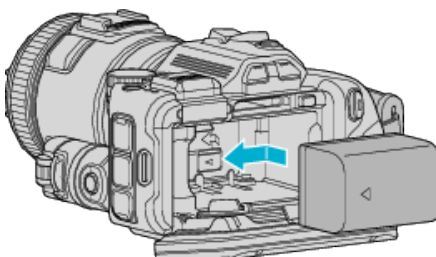

- 0 Aseta kamera oikeaa puolta kohti. Työnnä akku pääyksikköön ja liu'uta sitä, kunnes se napsahtaa paikalleen.
- *4* Sulje akkutilan kansi ja sitten LCD-monitori.

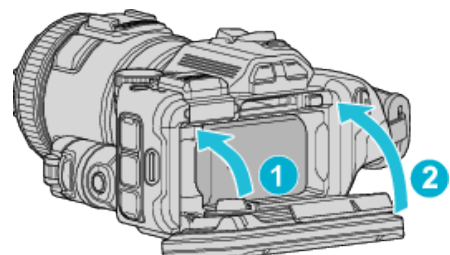

*5* Liitä verkkolaite DC-liittimeen ja kytke virta päälle.

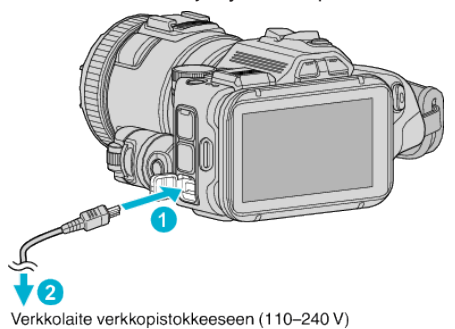

0 Latausvalo vilkkuu, kun lataus on käynnissä. Se sammuu, kun lataus on valmis.

#### **Varoitus**

0 Varmista, ettet aseta akkua väärin päin. Tämä voi vahingoittaa laitetta ja akkua.

#### **TÄRKEÄÄ :**

Käytä vain JVC:n akkuja.

- 0 Jos käytät muita kuin JVC:n akkuja, turvallisuutta ja suorituskykyä ei voida taata.
- 0 Latausaika: noin 2 h 10 min (mukana toimitetulla akulla) Latausaika, kun laitetta käytetään 25°C:ssa. Mikäli akkua ladataan huoneenlämpötila-alueen (10–35°C) ulkopuolella, lataus voi kestää pidempään tai se ei välttämättä ala.

CHARGE-merkkivalo vilkkuu toistuvasti pitkin välein kaksi kertaa merkkinä siitä, että akun lataus ei ala. Jos näin käy, jätä akku hetkeksi odottamaan ja lataa sitä tauon jälkeen uudelleen.

- 0 Jos latauksen aikana ilmenee toimintahäiriöitä (ylijännite jne.) tai jos yritetään ladata jotain muuta kuin JVC: n valmistamaa akkua, lataus keskeytyy. Tässä tilanteessa CHARGE-merkkivalo vilkkuu nopeasti merkkinä latauksen pysähtymisestä.
- 0 Kun tätä laitetta kannetaan kassissa, sen virtapainike voi painua vahingossa sisään, jolloin laitteen akku tyhjentyy. Ennen tärkeän tapahtuman tallentamista on suositeltavaa ottaa akku irti laitteen kantamisen ajaksi.

Käytä vain mukana toimitettua verkkolaitetta.

- 0 Jos käytät muita kuin mukana toimitettua verkkolaitetta, laite voi vioittua.
- 0 Voit tallentaa tai toistaa videoita verkkolaitteen ollessa kytkettynä. (Akunlatausta ei voi suorittaa tallennuksen ja toiston aikana.) Poista akku silloin, kun laitetta ei käytetä pitkään aikaan. Akun suorituskyky voi laskea, jos se jätetään liitetyksi laitteeseen.

Akkua ei voi ladata laitteen virran ollessa kytkettynä päälle.

0 Muista kytkeä laitteesta virta, jotta voit ladata akun.

#### Ladattava akku:

- 0 Käytettäessä akkua alhaisissa lämpötiloissa (10°C tai alle) käyttöaika voi lyhentyä tai akku ei ehkä toimi oikein. Kun laitetta käytetään ulkona talvisäässä, lämmitä akkua pitämällä sitä taskussa ennen sen kiinnittämistä. (Vältä suoraa kontaktia lämpimän akun kanssa.)
- 0 Älä altista akkua liialliselle kuumuudelle, kuten suoralle auringonvalolle tai avotulelle.
- 0 Säilytä irrottamasi akku kuivassa paikassa noin 15°C 25°C:n lämpötilassa.
- 0 Pidä akun varaus 30 prosentissa (X), jos akkua ei tulla käyttämään pitkään aikaan. Lisäksi muista ladata akku ja sitten purkaa sen varaus 6 kuukauden välein, minkä jälkeen akun varaus on taas asettava 30 prosentin tasolle  $(\Box)$ .

#### **HUOMAUTUS :**

0 Voit liittää laitteen verkkolaitteeseen kuvataksesi useiden tuntien ajan sisätiloissa.

#### <span id="page-12-0"></span>**Akun irrottaminen**

Irrota akku painamalla akun lukitusvipua  $(\overline{1})$  ja liu'uttamalla akkua.

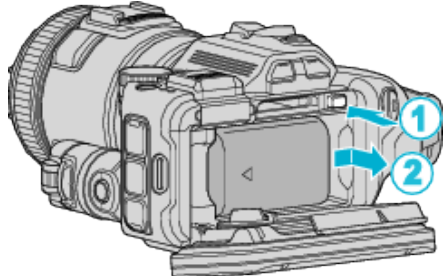

#### **Arvioitu akun latausaika (Verkkolaitekäytössä)**

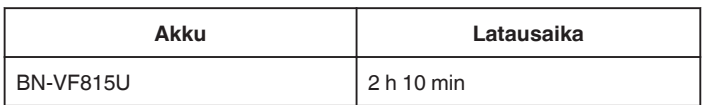

0 Kun akun käyttöikä lähenee loppuaan, tallennusaika on lyhyempi myös silloin, kun akku on ladattu täyteen. (Vaihda akku uuteen.)

\* Latausaika, kun laitetta käytetään 25°C:ssa. Mikäli akkua ladataan huonelämpötila-alueen 10°C – 35°C ulkopuolella, lataus voi kestää pidempään tai se ei välttämättä käynnisty. Tallennus- ja toistoaikoja voidaan lyhentää joissain tilanteissa, kuten alhaisessa lämpötilassa. ["Arvioitu tallennusaika \(akkukäytössä\)" \(](#page-50-0) $\sqrt{8}$  s. 51)

### **Käsihihnan säätö**

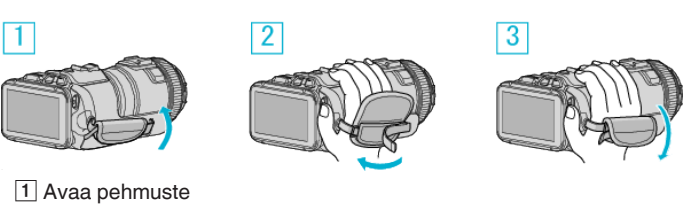

 $\overline{2}$  Säädä hihnan pituutta

3 Sulje pehmuste

#### **TÄRKEÄÄ :**

0 Varmista, että käsihihna on kunnolla kiinni. Jos hihna on löysällä, tämän laitteen voi pudota ja aiheuttaa vahingon.

0 Wi-Fi-antenni on pehmusteen sisällä.

Älä vedä Wi-Fi-antenni ulos säätäessäsi hihnaa.

### <span id="page-13-0"></span>**SD-kortin liittäminen**

Aseta sisään kaupallisesti saatavana oleva SD-kortti ennen tallennusta. "Käytettävät SD-korttityypit" ( $\sqrt{s}$  s. 14) ["Arvioitu videotallennusaika" \(](#page-50-0) $\sqrt{3}$  s. 51)

- *1* Kytke virta pois päältä.
- *2* Avaa LCD-monitori.

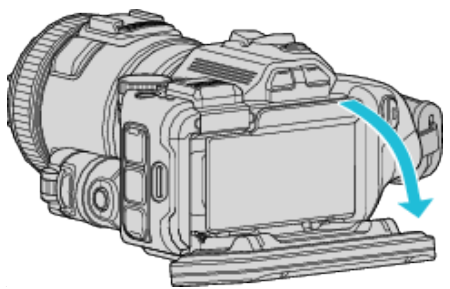

*3* Avaa akun kansi.

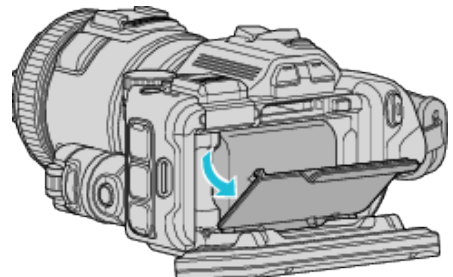

*4* Aseta SD-kortti sisään.

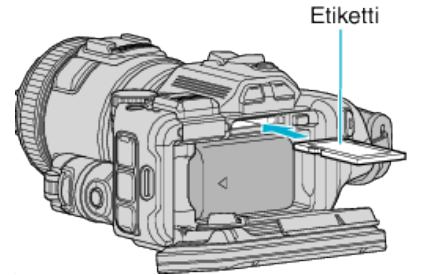

*5* Sulje akkutilan kansi ja sitten LCD-monitori.

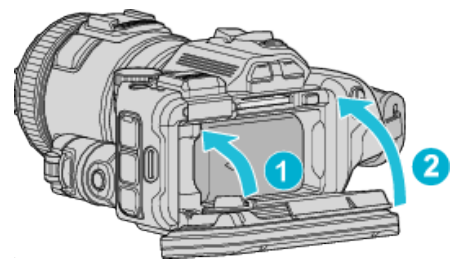

#### **Varoitus**

- 0 Varmista, ettet aseta SD-korttia väärin päin. Tämä voi vahingoittaa laitetta ja SD-korttia.
- 0 Sammuta tämän laitteen virta ennen SD-kortin asettamista tai poistamista.
- 0 Älä kosketa metallisia kontaktipintoja liittäessäsi SD-korttia.

### **HUOMAUTUS :**

- 0 Sekä videoita että yksittäiskuvia voidaan tallentaa samalle SD-kortille. On suositeltavaa varmistaa SD-kortin videotoimivuus ennen käyttöä.
- 0 Tallentaaksesi SD-kortille sinun pitää tehdä media-asetukset.
- 0 Käyttääksesi SD-kortteja, joita on käytetty muissa laitteissa, SD-kortti pitää formatoida (alustaa) käyttäen kohtaa "FORMAT SD CARD" mediaasetuksista.
- [" FORMAT SD CARD " \(](#page-186-0) $\mathfrak{g}$  s. 187)

#### **Kortin poistaminen**

Työnnä SD-korttia sisään kerran ja vedä se sitten suoraan ulos.

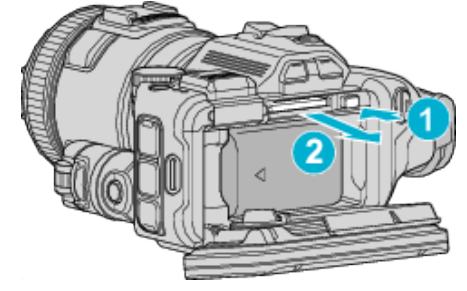

#### **Käytettävät SD-korttityypit**

Seuraavia SD-kortteja voidaan käyttää tässä laitteen. Toimivuus on varmistettu seuraavien valmistajien SD-korteilla.

- 0 Panasonic
- TOSHIBA
- SanDisk

#### **SD-kortti**

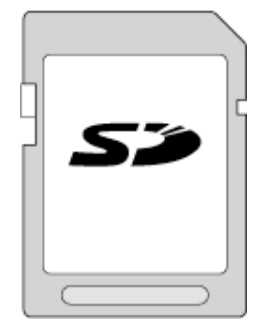

- 0 Tämä laite tukee 256 Mt 2 Gt:n SD-kortteja.
- 0 Käytä videotallennukseen luokan 4 tai sitä korkeamman luokan yhteensopivaa SD-korttia (2 Gt).

#### **SDHC-kortti**

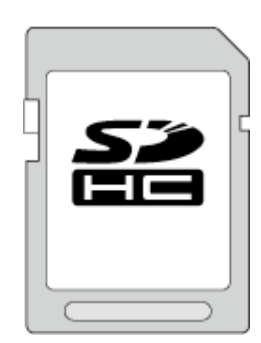

0 Käytä videotallennukseen luokan 4 tai sitä korkeamman luokan yhteensopivaa SDHC-korttia (4 Gt–32 Gt).

#### **SDXC-kortti**

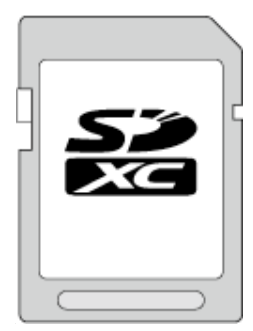

0 Käytä videotallennukseen luokan 4 tai sitä korkeamman luokan yhteensopivaa SDXC-korttia (128 Gt).

#### <span id="page-14-0"></span>**HUOMAUTUS :**

- 0 Muiden kuin yllä mainittujen SD-korttien (mukaan lukien SDHC/SDXCkortit) käyttäminen voi johtaa tallennusvirheisiin tai tietojen menetykseen.
- 0 Tämän laitteen ei taata toimivan kaikkien SD-korttien kanssa. Jotkin SDkortit eivät välttämättä toimi teknisten muutosten jne. takia.
- 0 Jotta voit valita "MOV 1080p LPCM", "MP4 1080p" tai "iFrame 720p""VIDEO QUALITY" -kohdasta, käytä luokan 6 tai sitä korkeamman yhteensopivuusluokan SDHC/SDXC-korttia.
- 0 Jotta voit valita "50p""SYSTEM SELECT" -kohdasta, käytä luokan 6 tai sitä korkeamman yhteensopivuusluokan SDHC/SDXC-korttia.
- 0 Luokan 4 ja 6 korteilla on taattu 4 Mt/s ja 6 Mt/s vähimmäissiirtonopeus datan luvun tai kirjoittamisen aikana.
- 0 Voit myös käyttää luokan 10 yhteensopivaa SDHC/SDXC-korttia.
- 0 Sekä videoita että yksittäiskuvia voidaan tallentaa samalle SD-kortille. On suositeltavaa varmistaa SD-kortin videotoimivuus ennen käyttöä.
- 0 Tietojen suojaamiseksi SD-kortin liittimiin ei saa koskea.
- 0 UHS-I SDHC/SDXC -kortteja voidaan käyttää samalla tavalla kuin tavallisia SDHC/SDXC-kortteja.

UHS Speed Class -nopeusluokitus ei ole tuettu.

#### **Kun tietokone ei pysty tunnistamaan SDXC-korttia**

Vahvista tietokoneesi käyttöjärjestelmä ja päivitä se.

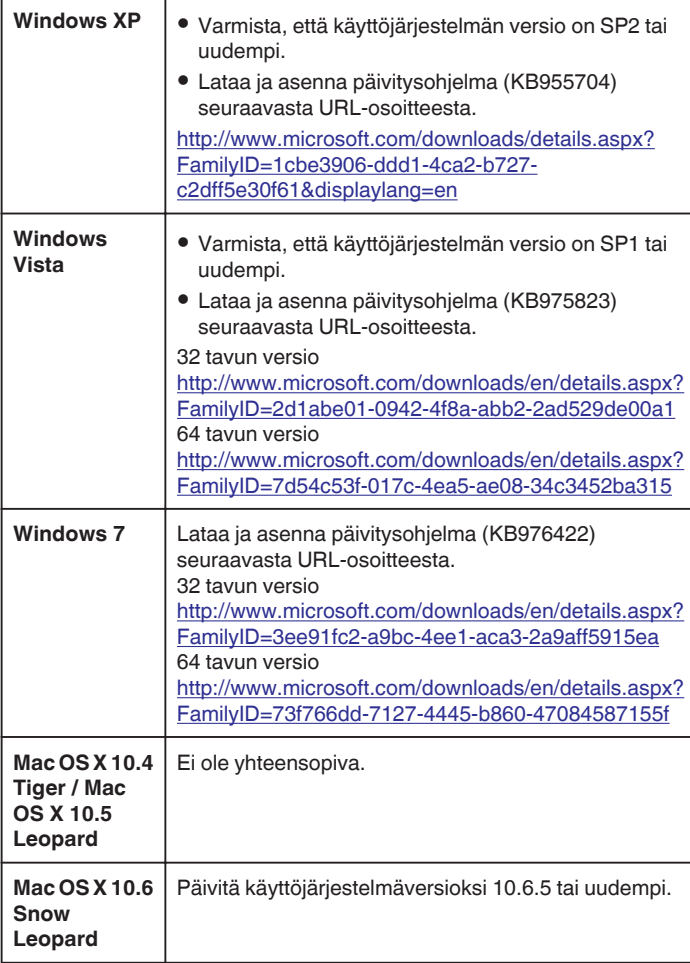

### **Kosketusnäytön käyttö**

Kuvaketoimintopainikkeet, pikkukuvat ja valikkokohteet näkyvät kosketusnäytössä käytettävän toimintatilan mukaan.

0 Kosketusnäyttöä voi käyttää kahdella tavalla, nimittäin "koskettamalla" ja "vetämällä". Seuraavassa on muutamia esimerkkejä.

A Tee valinta koskettamalla kosketusnäytössä näkyvää painiketta (kuvaketta) tai pikkukuvaa (tiedostoa).

B Hae haluttu tiedosto kosketusnäytön pikkukuvakkeita vetämällä.

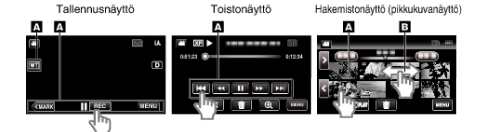

#### **HUOMAUTUS :**

- 0 Tämän laitteen kosketusnäyttö on paineherkkä. Kun kosketusnäyttö ei reagoi helposti, paina sormenpäälläsi hiukan voimakkaammin.
- 0 Kosketa kosketusnäytön painikkeita (kuvakkeita) tarkasti. Painikkeet eivät vastaa, ellei kosketeta oikeaa aluetta.
- 0 Älä paina tai hankaa liiallisella voimalla.
- 0 Älä käytä kosketusnäyttöä teräväkärkisellä esineellä.
- 0 Kahdesta tai useammasta kohdasta yhtä aikaa painaminen voi aiheuttaa toimintahäiriön.
- 0 Suorita "TOUCH SCREEN ADJUST", jos näytön reaktiivinen alue ei ole samassa kohdassa kuin kosketusalue. (Säädä koskemalla kevyesti SDkortin tms. kulmalla. Älä paina teräväkärkisellä esineellä äläkä paina voimakkaasti).

["Kosketuspaneelin säätäminen" \(](#page-15-0) $\mathfrak{g}$  s. 16)

#### <span id="page-15-0"></span>**Kosketuspaneelin säätäminen**

Säätää kosketusnäytön hipaisupainikkeiden toiminta-aluetta.

*1* Kosketa "MENU" -painiketta.

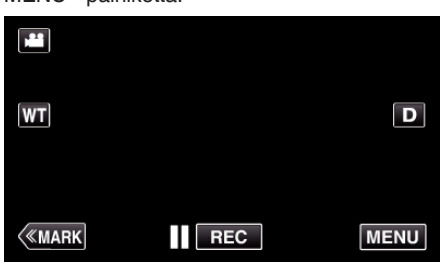

*2* Kosketa "SETUP"-kohtaa.

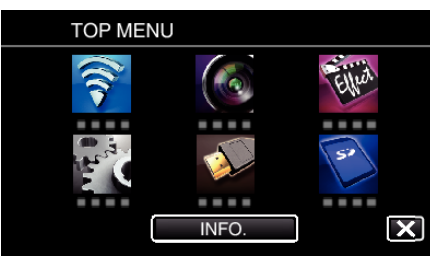

*3* Kosketa "TOUCH SCREEN ADJUST"-painiketta.

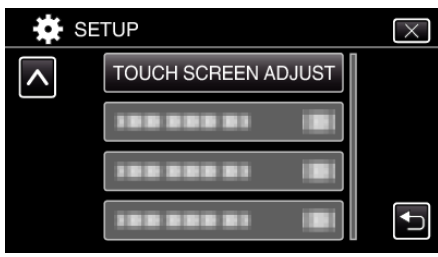

- 0 Kosketusnäytön säätönäyttö tulee esiin.
- *4* Kosketa "+" -painiketta. (yhteensä 3 kertaa)

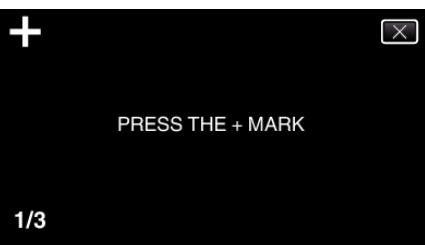

- 0 Kosketa edelleen toistamiseen "+"-hipaisupainiketta sen sijainnin muuttuessa jokaisella kosketuksella.
- 0 Jos jotain muuta aluetta kuin "+"-hipaisupainiketta kosketetaan, seurauksena on virhe. Varmista, että kosketat "+"-merkkiä.
- *5* Vahvista säädetyt sijainnit koskemalla uudelleen "+". (yhteensä 3 kertaa)

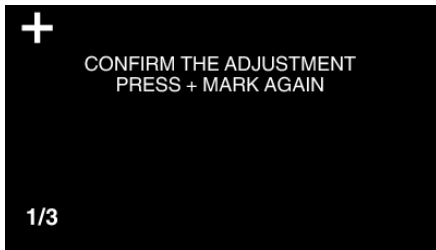

- 0 Kosketa edelleen toistamiseen "+"-hipaisupainiketta sen sijainnin muuttuessa jokaisella kosketuksella.
- *6* Kosketa "OK"-painiketta.

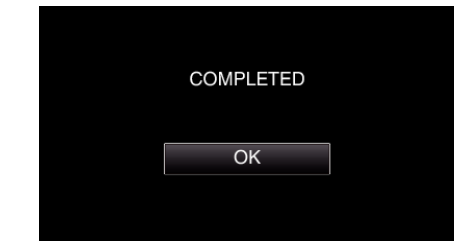

0 Asettaminen päättyy ja näyttö palaa valikkonäyttöön.

#### **TÄRKEÄÄ :**

0 Älä kosketa muita alueita kuin "+"-hipaisupainiketta kosketusnäytön säädön aikana (vaiheet 4–5). Jos teet niin, seurauksena voi olla, että kosketusnäyttö lakkaa toimimasta.

#### **HUOMAUTUS :**

- 0 Säädä koskemalla kevyesti SD-kortin tms. kulmalla.
- 0 Älä paina teräväkärkisellä esineellä äläkä paina voimakkaasti.

#### <span id="page-16-0"></span>**LCD-monitorin painikkeiden ja toimintojen nimet**

Seuraavat näkymät tulevat näyttöön video- ja yksittäiskuvatiloissa ja toimivat kosketusnäyttöinä.

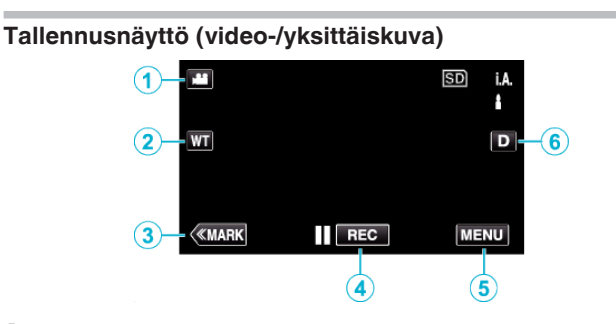

- *1* A/B (Video/yksittäiskuva) -tilapainike
	- 0 Vaihtaa video- ja yksittäiskuvatilojen välillä.
- *2* Muistizoomauspainike

 $"Z$ oomaus" ( $\mathbb{R}$  s. 31)

- *3* Merkintäpainike (vain video)
	- 0 Kytkeytyy merkintätilaan, jolloin voit lisätä kuvauksen aikana kuviin erilaisia merkkejä.
	- Merkityt kohtaukset on helppo toistaa jälkikäteen. ["Videon merkintä tallennuksen aikana" \(](#page-41-0) $\mathbb{R}$  s. 42)
- *4* Tallennuksen käynnistys-/pysäytyspainike
	- 06: Videontallennuksen käynnistyspainike
	- 07: Videontallennuksen pysäytyspainike
- *5* Valikkopainike
	- ["Valikon käyttö" \(](#page-169-0) $\mathbb{R}$  s. 170)

#### *6* Näyttöpainike

Jokaisella painikkeen painalluksella näyttö vaihtuu koko näytön  $(D<sub>i</sub>)$  ja yksinkertaisen näytön (D) välillä.

- Yksinkertainen näyttö: Jotkin näkymät häviävät noin 3 sekunnin kuluttua.
- Koko näyttö: Näyttää kaikki. Näyttöpainike vaihtuu Dhipaisupainikkeesta D.P-hipaisupainikkeeksi.
- $\bullet$  Kun virta katkaistaan, koko näyttö ( $\mathsf{D} \mathsf{P}$ ) määritetään käyttöön.

#### **Toistonäyttö (video)**

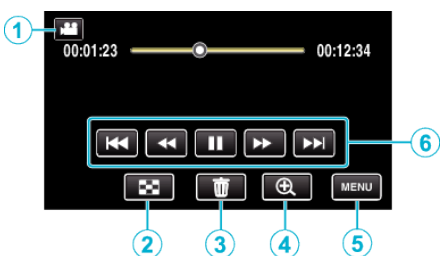

- 0 Toimintopainikkeet poistuvat näytöstä, jos laitetta ei käytetä noin viiteen sekuntiin. Näytä toimintopainikkeet uudelleen koskemalla näyttöä.
- *1* A/B (Video/yksittäiskuva) -tilapainike 0 Vaihtaa video- ja yksittäiskuvatilojen välillä.
- *2* Hakemistonäyttö (pikkukuvanäyttö) -painike ["Videotoiston toimintopainikkeet" \(](#page-53-0) $\sqrt{s}$  s. 54)
- *3* Poistopainike

["Näytössä olevan tiedoston poistaminen" \(](#page-68-0) $\approx$  s. 69)

- *4* Toiston zoomauspainike
	- 0 Suurentaa toistettavan videon.
- *5* Valikkopainike ["Valikon käyttö" \(](#page-169-0) $\sqrt{3}$  s. 170)
- *6* Toimintopainikkeet ["Videotoiston toimintopainikkeet" \(](#page-53-0) $\approx$  s. 54)

#### **Toistonäyttö (yksittäiskuva)**

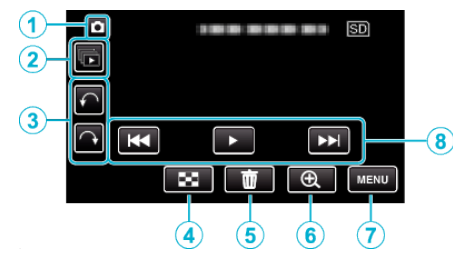

- 0 Toimintopainikkeet poistuvat näytöstä, jos laitetta ei käytetä noin viiteen sekuntiin. Näytä toimintopainikkeet uudelleen koskemalla näyttöä.
- *1* A/B (Video/yksittäiskuva) -tilapainike
	- 0 Vaihtaa video- ja yksittäiskuvatilojen välillä.
- *2* Ryhmätoistopainike

Yksittäiskuvien, jotka tallennetaan jatkuvassa kuvaustilassa, jatkuva toisto. ["Yksittäiskuvien toisto" \(](#page-62-0) $\mathbb{R}$  s. 63)

- *3* Kiertopainike Kiertää yksittäiskuvaa 90°. (myötäpäivään/vastapäivään)
- *4* Hakemistonäyttö (pikkukuvanäyttö) -painike ["Toimintopainikkeet yksittäiskuvan toistolle" \(](#page-62-0) $\mathfrak{g}$ s. 63)
- *5* Poistopainike ["Näytössä olevan tiedoston poistaminen" \(](#page-68-0) $\mathfrak{g}$ s. 69)
- *6* Toiston zoomauspainike

0 Suurentaa toistettavan yksittäiskuvan.

- *7* Valikkopainike ["Valikon käyttö" \(](#page-169-0) $\sqrt{3}$  s. 170)
- *8* Toimintopainikkeet ["Toimintopainikkeet yksittäiskuvan toistolle" \(](#page-62-0) $\mathfrak{g}$ s. 63)

### **Hakemistonäyttö (pikkukuvanäyttö) -näyttö**  $\sqrt{1}$  $\widehat{\mathbf{2}}$ 6  $\overline{\mathbf{3}}$  $\overline{4}$ 5

- *1* A/B (Video/yksittäiskuva) -tilapainike 0 Vaihtaa video- ja yksittäiskuvatilojen välillä.
- *2* Päivämääräpainike
	- ["Videotoiston toimintopainikkeet" \(](#page-53-0) $\approx$  s. 54) ["Toimintopainikkeet yksittäiskuvan toistolle" \(](#page-62-0) $\mathfrak{g}$ s. 63)
- *3* Merkinnän toiston painike (vain video) [" MARKING PLAYBACK " \(](#page-55-0)LSF S. 56)
- *4* Poistopainike ["Valittujen tiedostojen poistaminen" \(](#page-68-0) $\approx$  s. 69)
- *5* Valikkopainike ["Valikon käyttö" \(](#page-169-0) $\sqrt{3}$  s. 170)
- *6* Sivu eteenpäin/taaksepäin -painike ["Videotoiston toimintopainikkeet" \(](#page-53-0) $\sqrt{s}$  s. 54) ["Toimintopainikkeet yksittäiskuvan toistolle" \(](#page-62-0) $\sqrt{4}$  s. 63)

### **Valikkonäyttö (vain tallennustila)**

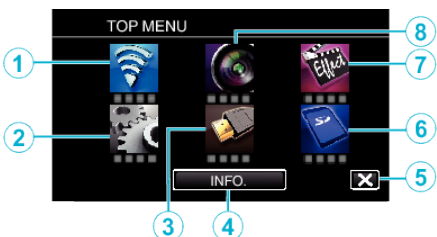

- *1* Wi-Fi-valikko
	- ["Wi-Fi-ominaisuudet" \(](#page-84-0) $\mathbb{R}$  s. 85)
- *2* SETUP-valikko ["SETUP \(video/yksittäiskuva\)" \(](#page-183-0) $\sqrt{8}$  s. 184) ["MEDIA SETTINGS \(video/yksittäiskuva\)" \(](#page-186-0) $\sqrt{2}$  s. 187)
- *3* CONNECTION SETTINGS-valikko ["CONNECTION SETTINGS \(video/yksittäiskuva\)" \(](#page-185-0) $\approx$  s. 186)
- *4* INFO.-painike ["Jäljellä olevan tallennusajan tarkastus" \(](#page-49-0) $\mathfrak{g}$ s. 50)
- *5* Sulkupainike Poistu valikosta.
- *6* MEDIA SETTINGS-valikko ["MEDIA SETTINGS \(video/yksittäiskuva\)" \(](#page-186-0) $\sqrt{2}$  s. 187)
- *7* SPECIAL RECORDING-valikko ["SPECIAL RECORDING Valikko \(video\)" \(](#page-174-0)E s. 175)
- *8* RECORD SETTING-valikko ["RECORD SETTING Valikko \(video\)" \(](#page-170-0)E s. 171)

#### **Valikkonäyttö (toistotila)**

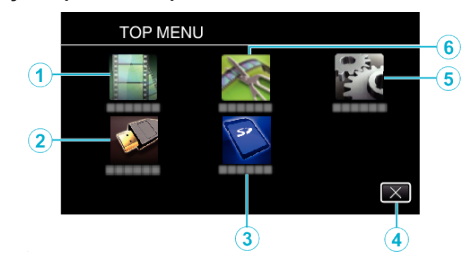

- *1* PLAYBACK SETTING-valikko ["PLAYBACK SETTING Valikko \(video\)" \(](#page-179-0) $\sqrt{s}$  s. 180) ["PLAYBACK SETTING Valikko \(yksittäiskuva\)" \(](#page-181-0) $\sqrt{a}$ s. 182)
- 2 CONNECTION SETTINGS-valikko ["CONNECTION SETTINGS \(video/yksittäiskuva\)" \(](#page-185-0) $\sqrt{4}$  s. 186)
- *3* MEDIA SETTINGS-valikko ["MEDIA SETTINGS \(video/yksittäiskuva\)" \(](#page-186-0) $\mathfrak{g}$ s. 187)
- *4* Sulkupainike Poistu valikosta.
- *5* SETUP-valikko ["SETUP \(video/yksittäiskuva\)" \(](#page-183-0) $\sqrt{2}$  s. 184)
- *6* EDIT-valikko ["EDIT Valikko \(video\)" \(](#page-180-0) $\sqrt{3}$  s. 181) ["EDIT Valikko \(yksittäiskuva\)" \(](#page-182-0) $\sqrt{2}$  s. 183)

### <span id="page-18-0"></span>**Kellon asetus**

"SET DATE/TIME!" -näyttö ilmestyy, kun kytket tämän laitteen päälle ensimmäistä kertaa oston jälkeen, kun sitä ei ole käytetty pitkään aikaan tai kun kelloa ei ole vielä asetettu. Aseta kello ennen tallentamista.

*1* Kytke virta päälle.

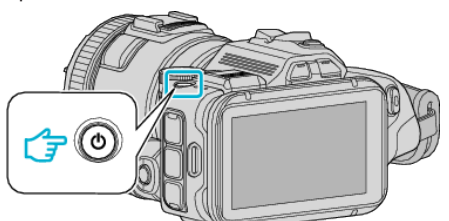

*2* Kosketa "YES"-painiketta, kun näytössä näkyy "SET DATE/TIME!".

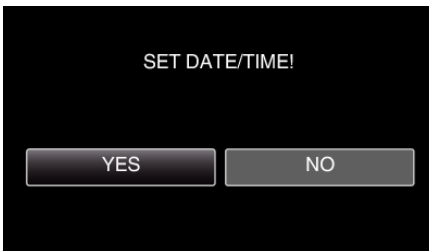

*3* Aseta päivämäärä ja aika.

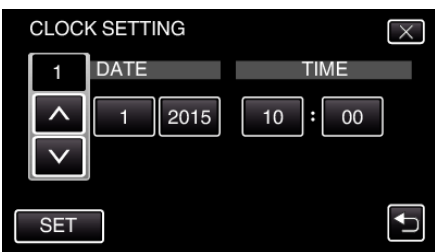

- · "∧" ja "∨" tulevat näyttöön, kun "DATE"- ja "TIME"-kohtien valikkokohteita kosketaan.
- 0 Valitse "DATE" ja "TIME" koskemalla 3- tai 2-painiketta.
- 0 Syötä "DATE" ja "TIME" toistamalla tämä vaihe.
- *4* Kosketa päivämäärän ja ajan asettamisen jälkeen "SET"-painiketta.

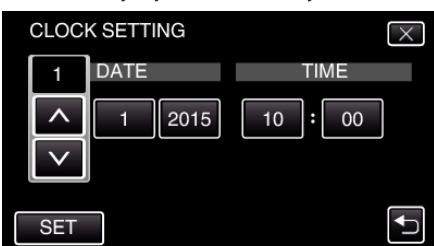

*5* Valitse alue, jolla asut, ja kosketa "SAVE"-painiketta.

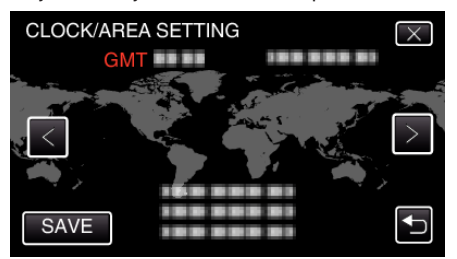

- 0 Valitun paikkakunnan ja GMT-ajan (Greenwich Mean Time) välinen aikaero tulee näyttöön.
- Valitse kaupungin nimi koskettamalla <- tai >-painiketta.

#### **HUOMAUTUS :**

0 Kello voidaan asettaa uudelleen aikaan myöhemmin.

["Kellon nollaaminen" \(](#page-19-0) $\mathbb{R}$  s. 20)

0 Kun tämän laitteen käytetään ulkomailla, voit asettaa sen paikallisaikaan tallentamista varten.

["Kellon asettaminen paikallisaikaan matkustettaessa" \(](#page-22-0) $\sqrt{4}$  s. 23)

- 0 "SET DATE/TIME!" näkyy näytössä, kun kytket laitteen päälle pitkän käyttämättömän aikajakson jälkeen.
- Kytke verkkolaite, lataa akkua yli 24 tuntia ja aseta kellonaika.

#### <span id="page-19-0"></span>**Kellon nollaaminen**

Aseta kello valitsemalla valikosta "CLOCK ADJUST".

*1* Kosketa "MENU" -painiketta.

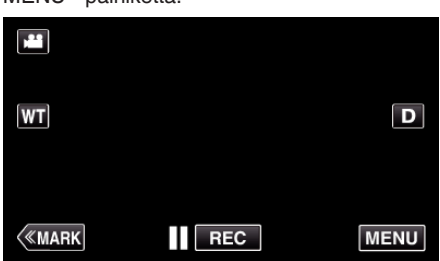

*2* Kosketa "SETUP"-kohtaa.

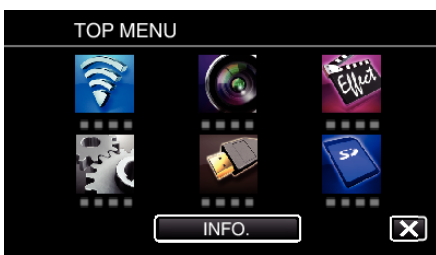

*3* Kosketa "CLOCK ADJUST" -painiketta.

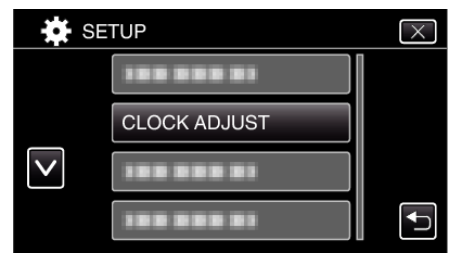

- Selaa näyttöä koskettamalla  $\wedge$  tai  $\vee$ -kuvaketta.
- *4* Kosketa "CLOCK SETTING" -painiketta.

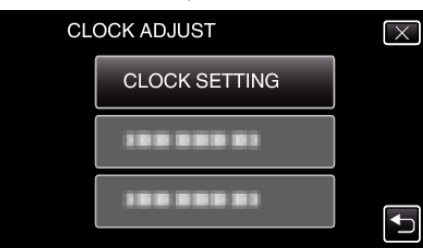

*5* Aseta päivämäärä ja aika.

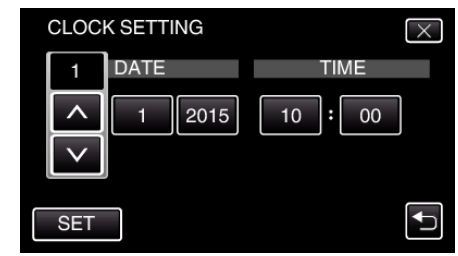

- "∧" ja "√" tulevat näyttöön, kun "DATE"- ja "TIME"-kohtien valikkokohteita kosketaan.
- $\bullet$  Valitse "DATE" ja "TIME" koskemalla  $\wedge$  tai  $\vee$ -painiketta.
- 0 Syötä "DATE" ja "TIME" toistamalla tämä vaihe.
- *6* Kosketa päivämäärän ja ajan asettamisen jälkeen "SET"-painiketta.

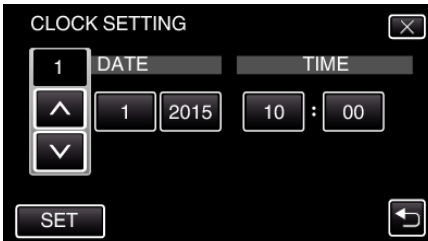

*7* Valitse alue, jolla asut, ja kosketa "SAVE"-painiketta.

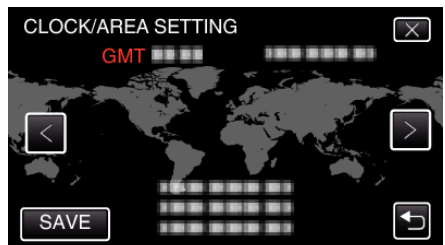

- 0 Valitun paikkakunnan ja GMT-ajan (Greenwich Mean Time) välinen aikaero tulee näyttöön.
- $\bullet$  Valitse kaupungin nimi koskettamalla  $\lt$  tai  $>$ -painiketta.

### <span id="page-20-0"></span>**Näytön kielen vaihtaminen**

Näytöllä näkyvä kieli voidaan vaihtaa.

*1* Kosketa "MENU" -painiketta.

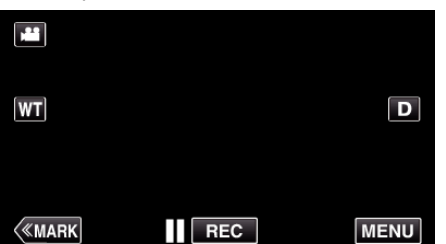

*2* Kosketa "SETUP"-kohtaa.

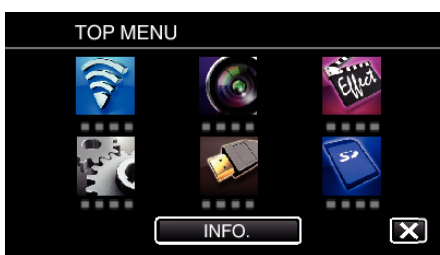

*3* Kosketa "LANGUAGE" -painiketta.

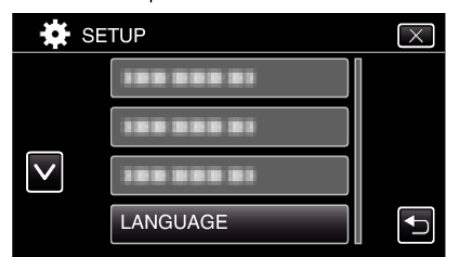

● Selaa näyttöä koskettamalla  $\wedge$ - tai  $\vee$ -kuvaketta.

*4* Kosketa haluttua kieltä.

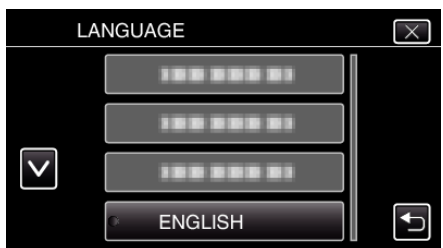

● Selaa näyttöä koskettamalla  $\wedge$ - tai  $\vee$ -kuvaketta.

### **Laitteen piteleminen**

Pidellessäsi tämän laitteen, pidä kyynärpääsi lähellä sivujasi estääksesi kameran tärinän.

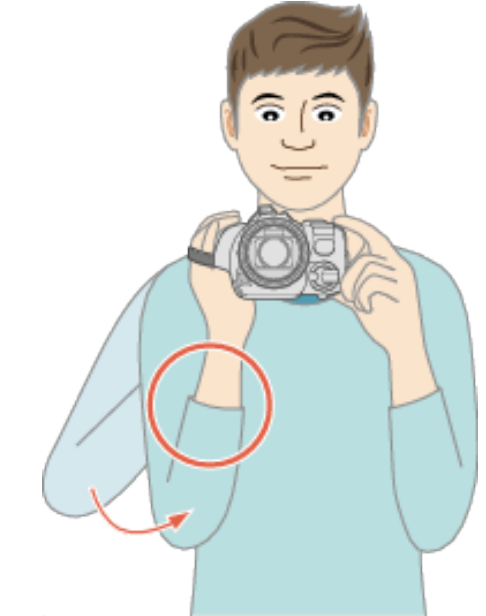

#### **TÄRKEÄÄ :**

- 0 Varo pudottamasta tämän laitteen kuljetuksen aikana.
- 0 Vanhempien tulisi valvoa, kun lapset käyttävät tämän laitteen.

#### **HUOMAUTUS :**

0 Jos kamera tärisee liikaa, käytä kuvanvakainta.

["Kameran tärinän vähentäminen" \(](#page-40-0) $\approx$  s. 41)

### **Kamerajalustan kiinnitys**

Tämä laite voidaan kiinnittää kolmijalkajalustaan (tai yksijalkajalustaan). Se on kätevä kameran tärinän estämiseksi ja kiinteästä asennosta kuvattaessa.

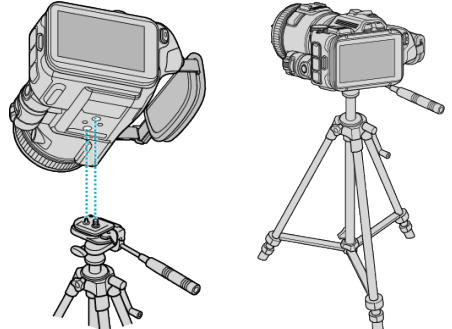

0 Estääksesi tämän laitteen putoamisen, tarkista jalusta kiinnitysruuvien reiät ja tämän laitteen kohdistusreiät huolellisesti ennen kiinnitystä ja kiristä ruuvit, niin että ne ovat lujasti kiinni.

#### **TÄRKEÄÄ :**

0 Estääksesi vahingot tai vauriot, joita voi syntyä tämän laitteen pudotessa, lue käytettävän kolmijalkajalustan (tai yksijalkajalustan) käyttöohje ja varmista, että se on kiinnitetty kunnolla.

#### **HUOMAUTUS :**

- 0 On suositeltavaa käyttää kolmijalkajalustaa tai yksijalkajalustaa tallennettaessa olosuhteissa, joissa kameralla on tapana täristä (kuten pimeässä tai zoomatessasi telefotopäällä).
- 0 Aseta kuvanvakain "OFF" -tilaan käyttäessäsi kolmijalkaista jalustaa kuvaukseen.

["Kameran tärinän vähentäminen" \(](#page-40-0) $\approx$  s. 41)

### <span id="page-21-0"></span>**LCD-monitorin kulman säätäminen**

LCD-monitorin kulmia voi säätää kuvaamisen aikana pitämällä tämän laitteen korkeassa tai matalassa asennossa.

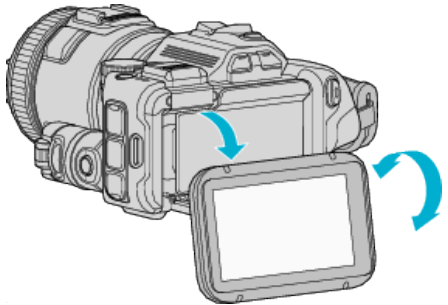

#### **TÄRKEÄÄ :**

- 0 Älä käytä liiallisesti voimaa siirtäessäsi LCD-monitoria, jottei liitetty osa vahingoitu.
- 0 Kun tätä laitetta ei käytetä tai sitä kuljetetaan, aseta LCD-monitori alkuperäisasentoonsa.

### **Ulkoisen mikrofonin kiinnittäminen**

Voit kiinnittää tähän laitteeseen ulkoisen mikrofonin (saatavana kaupoista). 0 Käytä mikrofonia, joka tukee pistokevirtaa.

*1* Kiinnitä salamakenkään ulkoinen mikrofoni (saatavana kaupoista).

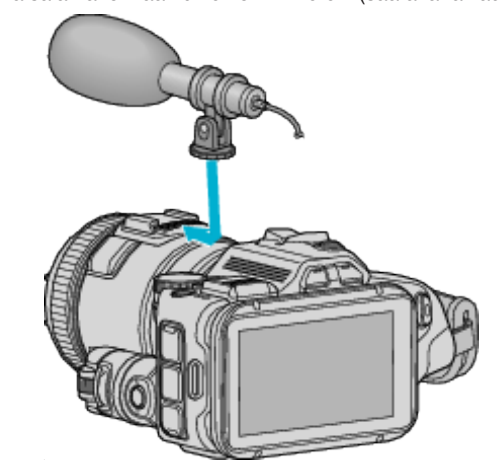

- *2* Avaa mikrofoniliitännän kansi ja kytke ulkoisen mikrofonin johto.
- *3* Liitä ulkoisen mikrofonin johto mikrofoniliittimeen.

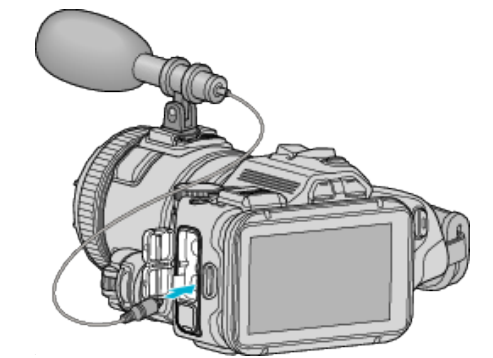

#### **HUOMAUTUS :**

- 0 Suositeltu mikrofoni: käytä MZ-V10:tä (lisävaruste).
- 0 Älä käytä liikaa voimaa liittäessäsi ulkoisen mikrofonin jne. tähän laitteeseen.
- 0 Mikrofonin tason voi näyttää tai asettaa asetusvalikossa.

["MIC LEVEL" \(](#page-173-0) $\mathbb{R}$  s. 174) " MIC LEVEL SETTING "  $(\sqrt{4})$  s. 174)

### <span id="page-22-0"></span>**Tämän laitteen käyttö ulkomailla**

Virtapistokkeen muoto vaihtelee maittain ja alueittain.

Ladataksesi akun tarvitset sovitinliittimen, joka vastaa pistokkeen muotoa. "Akun lataaminen ulkomailla" ( $\sqrt{3}$  s. 23)

Muuta päiväys ja aikanäyttö paikallisaikaan valitsemalla

matkakohteesi "AREA SETTING" kohdassa "CLOCK ADJUST".

"Kellon asettaminen paikallisaikaan matkustettaessa" ( $\mathfrak{g}$ s. 23)

Kun "ON" on valittuna "DST SETTING" kohdassa "CLOCK ADJUST", aika on asetettu 1 tunti eteenpäin.

["Kesäajan asettaminen" \(](#page-23-0) $\approx$  s. 24)

#### **Akun lataaminen ulkomailla**

Virtapistokkeen muoto vaihtelee maittain ja alueittain.

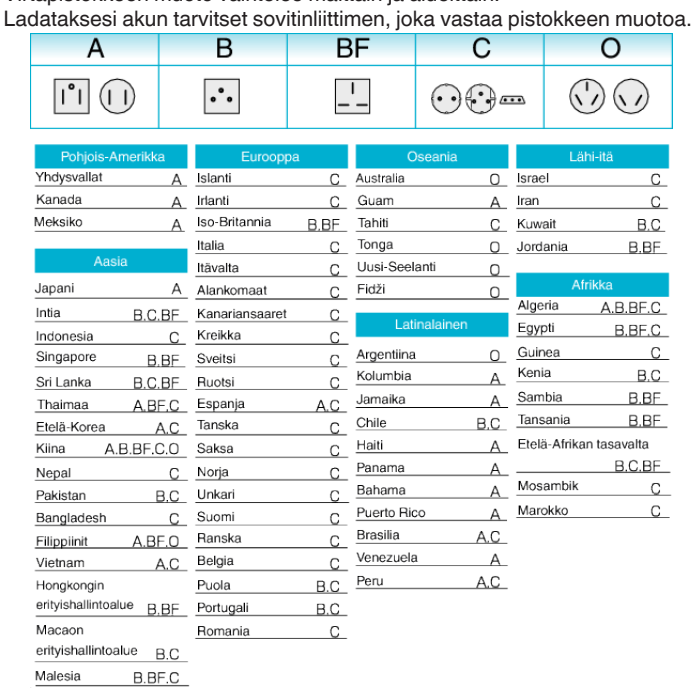

#### **Kellon asettaminen paikallisaikaan matkustettaessa**

Muuta päiväys ja aikanäyttö paikallisaikaan valitsemalla matkakohteesi "AREA SETTING" kohdassa "CLOCK ADJUST". Palauta alueasetukset, kun palaat kotiin matkaltasi.

*1* Kosketa "MENU" -painiketta.

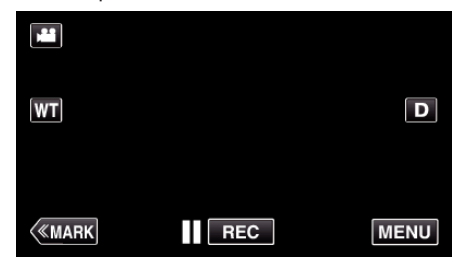

*2* Kosketa "SETUP"-kohtaa.

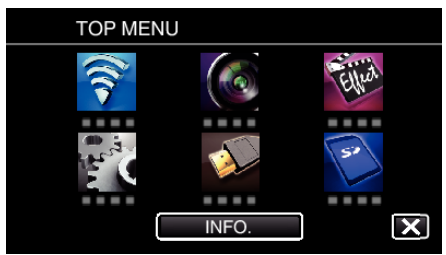

*3* Kosketa "CLOCK ADJUST" -painiketta.

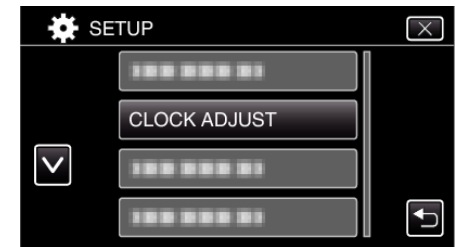

- Selaa näyttöä koskettamalla  $\wedge$  tai  $\vee$ -kuvaketta.
- *4* Kosketa "AREA SETTING" -painiketta.

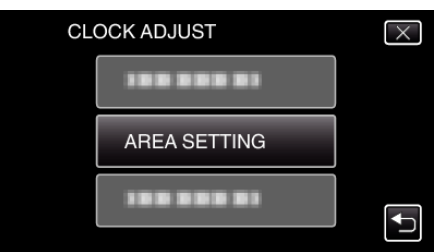

*5* Valitse alue, johon matkustat, ja kosketa "SAVE" (tallenna).

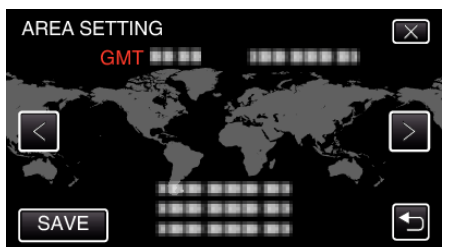

- 0 Valitun paikkakunnan ja GMT-ajan (Greenwich Mean Time) välinen aikaero tulee näyttöön.
- Valitse kaupungin nimi koskettamalla <- tai >-painiketta.

#### **HUOMAUTUS :**

0 Asetus "AREA SETTING" muuttaa kellonajan aikaeron mukaan. Palattuasi kotimaahasi, valitse uudelleen se alue, joka oli alunperin asetettu palauttaaksesi alkuperäiset kelloasetukset.

#### <span id="page-23-0"></span>**Kesäajan asettaminen**

Kun "ON" on valittuna "DST SETTING" kohdassa "CLOCK ADJUST", aika on asetettu 1 tunti eteenpäin.

*1* Kosketa "MENU" -painiketta.

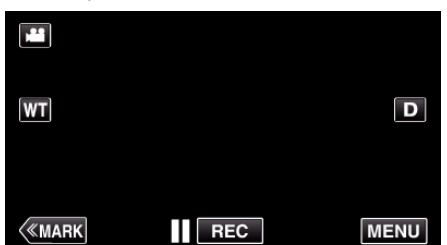

*2* Kosketa "SETUP"-kohtaa.

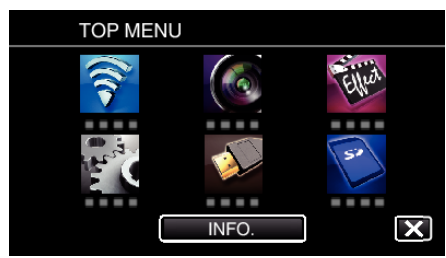

*3* Kosketa "CLOCK ADJUST" -painiketta.

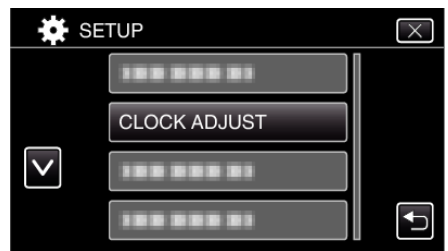

- Selaa näyttöä koskettamalla  $\wedge$  tai  $\vee$ -kuvaketta.
- *4* Kosketa "DST SETTING" -painiketta.

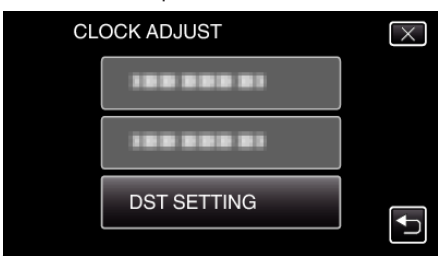

*5* Kosketa "ON" -painiketta.

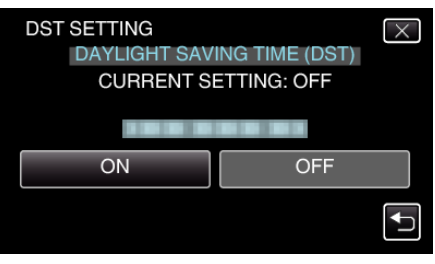

#### **HUOMAUTUS :**

0 Mikä on kesäaika?

Kesäaika on järjestelmä, jossa kelloa siirretään 1 tunti eteenpäin tiettynä aikajaksona kesällä.

Sitä käytetään pääasiassa länsimaissa.

0 Palauta kesäajan asetukset, kun palaat kotiin matkaltasi.

### **Valinnaiset lisävarusteet**

Voit tallentaa pitempään käyttäen valinnaista akkua.

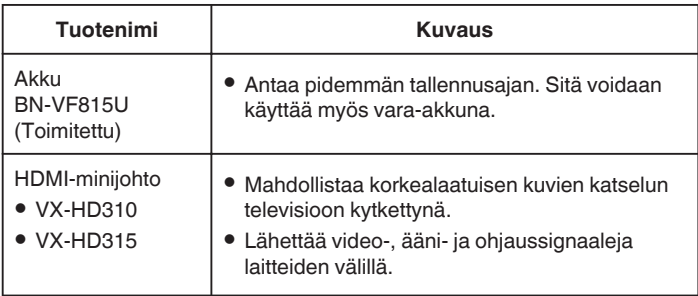

#### **HUOMAUTUS :**

- 0 Lisätietoja löydät luettelostamme.
- 0 BN-VF815U on sama tuote kuin akku, joka toimitetaan laitteen mukana.

#### **Arvioitu tallennusaika (akkukäytössä)**

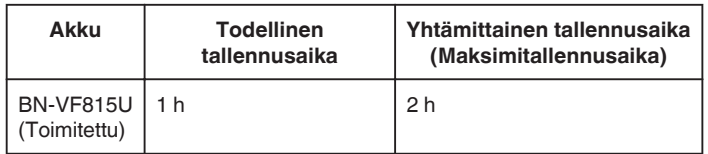

- 0 Yllä olevat arvot pätevät, kun "LIGHT" on asetettu arvoon "OFF" ja "MONITOR BRIGHTNESS" on asetettu arvoon "3" (perus).
- 0 Todellinen tallennusaika on arvio, sillä on mahdollista, että käytetään esimerkiksi zoomausta tai että tallennus keskeytetään toistuvasti. Tallennusaika voi olla lyhyempi todellisessa käytössä. (On suositeltavaa varata valmiiksi akkuja kolminkertaisesti oletettua kuvausaikaa vastaavaksi ajaksi.)
- 0 Kun akun käyttöikä lähenee loppuaan, tallennusaika on lyhyempi myös silloin, kun akku on ladattu täyteen. (Vaihda akku uuteen.)

### <span id="page-24-0"></span>**Videoiden kuvaaminen automaattitilassa**

Voit tallentaa huolehtimatta asetusten yksityiskohdista käyttämällä älykästä automaattitilaa. Esim. sellaiset asetukset, kuten valotus ja tarkennus, säädetään automaattisesti olosuhteita vastaaviksi.

- 0 Tietyissä kuvaustilanteissa, kuten henkilö jne., sen kuvake näkyy näytössä.
- 0 Ennen tärkeän tapahtuman tallentamista on suositeltavaa tehdä koetallennus.
- *1* Kytke virta päälle.

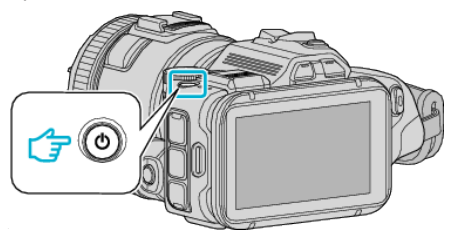

*2* Valitse videotila.

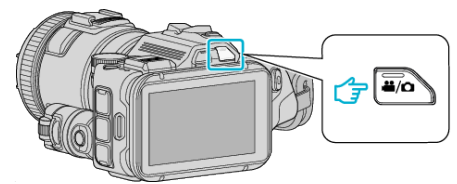

- 0 LCD-näytössä näkyvä kuvake vaihtuu videotilaan.
- *3* Säädä kuvauksen säätöpyörä asentoon "i.AUTO".

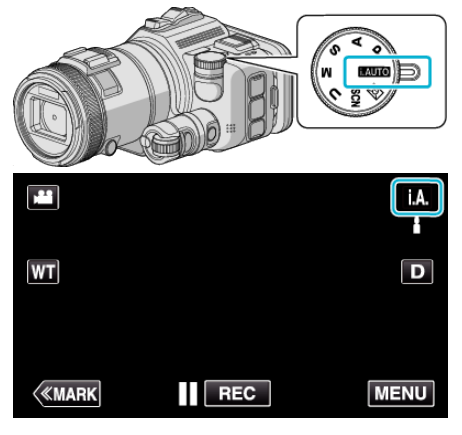

*4* Aloita tallennus painamalla START/STOP-painiketta.

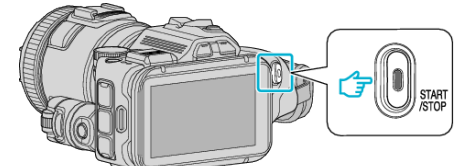

- 0 Pysäytä painamalla uudelleen.
- 0 Jotkin näkymät häviävät noin 3 sekunnin jälkeen. Vaihda näyttöjä D-hipaisupainikkeella.

#### **Merkinnät videon tallennuksessa**

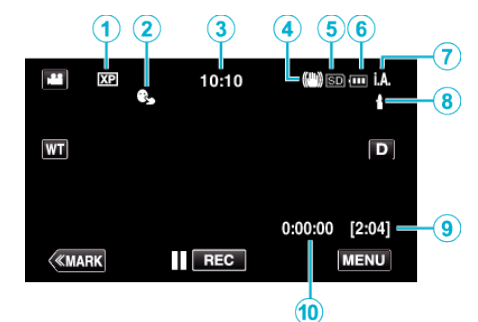

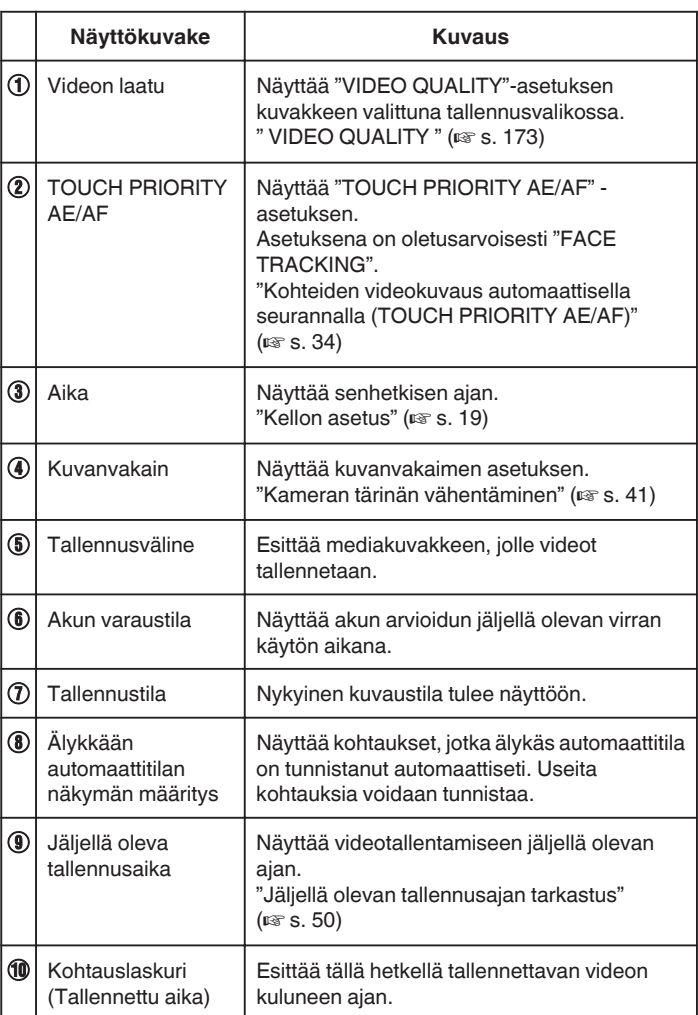

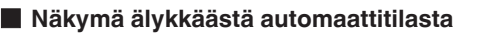

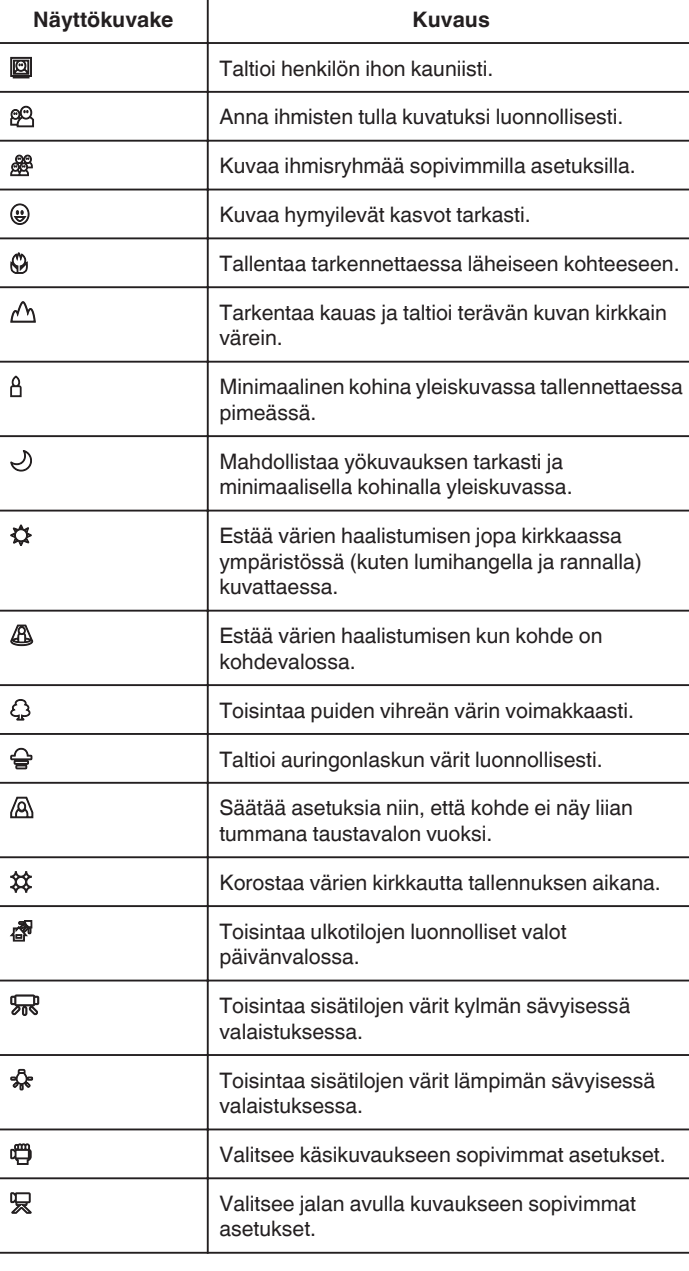

#### **HUOMAUTUS :**

0 Näkymät voidaan havaita kuvan otto-olosuhteiden mukaan, ja niitä säädetään automaattisesti älykkäässä automaattitilassa.

0 Kuvausolosuhteiden mukaan voidaan tunnistaa useita kohtauksia.

0 Jotkin toiminnot eivät välttämättä toimi kuvausolosuhteiden mukaan.

**Videotallennuksen toimintopainikkeet**

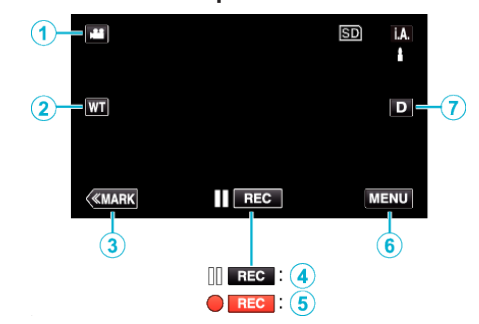

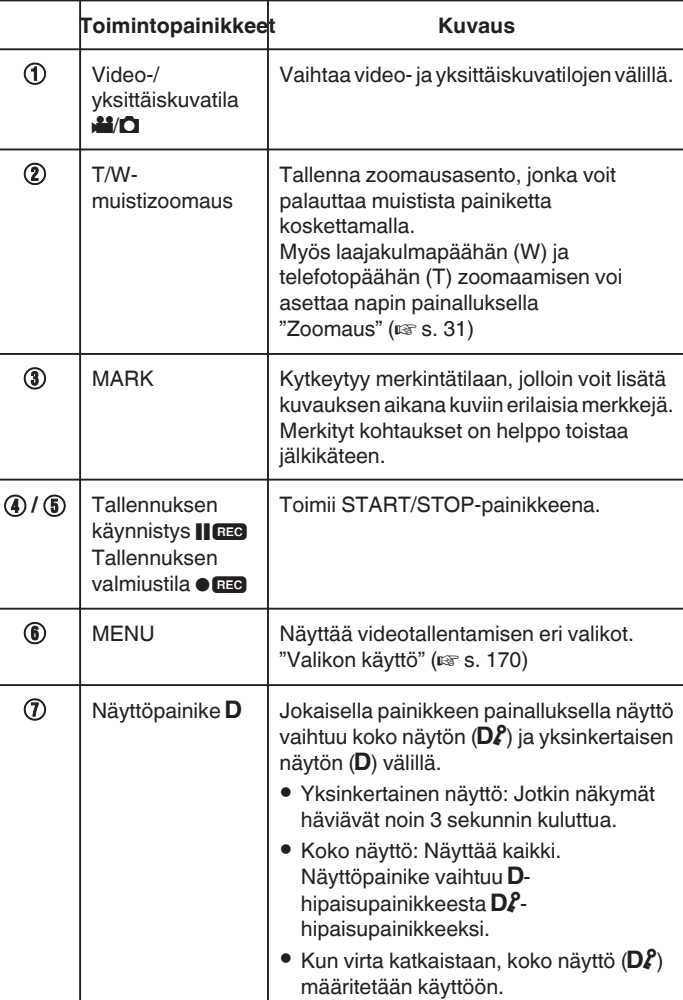

#### <span id="page-26-0"></span>**Hyödylliset asetukset tallentamiseen**

- 0 Kun "QUICK RESTART" -asetuksena on "ON", kuvaus voi käynnistyä välittömästi virtapainikkeen painamisen jälkeen, jos virta katkaistaan 5 minuutin kuluessa.
- $"$  OUICK RESTART  $"$  ( $\mathbb{R}$  s. 185)
- 0 Kun "AUTO POWER OFF" on asetettu kohtaan "ON", tämän laitteen kytkeytyy automaattisesti pois päältä säästääkseen virtaa, kun sitä ei käytetä 5 minuuttiin.
- " AUTO POWER OFF "  $(\sqrt{2} \text{ s. } 185)$
- 0 Kun "TOUCH PRIORITY AE/AF" on asetettu asetukseen "FACE TRACKING" (kasvojen seuranta), laite tunnistaa kasvot ja säätää kirkkauden ja tarkkuuden automaattisesti kasvojen selvempää tallennusta varten.

["Kohteiden videokuvaus automaattisella seurannalla \(TOUCH PRIORITY](#page-33-0) [AE/AF\)" \(](#page-33-0) $\sqrt{3}$  s. 34)

0 Kun käytetään tilaa "DATE/TIME RECORDING", päivämäärä ja aika voidaan tallentaa videon mukana.

["Videoiden tallennus päivämäärällä ja kellonajalla" \(](#page-48-0) $\sqrt{4}$  s. 49)

#### **TÄRKEÄÄ :**

- 0 Älä altista linssiä suoralle auringonvalolle.
- 0 Älä käytä tämän laitteen sateessa, lumessa tai hyvin kosteissa paikoissa, kuten kylpyhuone.
- 0 Älä käytä tämän laitteen paikoissa, jotka altistuvat liialliselle kosteudelle tai pölylle, tai paikoissa, jotka altistuvat suoraan höyrylle tai savulle.
- 0 Virta voi pysähtyä piirien suojelemiseksi, kun lämpötila nousee liian korkeaksi.
- 0 Älä poista akkua, verkkolaitetta tai SD-korttia, kun merkkivalo palaa. Tallennetut tiedot voivat vioittua lukukelvottomiksi.
- 0 Tämä on mikroprosessoriohjattu laite. Sähköstaattinen varaus, ulkoinen melu ja häiriö (televisiosta, radiosta jne.) voi estää sitä toimimasta oikein. Sammuta tällaisissa tapauksissa virta ja poista verkkovirtalaite ja akku. Tämä laite nollataan.
- 0 Vastuuvapauslauseke
- Emme ole vastuussa menetetystä tallennetusta sisällöstä, jos videoita/ ääntä ei voi tallentaa eikä sisältöä toistaa laitteen, mukana toimitettujen osien tai muistikortin vian vuoksi.

- Poiston jälkeen tallennettua sisältöä (tietoja), mukaan lukien laitevian vuoksi menetetyt tiedot, ei voi palauttaa. Tämä varoitus on huomioitava.

- JVC ei ota vastuuta menetetyistä tiedoista.

- Laadunparannuksen vuoksi vialliset tallennusvälineet on analysoitava. Tästä johtuen niitä ei voi palauttaa.

#### **HUOMAUTUS :**

- 0 Tarkista muistin jäljellä oleva tallennusaika ennen kuvauksen aloittamista. Jos muistia ei ole tarpeeksi, siirrä (kopioi) tiedot tietokoneelle tai levylle.
- 0 Jos tiedostoja on paljon, saattaa kestää jonkin aikaa, ennen kuin ne näkyvät toistonäytössä. Odota jonkin aikaa, kun käyttövalo vilkkuu, mikä osoittaa normaalia toimintaa.
- 0 Älä unohda kopioida tietoja tallennuksen jälkeen!
- 0 Tallennus päättyy automaattisesti, koska sitä ei voida suorittaa 12 tai useamman tunnin ajan spesifikaation mukaisesti. (Saattaa kestää aikaa jatkaa tallentamista.)
- 0 Pitkien tallennusten aikana tiedosto jaetaan kahteen tai useampaan tiedostoon jos koko ylittää 4 Gt.
- 0 Voit liittää laitteen verkkolaitteeseen tallentaaksesi useiden tuntien ajan sisätiloissa.
- 0 Riippuen kohteesta ja kuvan otto-olosuhteista, tallennus ei välttämättä toimi kunnolla edes älykkäässä automaattitilassa (Intelligent Auto tilassa).
- 0 Kuvausolosuhteista riippuen näytön neljä kulmaa saattavat näyttää tummilta, mutta tämä ei ole toimintahäiriö. Muuta kuvausolosuhteita kääntämällä zoom-vipua jne.

### **Yksittäiskuvien ottaminen videotallennuksen aikana**

Yksittäiskuvia voidaan tallentaa painamalla SNAPSHOT-painiketta videotilassa (valmiustila tai tallennus).

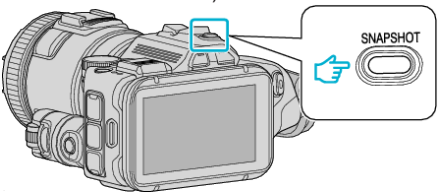

0 "PHOTO" syttyy näytöllä, kun yksittäiskuva otetaan.

#### PHOTO

#### **HUOMAUTUS :**

- 0 Videotilassa tallennetun yksittäiskuvan koko on 1 920 x 1 080.
- 0 Toimintoa ei voi käyttää
	- kun valikko on esillä
	- kun jäljellä oleva tallennusaika varaus näytetään näytössä
	- kun "VIDEO QUALITY" on asetettu "MP4 720p"- tai "iFrame 720p"-tilaan
	- kun "HIGH SPEED RECORDING" on valittu
- kun tallennuksessa on käytössä "TIME-LAPSE RECORDING"
- kun jokin "SPECIAL RECORDING"-valikon toiminto on otettu käyttöön.

### <span id="page-27-0"></span>**Yksittäiskuvien otto automaattitilassa**

Voit tallentaa yksittäiskuvia huolehtimatta asetusten yksityiskohdista käyttämällä älykästä automaattitilaa.

Kytke virta päälle.

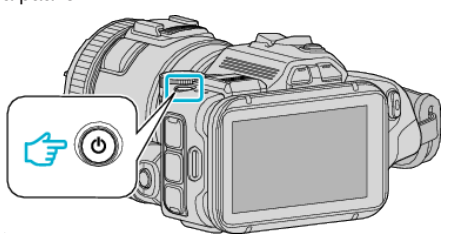

Valitse yksittäiskuvatila.

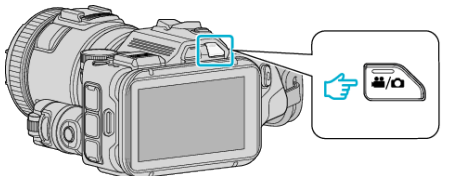

- LCD-näytössä näkyvä kuvake vaihtuu yksittäiskuvatilaan.
- Säädä kuvauksen säätöpyörä asentoon "i.AUTO".

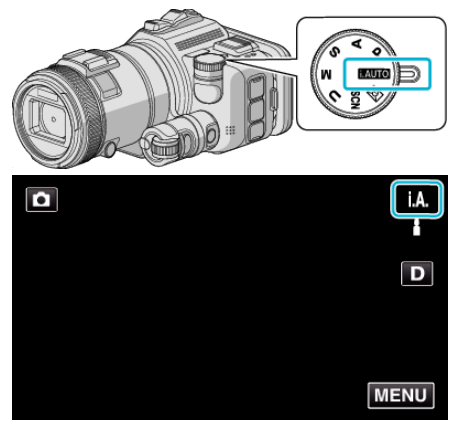

Tarkenna kohteeseen.

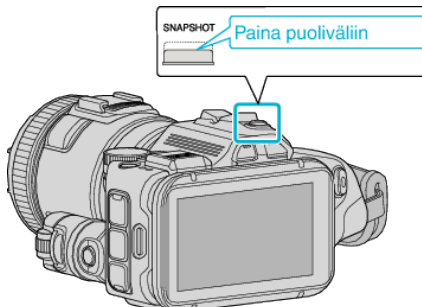

Kun kuva on tarkennettu, tarkennuskuvake muuttuu vihreäksi.

Kuvaa yksittäiskuva.

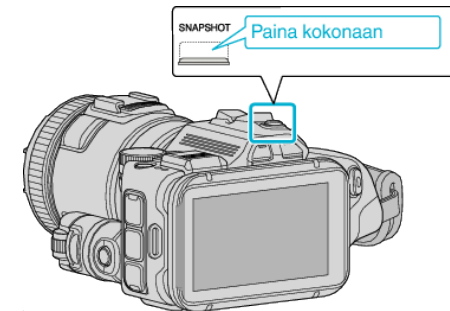

PHOTO syttyy näytöllä, kun yksittäiskuvaa otetaan.

#### **HUOMAUTUS :**

- Riippuen kohteesta ja kuvan otto-olosuhteista, tallennus ei välttämättä toimi kunnolla edes älykkäässä automaattitilassa (Intelligent Auto tilassa).
- Kuvan vakautus alkaa vain, kun painike painetaan puoliväliin.

#### **Merkinnät yksittäiskuvan tallennuksen aikana**

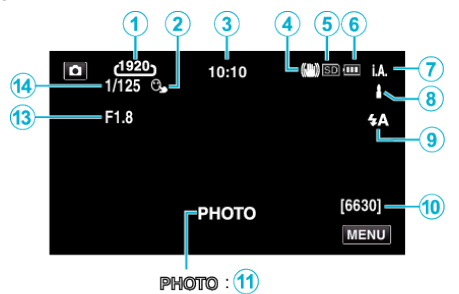

 $\underline{A}$  : (12)

0 Jotkin näkymät häviävät noin 3 sekunnin jälkeen. Vaihda näyttöjä D-hipaisupainikkeella.

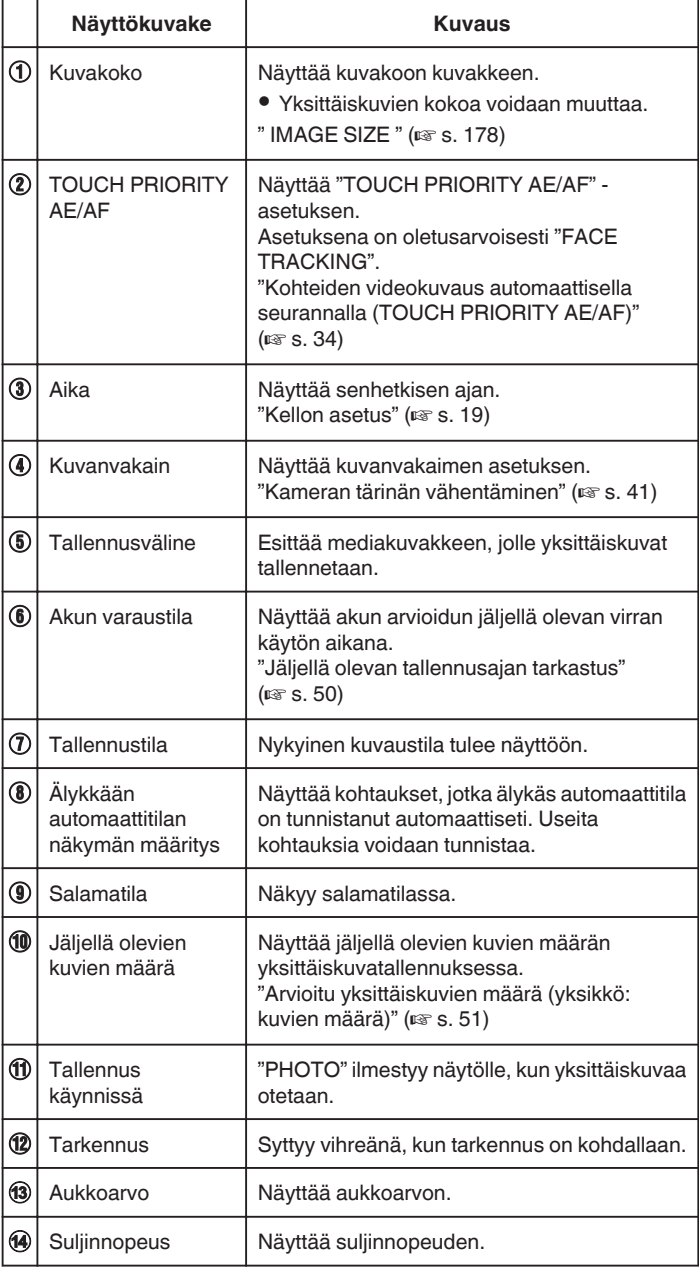

#### o **Näkymä älykkäästä automaattitilasta**

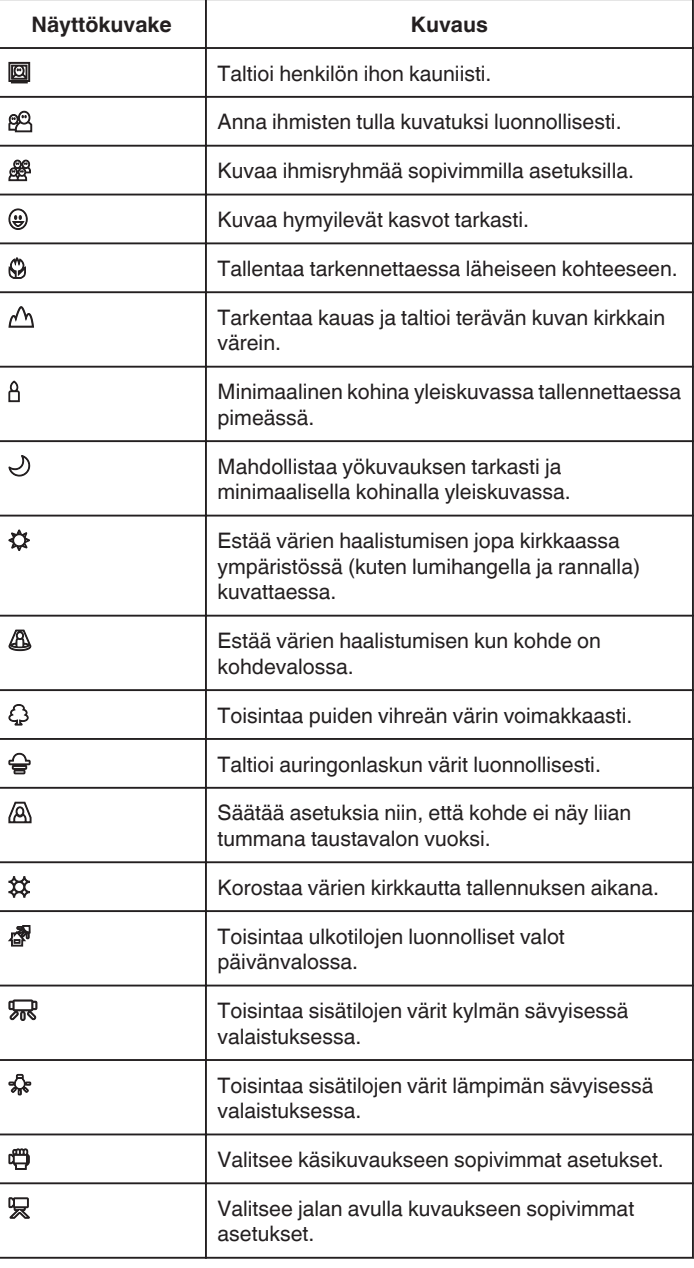

#### **HUOMAUTUS :**

0 Näkymät voidaan havaita kuvan otto-olosuhteiden mukaan, ja niitä säädetään automaattisesti älykkäässä automaattitilassa.

- 0 Kuvausolosuhteiden mukaan voidaan tunnistaa useita kohtauksia.
- 0 Jotkin toiminnot eivät välttämättä toimi kuvausolosuhteiden mukaan.

### **Toimintopainikkeet yksittäiskuvan tallentamiselle**

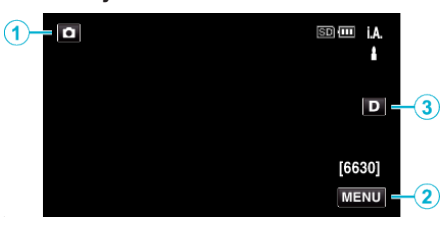

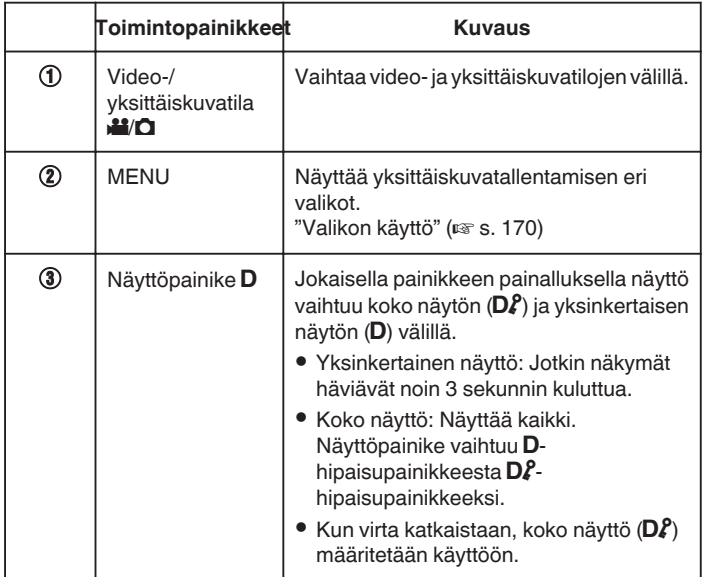

### **Hyödylliset asetukset tallentamiseen**

- 0 Kun "QUICK RESTART" -asetuksena on "ON", kuvaus voi käynnistyä välittömästi virtapainikkeen painamisen jälkeen, jos virta katkaistaan 5 minuutin kuluessa.
- $"$  QUICK RESTART  $"$  ( $\mathfrak{so}$  s. 185)
- 0 Kun "AUTO POWER OFF" on asetettu kohtaan "ON", tämän laitteen kytkeytyy automaattisesti pois päältä säästääkseen virtaa, kun sitä ei käytetä 5 minuuttiin.
- " AUTO POWER OFF "  $(\sqrt{2} \times 5.185)$
- 0 Kun "TOUCH PRIORITY AE/AF" on asetettu asetukseen "FACE TRACKING" (kasvojen seuranta), laite tunnistaa kasvot ja säätää kirkkauden ja tarkkuuden automaattisesti kasvojen selvempää tallennusta varten.

["Kohteiden videokuvaus automaattisella seurannalla \(TOUCH PRIORITY](#page-33-0)  $AE/AF$ )" ( $\mathbb{R}$  s. 34)

#### **TÄRKEÄÄ :**

- 0 Älä altista linssiä suoralle auringonvalolle.
- 0 Älä käytä tämän laitteen sateessa, lumessa tai hyvin kosteissa paikoissa, kuten kylpyhuone.
- 0 Älä käytä tämän laitteen paikoissa, jotka altistuvat liialliselle kosteudelle tai pölylle, tai paikoissa, jotka altistuvat suoraan höyrylle tai savulle.
- 0 Virta voi pysähtyä piirien suojelemiseksi, kun lämpötila nousee liian korkeaksi.
- 0 Älä poista akkua, verkkolaitetta tai SD-korttia, kun merkkivalo palaa. Tallennetut tiedot voivat vioittua lukukelvottomiksi.
- 0 Tämä on mikroprosessoriohjattu laite. Sähköstaattinen varaus, ulkoinen melu ja häiriö (televisiosta, radiosta jne.) voi estää sitä toimimasta oikein. Sammuta tällaisissa tapauksissa virta ja poista verkkovirtalaite ja akku. Tämä laite nollataan.

#### **HUOMAUTUS :**

- 0 Ennen tärkeän tapahtuman tallentamista on suositeltavaa tehdä koetallennus.
- 0 Kuvausolosuhteista riippuen näytön neljä kulmaa saattavat näyttää tummilta, mutta tämä ei ole toimintahäiriö. Muuta kuvausolosuhteita kääntämällä zoom-vipua jne.

### <span id="page-30-0"></span>**Zoomaus**

- Kuvakulmaa voidaan säätää zoomin avulla.
- 0 Käytä W-päätä (laajakulma) kuvataksesi laajempaa kuvakenttää.
- 0 Käytä T-päätä (telefoto) suurentaaksesi kohdetta kuvausta varten.

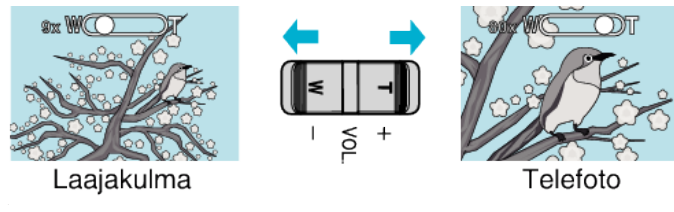

#### **HUOMAUTUS :**

0 Kun digitaalinen zoom on käytössä, kuvasta tulee rakeista, koska sitä suurennetaan digitaalisesti.

0 Zoomaussuhteen määrää voidaan muuttaa.

[" ZOOM " \(](#page-172-0) $\mathbb{R}$  s. 173)

#### **Zoomausmuisti**

Videotilassa zoomausasennon voi tallentaa kosketuspaneelin zoomausmuistin kuvakkeella (WT).

#### o **Tallennusmenetelmä**

*1* Zoomaa haluamaasi tallennuskohtaan.

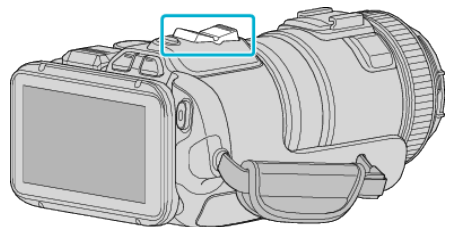

*2* Kosketa "WT"-painiketta.

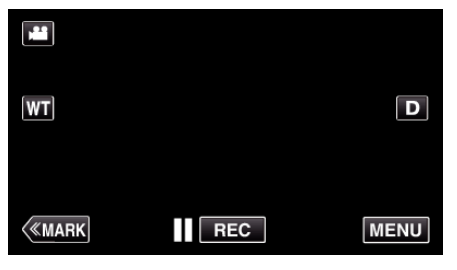

*3* Paina "M"-painiketta ja pidä se painettuna noin sekunnin ajan.

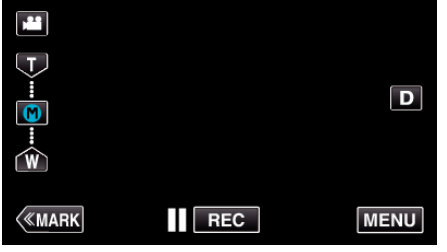

0 Tallenna zoomauskohta.

#### **Käyttötiedot**

*1* Kosketa "WT"-painiketta.

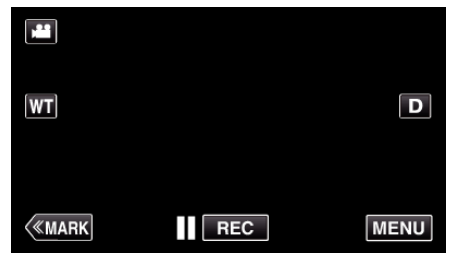

*2* Kosketa "M"-painiketta.

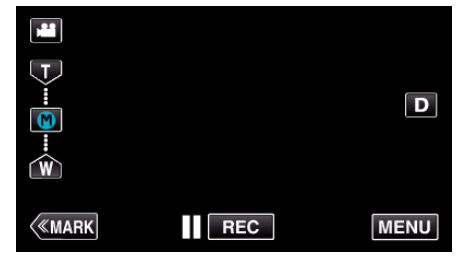

- 0 Zoomaa etukäteen tallennettuun kohtaan.
- 0 Zoomaa laajakulmapäähän (W) tai telefotopäähän (T) koskettamalla "W"- tai "T"-painiketta.

### <span id="page-31-0"></span>**Jatkuva kuvaus**

Yksittäiskuvatilassa jatkuva kuvaus tapahtuu, kun SNAPSHOT-painiketta painetaan.

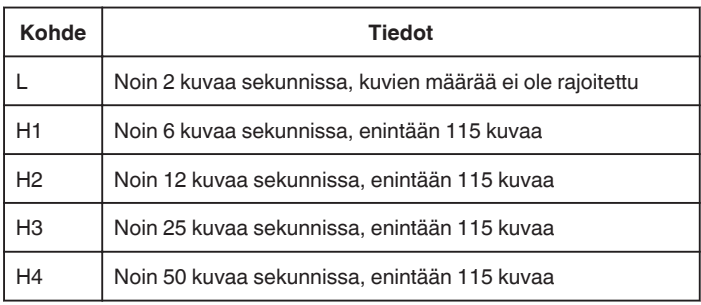

*1* Paina TIME CONTROL -painiketta.

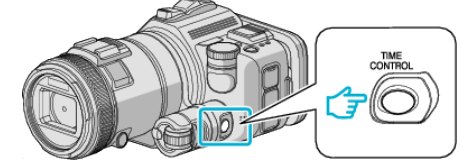

*2* Valitse jatkuvan kuvauksen nopeus säätöpyörällä.

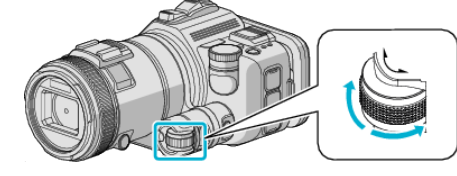

*3* Paina SET -painiketta.

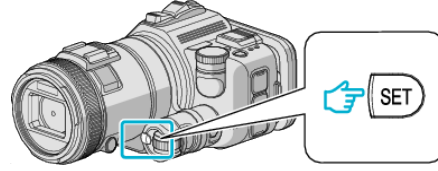

0 Myös TIME CONTROL-painiketta voi käyttää.

**TÄRKEÄÄ :** 

0 Kun "H1" - "H4" on valittu, "SMILE SHOT" ja "SMILE%" eivät ole näkyvissä.

### **Kuvaus asetuksia vaihtamalla**

Valitse tarkoitukseen sopivat kuvaustavat kuvauksen säätöpyörällä.

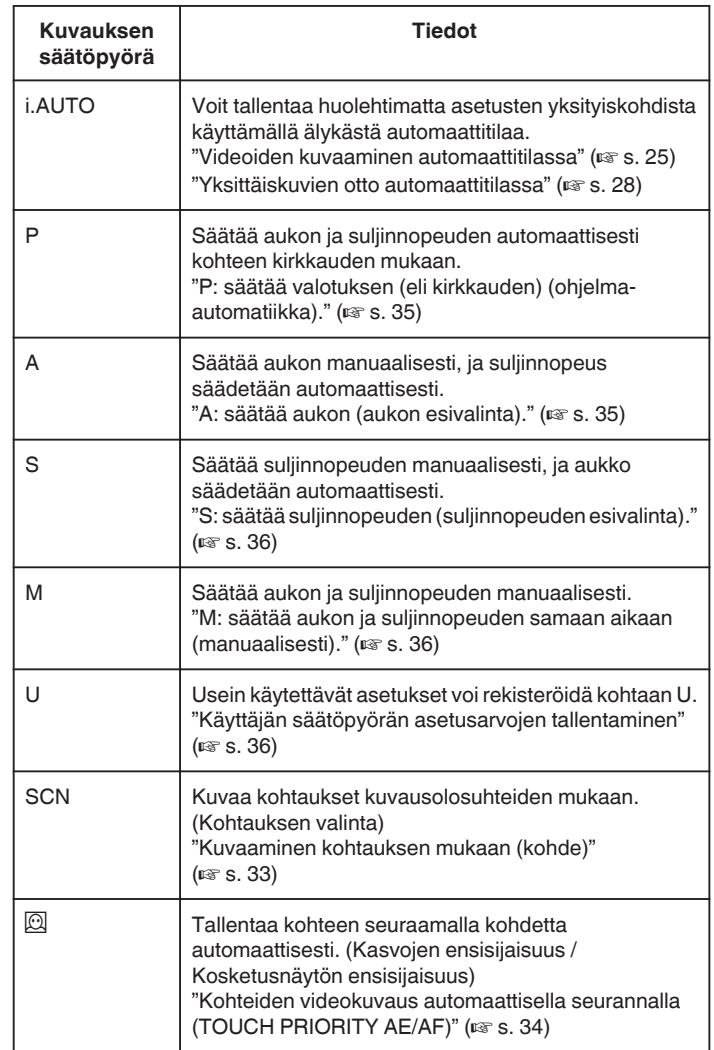

#### <span id="page-32-0"></span>**Kuvaaminen kohtauksen mukaan (kohde)**

Aseta kuvauksen säätöpyörä Kohtauksen valinta (SCN) -asentoon, niin valotusta ja suljinnopeutta säädetään automaattisesti kohteen mukaan.

*1* Säädä kuvauksen säätöpyörä asentoon SCN.

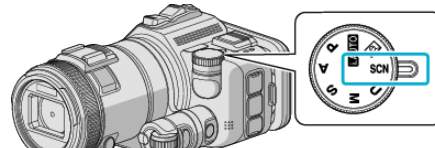

*2* Kosketa "SCN"-painiketta.

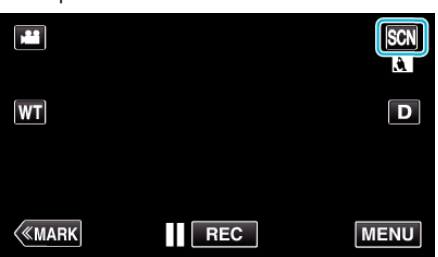

*3* Kosketa haluttua kuvausolosuhteen painiketta.

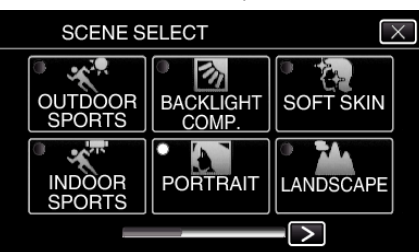

- Selaa näyttöä koskettamalla <- tai >-kuvaketta.
- $\bullet$  Poistu valikosta koskettamalla  $\times$ .
- *4* Aloita kuvaaminen.

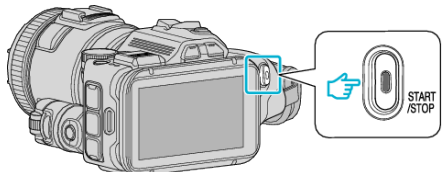

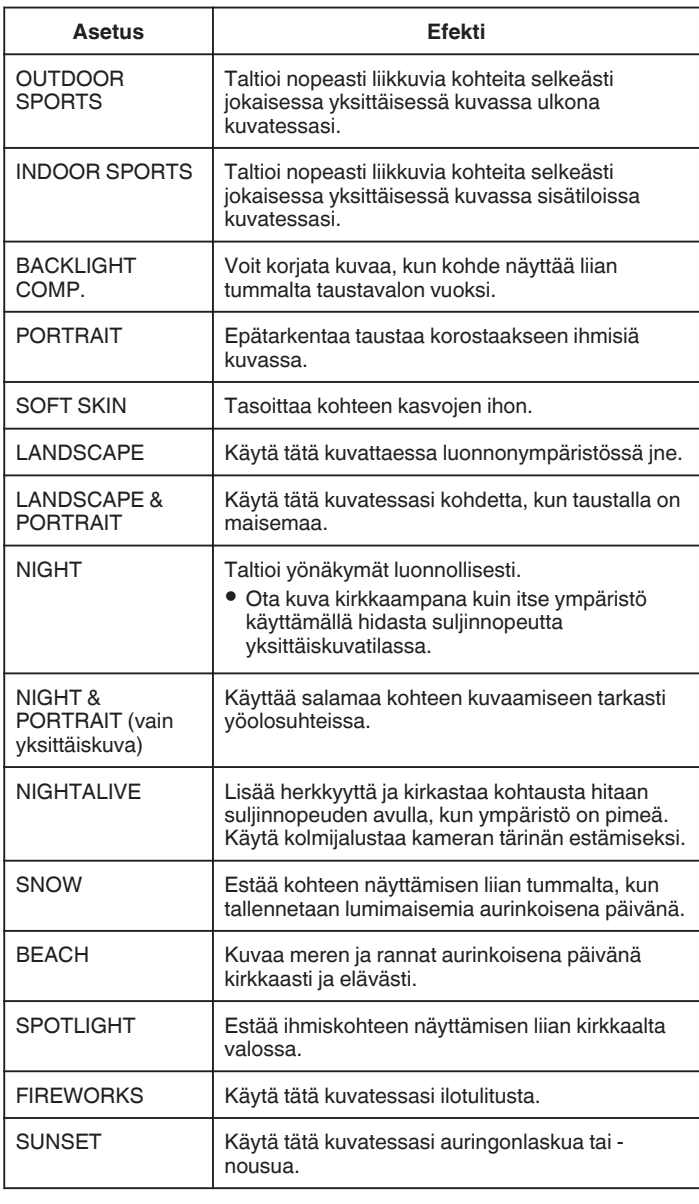

#### **HUOMAUTUS :**

- 0 Kaikki "SCENE SELECT" -valinnat eivät ole käytettävissä "AUTO REC".
- 0 Tiloissa LANDSCAPE/NIGHT/FIREWORKS/SUNSET tarkennus säädetään vain kauas.

#### <span id="page-33-0"></span>**Kohteiden videokuvaus automaattisella seurannalla (TOUCH PRIORITY AE/AF)**

"TOUCH PRIORITY AE/AF" on toiminto, joka säätää tarkennusta ja kirkkautta valitun kohdan mukaan.

Tämä toiminto on käytettävissä sekä videoille että yksittäiskuville.

- 0 Tämä toiminto on käytettävissä, kun kuvauksen säätöpyörä on asetettu  $@$ -asentoon.
- **1** Säädä kuvauksen säätöpyörä asentoon  $\overline{2}$ .

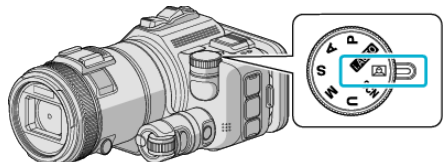

*2* Kosketa "MENU" -painiketta.

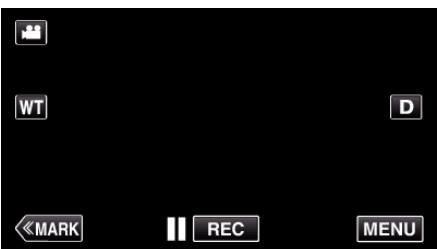

- 0 Ylävalikko tulee näyttöön.
- *3* Kosketa "RECORD SETTING"-kohtaa.

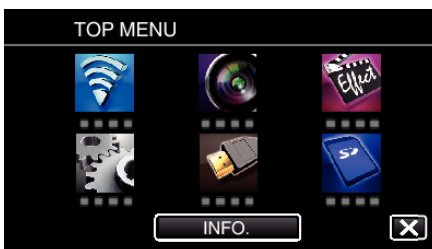

*4* Kosketa "TOUCH PRIORITY AE/AF" -painiketta.

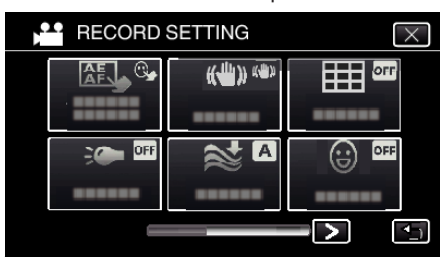

- $\bullet$  Poistu valikosta koskettamalla  $\times$ .
- Palaa edelliseen näyttöön koskettamalla forainiketta.

*5* Kosketa haluttua asetusta.

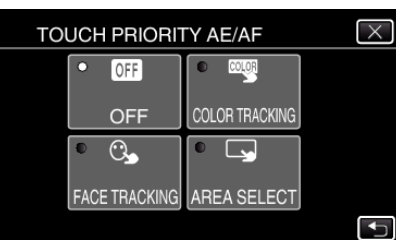

**FACE TRACKING** 

AREA SELECT

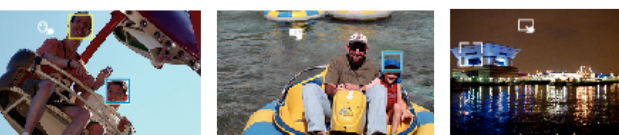

**COLOR TRACKING** 

- 0 Tarkennus ja kirkkaus säätyvät automaattisesti valitun kohdan (kasvot/väri/alue) mukaan. Sininen kehys ilmestyy valitun kohteen (kasvot/väri) ympärille ja valkoinen kehys valitun alueen ympärille.
- 0 Jos asettaa asetuksen uudelleen, kosketa haluttua kohtaa (kasvot/ väri/alue) uudelleen.
- 0 Kosketa sinistä kehystä peruuttaaksesi "FACE TRACKING" tai "COLOR TRACKING"-toiminnon.
- 0 Peruuttaaksesi "AREA SELECT"-toiminnon napauta valkoista kehystä.
- *6* Aloita tallennus painamalla START/STOP-painiketta.

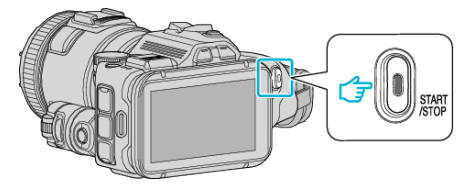

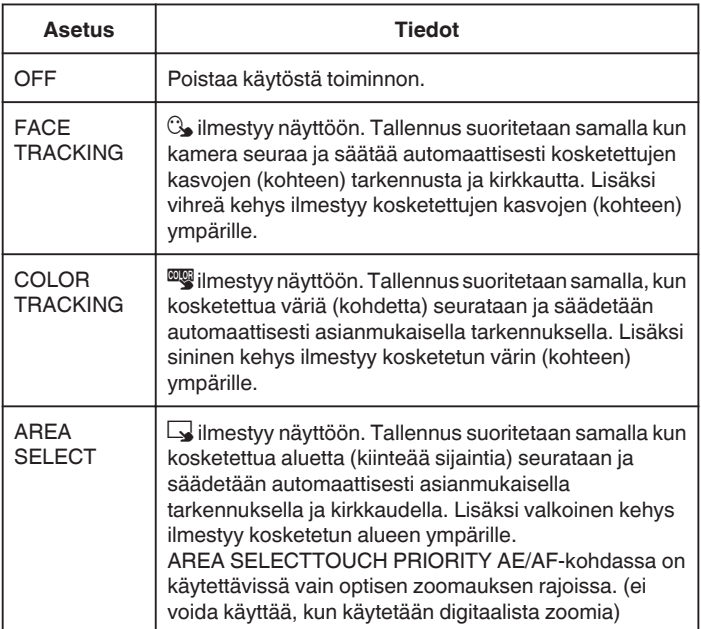

#### <span id="page-34-0"></span>**HUOMAUTUS :**

0 Kun "TOUCH PRIORITY AE/AF" on valittu, "FOCUS" asetetaan asetukseen "AUTO" automaattisesti.

Jos haluat peruuttaa asetuksen, kosketa haluttua kohtaa (kasvot/väri/alue) uudelleen.

- 0 Jos haluat asettaa asetuksen uudelleen, kosketa valitsematonta kohtaa (kasvot/väri/alue).
- 0 Jos kamera kadottaa kohteen, kosketa kohdetta uudelleen.
- 0 Asetuksen peruuntuvat, kun zoomaustoimintoa käytetään. (vain "AREA SELECT")
- 0 Kun "COLOR TRACKING" (väriseuranta) on valittu, seurattava kohde (väri) voi vaihtua, jos samanlaisia värejä tunnistetaan. Kosketa tässä tapauksessa kohdetta uudelleen. Seurattavaa kohdetta (väriä) voidaan myös seurata uudelleen, jos se ilmestyy näytön keskelle määrätyn ajan kuluessa.

#### **TÄRKEÄÄ :**

- 0 LCD-näytön reunojen lähellä olevat kohteet eivät saata reagoida tai niitä ei saateta tunnistaa niitä kosketettaessa. Siirrä kohde tässä tapauksessa keskelle ja kosketa sitä uudelleen.
- 0 Toiminnon "FACE TRACKING" kunnolla toimiminen riippuu kuvausolosuhteista (etäisyys, kulma, kirkkaus jne.) sekä kohteesta (kasvojen suunta jne.). Kasvoja on myös erityisen vaikea havaita taustavalossa.
- 0 "COLOR TRACKING" -toiminto ei ehkä toimi kunnolla - kuvattaessa kohteita, joilla ei ole kontrastia
- kuvattaessa suurella nopeudella liikkuvia kohteita
- kuvattaessa pimeässä paikassa
- kun ympäristön kirkkaus muuttuu.
- 0 "AREA SELECT" ei ole käytettävissä, kun käytetään digitaalista zoomia.

#### o **Hymytason näyttö**

Aseta yhteysasetusvalikon kohta "SMILE%" arvoon "ON".  $"SMILE%$  (vain  $@$ )" ( $\mathfrak{g}$  s. 172)

- 0 Hymytaso (hymy-%) näkyy lukuarvona. (enintään 3 kasvot)
- 0 Voit piilottaa näytön asettamalla "SMILE%"-asetukseksi "OFF".

#### o **Hymyilevät kasvot sisältävän yksittäiskuvan ottaminen**

Aseta yhteysasetusvalikon kohta "SMILE SHOT" arvoon "ON". ["SMILE SHOT \(vain](#page-171-0)  $\boxed{\textcircled{2}}$ )" ( $\textcircled{3}$  s. 172)

0 Ottaa automaattisesti yksittäiskuvan, kun kehyksessä oleva henkilö hymyilee.

#### **Manuaalinen kuvauksen säätö**

Säädä suljinnopeus ja aukon arvo manuaalisesti kuvausta varten. Näitä asetuksia säädetään erikseen videoille ja yksittäiskuville.

#### **P: säätää valotuksen (eli kirkkauden) (ohjelma-automatiikka).**

Kun valotus on säädetty, "APERTURE" ja "SHUTTER SPEED" säädetään automaattisesti kohteen kirkkauden mukaan.

*1* Säädä kuvauksen säätöpyörä asentoon P.

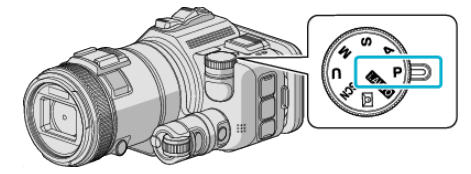

0 Valotus säädetään automaattisesti.

#### o **Valotuksen lisäsäätäminen manuaalisesti**

0 Paina "EXPOSURE" -painiketta. Muuta lukuarvoa säätöpyörällä ja paina sitten "SET"-painiketta.

#### **A: säätää aukon (aukon esivalinta).**

"SHUTTER SPEED" säädetään automaattisesti valotuksen pitämiseksi ihanteellisena.

*1* Säädä kuvauksen säätöpyörä asentoon A.

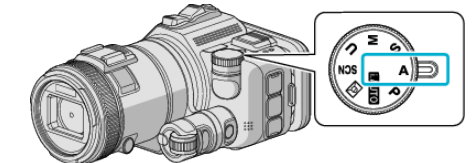

*2* Muuta lukuarvoa säätöpyörällä.

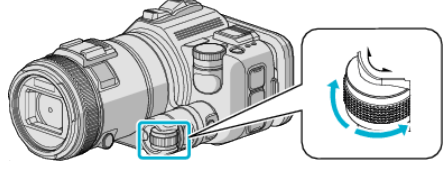

#### **HUOMAUTUS :**

0 Aukon arvoa pienennettäessä tausta näkyy sumeana, mikä korostaa kohdetta.

#### o **Valotuksen lisäsäätäminen manuaalisesti**

0 Paina "EXPOSURE" -painiketta. Muuta lukuarvoa säätöpyörällä ja paina sitten "SET"-painiketta.

#### <span id="page-35-0"></span>**S: säätää suljinnopeuden (suljinnopeuden esivalinta).**

"APERTURE" säädetään automaattisesti valotuksen pitämiseksi ihanteellisena.

*1* Säädä kuvauksen säätöpyörä asentoon S.

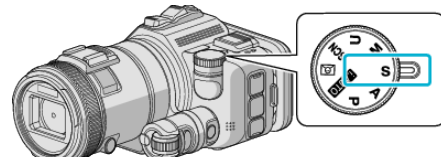

*2* Muuta lukuarvoa säätöpyörällä.

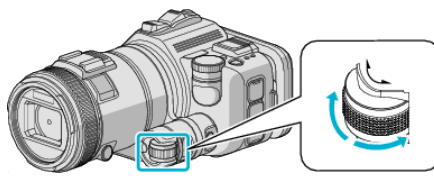

#### **HUOMAUTUS :**

0 Lukuarvoa pienennettäessä nopeasti liikkuvat kohteet voidaan taltioida ilman terävästi ilman sumeutta.

#### o **Valotuksen lisäsäätäminen manuaalisesti**

0 Paina "EXPOSURE" -painiketta. Muuta lukuarvoa säätöpyörällä ja paina sitten "SET"-painiketta.

#### **M: säätää aukon ja suljinnopeuden samaan aikaan (manuaalisesti).**

Valotus (kirkkaus) säädetään vakioarvoon säätämällä aukkoa ja suljinnopeutta.

*1* Säädä kuvauksen säätöpyörä asentoon M.

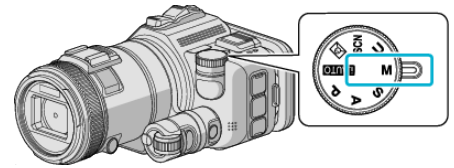

*2* Muuta "SHUTTER SPEED" -lukuarvoa säätöpyörällä ja paina sitten "EXPOSURE"-painiketta.

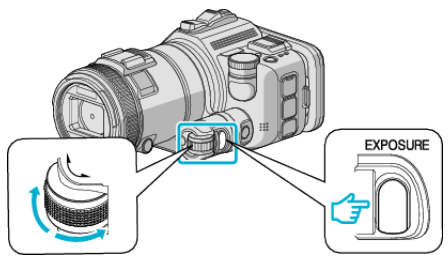

*3* Muuta "APERTURE"-lukuarvoa säätöpyörällä.

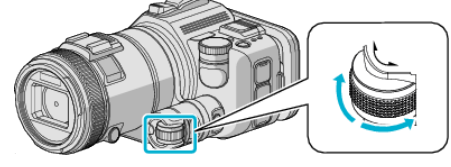

#### **HUOMAUTUS :**

- 0 Kun suljinnopeus säädetään manuaalisesti (M), sopivaa valotus ei välttämättä saada säädettyä.
- 0 Kun suljinnopeuden asetuksena on 4 sekuntia, tarkennus vakioidaan manuaaliseksi ja "GAIN UP" pidetään vakiona "OFF" -tilassa.

#### **U: tallentaa usein käytettyjen toimintojen asetukset (käyttäjäasetukset).**

Aukkoa ja suljinnopeutta säädettäessä asetukset voi viimeistellä helposti tallentamalla asetusarvot, jos näitä arvoja käytetään toistuvasti. Asetusarvot voi tallentaa kuvauksen säätöpyörän Käyttäjäasetukset (U) kohdassa. Videoille ja yksittäiskuville voi tallentaa erilaisia asetusarvoja.

#### **Asetettavat kohteet**

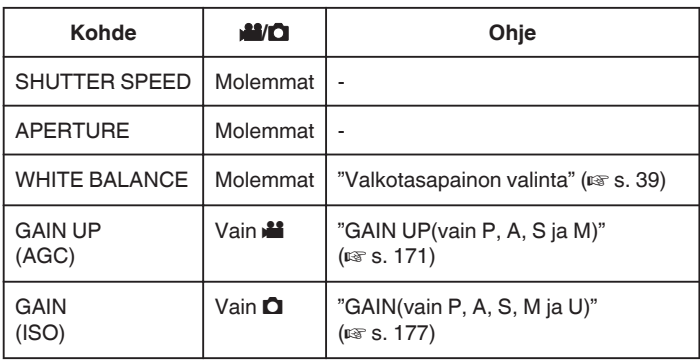

#### o **Käyttäjän säätöpyörän asetusarvojen tallentaminen**

*1* Kosketa "MENU" -painiketta.

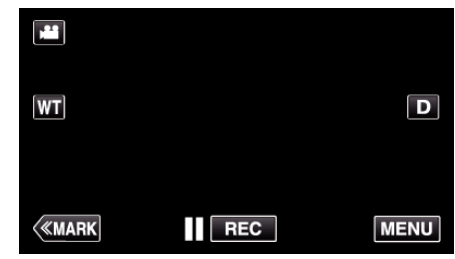

- 0 Ylävalikko tulee näyttöön.
- *2* Kosketa "RECORD SETTING"-kohtaa.

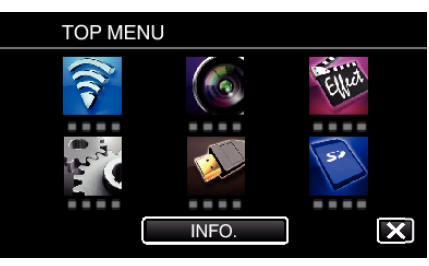

3 Kosketa näytön oikean alareunan >-kuvaketta.

(Tämä näyttö tulee näkyviin, kun kuvauksen säätöpyörä on asetettu i.AUTO-asentoon)

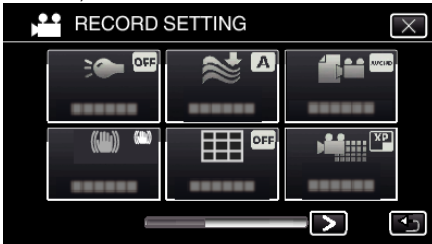

*4* Kosketa "USER DIAL"-painiketta.

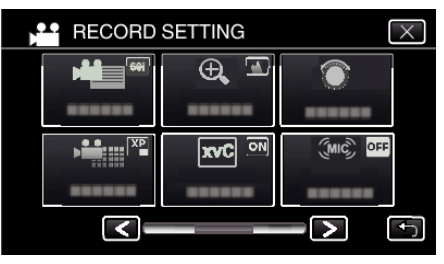

*5* Kosketa asetuskohteita.
<span id="page-36-0"></span>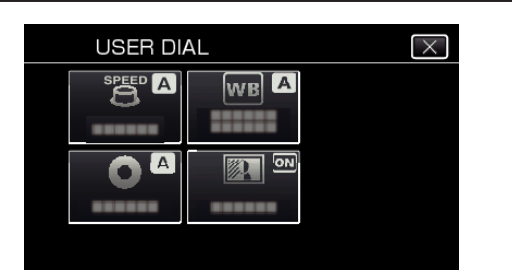

- *6* Kosketa asetusarvoa.
	- 0 Säädä "SHUTTER SPEED"- ja "APERTURE"-asetukset koskettamalla "MANUAL"-kohtaa, valitsemalla asetusarvot koskettamalla  $\langle \rangle$ -valitsinta ja koskettamalla lopuksi "SET"painiketta.
	- 0 Toista vaiheet 5–6 muiden kohteiden säätämiseksi.
- 7 Kosketa X-painiketta.

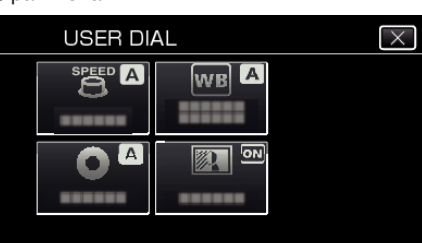

*8* Säädä kuvauksen säätöpyörä U-asentoon ja ala kuvata.

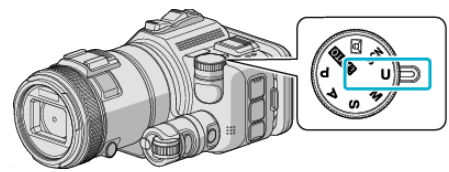

#### **Tarkennuksen säätö manuaalisesti**

Aseta tämä, kun tarkennus ei ole selkeä älykkäässä automaattitilassa tai kun manuaalitarkennus on toivottavaa.

- 0 Tämä toiminto on käytettävissä, kun kuvauksen säätöpyörä on asetettu johonkin seuraavista asennoista: P, A, S, M, U tai SCN.
- *1* Paina AF/MF -painiketta.

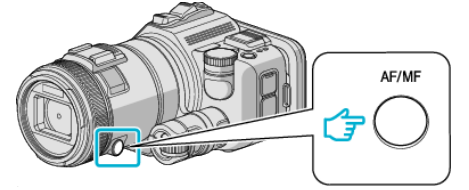

0 Tarkennuksen säätönäyttö tulee esiin.

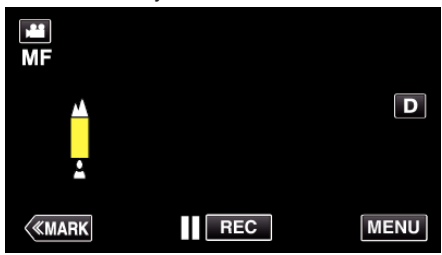

*2* Säädä tarkennusta tarkennusrenkaalla.

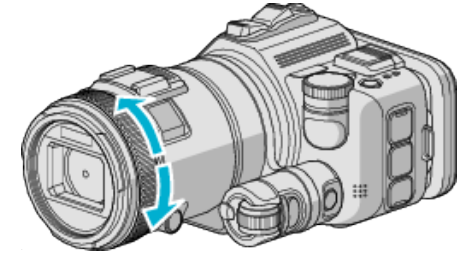

- 0 Jos E näyttää vilkkuvan, tarkennusta ei voi määrittää yhtään kauemmaksi.
- Jos *L* näyttää vilkkuvan, tarkennusta ei voi määrittää yhtään lähemmäksi.

#### **HUOMAUTUS :**

0 Tarkennus pysyy vakaana, jos tarkennus on säädetty telefotopäässä (T) ja zoomaus on asetettu laajakulmapäähän (W).

o **Automaattisen tarkennuksen jatkaminen (automaattinen säätö)**

Pyyhi **A**- ja **2** -valinnat painamalla AF/MF-painiketta.

## **Tarkennuksen säätäminen tarkennustoiminnolla**

Tarkennettu kuva on rajattu värein paremman tarkennuksen mahdollistamiseksi.

- 0 Tämä toiminto on käytettävissä, kun kuvauksen säätöpyörä on asetettu johonkin seuraavista asennoista: P, A, S, M, U tai SCN.
- *1* Kosketa "MENU" -painiketta.

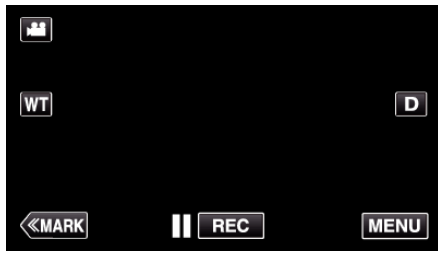

*2* Kosketa "RECORD SETTING"-kohtaa.

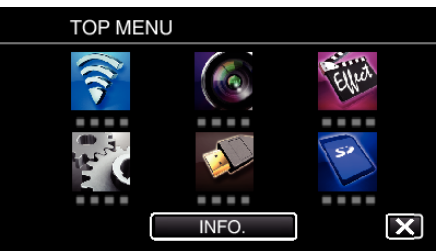

*3* Kosketa "FOCUS ASSIST"-painiketta.

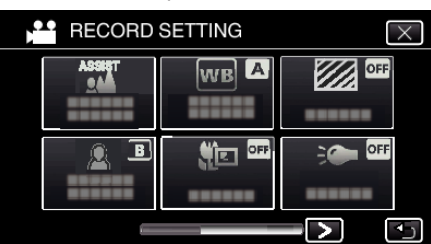

- $\bullet$  Poistu valikosta koskettamalla  $\times$ .
- Palaa edelliseen näyttöön koskettamalla <sup>+</sup> painiketta.
- *4* Säädä tarkennusta tarkennusrenkaalla.

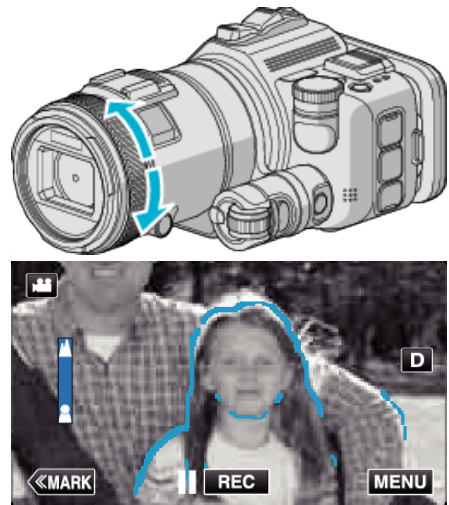

- 0 Jos E näyttää vilkkuvan, tarkennusta ei voi määrittää yhtään kauemmaksi.
- Jos *a* näyttää vilkkuvan, tarkennusta ei voi määrittää yhtään lähemmäksi.

*5* Vahvista koskettamalla SET-painiketta.

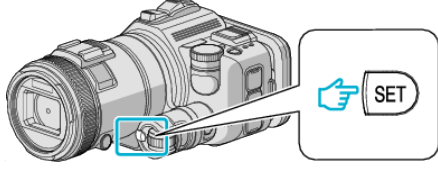

#### **HUOMAUTUS :**

Tarkennustoimintoa säädettäessä näyttö näkyy mustavalkoisena ja tarkennettujen osien ääriviivat on korostettu ennalta valitulla värillä. Muuta väriä, jos ääriviivoja on vaikea nähdä.

0 Muuta väriä "RECORD SETTING" -valikon "ASIST COLOR" -kohdassa. ("RED", "GREEN", "BLUE")

#### <span id="page-38-0"></span>**Valkotasapainon valinta**

Voit asettaa värisävyn valonlähteen mukaan.

Tämä toiminto on käytettävissä sekä videoille että yksittäiskuville.

- 0 Tämä toiminto on käytettävissä, kun kuvauksen säätöpyörä on asetettu johonkin seuraavista asennoista: P, A, S tai M.
- *1* Kosketa "MENU" -painiketta.

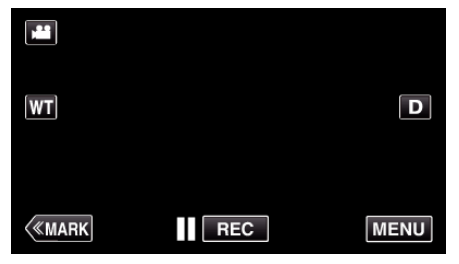

- 0 Ylävalikko tulee näyttöön.
- *2* Kosketa "RECORD SETTING"-kohtaa.

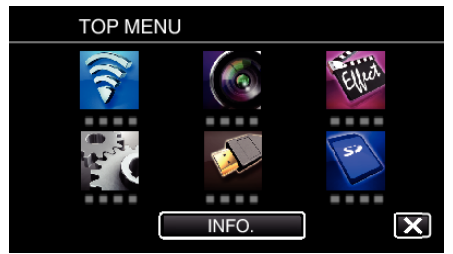

*3* Kosketa "WHITE BALANCE" -painiketta.

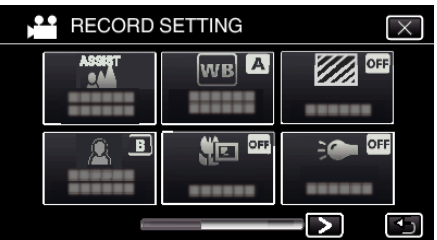

- $\bullet$  Poistu valikosta koskettamalla  $\times$ .
- Palaa edelliseen näyttöön koskettamalla forainiketta.
- *4* Kosketa haluttua kuvausympäristön painiketta.

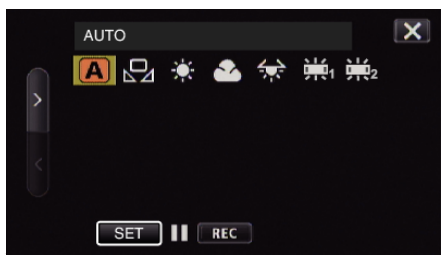

- Valitse kohta käyttämällä <- tai >-kuvaketta ja kosketa sitten "SET"kohtaa. (Valitse koskettamalla suoraan kuvaketta.)
- 0 Valkotasapainon kuvake tulee näyttöön, kun asetus on valmis.

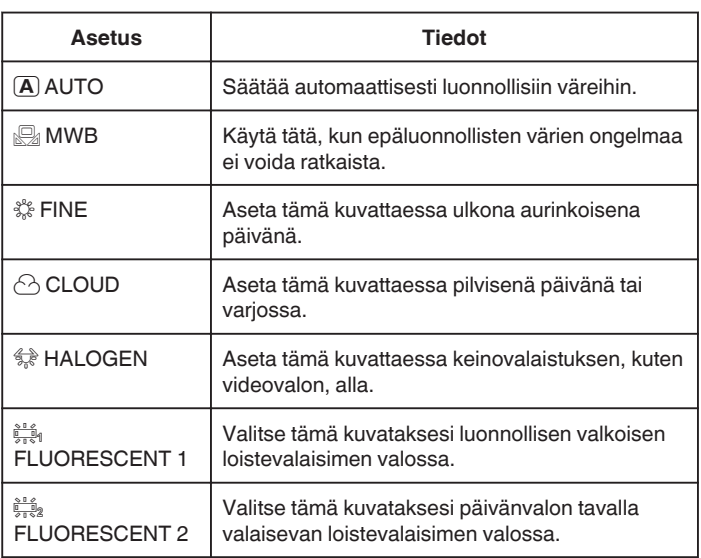

#### **MWB-asetuksen käyttö**

- *1* Pidä tyhjää, valkoista paperia linssin edessä, niin että paperi täyttää ruudun.
- *2* Aseta osoitin "MWB"-kohtaan ja paina "SET"-kohtaa ja pidä se painettuna. Voit vaihtoehtoisesti painaa "MWB"-kuvaketta ja pitää sen painettuna.
- $3$  Vapauta kosketus sen jälkeen kun valikko poistuu ja  $\Omega$ syttyy palamaan.

#### **HUOMAUTUS :**

- 0 Asetus ei vaihdu, jos "MWB"-hipaisupainiketta kosketetaan liian nopeasti (alle 1 sekunnin).
- 0 Kun kuvauksen säätöpyörä on asetettu joko i.AUTO- tai SCN-asentoon, asetuksena on pysyvästi "AUTO".
- 0 Kun kuvauksen säätöpyörän asento on U, asetuksen voi säätää "USER DIAL" -säätimen "WHITE BALANCE"-kohdassa.

#### **Lähikuvien ottaminen**

Voit ottaa lähikuvia kohteesta käyttäen telemakrotoimintoa.

Tämä toiminto on käytettävissä sekä videoille että yksittäiskuville.

0 Tämä toiminto on käytettävissä, kun kuvauksen säätöpyörä on asetettu johonkin seuraavista asennoista: P, A, S, M tai U.

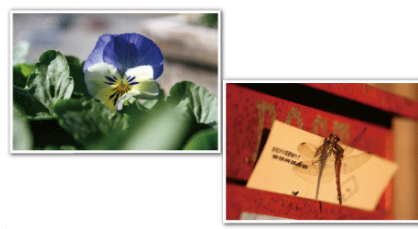

\* Kuva on ainoastaan vaikutelma.

*1* Kosketa "MENU" -painiketta.

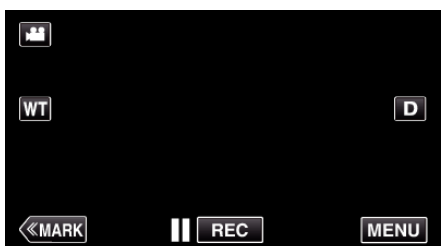

- 0 Ylävalikko tulee näyttöön.
- *2* Kosketa "RECORD SETTING"-kohtaa.

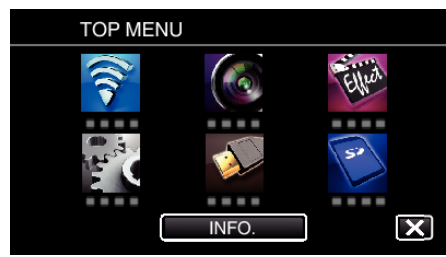

*3* Kosketa "TELE MACRO" -painiketta.

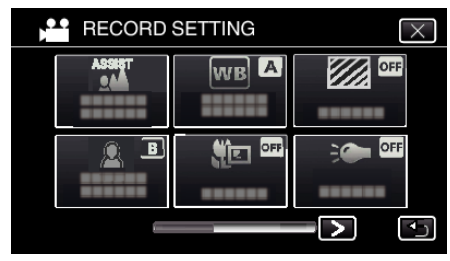

- $\bullet$  Poistu valikosta koskettamalla  $\times$ .
- Palaa edelliseen näyttöön koskettamalla *D-painiketta*.
- *4* Kosketa "ON"-painiketta.

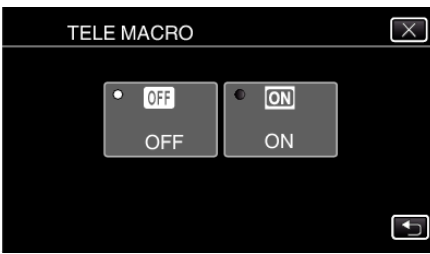

• Valinnan jälkeen telemakrokuvake la tulee esiin.

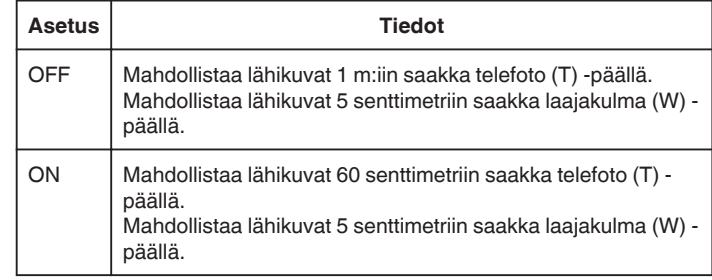

#### **HUOMAUTUS :**

0 Kun kuvauksen säätöpyörä on asetettu johonkin asennoista P, A, S, M ja U, telemakrotoiminnon voi asettaa.

#### **TÄRKEÄÄ :**

0 Kun et ota lähikuvia, vaihda "TELE MACRO" -asetukseksi "OFF". Kuva saattaa olla muutoin epätarkka.

### **Ylivalottuneiden alueiden tarkistus (ZEBRA)**

Videotallennuksen aikana vinoviivoja (seeprakuvio) näkyy vain alueilla, joilla on määritetyt luminanssitasot.

- 0 Tämä toiminto on käytettävissä, kun kuvauksen säätöpyörä on asetettu johonkin seuraavista asennoista: P, A, S, M tai U.
- *1* Kosketa "MENU" -painiketta.

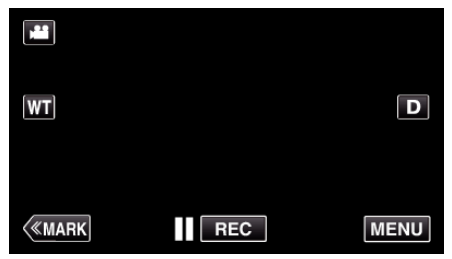

- 0 Ylävalikko tulee näyttöön.
- *2* Kosketa "RECORD SETTING"-kohtaa.

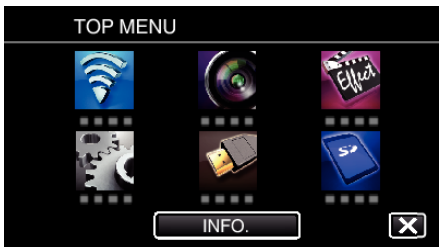

*3* Kosketa "ZEBRA"-painiketta.

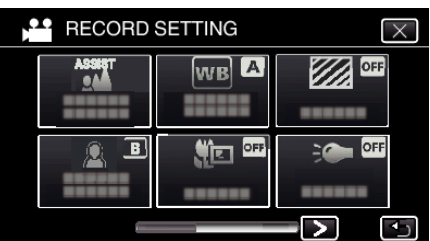

- $\bullet$  Poistu valikosta koskettamalla  $\times$ .
- Palaa edelliseen näyttöön koskettamalla forainiketta.
- *4* Kosketa "70-80%"- tai "OVER 100%"-painiketta.

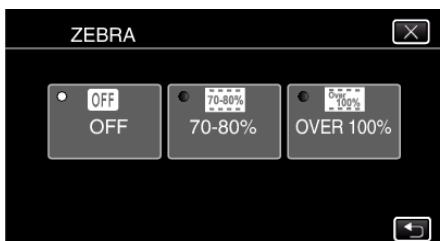

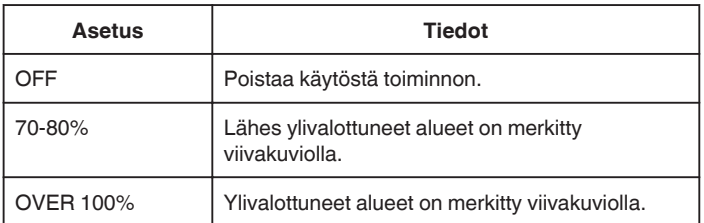

## **Kameran tärinän vähentäminen**

Kun kuvanvakautin on asetettu, kameran tärinää videotallennuksen aikana voidaan vähentää tehokkaasti.

*1* Kosketa "MENU" -painiketta.

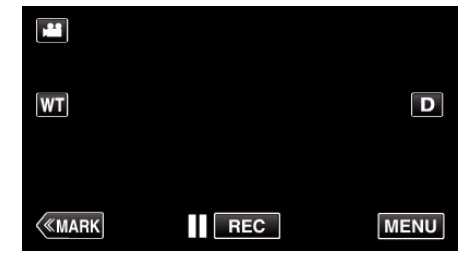

*2* Kosketa "RECORD SETTING"-kohtaa.

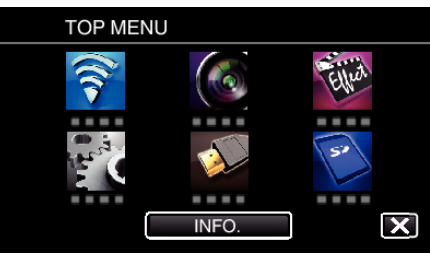

*3* Kosketa "IS"-painiketta.

(Tämä näyttö tulee näkyviin, kun kuvauksen säätöpyörä on asetettu i.AUTO-asentoon)

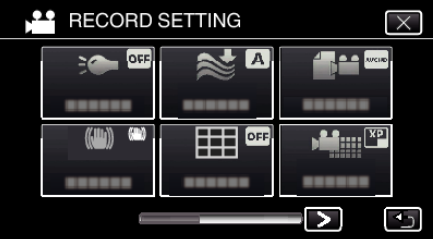

- $\bullet$  Poistu valikosta koskettamalla  $\times$ .
- Palaa edelliseen näyttöön koskettamalla forainiketta.
- *4* Kosketa haluttua asetusta.

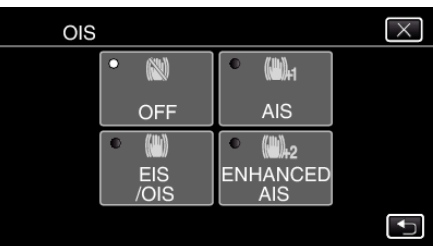

<span id="page-41-0"></span>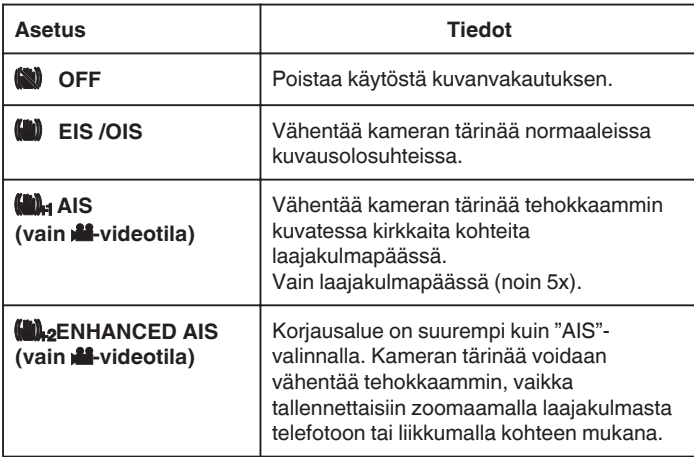

#### **HUOMAUTUS :**

- 0 On suositeltavaa asettaa kuvanvakautin "OFF", kun kuvataan jalustan päältä vähän liikkuvaa kohdetta.
- 0 Täydellinen kuvan vakaus ei ehkä ole saavutettavissa, mikäli kamera tärisee paljon.
- 0 Kun asetuksena on "AIS", katselukulmasta tulee kapeampi. "ENHANCED AIS"-tilassa kuvakulmasta tulee vielä kapeampi kuin "AIS"-tilassa.
- 0 Kuvan vakautus alkaa vain, kun SNAPSHOT -painike painetaan puoliväliin yksittäiskuvan tallennuksen aikana.

## **Videon merkintä tallennuksen aikana**

Voit merkitä tietyn kohtauksen videon tallennuksen aikana. Kun merkintä on tehty, merkitty kohta tallennetaan niin, että se on helppo löytää ja yhteenvedon toiston voi aloittaa.

#### **Videon merkintä tallennuksen aikana (normaali)**

*1* Kosketa "MARK"-painiketta.

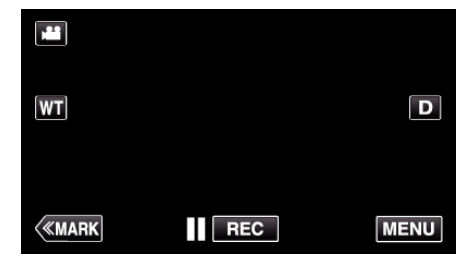

*2* Siirry merkintätilaan koskettamalla "YES"-painiketta.

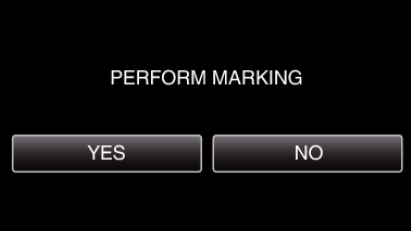

*3* Aloita videon tallennus.

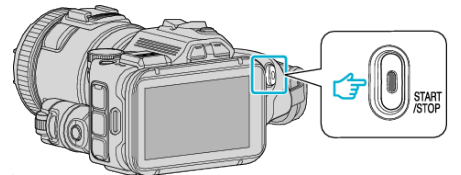

- 0 Paina START/STOP-painiketta uudelleen lopettaaksesi tallennuksen.
- 4 Kosketa **↓**, ← tai ■-kuvaketta sen kohtauksen kohdalla, jonka haluat merkitä.

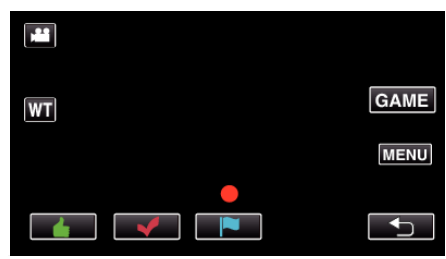

*5* Lopeta videon tallennus painamalla START/STOP-painiketta ja lopeta merkintätila koskettamalla <sub>D</sub>-painiketta.

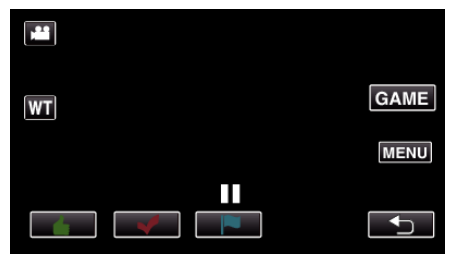

### **Videon merkintä tallennuksen aikana (peli)**

*1* Kosketa "MARK"-painiketta.

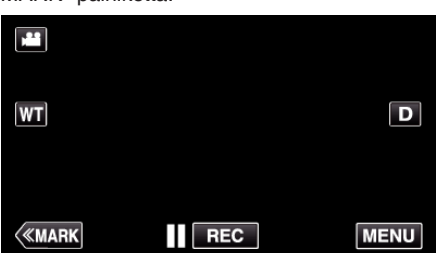

*2* Siirry merkintätilaan koskettamalla "YES"-painiketta.

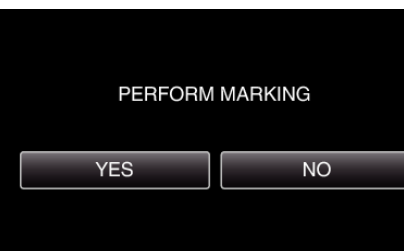

*3* Aloita peli koskettamalla "GAME"-painiketta.

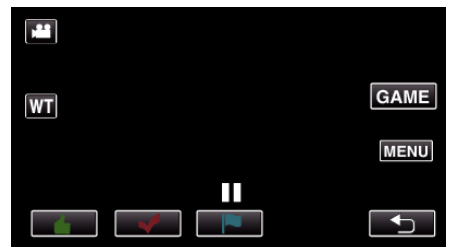

*4* Aloita videon tallennus.

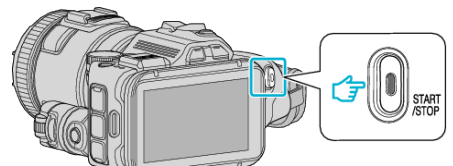

- 0 Paina START/STOP-painiketta uudelleen lopettaaksesi tallennuksen.
- 5 Kosketa **±**-, ↓-, |■-, **+** tai **T**-kuvaketta sen kohtauksen kohdalla, jonka haluat merkitä.

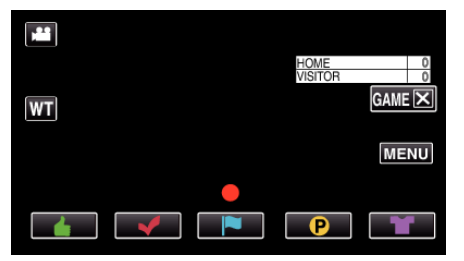

- Näytä tulosvalintanäyttö koskettamalla **0-**painiketta.
- *6* Lopeta videon tallennus painamalla START/STOP-painiketta ja kosketa sitten "GAMEX"-kohtaa.

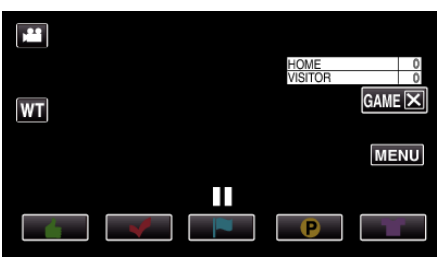

*7* Lopeta peli koskettamalla "YES"-painiketta.

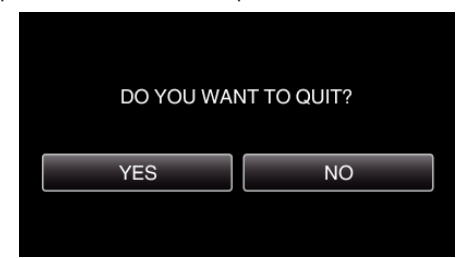

8 Lopeta merkintätila koskettamalla *D*-painiketta.

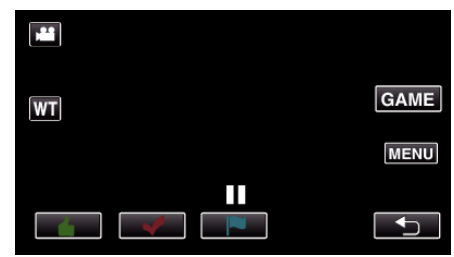

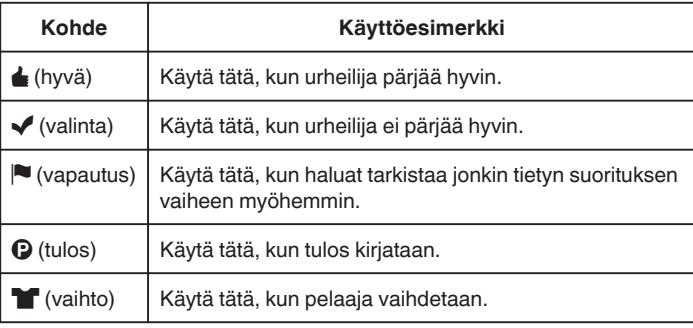

#### **TÄRKEÄÄ :**

- 0 Tulosnäyttö tallennetaan, jos aloitat tallennuksen pelin aloittamisen jälkeen. Tallennetun tuloksen näyttöä ei voi poistaa jälkikäteen.
- 0 Merkintätoimintoa ei voi käyttää suurinopeuksisen tallennuksen aikana.

#### **HUOMAUTUS :**

- 0 Kun olet tehnyt merkinnän, peruuta edellinen merkintä koskettamalla "MARKR"-kuvaketta.
- 0 Katso alta ohjeet merkittyjen kohtauksen toistamisesta.
- " MARKING PLAYBACK "  $(\sqrt{4})$  ( $\sqrt{3}$  s. 56)
- 0 Kun asennat erikoissovelluksen älypuhelimeesi, voit suorittaa merkinnän älypuhelimellasi.

["Merkinnän käyttäminen" \(](#page-122-0) $\sqrt{3}$  s. 123)

# **Hidastettu (suurinopeuksinen) tallennus**

Voit tallentaa videoita hidastettuna lisäämällä tallennusnopeutta liikkeiden korostamiseen ja toistamalla hidastetun videon tasaisesti. Toiminto on kätevä liikkeiden, kuten golflyöntien, tarkistamisessa. (Videotiedostot vain MP4-muodossa)

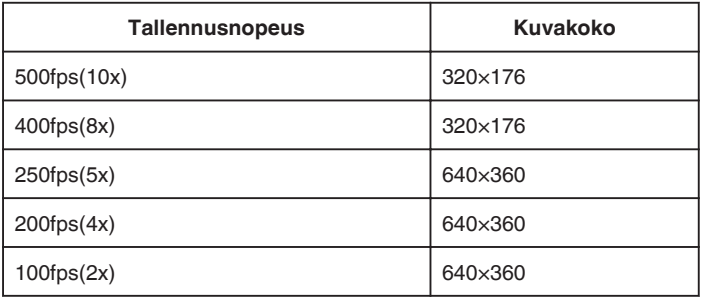

0 Kun tallennusnopeus on 250 fps, toistoaika on 5 kertaa todellinen tallennusaika.

(Esimerkki: jos tallennusaika on 1 minuutti, toistoaika on 5 minuuttia.)

*1* Paina TIME CONTROL -painiketta.

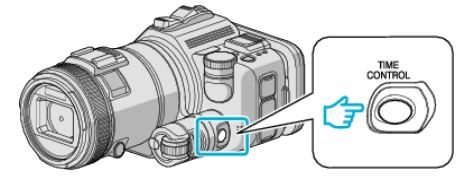

*2* Valitse tallennusnopeus säätöpyörällä.

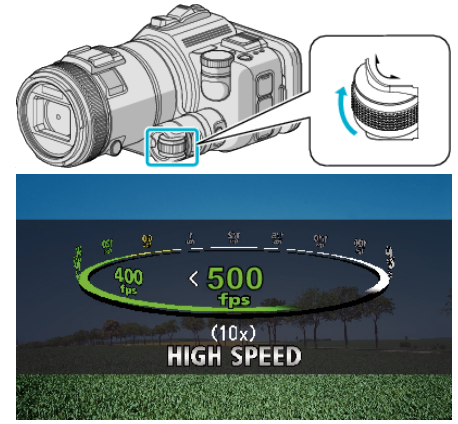

*3* Paina SET -painiketta.

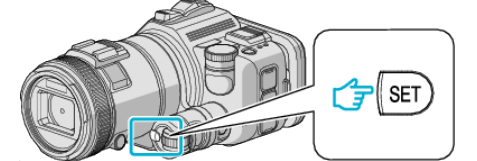

*4* Aloita tallennus.

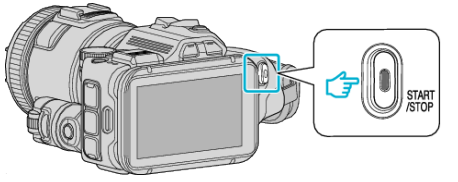

#### **HUOMAUTUS :**

- 0 Kuvat voivat näyttää rakeisilta, kun tallennus tehdään nopeasti ja pienemmällä resoluutiolla. Lisäksi on suositeltavaa käyttää kamerajalustaa ja kuvata kirkkaassa ympäristössä säätämällä "GAIN UP" -asetukseksi "AUTO", koska on pimeämpää kuin tavallisessa kuvauksessa.
- 0 Audioääni ei tallennu videon kanssa.
- 0 Kun suurinopeuksinen tallennus on käytössä, voidaan käyttää vain optista zoomia.
- 0 Suurinopeuksisen tallennuksen aikana "TOUCH PRIORITY AE/AF" asetuksena on "OFF".
- 0 Suurinopeuksisen tallennuksen aikana kohtauslaskuri ei välttämättä toimi tasaisesti.
- 0 Kun SDXC-korttia käytetään suurinopeuksisessa (500fps) tallennuksessa, tallennusaika on rajoitettu 3 minuuttiin.

#### o **Normaaliin tallennustilaan palaaminen**

- 0 Paina TIME CONTROL-painiketta ja valitse "50fps" säätöpyörällä.
- 0 Normaaliin tallennustilaan voi palata kytkemällä laitteesta virran.

## **Tallennus aikaintervallein (AIKAINTERVALLITALLENNUS)**

Tällä toiminnolla voidaan näyttää hitaasti, pitkän ajanjakson aikana tapahtuvat muutokset lyhyellä aikajaksolla ottamalla kohtauksesta kuvia tietyin välein.

Tämä on hyödyllistä kuvattaessa havaintoja, kuten kukannupun avautuminen.

*1* Paina TIME CONTROL -painiketta.

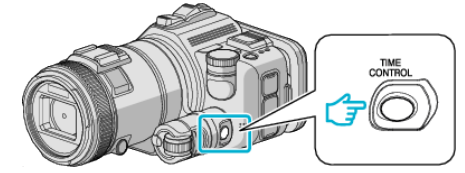

*2* Valitse tallennusnopeus säätöpyörällä.

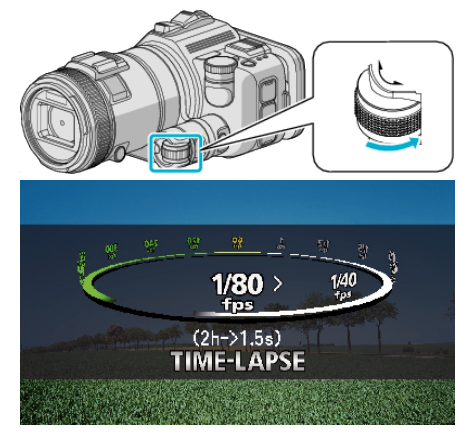

*3* Paina SET -painiketta.

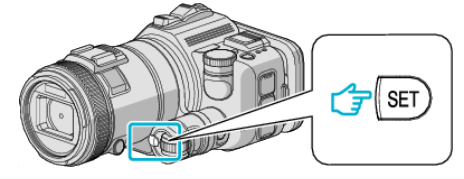

*4* Aloita tallennus.

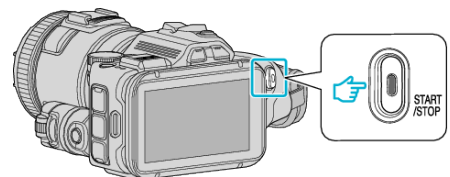

- 0 Kuva otetaan valitun jakson mukaisin intervallein.
- 0 Kun tallennusintervalli on asetettu kohtaan "20SEC INTERVAL" tai suuremmaksi, tämän laitteen vaihtaa virransäästötilaan tallennusten välillä.

Seuraavassa tallennuspisteessä virransäästötila sammuu ja tallennus alkaa automaattisesti.

#### o **Normaaliin tallennustilaan palaaminen**

- 0 Paina TIME CONTROL-painiketta ja valitse "50fps" säätöpyörällä.
- 0 Normaaliin tallennustilaan voi palata kytkemällä laitteesta virran.

## **Merkinnät aikaintervallitallennuksen aikana**

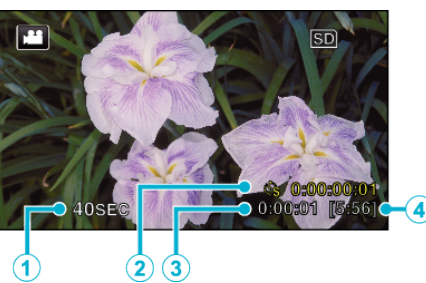

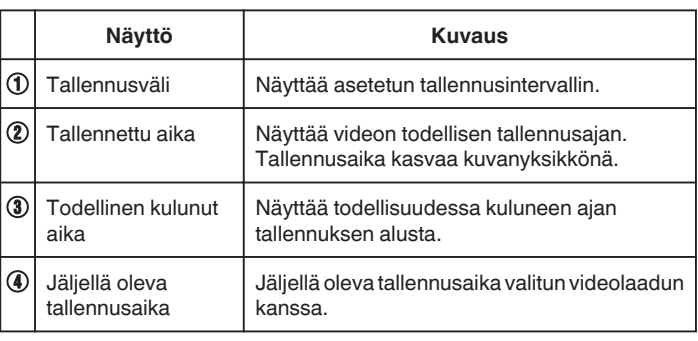

#### **Aika-intervalliasetus**

Mitä pienempi asetusarvo on, sitä pidempi on tallennusväli.

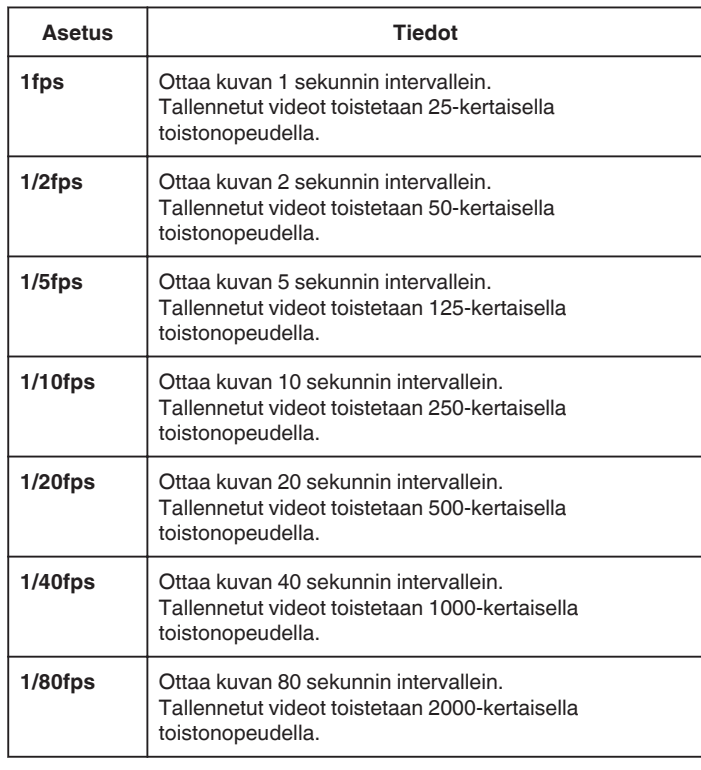

### **TÄRKEÄÄ :**

- 0 Ääntä ei voi tallentaa aikaintervallitallennuksen aikana.
- 0 Zoomaus, samanaikainen yksittäiskuvan tallennus ja kuvanvakain eivät ole käytettävissä aikaintervallitallennuksessa.
- 0 Kun tallennus lopetetaan tallennusajan ollessa alle "0:00:00:14", video ei tallennu.

#### **HUOMAUTUS :**

- 0 Aikaintervallitallennuksen asetukset eivät nollaudu, kun virta on kytketty pois päältä. Aikaintervallitallennuksen uudelleen aloittamiseksi valinta on tehtävä uudelleen.
- 0 Tallennus loppuu automaattisesti 99 tunnin kuluttua sen aloittamisesta.
- 0 Käytä kolmijalkaa ja verkkolaitetta pitkien ajanjaksojen aikaintervallitallennuksessa. On myös suositeltavaa säätää tarkennus ja valkotasapaino manuaalisesti.

["Kamerajalustan kiinnitys" \(](#page-20-0) $\sqrt{s}$  s. 21)

### **Tallennus**

["Tarkennuksen säätö manuaalisesti" \(](#page-36-0) $\sqrt{s}$  s. 37)

["Valkotasapainon valinta" \(](#page-38-0) $\sqrt{8}$  s. 39)

0 Jos video on tallennettu progressiivisessa muodossa (ei koske iFrame), toistonopeus tuplaantuu.

(Esimerkki) "1fps"-asetusta käyttämällä tallennettu video toistetaan 50 kertaisella nopeudella.

## **Automaattinen tallennus liikkeentunnistuksen avulla (AUTO REC)**

Tällä toiminnolla laitteella voidaan tallentaa automaattisesti aistimalla kohteen liikkeen (kirkkaus) punaisen kehyksen sisäpuolella LCDmonitorilla.

Se voidaan asettaa sekä video- että yksittäiskuvatilassa.

- *1* Sommittele kuva kohteen mukaan.
	- 0 Säädä kuvakulma zoomilla jne.
- *2* Kosketa "MENU" -painiketta.

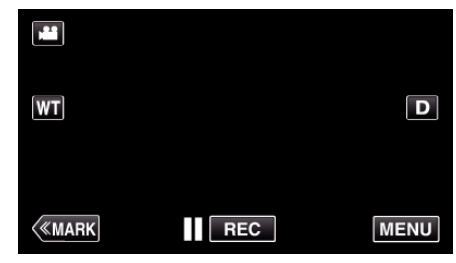

- 0 Ylävalikko tulee näyttöön.
- *3* Kosketa "SPECIAL RECORDING"-kohtaa.

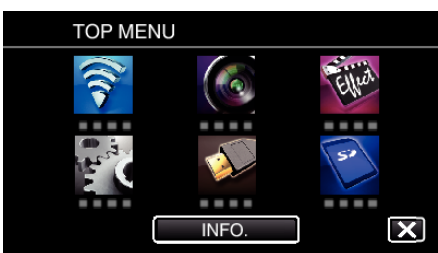

*4* Kosketa "AUTO REC"-painiketta.

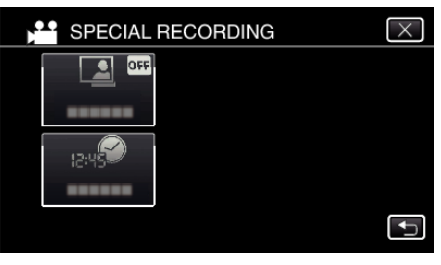

- $\bullet$  Poistu valikosta koskettamalla  $\times$ .
- Palaa edelliseen näyttöön koskettamalla forainiketta.
- *5* Kosketa "ON"-painiketta.

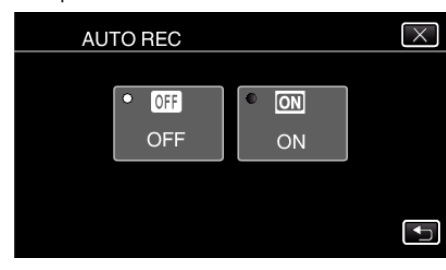

*6* Tallennus alkaa automaattisesti, kun punaisen kehyksen sisällä oleva kohde liikkuu.

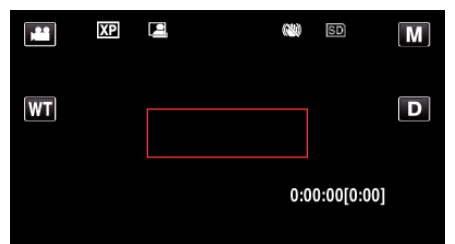

- 0 Punainen kehys tulee näkyviin 2 sekunnin kuluttua valikkonäytön katoamisesta.
- 0 Videotallennus jatkuu niin kauan kuin kohde liikkuu (muutokset kirkkaudessa) punaisen kehyksen sisällä. Kun kohde ei enää liiku (kirkkauden vaihtelut) punaisen kehyksen sisällä, tallennus päättyy 5 sekunnin kuluessa.
- 0 Pysäytä videotallennus manuaalisesti painamalla START/STOPpainiketta. "AUTO REC" -asetus jää "ON" videotallennuksen lopettamisen jälkeen, minkä vuoksi tallennus alkaa uudelleen, kun laite havaitsee kohteen liikkuvan (kirkkauden vaihtelut) punaisen kehyksen sisällä. Lopeta "AUTO REC" -toiminto valitsemalla "OFF".

#### **TÄRKEÄÄ :**

- 0 Digitaalinen zoom, kuvanvakain, itselaukaisin ja jatkuva kuvaus eivät ole käytettävissä sen jälkeen, kun "AUTO REC" on valittu.
- 0 "AUTO REC" -toimintoa ei voida käyttää samanaikaisesti "TIME-LAPSE RECORDING". Kun molemmat asetukset on valittu, "TIME-LAPSE RECORDING" on ensisijainen.
- 0 "IMAGE SIZE" -valintaa ei voida muuttaa "AUTO REC" -asetuksen valinnan jälkeen.
- Määritä se ennen kuin valitset "AUTO REC" -asetuksen.
- 0 Automaattinen sammutus ja virransäästötila eivät ole käytettävissä sen jälkeen, kun "AUTO REC" on valittu.

#### **HUOMAUTUS :**

- 0 Tallennus päättyy kun muutoksia ei tapahdu 5 sekunnin sisällä tallennuksen aikana.
- 0 "AUTO REC" -asetuksia ei tallenneta, kun virta sammutetaan.
- 0 Tallennus ei käynnisty, jos kohteen liikkeet punaisen kehyksen sisällä ovat liian nopeita tai kirkkauden vaihtelut liian vähäisiä.
- 0 Tallennus saattaa käynnistyä kirkkauden vaihtelun vuoksi, vaikka punaisen kehyksen sisällä ei olisi liikettä.
- 0 Zoomatessa tallennusta ei voi aloittaa.

## **Ryhmäkuvien ottaminen (ajastin)**

10 sekunnin ajastin ja kasvojen tunnistuksen ajastin ovat käteviä ryhmäkuvien ottoon.

2 sekunnin ajastimella voidaan estää laukaisimen painamisesta aiheutuva kameran tärähtäminen.

Tämä toiminto on käytettävissä yksittäiskuvatilassa. Ei ole käytettävissä videotilassa.

#### **HUOMAUTUS :**

On suositeltavaa käyttää kamerajalustaa, kun kuvataan ajastintoimintoa käyttäen.

["Kamerajalustan kiinnitys" \(](#page-20-0) $\sqrt{s}$  s. 21)

#### **2 tai 10 sekunnin ajastimen käyttö**

*1* Kosketa "MENU" -painiketta.

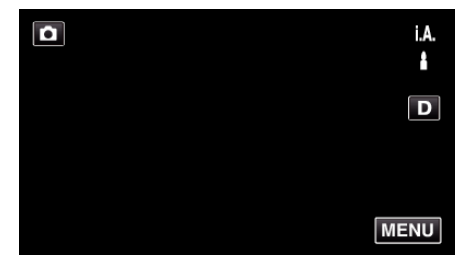

- 0 Ylävalikko tulee näyttöön.
- *2* Kosketa "RECORD SETTING"-kohtaa.

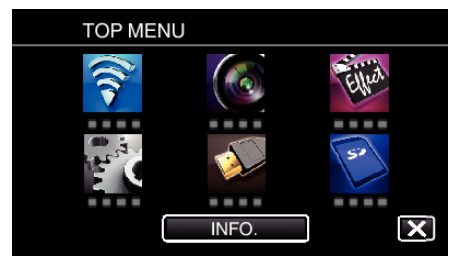

*3* Kosketa "SELF-TIMER" -painiketta.

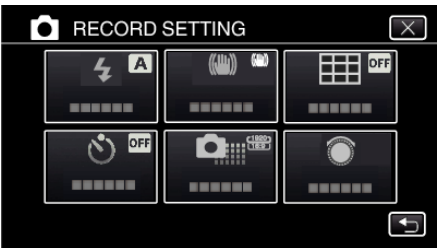

- $\bullet$  Poistu valikosta koskettamalla  $\times$ .
- Palaa edelliseen näyttöön koskettamalla 5-painiketta.
- *4* Kosketa "2SEC"- tai "10SEC"-painiketta.

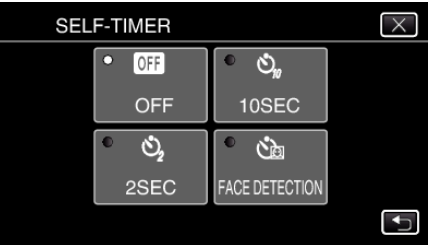

**5** Tarkenna kohteeseen.

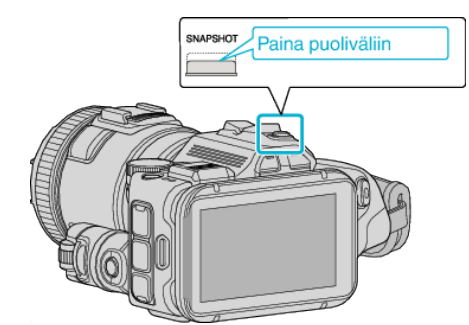

- 0 Kun kuva on tarkennettu, tarkennuskuvake muuttuu vihreäksi.
- *6* Kuvaa yksittäiskuva.

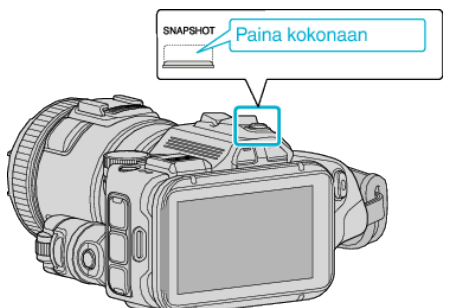

- 0 Ajastin tulee näkyviin ja ajanlasku kuvan ottoon alkaa.
- 0 Voit pysäyttää ajastimen painamalla SNAPSHOT-painiketta uudelleen.

#### **Kasvojentunnistuksen ajastimen käyttö**

Kasvojentunnistus käynnistetään painamalla SNAPSHOT-painiketta ja kuva otetaan kolmen sekunnin jälkeen siitä, kun kolmas henkilö tulee kuvaan.

Tämä toiminto on hyödyllinen, kun kuvaaja halutaan ottaa mukaan ryhmäkuvaan.

Tämä toiminto on käytettävissä yksittäiskuvatilassa. Ei ole käytettävissä videotilassa.

*1* Kosketa "MENU" -painiketta.

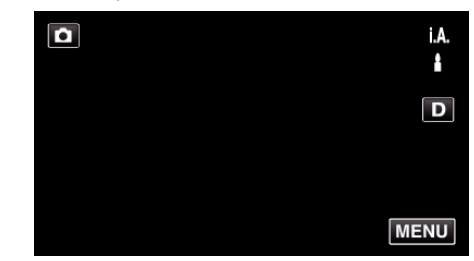

- 0 Ylävalikko tulee näyttöön.
- *2* Kosketa "RECORD SETTING"-kohtaa.

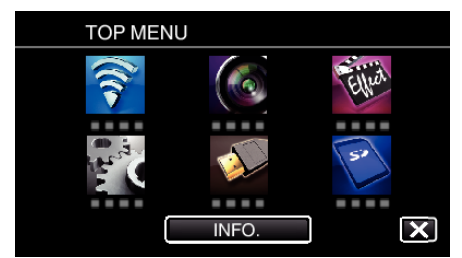

*3* Kosketa "SELF-TIMER" -painiketta.

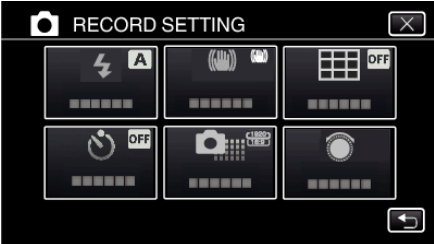

- $\bullet$  Poistu valikosta koskettamalla  $\times$ .
- $\bullet$  Palaa edelliseen näyttöön koskettamalla  $\hookrightarrow$ -painiketta.
- *4* Kosketa "FACE DETECTION" -painiketta.

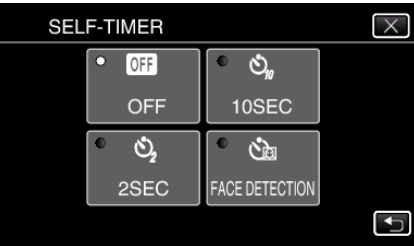

*5* Kun olet varmistanut, että kaikki ovat kääntyneenä kameraan päin, paina SNAPSHOT-painiketta.

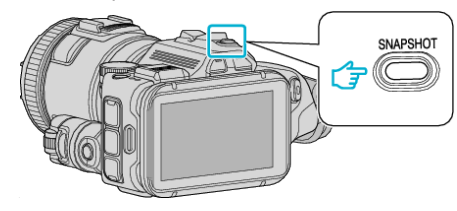

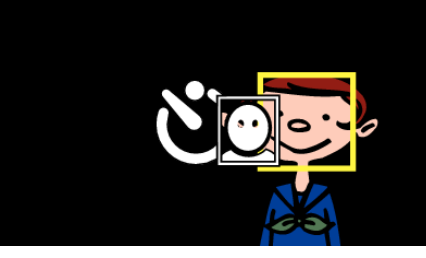

- 0 Kohteen kasvojen ympärillä näkyy kehys.
- 0 Kun painat SNAPSHOT-painiketta uudelleen, 10 sekunnin itselaukaisin käynnistyy.
- *6* Kuvaaja tulee mukaan kehykseen.

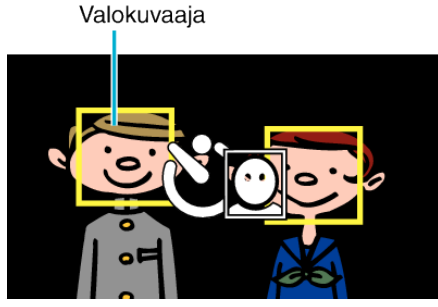

- 0 Laukaisin laukeaa 3 sekunnin jälkeen siitä, kun kuvaaja on kehyksen sisällä.
- 0 Voit pysäyttää ajastimen painamalla SNAPSHOT-painiketta uudelleen.

#### **HUOMAUTUS :**

0 "FACE DETECTION" -toiminnon kasvojen havaitseminen voi epäonnistua joissakin kuvausympäristöissä.

## **Videoiden tallennus päivämäärällä ja kellonajalla**

Voit tallentaa päivämäärän ja kellonajan videoiden mukana. Valitse tämä asetus, kun haluat tallentaa päivämäärän ja kellonajan näytön tiedoston mukana.

(Päivämäärää ja aikaa ei voi poistaa tallennuksen jälkeen.)

*1* Kosketa "MENU" -painiketta.

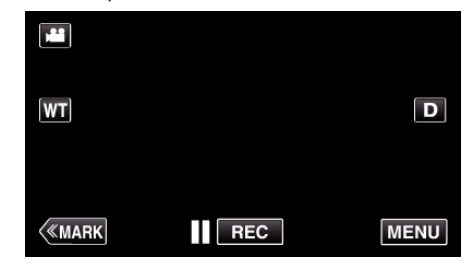

- 0 Ylävalikko tulee näyttöön.
- *2* Kosketa "SPECIAL RECORDING"-kohtaa.

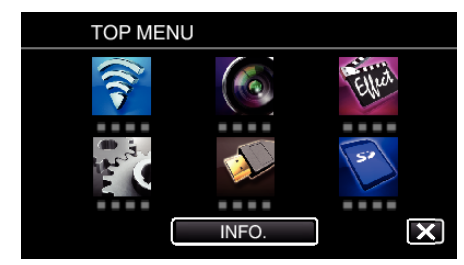

*3* Kosketa "DATE/TIME RECORDING" -painiketta.

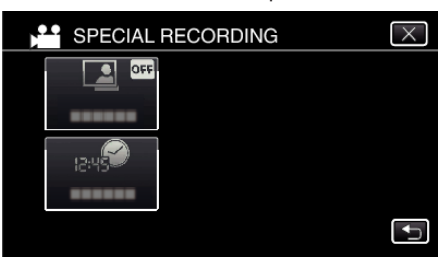

- $\bullet$  Poistu valikosta koskettamalla  $\times$ .
- Palaa edelliseen näyttöön koskettamalla <a>b</a>-painiketta.
- 4 Valitse kellon tyyppi  $\leq$  tai  $>$ -kuvakkeella ja kosketa "SET"-kuvaketta.

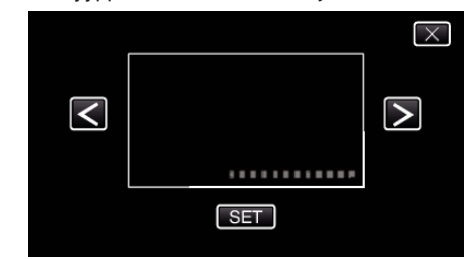

- 0 Kun "SET"-kuvaketta kosketaan, päivämäärän/ajan tallennusta koskevat varo-ohjeet tulevat näkyviin.
- $\bullet$  Poistu valikosta koskettamalla  $\times$ .
- *5* Säädä päivämäärän ja kellon näyttöä sormimerkillä koskettamalla sitä sormella ja vetämällä sitä.

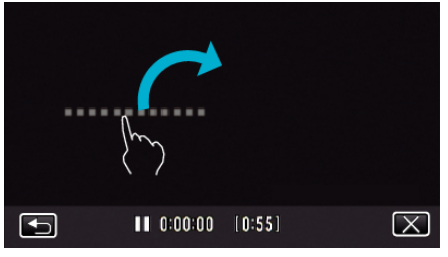

- 0 Siirrä päivämäärän ja kellonajan näyttöä koskettamalla sitä samalla sormella ja siirtämällä sitä näytöllä.
- *6* Aloita tallennus painamalla START/STOP-painiketta.

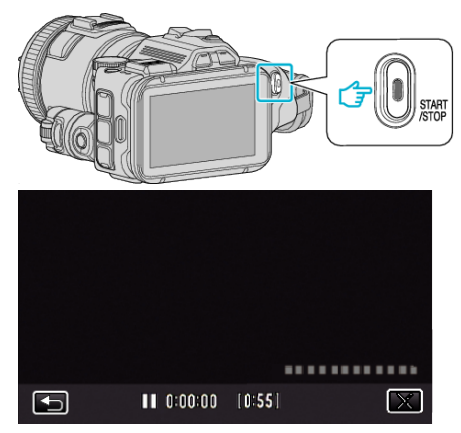

- 0 Paina START/STOP-painiketta uudelleen lopettaaksesi tallennuksen.
- Palaa kellotyyppien valintanäyttöön koskettamalla 5-kuvaketta.
- 0 Poistu "DATE/TIME RECORDING" -toiminnosta koskettamalla Lpainiketta. (Jos haluat suorittaa muitakin toimintoja kuin tallennuksen, peruuta
- ensin "DATE/TIME RECORDING" koskettamalla X-painiketta.)

## **HUOMAUTUS :**

0 Voidaan asettaa aikaintervallitallennukselle.

#### **TÄRKEÄÄ :**

0 Päivämäärää ja aikaa ei voi poistaa tallennuksen jälkeen.

## **Jäljellä olevan tallennusajan tarkastus**

Voit tarkastaa SD-kortilla jäljellä olevan tallennusajan sekä akussa jäljellä olevan virran.

*1* Kosketa "MENU" -painiketta.

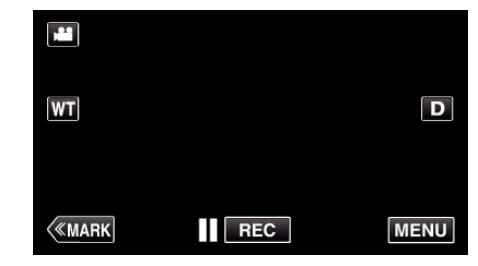

- 0 Ylävalikko tulee näyttöön.
- *2* Kosketa "INFO."-painiketta.

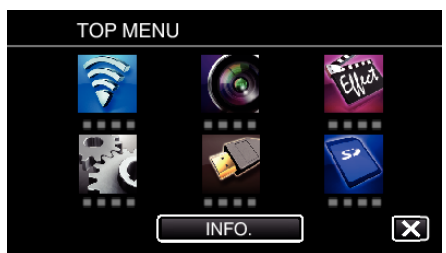

- 0 Jos olet edelleen yksittäiskuvatilassa, siirry vaiheeseen 4.
- *3* Näytä jäljellä oleva tallennusaika.

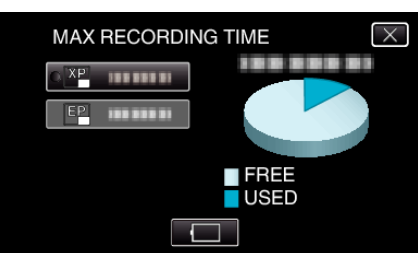

- 0 Jäljellä oleva tallennusaika näytetään ainoastaan videotallennustilassa.
- Jos haluat näyttää akun jäljellä olevan lataustason, kosketa**lesta.**
- 0 l ei tule näyttöön, kun verkkolaite kytketään.
- $\bullet$  Jos haluat poistua näytöstä, kosketa  $\times$ .
- *4* Näytä akun jäljellä oleva virta.

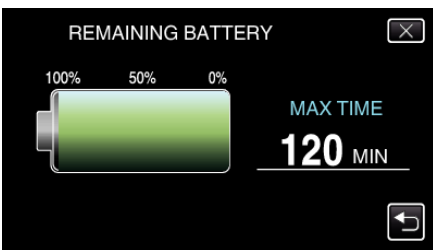

- Videotallennuksen kohdalla kosketa <u>→,</u> kun haluat palata jäljellä oleva tallennusaika -näyttöön. Tämä näyttö ei näy yksittäiskuvia tallennettaessa.
- $\bullet$  Poistu näytöstä koskettamalla  $\times$ -kuvaketta.
- 0 Jäljellä olevaa akkuvirtaa ei näytetä, kun verkkolaite on liitettynä.

#### **HUOMAUTUS :**

0 Voit vaihtaa haluttuun videolaatuun koskettamalla sitä jäljellä olevan tallennusajan näytöstä.

#### **Arvioitu videotallennusaika** o **VIDEO REC FORMAT: AVCHD**

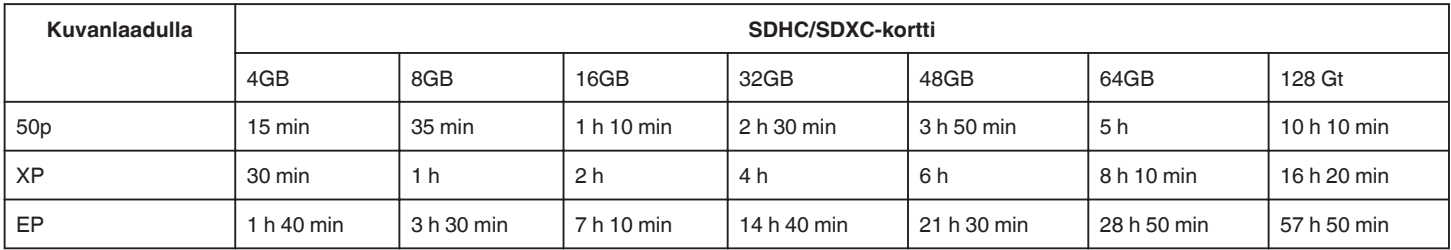

#### o **VIDEO REC FORMAT: MP4/MOV**

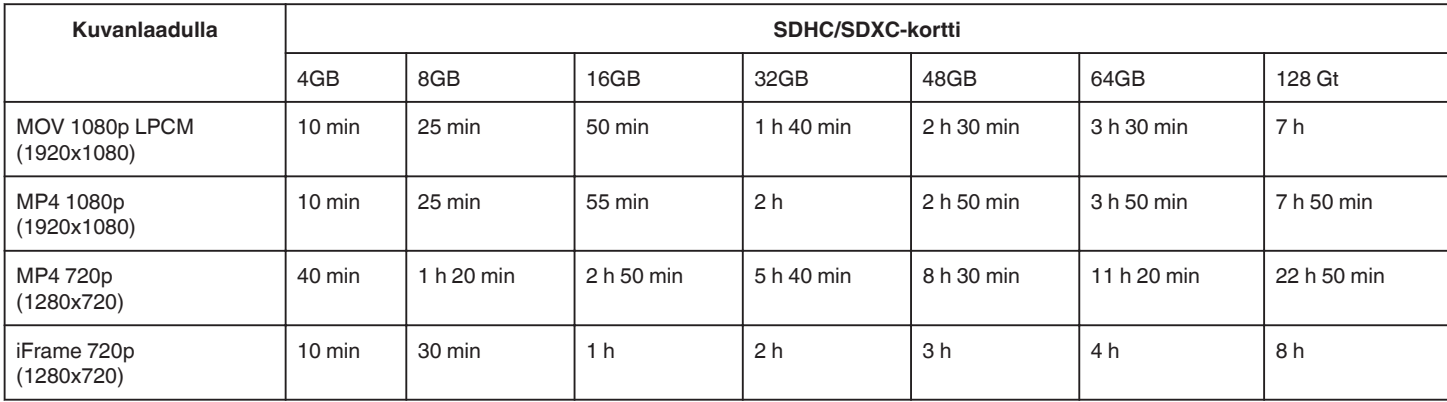

0 Todellinen tallennusaika voi olla lyhyempi kuvausympäristöstä riippuen.

## **Arvioitu yksittäiskuvien määrä (yksikkö: kuvien määrä)**

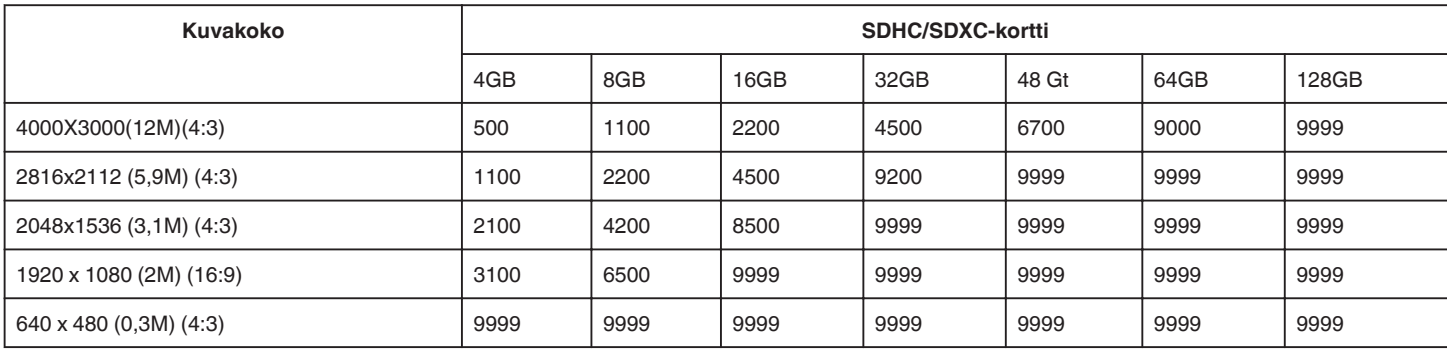

0 Videotallennuksen tai videotoiston aikana otetut yksittäiskuvat tallentuvat koossa 1920 x 1080.

#### **Arvioitu tallennusaika (akkukäytössä)**

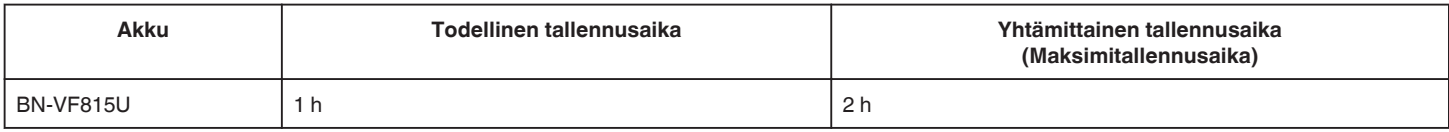

0 Yllä olevat arvot pätevät, kun "LIGHT" on asetettu arvoon "OFF" ja "MONITOR BRIGHTNESS" on asetettu arvoon "3" (perus).

0 Todellinen tallennusaika on arvio, sillä on mahdollista, että käytetään esimerkiksi zoomausta tai että tallennus keskeytetään toistuvasti. Tallennusaika voi olla lyhyempi todellisessa käytössä. (On suositeltavaa varata valmiiksi akkuja kolminkertaisesti oletettua kuvausaikaa vastaavaksi ajaksi.)

0 Todellinen tallennusaika voi vaihdella kuvausympäristöstä ja käytöstä riippuen.

0 Kun akun käyttöikä lähenee loppuaan, tallennusaika on lyhyempi myös silloin, kun akku on ladattu täyteen. (Vaihda akku uuteen.)

# <span id="page-51-0"></span>**Videoiden toisto**

Seuraavat ovat toistotyyppejä, jotka tällä laitteella voi suorittaa.

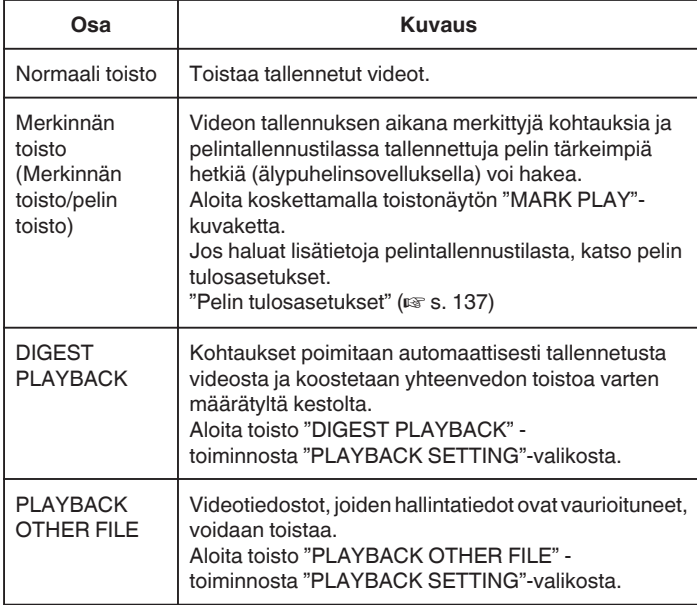

## o **Videon toistonäyttöön siirtyminen**

**1** Paina **E** -painiketta valitaksesi toistotilan.

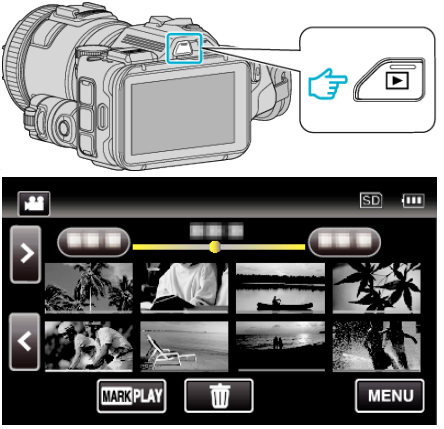

- Tarkasta, onko toistotilana
- 0 Mikäli tilana on B-yksittäiskuvatila, kosketa B-painiketta toistonäytössä, jolloin näkyviin tulee tilanvaihtonäyttö. Vaihda videotilaan koskettamalla **A-**painiketta. (Voit myös käyttää tämän laitteen **M-/D**-painiketta.)

#### **TÄRKEÄÄ :**

- 0 Varmuuskopioi tärkeät tallennetut tiedot. Tärkeät tallennetut tiedot on suositeltavaa varmuuskopioida DVD:lle tai johonkin muuhun median tallennusyksikköön.
- 0 Tämä on mikroprosessoriohjattu laite. Sähköstaattinen varaus, ulkoinen melu ja häiriö (televisiosta, radiosta jne.) voi estää sitä toimimasta oikein. Sammuta tällaisissa tapauksissa virta ja poista verkkovirtalaite ja akku. Tämä laite nollataan.
- 0 Vastuuvapauslauseke

- Emme ole vastuussa menetetystä tallennetusta sisällöstä, jos videoita/ ääntä ei voi tallentaa eikä sisältöä toistaa laitteen, mukana toimitettujen osien tai muistikortin vian vuoksi.

- Poiston jälkeen tallennettua sisältöä (tietoja), mukaan lukien laitevian vuoksi menetetyt tiedot, ei voi palauttaa. Tämä varoitus on huomioitava. - JVC ei ota vastuuta menetetyistä tiedoista.

- Laadunparannuksen vuoksi vialliset tallennusvälineet on analysoitava. Tästä johtuen niitä ei voi palauttaa.

### **Tallenteen päiväyksen ja muiden tietojen tarkistaminen**

**1** Paina **E** -painiketta valitaksesi toistotilan.

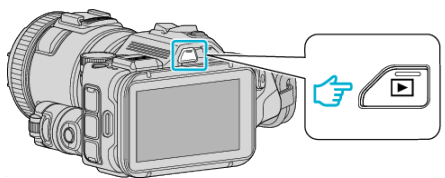

*2* Aloita toisto koskettamalla tiedostoa.

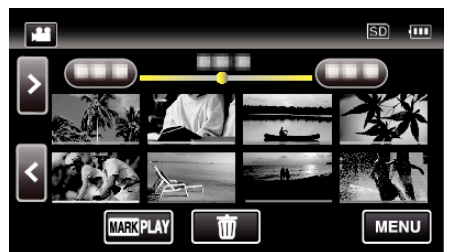

*3* Kosketa "MENU" -painiketta.

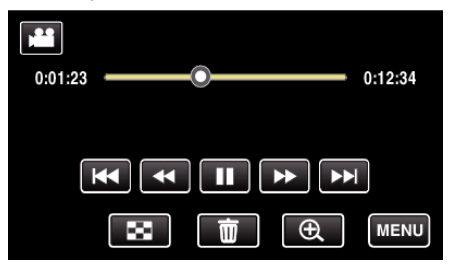

*4* Kosketa "INFO."-painiketta.

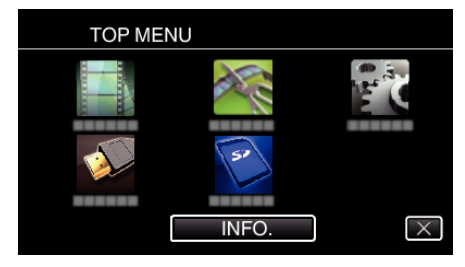

- $\bullet$  Poistu valikosta koskettamalla  $\times$ .
- Voit esittää valitun tiedoston tallennuspäivän ja keston.

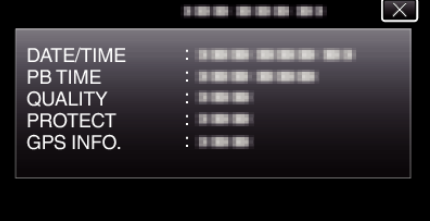

- 0 Näyttö näkyy, kun "VIDEO REC FORMAT" on asetettu "AVCHD" tilaan.
- 0 "FILE" ja "FOLDER" lisätään, kun "VIDEO REC FORMAT" asetuksena on "MP4/MOV".
- 0 "FILE", "FOLDER", "DATE/TIME", "SIZE", "PROTECT" ja "GPS INFO." näkyvät yksittäiskuvatilassa.

## **Normaali toisto**

Toistaa tallennetut videot.

*1* Paina L -painiketta valitaksesi toistotilan.

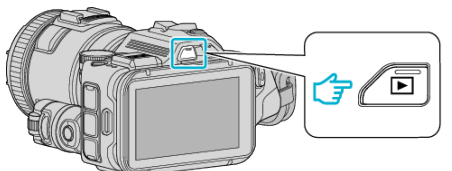

- 0 Tarkasta, onko toistotilana A.
- 0 Mikäli tilana on B-yksittäiskuvatila, kosketa B-painiketta toistonäytössä, jolloin näkyviin tulee tilanvaihtonäyttö. Vaihda videotilaan koskettamalla <sup>2</sup>-painiketta. (Voit myös käyttää tämän laitteen **M-/D**-painiketta.)
- *2* Aloita toisto koskettamalla tiedostoa.

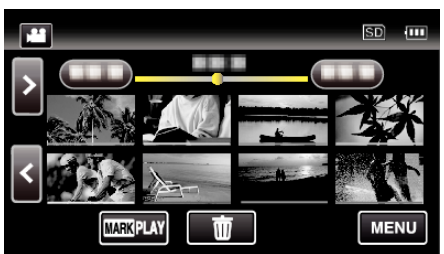

- Kosketa |, kun haluat keskeyttää.
- Palaa hakemistonäyttöön koskettamalla
- E näkyy viimeksi toistetussa kuvassa.
- 0 Pikkukuvanäytön alla näkyvät eriväriset viivat osoittavat tallennuspäivät.

#### **HUOMAUTUS :**

0 Hidasta eteenpäin toistoa, eteenpäin hakua ja taaksepäin hakua voidaan käyttää SET-painikkeen avulla ilman kosketuspaneelia.

## <span id="page-53-0"></span>**Videotoiston toimintopainikkeet**

### **Hakemistoruudun aikana**

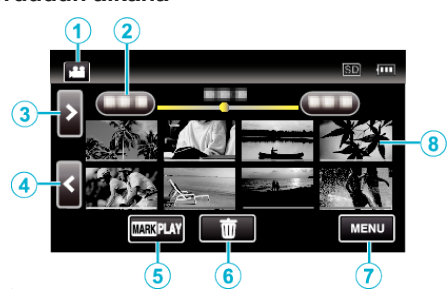

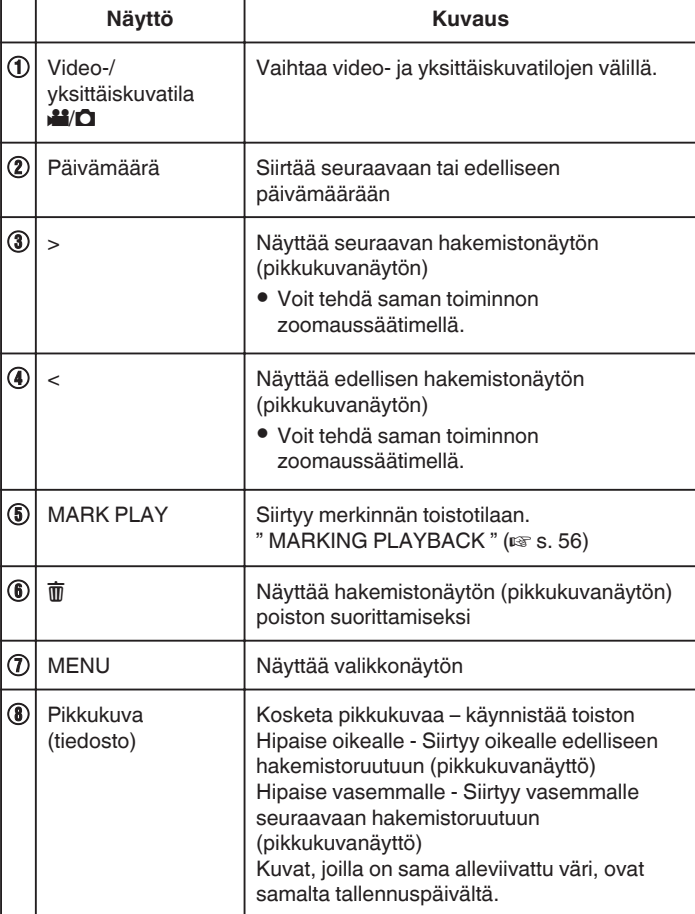

**Toistettaessa videota**

Г

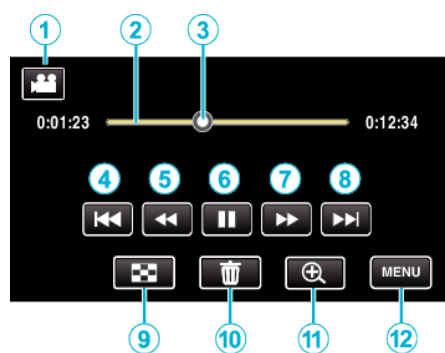

0 Toimintopainikkeet poistuvat näytöstä, jos laitetta ei käytetä noin viiteen sekuntiin. Näytä toimintopainikkeet uudelleen koskemalla näyttöä.

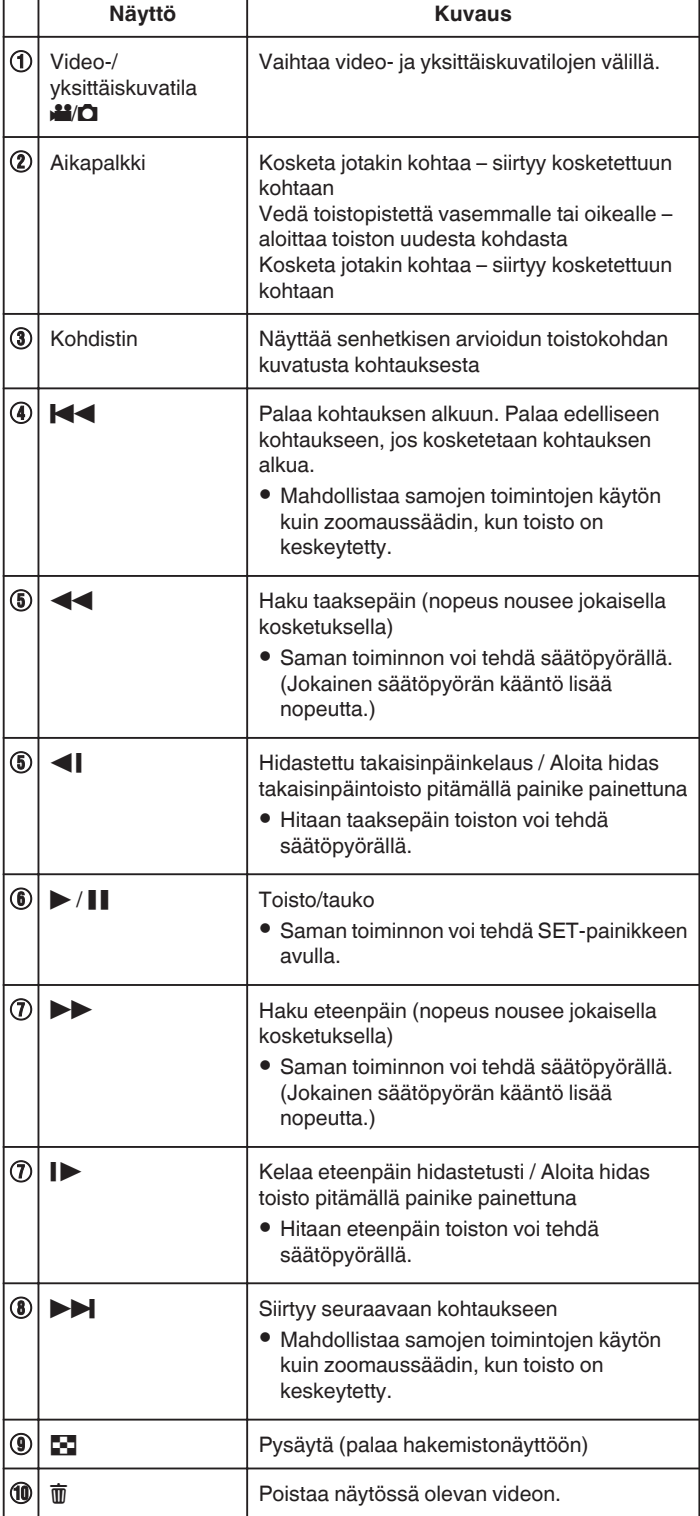

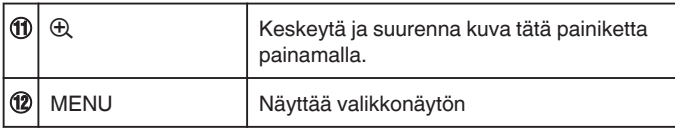

#### **HUOMAUTUS :**

- 0 Kosketa tai vedä kosketusnäytön toiminta-alueella.
- 0 Voit hakea tiettyä tiedostoa tallennuspäivän perusteella.
- ["Tietyn videon/yksittäiskuvan etsiminen päivämäärän mukaan" \(](#page-63-0) $\mathfrak{c}$ s. 64)
- 0 Tallennuspäivä ja -aika voidaan näyttää ruudulla toiston aikana.
- " DISPLAY DATE/TIME "  $(\sqrt{25} \text{ s. } 180)$
- 0 Näyttää akun arvioidun jäljellä olevan virran käytön aikana.
- 0 Kun suurinopeuksisella tallennuksella tallennettua videota toistetaan ja TIME CONTROL -painiketta painetaan, talllennusnopeus vaihtuu normaalista nopeaan ja päinvastoin.

#### **Videoiden äänenvoimakkuuden säätäminen**

Voit säätää äänenvoimakkuutta zoomauksen ja äänenvoimakkuuden säätövivulla.

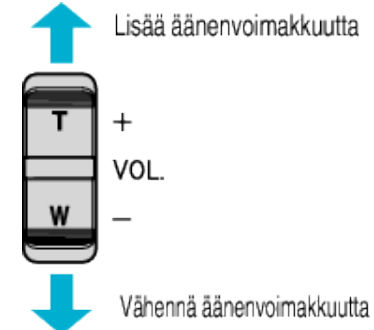

## <span id="page-55-0"></span>**MARKING PLAYBACK**

- 0 Videon tallennuksen aikana merkittyjä kohtauksia ja pelintallennustilassa tallennettuja pelin tärkeimpiä hetkiä (älypuhelinsovelluksella) voi hakea.
- 0 Vaihda merkinnän toistotilaan koskettamalla videon toistonäytössä "MARK PLAY"-kuvaketta.
- **1** Paina **E** -painiketta valitaksesi toistotilan.

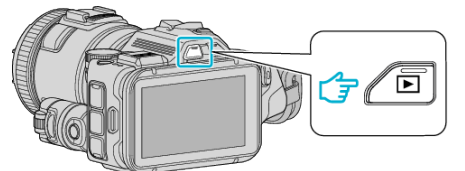

- 0 Tarkasta, onko toistotilana A.
- 0 Mikäli tilana on B-yksittäiskuvatila, kosketa B-painiketta toistonäytössä, jolloin näkyviin tulee tilanvaihtonäyttö. Vaihda videotilaan koskettamalla **A-**painiketta. (Voit myös käyttää tämän laitteen **M-/D**-painiketta.)
- *2* Avaa merkinnän toistotila koskettamalla "MARK PLAY"-painiketta.

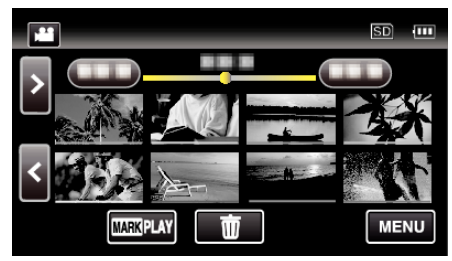

*3* Kosketa videon toistoa pikkukuvatiedostossa, jossa näkyvät videot ja merkinnät.

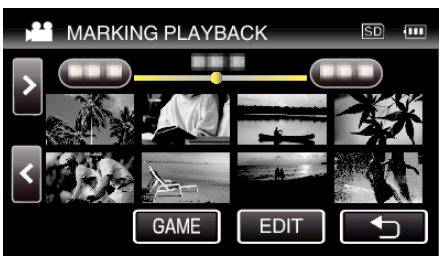

- 0 Tallennettujen pelien luettelo tulee näyttöön, kun "GAME" valitaan.
- [" GAME PLAYBACK " \(](#page-56-0) $\mathbb{R}$  s. 57)
- 0 "EDIT INDEX MARKING" -näyttö tulee esiin, kun "EDIT" on valittu.
- [" EDIT INDEX MARKING " \(](#page-57-0)A s. 58)
- *4* Merkinnän toisto alkaa.

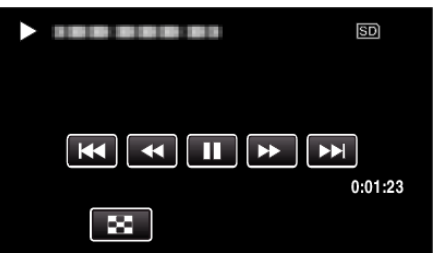

#### **Ilmaisut merkinnän toiston aikana**

#### **Normaalin merkinnän toiston aikana**

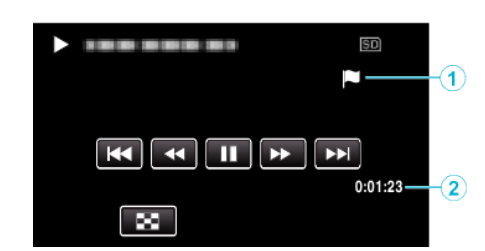

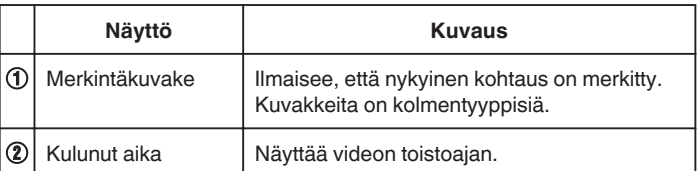

## <span id="page-56-0"></span>**GAME PLAYBACK**

- 0 Pelin toisto on toiminto, jolla toistetaan pelin halutut kohdat ja/tai merkitty kohtaus, jotka on tallennettu tämän laitteen merkintätoiminnolla tai "Wireless sync." -älypuhelinsovelluksella.
- 0 Aloita koskettamalla toistonäytön "MARK PLAY"-kuvaketta.
- 0 Jos haluat lisätietoja pelin tallennustilasta, katso ["Videon merkintä](#page-41-0) [tallennuksen aikana" \(](#page-41-0) $\sqrt{4}$  s. 42) tai ["Pelin tulosasetukset" \(](#page-136-0) $\sqrt{4}$  s. 137).
- *1* Paina L -painiketta valitaksesi toistotilan.

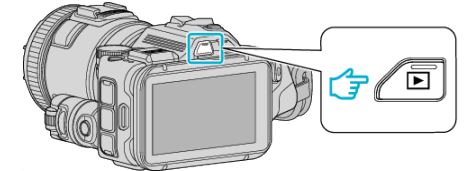

- Tarkasta, onko toistotilana
- 0 Mikäli tilana on B-yksittäiskuvatila, kosketa B-painiketta toistonäytössä, jolloin näkyviin tulee tilanvaihtonäyttö. Vaihda videotilaan koskettamalla **A-**painiketta. (Voit myös käyttää tämän laitteen **M-/D**-painiketta.)
- *2* Avaa merkinnän toistotila koskettamalla "MARK PLAY"-painiketta.

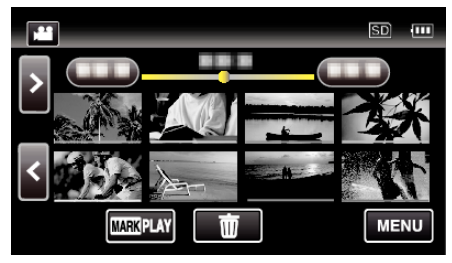

*3* Valitse pelin toistotila koskettamalla "GAME"-painiketta.

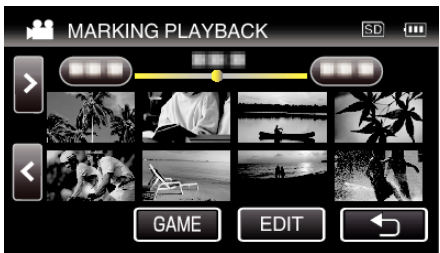

*4* Kosketa tallennettua peliä.

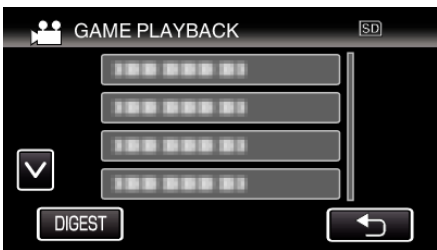

- 0 Hae tulos ja merkityt kohtaukset pelistä koskettamalla DIGESTpainiketta, jolloin alkaa myös YHTEENVEDON toisto.
- *5* Valitun pelin toisto alkaa.

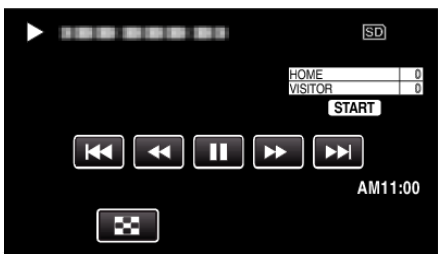

0 Toisto pysähtyy, kun kaikki kohtaukset on toistettu.

#### **Ilmaisut pelin toiston aikana**

**Normaalin pelin toiston aikana** 

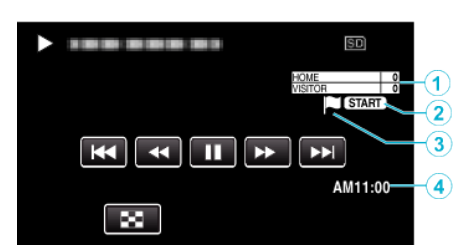

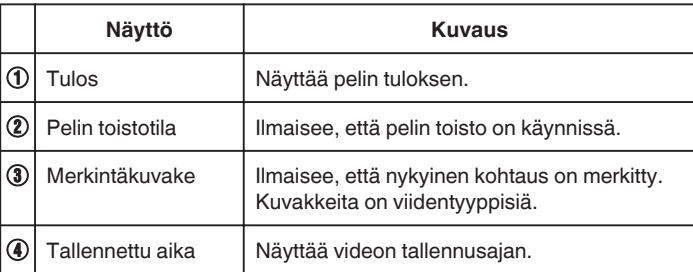

#### **DIGEST-/pelin toiston aikana**

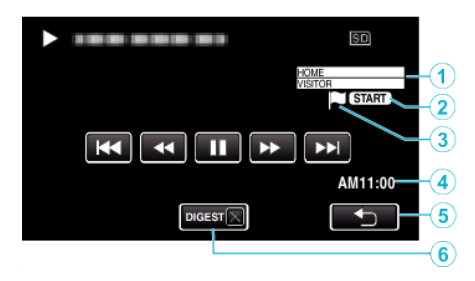

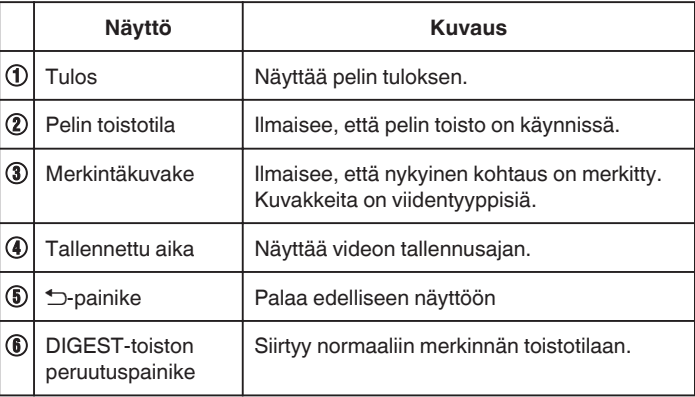

## <span id="page-57-0"></span>**EDIT INDEX MARKING**

Merkittyjä videoita toistettaessa voi muokata seuraavia asetuksia.

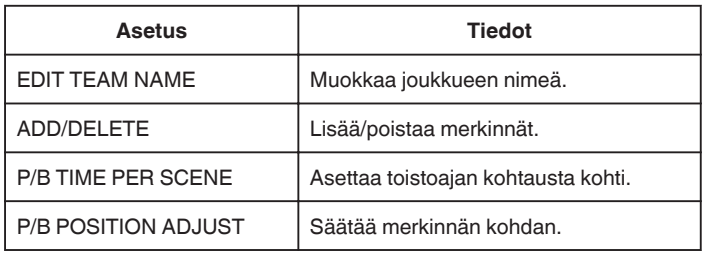

## **EDIT TEAM NAME**

**1** Paina **E** -painiketta valitaksesi toistotilan.

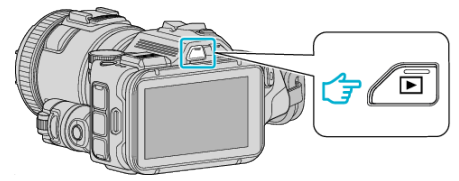

- Tarkasta, onko toistotilana
- 0 Mikäli tilana on B-yksittäiskuvatila, kosketa B-painiketta toistonäytössä, jolloin näkyviin tulee tilanvaihtonäyttö. Vaihda videotilaan koskettamalla **A**-painiketta. (Voit myös käyttää tämän laitteen **M-/O**-painiketta.)
- *2* Avaa merkinnän toistotila koskettamalla "MARK PLAY"-painiketta.

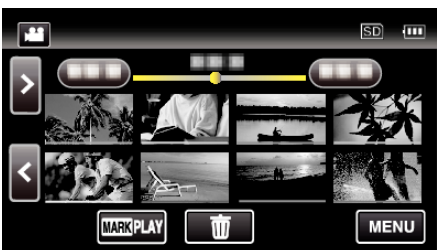

*3* Kosketa "EDIT"-painiketta.

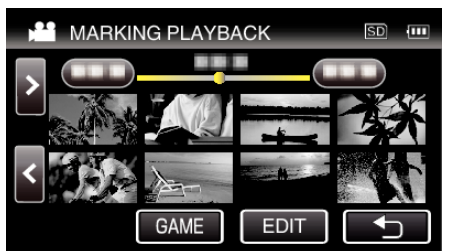

*4* Kosketa "EDIT TEAM NAME"-painiketta.

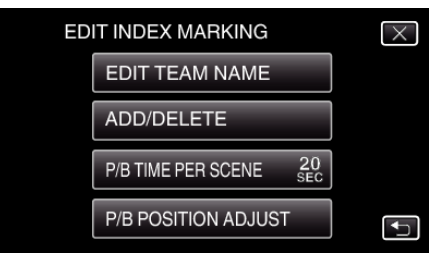

*5* Kosketa muokattavan joukkueen nimeä.

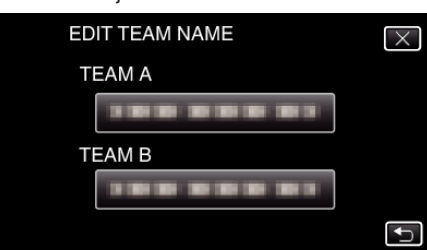

*6* Muokkaa joukkueen nimeä.

#### **EDIT TEAM NAME DEF DELETE**  $A/a/1$ **ABC**  $@$ GHI **JKL MNO PQRS TUV WXYZ SET CANCEL**  $- +$

- 0 Syötä merkkejä koskemalla näytöllä näkyvää näppäimistöä. Merkki vaihtuu jokaisella kosketuksella. Jos esimerkiksi haluat syöttää "ABC", syötä "A" napauttamalla kerran, "B" napauttamalla kaksi kertaa tai "C" napauttamalla kolme kertaa.
- 0 Kosketa "DELETE" (poista), jos haluat poistaa merkin.
- 0 Kosketa "CANCEL" (peruuta), jos haluat lopettaa.
- $\bullet$  Siirry yksi väli vasemmalle tai oikealle koskettamalla ← tai →.
- *7* Kosketa "SET"-painiketta.

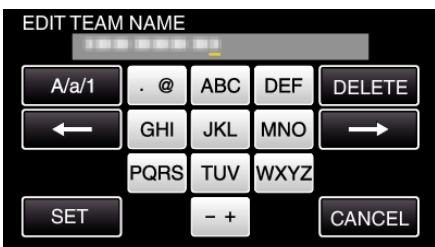

*8* Kosketa toisen joukkueen nimeä, jos haluat jatkaa joukkueiden nimien muokkausta.

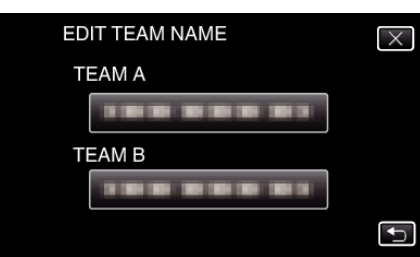

- Palaa edelliseen näyttöön koskettamalla forainiketta.
- $\bullet$  Poistu merkinnän muokkausvalikosta koskettamalla  $\times$ -painiketta.

## **ADD/DELETE**

*1* Paina L -painiketta valitaksesi toistotilan.

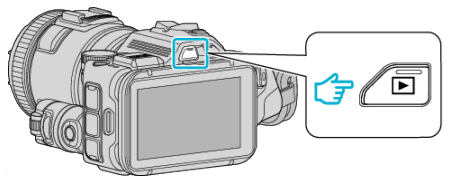

- Tarkasta, onko toistotilana
- 0 Mikäli tilana on B-yksittäiskuvatila, kosketa B-painiketta toistonäytössä, jolloin näkyviin tulee tilanvaihtonäyttö. Vaihda videotilaan koskettamalla **A**-painiketta. (Voit myös käyttää tämän laitteen **M-/**D-painiketta.)
- *2* Avaa merkinnän toistotila koskettamalla "MARK PLAY"-painiketta.

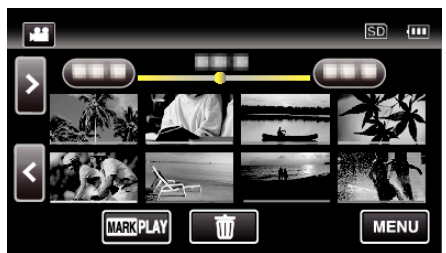

*3* Kosketa "EDIT"-painiketta.

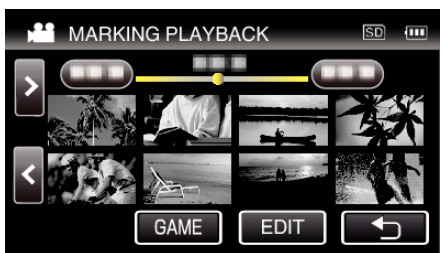

*4* Kosketa "ADD/DELETE"-painiketta.

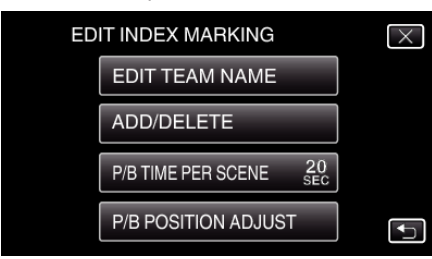

- Palaa edelliseen näyttöön koskettamalla forainiketta.
- $\bullet$  Poistu merkinnän muokkausvalikosta koskettamalla  $\times$ -painiketta.
- **5** Aloita toisto koskemalla **D**-painiketta.

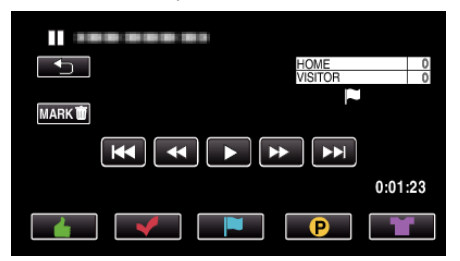

- 0 Kosketa haluamaasi merkintäpainiketta sen kohtauksen kohdalla, johon haluat lisätä merkinnän.
- Poista merkki koskettamalla "MARKm"-painiketta, kun näytössä näkyy "MARK面".
- $\bullet$  **Q** tai  $\bullet$  ei ole valittavissa muille videotiedostoille kuin peleille.
- 0 Merkintöjä voi lisätä/poistaa vain tallennetun videon viimeisessä kohtauksessa.

### **P/B TIME PER SCENE**

*1* Paina L -painiketta valitaksesi toistotilan.

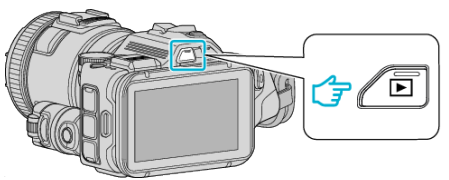

- Tarkasta, onko toistotilana
- Mikäli tilana on **D**-yksittäiskuvatila, kosketa D-painiketta toistonäytössä, jolloin näkyviin tulee tilanvaihtonäyttö. Vaihda videotilaan koskettamalla **\***-painiketta. (Voit myös käyttää tämän laitteen **M-/D**-painiketta.)
- *2* Avaa merkinnän toistotila koskettamalla "MARK PLAY"-painiketta.

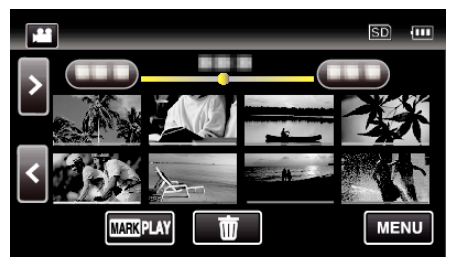

*3* Kosketa "EDIT"-painiketta.

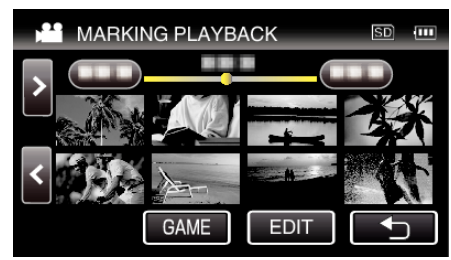

*4* Kosketa "P/B TIME PER SCENE"-painiketta.

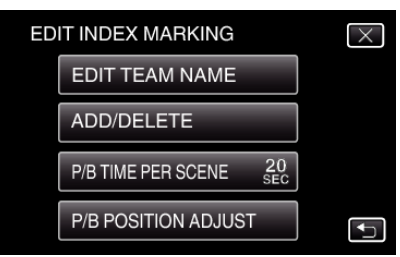

*5* Valitse toistoaika kohtausta kohti.

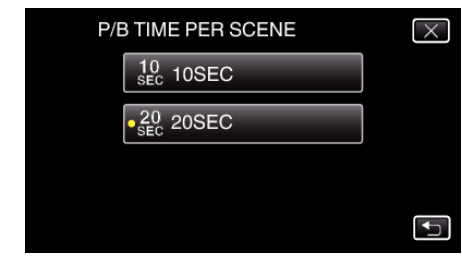

- Palaa edelliseen näyttöön koskettamalla <sub>D</sub>-painiketta.
- $\bullet$  Poistu valikosta koskettamalla  $\times$ .

## **P/B POSITION ADJUST**

*1* Paina L -painiketta valitaksesi toistotilan.

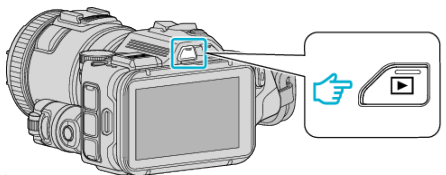

- Tarkasta, onko toistotilana
- 0 Mikäli tilana on B-yksittäiskuvatila, kosketa B-painiketta toistonäytössä, jolloin näkyviin tulee tilanvaihtonäyttö. Vaihda videotilaan koskettamalla **A-**painiketta. (Voit myös käyttää tämän laitteen **a**-/D-painiketta.)
- *2* Avaa merkinnän toistotila koskettamalla "MARK PLAY"-painiketta.

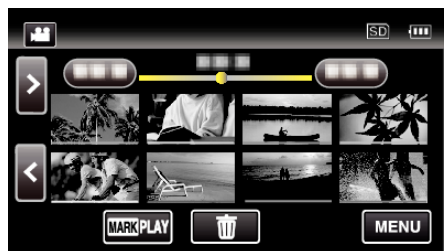

*3* Kosketa "EDIT"-painiketta.

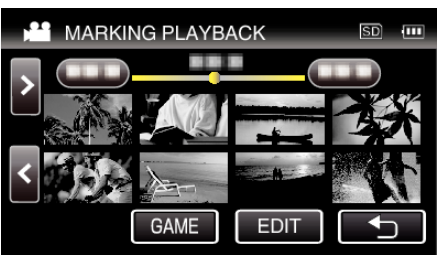

*4* Kosketa "P/B POSITION ADJUST"-painiketta.

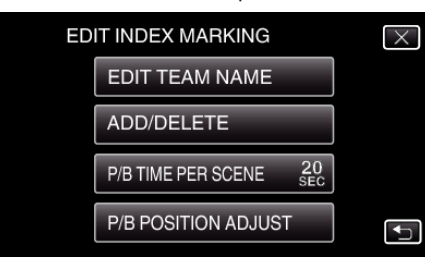

- 0 Jatka vaiheeseen 5, jos "P/B TIME PER SCENE" on valittu, ja jatka vaiheeseen 6, jos "P/B POSITION ADJUST" on valittu.
- *5* Säädä toistokohtaa.

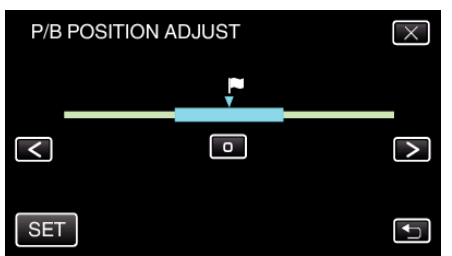

- 0 Siirrä toistokohtaa edestakaisin. Toistoaika, joka on asetettu "P/B TIME PER SCENE" -kohdassa, pysyy muuttumattomana.
- Säädä <- tai >-kuvakkeella ja kosketa sitten "SET"-kuvaketta.
- Palaa edelliseen näyttöön koskettamalla forainiketta.
- $\bullet$  Poistu valikosta koskettamalla  $\times$ .

#### **Ilmaisut merkinnän muokkauksen aikana**

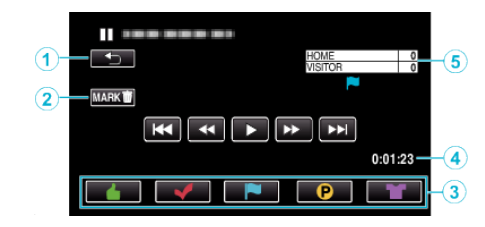

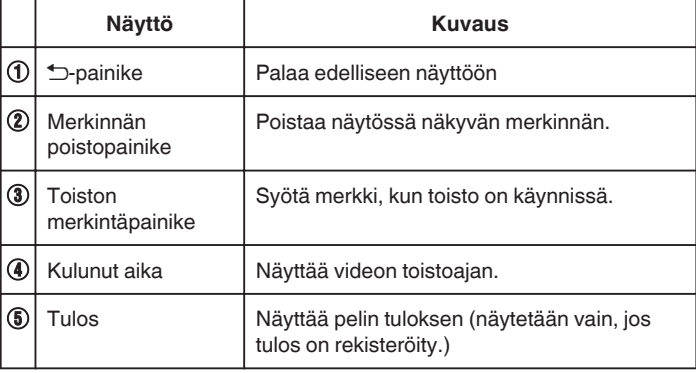

## **DIGEST PLAYBACK**

Voit toistaa yhteenvedon tallennetuista videoista (yhteenvedon toisto). Tämä on kätevää videoiden nopeaa tarkistusta varten. (AVCHD-muodossa tallennetuille videoille)

*1* Paina L -painiketta valitaksesi toistotilan.

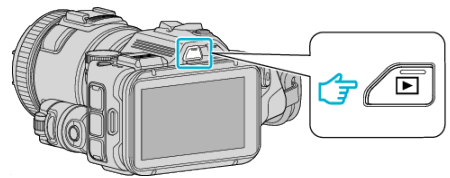

- Tarkasta, onko toistotilana
- Mikäli tilana on **Q**-yksittäiskuvatila, kosketa **Q**-painiketta toistonäytössä, jolloin näkyviin tulee tilanvaihtonäyttö. Vaihda videotilaan koskettamalla **A**-painiketta. (Voit myös käyttää tämän laitteen **M**-/D-painiketta.)
- *2* Kosketa "MENU" -painiketta.

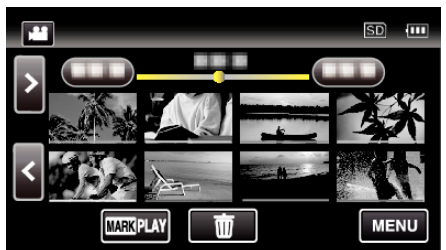

*3* Kosketa "PLAYBACK SETTING"-painiketta.

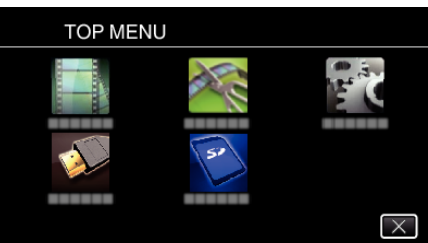

*4* Kosketa "DIGEST PLAYBACK" -painiketta.

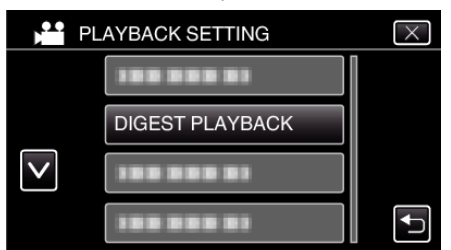

*5* Kosketa valitaksesi päivämäärän yhteenvedon toistolle.

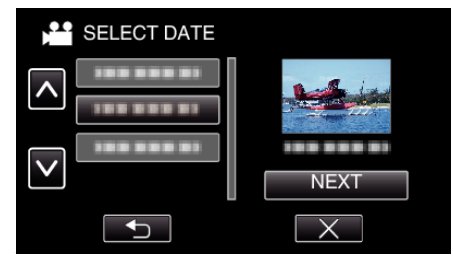

- 0 Kosketa päivämäärän valinnan jälkeen "NEXT"-painiketta.
- Kun kosketetaan "ALL"-painiketta, yhteenvedon toisto suoritetaan kaikille päivämäärille.
- $\bullet$  Poistu valikosta koskettamalla  $\times$ .
- Palaa edelliseen näyttöön koskettamalla <sup>+</sup> painiketta.

*6* Valitse yhteenvedon toistoaika

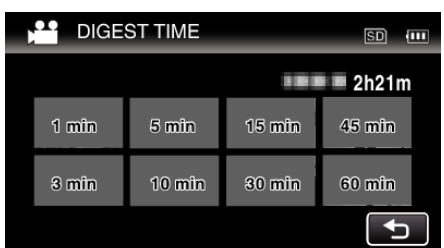

- 0 Yhteenvedon toiston aikanäyttö vaihtelee tallennusajan mukaan.
- 0 Kun "DIGEST PLAYBACK" -toiminnon alkaminen kestää (yli 2 sekuntia) yhteenvedon toistoajan valinnan suorittamisen jälkeen, siirron edistyminen näkyy näytöllä.
- 0 Yhteenvedon toiston aika on vain ohjeellinen.
- *7* Yhteenvedon toisto alkaa.

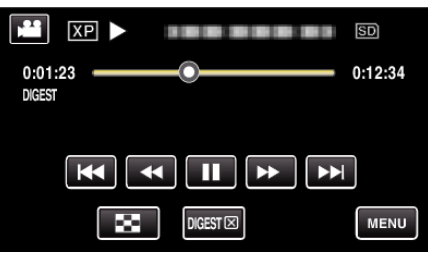

- Kosketa **II**, kun haluat keskeyttää.
- Palaa hakemistonäyttöön koskettamalla
- 0 Palaa normaalin toiston näyttöön koskettamalla "DIGESTL" -kohtaa.
- 0 Videon toiston aikaiset toiminnot
- ["Videotoiston toimintopainikkeet" \(](#page-53-0) $\mathbb{R}$  s. 54)
- *8* Yhteenvedon toisto pysähtyy automaattisesti; voit myös tuoda seuraavan ruudun näyttöön koskettamalla "MENU"-kuvaketta.

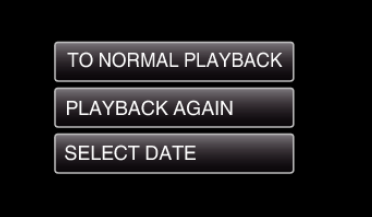

- 0 TO NORMAL PLAYBACK: aloittaa normaalin toiston.
- 0 PLAYBACK AGAIN: aloittaa uudelleen yhteenvedon toiston.
- 0 SELECT DATE: palaa vaiheeseen 5.

## <span id="page-61-0"></span>**PLAYBACK OTHER FILE**

Videon hallintatiedot saattavat vahingoittua, jos tallennusta ei suoriteta oikein, esimerkiksi jos virta sammutetaan tallennuksen ollessa käynnissä. Seuraavat toimet voidaan tehdä videoiden toistamiseksi, kun hallintotiedot ovat virheelliset.

(Videotiedostot vain AVCHD-tilassa)

*1* Paina L -painiketta valitaksesi toistotilan.

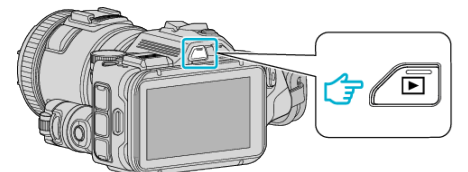

- Tarkasta, onko toistotilana
- 0 Mikäli tilana on B-yksittäiskuvatila, kosketa B-painiketta toistonäytössä, jolloin näkyviin tulee tilanvaihtonäyttö. Vaihda videotilaan koskettamalla **A**-painiketta. (Voit myös käyttää tämän laitteen **M-/D**-painiketta.)
- *2* Kosketa "MENU" -painiketta.

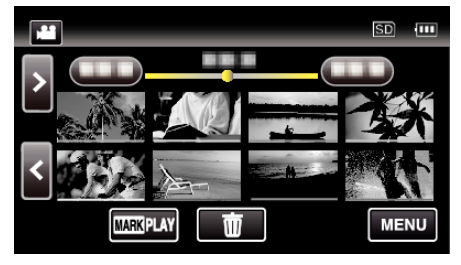

*3* Kosketa "PLAYBACK SETTING"-painiketta.

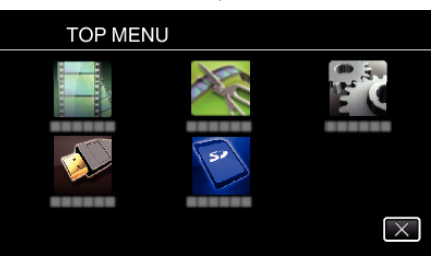

*4* Kosketa "PLAYBACK OTHER FILE" -painiketta.

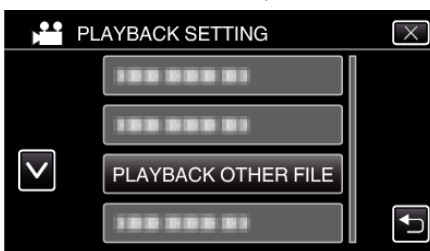

*5* Aloita toisto koskettamalla tiedostoa.

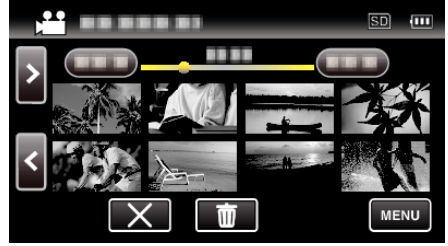

["Videotoiston toimintopainikkeet" \(](#page-53-0) $\sqrt{s}$  s. 54)

#### **HUOMAUTUS :**

- 0 MTS-tiedosto luodaan EXTMOV-kansioon, kun hallintatiedot korruptoituvat.
- 0 Korruptoituneen tiedoston kunnosta riippuen toisto voi epäonnistua tai sen laatu voi olla heikko.

## **Yksittäiskuvien toisto**

Voit valita toistettavat tallennetut yksittäiskuvat hakemistoruudusta (esikatselunäyttö).

*1* Paina L -painiketta valitaksesi toistotilan.

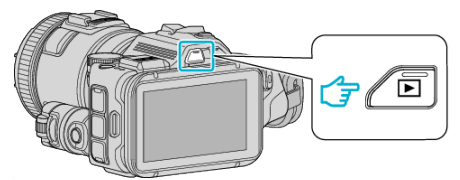

- 0 Tarkasta, onko toistotilana B.
- Mikäli tilana on **M**-video, kosketa **M**-painiketta toistonäytössä, jotta näkyviin tulee tilanvaihtonäyttö. Vaihda yksittäiskuvatilaan koskettamalla B-painiketta. (Voit myös käyttää tämän laitteen **4**-/**Q**-painiketta.)
- *2* Aloita toisto koskettamalla tiedostoa.

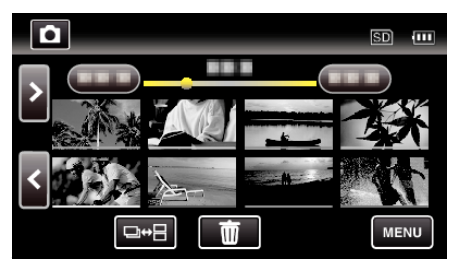

- Palaa hakemistonäyttöön koskettamalla
- E näkyy viimeksi toistetussa kuvassa.
- 0 Pikkukuvanäytön alla näkyvät eriväriset viivat osoittavat tallennuspäivät.

## <span id="page-62-0"></span>**Toimintopainikkeet yksittäiskuvan toistolle**

#### **Hakemistoruudun aikana**

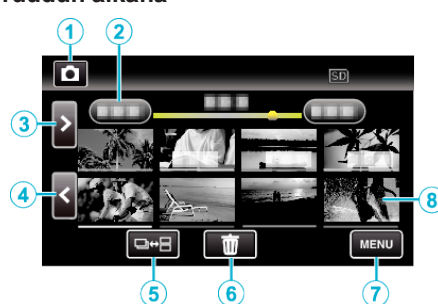

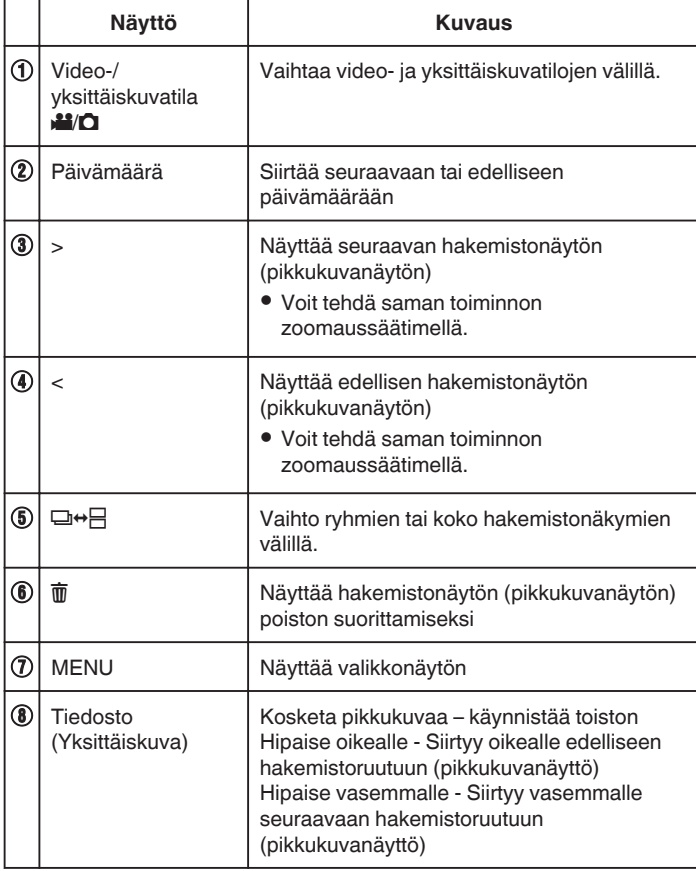

### **Toistettaessa yksittäiskuvaa**

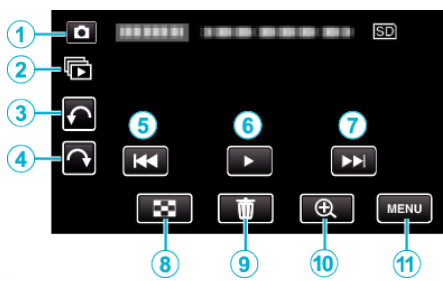

0 Toimintopainikkeet poistuvat näytöstä, jos laitetta ei käytetä noin viiteen sekuntiin. Näytä toimintopainikkeet uudelleen koskemalla näyttöä.

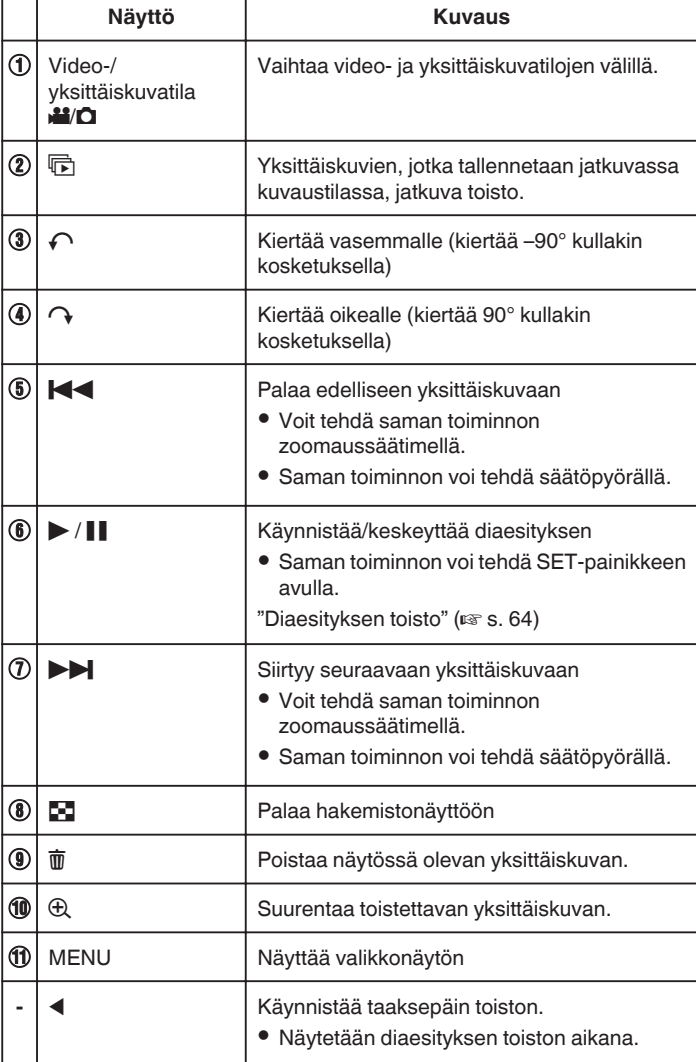

#### **HUOMAUTUS :**

- 0 Kosketa tai vedä kosketusnäytön toiminta-alueella.
- 0 Voit kiertää yksittäiskuvaa 90° oikealle tai vasemmalle toiston aikana. Kierto koskee vain kuvan näytössä kääntämistä.
- 0 Voit hakea tiettyä tiedostoa tallennuspäivän perusteella. Tämä on kätevää etsittäessä suuresta määrästä tiedostoja.

["Tietyn videon/yksittäiskuvan etsiminen päivämäärän mukaan" \(](#page-63-0) $\sqrt{4}$  s. 64)

### **TÄRKEÄÄ :**

0 Tämä on mikroprosessoriohjattu laite. Sähköstaattinen varaus, ulkoinen melu ja häiriö (televisiosta, radiosta jne.) voi estää sitä toimimasta oikein. Sammuta tällaisissa tapauksissa virta ja poista verkkovirtalaite ja akku. Tämä laite nollataan.

## <span id="page-63-0"></span>**Diaesityksen toisto**

Yksittäiskuvia voidaan toistaa diaesityksenä. Kosketa  $\blacktriangleright$  yksittäiskuvien toiston aikana diaesityksen aloittamiseksi.

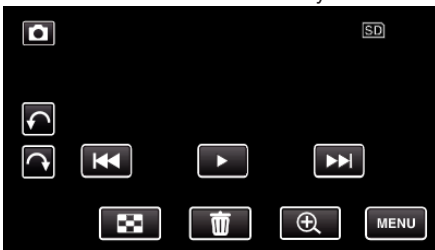

["Toimintopainikkeet yksittäiskuvan toistolle" \(](#page-62-0) $\sqrt{3}$  s. 63)

## **Tietyn videon/yksittäiskuvan etsiminen päivämäärän mukaan**

Kun tallennettuja videoita ja yksittäiskuvia on suuri määrä, on vaikea etsi se haluttu tiedosto hakemistoruudusta.

Käytä hakutoimintoa löytämään haluamasi tiedosto.

Voit hakea ja toistaa videoita tai yksittäiskuvia tallennuspäiväysten perusteella.

*1* Paina L -painiketta valitaksesi toistotilan.

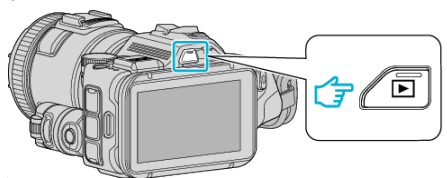

*2* Kosketa "MENU" -painiketta.

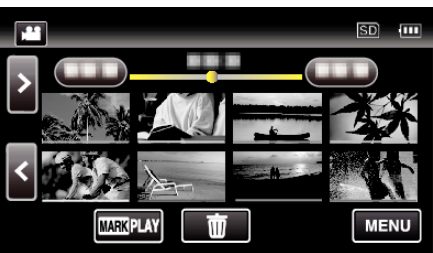

- 0 Haku voidaan suorittaa sekä video- että yksittäiskuvatilassa. \* Kuva osoittaa videotilan.
- *3* Kosketa "PLAYBACK SETTING"-painiketta.

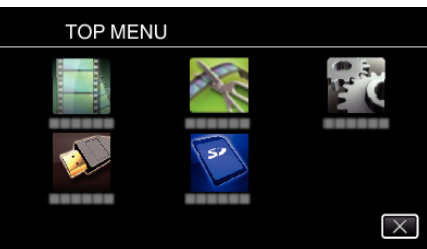

*4* Kosketa "SEARCH DATE" -painiketta.

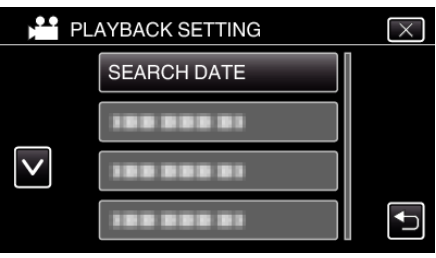

*5* Kosketa tallennuspäivää ja kosketa sitten "NEXT" (seuraava).

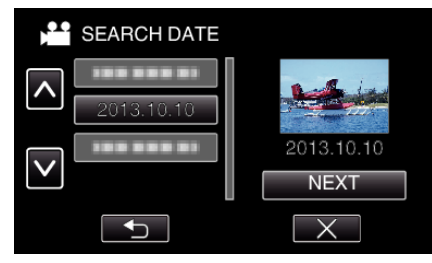

0 Kosketa uudelleen, jos haluat peruuttaa valitun päivämäärän.

*6* Aloita toisto koskettamalla tiedostoa.

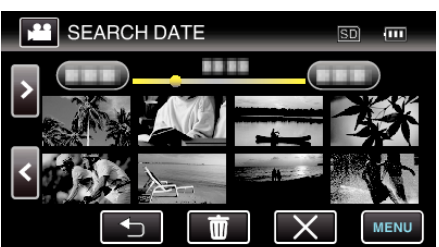

- 0 Voit valita videoita videotilassa ja yksittäiskuvia yksittäiskuvatilassa.
- 0 Ainostaan valittuna päivänä tallennetut tiedostot näytetään.
- $\bullet$  Kosketa X, kun haluat lopettaa haun ja palata hakemistonäyttöön (pikkukuvanäyttöön).

Valitun päiväyksen tiedostojen poisto:

Kosketa  $\overline{w}$  hakemistonäytössä (pikkukuvanäytössä), kun haluat poistaa tiedostoja.

["Tarpeettomien tiedostojen poistaminen" \(](#page-68-0) $\mathbb{F}$ s. 69)

## **TV-vastaanottimeen liittäminen ja siinä katselu**

Voit kytkeä tämän laitteen televisioon toistoa varten. Television kuvanlaatu vaihtelee television tyypin ja liitosjohdon mukaan. Valitse liitin, joka sopii parhaiten televisioosi.

- 0 Katso ohjeita myös käytettävän television käyttöoppaasta.
- ["Kytkentä HDMI-miniliitintä käyttäen" \(](#page-65-0) $\approx$  s. 66)
- ["Kytkentä AV-liitintä käyttäen" \(](#page-66-0) $\approx$  s. 67)
- 0 Kun haluat näyttää päivämäärän ja kellonajan televisiossa, määritä sekä "DISPLAY DATE/TIME" että "DISPLAY ON TV""ON"-tilaan.
- " DISPLAY DATE/TIME "  $( \mathbb{R} \mathbb{S} \mathbb{S$
- " DISPLAY ON TV "  $(\sqrt{18} \text{ s. } 186)$

#### **Epänormaali kuva TV:llä**

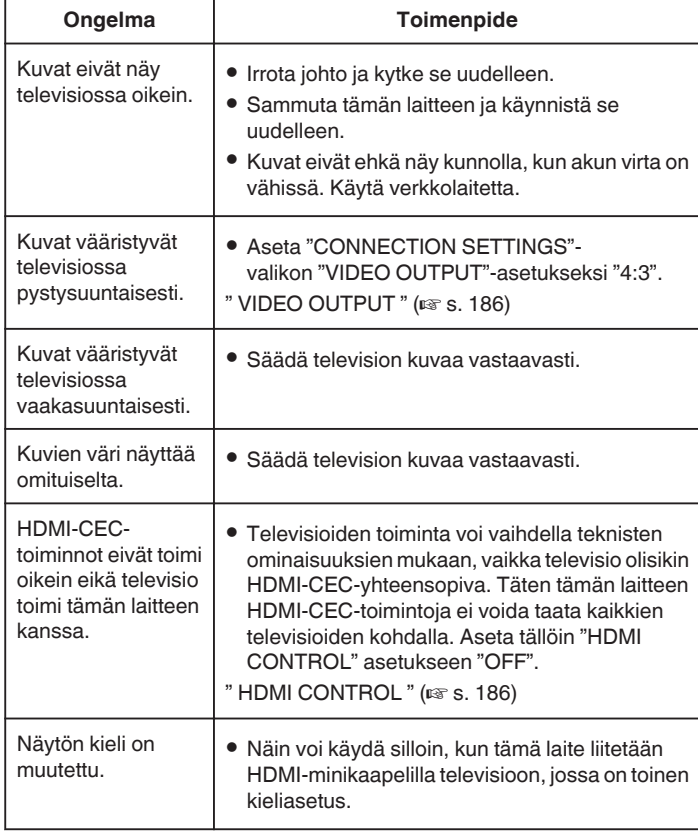

#### **TÄRKEÄÄ :**

0 Älä poista tallennusvälinettä tai suorita muita toimintoja (kuten kytke virtaa pois) tiedostojen käytön aikana. Varmista myös käyttäväsi pakkauksen verkkolaitetta, sillä tallennusvälineen tiedot voivat korruptoitua, jos akku kuluu loppuun käytön aikana. Jos tallennusvälineen tiedot korruptoituvat, formatoi tallennusväline käyttääksesi sitä uudelleen.

#### <span id="page-65-0"></span>**Kytkentä HDMI-miniliitintä käyttäen**

Jos käytät HDTV:tä, voit toistaa kuvaa HD-tasoisena liittämällä laitteen HDMI-miniliittimeen.

- 0 Kun et käytä mukana toimitettua kaapelia, käytä korkeanopeuksista HDMI-minikaapelia HDMI-minikaapelina.
- 0 Katso ohjeita myös käytettävän television käyttöoppaasta.
- *1* Kytke televisioon.

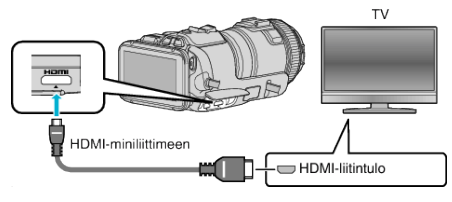

*2* Liitä verkkolaite tähän laitteen.

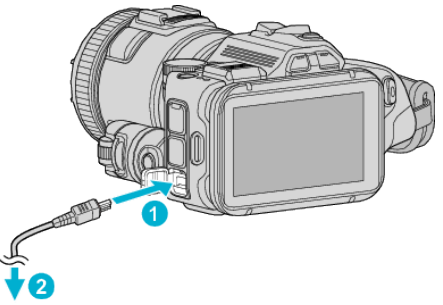

Verkkolaite verkkopistokkeeseen (110-240 V)

*3* Kytke virta päälle.

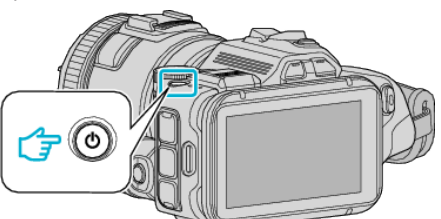

*4* Paina TV:n ulkoisen tulon painiketta kytkeäksesi tulon tästä laitteesta yhdistetyn liittimen kautta.

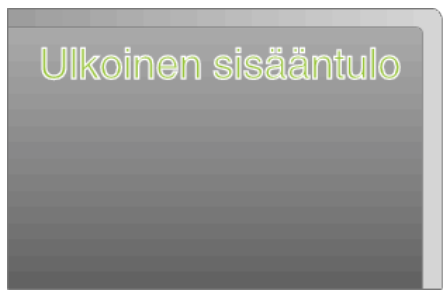

*5* Toista tiedosto.

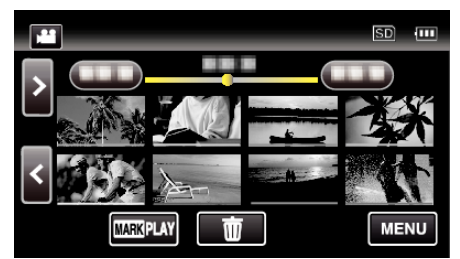

["Videoiden toisto" \(](#page-51-0) $\mathfrak{c}$ s. 52) ["Yksittäiskuvien toisto" \(](#page-61-0) $\approx$  s. 62)

#### **HUOMAUTUS :**

- 0 Muuta "HDMI OUTPUT" -laitteen asetukset liitännän mukaan.
- " HDMI OUTPUT "  $(\sqrt{2} \cdot 5.186)$
- 0 Kun TV-liitäntä on HDMI-minikaapelin kautta, kuvat ja äänet eivät välttämättä näy oikein liitetyssä televisiossa. Toimi tällöin seuraavasti. 1) Irrota HDMI-minikaapeli ja liitä se uudelleen.

2) Sammuta tämän laitteen ja käynnistä se uudelleen.

0 Mikäli sinulla on kysyttävää TV:stä tai liitostavasta, ota yhteys TVvastaanottimesi valmistajaan.

#### <span id="page-66-0"></span>**Käyttö yhdessä TV:n kanssa HDMI-kaapelia käyttäen**

Kun tämä laite kytketään HDMI-CEC-toimintoa tukevaan televisioon, HDMIminijohto mahdollistaa yhdistettyjen toimintojen käytön TV:n kanssa.

0 HDMI-CEC (Consumer Electronics Control) on teollinen standardi, joka mahdollistaa HDMI-CEC-toimintoa tukevien laitteiden yhteiskäytön HDMI-kaapeleita käyttäen.

### **HUOMAUTUS :**

- 0 Kaikki HDMI-laitteet eivät täytä HDMI-CEC-standardia. Tämän laitteen HDMI-toiminto ei toimi, kun se liitetään kyseisiin laitteisiin.
- 0 Tämä laite ei välttämättä toimi kaikkien HDMI-CEC-toimintoa tukevien laitteiden kanssa.
- 0 Jokaisen HDMI-CEC-toimintoa tukevan laitteen teknisistä ominaisuuksista riippuen jotkin toiminnot eivät välttämättä toimi tämän laitteen kanssa. (Katso lisätietoja television käyttöohjeista.)
- 0 Joidenkin liitettyjen laitteiden kohdalla voi esiintyä odottamattomia toimintoja. Aseta tällöin "HDMI CONTROL" asetukseen "OFF".
- [" HDMI CONTROL " \(](#page-185-0) $\sqrt{4}$  s. 186)

### **Valmistelutoimenpiteet**

- 0 Liitä HDMI-minijohto tästä laitteesta televisioon.
- ["Kytkentä HDMI-miniliitintä käyttäen" \(](#page-65-0) $\mathfrak{g}$  s. 66)
- 0 Kytke televisio päälle ja aseta HDMI-CEC-toiminnon asetus valintaan "ON". (Katso lisätietoja television käyttöohjeista.)
- 0 Aseta CONNECTION SETTINGS-valikon "HDMI CONTROL" asetukseksi "ON".
- " HDMI CONTROL "  $(\mathbb{R} \times S. 186)$

## **Toimintatapa 1**

- *1* Kytke tämä laite päälle.
- *2* Valitse toistotila.
- *3* Liitä HDMI-minijohto.
	- 0 Televisio kytkeytyy päälle automaattisesti ja se kytkeytyy HDMIsyöttötilaan, kun laite kytketään päälle.

## **Toimintatapa 2**

- *1* Kytke televisio pois päältä.
- 0 Laite kytkeytyy automaattisesti pois päältä.

## **HUOMAUTUS :**

0 Liitetystä televisiosta riippuen tämän laitteen näyttökieli kytkeytyy automaattisesti kieliasetukseen, joka valitaan televisiolle tämän laitteen kytkennän yhteydessä.

(Tämä on voimassa vain, jos tämä laite tukee televisiolle valittua kieltä.) Tätä laitetta voidaan käyttää jollakin toisella kielellä kuin television näyttökielellä asettamalla "HDMI CONTROL" asetukseen "OFF".

- 0 Television näyttökieli ei vaihdu automaattisesti, vaikka tämän laitteen näyttökieltä vaihdettaisiinkin.
- 0 Kyseiset toiminnot eivät välttämättä toimi oikein, kun järjestelmään liitetään muita laitteita, kuten vahvistin tai valitsin. Aseta "HDMI CONTROL" asetukseen "OFF".
- 0 Jos HDMI-CEC ei toimi oikein, kytke tämä laite päälle ja pois päältä.

## **Kytkentä AV-liitintä käyttäen**

Jotta voit toistaa videoita TV:llä, kytke mukana toimitettu AV-kaapeli (tuotenumero QAM1322-001) laitteen AV-liitäntään.

- 0 Katso ohjeita myös käytettävän television käyttöoppaasta.
- *1* Kytke televisioon.

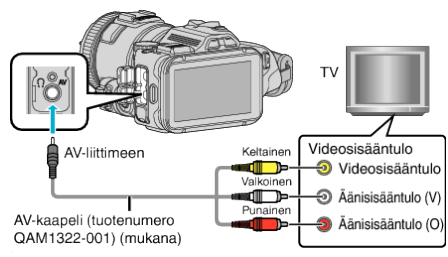

*2* Liitä verkkolaite tähän laitteen.

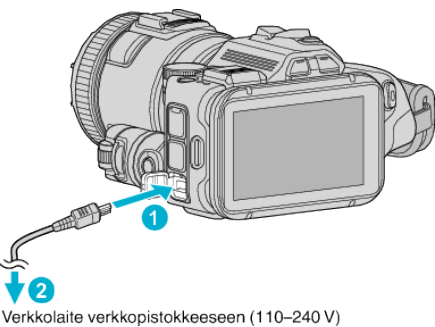

*3* Kytke virta päälle.

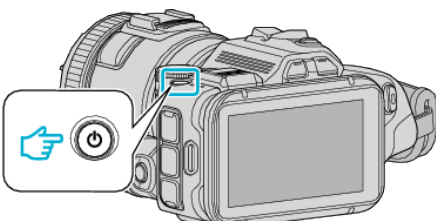

*4* Paina TV:n ulkoisen tulon painiketta kytkeäksesi tulon tästä laitteesta yhdistetyn liittimen kautta.

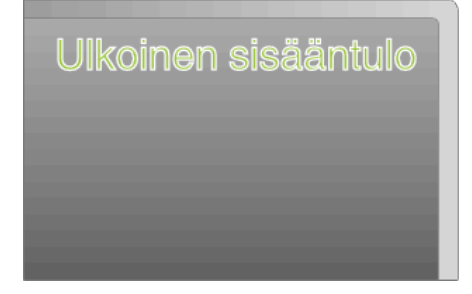

*5* Toista tiedosto.

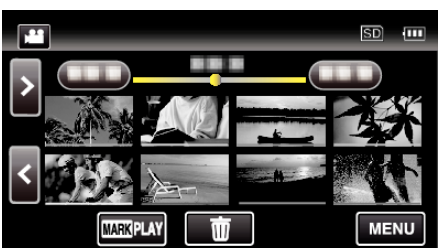

["Videoiden toisto" \(](#page-51-0) $\mathfrak{g}$  s. 52)

["Yksittäiskuvien toisto" \(](#page-61-0) $\sqrt{3}$  s. 62)

### **HUOMAUTUS :**

0 Mikäli sinulla on kysyttävää TV:stä tai liitostavasta, ota yhteys TVvastaanottimesi valmistajaan.

0 AV-kaapeli (tuotenumero QAM1322-001)

Seuraavassa on kuvattu nelinastaisen pienoisliittimen johtoja koskevat tekniset tiedot (video/ääni).

Jos haluat ostaa sen, ota yhteyttä lähimpään JVC-palvelukeskukseen.

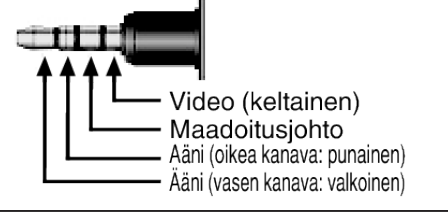

## <span id="page-68-0"></span>**Tarpeettomien tiedostojen poistaminen**

Poista tarpeettomia videoita ja yksittäiskuvia, kun tallennusvälineen tila on loppumassa.

- Tällä tavoin voit vapauttaa lisätilaa tallennusvälineestä.
- "Näytössä olevan tiedoston poistaminen" ( $\mathbb{R}$  s. 69) "Valittujen tiedostojen poistaminen" ( $\mathfrak{g}$  s. 69)

#### **HUOMAUTUS :**

- 0 Poistettuja tiedostoja ei voi palauttaa.
- 0 Suojattuja tiedostoja ei voi poistaa. Poista suojaus ennen tiedoston poistoa.
- ["Tiedostojen suojaaminen" \(](#page-69-0) $\sqrt{s}$  s. 70)
- 
- 0 Muista varmuuskopioida tärkeät tiedostot tietokoneelle.
- ["Kaikkien tiedostojen varmuuskopiointi" \(](#page-77-0) $\sqrt{8}$  s. 78)

#### **Näytössä olevan tiedoston poistaminen**

Poistaa näytössä olevan tiedoston.

#### **TÄRKEÄÄ :**

- 0 Poistettuja tiedostoja ei voi palauttaa.
- **1** Kosketa **m**-kuvaketta.

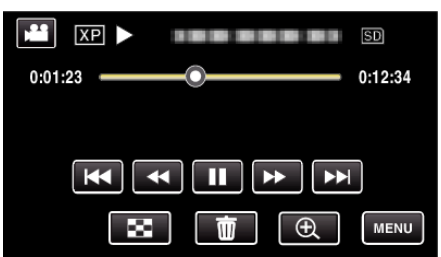

- 0 Kuvassa näkyy videotila, mutta samat toiminnot koskevat yksittäiskuvatilaa.
- *2* Kosketa "YES" -painiketta.

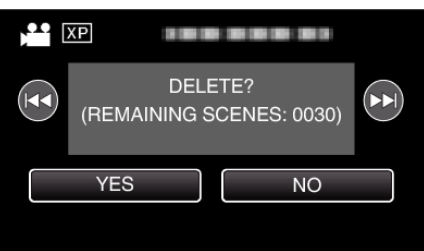

- Valitse edellinen tai seuraava tiedosto koskettamalla  $\blacktriangleleft$ tai  $\blacktriangleright\blacktriangleright$ l.
- 0 Kun tiedostoja ei ole enää jäljellä, näyttö palaa hakemistonäyttöön.

## **Valittujen tiedostojen poistaminen**

Poistaa valitut tiedostot.

## **TÄRKEÄÄ :**

- 0 Poistettuja tiedostoja ei voi palauttaa.
- *1* Paina L -painiketta valitaksesi toistotilan.

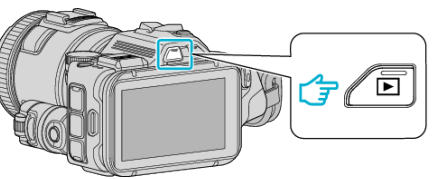

- Kosketa **a** tai **D** valitaksesi video- tai yksittäiskuvatilan.
- 0 Kosketa B- tai A-painiketta tallennusnäytöllä, jotta näkyviin tulee tilanvaihtonäyttö. Vaihda videotilaan **M** koskettamalla **A**-painiketta. Vaihda yksittäiskuvatilaan **D** koskettamalla **D**-painiketta.

(Voit myös käyttää tämän laitteen **A**-/**Q**-painiketta.)

**2** Kosketa *I*I-kuvaketta.

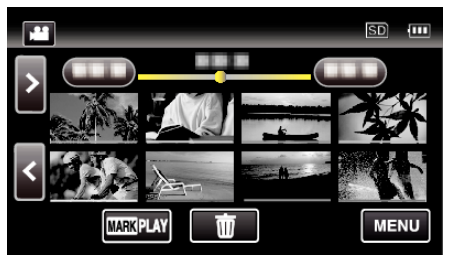

*3* Poista tiedostot koskemalla niitä.

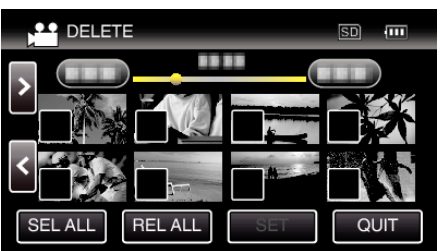

- $\bullet$   $\checkmark$  ilmestyy näyttöön valituille tiedostoille. Poista √ tiedoston kohdalta koskettamalla tiedostoa uudelleen.
- 0 Valitse kaikki tiedostot koskettamalla "SEL ALL".
- 0 Vapauta kaikki valinnat koskettamalla "REL ALL".
- *4* Kosketa "SET" -painiketta.

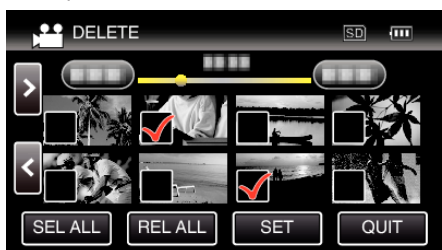

*5* Vahvista poisto koskettamalla "EXECUTE".

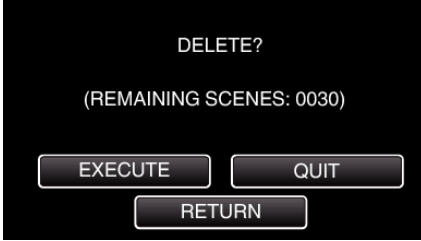

- 0 Kun poisto on tehty, kosketa "OK".
- 0 Peruuta poisto koskettamalla "QUIT".

## <span id="page-69-0"></span>**Tiedostojen suojaaminen**

Estä tärkeiden videoiden/yksittäiskuvien poistaminen vahingossa suojaamalla ne.

"Näytössä näkyvän tiedoston suojaus tai suojauksen poisto" ( $\mathfrak{g}$  s. 70) "Valittujen tiedostojen suojaus tai suojauksen poisto" ( $\sqrt{4}$  s. 70)

#### **TÄRKEÄÄ :**

0 Kun tallennusväline formatoidaan, jopa suojatut tiedostot poistetaan.

### **Näytössä näkyvän tiedoston suojaus tai suojauksen poisto**

Suojaa näytössä näkyvän tiedoston tai poistaa sen suojauksen.

*1* Kosketa "MENU" -painiketta.

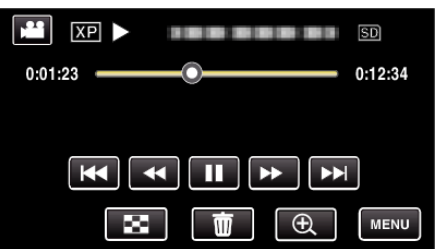

*2* Kosketa "EDIT"-painiketta.

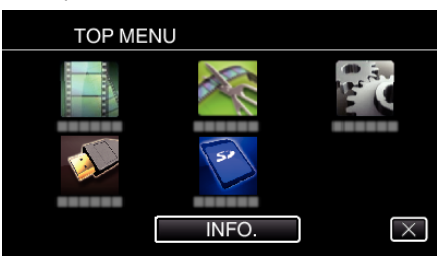

*3* Kosketa "PROTECT/CANCEL" -painiketta.

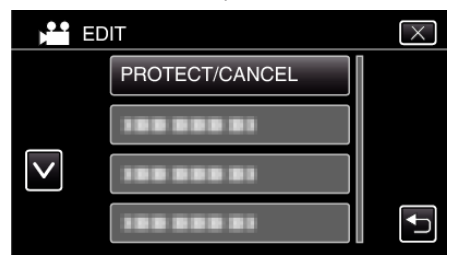

*4* Kosketa "YES" -painiketta.

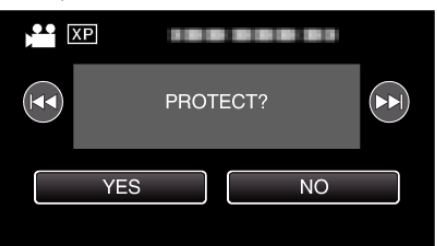

- Valitse edellinen tai seuraava tiedosto koskettamalla  $\blacktriangleleft$  tai  $\blacktriangleright$ .
- 0 Kosketa asetuksen jälkeen "OK".

#### **Valittujen tiedostojen suojaus tai suojauksen poisto**

Suojaa valitut tiedostot tai poistaa suojauksen.

**1** Paina **E** -painiketta valitaksesi toistotilan.

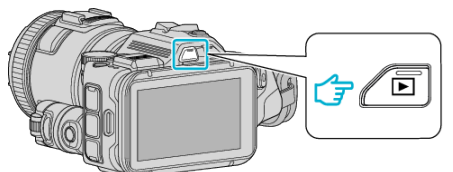

- Kosketa **▲** tai **D** valitaksesi video- tai yksittäiskuvatilan.
- 0 Kosketa B- tai A-painiketta tallennusnäytöllä, jotta näkyviin tulee tilanvaihtonäyttö.

Vaihda videotilaan it koskettamalla <sup>1</sup>-painiketta. Vaihda yksittäiskuvatilaan  $\Box$  koskettamalla  $\Box$ -painiketta. (Voit myös käyttää tämän laitteen **4**-/**Q**-painiketta.)

*2* Kosketa "MENU" -painiketta.

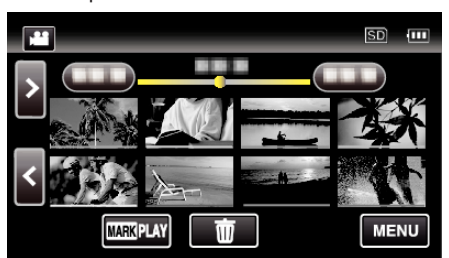

*3* Kosketa "EDIT"-painiketta.

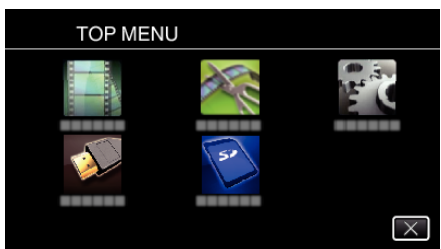

*4* Kosketa "PROTECT/CANCEL" -painiketta.

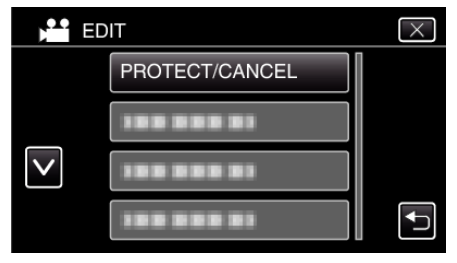

*5* Kytke suojaus päälle tai pois koskettamalla tiedostoja.

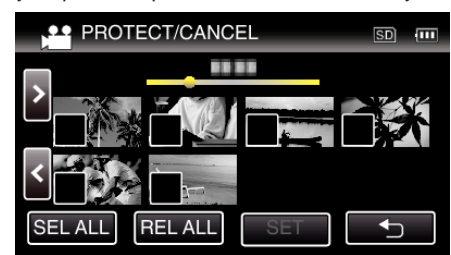

- $\bullet$   $\checkmark$  ilmestyy näyttöön valituille tiedostoille.
- Poista √ tiedoston kohdalta koskettamalla tiedostoa uudelleen.
- **0**  $\bullet$   $\bullet$  ja  $\checkmark$  näkyvät näytössä jo suojatuille tiedostoille. Kun haluat poistaa tiedoston suojauksen, kosketa tiedostoa niin että  $\checkmark$  poistuu.
- 0 Valitse kaikki tiedostot koskettamalla "SEL ALL".
- 0 Vapauta kaikki valinnat koskettamalla "REL ALL".
- *6* Päätä suojausasettaminen koskettamalla "SET".

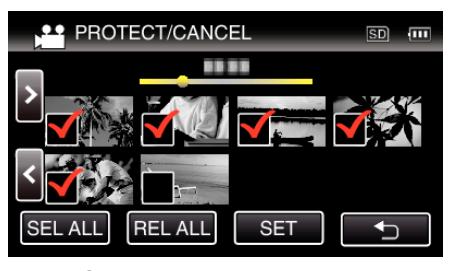

· Suojausmerkit  $O_{\blacksquare}$  ilmestyvät näyttöön valitulle tiedostoille. Suojausmerkit  $\bullet$ n poistuvat tiedostoista, joista valinta poistetaan.

## **Yksittäiskuvan kaappaaminen yhdestä videon kohtauksesta**

Voit kaapata yksittäiskuvia haluamistasi kohtauksista tallennetuilla videoilla.

*1* Paina L -painiketta valitaksesi toistotilan.

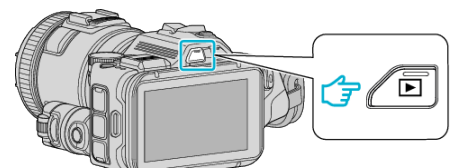

- **Tarkasta, onko toistotilana**
- 0 Mikäli tilana on B-yksittäiskuvatila, kosketa B-painiketta toistonäytössä, jolloin näkyviin tulee tilanvaihtonäyttö. Vaihda videotilaan koskettamalla **A**-painiketta. (Voit myös käyttää tämän laitteen **M-/D**-painiketta.)
- *2* Kosketa haluttua videota.

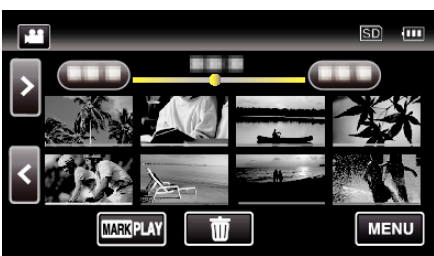

3 Kosketa keskeytyksen hipaisupainiketta I halutussa kohdassa toiston aikana.

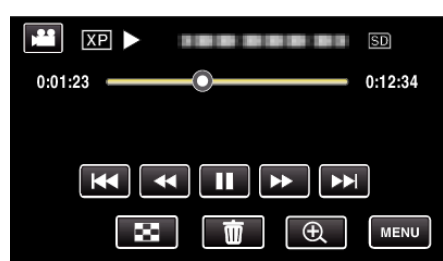

- 0 Videon keskeydyttyä voit hienosäätää siepattavaa kohtaa koskettamalla eteenpäin hidastuksen painiketta  $\blacktriangleright$  tai taaksepäin hidastuksen painiketta $\blacktriangleleft$ l.
- *4* Paina SNAPSHOT-painiketta.

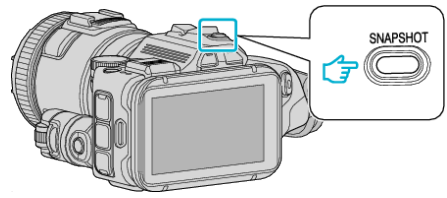

#### **HUOMAUTUS :**

0 Kaapattavien yksittäiskuvien koko on 1920x1080.

## o **Valitse "IMAGE CAPTURE TYPE".**

Tee valinta "IMAGE CAPTURE TYPE" -kohdassa "PLAYBACK SETTING" valikossa.

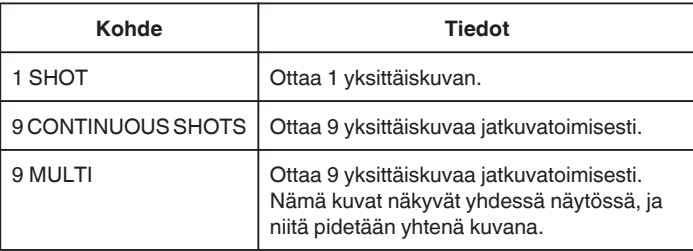

Jos "9 CONTINUOUS SHOTS" tai "9 MULTI" valitaan toistettavan videon loppupuolella, otettujen yksittäiskuvien määrä voi olla alle 9.

#### **Valitse "CAPTURE INTERVAL".**

Tee valinta "CAPTURE INTERVAL" -kohdassa "PLAYBACK SETTING" valikossa.

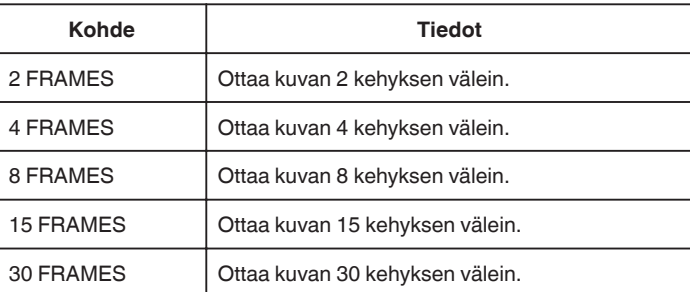

## **Videon halutun osan kaappaaminen (RAJAA)**

Valitse haluttu osa videota ja tallenna se uutena videotiedostona.

- 0 Alkuperäinen video säilyy sijainnissaan.
- *1* Paina L -painiketta valitaksesi toistotilan.

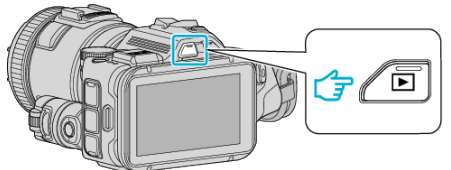

- 0 Tarkasta, onko toistotilana A.
- 0 Mikäli tilana on B yksittäiskuvatila, kosketa B-painiketta tallennusnäytöllä, jotta näkyviin tulee tilanvaihtonäyttö. Vaihda videotilaan koskettamalla **A-**painiketta. (Voit myös käyttää tämän laitteen **M**-/**Q**-painiketta.)
- *2* Kosketa "MENU" -painiketta.

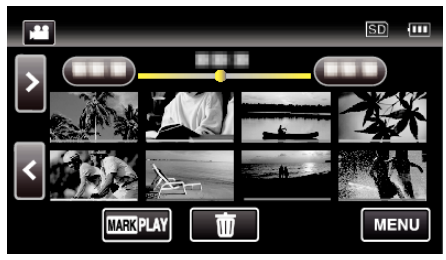

*3* Kosketa "EDIT"-painiketta.

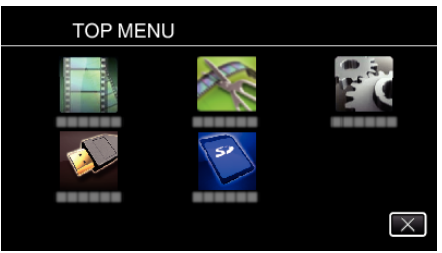

*4* Kosketa "TRIMMING" -painiketta.

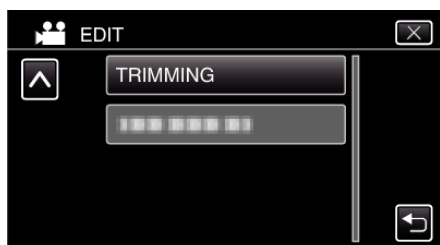

*5* Kosketa muokattavaa videota.

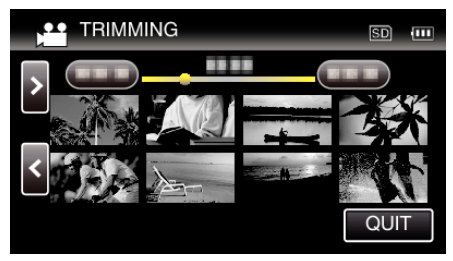

6 Keskeytä toisto halutussa aloituskohdassa koskettamalla || ja kosketa sitten "A".

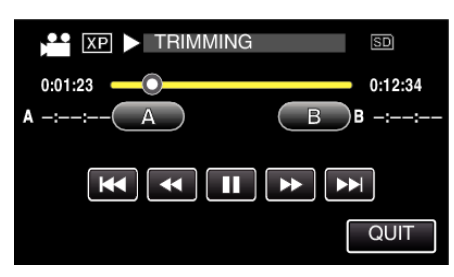

- 0 Kun "A"-hipaisupainiketta kosketetaan, aloituskohta asetetaan.
- Jatka toistoa aloituskohdan asettamisen jälkeen koskettamalla  $\blacktriangleright$ .
- 7 Keskeytä toisto halutussa lopetuskohdassa koskettamalla lia kosketa sitten "B".

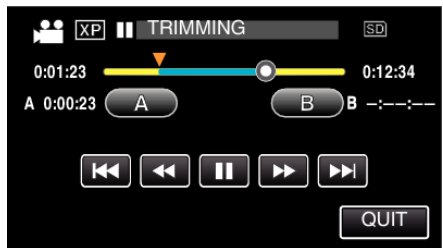

- 0 Kun "B"-hipaisupainiketta kosketetaan, lopetuskohta asetetaan.
- 0 Jos haluat asettaa aloitus- tai lopetuskohdan uudelleen, kosketa "A" tai "B" kuvauksen halutussa kohdassa.
- *8* Kosketa "SET" -painiketta.

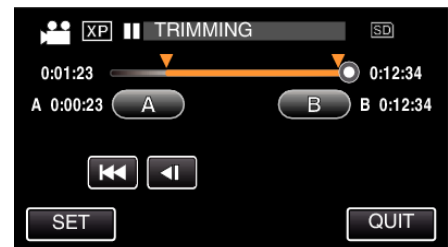

- 0 Kun "SET"-hipaisupainiketta kosketetaan, rajausalue vahvistetaan.
- *9* Kosketa "YES" -painiketta.

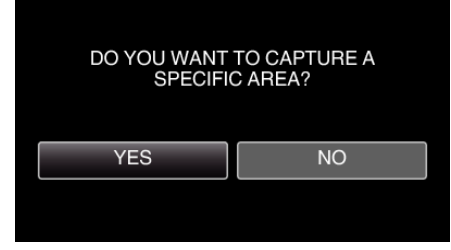

- 0 Kosketa kopioinnin jälkeen "OK".
- 0 Kun kopiointi on valmis, kopioitu tiedosto lisätään hakemistonäyttöön.

#### **HUOMAUTUS :**

0 Jakokohta saattaa poiketa hieman valitusta kohtauksesta.
# **Levyn luominen liitetyllä Blu-raytallentimella**

Voit luoda levyjä Blu-ray-tallentimella liittämällä sen tähän laitteeseen USBjohdolla.

- *1* Kytke Blu-ray-tallentimeen.
	- A Kytke virta päälle, kun olet liittänyt verkkolaitteen DC-liittimeen ja virtajohdon seinään.
	- <sup>2</sup> Liitä laite ja Blu-ray-tallennin mukana toimitetun USB-johdon avulla.

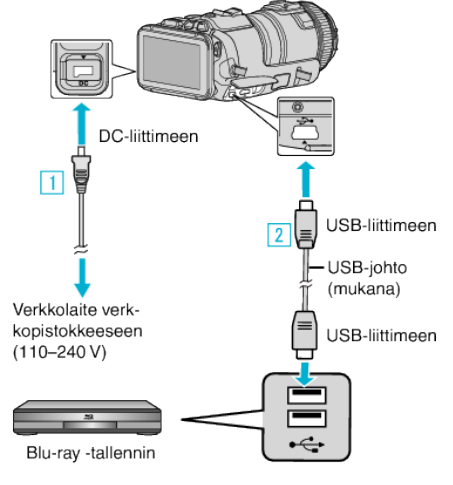

*2* Kosketa "CONNECT TO OTHER"-painiketta.

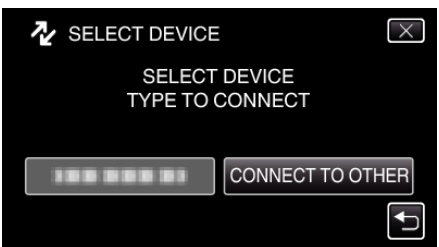

0 Kun kameran toiminto on valmis, seuraava näkymä tulee näyttöön.

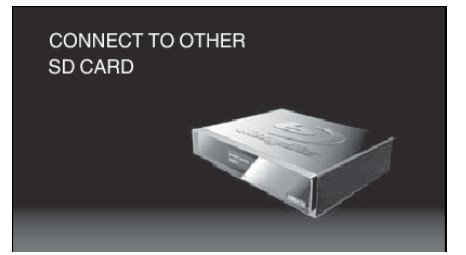

- 0 Toiminnot on suoritettava Blu-ray-tallentimella näytön vaihduttua.
- *3* Suorita koostaminen Blu-ray-tallentimella.
	- 0 Lue myös Blu-ray-tallentimen käyttöohjeet.
	- 0 Kun koostaminen on valmis, irrota USB-johto. Tälle laitteelle ei voi suorittaa toimintoja, ennen kuin USB-johto on irrotettu.

# **Tiedostojen koostaminen levylle yhdistämällä DVD-tallentimeen**

Voit yhdistellä videoita vakiolaatuisena yhdistämällä videokameran DVDtallentimeen.

- 0 Katso myös television ja DVD-tallentimen käyttöoppaat.
- *1* Irrota verkkolaite ja akku tästä laitteesta.
- *2* Yhdistä videokamera DVD-tallentimeen.

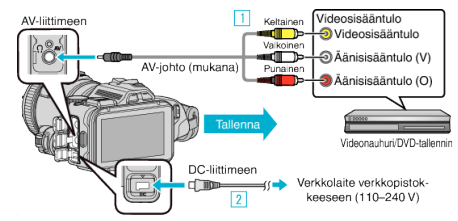

- 1 Liitä käyttäen mukana toimitettua AV-johtoa.
- **B** Liitä verkkolaite tähän laitteen.
- 0 Käytä vain mukana toimitettua verkkolaitetta.
- *3* Kytke virta päälle.

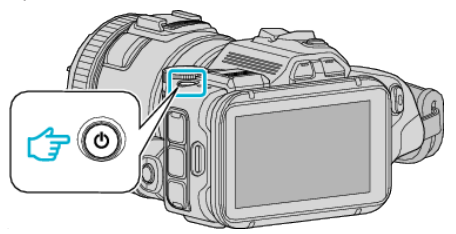

4 Paina **D** -painiketta valitaksesi toistotilan.

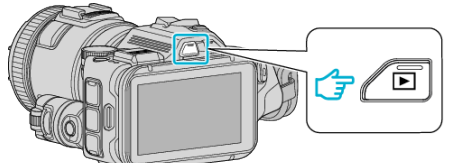

- Tarkasta, onko toistotilana
- 0 Mikäli tilana on B-yksittäiskuvatila, kosketa B-painiketta toistonäytössä, jolloin näkyviin tulee tilanvaihtonäyttö. Vaihda videotilaan koskettamalla **A**-painiketta. (Voit myös käyttää tämän laitteen **M-/D**-painiketta.)
- *5* Valmistele TV/DVD-tallennin tallentamista varten.
	- 0 Vaihda yhteensopivaan ulkoiseen sisääntuloon.
	- 0 Aseta uusi levy (DVD-R jne.) DVD-tallentimeen.
- *6* Valmistele tämä laite toistamista varten.
	- 0 Aseta "CONNECTION SETTINGS"-valikon "VIDEO OUTPUT" asetus yhdistämäsi television kuvasuhteen arvoon ("4:3" tai "16:9"). " VIDEO OUTPUT " $($  $\sqrt{2}$  s. 186)
- *7* Aloita tallennus.
	- 0 Aloita toisto laitteesta ja paina tallentimen tallennuspainiketta. ["Videoiden toisto" \(](#page-51-0) $\mathbb{R}$  s. 52)
	- 0 Lopeta tallennus, kun toisto on päättynyt.

### **HUOMAUTUS :**

0 AV-kaapeli (tuotenumero QAM1322-001)

Seuraavassa on kuvattu nelinastaisen pienoisliittimen johtoja koskevat tekniset tiedot (video/ääni).

Jos haluat ostaa sen, ota yhteyttä lähimpään JVC-palvelukeskukseen.

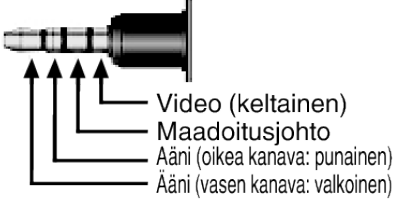

## **HUOMAUTUS :**

0 Jos haluat sisällyttää tallennuspäivämäärän ja -ajan koosteeseen, aseta "PLAYBACK SETTING"-valikon "DISPLAY DATE/TIME" asetus "ON"-tilaan. Aseta vaihtoehtoisesti "CONNECTION SETTINGS" valikon "DISPLAY ON TV" -asetus "ON"-tilaan.

# **Tiedostojen koostaminen VHS-nauhalle yhdistämällä videonauhuriin**

Voit kopioida/siirtää videoita vakiolaatuisena yhdistämällä videokameran videonauhuriin.

- 0 Katso myös television ja videonauhurin käyttöopasohjeet.
- *1* Irrota verkkolaite ja akku tästä laitteesta.
- *2* Kytke videonauhuriin tai DVD-tallentimeen.

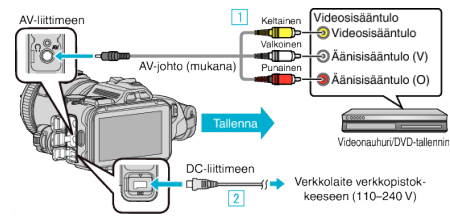

- 1 Liitä käyttäen mukana toimitettua AV-johtoa.
- **B** Liitä verkkolaite tähän laitteen.
	- 0 Käytä vain mukana toimitettua verkkolaitetta.
- *3* Kytke virta päälle.

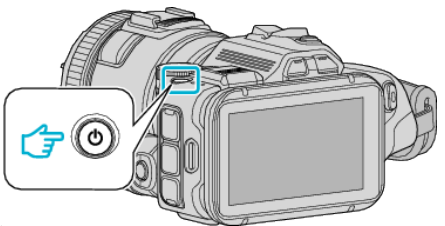

**4** Paina **E** -painiketta valitaksesi toistotilan.

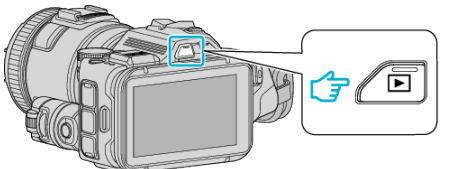

- Tarkasta, onko toistotilana
- 0 Mikäli tilana on B-yksittäiskuvatila, kosketa B-painiketta toistonäytössä, jolloin näkyviin tulee tilanvaihtonäyttö. Vaihda videotilaan koskettamalla **A-**painiketta. (Voit myös käyttää tämän laitteen **a**-/D-painiketta.)
- *5* Valmistele TV/videonauhuri tallentamista varten.
	- 0 Vaihda yhteensopivaan ulkoiseen sisääntuloon.
	- 0 Aseta videonauha sisään.
- *6* Valmistele tämä laite toistamista varten.
	- 0 Aseta "CONNECTION SETTINGS"-valikon "VIDEO OUTPUT" asetus yhdistämäsi television kuvasuhteen arvoon ("4:3" tai "16:9"). " VIDEO OUTPUT "  $(\sqrt{4} \text{ s. } 186)$
- *7* Aloita tallennus.
	- 0 Aloita toisto laitteesta ja paina tallentimen tallennuspainiketta. ["Videoiden toisto" \(](#page-51-0) $\mathbb{R}$  s. 52)
	- 0 Lopeta tallennus, kun toisto on päättynyt.

## **HUOMAUTUS : -**

0 AV-kaapeli (tuotenumero QAM1322-001)

Seuraavassa on kuvattu nelinastaisen pienoisliittimen johtoja koskevat tekniset tiedot (video/ääni).

Jos haluat ostaa sen, ota yhteyttä lähimpään JVC-palvelukeskukseen.

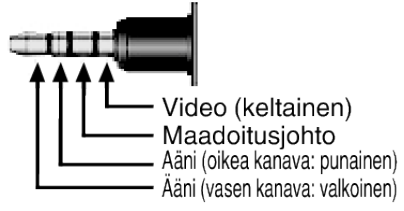

#### **HUOMAUTUS :**

0 Jos haluat sisällyttää tallennuspäivämäärän ja -ajan koosteeseen, aseta "PLAYBACK SETTING"-valikon "DISPLAY DATE/TIME" asetus "ON"-tilaan. Aseta vaihtoehtoisesti "CONNECTION SETTINGS" valikon "DISPLAY ON TV" -asetus "ON"-tilaan.

" DISPLAY DATE/TIME "  $(\sqrt{w} \text{ s. } 180)$ 

 $"$  DISPLAY ON TV  $"$  ( $\mathbb{R}$  s. 186)

# **Kopiointi Windows-tietokoneelle**

Voit kopioida tiedostoja tietokoneelle mukana toimitetulla ohjelmistolla.

Levyjä voidaan luoda käyttämällä tietokoneen DVD- tai Blu-ray-asemaa.

Ellei mukana toimitettua ohjelmistoa ole asennettu, tämän laitteen tunnistetaan ulkoisena tallennuslaitteena, kun se liitetään.

### **HUOMAUTUS :**

- 0 Jotta voit tallentaa levyille, tietokoneessa pitää olla tallentava DVD- tai Blu-ray-asema.
- 0 Yksittäiskuvia ei voida tallentaa levyille mukana toimitetulla ohjelmistolla.
- 0 Tiedostojen varmuuskopioimista ilman erillistä ohjelmistoa ei tueta.

#### **Ongelmat mukana toimitetun MediaBrowser-ohjelmiston käytössä**

Ota yhteys alla mainittuun asiakaspalvelukeskukseen.

0 Pixela-käyttäjätukikeskus

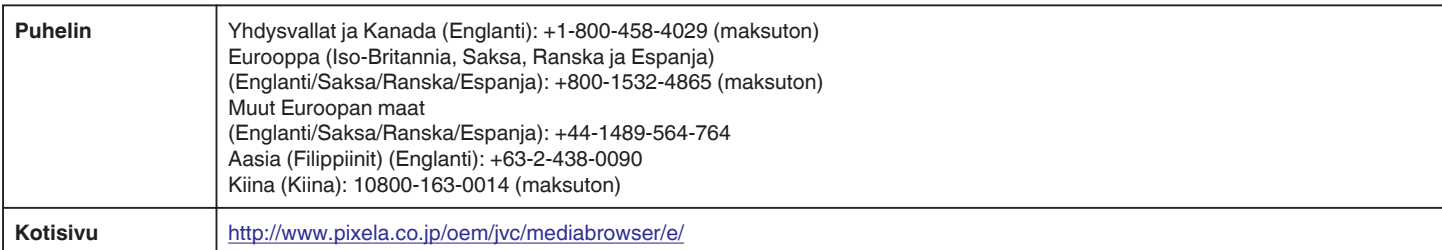

0 Jos haluat lisätietoja ohjelmiston käyttämisestä, katso MediaBrowser -sovelluksen "Ohje"-valikon "MediaBrowser opastus" -kohta.

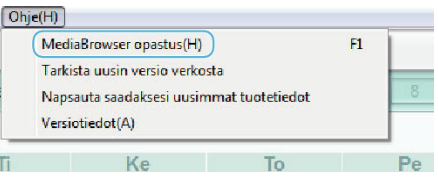

#### **Järjestelmävaatimusten varmistaminen (ohjeellinen)**

Napsauta hiiren oikealla painikkeella "Tietokone" (tai "Oma tietokone") valikossa "Käynnistä" ja valitse "Ominaisuudet" tarkistaaksesi seuraavat kohteet.

#### **Windows Vista/Windows 7**

0 Katso käyttöohjeet Yksityiskohtainen käyttöoppaassa olevasta piirroksesta.

#### **Windows XP**

0 Katso käyttöohjeet Yksityiskohtainen käyttöoppaassa olevasta piirroksesta.

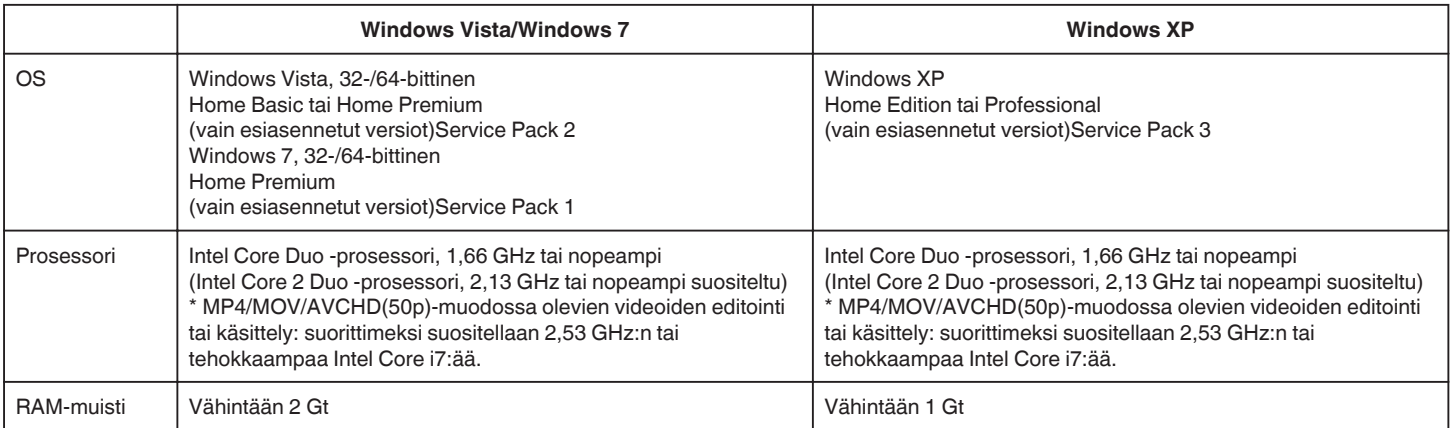

#### **Muut vaatimukset**

Näyttö: vähintään 1024×768 pikseliä (suositellaan vähintään 1280×1024 pikseliä) Grafiikka: Intel G965 tai nopeampi suositeltu

#### **HUOMAUTUS :**

- 0 Mukana toimitetun ohjelmiston toimintoja ei voida taata, mikäli tietokone ei täytä yllä mainittuja järjestelmävaatimuksia.
- 0 Ei voida taata, että toiminnot toimivat kaikissa tietokoneympäristöissä.
- 0 Kysy lisätietoja PC:n valmistajalta.

## **Mukana toimitetun ohjelmiston asentaminen**

Voit näyttää tallennetut kuvat kalenterimuodossa ja editoida mukana toimitetulla ohjelmistolla.

## **Windows Vista/Windows 7**

0 Katso käyttöohjeet Yksityiskohtainen käyttöoppaassa olevasta piirroksesta.

## **Windows XP**

0 Katso käyttöohjeet Yksityiskohtainen käyttöoppaassa olevasta piirroksesta.

### **Kaikkien tiedostojen varmuuskopiointi**

Varmista ennen varmuuskopiointia, että tietokoneen kiintolevyllä on tarpeeksi vapaata tilaa.

Varmuuskopiointi ei ala jos tilaa ei ole tarpeeksi.

- *1* Liitä USB-johto ja verkkolaite.
- A Kytke virta päälle, kun olet liittänyt verkkolaitteen DC-liittimeen ja virtajohdon seinään.
- **2** Liitä laite ja tietokone mukana toimitetun USB-johdon avulla.

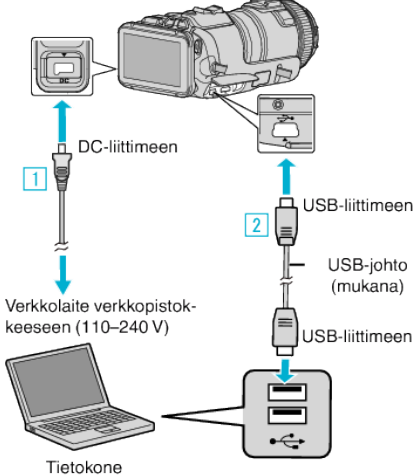

*2* Kosketa "CONNECT TO PC" -painiketta.

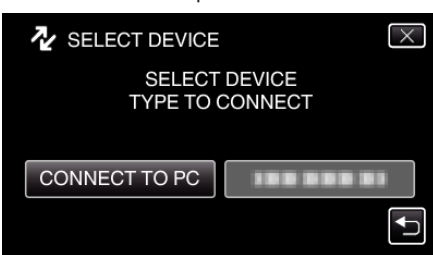

*3* Kosketa "BACK UP" -painiketta.

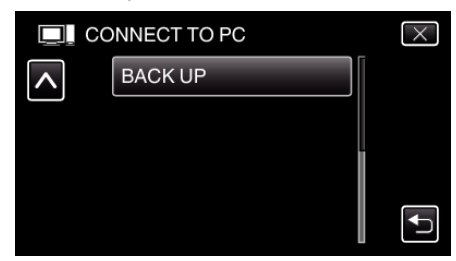

- $\bullet$  Poistu valikosta koskettamalla  $\times$ .
- Palaa edelliseen näyttöön koskettamalla <sup>+</sup> painiketta.
- 0 Mukana toimitettu ohjelmisto MediaBrowser käynnistyy tietokoneella.

Seuraavat toiminnot tehdään tietokoneella.

*4* Valitse kuvatiedoston lähde.

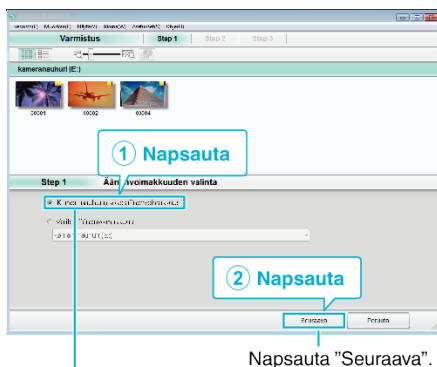

Napsauta "Kameranauhurin koko äänenvoimakkuus".

*5* Aloita varmuuskopiointi.

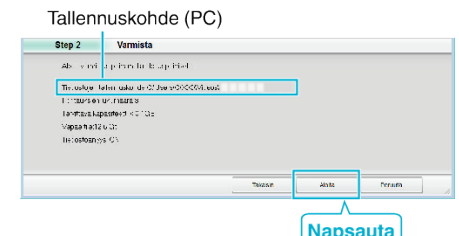

- 0 Varmuuskopiointi alkaa.
- *6* Kun varmuuskopiointi on tehty, napsauta "OK".

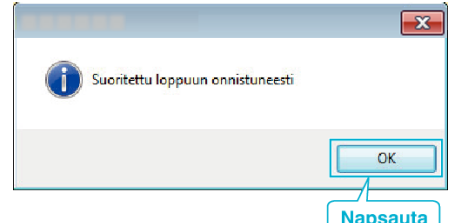

#### **HUOMAUTUS :**

- 0 Ennen varmuuskopion tekemistä lataa SD-kortti, jolle videot ja yksittäiskuvat ovat tallennettuna laitteella.
- 0 Jos mukana toimitetun ohjelmiston MediaBrowser käytössä ilmenee ongelmia, ota yhteys "Pixela käyttötukikeskukseen".

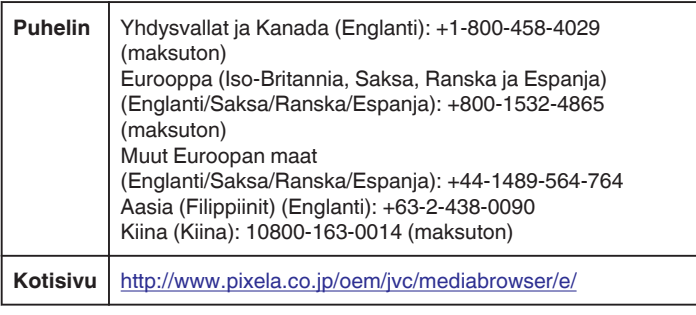

- 0 Poista tarpeettomat videot ennen varmuuskopion tekemistä. Monen videon varmuuskopiointi vie aikaa.
- ["Tarpeettomien tiedostojen poistaminen" \(](#page-68-0) $\sqrt{2}$  s. 69)

## **Laitteen kytkeminen irti tietokoneesta**

*1* Napsauta "Poista laite turvallisesti ja poista tietoväline asemasta".

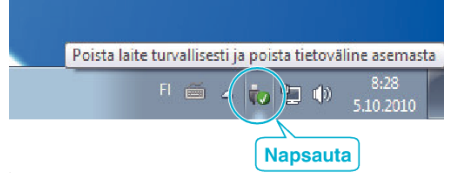

- *2* Napsauta "Poista USB‑massamuistilaite turvallisesti".
- *3* (Windows Vista) Napsauta "OK".
- *4* Irrota USB-johto tietokoneesta ja kytke laitteen virta pois päältä.

#### **Tiedostojen järjestäminen**

Varmuuskopioituasi tiedostosi järjestä ne lisäämällä niille nimet, kuten "Perheretki" jne.

Tämä on kätevää levykkeiden luomisen lisäksi myös tiedostojen tarkastelussa.

- *1* Kaksoisnapsauta MediaBrowser-kuvaketta.
	- 0 Pakkauksen ohjelmisto käynnistyy.

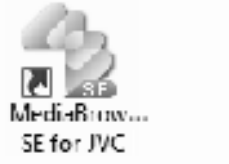

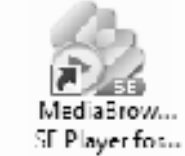

*2* Näytä tiedostojen kuukausi organisointia varten.

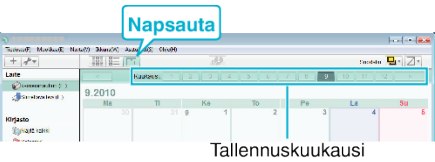

*3* Luo käyttäjälista.

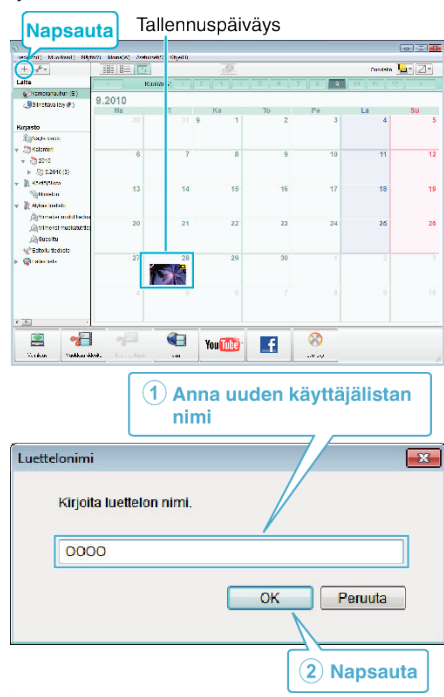

0 Uusi käyttäjälista lisätään käyttäjälistakirjastoon.

# **Kopiointi**

- *4* Napsauta tallennuspäivää.
	- 0 Sinä päivänä tallennettujen tiedostojen esikatselukuvat näytetään. Tallennuspäiväys

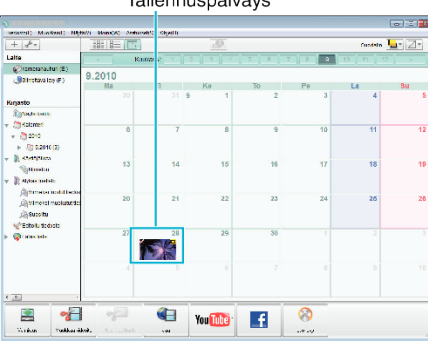

*5* Rekisteröi tiedostot luotuun käyttäjälistaan.

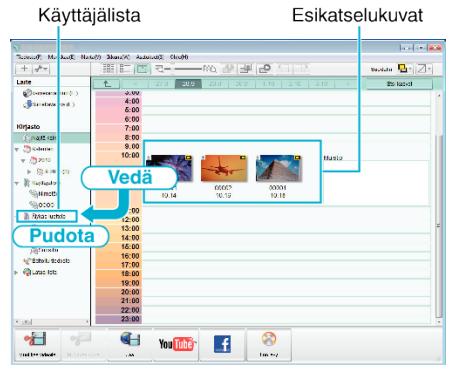

Videon tai yksittäiskuvan yksilöinti:

- 0 Voit valita tiedostoja käyttämällä näytön oikean yläkulman VALITSEvalikkoa.
- 0 Tarkista pikkukuvan oikean yläkulman video-/yksittäiskuvakuvake.

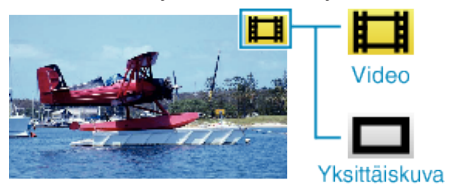

#### **HUOMAUTUS :**

0 Jos mukana toimitetun ohjelmiston MediaBrowser käytössä ilmenee ongelmia, ota yhteys "Pixela käyttötukikeskukseen".

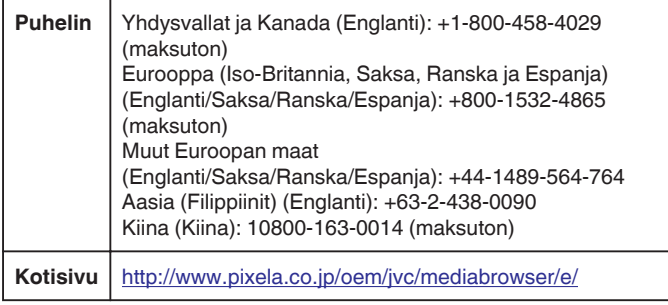

#### **Videoiden tallentaminen levykkeille**

Kopioi käyttäjälistan avulla järjestetyt tiedostot levyille.

- *1* Aseta uusi levy tietokoneen tallentavaan DVD-asemaan.
- *2* Valitse haluttu käyttäjälista.

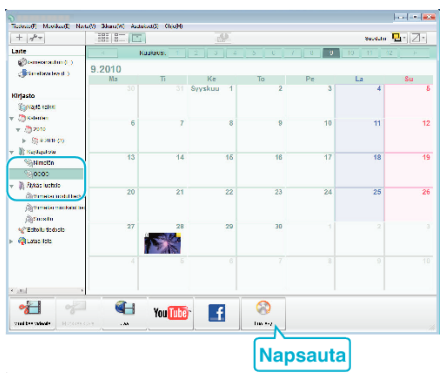

## *3* Valitse levytyyppi.

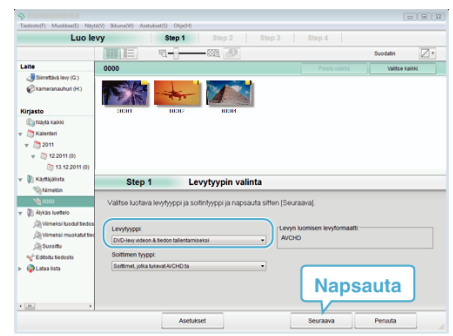

*4* Valitse levylle kopioitavat tiedostot järjestyksessä.

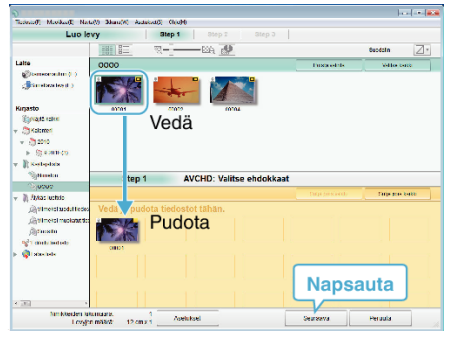

- 0 Valitse levytyyppi napsauta "Asetukset".
- 0 Valitse kaikki näkyvät tiedostot napsauta "Valitse kaikki".
- 0 Kun olet tehnyt valinnan, napsauta "Seuraava"-painiketta.
- *5* Aseta levyn ylävalikon nimi.

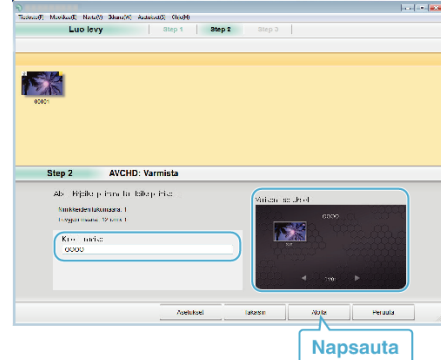

- 0 Valitse valikon tausta napsauta "Asetukset".
- 0 Napsauta asetuksen valitsemisen jälkeen "Aloita".
- *6* Kun kopiointi on valmis, valitse "OK".

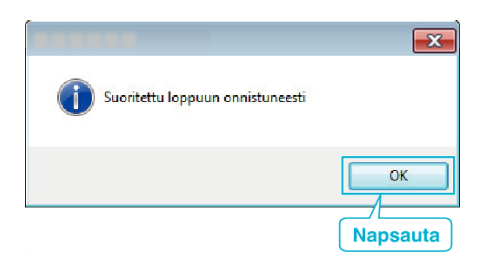

## **HUOMAUTUS :**

0 Seuraavan tyyppisiä levykkeitä voidaan käyttää mukana toimitetussa MediaBrowser -ohjelmistossa.

DVD-R DVD-R DL DVD-RW DVD+R

- DVD+R DL
- DVD+RW
- 0 Laitteen mukana toimitettu MediaBrowser-ohjelmisto tukee seuraavia muotoja.

AVCHD

DVD-Video\*

\*Jos haluat luoda DVD-videolevyjä, lisäohjelmisto on asennettava. Katso lisätietoja Pixelan kotisivulta.

- 0 Käytä MediaBrowser -soitinta AVCHD-levyn toistamiseen. Lue käyttöohjeet MediaBrowser -ohjelmiston opastiedostosta.
- 0 Näytä MediaBrowser-sovelluksen ohjetiedosto valitsemalla "Ohje"MediaBrowser -valikkoriviltä tai painamalla näppäimistön F1-näppäintä.
- 0 Jos mukana toimitetun ohjelmiston MediaBrowser käytössä ilmenee ongelmia, ota yhteys "Pixela käyttötukikeskukseen".

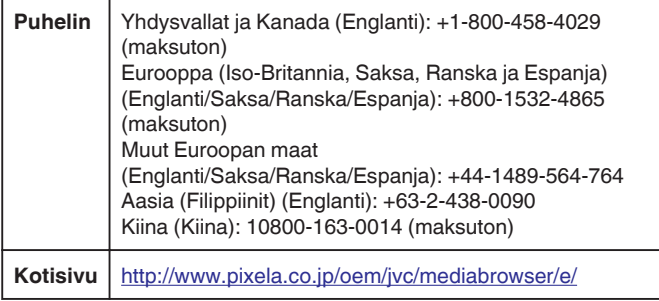

### **Tiedostojen varmuuskopioiminen ilman erillistä ohjelmistoa**

Kopioi tiedostot tietokoneelle seuraavalla tavalla.

*1* Liitä USB-johto ja verkkolaite.

1 Kytke virta päälle, kun olet liittänyt verkkolaitteen DC-liittimeen ja virtajohdon seinään.

<sup>2</sup> Liitä laite ja tietokone mukana toimitetun USB-johdon avulla.

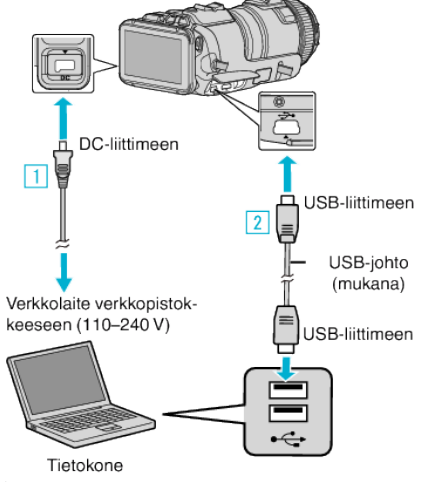

*2* Kosketa "CONNECT TO PC" -painiketta.

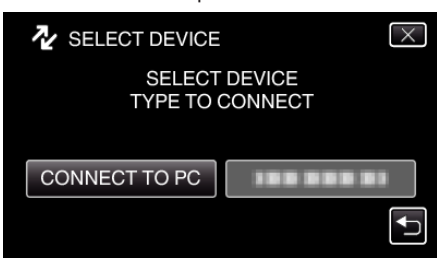

*3* Kosketa "PLAYBACK ON PC"-painiketta.

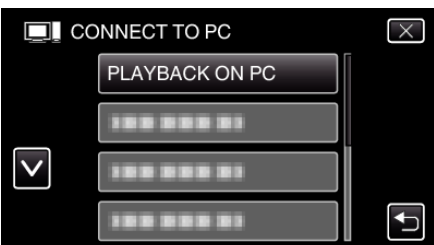

- $\bullet$  Poistu valikosta koskettamalla  $\times$ .
- Palaa edelliseen näyttöön koskettamalla forpainiketta.
- 0 Sulkee MediaBrowser-ohjelman, jos se käynnistyy.
- 0 Kun kameran toiminto on valmis, seuraava näkymä tulee näyttöön.

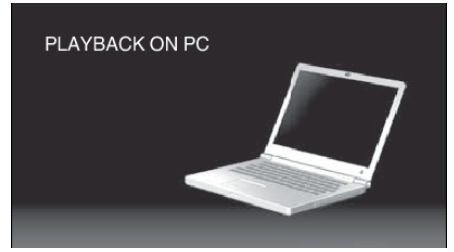

- 0 Tietokoneelle on suoritettava toiminnot näytön vaihduttua.
- *4* Valitse "Tietokone" (Windows Vista) / "Oma tietokone" (Windows XP) / "Tietokone" (Windows 7) "Käynnistä"-valikosta ja napsauta sitten "JVCCAM\_SD"-kuvaketta.
	- 0 Avaa kansio, jossa ovat halutut tiedostot.
	- ["Tiedostojen ja kansioiden luettelo" \(](#page-82-0) $\mathfrak{c}$  s. 83)
- *5* Kopioi tiedostot mihin tahansa tietokoneen kansioon (työpöytä jne.).

#### **TÄRKEÄÄ :**

#### **HUOMAUTUS :**

- 0 Muokkaa/katso tiedostoja ohjelmistolla, joka tukee AVCHD (video)/JPEG (yksittäiskuva) -tiedostoja.
- Yllä mainitut tietokoneen toimenpiteet voivat vaihdella käytetyn järjestelmän mukaan.

#### **Laitteen kytkeminen irti tietokoneesta**

*1* Napsauta "Poista laite turvallisesti ja poista tietoväline asemasta".

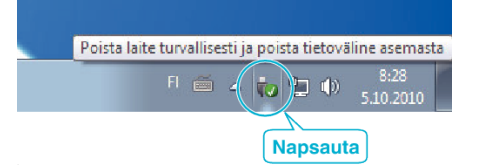

- *2* Napsauta "Poista USB‑massamuistilaite turvallisesti".
- *3* (Windows Vista) Napsauta "OK".
- *4* Irrota USB-johto tietokoneesta ja kytke laitteen virta pois päältä.

<sup>0</sup> Jos kamera ja tietokone on yhdistetty USB-kaapelilla, tallennettu tallennusväline on kirjoitussuojattu.

### <span id="page-82-0"></span>**Tiedostojen ja kansioiden luettelo**

Ne luodaan vain tarvittaessa.

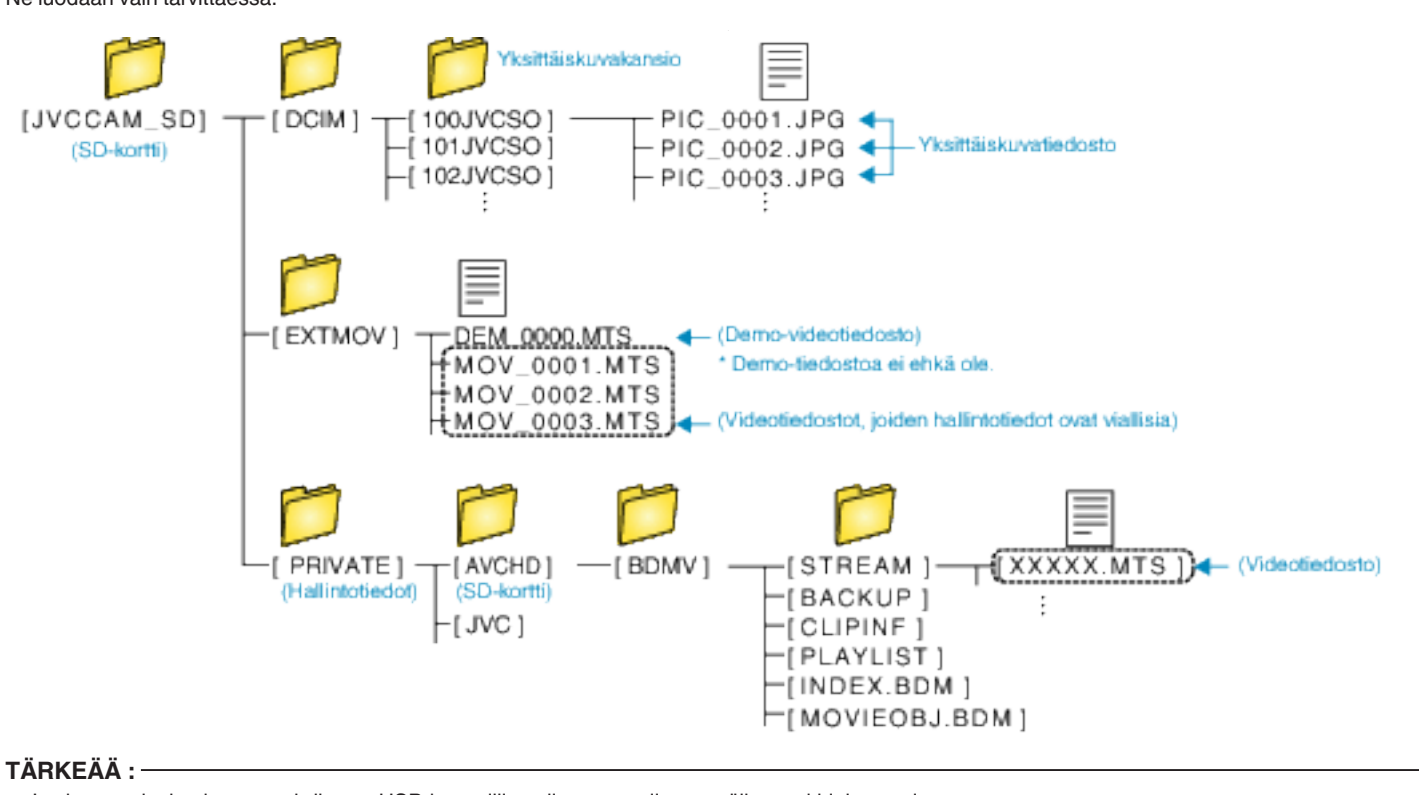

0 Jos kamera ja tietokone on yhdistetty USB-kaapelilla, tallennettu tallennusväline on kirjoitussuojattu.

# **Kopiointi Mac-tietokoneelle**

Kopioi tiedostot Mac-tietokoneeseen seuraavalla tavalla.

- *1* Liitä USB-johto ja verkkolaite.
	- 11 Kytke virta päälle, kun olet liittänyt verkkolaitteen DC-liittimeen ja virtajohdon seinään.
	- <sup>2</sup> Liitä laite ja tietokone mukana toimitetun USB-johdon avulla.

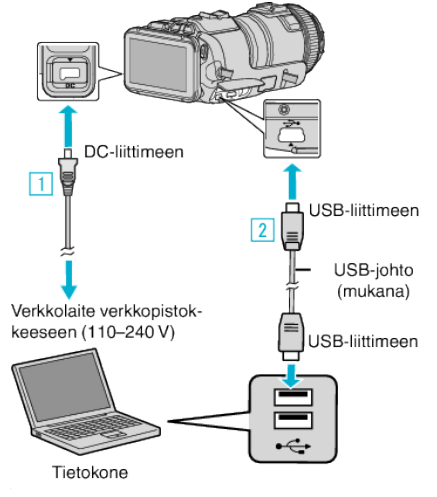

*2* Kosketa "CONNECT TO PC" -painiketta.

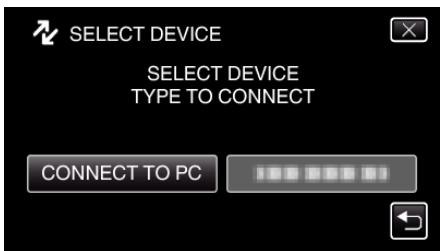

*3* Kosketa "PLAYBACK ON PC"-painiketta.

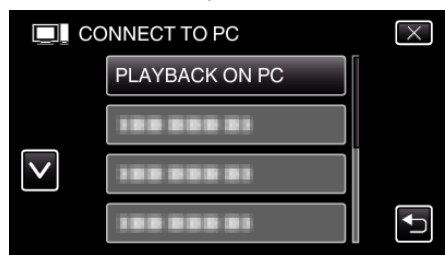

- $\bullet$  Poistu valikosta koskettamalla  $\times$ .
- Palaa edelliseen näyttöön koskettamalla <sub>D</sub>-painiketta.
- 0 Kun kameran toiminto on valmis, seuraava näkymä tulee näyttöön.

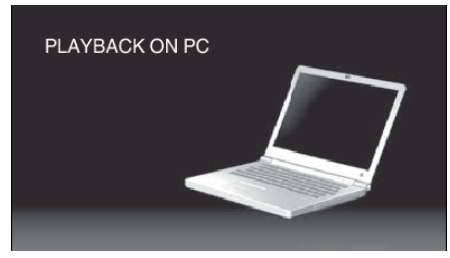

- 0 "JVCCAM\_SD"-kuvake ilmestyy työpöydälle.
- *4* Kopioi tiedostot tietokoneelle.
	- 0 Seuraavat toiminnot tehdään Mac-tietokoneella.
	- 0 Final Cut Pro on suositeltu editointiohjelmisto.

## **TÄRKEÄÄ :**

0 Jos kamera ja tietokone on yhdistetty USB-kaapelilla, tallennettu tallennusväline on kirjoitussuojattu.

### **HUOMAUTUS :**

0 Muokkaa/katso tiedostoja ohjelmistolla, joka tukee iFrame (video)-, AVCHD (video)- tai JPEG (yksittäiskuva) -tiedostoja.

- 0 Irrottaessasi tämän laitteen tietokoneesta vedä ja pudota "JVCCAM\_SD" kuvake työpöydältä roskakoriin.
- 0 Final Cut Pro on Apple Inc.:n Yhdysvalloissa ja muissa maissa rekisteröimä tuotemerkki.

# **Wi-Fi-ominaisuudet**

#### Tässä laitteessa on Wi-Fi-toiminto.

Voit tehdä seuraavan käyttämällä älypuhelinta tai tietokonetta langattomalla yhteydellä.

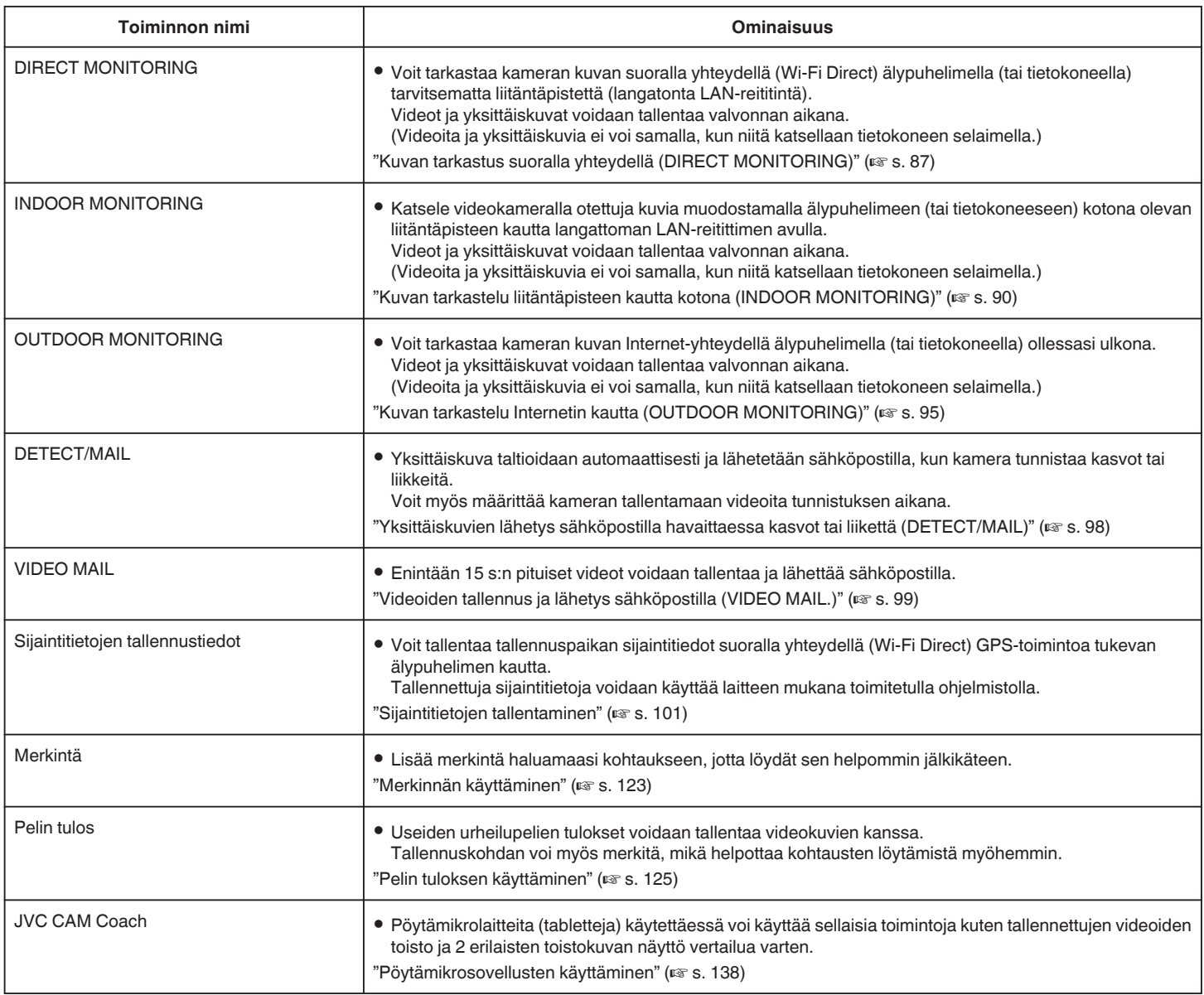

Oppaassa käytetyt termit:

0 Tässä oppaassa kosketuspaneelin käyttöön viitataan "koskettamisena".

0 Älypuhelimen painikkeiden nimet kirjoitetaan muodossa "MENU"

tai "RETURN" ja ne voivat vaihdella eri älypuhelimissa.

Katso ohjeita myös älypuhelimen käyttöoppaasta.

# **Käyttöympäristö**

Kun haluat tarkastaa kameralla olevan kuvan tietokoneella tai älypuhelimella ja siirtää videoita/yksittäiskuvia, tietokoneesi on täytettävä seuraavat vaatimukset.

## **Android-älypuhelin ja tabletti**

### **Wireless sync.**

A Käyttöjärjestelmä: Android2.3 tai uudempi

- (Tämän laitteen ei taata toimivan kaikissa malleissa.)
	- 2 Tukee GPS-toimintoa (GPS-tallennusta varten)
	- <sup>3</sup> Voidaan yhdistää Internetiin tai Google Play -sivustoon (tarvitaan ohjelmiston asentamiseen)

## **JVC CAM Coach (vain pöytämikro)**

A Käyttöjärjestelmä: Android4.1 tai uudempi

- (Tämän laitteen ei taata toimivan kaikissa malleissa.)
- B Näytön koko: vähintään 7 tuumaa
- 3 Voidaan yhdistää Internetiin tai Google Play -sivustoon (tarvitaan ohjelmiston asentamiseen)

#### **iPhone/iPad/iPod touch**

#### **Wireless sync.**

A Käyttöjärjestelmä: iOS5.1 tai uudempi

- (Tämän laitteen ei taata toimivan kaikissa malleissa.)
- B Voidaan yhdistää Internetiin tai "App Store™" -sivustoon (vaaditaan ohjelmistojen asentamiseen)

## **JVC CAM Coach (vain iPad)**

A Käyttöjärjestelmä: iOS6.0 tai uudempi

(Tämän laitteen ei taata toimivan kaikissa malleissa.)

B Voidaan yhdistää Internetiin tai "App Store™" -sivustoon (vaaditaan ohjelmistojen asentamiseen)

## **Tietokone**

Kun haluat tarkastaa kameralla olevan kuvan tietokoneen selaimella ja siirtää videoita/yksittäiskuvia, tietokoneesi on täytettävä seuraavat vaatimukset.

- 1 Käyttöjärjestelmä: Windows 7
- 2 Tukee langatonta LANia tai langallista LANia
- (Yhdistä suoraan kameraan tai tietokoneeseen DIRECT MONITORING -toiminnon avulla; langattoman LAN-verkon tuki vaaditaan).
- **3** Windows Media Player 12 -sovelluksen tai uudemman version asennus
- 0 Vahvistettu käyttöympäristö: Internet Explorer 9 tai uudempi

## **TÄRKEÄÄ :**

0 Ei voida taata, että toiminnot toimivat kaikissa tietokoneympäristöissä. Esimerkiksi videon latausominaisuus tai safari-selain eivät ole tuettuja.

# **Varoituksia Wi-Fi-yhteyden käyttöön liittyen**

## **Varoituksia Wi-Fi-toimintoon liittyen**

- 0 Toiminta kaikissa laitteissa ei ole taattu.
- 0 Tätä toimintoa ei ole suunniteltu onnettomuuksien tai rikosten estämiseen.
- 0 Jotta voit estää tilanteen, jossa laite unohtuu päälle, laite sammuu automaattisesti 10 vuorokauden jatkuvan käytön jälkeen.
- 0 Langattoman LAN-verkon turvallisuus

Langattoman LAN-verkon (WLAN) etuna on se, että LAN-kaapelin sijasta tietoa lähetetään radioaaltojen välityksellä mahdollistaen LAN-yhteyden muodostamisen radioaaltojen kantoetäisyydellä. Radioaallot läpäisevät kuitenkin esineitä (kuten seiniä) peittoalueellaan, joka voi johtaa turvallisuusongelmiin, mukaan lukien lähetyksen kaappaaminen tai luvaton tietojen käsittely, jollei turvallisuusasetuksia määritetä. Ennen kuin liität langattomaan LAN-verkkoon, lue käytössä olevan WLAN-laitteen käyttöohjeet ja määritä turvallisuusasetukset. Muussa tapauksessa seurauksena voi olla henkilökohtaisten tietojen, kuten käyttäjänimien, salasanojen ja sähköpostiesi sisällön varkaus tai verkon luvaton käyttö.

- 0 Langattoman LAN-verkon rakenteen takia suojaus voidaan murtaa epätavallisella tai odottamattomalla tavalla.
- 0 Ota yhteyttä WLAN-laitteesi valmistajaan saadaksesi lisätietoja WLANverkosta ja verkkoturvallisuudesta.
- 0 JVC ei ole vastuussa tämän ominaisuuden käytöstä johtuvista turvallisuusongelmista, vaivoista, vahingoista tai menetyksistä.

# **Tämän tuotteen käyttämät radioaallot**

Tämä tuote käyttää ISM-taajuusalueen radioaaltoja (2,4 GHz). Ota huomioon seuraavat seikat, vaikka tämän tuotteen käyttöön ei vaadita radioasemalisenssiä.

- o **Älä käytä tätä tuotetta seuraavassa lueteltujen paikkojen lähellä.**
- 0 Teolliset, tieteelliset tai lääketieteelliset laitteet, kuten mikroaaltouunit tai tahdistimet
- 0 Teolliset, tieteelliset tai lääketieteelliset laitteet, kuten mikroaaltouunit tai tahdistimet
- 0 Määrätyt pienitehoiset radioasemat (radioasemalisenssiä ei vaadita)
- 0 Bluetooth-laitteet

Edellä mainitun tyyppiset laitteet käyttävät samaa taajuusaluetta kuin Wi-Fi. Tämän tuotteen käyttö edellä mainittujen laitteiden lähellä voi aiheuttaa radioaaltohäiriöitä, joka estää yhteyden muodostamisen tai hidastaa tiedonsiirtoa. Kytke tällöin virta pois laitteista, joita et käytä.

# o **Älä käytä tätä tuotetta TV:n tai radion lähellä.**

TV- ja radiolaitteistot käyttävät taajuusaluetta, joka eroaa Wi-Fin käyttämästä, minkä vuoksi se ei vaikuta tämän tuotteen tai TV:n/radion tiedonsiirtoon.

Kun TV/radio asetetaan Wi-Fi-tuotteen lähelle, Wi-Fi-tuotteen lähettämät sähkömagneettiset aallot aiheuttavat kohinaa TV:n/radion äänessä ja kuvassa.

0 Yhteys voi olla puutteellinen radiolaitteiden tai radiolähettimien lähellä. Vaihda tällöin laitteen paikkaa.

#### ■ Radiosignaalit eivät läpäise lujitettua terästä, metallia tai **betonia.**

Tämän tuotteen käyttämät radioaallot eivät läpäise lujitettua terästä, metallia tai betonia.

Yhteyttä ei voi ehkä muodostaa kahden huoneen tai kerroksen välillä, jos ne on erotettu näillä materiaaleilla.

\*Yhteys voi heiketä myös, kun Wi-Fi-laitteiden välillä on ihmisiä tai jokin osa kehosta.

## o **Älä muodosta yhteyttä langattomiin verkkoihin, joiden käyttöoikeutta sinulla ei ole.**

Kun yhteys on muodostettu, sitä voidaan pitää luvattomana käyttönä, mikä voi johtaa oikeustoimiin sinua vastaan.

# o **Älä käytä Wi-Fi-toimintoa tuotteen ostomaan ulkopuolella.**

Kussakin maassa voi olla rajoituksia radioaaltojen käyttöä koskien, ja rikkomukset saattavat johtaa rikosoikeudellisiin seuraamuksiin.

#### <span id="page-86-0"></span>**Laitteen vienti ja tuominen ulkomaille**

Yhdysvaltain valtiolta voidaan joutua hakemaan lupa tuotaessa laitetta Yhdysvaltain valtion vientisulkumaaksi määrittämään maahan (esim. Kuubaan, Irakiin, Pohjois-Koreaan, Iraniin, Ruandaan ja Syyriaan; joulukuusta 2012 lähtien).

Jos haluat lisätietoja, ota yhteys Yhdysvaltain suurlähetystön kaupalliseen palveluun.

# **Kuvan tarkastus suoralla yhteydellä (DIRECT MONITORING)**

Voit tarkastaa kameran kuvan suoralla yhteydellä (Wi-Fi Direct) älypuhelimella (tai tietokoneella) tarvitsematta liitäntäpistettä (langatonta LAN-reititintä).

- 0 Videot ja yksittäiskuvat voidaan tallentaa valvonnan aikana.
- 0 Kun "VIDEO REC FORMAT" on asetettu arvoon "AVCHD", tallennetun videon laatu on XP.
- 0 Kun "VIDEO REC FORMAT" on asetettu arvoon "MP4/MOV", tallennetun videon laatu on 360p.
- 0 Tallennetun yksittäiskuvan koko on 1280X720.

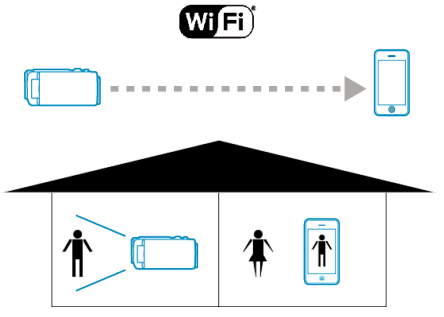

### **TÄRKEÄÄ :**

- 0 Tätä toimintoa ei ole suunniteltu onnettomuuksien tai rikosten estämiseen.
- 0 Jotta voit estää tilanteen, jossa laite unohtuu päälle, laite sammuu automaattisesti 10 vuorokauden jatkuvan käytön jälkeen.
- 0 Kun valvonta ei tapahdu älypuhelimelta (tai tietokoneelta) käsin, kameran tarkennus on kiinteä.
- 0 Myös älypuhelimelta (tai tietokoneelta) käsin valvottaessa kameran tarkennus on kiinteä, jos sitä ei käytetä yli 3 tuntiin. (Tarkennus toimii uudelleen, kun kameraa käytetään.)
- 0 Voit kohdata ongelmia muodostaessasi yhteyttä suoran valvonnan avulla ympäristössä, missä kamera on sijoitettu erilleen älypuhelimesta (tai tietokoneesta). Tässä tapauksessa voit yhdistää liitäntäpisteen avulla (langaton LAN-reititin).

["Kuvan tarkastelu liitäntäpisteen kautta kotona \(INDOOR MONITORING\)"](#page-89-0)  $( \sqrt{2} \sin 90)$ 

0 Yhteyden muodostaminen voi kestää hetken käytettävän laitteen tai yhteysympäristön mukaan.

#### **Tarvittavat varusteet ja säädöt**

0 Älypuhelin tai Windows-tietokone (Vaatii WPA2-yhteensopivan langattoman LAN-verkon.)

#### **Etukäteen vaadittavat asetukset**

Määritä kameran ja älypuhelimen (tai tietokoneen) asetukset toimimalla seuraavasti:

Jos älypuhelin tukee WPS:ää, tutustu suojattuun langattomaan määritykseen (Wi-Fi Protected Setup eli WPS).

\*WPS on menetelmä, jonka avulla kamera ja älypuhelin voidaan kytkeä langatomasti helposti painiketta painamalla.

## **Älypuhelimen yhdistäminen kameraan langattomasti**

Yhdistä älypuhelin kameraan jommallakummalla seuraavista tavoista.

- o **Yhdistäminen Wi-Fi-salasanan syöttämisen avulla**
- *1* Kosketa "MENU"-painiketta. (Käyttö tässä kamerassa) Aseta kamera tallennustilaan.

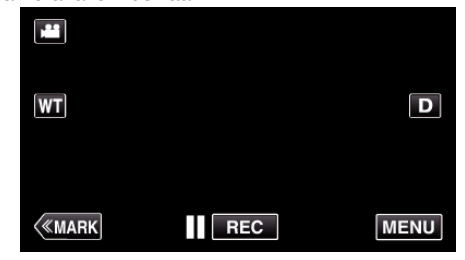

- 0 Ylävalikko tulee näyttöön.
- *2* Kosketa "Wi-Fi" (Q) -kuvaketta. (Käyttö tässä kamerassa)

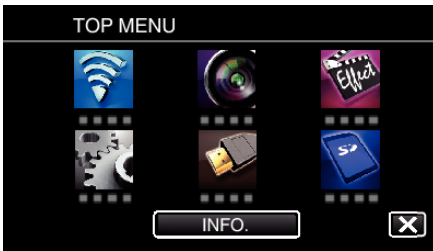

*3* Kosketa "Wi-Fi"-valikon "DIRECT MONITORING" (N) -kuvaketta. (Käyttö tässä kamerassa)

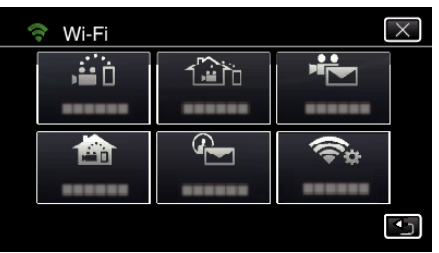

4 Kosketa "START"-painiketta (-). (Käyttö tässä kamerassa)

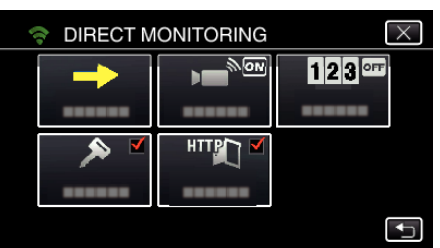

*5* Tarkista kameran näytöstä SSID- ja PASS-määritteet.

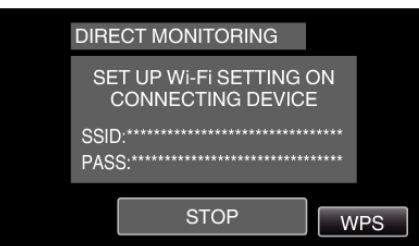

*6* Valitse älypuhelimen WiFi-verkon valintanäytön kohdassa 5 SSID ja syötä PASS salasanakenttään. (Käyttö älypuhelimella (tai tietokoneella))

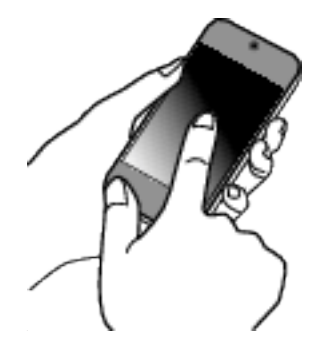

- 0 Katso käytössä olevan puhelinliittimen käyttöohje saadaksesi lisätietoja älypuhelimesi (tai tietokoneesi) liittämisestä langattomaan verkkoon.
- 7 Yhteys muodostetaan ja kameran näyttöön tulee ?-symboli.

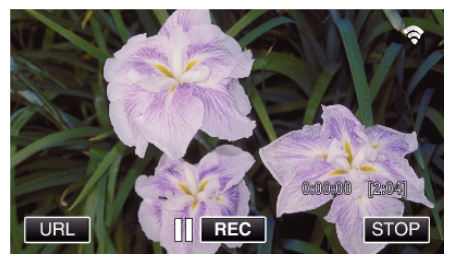

- o **Yhteyden muodostaminen WPS-toiminnolla**
- *1* Kosketa "MENU"-painiketta. (Käyttö tässä kamerassa)

Aseta kamera tallennustilaan.

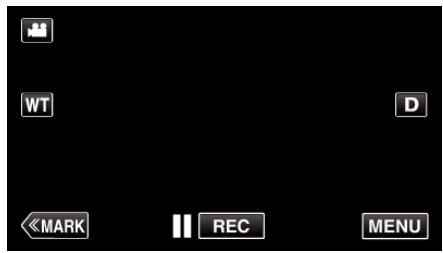

- 0 Ylävalikko tulee näyttöön.
- 2 Kosketa "Wi-Fi" (<a>>
<a>
kuvaketta. (Käyttö tässä kamerassa)

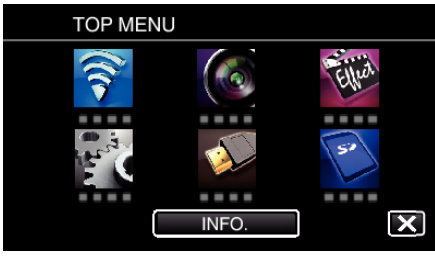

*3* Kosketa "Wi-Fi"-valikon "DIRECT MONITORING" (N) -kuvaketta. (Käyttö tässä kamerassa)

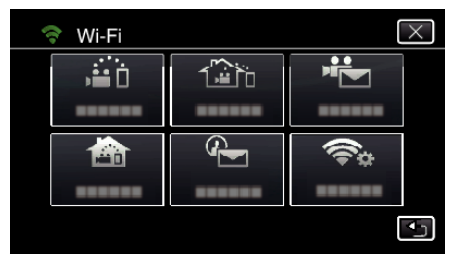

**4** Kosketa "START"-painiketta (→). (Käyttö tässä kamerassa)

- **DIRECT MONITORING**  $\overline{\mathsf{x}}$ Ġ <u>रूकि</u>  $123$ <sup>orr</sup> ь. ------HTTPT  $\overline{\mathbf{t}}$
- *5* Kosketa "WPS" -painiketta. (Käyttö tässä kamerassa)

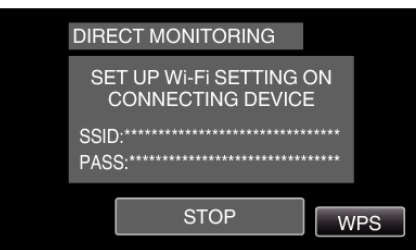

*6* Aktivoi WPS älypuhelimella (tai tietokoneella) 2 minuutin kuluessa. (Käyttö älypuhelimella (tai tietokoneella))

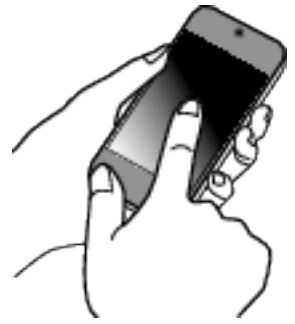

- 0 Kun haluat aktivoida WPS:n, tutustu käytössä olevan laitteen ohjekirjaan.
- 7 Yhteys muodostetaan ja kameran näyttöön tulee ?-symboli.

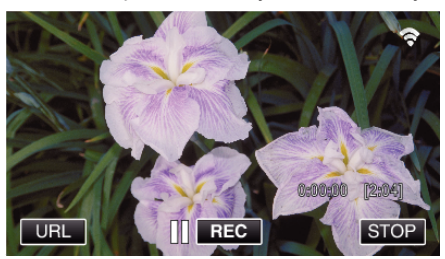

# **Kuvien katselu älypuhelimella (tai tietokoneella)**

o **Älypuhelin (Android / iPhone)**

# **HUOMAUTUS :**

- 0 Ennen kuin tätä toimintoa voidaan käyttää, älypuhelimeen on asennettava älypuhelinsovellus.
- ["Älypuhelinsovellusten asentaminen" \(](#page-121-0) $\mathfrak{g}$ s. 122)
- *1* Käynnistä älypuhelimessa "Wireless sync.", kun DIRECT MONITORING on asetettu.

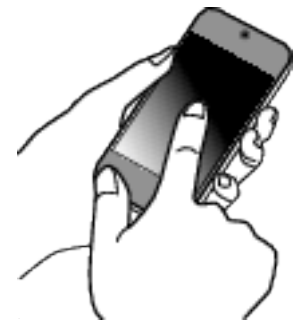

*2* Kosketa "DIRECT MONITORING" -painiketta.

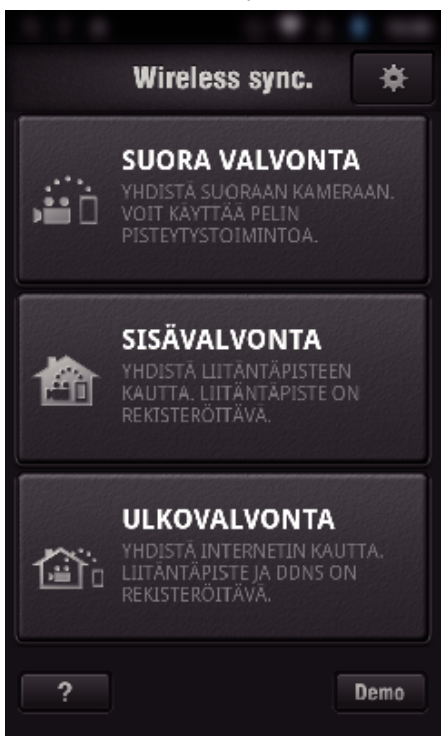

*3* Tallennusnäyttö tulee näyttöön.

## <span id="page-89-0"></span>**Wi-Fi-yhteyden käyttäminen**

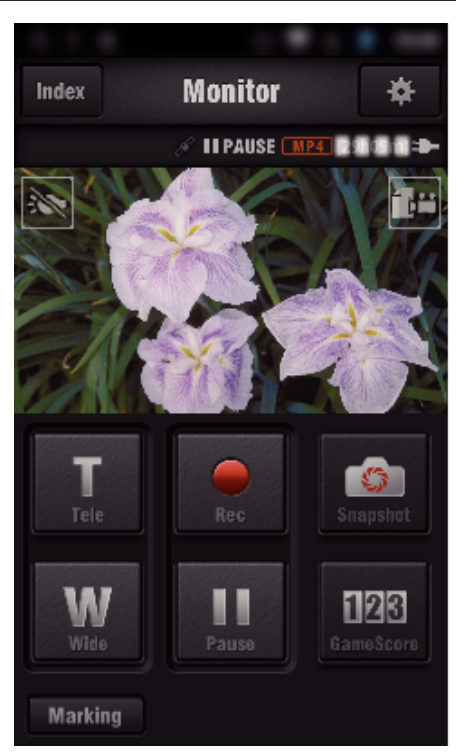

0 Käyttö älypuhelimella:

["Älypuhelinsovellusten käyttäminen" \(](#page-121-0) $\mathfrak{g}$  s. 122)

## o **Tietokone (Windows 7)**

*1* Kosketa kameran näytön URL-painiketta. (Tulee näyttöön, kun tietokone ja kamera on yhdistetty langattomasti.)

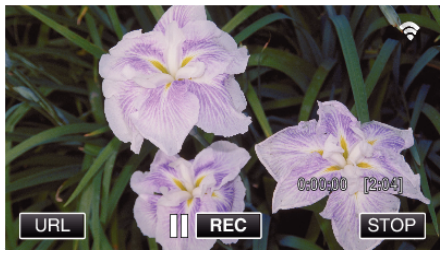

- 0 Näyttöön tulee sen tietokoneen URL, johon muodostetaan yhteys.
- *2* Tarkista kameran näytöllä näkyvä URL-osoite (alkaa merkkijonolla "http://").

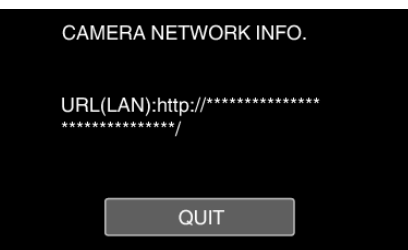

- 0 Kun olet tarkastanut URL-osoitteen, palaa edelliseen näyttöön koskettamalla "QUIT"-kuvaketta.
- *3* Käynnistä tietokoneella Internet Explorer (verkkoselain) ja syötä URLosoite.

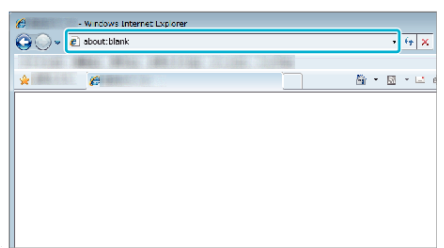

0 Käyttö verkkoselaimella:

["Wi-Fi-toiminnon käyttäminen verkkoselaimesta" \(](#page-138-0) $\sqrt{4}$  s. 139)

# **Kuvan tarkastelu liitäntäpisteen kautta kotona (INDOOR MONITORING)**

Yhdistä kamera ja älypuhelin (tai tietokone) kodin langattoman LANreitittimen eli liitäntäpisteen kautta. Voit katsella kameralla otettuja kuvia yhdistetyllä älypuhelimella (tai

tietokoneella).

- 0 Videot ja yksittäiskuvat voidaan tallentaa valvonnan aikana.
- 0 Kun "VIDEO REC FORMAT" on asetettu arvoon "AVCHD", tallennetun videon laatu on XP.
- 0 Kun "VIDEO REC FORMAT" on asetettu arvoon "MP4/MOV", tallennetun videon laatu on 360p.
- 0 Tallennetun yksittäiskuvan koko on 1280X720.

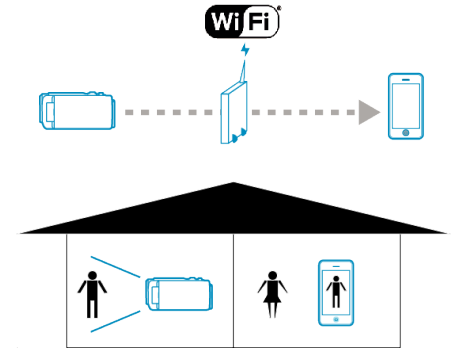

#### **TÄRKEÄÄ :**

- 0 Tätä toimintoa ei ole suunniteltu onnettomuuksien tai rikosten estämiseen.
- 0 Jotta voit estää tilanteen, jossa laite unohtuu päälle, laite sammuu automaattisesti 10 vuorokauden jatkuvan käytön jälkeen.
- Kun valvonta ei tapahdu älypuhelimelta (tai tietokoneelta) käsin, kameran tarkennus on kiinteä.
- 0 Myös älypuhelimelta (tai tietokoneelta) käsin valvottaessa kameran tarkennus on kiinteä, jos sitä ei käytetä yli 3 tuntiin. (Tarkennus toimii uudelleen, kun kameraa käytetään.)

#### **Tarvittavat varusteet ja säädöt**

- 0 Älypuhelin tai Windows-tietokone
- 0 Käytä langatonta LAN-reititintä (käytä tuotetta, jossa on Wi-Fi-sertifikaatin logo)

#### **HUOMAUTUS :**

0 Käytössä olevasta WLAN-reitittimestä ja signaalin vahvuudesta riippuen voit kärsiä yhteysongelmista tai hitaasta yhteydestä.

## **Käyttötapa**

### **Yhdistä kamera liitäntäpisteeseen (langaton LAN-reititin).**

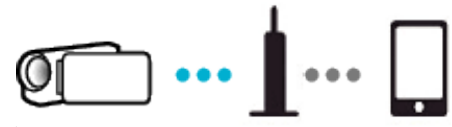

Yhdistä kamera liitäntäpisteeseen jommallakummalla seuraavista tavoista.

### ■ Wi-Fi Protected Setup (WPS) -rekisteröinti

Noudata seuraavia ohjeita, jos liitäntäpiste (langaton LAN-reititin) tukee WPS:ää.

*1* Kosketa "MENU"-painiketta. (Käyttö tässä kamerassa)

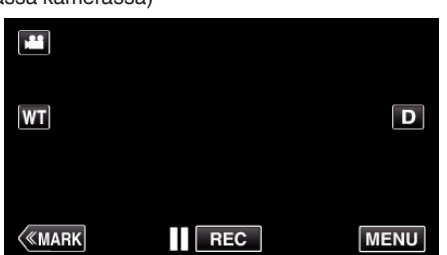

- 0 Ylävalikko tulee näyttöön.
- *2* Kosketa "Wi-Fi" (Q) -kuvaketta. (Käyttö tässä kamerassa)

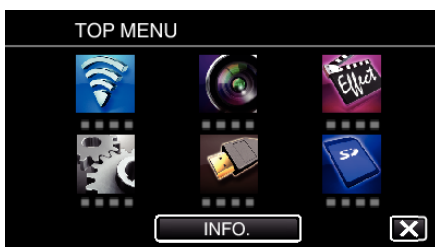

*3* Kosketa "COMMON Wi-Fi SETTING" -painiketta. (Käyttö tässä kamerassa)

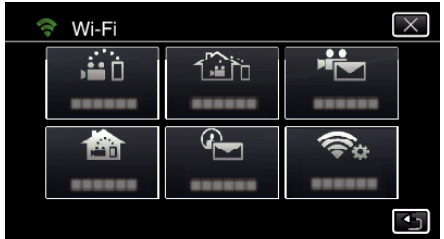

*4* Kosketa "ACCESS POINTS" -painiketta. (Käyttö tässä kamerassa)

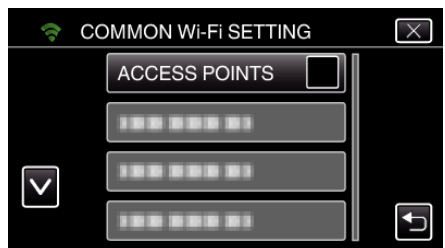

*5* Kosketa "ADD" -painiketta. (Käyttö tässä kamerassa)

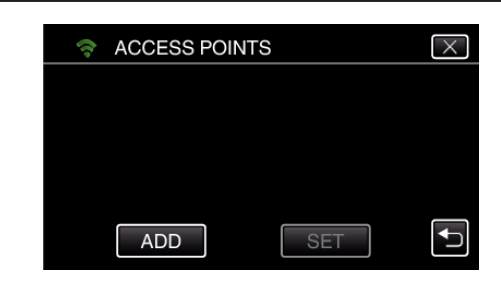

*6* Kosketa "EZ REGISTRATION WPS" -painiketta. (Käyttö tässä kamerassa)

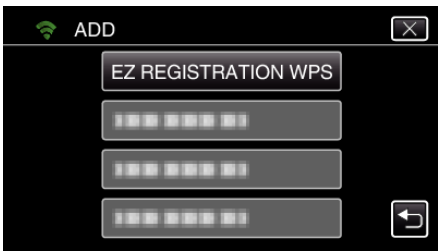

- *7* Aktivoi liitäntäpisteen (langaton LAN-reititin) WPS 2 minuutin kuluessa.
	- 0 Kun haluat aktivoida WPS:n, tutustu käytössä olevan laitteen ohjekirjaan.
- *8* Kun rekisteröinti on valmis, kosketa kameran näytössä "OK"-kuvaketta. (Käyttö tässä kamerassa)

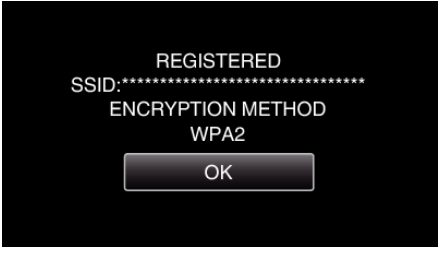

#### **Etsi liitäntäpistettä ja valitse se luettelosta.**

Aseta liitäntäpisteen (langaton LAN-reititin) nimi (SSID) ja salasana etukäteen.

*1* Kosketa "MENU"-painiketta. (Käyttö tässä kamerassa)

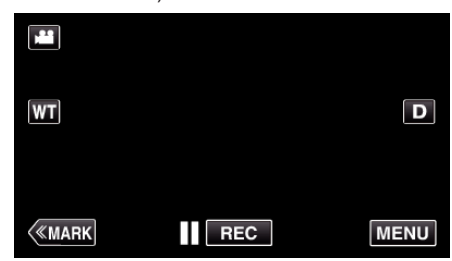

- 0 Ylävalikko tulee näyttöön.
- 2 Kosketa "Wi-Fi" (<a>>
kuvaketta. (Käyttö tässä kamerassa)

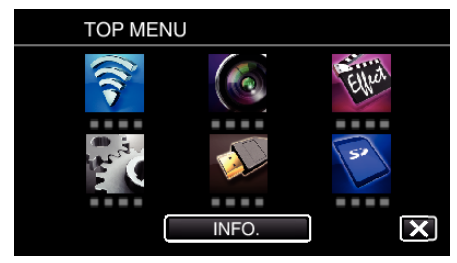

*3* Kosketa "COMMON Wi-Fi SETTING" -painiketta. (Käyttö tässä kamerassa)

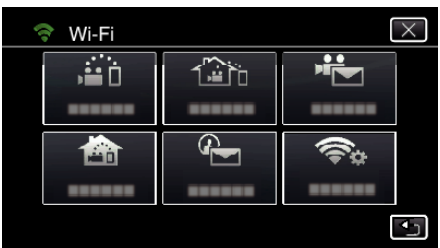

*4* Kosketa "ACCESS POINTS" -painiketta. (Käyttö tässä kamerassa)

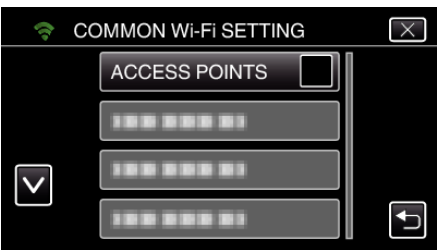

*5* Kosketa "ADD" -painiketta. (Käyttö tässä kamerassa)

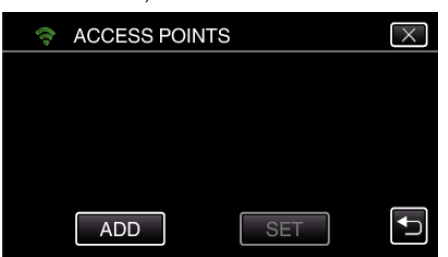

*6* Kosketa "SEARCH" -painiketta. (Käyttö tässä kamerassa)

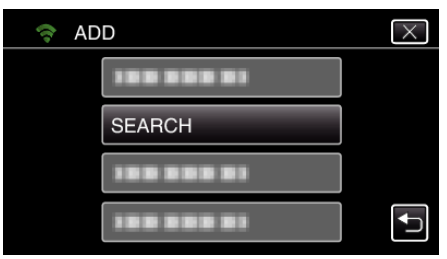

- 0 Hakutulokset tulevat kameran näyttöön.
- 0 "UNABLE TO FIND THE ACCESS POINT" tulee näkyviin, jos lähistöllä ei ole liitäntäpistettä.
- *7* Kosketa haluamasi liitäntäpisteen nimeä (SSID) hakutulosluettelosta. (Käyttö tässä kamerassa)

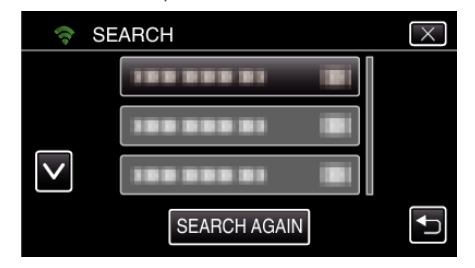

- *8* Rekisteröi salasana.
	- (Käyttö tässä kamerassa) **PASSWORD**  $\cdot$  @ **ABC DEF DELETE**  $A/a/1$ GHI **JKL MNC** PQRS **TUV WXYZ**
	- 0 Syötä merkkejä koskemalla näytöllä näkyvää näppäimistöä. Merkki vaihtuu jokaisella kosketuksella.

 $-+$ 

CANCEL

Jos esimerkiksi haluat syöttää "ABC", syötä "A" napauttamalla kerran, "B" napauttamalla kaksi kertaa tai "C" napauttamalla kolme kertaa.

- 0 Kosketa "DELETE" (poista), jos haluat poistaa merkin.
- 0 Kosketa "CANCEL" (peruuta), jos haluat lopettaa.
- 0 Kosketa"A/a/1", kun haluat valita annettavan merkin tyypin (iso kirjain, pieni kirjain ja numero).
- $\bullet$  Siirry yksi väli vasemmalle tai oikealle koskettamalla ← tai →.
- 0 Salasanaa ei tarvita, jos langatonta LAN-reititintä ei ole suojattu.
- *9* Kun rekisteröinti on valmis, kosketa kameran näytössä "OK"-kuvaketta. (Käyttö tässä kamerassa)

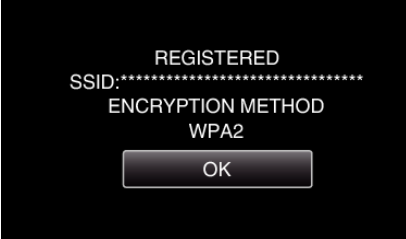

0 Muita mahdollisia tapoja ovat esimerkiksi "manuaalinen rekisteröinti" ja "WPS-PIN-rekisteröinti". Aiheen lisätietoja on alla esitetyssä linkissä. ["Yhdistettävän kameran liitäntäpisteiden rekisteröinti \(ACCESS POINTS\)"](#page-114-0)  $(F \otimes S. 115)$ 

### **Älypuhelimen (tai tietokoneen) yhdistäminen liitäntäpisteeseen (langaton LAN-reititin)**

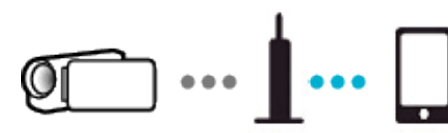

- 0 Yhdistä älypuhelin (tai tietokone) kodin liitäntäpisteeseen (langaton LANreititin).
- 0 Katso tietoja yhdistämisestä käytettävän laitteen tai langattoman LANreitittimen ohjekirjasta.
- 0 Tätä asetusta ei tarvita, jos älypuhelin (tai tietokone) on jo yhdistetty kodin liitäntäpisteeseen (langaton LAN-reititin).

**Kuvien katselu yhdistämällä älypuhelin ja kamera**

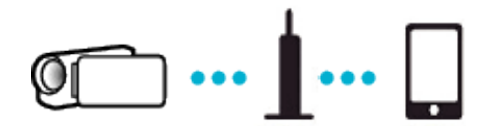

- 0 Asenna älypuhelimeen etukäteen "Wireless sync.".
- ["Älypuhelinsovellusten asentaminen" \(](#page-121-0) $\mathfrak{g}$ s. 122)

## o **Käyttö tässä kamerassa**

*1* Kosketa "MENU"-painiketta. (Käyttö tässä kamerassa)

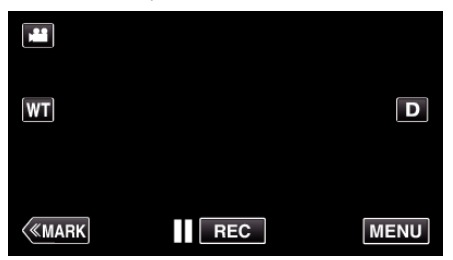

- 0 Ylävalikko tulee näyttöön.
- *2* Kosketa "Wi-Fi" (Q) -kuvaketta.
	- (Käyttö tässä kamerassa)

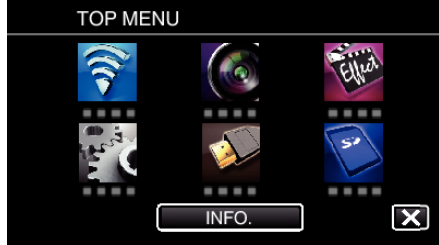

**3** Kosketa "INDOOR MONITORING"-painiketta (合). (Käyttö tässä kamerassa)

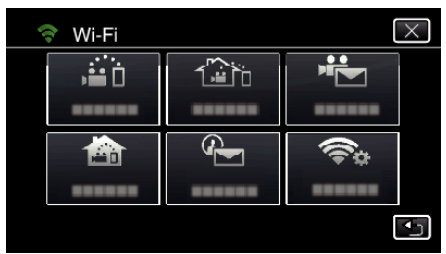

**4** Kosketa "START"-painiketta (→). (Käyttö tässä kamerassa)

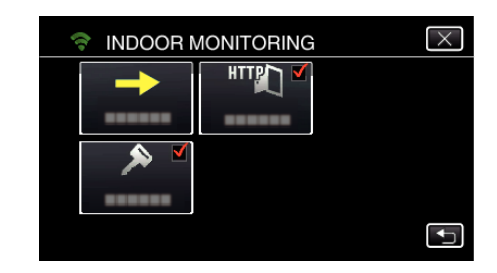

*5* Aloita yhteyden muodostaminen. (Käyttö tässä kamerassa)

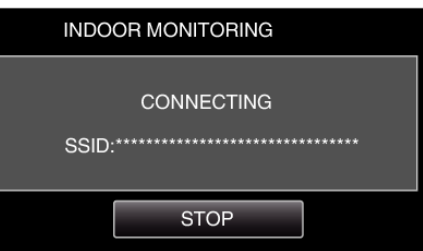

- 0 Yhdistetyn liitäntäpisteen (langaton LAN-reititin) nimi (SSID) tulee näyttöön.
- *6* Kun kamera on liitetty liitäntäpisteeseen, seuraava näkymä tulee näyttöön.

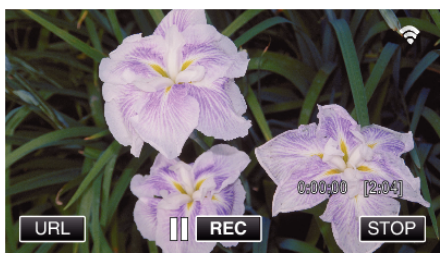

0 Tuo kameran yhdistämiseen selaimelta tarvittava URL näyttöön napsauttamalla "URL"-kohtaa.

## o **Käyttö älypuhelimessa**

*1* Käynnistä älypuhelimessa "Wireless sync.", kun INDOOR MONITORING on asetettu.

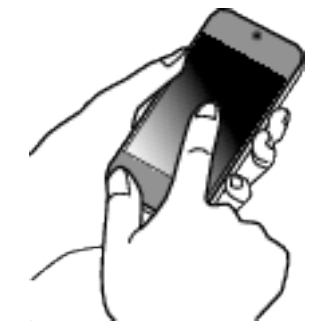

- 0 Aloita koskettamalla "START"-kuvaketta kameran INDOOR MONITORING -kohdasta.
- *2* Kosketa "INDOOR MONITORING"-painiketta.

## **Wi-Fi-yhteyden käyttäminen**

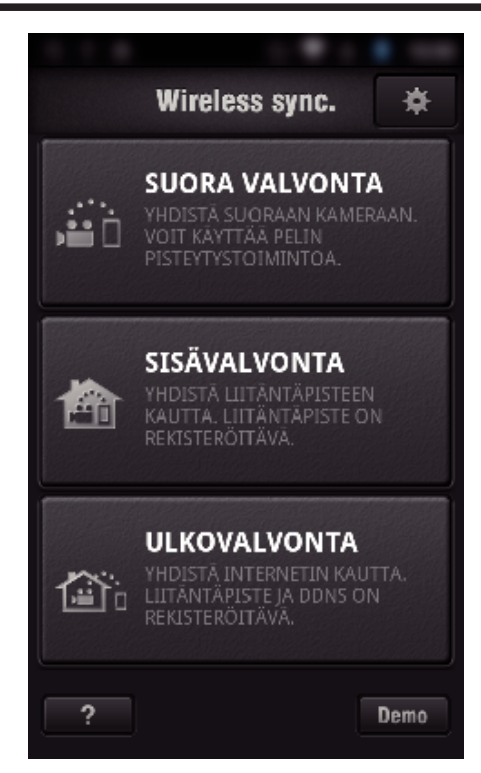

*3* Kirjaudu sisään käyttäjätunnuksellasi ja salasanallasi. (jos todennusta ei saada suoritettua)

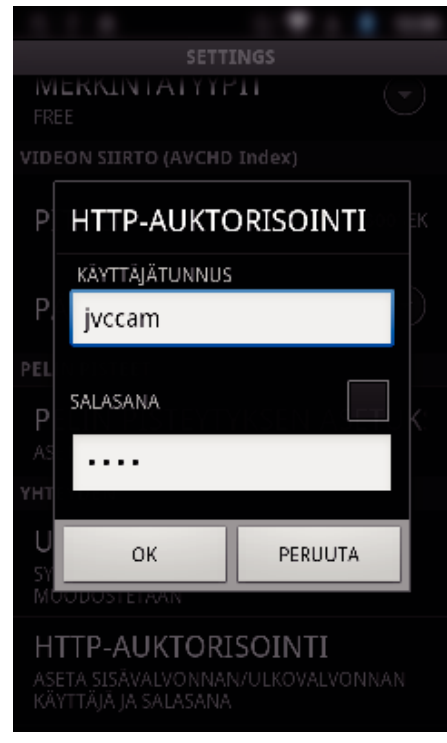

- 0 Käyttäjätunnus on "jvccam", ja oletussalasana on "0000". ["Asetusten vaihtaminen" \(](#page-103-0) $\mathfrak{g}$  s. 104)
- *4* Tallennusnäyttö tulee näyttöön.

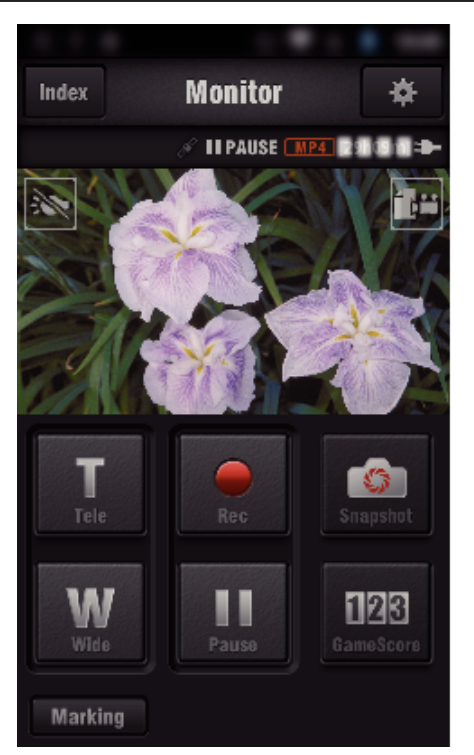

0 Käyttö älypuhelimella:

["Älypuhelinsovellusten käyttäminen" \(](#page-121-0) $\mathfrak{g}$ s. 122)

#### ■ Katselu tietokoneella (Windows 7)

*1* Kosketa kameran näytön URL-painiketta. (Tulee näyttöön, kun tietokone ja kamera on yhdistetty langattomasti.)

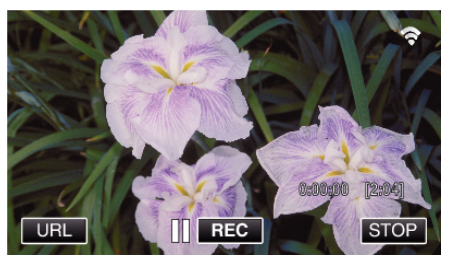

- 0 Näyttöön tulee sen tietokoneen URL, johon muodostetaan yhteys.
- *2* Tarkista kameran näytöllä näkyvä URL-osoite (alkaa merkkijonolla "http://").

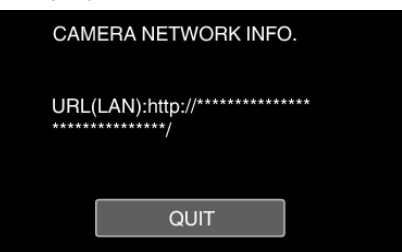

- 0 Kun olet tarkastanut URL-osoitteen, palaa edelliseen näyttöön koskettamalla "QUIT"-kuvaketta.
- *3* Käynnistä tietokoneella Internet Explorer (verkkoselain) ja syötä URLosoite.

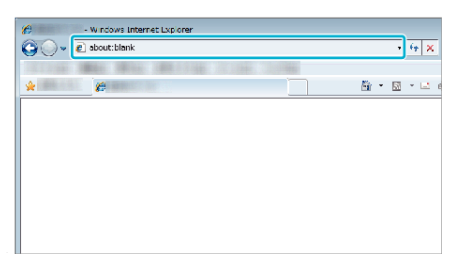

- *4* Kirjaudu sisään käyttäjätunnuksellasi ja salasanallasi.
	- 0 Käyttäjätunnus on "jvccam", ja oletussalasana on "0000". ["Asetusten vaihtaminen" \(](#page-103-0) $\sqrt{2}$  s. 104)

<span id="page-94-0"></span>0 Käyttö verkkoselaimella:

# **•** Käyttö verkkoselaimella:<br> ["Wi-Fi-toiminnon käyttäminen verkkoselaimesta" \(](#page-138-0)a s. 139) **Kuvan tarkastelu Internetin kautta (OUTDOOR MONITORING)**

Voit tarkastaa kameran kuvan Internet-yhteydellä älypuhelimella (tai tietokoneella).

\* Jotta toimintoa voi käyttää, valmistele UPnP (Universal Plug and Play) yhteensopiva langaton LAN-reititin ja Internet-yhteys, jolta voi hakea yleisen IP-osoitteen.

- 0 Videot ja yksittäiskuvat voidaan tallentaa valvonnan aikana.
- 0 Kun "VIDEO REC FORMAT" on asetettu arvoon "AVCHD", tallennetun videon laatu on XP.
- 0 Kun "VIDEO REC FORMAT" on asetettu arvoon "MP4/MOV", tallennetun videon laatu on 360p.
- 0 Tallennetun yksittäiskuvan koko on 1280X720.

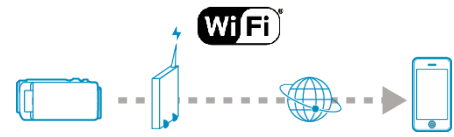

Useiden kameroiden määritys samassa verkossa:

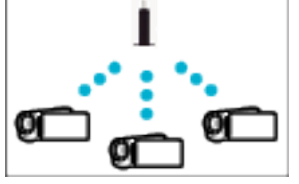

0 Jos haluat määrittää useita kameroita, sinun on määritettävä HTTP-portit jokaiselle kameralle.

["HTTP-portin vaihtaminen \(DIRECT MONITORING/INDOOR](#page-106-0) [MONITORING/OUTDOOR MONITORING\)" \(](#page-106-0)L<sup>3</sup> s. 107)

#### **Tarvittavat varusteet ja säädöt**

- 0 Älypuhelin tai Windows-tietokone
- 0 Käytä UPnP-yhteensopivaa WLAN-reititintä (käytä tuotetta, jossa on Wi-Fi-sertifikaatin logo)

Voit tarkistaa WLAN-reitittimesi UPnP-yhteensopivuuden reitittimen käyttöohjeesta.

- 0 Internet-yhteys haettavalla globaalilla IP-osoitteella
- \* Yleinen IP-osoite on IP-osoite, joka on yksilöllinen kaikkialla verkossa. Kysy lisätietoja Internet-palveluntarjoajaltasi.

#### **HUOMAUTUS :**

- 0 Käytössä olevasta WLAN-reitittimestä ja signaalin vahvuudesta riippuen voit kärsiä yhteysongelmista tai hitaasta yhteydestä.
- 0 Kun zoomia käytetään älypuhelimella tai tietokoneella, vastausaika voi olla pidempi kuin manuaalisessa käytössä.

#### **Etukäteen vaadittavat asetukset**

Jotta toimintoa voidaan käyttää, kamera on yhdistettävä Internetiin talon liitäntäpisteen (UPnP-yhteensopiva langaton LAN-reititin) kautta. Tätä varten on määritettävä seuraavat 3 asetukset.

\*Yllä kuvattuja asetuksia ei tarvitse määrittää, jos ne on jo määritetty muille toiminnoille.

1 Liitäntäpisteen rekisteröinti

["Yhdistettävän kameran liitäntäpisteiden rekisteröinti \(ACCESS POINTS\)"](#page-114-0)  $( \sqrt{25} \text{ s. } 115)$ 

2 Dynaamisen DNS-tilin hankkiminen

["Dynaamisen DNS-tilin \(DDNS\) hankkiminen" \(](#page-108-0) $\approx$  s. 109)

3 Tilin määritys tälle kameralle

["Dynaamisen DNS: n määritys tälle kameralle \(OUTDOOR MONITORING\)"](#page-108-0)  $(\sqrt{3} \text{ s. } 109)$ 

#### **TÄRKEÄÄ :**

0 Vaikka rekisteröinti kameralla onnistuu, yhteys voi olla väliaikaisesti pois käytöstä esim. dynaamisen DNS-palvelimen ollessa kaatunut. Voit tarkastaa, toimiiko dynaaminen DNS-palvelin kunnolla käyttämällä DDNS-palvelinta ja tarkastamalla sen tietokoneella jne.

<https://dd3.jvckenwood.com/user/>

## **Käyttötapa**

# o **Käyttö tässä kamerassa**

# **HUOMAUTUS :**

0 Ennen kuin tätä toimintoa voidaan käyttää, älypuhelimeen on asennettava älypuhelinsovellus.

["Älypuhelinsovellusten asentaminen" \(](#page-121-0) $\sqrt{3}$  s. 122)

*1* Kosketa "MENU"-painiketta.

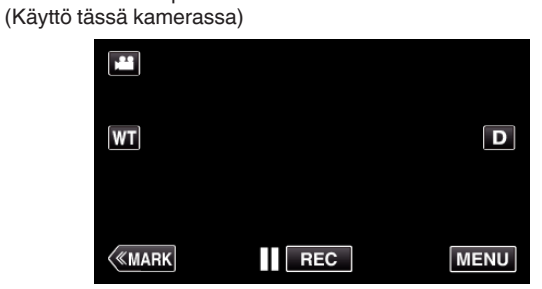

- 0 Ylävalikko tulee näyttöön.
- 2 Kosketa "Wi-Fi" (<a>>
<a>
kuvaketta. (Käyttö tässä kamerassa)

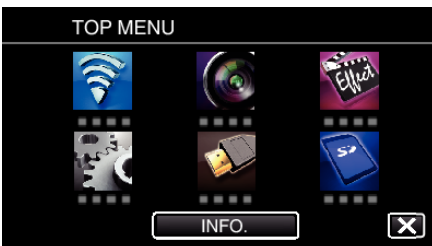

**3** Kosketa "OUTDOOR MONITORING"-painiketta ( $\frac{\sqrt{2}}{20}$ . (Käyttö tässä kamerassa)

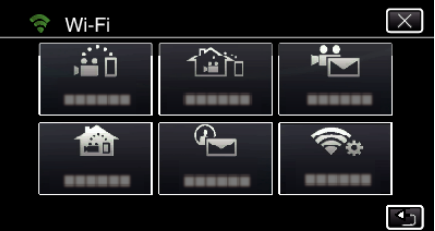

**4** Kosketa "START"-painiketta (→). (Käyttö tässä kamerassa)

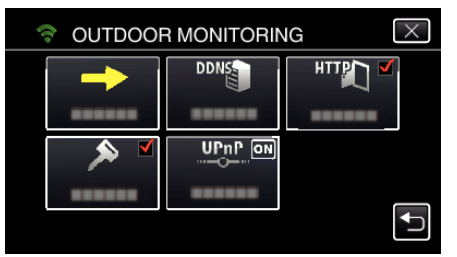

*5* Aloita yhteyden muodostaminen. (Käyttö tässä kamerassa)

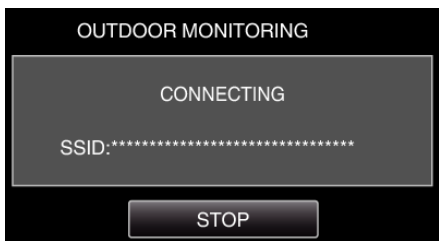

- 0 Yhdistetyn liitäntäpisteen (langaton LAN-reititin) nimi (SSID) tulee näyttöön.
- *6* Kun kamera on liitetty liitäntäpisteeseen, seuraava näkymä tulee näyttöön.

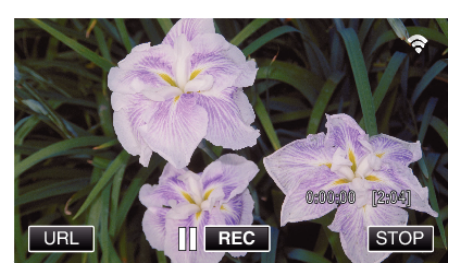

- 0 Näyttöön tulee sen älypuhelimen URL (WAN), johon muodostetaan yhteys. (Se ei tule näyttöön, jos DDNS:ää ei ole määritetty tai se on määritetty väärin.)
- 0 "LUPnP" tulee näyttöön, kun UPnP-toimintoa ei voi käyttää.
- *7* Tarkasta URL (WAN).

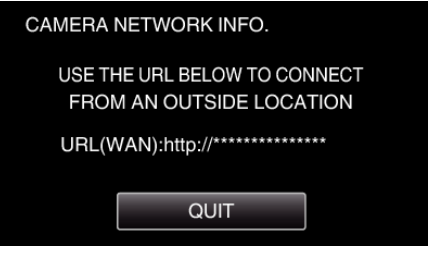

- 0 Kun olet tarkastanut URL-osoitteen, palaa edelliseen näyttöön koskettamalla "QUIT"-kuvaketta.
- 0 "LUPnP" tulee näyttöön, kun UPnP-toimintoa ei voi käyttää.

## o **Käyttö älypuhelimessa**

*1* Käynnistä älypuhelimessa "Wireless sync.", kun "OUTDOOR MONITORING" on asetettu.

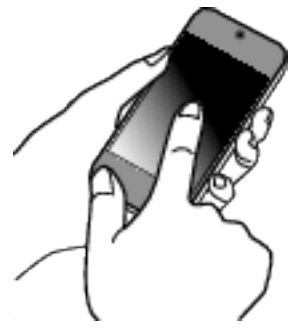

*2* Kosketa "OUTDOOR MONITORING"-painiketta.

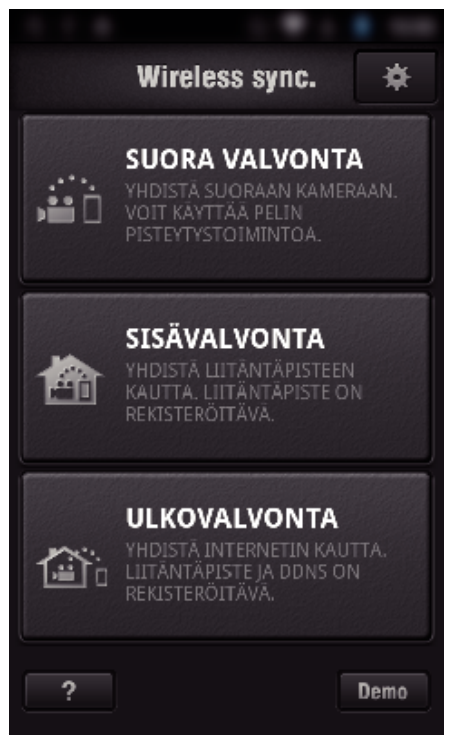

*3* Kirjaudu sisään käyttäjätunnuksellasi ja salasanallasi. (jos todennusta ei saada suoritettua)

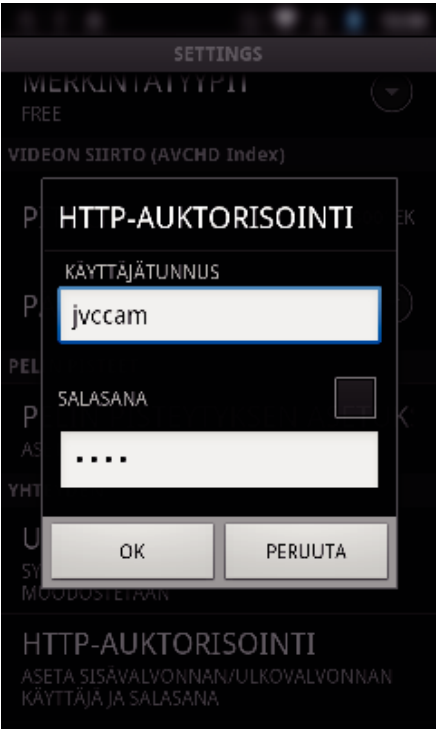

- 0 Käyttäjätunnus on "jvccam", ja oletussalasana on "0000". ["Asetusten vaihtaminen" \(](#page-103-0) $\sqrt{2}$  s. 104)
- *4* Tallennusnäyttö tulee näyttöön.

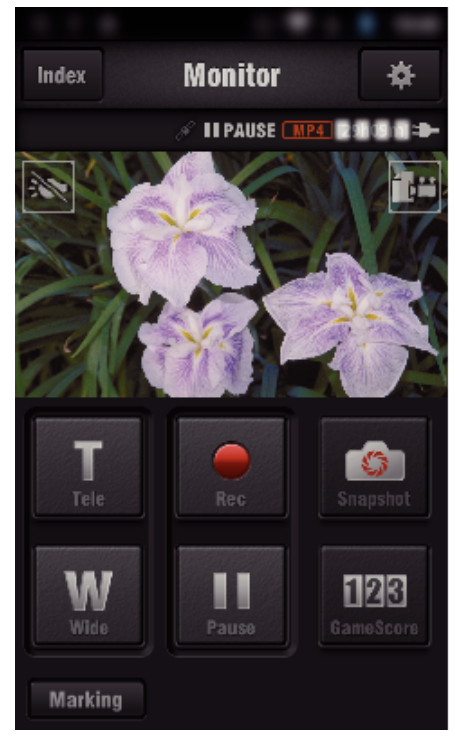

0 Käyttö älypuhelimella:

["Älypuhelinsovellusten käyttäminen" \(](#page-121-0) $\sqrt{2}$  s. 122)

#### **Katselu tietokoneella (Windows 7)**

*1* Jos käytät Internet Exploreria (verkkoselain), syötä URL (WAN), joka on valittu "Käyttö tässä kamerassa" -kohdassa.

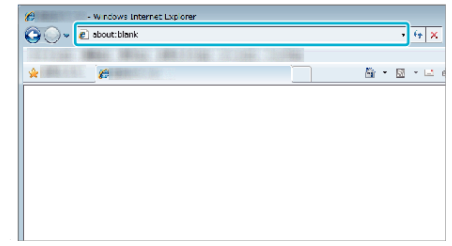

- *2* Kirjaudu sisään käyttäjätunnuksellasi ja salasanallasi.
	- 0 Käyttäjätunnus on "jvccam", ja oletussalasana on "0000". ["Asetusten vaihtaminen" \(](#page-103-0) $\mathbb{R}$  s. 104)
	- 0 Käyttö verkkoselaimella:

["Wi-Fi-toiminnon käyttäminen verkkoselaimesta" \(](#page-138-0) $\mathscr F$ s. 139)

#### **TÄRKEÄÄ :**

0 Valvoaksesi kuvia ollessasi ulkona varmista etukäteen pystyväsi muodostamaan Internet-yhteyden syöttämällä verkkotiedoissa näkyvä URL (WAN) -osoite.

Et kuitenkaan voi ulkona ollessasi valvoa tilannetta samalla tavalla kuin silloin, kun älypuhelin (tai tietokone) on kytketty kotona olevan liitäntäpisteen (langaton LAN-reititin) kautta.

0 Aloita käyttäminen salasanan vaihtamisen jälkeen. Jos salasanaa ei vaihdeta, muut käyttäjät voivat käyttää laitetta luvatta paljon helpommin.

Muista välttää helposti arvattavia salasanoja, kuten syntymäpäivät. On suositeltavaa, että salasana vaihdetaan säännöllisesti.

["Salasanan määritys \(DIRECT MONITORING/INDOOR MONITORING/](#page-105-0) [OUTDOOR MONITORING\)" \(](#page-105-0)LET S. 106)

0 Ei voida taata, että toiminnot toimivat kaikissa tietokoneympäristöissä. Esimerkiksi videon latausominaisuus tai safari-selain eivät ole tuettuja.

#### **TÄRKEÄÄ :**

- 0 Liian suurista käyttömääristä voi kertyä suuria tiedonsiirtomaksuja, ja tiedonsiirtokapasiteetille saattaa olla enimmäisraja. Saadaksesi lisätietoja, tarkista Internet-yhteytesi tai älypuhelimesi palvelun tiedot.
- 0 Jos verkkoyhteys on hidas, videokuva voi hyppiä tai ääni voi keskeytyä tai toistua viiveellä.
- 0 Tätä toimintoa ei ole suunniteltu onnettomuuksien tai rikosten estämiseen.
- 0 Jotta voit estää tilanteen, jossa laite unohtuu päälle, laite sammuu automaattisesti 10 vuorokauden jatkuvan käytön jälkeen.
- 0 Kun valvonta ei tapahdu älypuhelimelta (tai tietokoneelta) käsin, kameran tarkennus on kiinteä.
- 0 Myös älypuhelimelta (tai tietokoneelta) käsin valvottaessa kameran tarkennus on kiinteä, jos sitä ei käytetä yli 3 tuntiin. (Tarkennus toimii uudelleen, kun kameraa käytetään.)

#### **OUTDOOR MONITORING-tarkistus kotona ollessa**

Toimi seuraavasti toimintajärjestystä noudattaen.

- A Aseta laitteen (älypuhelin tai tietokone) Wi-Fi-asetukseksi "pois käytöstä".
- **2 Käynnistä selain laitteesta (älypuhelimesta tai tietokoneelta) ja kirjoita** URL-osoite, joka näkyy kameran LCD-monitorissa.
- 3 Tarkista, näkyvätkö kameran ottamat kuvat.

# <span id="page-97-0"></span>**Yksittäiskuvien lähetys sähköpostilla havaittaessa kasvot tai liikettä (DETECT/ MAIL)**

Yksittäiskuva taltioidaan automaattisesti ja lähetetään sähköpostilla, kun kamera tunnistaa kasvot tai liikkeitä.

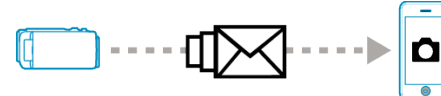

#### **HUOMAUTUS :**

- 0 Videot tallennetaan AVCHD-muodossa. Jos tallennustilana on MP4/ MOV, tilaksi vaihdetaan AVCHD.
- 0 DETECT/MAIL-tilassa kuvatun yksittäiskuvan koko on 640 x 360.
- 0 "VIDEO QUALITY" -asetuksena on pysyvästi "XP".
- 0 Toimintoa voidaan käyttää muodostamalla yhteys älypuhelimeen (tai tietokoneeseen) "INDOOR MONITORING"- tai "OUTDOOR MONITORING" -toiminnolla myös tunnistuksen ollessa valmiustilassa.
- 0 Kun kamera on yhdistetty älypuhelimeen (tai tietokoneeseen), "DETECT/ MAIL SETTING"-tilaa ei voi väliaikaisesti käyttää.
- 0 Voit määrittää kameran tallentamaan videoita automaattisesti tunnistuksen aikana.
- ["Tallennus tällä laitteella" \(](#page-103-0) $\sqrt{s}$  s. 104)
- 0 Voit estää liian monien sähköpostien lähettämisen, jos tunnistuksia tapahtuu usein, määrittämällä sähköpostien lähetysvälin.

["Tunnistusvälin määritys" \(](#page-103-0) $\sqrt{3}$  s. 104)

#### **Tarvittavat varusteet ja säädöt**

- 0 Käytä langatonta LAN-reititintä (käytä tuotetta, jossa on Wi-Fi-sertifikaatin logo)
- Internet-yhteys
- 0 Tili, johon sähköpostit lähetetään (tukee SMTP:tä. Sähköpostipalveluja, joita voidaan käyttää vain verkosta käsin, ei voi käyttää.)

### **Etukäteen vaadittavat asetukset**

Seuraavat asetukset on määritettävä, ennen kuin sähköpostia voi lähettää. \*Yllä kuvattuja asetuksia ei tarvitse määrittää, jos ne on jo määritetty muille toiminnoille.

1 Liitäntäpisteen rekisteröinti

- ["Yhdistettävän kameran liitäntäpisteiden rekisteröinti \(ACCESS POINTS\)"](#page-114-0)  $( \sqrt{3} \text{ s. } 115)$
- 2 Vastaanottajan sähköpostiosoitteen määritys
- ["Lähettäjän sähköpostiosoitteen määritys kameraan" \(](#page-109-0) $\approx$  s. 110)

3. Vastaanottajan sähköpostiosoitteen rekisteröinti ilmoitussähköposteja varten (enintään 8 osoitetta)

["Vastaanottajan sähköpostiosoitteen rekisteröinti kameraan" \(](#page-112-0)E s. 113)

#### **Käyttötapa**

*1* Kosketa "MENU"-painiketta.

Aseta kamera tallennustilaan. m **WT**  $\overline{\mathbf{D}}$ 

 $\overline{\mathsf{REC}}$ 

**MENU** 

- $\langle$ «MARK 0 Ylävalikko tulee näyttöön.
- *2* Kosketa "Wi-Fi" (Q) -kuvaketta.

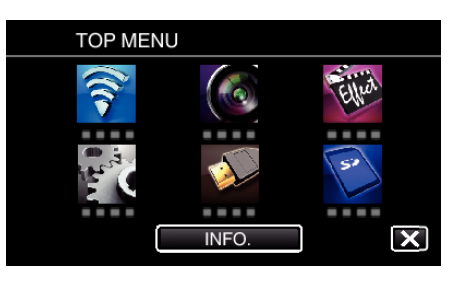

**3** Kosketa "DETECT/MAIL"-painiketta ( $(P_2)$ ).

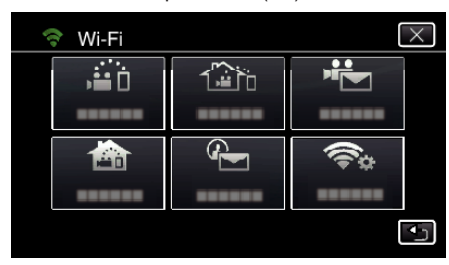

*4* Kosketa "DETECT/MAIL ATTN."-painiketta.

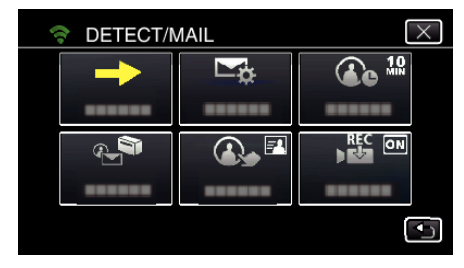

**5** Valitse "DETECT/MAIL ATTN." ja kosketa sitten <sup>+</sup> + kuvaketta.

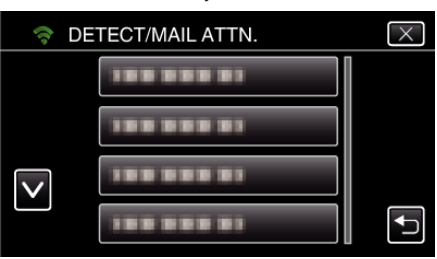

- Tuo  $\leftarrow$ -kuvake näyttöön koskettamalla sähköpostiosoitetta.
- 0 Peruuta sähköpostiosoite painamalla kuvaketta vielä kerran.
- 0 Voi valita enintään kahdeksan sähköpostiosoitetta.
- **6** Kosketa "START"-painiketta (→).

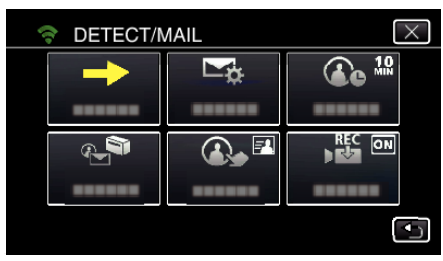

*7* Aloita yhteyden muodostaminen.

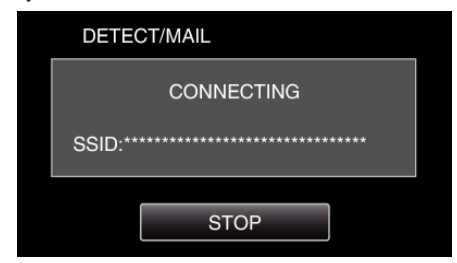

*8* DETECT/MAIL-tunnistuksen valmiustila.

<span id="page-98-0"></span>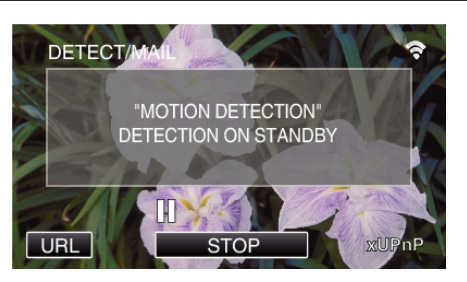

- 0 Tunnistusta ei suoriteta ensimmäisten viiden sekunnin aikana.
- *9* DETECT/MAIL-tunnistus käynnissä (sähköposti lähetetään automaattisesti, kun tunnistus on valmis)

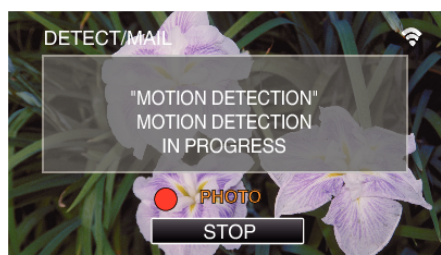

- 0 Tunnistuksen yhteydessä "PHOTO"-kuvake tulee näyttöön noin kahden sekunnin ajaksi.
- 0 Kuvat tallennetaan automaattisesti, kun kameran näyttöön ilmestyy liikkuvia kohteita tai ihmisten kasvoja. (Tunnistuksen yhteydessä näyttöön tulee PHOTO-kuvake.)
- 0 Tallennetut yksittäiskuvat lähetetään sähköpostilla valituille vastaanottajille.

#### *10* Tunnistuksen keskeytys

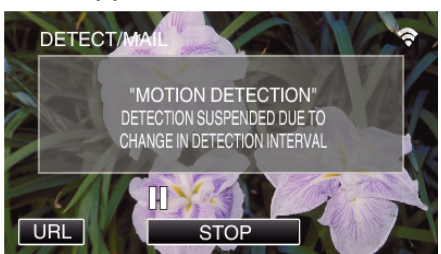

- 0 Tunnistus voidaan keskeyttää ennalta määrätyksi ajaksi ennen seuraavaa tunnistusta.
- 0 "DETECTION INTERVAL" -arvoksi voi valita 15 sekuntia, 1 minuutin, 3 minuuttia, 10 minuuttia, 30 minuuttia ja 60 minuuttia.

["Tämän kameran tunnistusvälin määritys \(DETECT/MAIL SETTING\)"](#page-113-0)  $(158 S. 114)$ 

#### **TÄRKEÄÄ :**

- 0 Tätä toimintoa ei ole suunniteltu onnettomuuksien tai rikosten estämiseen.
- 0 Jotta voit estää tilanteen, jossa laite unohtuu päälle, laite sammuu
- automaattisesti 10 vuorokauden jatkuvan käytön jälkeen.
- 0 Tarkennus on lukittu oltaessa valmiustilassa ilmoitussähköposteja varten. Määritä ensin kameran asetukset ja ota sitten ilmoitussähköpostit käyttöön.

Tarkennusta ei välttämättä voida määrittää oikein, jos ilmoitussähköpostien lähetys alkaa ennen kameran asetusten määrittämistä. Poista tässä tapauksessa ilmoitussähköpostit väliaikaisesti käytöstä ja ota ne sitten uudelleen käyttöön.

0 Varo, ettet tee määrityksiä niin, että sähköposteja lähetetään liian usein. Sähköpostipalvelun tarjoavan Internet-palveluntarjoajan mukaan sähköpostit saatetaan merkitä roskaposteiksi tai sähköpostin käyttöraja voi ylittyä.

Muista tarkastaa Internet-palveluntarjoajan palveluehdot etukäteen, jotta tiedät, onko lähetettävien sähköpostien määrälle tai koolle jotain rajoitusta.

- 0 Kun määrität toisen henkilön vastaanottajaksi, muista pyytää häneltä etukäteen siihen lupa.
- 0 Jos vastaat vastaanotettuun sähköpostiin käyttämällä tätä laitetta, vastaanotin ei voi tarkastaa vastaamaasi sähköpostia tätä laitetta käyttämällä.

Tarkista tämän laitteen tietokoneelta jne. lähettämät sähköpostit.

0 JVC ei ole vastuussa mistään ongelmista, jotka aiheutuvat sähköpostien lähettämisestä.

# **Videoiden tallennus ja lähetys sähköpostilla (VIDEO MAIL.)**

Enintään 15 s:n pituiset videot voidaan tallentaa ja lähettää sähköpostilla. Tällä toiminnolla voit lähettää lyhyitä videoita jopa päivittäin, kun haluat esim. näyttää kaukana asuville isovanhemmille heidän lastenlastensa kasvamisen.

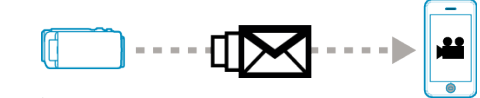

#### **HUOMAUTUS :**

0 Videopostin kautta lähetettyjen videoiden tekniset tiedot ovat seuraavat:

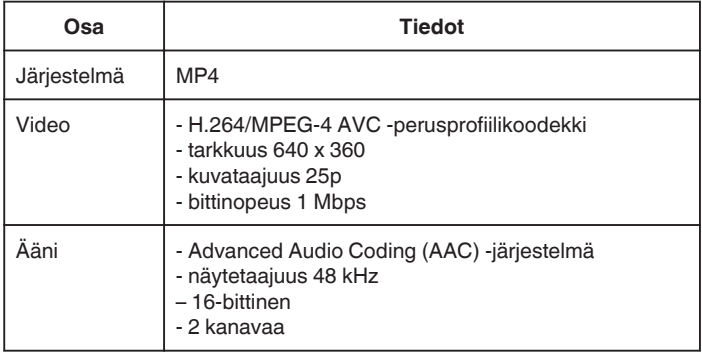

#### **Tarvittavat varusteet ja säädöt**

- 0 Käytä langatonta LAN-reititintä (käytä tuotetta, jossa on Wi-Fi-sertifikaatin logo)
- Internet-yhteys
- 0 Tili, johon sähköpostit lähetetään (tukee SMTP:tä. Sähköpostipalveluja, joita voidaan käyttää vain verkosta käsin, ei voi käyttää.)

#### **Etukäteen vaadittavat asetukset**

Seuraavat asetukset on määritettävä, ennen kuin sähköpostia voi lähettää. \*Yllä kuvattuja asetuksia ei tarvitse määrittää, jos ne on jo määritetty muille toiminnoille.

1 Liitäntäpisteen rekisteröinti

["Yhdistettävän kameran liitäntäpisteiden rekisteröinti \(ACCESS POINTS\)"](#page-114-0)  $(\sqrt{3} \text{ s. } 115)$ 

- 2 Vastaanottajan sähköpostiosoitteen määritys
- ["Lähettäjän sähköpostiosoitteen määritys kameraan" \(](#page-109-0) $\mathfrak{m}$ s. 110)
- 3 Vastaanottajan sähköpostiosoitteen rekisteröinti (enintään 8 osoitetta)

["Vastaanottajan sähköpostiosoitteen rekisteröinti kameraan" \(](#page-112-0) $\approx$  s. 113)

#### **Käyttötapa**

- *1* Kosketa "MENU"-painiketta.
	- Aseta kamera tallennustilaan.

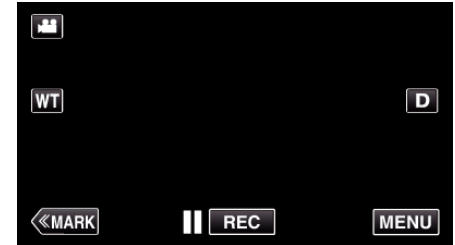

- 0 Ylävalikko tulee näyttöön.
- *2* Kosketa "Wi-Fi" (Q) -kuvaketta.

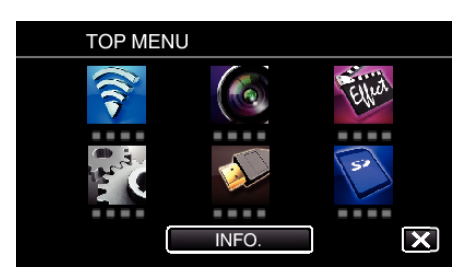

*3* Kosketa "VIDEO MAIL"-painiketta (L).

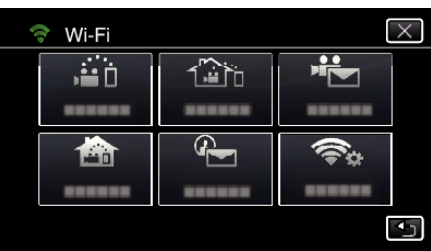

*4* Kosketa "VIDEO MAIL ADDRESS"-painiketta.

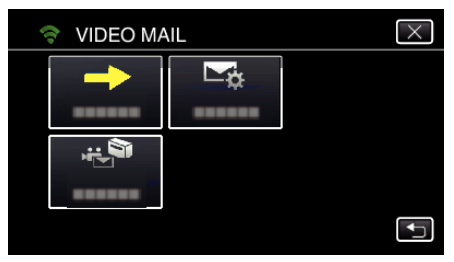

**5** Valitse "VIDEO MAIL ADDRESS" ja kosketa sitten <sup>+</sup> - kuvaketta.

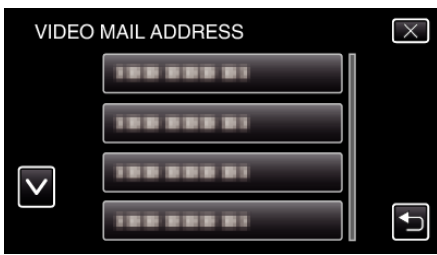

- Tuo **L**-kuvake näyttöön koskettamalla sähköpostiosoitetta.
- 0 Peruuta sähköpostiosoite painamalla kuvaketta vielä kerran.
- 0 Voi valita enintään kahdeksan sähköpostiosoitetta.
- **6** Kosketa "START"-painiketta (→).

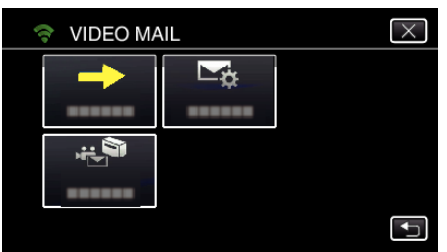

*7* Aloita tallennus painamalla START/STOP-painiketta.

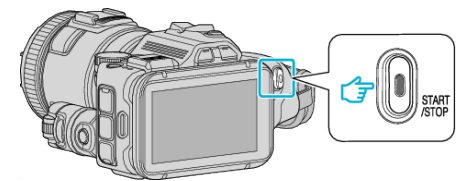

- 0 Kosketa vaihtoehtoisesti näytön REC-kuvaketta.
- *8* Tallennus alkaa, kun aloituslaskenta on kulunut loppuun (5 sekuntia).
	- 0 Tallennus alkaa välittömästi, jos START/STOP-painiketta painetaan uudelleen aloituslaskennan aikana.

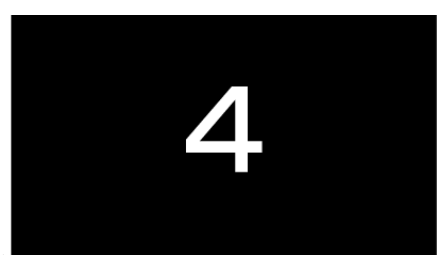

- 0 Voit sallia tallennuksen suorittamisen 15 sekunnin ajan tai pysäyttää sen START/STOP-painiketta painamalla.
- *9* Kosketa "SEND"-painiketta.

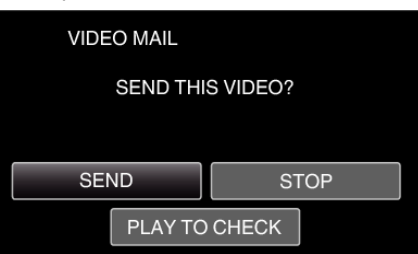

- 0 Videopostin lähetys alkaa.
- 0 Tarkasta tiedosto koskemalla "PLAY TO CHECK" -kuvaketta.
- 0 Kun video on valmis, kosketa "OK"-kuvaketta.

#### **TÄRKEÄÄ :**

0 Varo, ettet tee määrityksiä niin, että sähköposteja lähetetään liian usein. Sähköpostipalvelun tarjoavan Internet-palveluntarjoajan mukaan sähköpostit saatetaan merkitä roskaposteiksi tai sähköpostin käyttöraja voi ylittyä.

Muista tarkastaa Internet-palveluntarjoajan palveluehdot etukäteen, jotta tiedät, onko lähetettävien sähköpostien määrälle tai koolle jotain rajoitusta.

- 0 Kun määrität toisen henkilön vastaanottajaksi, muista pyytää häneltä etukäteen siihen lupa.
- 0 Sähköpostin palveluntarjoajat eivät välttämättä tue videopostien lähettämistä.
- 0 Liian suurista käyttömääristä voi kertyä suuria tiedonsiirtomaksuja, ja tiedonsiirtokapasiteetille saattaa olla enimmäisraja. Saadaksesi lisätietoja, tarkista Internet-yhteytesi tai älypuhelimesi palvelun tiedot.
- 0 Jos vastaat vastaanotettuun sähköpostiin käyttämällä tätä laitetta, vastaanotin ei voi tarkastaa vastaamaasi sähköpostia tätä laitetta käyttämällä.

Tarkista tämän laitteen tietokoneelta jne. lähettämät sähköpostit.

- 0 JVC ei ole vastuussa mistään ongelmista, jotka aiheutuvat sähköpostien lähettämisestä.
- 0 Videopostista kaapattuja videoita ei tallenneta kameraan tai SD-kortille.
- 0 Kaapattuja videoita ei voida lähettää.

# <span id="page-100-0"></span>**Sijaintitietojen tallentaminen**

Voit tallentaa paikan, jossa äänitys tapahtuu, sijaintitiedot suoralla yhteydellä (Wi-Fi Direct) älypuhelimen kautta.

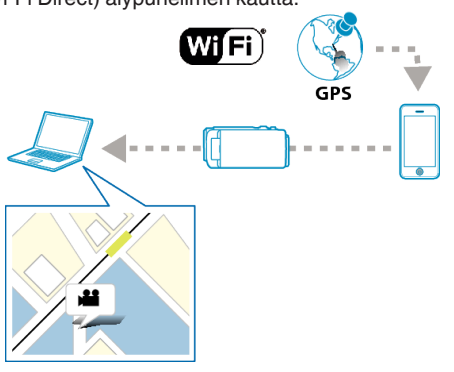

## **HUOMAUTUS :**

- 0 Jotta sijaintitiedot voidaan hakea, älypuhelin on yhdistettävä kameraan ja älypuhelinsovellus on käynnistettävä.
- Lisäksi älypuhelinsovellukselle on määritettävä "SIJ.TIET. SIIRTOINT.". ["Älypuhelinsovelluksen asetukset" \(](#page-135-0) $\mathbb{R}$  s. 136)
- 0 Aktivoi älypuhelimen GPS-toiminto etukäteen.
- 0 Tallennettuja sijaintitietoja voidaan käyttää laitteen mukana toimitetulla ohjelmistolla.

## **Tarvittavat varusteet ja säädöt**

0 Älypuhelin

## **Etukäteen vaadittavat asetukset**

Määritä kameran ja älypuhelimen asetukset toimimalla seuraavasti: Jos älypuhelin tukee WPS:ää, tutustu suojattuun langattomaan määritykseen (Wi-Fi Protected Setup eli WPS).

\*WPS on menetelmä, jonka avulla kamera ja älypuhelin voidaan kytkeä langatomasti helposti painiketta painamalla.

## o **Yhdistäminen Wi-Fi-salasanan syöttämisen avulla**

*1* Kosketa "MENU"-painiketta. (Käyttö tässä kamerassa)

Aseta kamera tallennustilaan.

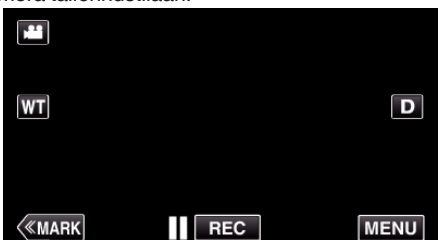

- 0 Ylävalikko tulee näyttöön.
- 2 Kosketa "Wi-Fi" (<a>>
<a>
kuvaketta. (Käyttö tässä kamerassa)

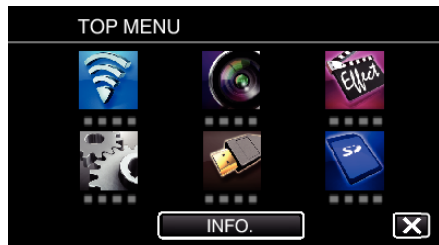

*3* Kosketa "Wi-Fi"-valikon "DIRECT MONITORING" (N) -kuvaketta. (Käyttö tässä kamerassa)

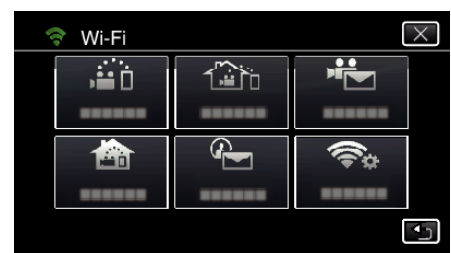

**4** Kosketa "START"-painiketta (→). (Käyttö tässä kamerassa)

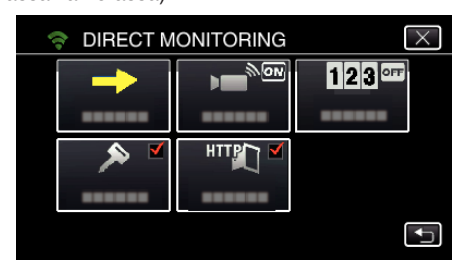

*5* Tarkista kameran näytöstä SSID- ja PASS-määritteet.

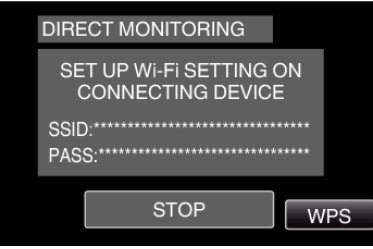

*6* Valitse älypuhelimen WiFi-verkon valintanäytön kohdassa 5 SSID ja syötä PASS salasanakenttään. (Käyttö älypuhelimella (tai tietokoneella))

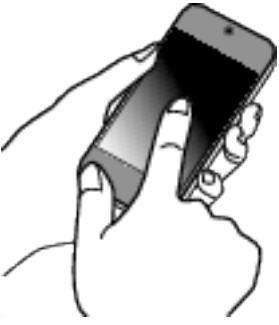

- 0 Katso käytössä olevan puhelinliittimen käyttöohje saadaksesi lisätietoja älypuhelimesi (tai tietokoneesi) liittämisestä langattomaan verkkoon.
- 7 Yhteys muodostetaan ja kameran näyttöön tulee ?-symboli.

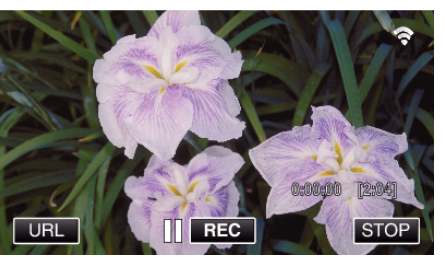

#### o **Yhteyden muodostaminen WPS-toiminnolla**

*1* Kosketa "MENU"-painiketta. (Käyttö tässä kamerassa) Aseta kamera tallennustilaan.

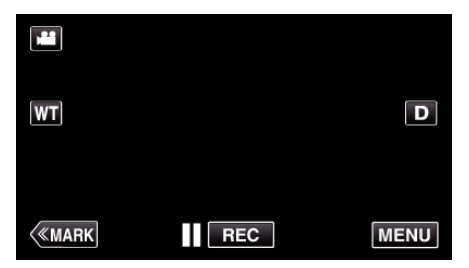

- 0 Ylävalikko tulee näyttöön.
- 2 Kosketa "Wi-Fi" (<a>>
kuvaketta. (Käyttö tässä kamerassa)

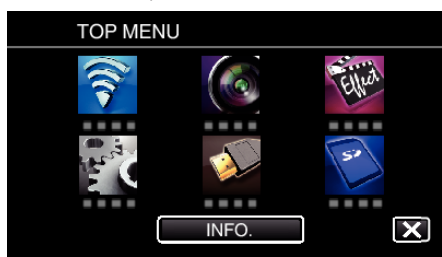

**3** Kosketa "Wi-Fi"-valikon "DIRECT MONITORING" (ش) -kuvaketta. (Käyttö tässä kamerassa)

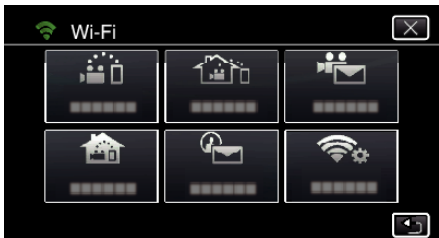

4 Kosketa "START"-painiketta (-). (Käyttö tässä kamerassa)

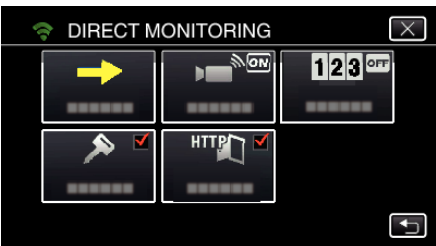

*5* Kosketa "WPS" -painiketta. (Käyttö tässä kamerassa)

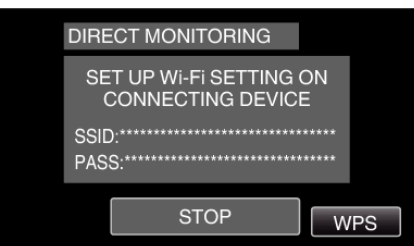

- *6* Aktivoi WPS älypuhelimella (tai tietokoneella) 2 minuutin kuluessa. (Käyttö älypuhelimella (tai tietokoneella))
	- 0 Kun haluat aktivoida WPS:n, tutustu käytössä olevan laitteen ohjekirjaan.
- 7 Yhteys muodostetaan ja kameran näyttöön tulee  $\hat{\mathcal{F}}$ -symboli.

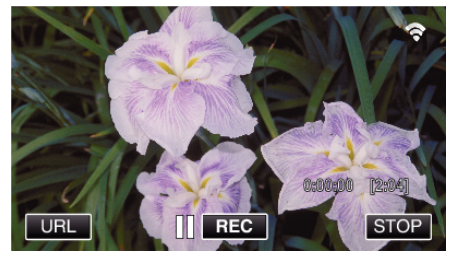

# **Käyttötapa**

*1* Aktivoi älypuhelimen GPS-toiminto. (Käyttö älypuhelimessa)

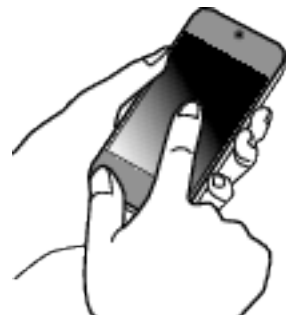

- 0 Jos haluat lisätietoja älypuhelimen käytöstä, tutustu käytettävän puhelimen mukana toimitettuun ohjekirjaan.
- *2* Käynnistä "Wireless sync." älypuhelimessa.

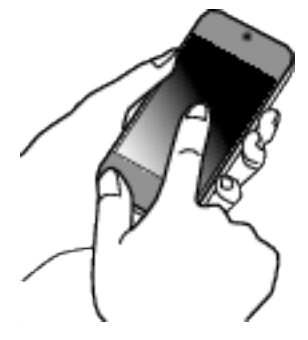

*3* Kosketa "DIRECT MONITORING" -painiketta.

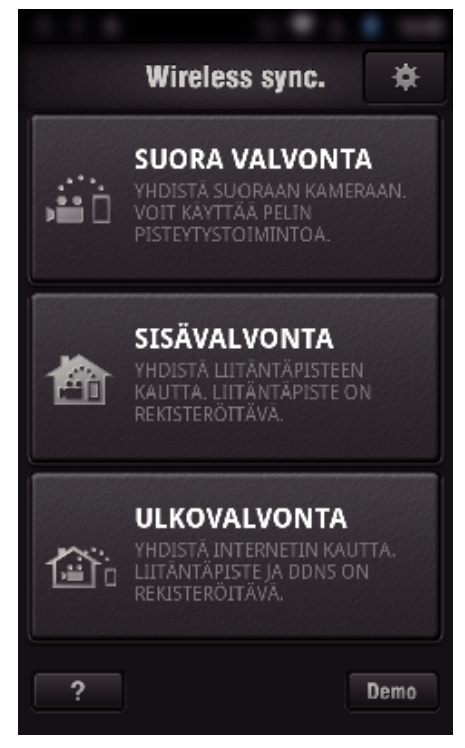

*4* Valvontanäyttö tulee näyttöön.

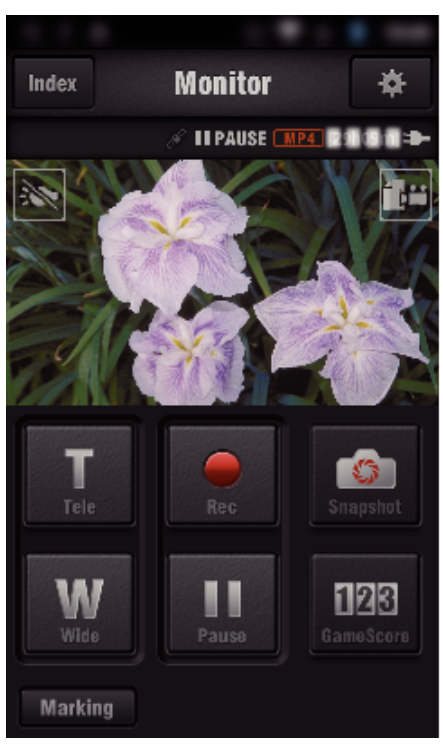

- 0 Muuta GPS-sijaintitietojen hakuväliä (pois päältä 15 sekuntia) koskettamalla  $\clubsuit$ -kuvaketta.
- ["Älypuhelinsovelluksen asetukset" \(](#page-135-0) $\mathbb{R}$ s. 136)
- *5* Sijaintitietojen vastaanotto (Näyttö tässä kamerassa)

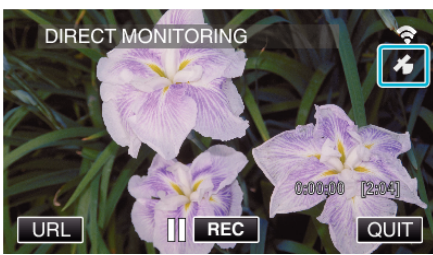

- 0 Kun älypuhelimelta on vastaanotettu GPS-tietoja, kameran näyttöön tulee siitä kertova kuvake  $(\mathcal{L})$ .
- *6* Aloita tallennus.

(Käyttö tässä kamerassa)

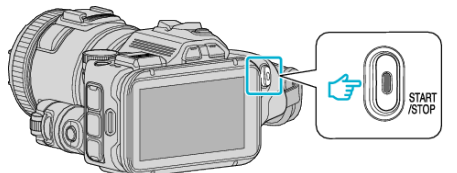

0 Aloita normaali tallennus painamalla "START/STOP"-painiketta.

## **HUOMAUTUS :**

- 0 Manuaalinen tallennus ei ole mahdollista.
- 0 Toistotilaan ei voi vaihtaa.
- 0 Videot tallennetaan AVCHD-muodossa. Videoita ei voi tallentaa MP4/ MOV-muodossa.

# **Asetusten vaihtaminen**

Jotta voit käyttää Wi-Fi-toimintoa, kameralle ja älypuhelimelle (tai tietokoneelle) on määritettävä tiettyjä asetuksia.

0 Yhdistettävän liitäntäpisteen rekisteröinti (langaton LAN-reititin)

["Yhdistettävän kameran liitäntäpisteiden rekisteröinti \(ACCESS POINTS\)"](#page-114-0)  $( \sqrt{25} \text{ s. } 115)$ 

- 0 Dynaamisen DNS-tilin hankkiminen
- ["Dynaamisen DNS-tilin \(DDNS\) hankkiminen" \(](#page-108-0) $\sqrt{4}$  s. 109)
- 0 Tilin määritys tälle kameralle

["Dynaamisen DNS: n määritys tälle kameralle \(OUTDOOR MONITORING\)"](#page-108-0)  $(x \cdot s. 109)$  $(x \cdot s. 109)$ 

- 0 Lähettäjän sähköpostiosoitteen määritys
- ["Lähettäjän sähköpostiosoitteen määritys kameraan" \(](#page-109-0) $\sqrt{s}$  s. 110)
- 0 Vastaanottajan sähköpostiosoitteen rekisteröinti

["Vastaanottajan sähköpostiosoitteen rekisteröinti kameraan" \(](#page-112-0) $\mathfrak{a}$ s. 113)

<span id="page-103-0"></span>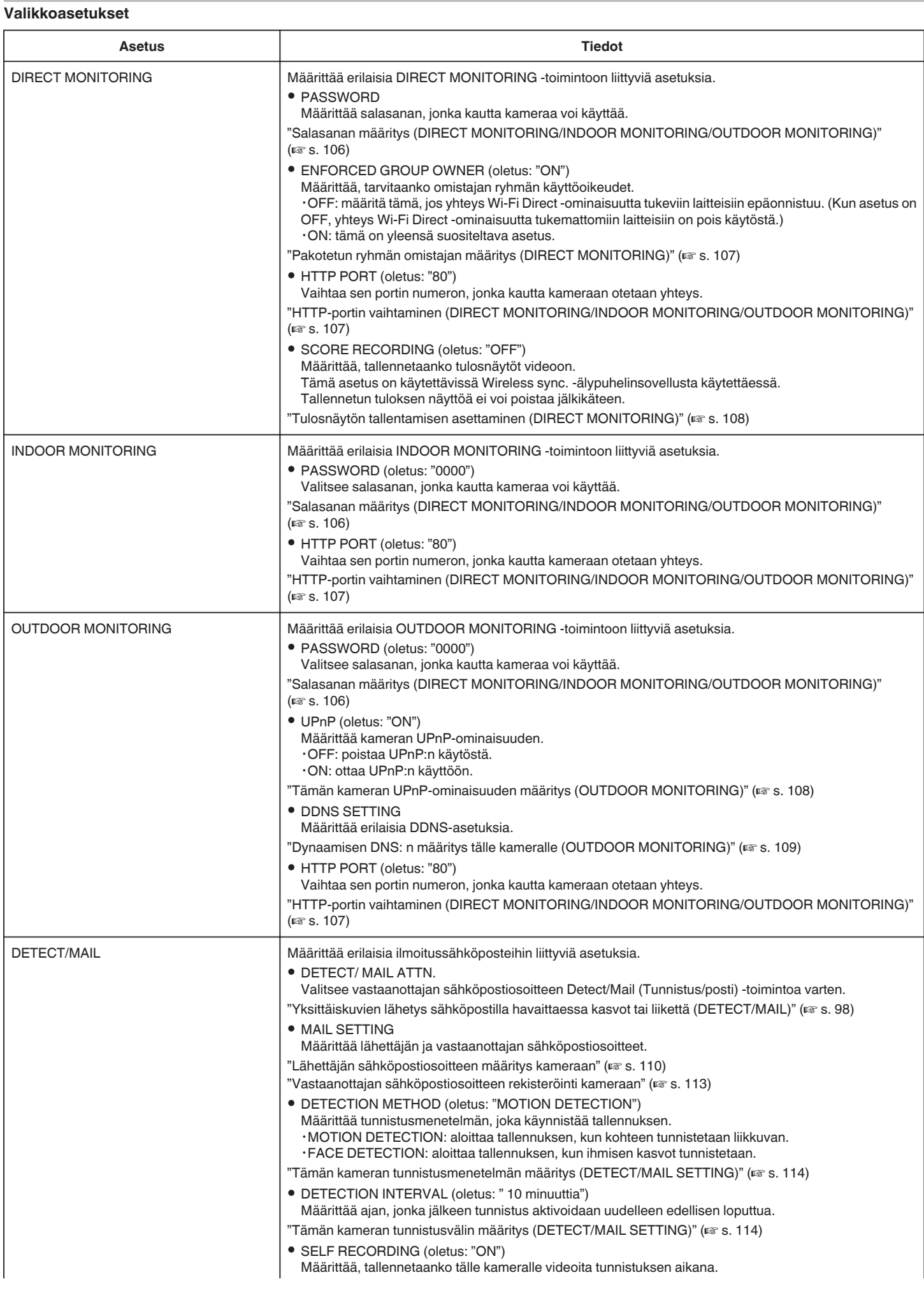

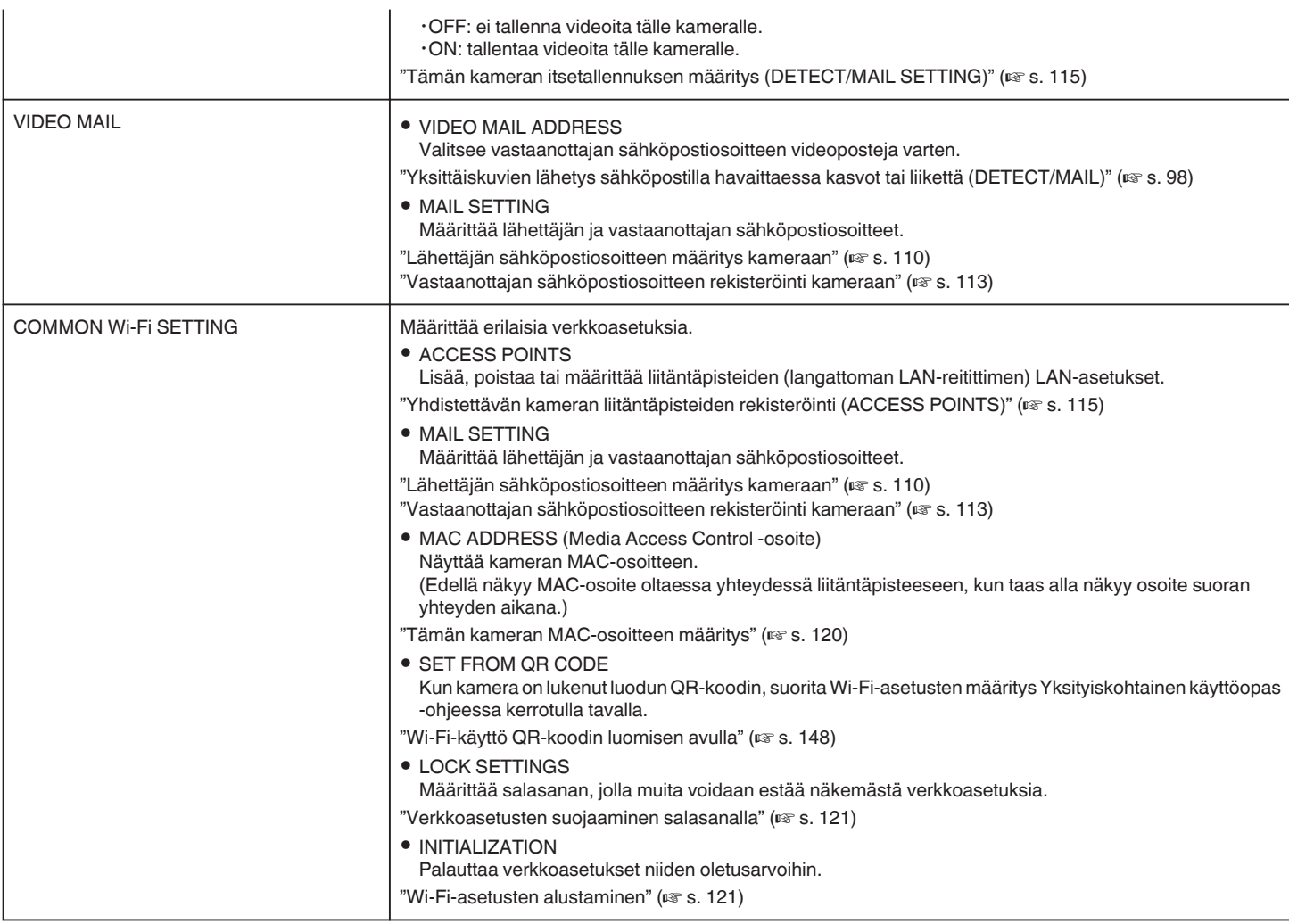

#### <span id="page-105-0"></span>**Salasanan määritys (DIRECT MONITORING/INDOOR MONITORING/OUTDOOR MONITORING)**

Määrittää salasanan, jonka kautta kameraa voi käyttää.

- 0 Merkkejä voidaan antaa enintään 8 (vain aakkosia, numeroita ja merkkejä), ja salasanassa huomioidaan kirjainkoko.
- *1* Kosketa "MENU"-painiketta. (Käyttö tässä kamerassa)

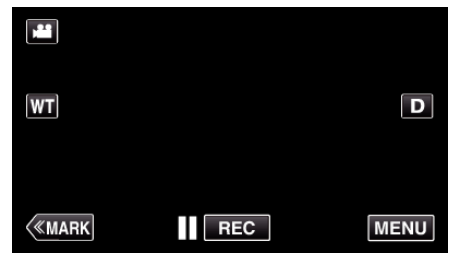

- 0 Ylävalikko tulee näyttöön.
- *2* Kosketa "Wi-Fi" (Q) -kuvaketta. (Käyttö tässä kamerassa)

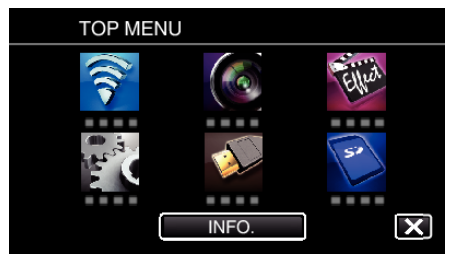

*3* Kosketa "DIRECT MONITORING" (N)-, "INDOOR MONITORING" (**合**)- tai "OUTDOOR MONITORING" ( $\frac{m}{2}$ ) -kuvaketta. (Käyttö tässä kamerassa)

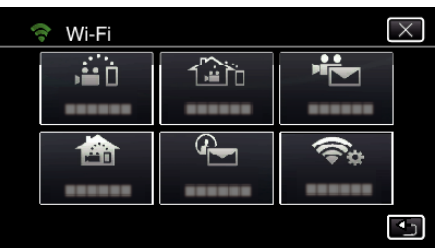

*4* Kosketa "PASSWORD" -painiketta. (Käyttö tässä kamerassa)

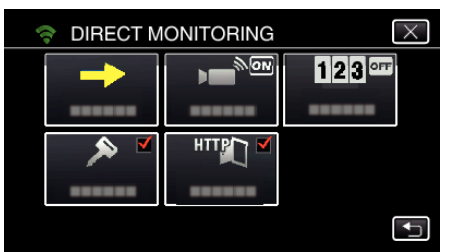

- *5* Rekisteröi salasana.
	- (Käyttö tässä kamerassa)

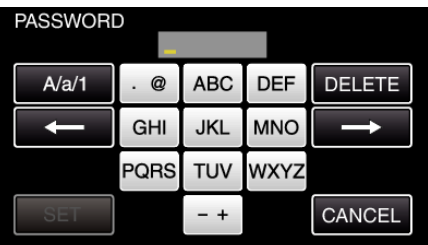

- 0 Salasana on oletusarvoisesti "0000". (INDOOR MONITORING/ OUTDOOR MONITORING)
- 0 Syötä merkkejä koskemalla näytöllä näkyvää näppäimistöä. Merkki vaihtuu jokaisella kosketuksella.

Jos esimerkiksi haluat syöttää "ABC", syötä "A" napauttamalla kerran, "B" napauttamalla kaksi kertaa tai "C" napauttamalla kolme kertaa.

- 0 Kosketa "DELETE" (poista), jos haluat poistaa merkin.
- 0 Kosketa "CANCEL" (peruuta), jos haluat lopettaa.
- 0 Kosketa"A/a/1", kun haluat valita annettavan merkin tyypin (iso kirjain, pieni kirjain ja numero).
- $\bullet$  Siirry yksi väli vasemmalle tai oikealle koskettamalla ← tai →.
- *6* Kosketa "SET" -painiketta. (Käyttö tässä kamerassa)
	- 0 Asetuksia ei tallenneta, ennen kuin olet koskenut "SET"-kuvaketta.

### <span id="page-106-0"></span>**Pakotetun ryhmän omistajan määritys (DIRECT MONITORING)**

Määrittää, pakotetaanko ryhmän omistajan valtuutus.

*1* Kosketa "MENU"-painiketta. (Käyttö tässä kamerassa)

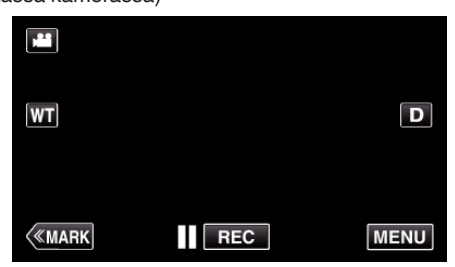

- 0 Ylävalikko tulee näyttöön.
- *2* Kosketa "Wi-Fi" (Q) -kuvaketta. (Käyttö tässä kamerassa)

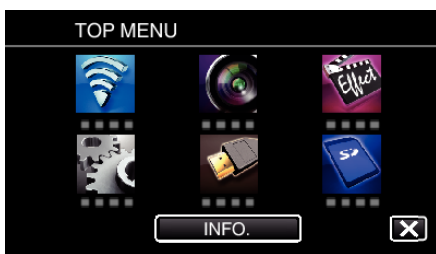

*3* Kosketa "Wi-Fi"-valikon "DIRECT MONITORING" (N) -kuvaketta. (Käyttö tässä kamerassa)

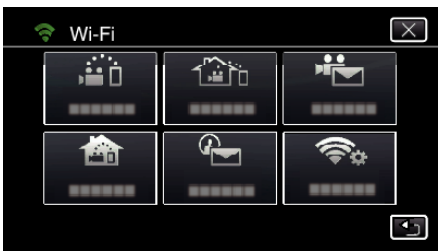

*4* Kosketa "ENFORCED GROUP OWNER" -painiketta. (Käyttö tässä kamerassa)

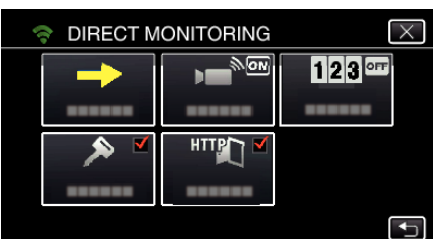

*5* Kosketa "ON"- tai "OFF"-painiketta.

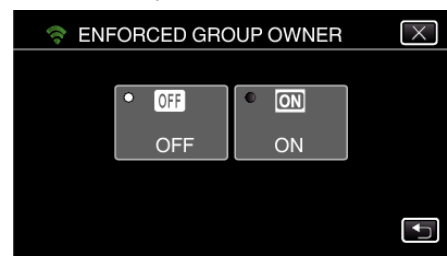

0 Yleensä suositellaan valintaa "ON".

Jos yhteys Wi-Fi Direct -ominaisuutta tukeviin laitteisiin epäonnistuu, määritä asetukseksi "OFF".

#### **HUOMAUTUS :**

0 Kun asetus on "OFF", yhteys Wi-Fi Direct -ominaisuutta tukemattomiin laitteisiin on pois käytöstä.

### **HTTP-portin vaihtaminen (DIRECT MONITORING/INDOOR MONITORING/OUTDOOR MONITORING)**

Vaihtaa sen portin numeron, jonka kautta kameraan otetaan yhteys. Käytössä, kun Ulkovalvonta-toimintoa varten määritetään useita kameroita.

*1* Kosketa "MENU"-painiketta. (Käyttö tässä kamerassa)

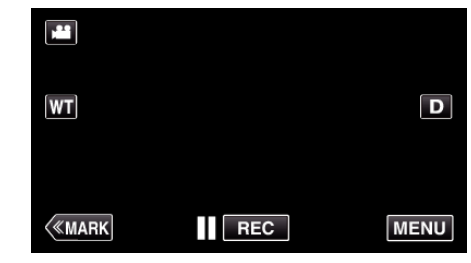

- 0 Ylävalikko tulee näyttöön.
- *2* Kosketa "Wi-Fi" (Q) -kuvaketta. (Käyttö tässä kamerassa)

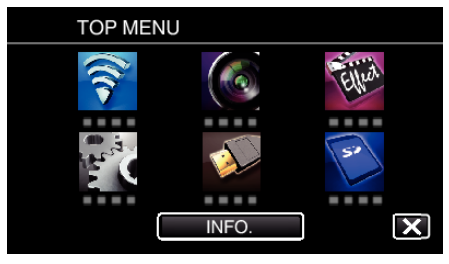

*3* Kosketa "DIRECT MONITORING" (N)-, "INDOOR MONITORING" (**合)**- tai "OUTDOOR MONITORING" (企) -kuvaketta. (Käyttö tässä kamerassa)

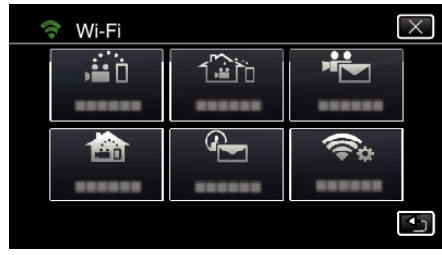

*4* Kosketa "HTTP PORT"-painiketta. (Käyttö tässä kamerassa)

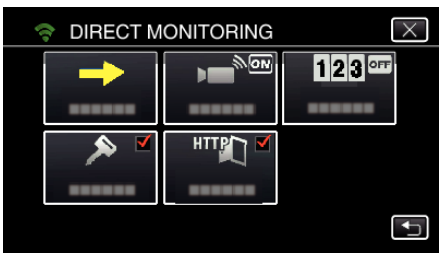

*5* Syötä porttinumero. (Käyttö tässä kamerassa)

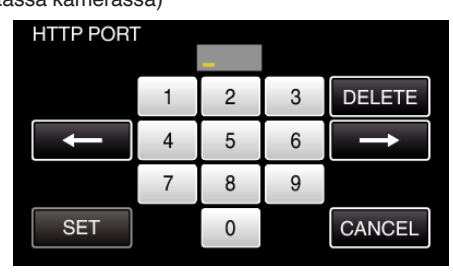

#### <span id="page-107-0"></span>**Tulosnäytön tallentamisen asettaminen (DIRECT MONITORING)**

Määrittää, tallennetaanko tulosnäytöt videoon.

*1* Kosketa "MENU"-painiketta. (Käyttö tässä kamerassa)

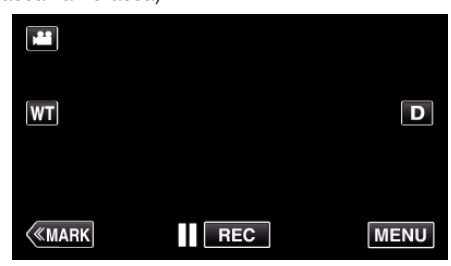

- 0 Ylävalikko tulee näyttöön.
- 2 Kosketa "Wi-Fi" (<a>>
<a>
kuvaketta. (Käyttö tässä kamerassa)

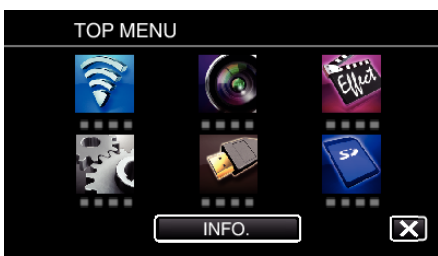

**3** Kosketa "Wi-Fi"-valikon "DIRECT MONITORING" (ش) -kuvaketta. (Käyttö tässä kamerassa)

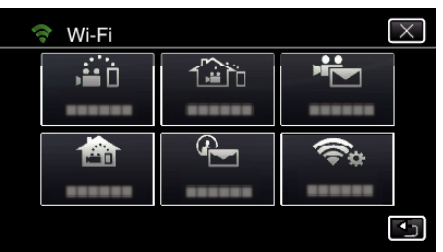

*4* Kosketa "SCORE RECORDING"-painiketta. (Käyttö tässä kamerassa)

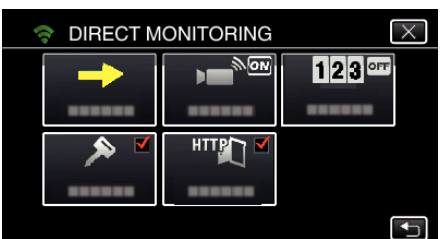

*5* Kosketa "ON"-painiketta.

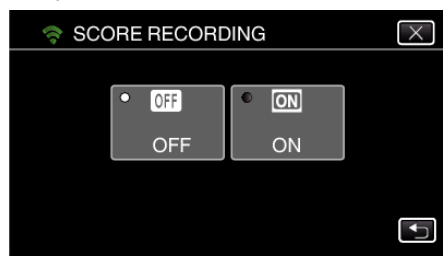

#### **Tämän kameran UPnP-ominaisuuden määritys (OUTDOOR MONITORING)**

Määrittää kameran UPnP-ominaisuuden.

*1* Kosketa "MENU"-painiketta. (Käyttö tässä kamerassa)

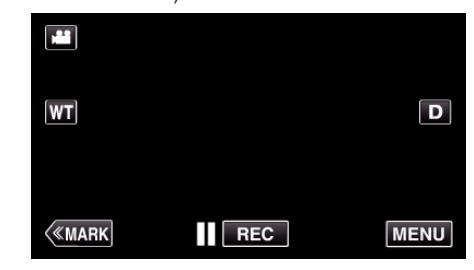

- 0 Ylävalikko tulee näyttöön.
- *2* Kosketa "Wi-Fi" (Q) -kuvaketta. (Käyttö tässä kamerassa)

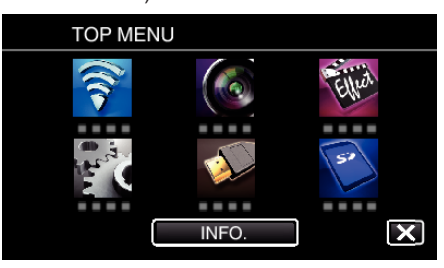

**3** Kosketa "OUTDOOR MONITORING"-painiketta ( $\frac{\sqrt{2}}{20}$ ). (Käyttö tässä kamerassa)

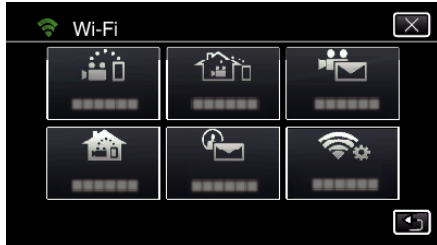

*4* Kosketa "UPnP" -painiketta. (Käyttö tässä kamerassa)

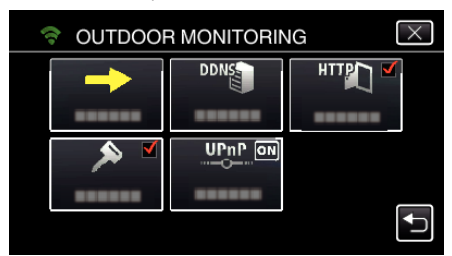

*5* Tee valinta koskettamalla "ON"- tai "OFF"-painiketta.

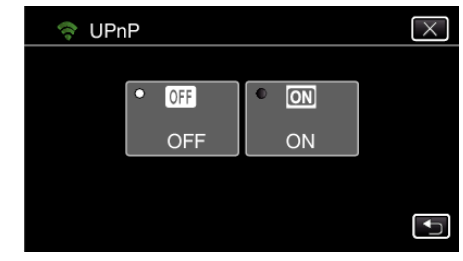

- 0 Ota UPnP käyttöön valitsemalla "ON".
- 0 Poista UPnP käytöstä valitsemalla "OFF".
# **Dynaamisen DNS-tilin (DDNS) hankkiminen**

Kun dynaaminen DNS-tili on hankittu, tätä laitetta voidaan käyttää verkossa tavalliseen tapaan, vaikka IP-osoite vaihtuisi, kun laitteeseen muodostetaan yhteys Internetin kautta.

0 Tälle kameralle voidaan määrittää vain JVC:n dynaaminen DNS-palvelu.

Hanki (rekisteröi) tili toimimalla seuraavasti.

*1* Siirry selaimen kautta seuraavaan URL-osoitteseen ja rekisteröi tili. (Käyttö tietokoneella tai älypuhelimella)

<https://dd3.jvckenwood.com/user/>

- Määrittää sähköpostiosoitteesi käyttäjätunnukseksi.
- *2* Varmista, että olet vastaanottanut vahvistussähköpostin rekisteröinnissä käytettyyn osoitteeseen, ja muodosta yhteys sähköpostissa mainittuun URL-osoitteeseen. (Käyttö tietokoneella tai älypuhelimella)
- *3* Määritä käyttäjätunnus ja salasana, joita käytetään kameran rekisteröinnissä. (Käyttö tässä kamerassa)

"Dynaamisen DNS: n määritys tälle kameralle (OUTDOOR MONITORING)" ( $\sqrt{4}$  s. 109)

*4* Suorita OUTDOOR MONITORING. (Käyttö tässä kamerassa)

Jos "OUTDOOR MONITORING" suoritetaan dynaamisten DNSasetusten ollessa käytössä, kamera käyttää dynaamista DNSpalvelinta.

*5* Tarkasta, että URL (WAN) näkyy, koskemalla "CAMERA NETWORK INFO."-kuvaketta. (Rekisteröinti valmis)

["Kuvan tarkastelu Internetin kautta \(OUTDOOR MONITORING\)"](#page-94-0)  $(F \otimes S. 95)$ 

#### **TÄRKEÄÄ :**

- 0 Rekisteröinti peruutetaan, jos et käytä dynaamista DNS-palvelinta kamerasta käsin kolmen vuorokauden kuluessa. Suorita tässä tapauksessa rekisteröinti uudelleen.
- 0 Rekisteröinti ei onnistu, jos tälle kameralle määritetty käyttäjätunnus ja salasana ovat vääriä. Muista tarkastaa, että ne ovat oikein.
- 0 Onnistunut rekisteröinti peruutetaan myös silloin, jos et käytä dynaamista DNS-palvelinta 1 vuoteen.

#### **Dynaamisen DNS: n määritys tälle kameralle (OUTDOOR MONITORING)**

Määrittää kameralle haetun tilin dynaamiset DNS-tiedot. "Dynaamisen DNS-tilin (DDNS) hankkiminen" ( $\approx$  s. 109)

*1* Kosketa "MENU"-painiketta. (Käyttö tässä kamerassa)

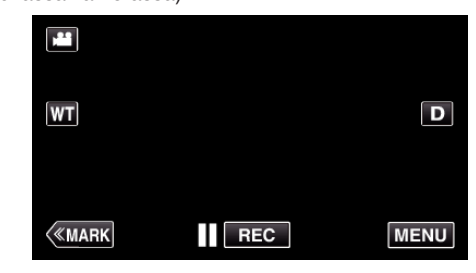

- 0 Ylävalikko tulee näyttöön.
- 2 Kosketa "Wi-Fi" (<a>>
<a>
kuvaketta. (Käyttö tässä kamerassa)

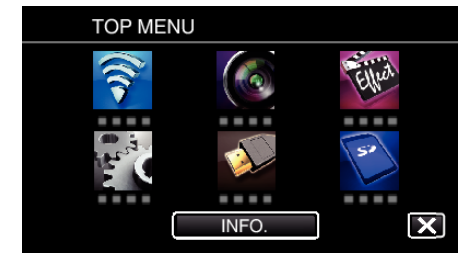

**3** Kosketa "OUTDOOR MONITORING"-painiketta ( $\{\hat{\mathbf{x}}_i\}$ ). (Käyttö tässä kamerassa)

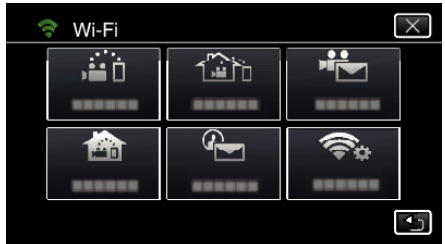

*4* Kosketa "DDNS SETTING" -painiketta. (Käyttö tässä kamerassa)

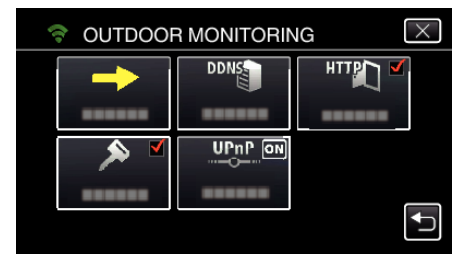

*5* Kosketa kohtaa "DDNS" ja sitten kohtaa "ON". (Käyttö tässä kamerassa)

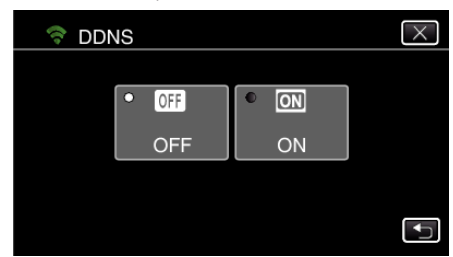

*6* Kosketa "OK"-painiketta. (Käyttö tässä kamerassa)

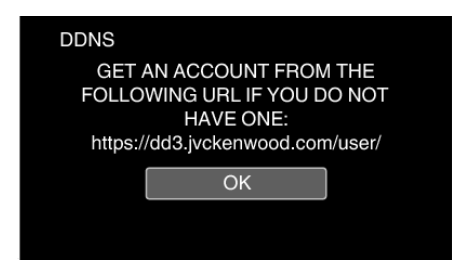

*7* Syötä DDNS-asetukset (käyttäjätunnus/salasana). (Käyttö tässä kamerassa)

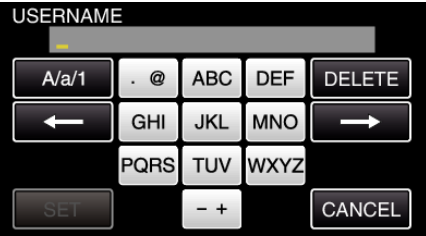

0 Syötä merkkejä koskemalla näytöllä näkyvää näppäimistöä. Merkki vaihtuu jokaisella kosketuksella. Jos esimerkiksi haluat syöttää "ABC", syötä "A" napauttamalla

kerran, "B" napauttamalla kaksi kertaa tai "C" napauttamalla kolme kertaa.

- 0 Kosketa "DELETE" (poista), jos haluat poistaa merkin.
- 0 Kosketa "CANCEL" (peruuta), jos haluat lopettaa.
- 0 Kosketa"A/a/1", kun haluat valita annettavan merkin tyypin (iso kirjain, pieni kirjain ja numero).
- $\bullet$  Siirry yksi väli vasemmalle tai oikealle koskettamalla ← tai →.
- 0 Kosketa asetuksen jälkeen "SET".

#### **HUOMAUTUS :**

0 Tälle kameralle voidaan määrittää vain JVC:n dynaaminen DNS-palvelu.

#### **Lähettäjän sähköpostiosoitteen määritys kameraan**

Määrittää osoitteen, jota käytetään sähköpostien lähetykseen kamerassa. **HUOMAUTUS :** 

0 Jos käytät Gmail ia lähettäjän sähköpostiosoitteena, joitain asetuksia saatetaan poistaa.

Gmail in käyttöä suositellaan käyttäjille, joilla on Gmail-tili.

*1* Kosketa "MENU"-painiketta. (Käyttö tässä kamerassa)

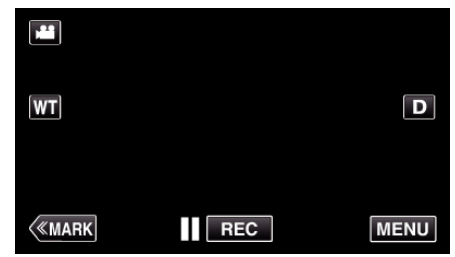

- 0 Ylävalikko tulee näyttöön.
- *2* Kosketa "Wi-Fi" (Q) -kuvaketta. (Käyttö tässä kamerassa)

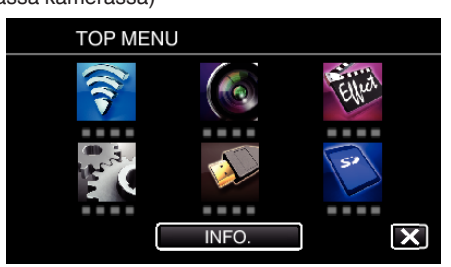

*3* Kosketa "COMMON Wi-Fi SETTING" -painiketta. (Käyttö tässä kamerassa)

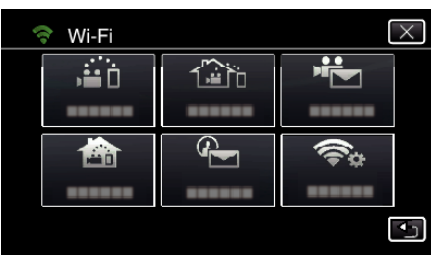

*4* Kosketa "MAIL SETTING" -painiketta. (Käyttö tässä kamerassa)

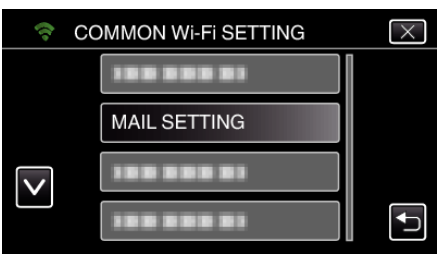

*5* Kosketa "SENDER'S EMAIL" -painiketta. (Käyttö tässä kamerassa)

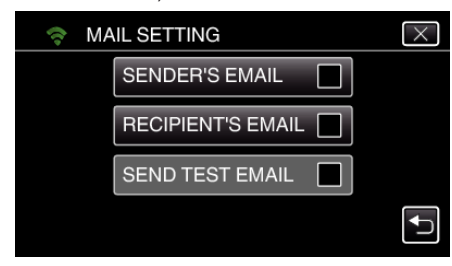

*6* Kosketa "NEXT"-painiketta. (Käyttö tässä kamerassa)

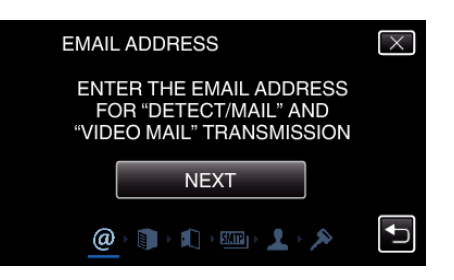

- 0 Muuta asetettua sisältöä koskettamalla "CHANGE"-kuvaketta.
- 0 Syötä sähköpostiosoite ja kosketa "SET" -painiketta.

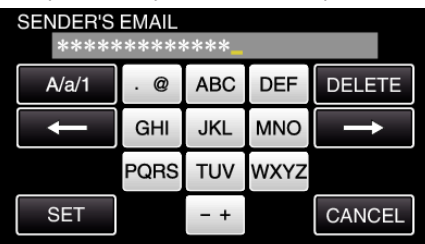

- 0 Syötä merkkejä koskemalla näytöllä näkyvää näppäimistöä. Merkki vaihtuu jokaisella kosketuksella.
- 0 Kosketa "DELETE" (poista), jos haluat poistaa merkin.
- 0 Kosketa "CANCEL" (peruuta), jos haluat lopettaa.
- 0 Kosketa "A/a/1", kun haluat valita annettavan merkin tyypin (iso kirjain, pieni kirjain ja numero).
- $\bullet$  Siirry yksi väli vasemmalle tai oikealle koskettamalla ← tai →.
- 0 Kosketa asetuksen jälkeen "SET".

#### *7* Kosketa "NEXT"-painiketta.

(Jos käytössä on Gmail, kosketa "SKIP"-kuvaketta) (Käyttö tässä kamerassa)

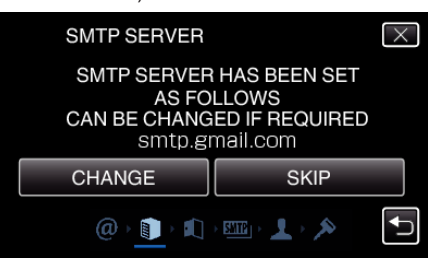

- 0 Muuta asetettua sisältöä koskettamalla "CHANGE"-kuvaketta.
- 0 Syötä SMTP-palvelin ja kosketa "SET" -painiketta.

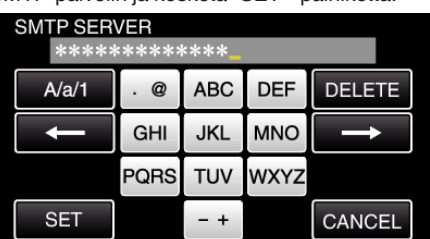

- 0 Syötä merkkejä koskemalla näytöllä näkyvää näppäimistöä. Merkki vaihtuu jokaisella kosketuksella.
- 0 Kosketa "DELETE" (poista), jos haluat poistaa merkin.
- 0 Kosketa "CANCEL" (peruuta), jos haluat lopettaa.
- 0 Kosketa "A/a/1", kun haluat valita annettavan merkin tyypin (iso kirjain, pieni kirjain ja numero).
- $\bullet$  Siirry yksi väli vasemmalle tai oikealle koskettamalla ← tai →.
- 0 Kosketa asetuksen jälkeen "SET".
- *8* Muuta SMTP-porttia koskettamalla "CHANGE"-painiketta. (Jos käytössä on Gmail, kosketa "SKIP"-kuvaketta) (Käyttö tässä kamerassa)

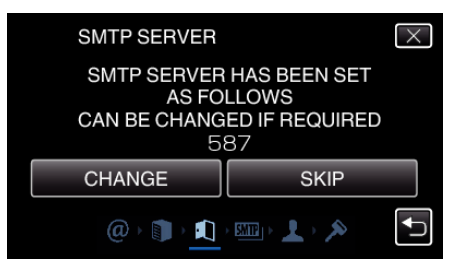

0 Vaihda SMTP-portin numero (tarvittaessa) ja kosketa "SET" painiketta.

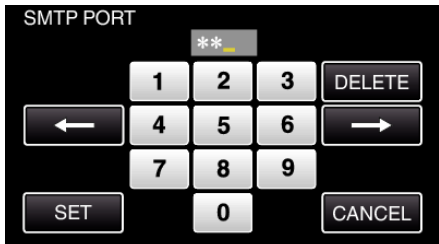

- 0 Syötä merkkejä koskemalla näytöllä näkyvää näppäimistöä. Merkki vaihtuu jokaisella kosketuksella.
- 0 Kosketa "DELETE" (poista), jos haluat poistaa merkin.
- 0 Kosketa "CANCEL" (peruuta), jos haluat lopettaa.
- $\bullet$  Siirry yksi väli vasemmalle tai oikealle koskettamalla ← tai →.
- 0 Kosketa asetuksen jälkeen "SET".
- *9* Muuta autentikointi koskettamalla "CHANGE"-painiketta. (Jos käytössä on Gmail, kosketa "SKIP"-kuvaketta) (Käyttö tässä kamerassa)

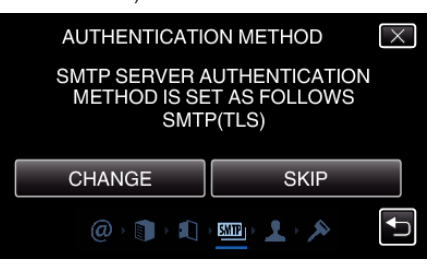

0 Kosketa haluttua "AUTHENTICATE METHOD" -painiketta.

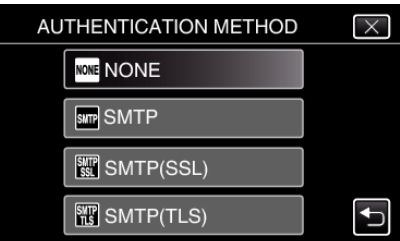

*10* Kosketa "NEXT"-painiketta.

(Jos käytössä on Gmail, kosketa "SKIP"-kuvaketta) (Käyttö tässä kamerassa)

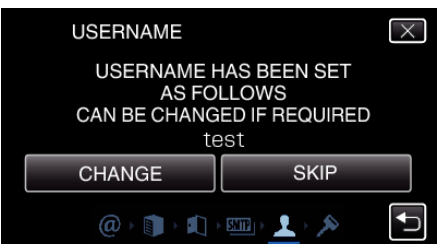

- 0 Seuraava ei tule näyttöön, jos "AUTHENTICATE METHOD" on asetettu "NONE"-tilaan.
- 0 Muuta asetettua sisältöä koskettamalla "CHANGE"-kuvaketta.
- 0 Syötä käyttäjätunnus ja kosketa "SET" -painiketta.

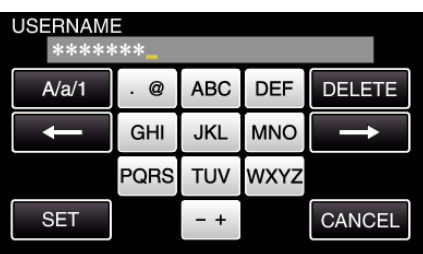

- 0 Syötä merkkejä koskemalla näytöllä näkyvää näppäimistöä. Merkki vaihtuu jokaisella kosketuksella.
- 0 Kosketa "DELETE" (poista), jos haluat poistaa merkin.
- 0 Kosketa "CANCEL" (peruuta), jos haluat lopettaa.
- 0 Kosketa "A/a/1", kun haluat valita annettavan merkin tyypin (iso kirjain, pieni kirjain ja numero).
- $\bullet$  Siirry yksi väli vasemmalle tai oikealle koskettamalla ← tai →.
- 0 Kosketa asetuksen jälkeen "SET".

## *11* Kosketa "NEXT"-painiketta.

(Käyttö tässä kamerassa)

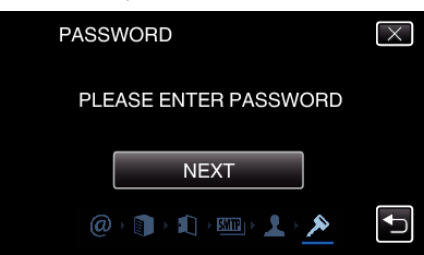

- 0 Seuraava ei tule näyttöön, jos "AUTHENTICATE METHOD" on asetettu "NONE"-tilaan.
- 0 Muuta asetettua sisältöä koskettamalla "CHANGE"-kuvaketta.
- 0 Syötä salasana ja kosketa "SET" -painiketta.

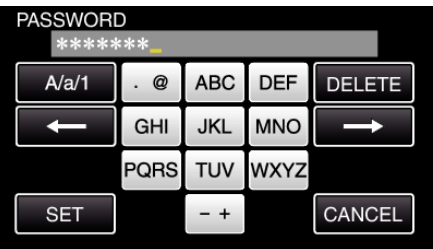

- 0 Syötä merkkejä koskemalla näytöllä näkyvää näppäimistöä. Merkki vaihtuu jokaisella kosketuksella.
- 0 Kosketa "DELETE" (poista), jos haluat poistaa merkin.
- 0 Kosketa "CANCEL" (peruuta), jos haluat lopettaa.
- 0 Kosketa "A/a/1", kun haluat valita annettavan merkin tyypin (iso kirjain, pieni kirjain ja numero).
- $\bullet$  Siirry yksi väli vasemmalle tai oikealle koskettamalla ← tai →.
- 0 Kosketa asetuksen jälkeen "SET".

#### *12* Kosketa "QUIT"- tai "SEND TEST EMAIL"-painiketta. (Käyttö tässä kamerassa)

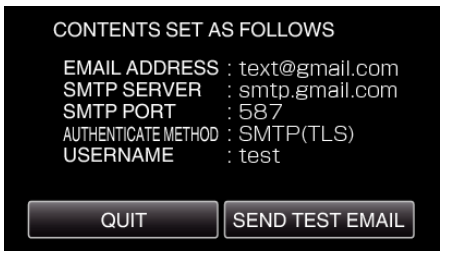

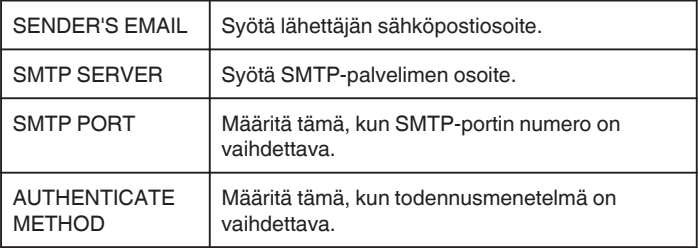

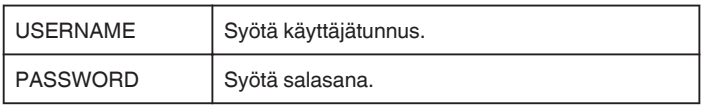

## **TÄRKEÄÄ :**

- 0 Sähköpostitili on hankittava etukäteen.
- 0 Jotkin sähköpostiosoitteet eivät tue tätä ominaisuutta.
- 0 Nämä ovat Gmail-asetukset maaliskuussa 2013. Tee asetukset manuaalisesti, jos Gmail-ominaisuuksiin on tehty muutoksia.
- 0 Jos käytät muita kuin Gmail-osoitteita, ota yhteyttä kyseiseen palveluntuottajaan (esim. internet-palveluntuottaja) saadaksesi lisätietoja asetuksista.

## **Vastaanottajan sähköpostiosoitteen rekisteröinti kameraan**

Rekisteröi vastaanottajien sähköpostiosoitteet kameralle.

*1* Kosketa "MENU"-painiketta. (Käyttö tässä kamerassa)

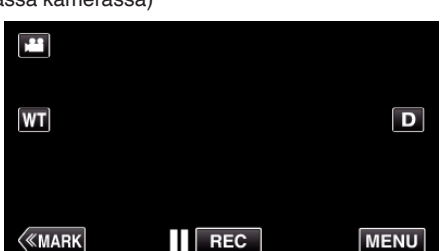

- 0 Ylävalikko tulee näyttöön.
- *2* Kosketa "Wi-Fi" (Q) -kuvaketta. (Käyttö tässä kamerassa)

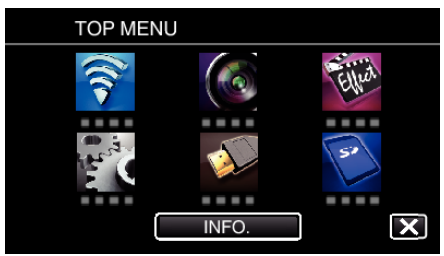

*3* Kosketa "COMMON Wi-Fi SETTING" -painiketta. (Käyttö tässä kamerassa)

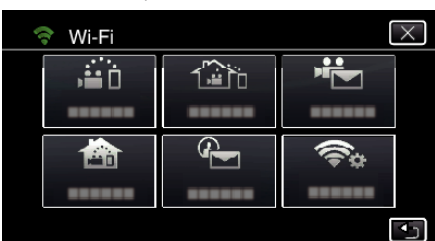

*4* Kosketa "MAIL SETTING" -painiketta. (Käyttö tässä kamerassa)

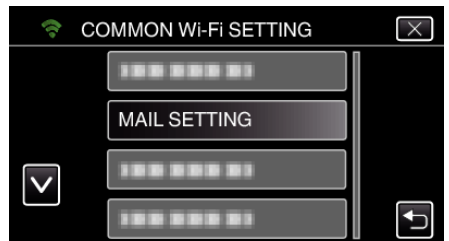

*5* Kosketa "RECIPIENT'S EMAIL" -painiketta. (Käyttö tässä kamerassa)

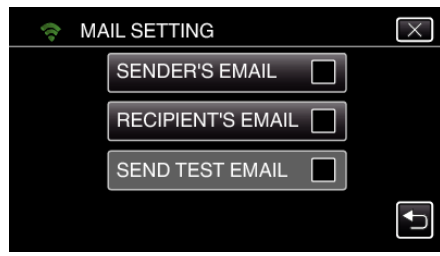

*6* Kosketa "ADD" -painiketta. (Käyttö tässä kamerassa)

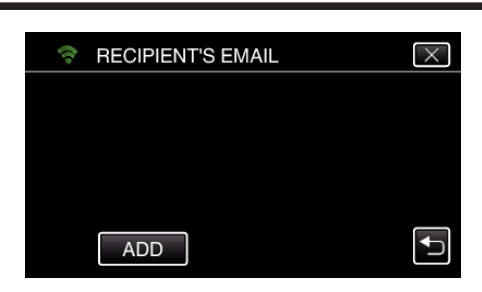

*7* Syötä vastaanottajan sähköpostiosoite.

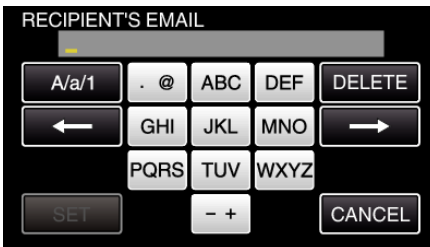

0 Syötä merkkejä koskemalla näytöllä näkyvää näppäimistöä. Merkki vaihtuu jokaisella kosketuksella.

Jos esimerkiksi haluat syöttää "ABC", syötä "A" napauttamalla kerran, "B" napauttamalla kaksi kertaa tai "C" napauttamalla kolme kertaa.

- 0 Kosketa "DELETE" (poista), jos haluat poistaa merkin.
- 0 Kosketa "CANCEL" (peruuta), jos haluat lopettaa.
- 0 Kosketa"A/a/1", kun haluat valita annettavan merkin tyypin (iso kirjain, pieni kirjain ja numero).
- $\bullet$  Siirry yksi väli vasemmalle tai oikealle koskettamalla ← tai →.
- 0 Kosketa asetuksen jälkeen "SET".
- *8* Kosketa käytettävän toiminnon mukaan "DETECT/MAIL"- tai "VIDEO MAIL" -kuvaketta ja kosketa sitten "SET"-kuvaketta.

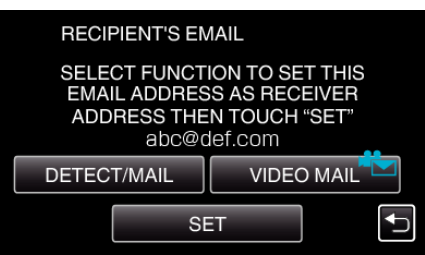

- 0 Kun olet koskettanut "DETECT/MAIL"-kohtaa, näyttöön tulee kuvake (P) sekä Detect/Mail (Tunnistus/posti) -toimintoa varten vastaanottajan sähköpostiosoite.
- 0 Kun olet koskettanut "VIDEO MAIL"-kohtaa, näyttöön tulee kuvake (L) sekä VIDEO MAIL (VIDEOPOSTI) -toiminnon vastaanottajan sähköpostiosoite.
- 0 Peruuta painamalla kuvaketta vielä kerran.

#### **HUOMAUTUS :**

0 Vastaanottajaksi voidaan rekisteröidä enintään kahdeksan sähköpostiosoitetta.

#### **TÄRKEÄÄ :**

- 0 Kun määrität toisen henkilön vastaanottajaksi, muista pyytää häneltä etukäteen siihen lupa.
- 0 Tarkasta, onko lähettäjän sähköpostiosoitteeseen lähetetty ilmoituksia virheistä. (Käytä tietokonetta tai vastaavaa laitetta, sillä tarkastusta ei voi tehdä kameralta käsin.)

Jos mitään tällaisia ilmoituksia ei ole vastaanotettu, katso "Sähköpostien lähettäminen ei onnistu" -kohta ja säädä asetukset vastaavasti. Jos ilmoituksia on vastaanotettu, tarkasta ilmoitusten sisältö.

#### \*Huomautus

Älä jatka sähköpostien lähettämistä samoilla asetuksilla, jos sait virheilmoituksia. Palveluntarjoajasi saattaa merkitä sinut roskapostien lähettäjäksi.

#### **Tämän kameran tunnistusmenetelmän määritys (DETECT/ MAIL SETTING)**

Määrittää tunnistusmenetelmän, joka käynnistää tallennuksen.

*1* Kosketa "MENU"-painiketta. (Käyttö tässä kamerassa)

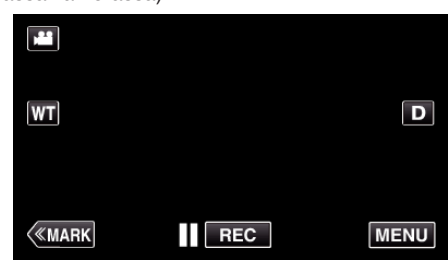

- 0 Ylävalikko tulee näyttöön.
- 2 Kosketa "Wi-Fi" (<a>>
<a>
kuvaketta. (Käyttö tässä kamerassa)

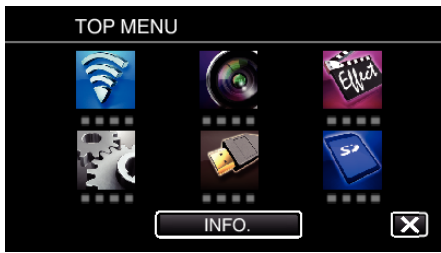

**3** Kosketa "DETECT/MAIL"-painiketta ( $\left(\frac{R}{L}\right)$ ). (Käyttö tässä kamerassa)

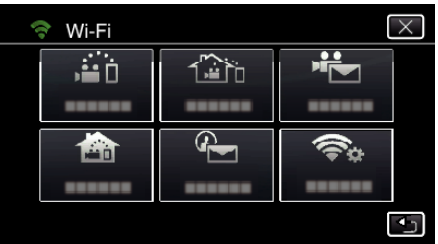

*4* Kosketa "DETECTION METHOD" -painiketta. (Käyttö tässä kamerassa)

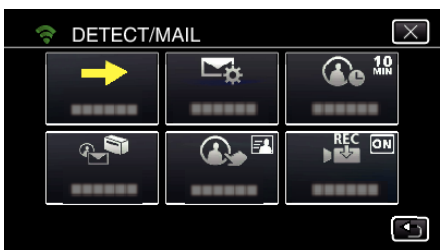

*5* Tee valinta koskettamalla "MOTION DETECTION"- tai "FACE DETECTION"-painiketta.

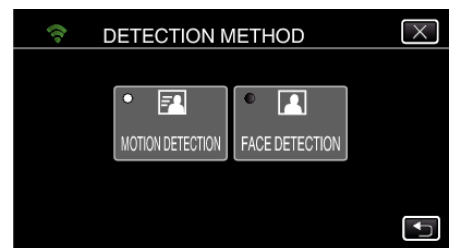

- 0 Valitse "MOTION DETECTION", niin tallennus aloitetaan, kun kohteen tunnistetaan liikkuvan.
- 0 Valitse "FACE DETECTION", niin tallennus aloitetaan, kun ihmisen kasvot tunnistetaan.

#### **Tämän kameran tunnistusvälin määritys (DETECT/MAIL SETTING)**

Määrittää ajan, jonka jälkeen tunnistus aktivoidaan uudelleen edellisen loputtua.

*1* Kosketa "MENU"-painiketta. (Käyttö tässä kamerassa)

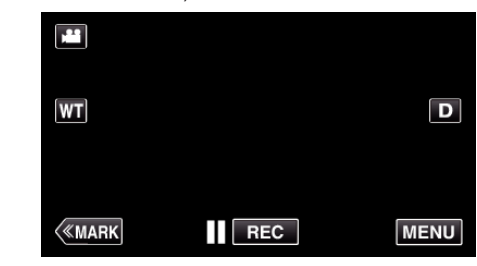

- 0 Ylävalikko tulee näyttöön.
- *2* Kosketa "Wi-Fi" (Q) -kuvaketta. (Käyttö tässä kamerassa)

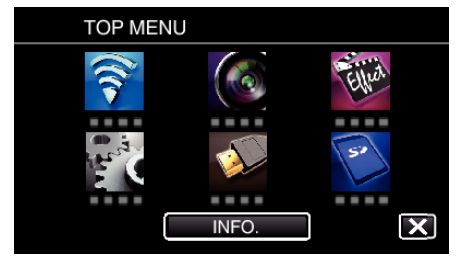

**3** Kosketa "DETECT/MAIL"-painiketta (4). (Käyttö tässä kamerassa)

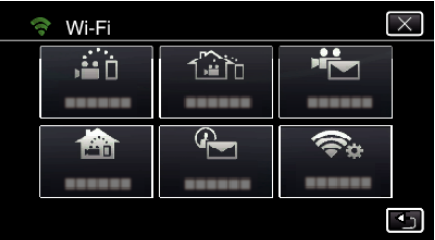

*4* Kosketa "DETECTION INTERVAL" -painiketta. (Käyttö tässä kamerassa)

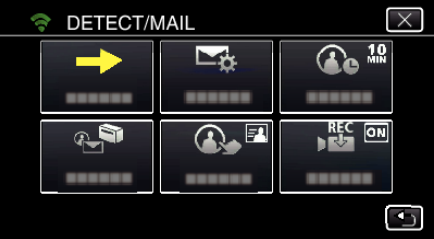

*5* Kosketa haluttua tunnistusaikaväliä.

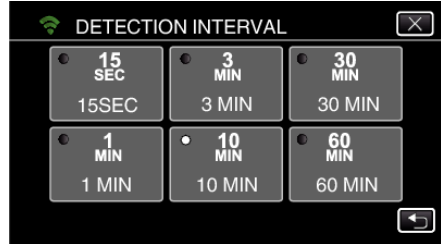

0 Määritä tunnistuksen suoritusväli. Asetuksena on oletusarvoisesti 10 minuuttia.

#### **Tämän kameran itsetallennuksen määritys (DETECT/MAIL SETTING)**

Määrittää, tallennetaanko tälle kameralle videoita tunnistuksen aikana.

*1* Kosketa "MENU"-painiketta. (Käyttö tässä kamerassa)

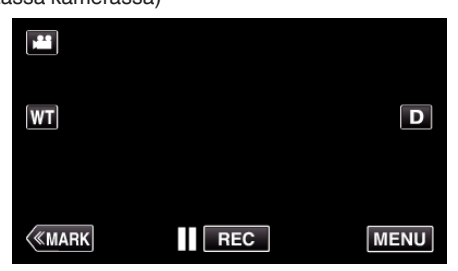

- 0 Ylävalikko tulee näyttöön.
- 2 Kosketa "Wi-Fi" (<a>>
kuvaketta. (Käyttö tässä kamerassa)

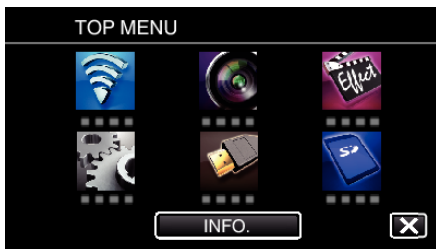

**3** Kosketa "DETECT/MAIL"-painiketta ( $\left(\frac{1}{2}\right)$ ). (Käyttö tässä kamerassa)

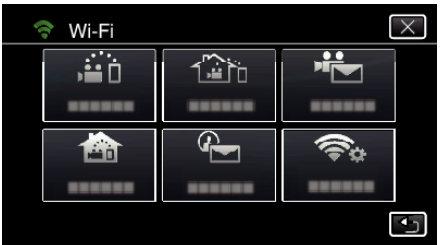

*4* Kosketa "SELF RECORDING" -painiketta. (Käyttö tässä kamerassa)

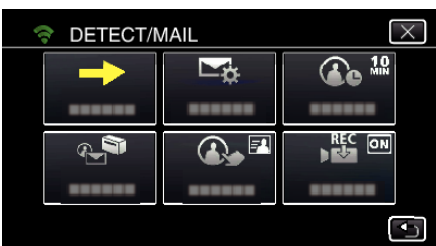

*5* Tee valinta koskettamalla "ON"- tai "OFF"-painiketta.

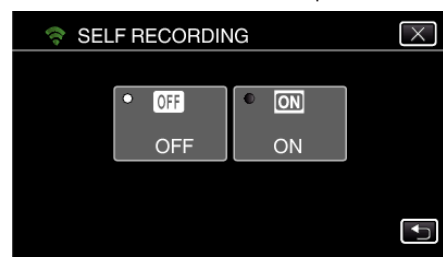

- 0 Valitse "ON", kun haluat tallentaa videoita tälle kameralle.
- 0 Valitse "OFF", kun et halua tallentaa videoita tälle kameralle.

#### **Yhdistettävän kameran liitäntäpisteiden rekisteröinti (ACCESS POINTS)**

Yhdistettävä liitäntäpiste (langaton LAN-reititin) voidaan rekisteröidä neljällä tavalla.

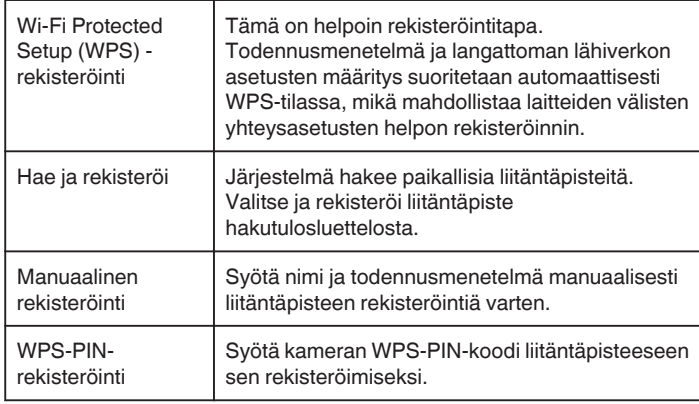

### **HUOMAUTUS :**

0 Rekisteröimällä useita liitäntäpisteitä voit muuttaa yhteyden toiselle liitäntäpisteelle koskettamalla haluamaasi liitäntäpistettä luettelosta.

#### o **Wi-Fi Protected Setup (WPS) -rekisteröinti**

*1* Kosketa "MENU"-painiketta. (Käyttö tässä kamerassa)

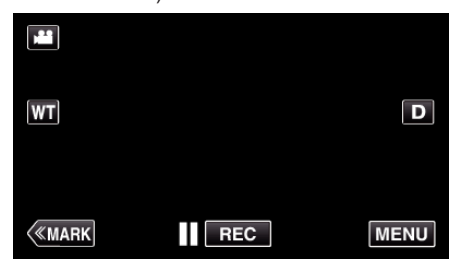

- 0 Ylävalikko tulee näyttöön.
- 2 Kosketa "Wi-Fi" (<a>>
<a>
kuvaketta. (Käyttö tässä kamerassa)

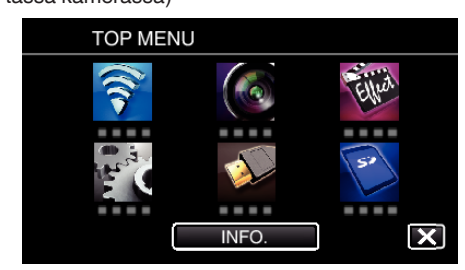

*3* Kosketa "COMMON Wi-Fi SETTING" -painiketta. (Käyttö tässä kamerassa)

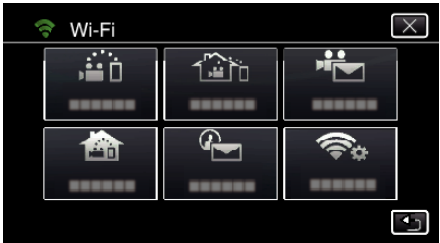

*4* Kosketa "ACCESS POINTS" -painiketta. (Käyttö tässä kamerassa)

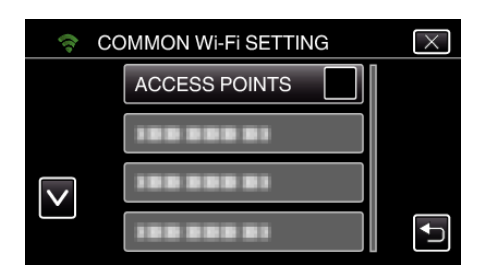

*5* Kosketa "ADD" -painiketta. (Käyttö tässä kamerassa)

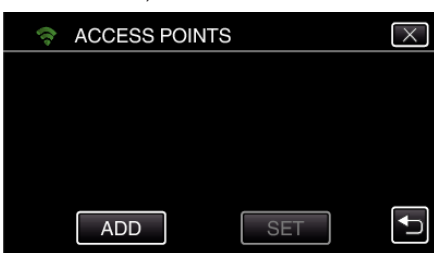

*6* Kosketa "EZ REGISTRATION WPS" -painiketta. (Käyttö tässä kamerassa)

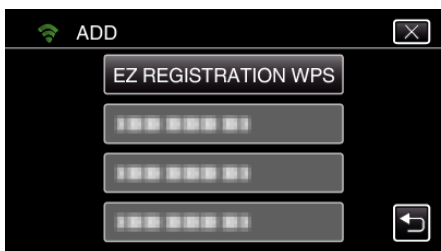

- *7* Aktivoi liitäntäpisteen (langaton LAN-reititin) WPS 2 minuutin kuluessa. 0 Kun haluat aktivoida WPS:n, tutustu käytössä olevan laitteen
- ohjekirjaan. *8* Kun rekisteröinti on valmis, kosketa kameran näytössä "OK"-kuvaketta. (Käyttö tässä kamerassa)

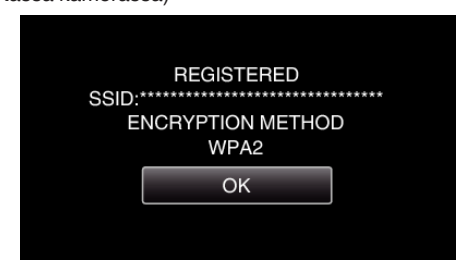

#### o **Hae ja rekisteröi**

*1* Kosketa "MENU"-painiketta. (Käyttö tässä kamerassa)

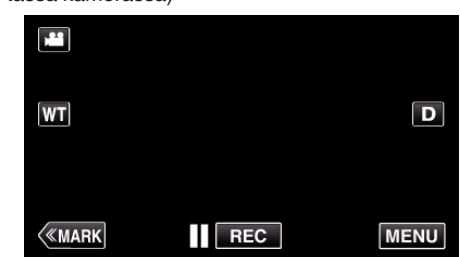

- 0 Ylävalikko tulee näyttöön.
- *2* Kosketa "Wi-Fi" (Q) -kuvaketta. (Käyttö tässä kamerassa)

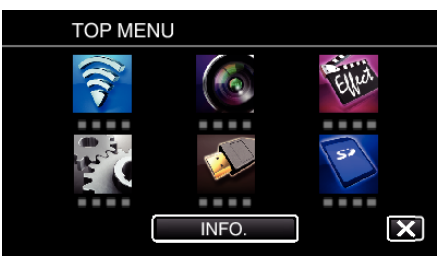

*3* Kosketa "COMMON Wi-Fi SETTING" -painiketta. (Käyttö tässä kamerassa)

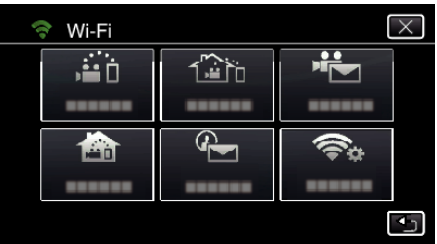

*4* Kosketa "ACCESS POINTS" -painiketta. (Käyttö tässä kamerassa)

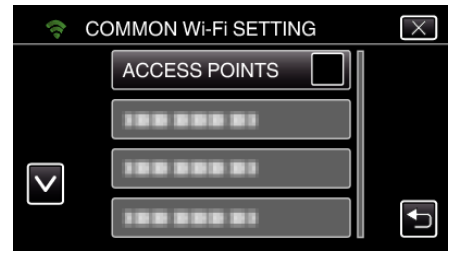

*5* Kosketa "ADD" -painiketta. (Käyttö tässä kamerassa)

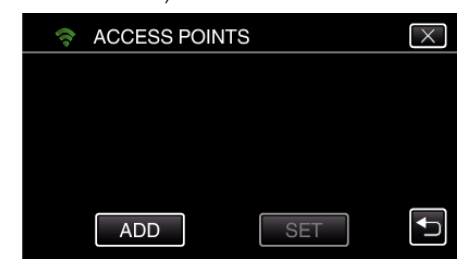

*6* Kosketa "SEARCH" -painiketta. (Käyttö tässä kamerassa)

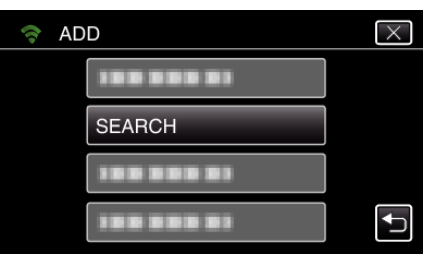

- 0 Hakutulokset tulevat kameran näyttöön.
- *7* Kosketa haluamasi liitäntäpisteen nimeä (SSID) hakutulosluettelosta. (Käyttö tässä kamerassa)

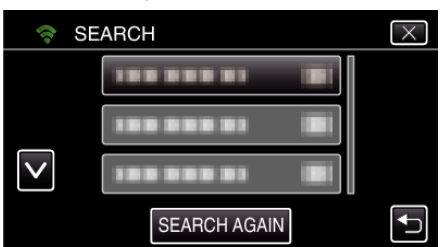

*8* Rekisteröi salasana.

(Käyttö tässä kamerassa)

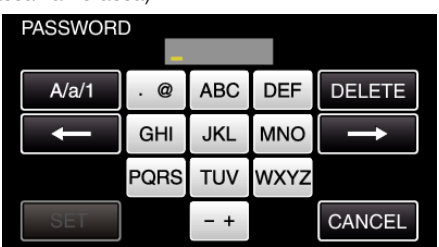

0 Syötä merkkejä koskemalla näytöllä näkyvää näppäimistöä. Merkki vaihtuu jokaisella kosketuksella.

Jos esimerkiksi haluat syöttää "ABC", syötä "A" napauttamalla kerran, "B" napauttamalla kaksi kertaa tai "C" napauttamalla kolme kertaa.

- 0 Kosketa "DELETE" (poista), jos haluat poistaa merkin.
- 0 Kosketa "CANCEL" (peruuta), jos haluat lopettaa.
- 0 Kosketa"A/a/1", kun haluat valita annettavan merkin tyypin (iso kirjain, pieni kirjain ja numero).
- $\bullet$  Siirry yksi väli vasemmalle tai oikealle koskettamalla ← tai →.
- 0 Salasanaa ei tarvita, jos langatonta LAN-reititintä ei ole suojattu.
- *9* Kun rekisteröinti on valmis, kosketa kameran näytössä "OK"-kuvaketta. (Käyttö tässä kamerassa)

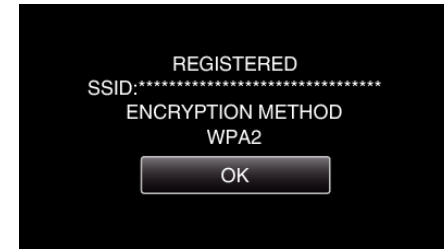

#### **Manuaalinen rekisteröinti**

*1* Kosketa "MENU"-painiketta. (Käyttö tässä kamerassa)

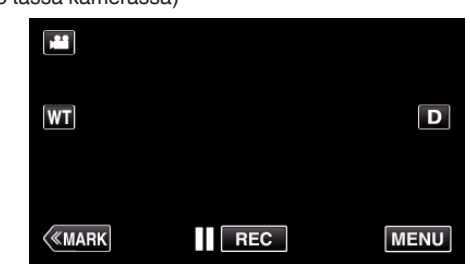

- 0 Ylävalikko tulee näyttöön.
- 2 Kosketa "Wi-Fi" (<a>>
<a>
kuvaketta. (Käyttö tässä kamerassa)

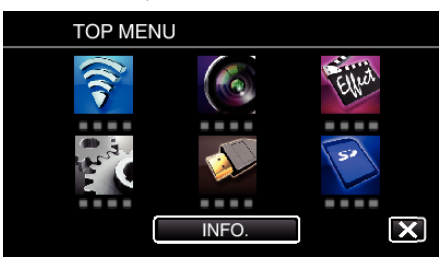

*3* Kosketa "COMMON Wi-Fi SETTING" -painiketta. (Käyttö tässä kamerassa)

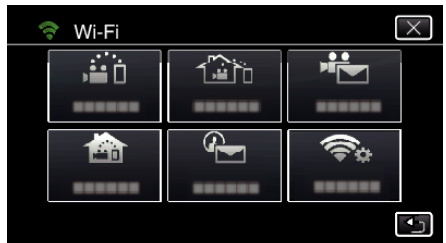

*4* Kosketa "ACCESS POINTS" -painiketta. (Käyttö tässä kamerassa)

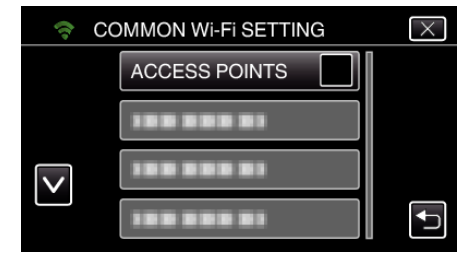

*5* Kosketa "ADD" -painiketta. (Käyttö tässä kamerassa)

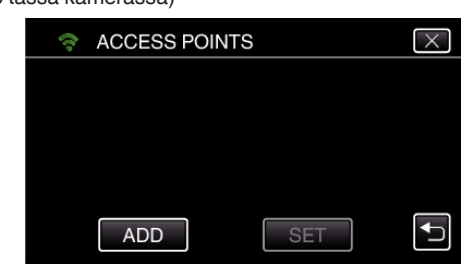

*6* Kosketa "MANUAL" -painiketta. (Käyttö tässä kamerassa)

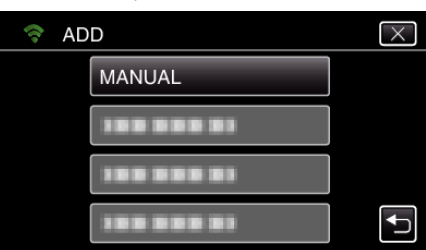

*7* Syötä liitäntäpisteen (langaton LAN-reititin) nimi (SSID) ja kosketa "SET"-kuvaketta. (Käyttö tässä kamerassa)

> חוף? **DELETE**  $A/a/1$  $\alpha$ **ABC DEF** GHI JKL **MNC** PQRS **TUV WXYZ** CANCEL  $- +$

0 Syötä merkkejä koskemalla näytöllä näkyvää näppäimistöä. Merkki vaihtuu jokaisella kosketuksella.

Jos esimerkiksi haluat syöttää "ABC", syötä "A" napauttamalla kerran, "B" napauttamalla kaksi kertaa tai "C" napauttamalla kolme kertaa.

- 0 Kosketa "DELETE" (poista), jos haluat poistaa merkin.
- 0 Kosketa "CANCEL" (peruuta), jos haluat lopettaa.
- 0 Kosketa"A/a/1", kun haluat valita annettavan merkin tyypin (iso kirjain, pieni kirjain ja numero).
- $\bullet$  Siirry yksi väli vasemmalle tai oikealle koskettamalla ← tai →.
- *8* Valitse todennusmenetelmän tyyppi (tietoturva). (Käyttö tässä kamerassa)

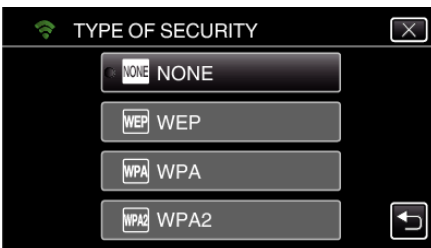

- 0 Valitse reitittimesi asetusten mukaan.
- *9* Kun todennusmenetelmänä ei ole "NONE", syötä salasana ja kosketa "SET"-kuvaketta.

(Käyttö tässä kamerassa)

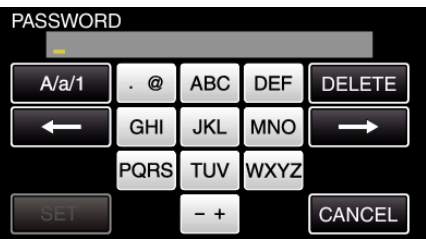

0 Syötä merkkejä koskemalla näytöllä näkyvää näppäimistöä. Merkki vaihtuu jokaisella kosketuksella.

Jos esimerkiksi haluat syöttää "ABC", syötä "A" napauttamalla kerran, "B" napauttamalla kaksi kertaa tai "C" napauttamalla kolme kertaa.

- 0 Kosketa "DELETE" (poista), jos haluat poistaa merkin.
- 0 Kosketa "CANCEL" (peruuta), jos haluat lopettaa.
- 0 Kosketa"A/a/1", kun haluat valita annettavan merkin tyypin (iso kirjain, pieni kirjain ja numero).
- $\bullet$  Siirry yksi väli vasemmalle tai oikealle koskettamalla ← tai →.
- *10* Kun rekisteröinti on valmis, kosketa kameran näytössä "OK"-kuvaketta. (Käyttö tässä kamerassa)

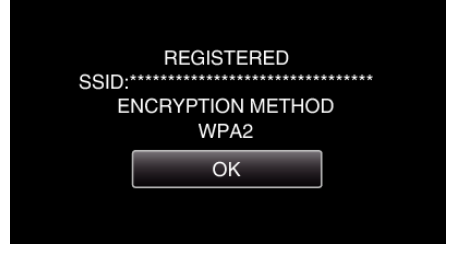

#### o **WPS-PIN-rekisteröinti**

*1* Kosketa "MENU"-painiketta. (Käyttö tässä kamerassa)

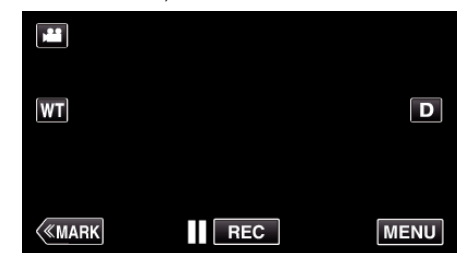

- 0 Ylävalikko tulee näyttöön.
- 2 Kosketa "Wi-Fi" (→) -kuvaketta. (Käyttö tässä kamerassa)

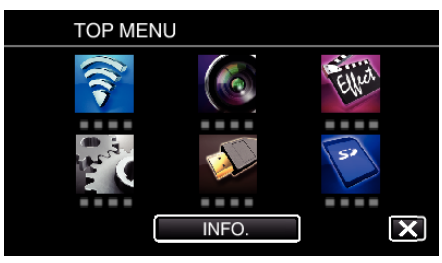

*3* Kosketa "COMMON Wi-Fi SETTING" -painiketta. (Käyttö tässä kamerassa)

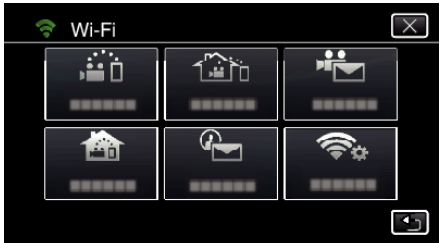

*4* Kosketa "ACCESS POINTS" -painiketta. (Käyttö tässä kamerassa)

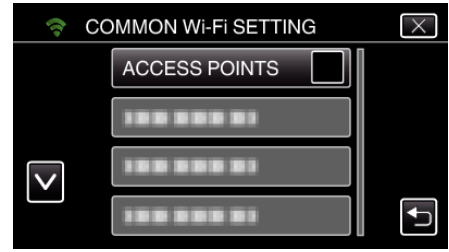

*5* Kosketa "ADD" -painiketta. (Käyttö tässä kamerassa)

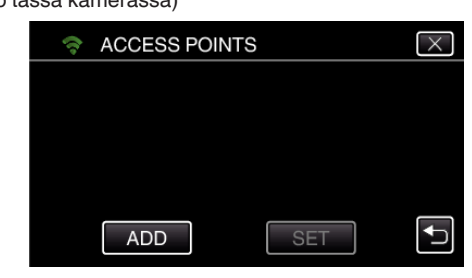

*6* Kosketa "WPS PIN" -painiketta. (Käyttö tässä kamerassa)

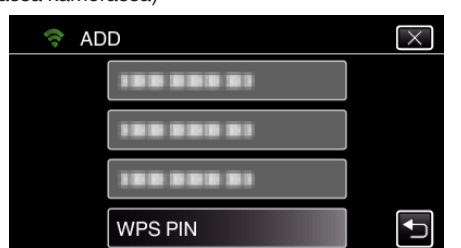

- 0 Näyttöön tulee PIN-koodi.
- *7* Syötä kamerassa näkyvä PIN-koodi liitäntäpisteelle (langaton LANreititin).
	- 0 Jos haluat lisätietoja PIN-koodin syöttämisestä, tutustu käytössä olevaan laitteen ohjekirjaan.
- *8* Kosketa "START" -painiketta. (Käyttö tässä kamerassa)

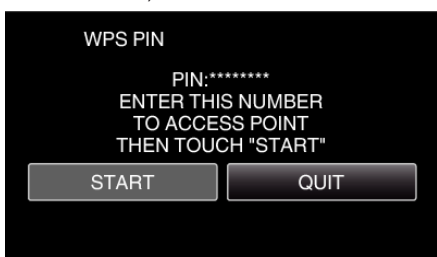

- 0 Koske "START"-painiketta, kun olet syöttänyt PIN-koodin langattomaan LAN-reitittimeen. (Yhteyttä ei voi muodostaa, jos "START"-painiketta painetaan ennen koodin syöttämistä.)
- *9* Kun rekisteröinti on valmis, kosketa kameran näytössä "OK"-kuvaketta. (Käyttö tässä kamerassa)

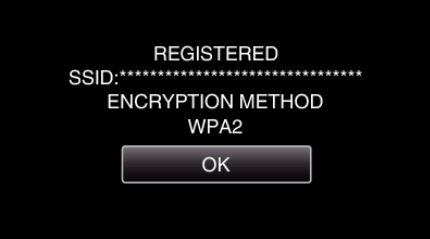

#### **Liitäntäpisteiden (langaton LAN-reititin) LAN-asetusten muokkaus**

Voit muuttaa tätä tarpeen mukaan, esimerkiksi määrittäessäsi kiinteää IPosoitetta kameralle.

*1* Kosketa "MENU"-painiketta. (Käyttö tässä kamerassa)

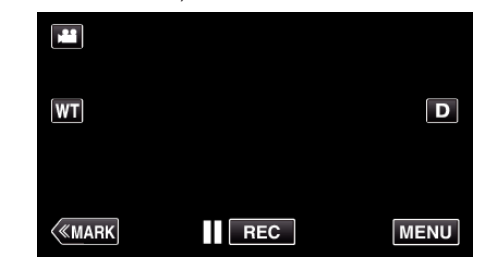

- 0 Ylävalikko tulee näyttöön.
- 2 Kosketa "Wi-Fi" (<a>>
<a>
kuvaketta. (Käyttö tässä kamerassa)

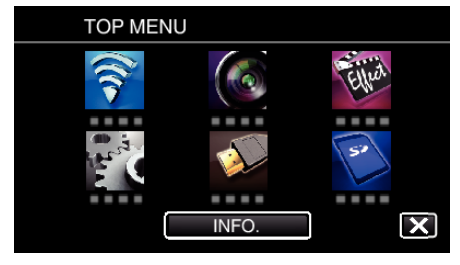

*3* Kosketa "COMMON Wi-Fi SETTING" -painiketta. (Käyttö tässä kamerassa)

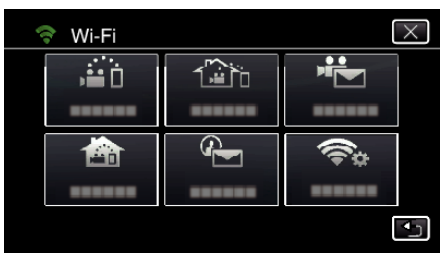

*4* Kosketa "ACCESS POINTS" -painiketta. (Käyttö tässä kamerassa)

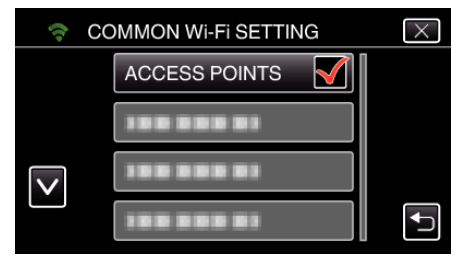

*5* Muuta asetuksia koskettamalla liitäntäpistettä. (Käyttö tässä kamerassa)

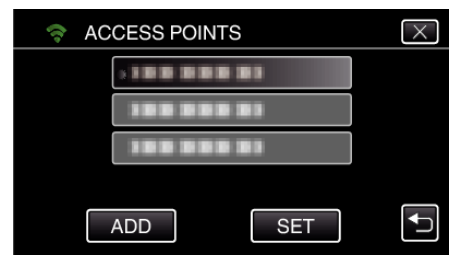

*6* Kosketa "LAN SETTINGS"-painiketta. (Käyttö tässä kamerassa)

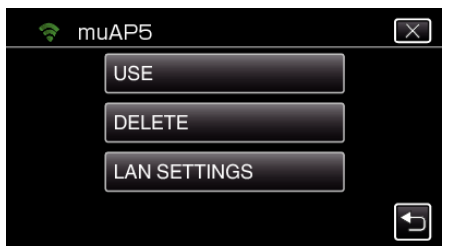

- 0 Käytä valittua liitäntäpistettä koskettamalla "USE"-kuvaketta.
- 0 Poista rekisteröity liitäntäpiste koskettamalla "DELETE"-kuvaketta.
- *7* Määritä LAN-asetukset. (kun "DHCP" on asetettu arvoon "OFF") (Käyttö tässä kamerassa)

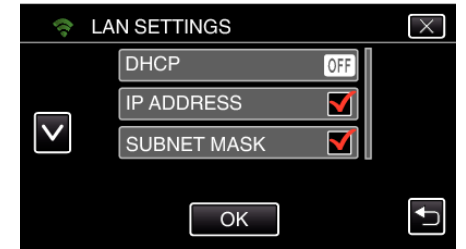

- 0 Kosketa asetuksen jälkeen "OK".
- 0 LAN-asetukset käsittävät seuraavat määritettävät kohdat.

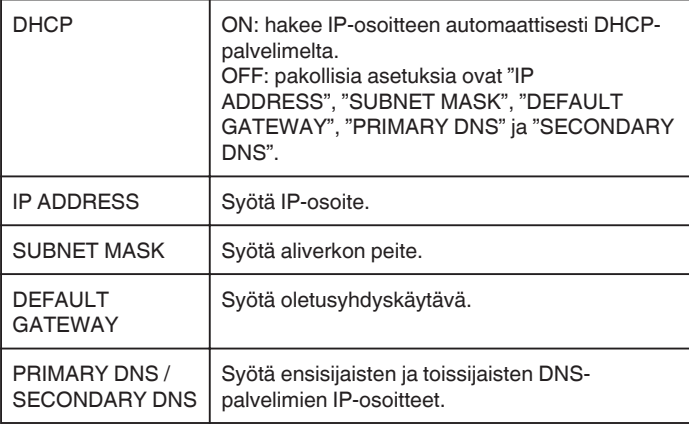

## **Tämän kameran MAC-osoitteen määritys**

Näyttää kameran MAC-osoitteen.

*1* Kosketa "MENU"-painiketta. (Käyttö tässä kamerassa)

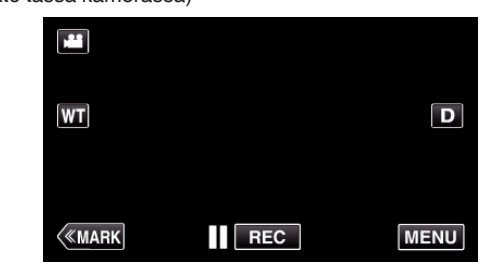

- 0 Ylävalikko tulee näyttöön.
- 2 Kosketa "Wi-Fi" (<a>>
kuvaketta. (Käyttö tässä kamerassa)

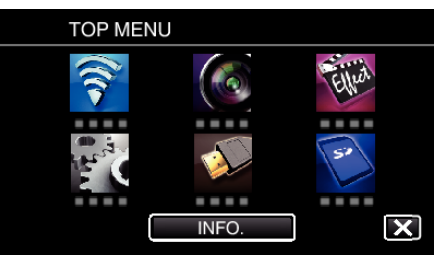

*3* Kosketa "COMMON Wi-Fi SETTING" -painiketta. (Käyttö tässä kamerassa)

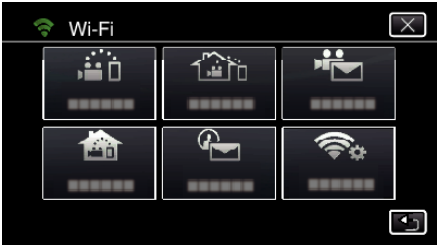

*4* Kosketa "MAC ADDRESS" -painiketta. (Käyttö tässä kamerassa)

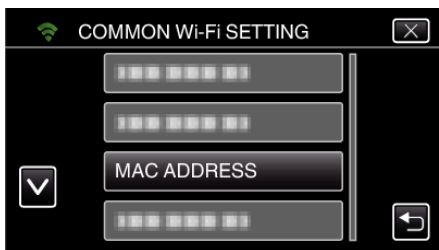

0 Näyttöön tulee kameran MAC-osoite.

(Tämä näyttää osoitteen suoran yhteyden aikana, kun taas alla oleva näyttää MAC-osoitteen, kun yhteys on muodostettu liitäntäpisteen kautta.)

0 Tarkistettuasi ne kosketa "OK".

 $\boxed{\mathbf{D}}$ 

**MENU** 

#### **Verkkoasetusten suojaaminen salasanalla**

Määrittää salasanan, jolla lukitaan ja suojataan verkkoasetukset.

*1* Kosketa "MENU"-painiketta. (Käyttö tässä kamerassa)

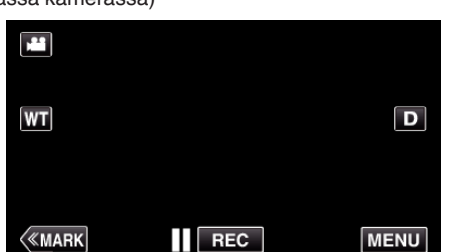

- 0 Ylävalikko tulee näyttöön.
- 2 Kosketa "Wi-Fi" (<a>>
<a>
kuvaketta. (Käyttö tässä kamerassa)

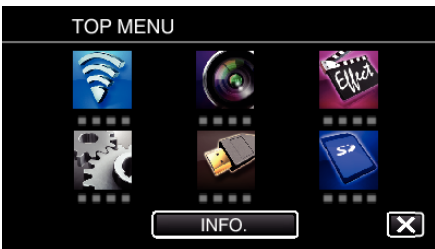

*3* Kosketa "COMMON Wi-Fi SETTING" -painiketta. (Käyttö tässä kamerassa)

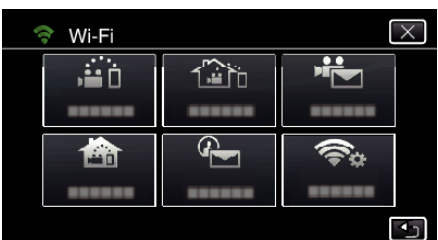

*4* Kosketa "LOCK SETTINGS" -painiketta. (Käyttö tässä kamerassa)

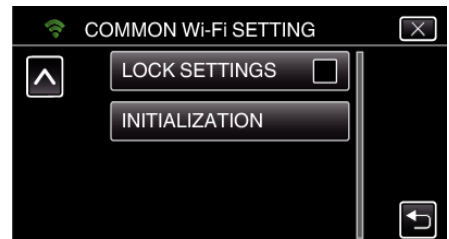

*5* Määritä salasana (enintään neljä merkkiä). (Käyttö tässä kamerassa)

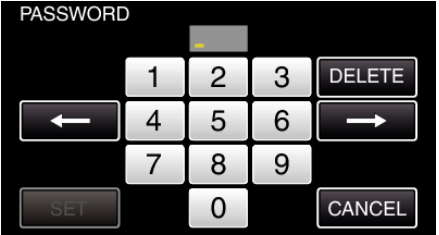

- 0 Syötä neljän merkin numerosarja.
- 0 Kosketa "DELETE" (poista), jos haluat poistaa merkin.
- 0 Kosketa "CANCEL" (peruuta), jos haluat lopettaa.
- $\bullet$  Siirry yksi väli vasemmalle tai oikealle koskettamalla ← tai →.
- 0 Kosketa asetuksen jälkeen "SET".

#### **Wi-Fi-asetusten alustaminen**

Palauttaa Wi-FI-asetukset niiden oletusarvoihin.

- *1* Kosketa "MENU"-painiketta.
	- (Käyttö tässä kamerassa) m WT
	- $\langle$ «MARK 0 Ylävalikko tulee näyttöön.
- 2 Kosketa "Wi-Fi" (<a>>
kuvaketta. (Käyttö tässä kamerassa)

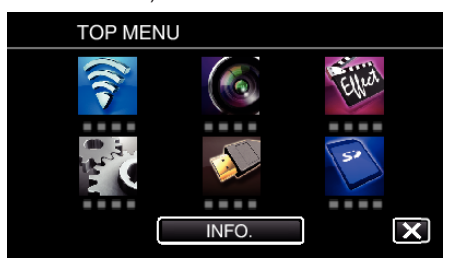

REC

*3* Kosketa "COMMON Wi-Fi SETTING" -painiketta. (Käyttö tässä kamerassa)

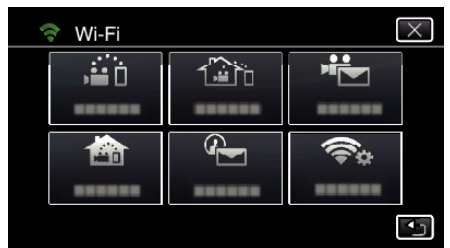

*4* Kosketa "INITIALIZATION" -painiketta. (Käyttö tässä kamerassa)

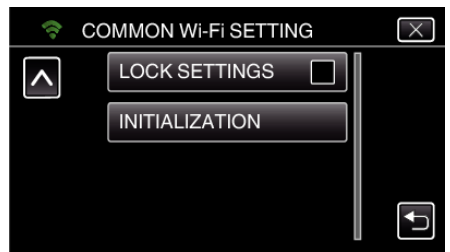

*5* Kosketa "YES" -painiketta. (Käyttö tässä kamerassa)

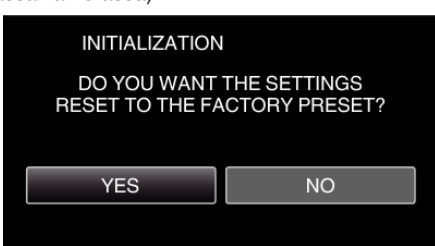

- 0 Voit peruuttaa koskettamalla "NO".
- 0 Kun "YES"-kuvaketta kosketaan, verkkoasetukset palaavat niiden oletusarvoihin.

# **Älypuhelinsovellusten käyttäminen**

- 0 Kun "Wireless sync."-älypuhelinohjelmisto on asennettu, kuvia voidaan katsella etäyhteydellä, videoita ja yksittäiskuvia voidaan tallentaa ja kameran kuvaa loitontaa ja lähentää.
- 0 Kameran kuvaamia kuvia voidaan lähettää Wi-Fi-verkon kautta älypuhelimeen, jolloin tallennettuja kuvia voidaan katsella älypuhelimella tai tabletilla.

# **Älypuhelinsovellusten asentaminen**

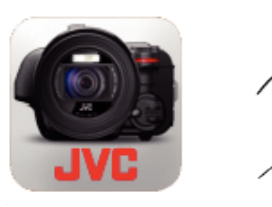

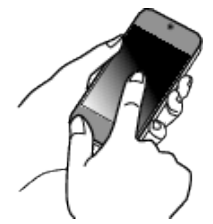

# o **Android-älypuhelin**

- *1* Kosketa "PLAY STORE"-kohtaa sovellusluettelossa.
- *2* Hae "Wireless sync." -sovellusta.
- *3* Kosketa "Wireless sync." -sovellusta.
- 0 Sovelluksen tarkat tiedot ovat näkyvissä.
- *4* Kosketa "INSTALL"-painiketta.
	- 0 Tämän laitteen tietoja tai toimintoja käsittelevissä sovelluksissa näkyviin tulee ikkuna, jossa näytetään käytettävät tiedot tai toiminnot.
- *5* Vahvista sisältö ja kosketa "DOWNLOAD"-kuvaketta.
	- 0 Lataaminen alkaa.

#### **Sovelluksen poistaminen**

- A Kosketa "PLAY STORE"-kohtaa sovellusluettelossa.
- 2 Paina valikkopainiketta ja kosketa kohtaa "My apps".
- 0 Näkyviin tulee luettelo aiemmin ladatuista sovelluksista. 3 Kosketa "Wireless sync." -sovellusta.
	- 4 Kosketa kohtaa "Poista" ja sitten kohtaa "OK".

#### **HUOMAUTUS :**

Google Play -sivuston tietoja voidaan muuttaa ilman erillistä ilmoitusta. Jos haluat lisätietoja sen käytöstä, katso Google Play-ohjetiedosto.

#### **iPhone/iPad/iPod touch**

- *1* Kosketa päänäytön kohtaa "App Store".
- *2* Hae "Wireless sync." -sovellusta.
- *3* Kosketa "Wireless sync." -sovellusta.
- 0 Sovelluksen tarkat tiedot ovat näkyvissä.
- 4 Kosketa "Ilmainen"→"INSTALL".
	- 0 Syötä salasanasi salasanan syöttönäytössä.
	- 0 Lataaminen alkaa.
	- 0 Ladattu sovellus lisätään automaattisesti päänäyttöön.

#### **Sovelluksen poistaminen**

- 1 Paina "Wireless sync." -sovelluskuvaketta päänäytössä ja pidä se painettuna.
- $\boxed{2}$  Vahvista poisto koskettamalla X.

# **HUOMAUTUS :**

App Store™ -sivuston tietoja voidaan muuttaa ilman erillistä ilmoitusta. Jos haluat lisätietoja sen käytöstä, katso App Store™-ohjetiedosto.

# **Älypuhelinsovellusten käyttäminen**

- 0 Näytössä näkyvät ilmoitukset
- "Näytössä näkyvät ilmoitukset" ( $\sqrt{2}$  s. 122)
- 0 Videoiden siirtäminen
- ["Videoiden siirto \(AVCHD-muoto\)" \(](#page-129-0)[§ s. 130)

["Videoiden siirto \(MP4-muoto\)" \(](#page-131-0)x s. 132)

- 0 Yksittäiskuvien siirtäminen
- ["Yksittäiskuvien siirtäminen" \(](#page-133-0) $\mathfrak{g}$  s. 134)
- 0 Asetusten vaihtaminen
- ["Älypuhelinsovelluksen asetukset" \(](#page-135-0) $\mathbb{R}$ s. 136)

# **Näytössä näkyvät ilmoitukset**

## **Alkunäyttö**

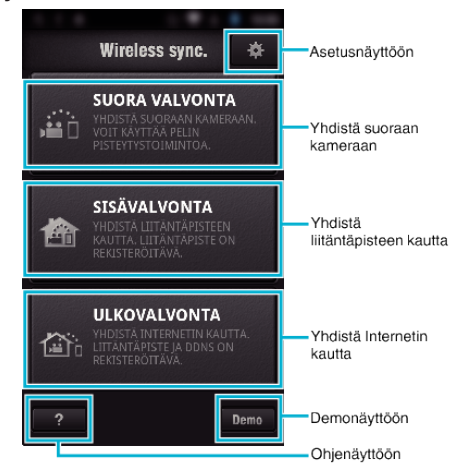

#### o **Tallennusnäyttö**

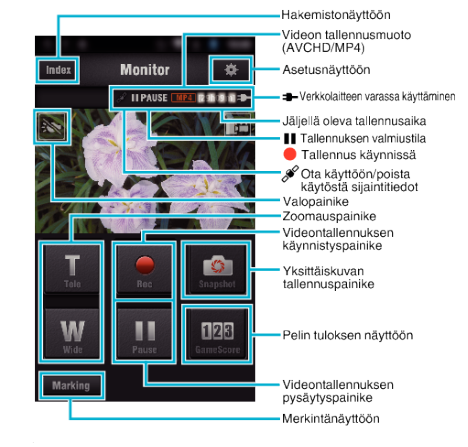

# o **Hakemistonäyttö (AVCHD-video/MP4-video/yksittäiskuva)**

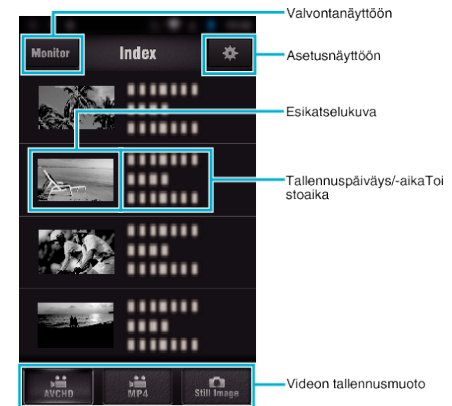

# o **Siirtonäyttö (AVCHD-näyttö)**

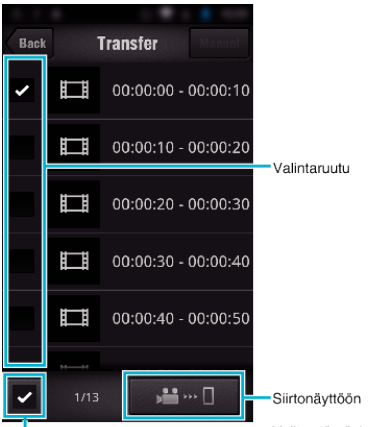

**Valitse tämä, kun haluat<br>valita kaikki** 

#### o **Pelin tuloksen näyttö**

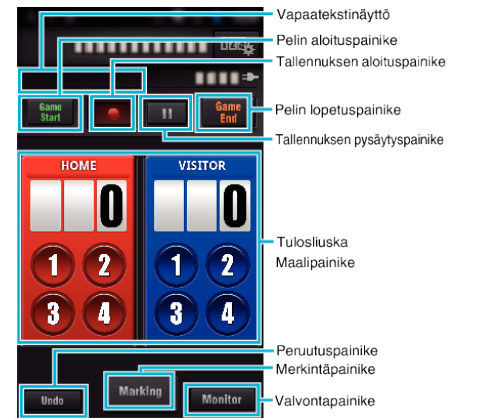

# **TÄRKEÄÄ :**

0 "Wireless sync." for iPhone/iPad -sovellusta ei voida käyttää iPhonen/ iPadin ollessa yhdistettynä matkapuhelinverkkoon. Yhdistä kameraan tai liitäntäpisteeseen langattoman verkon avulla käyttääksesi sovellusta.

#### **Merkinnän käyttäminen**

Lisää merkintä haluamaasi kohtaukseen, jotta löydät sen helpommin jälkikäteen.

\* Muodosta Wi-Fi-yhteys DIRECT MONITORING-toiminnolla.

#### o **Sekä Android- että IOS-käyttöjärjestelmässä**

**1** Kosketa ●-kuvaketta, kun haluat aloittaa videon tallennuksen.

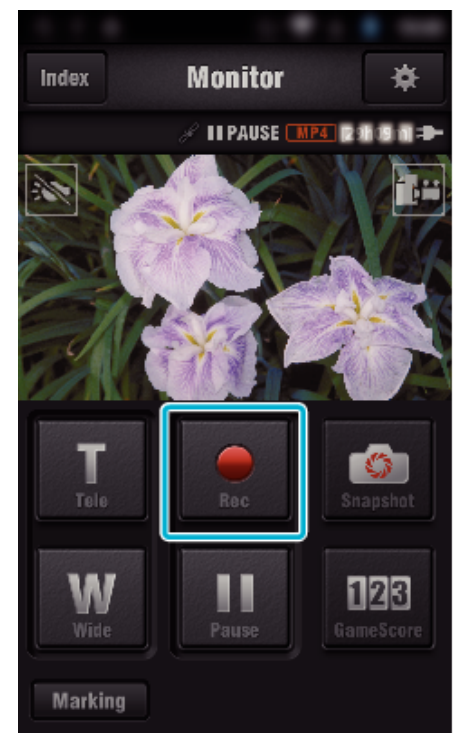

*2* Kosketa "Marking"-painiketta sen kohtauksen kohdalla, jonka haluat merkitä.

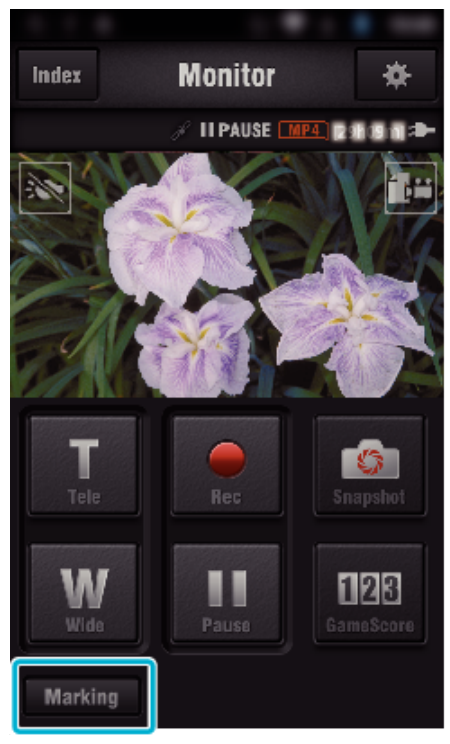

*3* Merkintänäyttö tulee esiin.

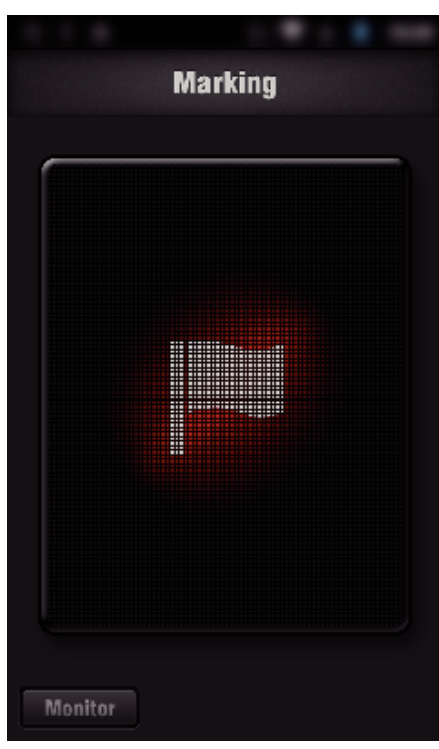

- 0 Kun olet merkinnyt kohtauksen, seuraavaa merkintää ei voi tehdä 5 sekuntiin.
- 0 Merkinnän tyyppiä voi muuttaa asetusvalikossa.
- 0 Palaa valvontanäyttöön koskettamalla "Monitor"-kohtaa.

# o **Merkinnän tyypin määrittäminen**

1 Kosketa **脊-**kohtaa.

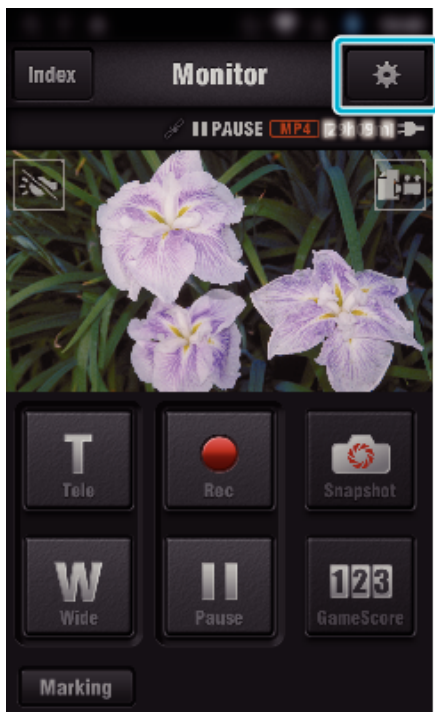

*2* Kosketa "MERKINTÄTYYPIT"-painiketta.

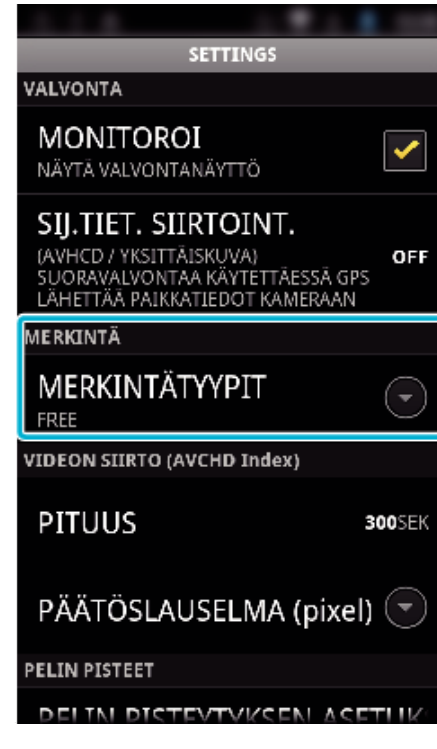

*3* Valitse merkinnän tyyppi.

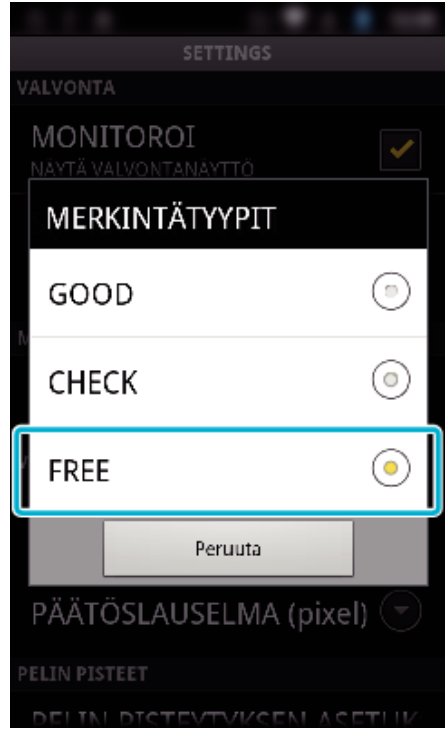

## **Pelin tuloksen käyttäminen**

Useiden urheilupelien tulokset voidaan tallentaa videokuvien kanssa. Tallennuskohdan voi myös merkitä, mikä helpottaa kohtausten löytämistä myöhemmin.

\* Muodosta Wi-Fi-yhteys DIRECT MONITORING-toiminnolla.

## o **Sekä Android- että IOS-käyttöjärjestelmässä**

*1* Kosketa "Game Score" -kohtaa.

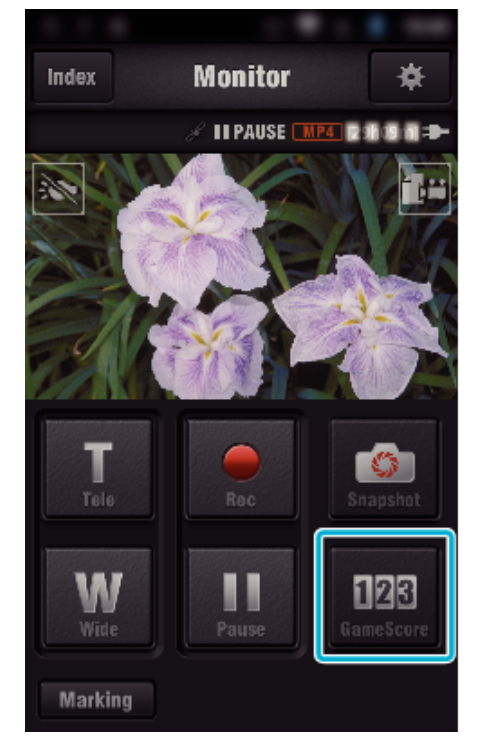

*2* Kosketa tulosliuskaa.

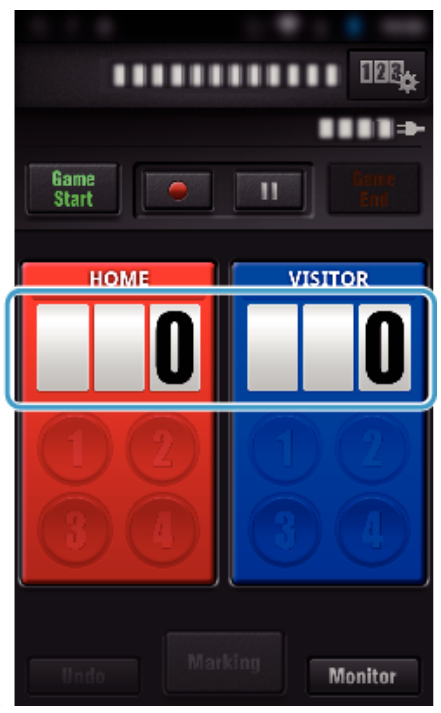

*3* Kosketa "MUOKKAA TULOSTAULUA"-painiketta.

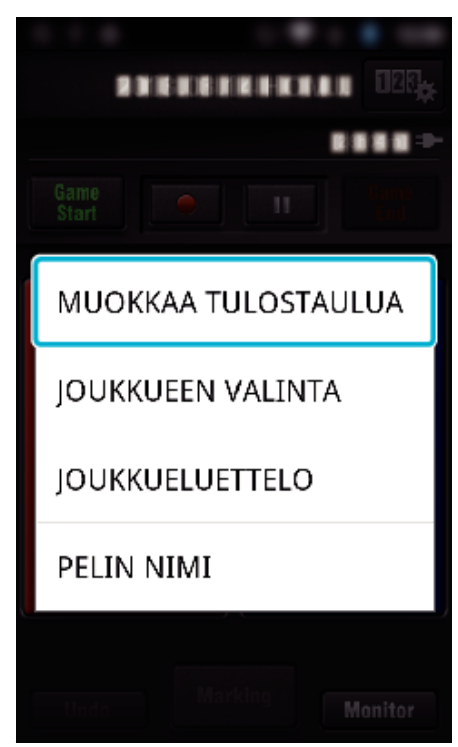

(yleiskäyttöistä tulostaulua varten)

- 0 Valitse joukkue koskettamalla "JOUKKUEEN VALINTA" -kohtaa.
- 0 Lisää joukkueen nimi ja väri ja pelaajia
- koskettamalla "JOUKKUELUETTELO"-kohtaa. 0 Määritä pelin nimi koskettamalla "Pelin nimi" -kohtaa.
- (tenniksen tulostaulua varten)
- 0 Valitse pelaaja(t) koskettamalla "PELAAJAVALINTA"-kohtaa.
- 0 Lisää pelaaja(t) koskettamalla "PELAAJALUETTELO"-kohtaa.
- 0 Muuta pelin sääntöjä koskettamalla "PELIN SÄÄNNÖT" -kohtaa.
- 0 Määritä pelin nimi koskettamalla "PELIN NIMI" -kohtaa.
- *4* Kosketa käytettävää tulostaulua.

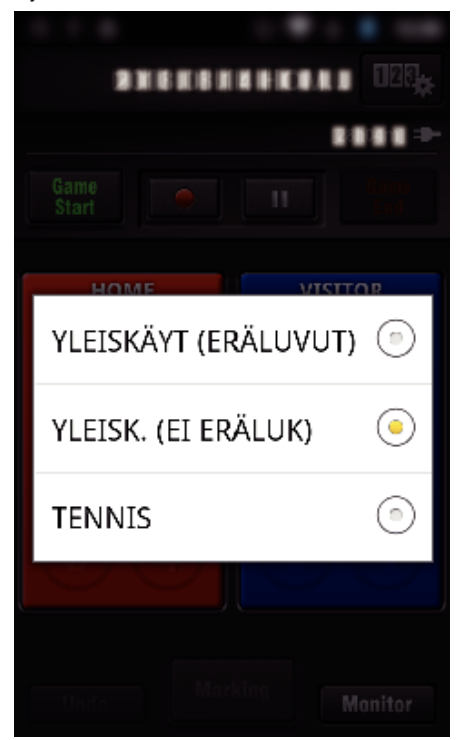

0 Käytettävissä ovat seuraavat kolme tulostaulutyyppiä: Valitse tulostaulu, joka sopii tallennettavaan urheilulajiin.

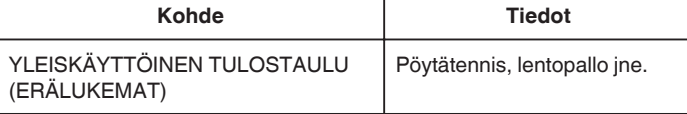

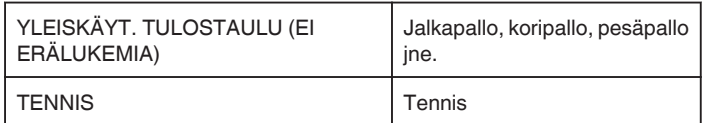

**5** Kosketa ●-kuvaketta, kun haluat aloittaa videon tallennuksen.

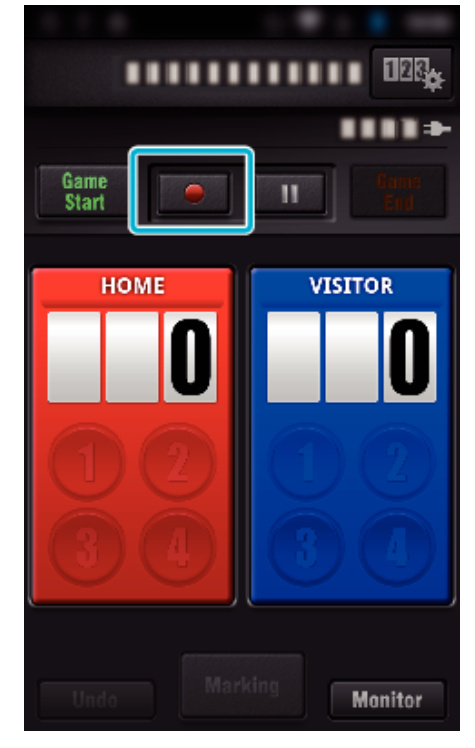

*6* Kun peli alkaa, kosketa "Game Start" -kohtaa.

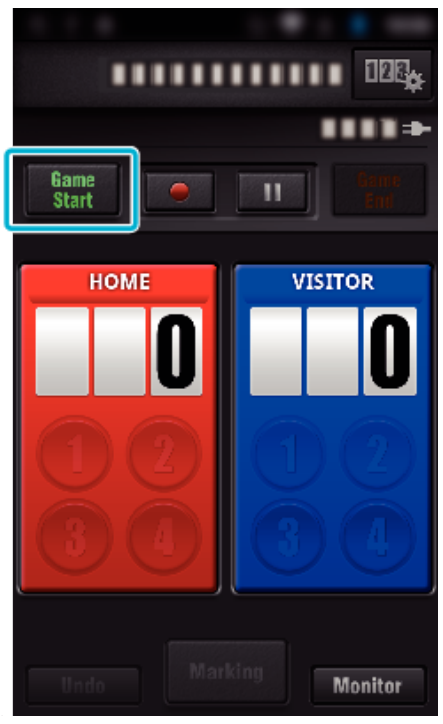

*7* Kosketa numeroa, kun tulos on lisätty.

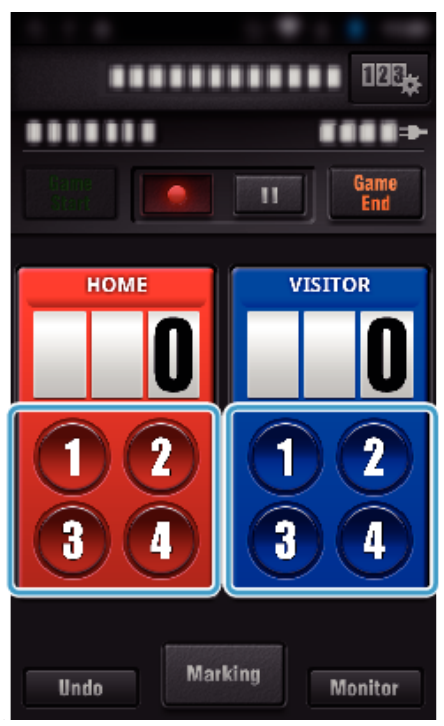

- 0 Muuta tulosta koskettamalla tulosliuskaa. (vain "YLEISKÄYT. TULOSTAULU")
- ["Pelin tuloksen suora muokkaus" \(](#page-126-0) $\sqrt{2}$  s. 127)
- 0 Kirjoita merkkejä koskettamalla tulosliuskaa.
- ["Lyhyiden tekstikuvausten lisääminen](#page-127-0)
- [\("YLEISKÄYT. TULOSTAULU"\)" \(](#page-127-0)L<sup>og</sup> s. 128) ["Lyhyiden tekstikuvausten lisääminen](#page-128-0)
- [\("TENNISTULOSTAULU"\)" \(](#page-128-0) $\sqrt{2}$  s. 129)
- 0 Peruuta viimeisin tulosmerkintä koskettamalla "Undo"-painiketta.
- 0 Kun kohtaus on merkitty, seuraavaa merkintää ei voi tehdä viiteen sekuntiin.
- *8* Merkitse suosikkikohtasi koskettamalla "Marking"-kohtaa.

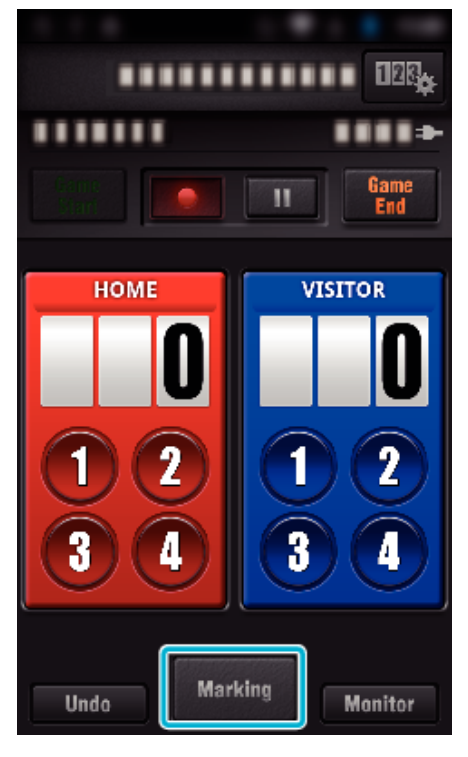

*9* Kosketa sentyyppistä merkkiä, jonka haluat lisätä.

- <span id="page-126-0"></span>**ETERETETELE 188** GOOD CHECK FREE SUBST GOAL **HOME RUN**
- 0 Kun olet merkinnyt kohtauksen, seuraavaa merkintää ei voi tehdä 5 sekuntiin.
- *10* Kun peli päättyy, kosketa "Game End" -kohtaa.

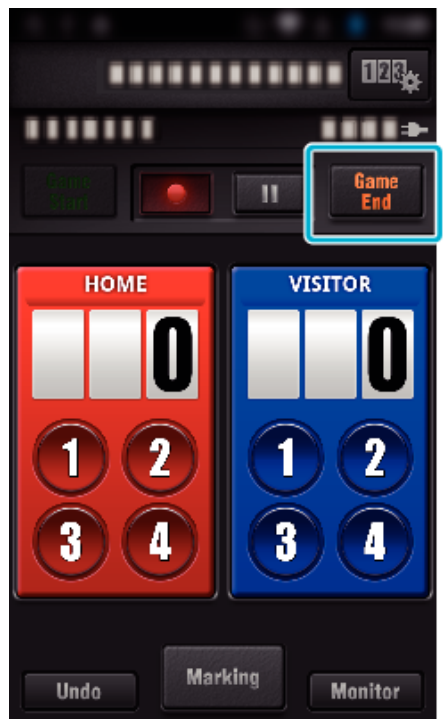

- 0 Kosketa "OK"-painiketta, jos "HALUATKO POISTUA?" tulee näyttöön.
- 0 Lopeta videon tallennus pelin lopuksi valitsemalla "KESKEYTÄ TALLENNUS".
- 0 Palaa 1. kohdan valvontanäyttöön koskettamalla "Monitor"-kohtaa.

#### **HUOMAUTUS :**

- 0 "YLEISKÄYT. TULOSTAULU (EI ERÄLUKEMIA)" -tulostaululle voi valita tulospainikkeen pelilajin mukaan.
- 0 Seuraavaa tulosta ei rekisteröidä viiteen sekuntiin merkinnän jälkeen. Tulos voidaan silti rekisteröitä heti merkinnän jälkeen muuttamalla pelin tulosasetuksia.

["Pelin tulosasetukset" \(](#page-136-0) $\approx$  s. 137)

# **Pelin tuloksen suora muokkaus**

Voit muokata pelin tulosta suoraan. (vain "YLEISKÄYT. TULOSTAULU")

*1* Kosketa tulosliuskaa.

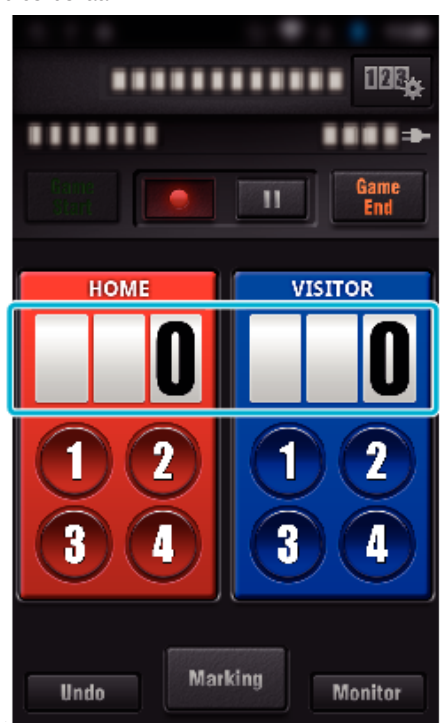

*2* Kosketa "PISTEIDEN MUOKKAUS"-painiketta.

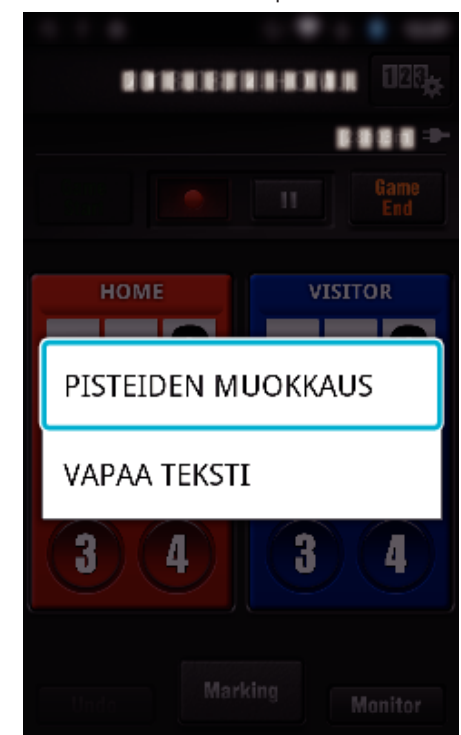

*3* Kirjoita tulos ja kosketa "TALLENNA"-painiketta.

<span id="page-127-0"></span>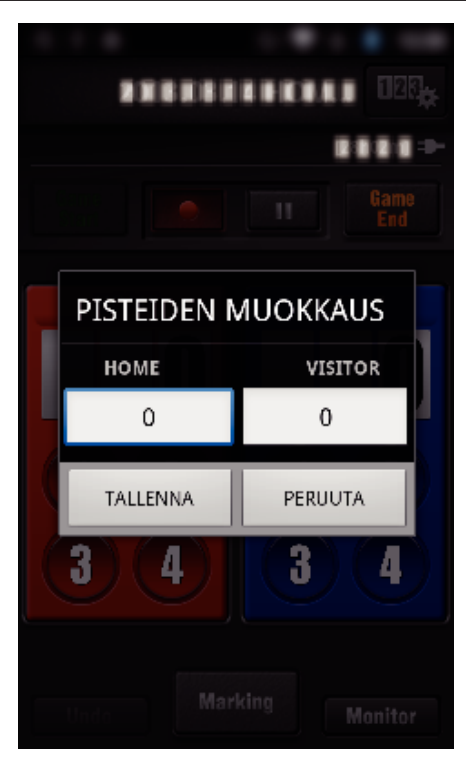

- o **Lyhyiden tekstikuvausten lisääminen ("YLEISKÄYT. TULOSTAULU")**
- *1* Kosketa tulosliuskaa.

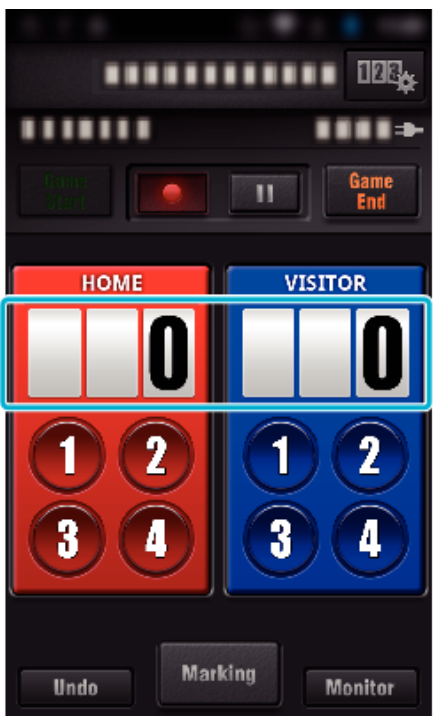

*2* Kosketa "VAPAA TEKSTI"-painiketta.

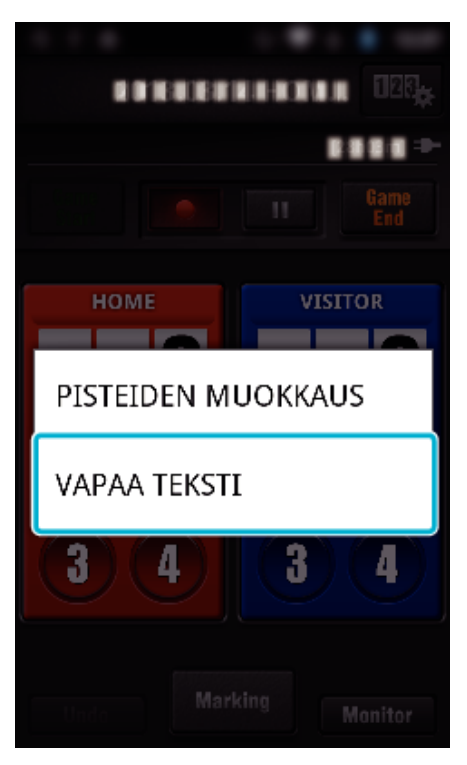

*3* Kirjoita merkkejä koskettamalla "VAPAA TEKSTI" -kenttää ja kosketa sitten "OK"-painiketta.

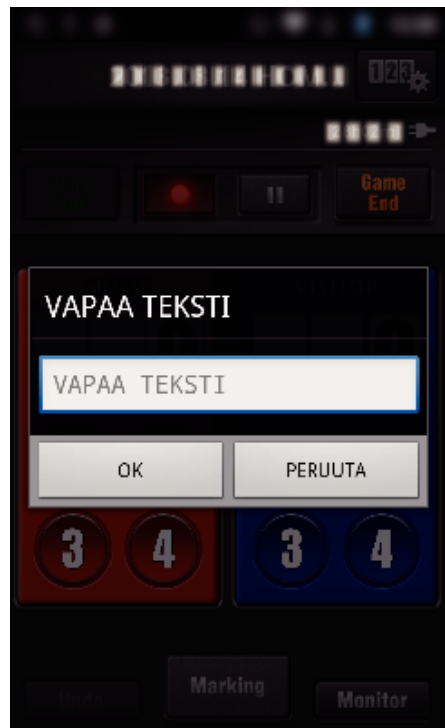

*4* Kirjoittamasi merkit näkyvät näytön vasemmassa yläkulmassa.

<span id="page-128-0"></span>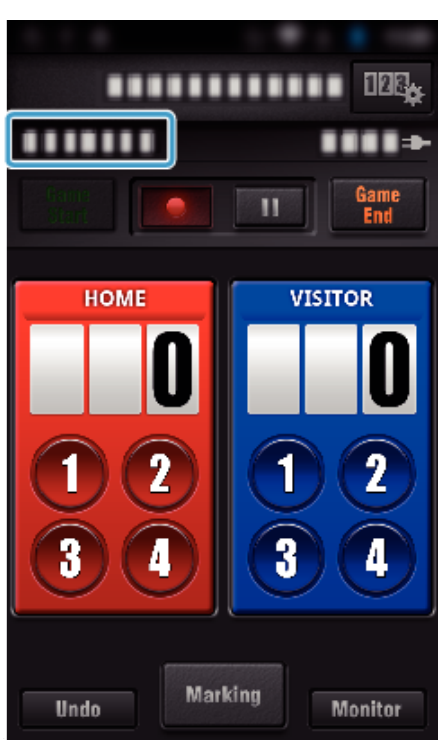

- o **Lyhyiden tekstikuvausten lisääminen ("TENNISTULOSTAULU")**
- *1* Kosketa tulosliuskaa.

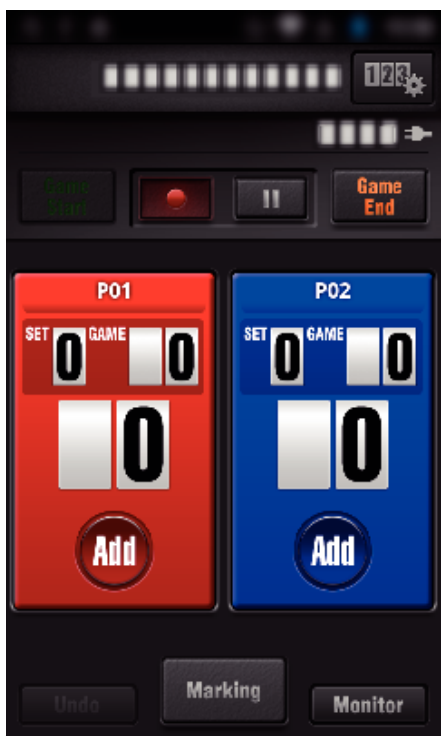

*2* Kosketa "VAPAA TEKSTI"-painiketta.

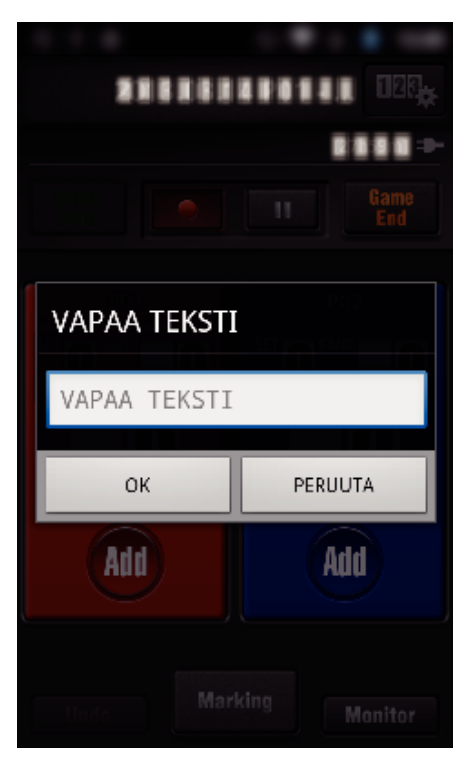

o **Kameran näytön näkymä pelin tuloksen tallennuksen aikana**

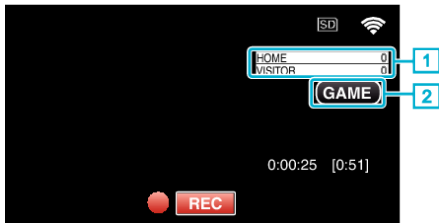

- . (YLEISKÄYT. TULOSTAULU)
- 1 Joukkueen nimi ja pelitulos
	- Joukkueen nimi voidaan määrittää ennen tallennusta. (Käytä aakkosia ja numeroita)
- ["Pelin tulosasetukset" \(](#page-136-0) $\sqrt{3}$  s. 137)
- **2** Pelin tuloksen tallennuskuvake
- (TENNISTULOSTAULU)
- 1 Pelaajan nimi ja pelitulos
	- Pelaajan nimi voidaan määrittää ennen tallennusta. (Käytä aakkosia ja numeroita)
- 2 Pelin tuloksen tallennuskuvake

## <span id="page-129-0"></span>**Videoiden siirto (AVCHD-muoto)**

- Siirrä älypuhelimelle videoita, jotka on tallennettu AVCHD-muodossa.
- 0 Eteenpäin lähetettävä video muunnetaan seuraavaan muotoon.

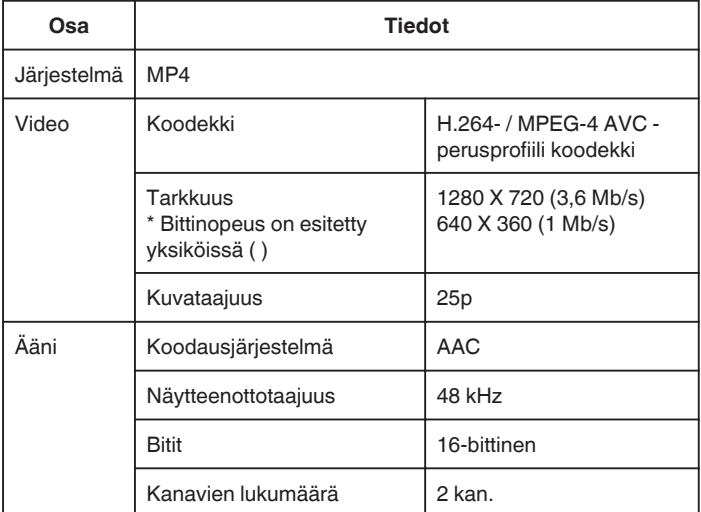

*1* Käynnistä "Wireless sync." älypuhelimessa.

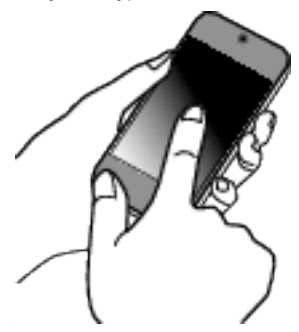

- 0 Käynnistä sovellus, kun olet vahvistanut, että älypuhelin on kytketty kameraan.
- *2* Valitse kameraan yhdistämisen tyyppi.

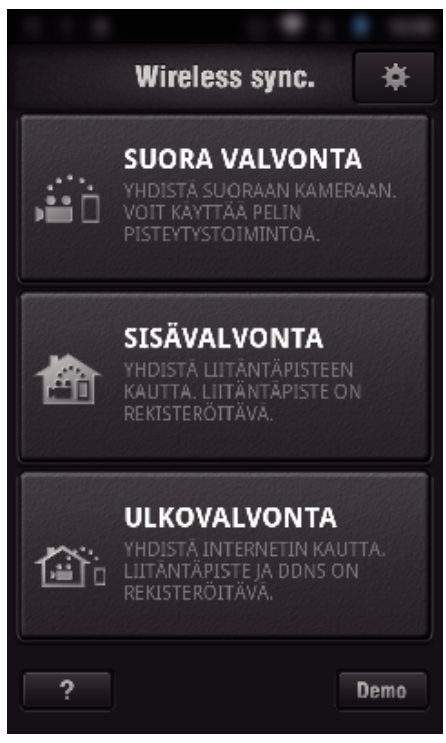

- 0 Kosketa nykyistä yhdistämistapaa.
- 0 Tallennusnäyttö tulee esiiin.
- *3* Kosketa "Index"-kohtaa.

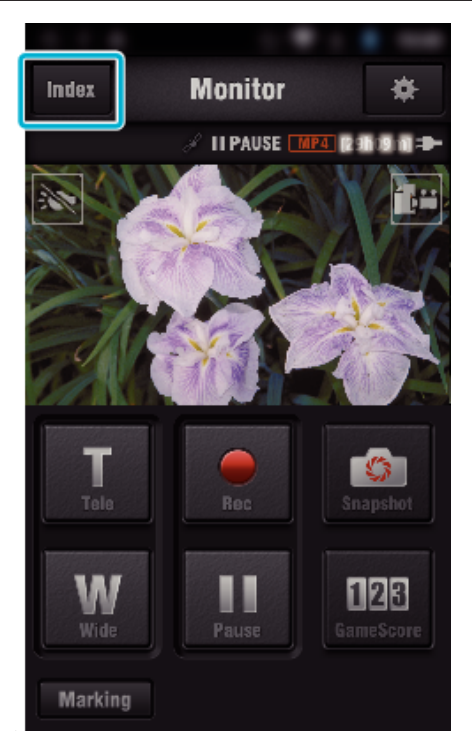

*4* Kosketa hakemistonäytössä niitä kuvia, jotka haluat siirtää.

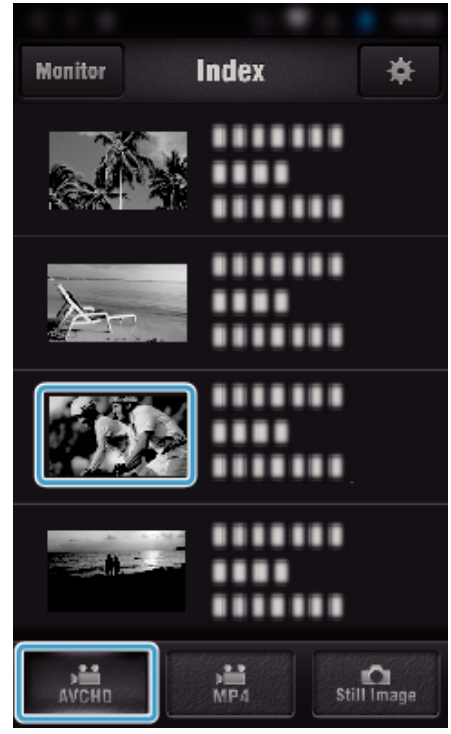

- 0 Varmista, että näytön alaosoassa näkyy "AVCHD"-välilehti.
- *5* Tiedostot näytetään tiedostoina, jotka on jaettu tietyin välein. Valitse valintaruutu (1) siirrettävien tiedostojen kohdalta ja kosketa oikean alakulman siirtomerkintäkuvaketta (2).

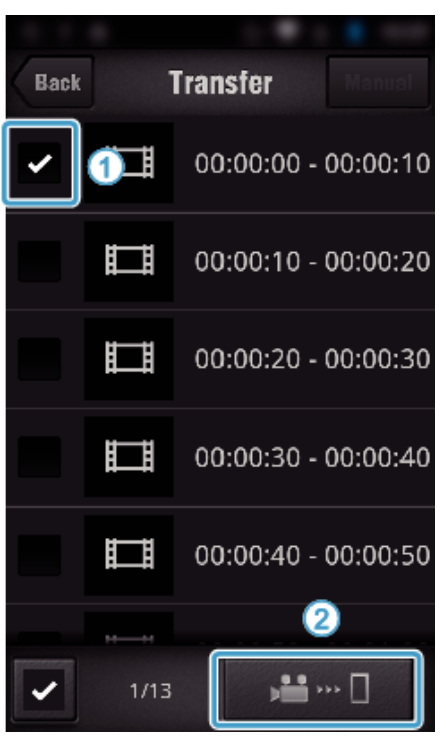

- 0 Valittujen kuvatiedostojen lukumäärä näkyy vasemmassa alakulmassa valintamerkin vieressä.
- 0 Määritä siirrettävän videon kesto alla esitettyjen ohjeiden avulla. ["Älypuhelinsovelluksen asetukset" \(](#page-135-0) $\mathscr F$ s. 136)
- *6* Kosketa "SIIRTÄMINEN"-kohtaa.

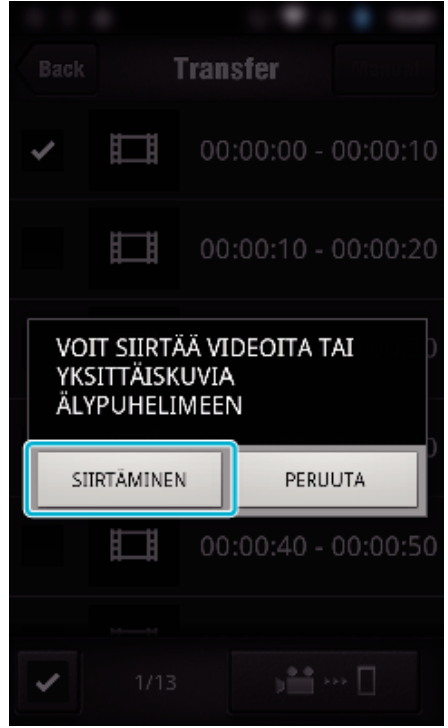

- 0 Peruuta toiminto koskettamalla "CANCEL"-painiketta.
- *7* "SIIRTÄMINEN" alkaa.

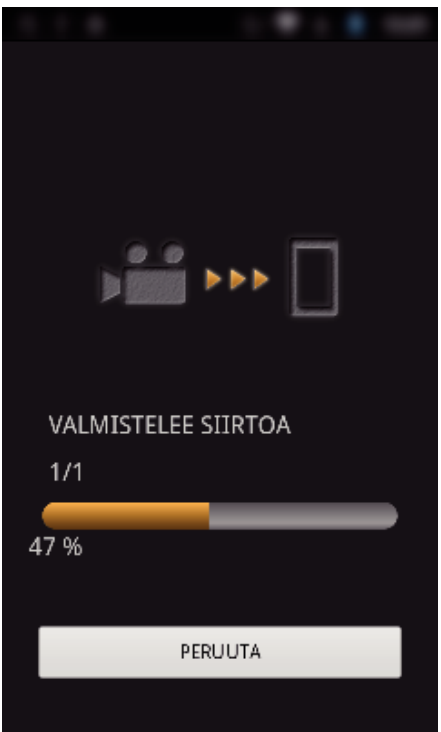

- 0 Peruuta toiminto koskettamalla "CANCEL"-painiketta.
- *8* Kun siirto on valmis, kosketa "OK"-kuvaketta.

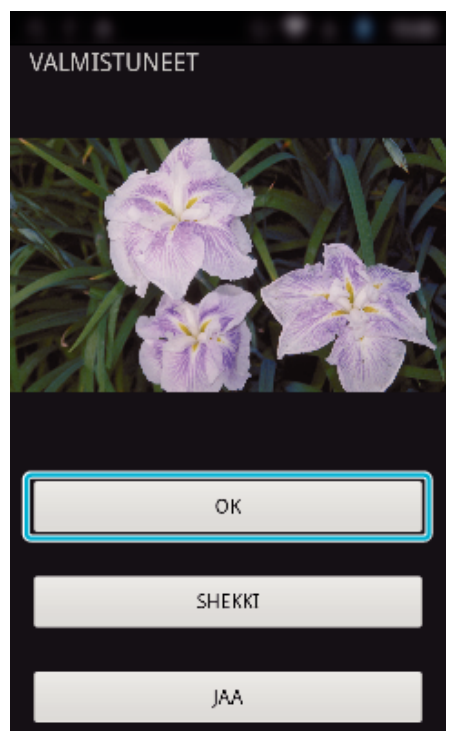

- 0 Toista ja tarkista video koskettamalla "SHEKKI"-kuvaketta. (vain Android) (Ei ole käytettävissä siirrettäessä useita videoita.)
- 0 Lataa video koskettamalla "JAA"-kuvaketta. (vain Android) (Ei ole käytettävissä siirrettäessä useita videoita.) Kosketa haluamaasi palvelua ja jatka latausvaiheeseen. Palveluun on rekisteröidyttävä, ennen kuin sitä voi käyttää.

#### <span id="page-131-0"></span>**Manuaalinen siirto**

- Voit määrittää siirrettyjen videoiden kestot.
	- **1** Kosketa vaiheessa viisi "MANUAL"-kohtaa.
	- 2 Syötä aloituskohtaan videon aloitusaika.
	- Määritä videon pituus liukupalkin avulla. (10–300 sekuntia) <sup>3</sup> Kun olet vahvistanut asetuksen, kosketa "SIIRTÄMINEN"-kohtaa ja
	- sen jälkeen vielä kerran "SIIRTÄMINEN"-kohtaa.

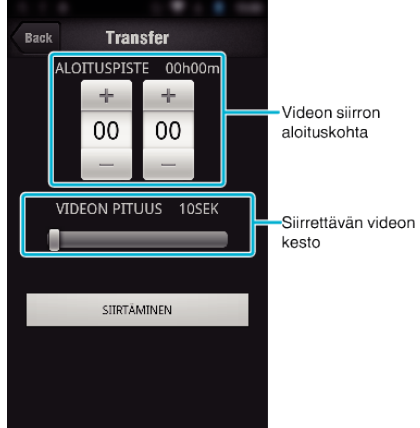

- 0 Siirretyn videon pituus voidaan säätää liukupalkin avulla.
- 0 Mitä pidempi siirrettävä video on, sitä pidempään sen siirto kestää.

# **Videoiden siirto (MP4-muoto)**

Siirrä älypuhelimelle videot, jotka on tallennettu MP4-muodossa. (Videon

- toisto ei välttämättä onnistu. Tämä vaihtelee älypuhelinmallin mukaan.)
- 0 Siirrettävät videot lähetetään samassa muodossa kuin alkuperäinen video.
- *1* Käynnistä "Wireless sync." älypuhelimessa.

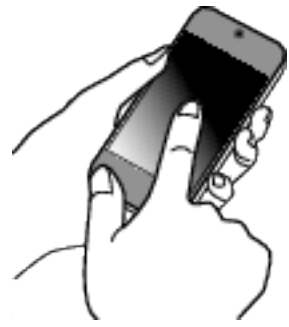

- 0 Käynnistä sovellus, kun olet vahvistanut, että älypuhelin on kytketty kameraan.
- *2* Valitse kameraan yhdistämisen tyyppi.

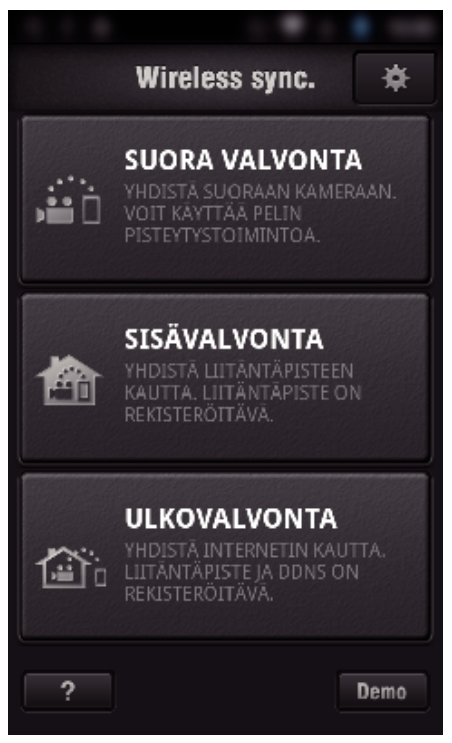

- 0 Kosketa nykyistä yhdistämistapaa.
- 0 Tallennusnäyttö tulee esiiin.
- *3* Kosketa "Index"-kohtaa.

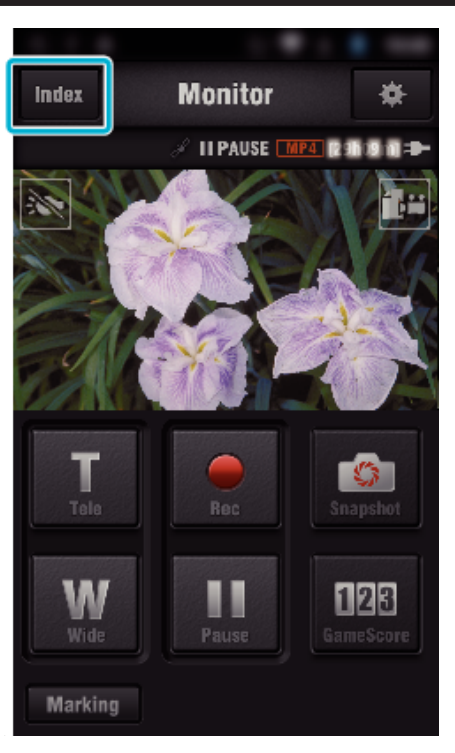

 Valitse "MP4" näytön alareunan välilehdestä ja kosketa siirrettävää videota.

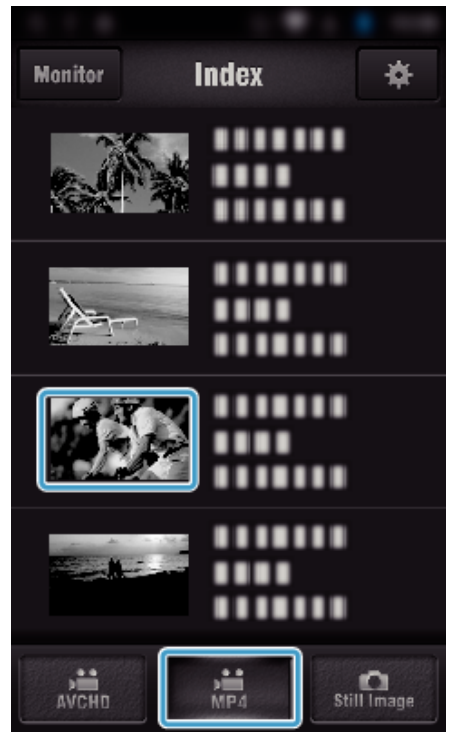

- Palaa valvontanäyttöön koskettamalla "Monitor"-kohtaa. • Siirry asetusnäyttöön koskettamalla  $\clubsuit$ -kuvaketta.
- Kosketa "SIIRTÄMINEN"-kohtaa.

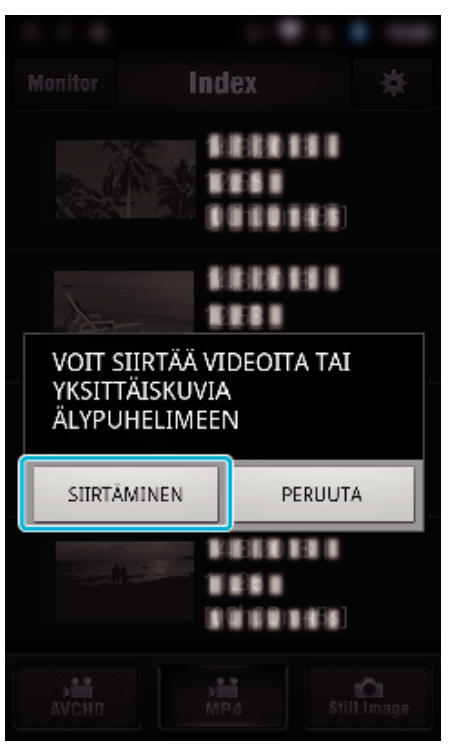

- Peruuta toiminto koskettamalla "CANCEL"-painiketta.
- "SIIRTÄMINEN" alkaa.

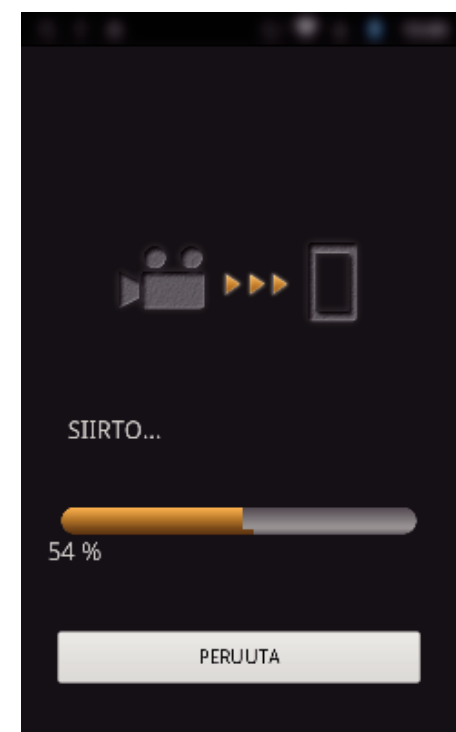

- Peruuta toiminto koskettamalla "CANCEL"-painiketta.
- Kun siirto on valmis, kosketa "OK"-kuvaketta.

<span id="page-133-0"></span>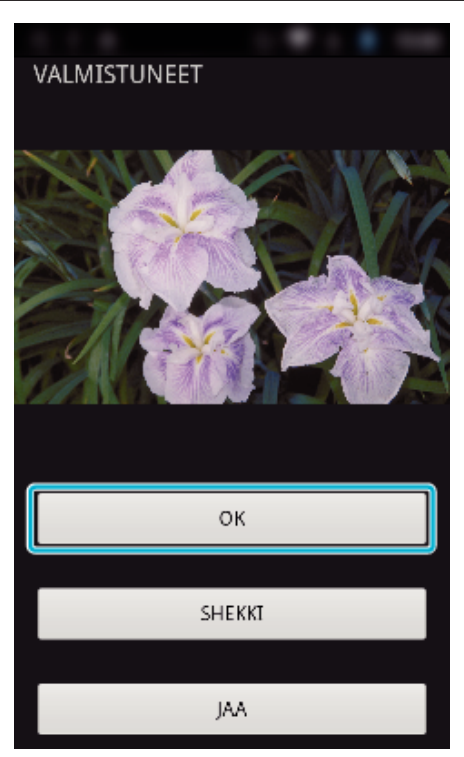

- 0 Toista ja tarkista video koskettamalla "SHEKKI"-kuvaketta. (vain Android)
- 0 Lataa video koskettamalla "JAA"-kuvaketta. (vain Android) Kosketa haluamaasi palvelua ja jatka latausvaiheeseen. Palveluun on rekisteröidyttävä, ennen kuin sitä voi käyttää.

## **Yksittäiskuvien siirtäminen**

Voit siirtää tallennetut yksittäiskuvat älypuhelimellesi.

Jos alkuperäisen kuvan kuvasuhde on 4:3, kuva pienennetään 1600 X 1200 -kokoon siirron yhteydessä.

Jos alkuperäisen kuvan kuvasuhde on 16:9, kuva pienennetään 1920 X 1080 -kokoon siirron yhteydessä.

*1* Käynnistä "Wireless sync." älypuhelimessa.

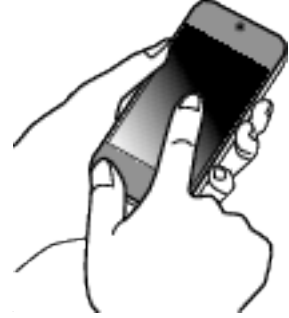

- 0 Käynnistä sovellus, kun olet vahvistanut, että älypuhelin on kytketty kameraan.
- *2* Valitse kameraan yhdistämisen tyyppi.

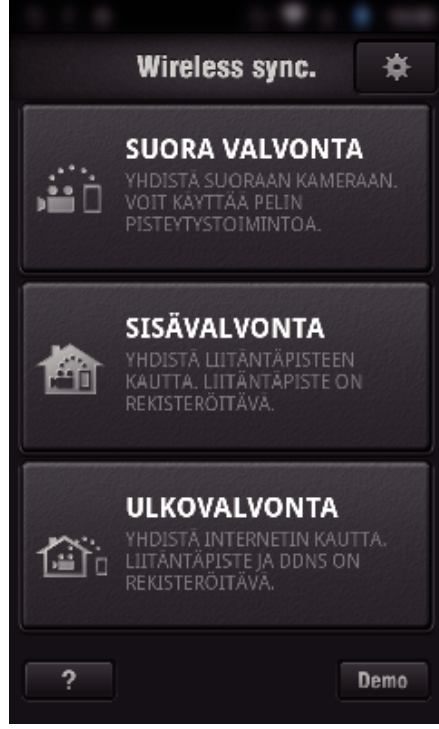

- 0 Kosketa nykyistä yhdistämistapaa.
- 0 Tallennusnäyttö tulee esiiin.
- *3* Kosketa "Index"-kohtaa.

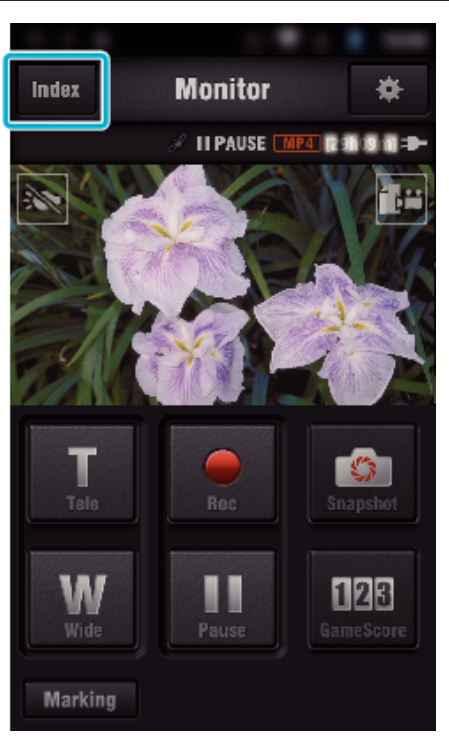

 Valitse "Still Image" näytön alareunasta ja kosketa sen jälkeen hakemistonäyttöä.

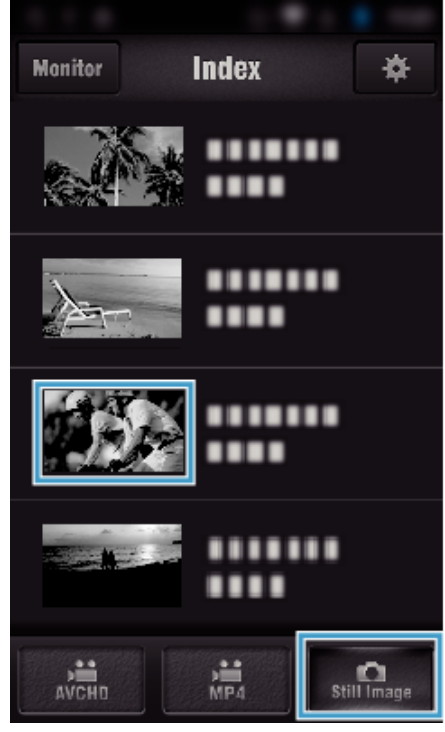

- Palaa valvontanäyttöön koskettamalla "Monitor"-kohtaa. • Siirry asetusnäyttöön koskettamalla  $\clubsuit$ -kuvaketta.
- Valitse valintaruutu (1) siirrettävien kuvien kohdalla ja kosketa oikean alakulman siirtomerkintäkuvaketta (2).

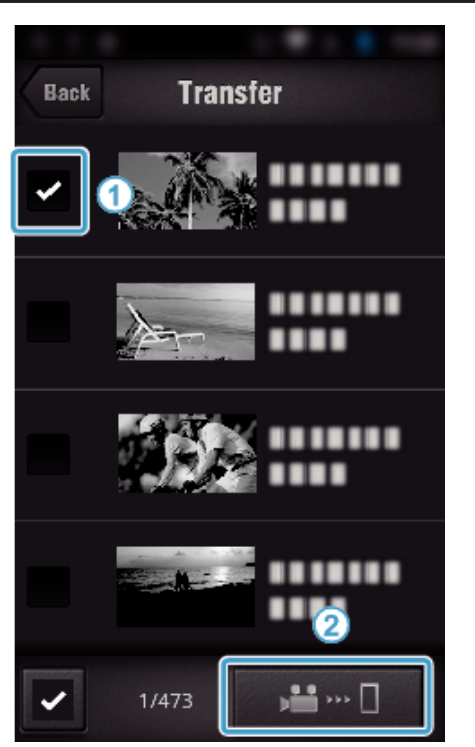

- Palaa edelliseen näyttöön koskettamalla "BACK"-painiketta.
- Kosketa "SIIRTÄMINEN"-kohtaa.

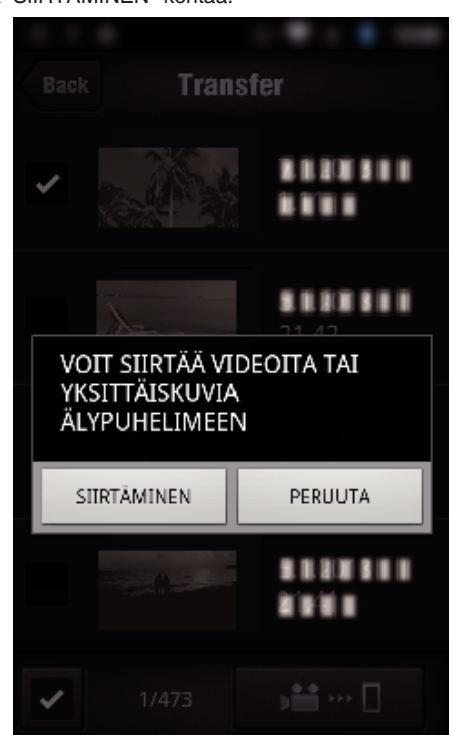

- Peruuta toiminto koskettamalla "CANCEL"-painiketta.
- "SIIRTÄMINEN" alkaa.

<span id="page-135-0"></span>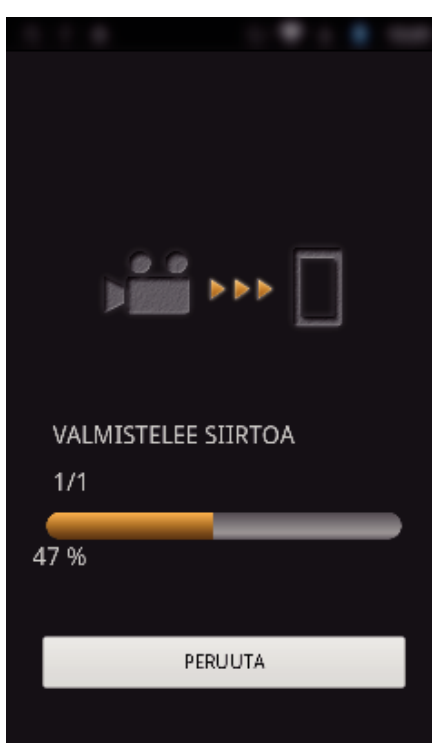

- 0 Peruuta toiminto koskettamalla "CANCEL"-painiketta.
- *8* Kun siirto on valmis, kosketa "OK"-kuvaketta.

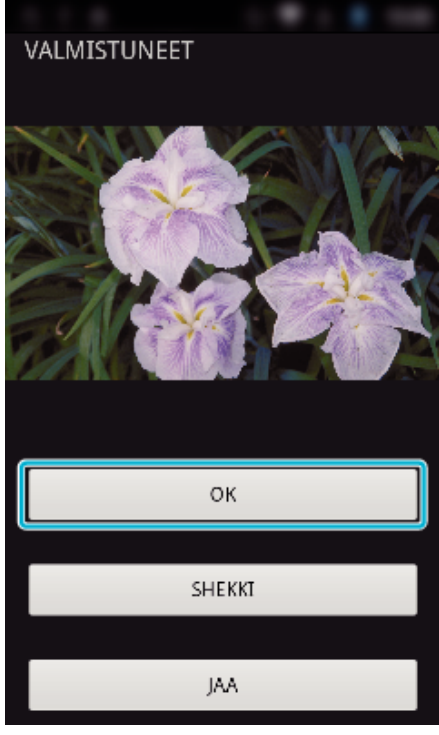

- 0 Toista ja tarkista yksittäiskuva koskettamalla "SHEKKI"-kuvaketta. (vain Android) (Ei ole käytettävissä siirrettäessä useita yksittäiskuvia.)
- 0 Lataa yksittäiskuva koskettamalla "JAA"-kuvaketta. (vain Android) (Ei ole käytettävissä siirrettäessä useita yksittäiskuvia.) Kosketa haluamaasi palvelua ja jatka latausvaiheeseen. Palveluun on rekisteröidyttävä, ennen kuin sitä voi käyttää.

#### **Älypuhelinsovelluksen asetukset**

Voit muuttaa älypuhelinsovellusten asetuksia.

- o **Sekä Android- että IOS-käyttöjärjestelmässä**
- 1 Kosketa **※**-kohtaa.

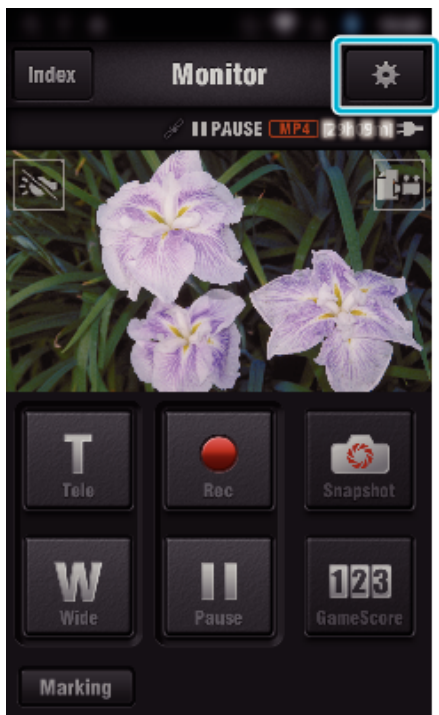

*2* Kosketa haluttua asetusta.

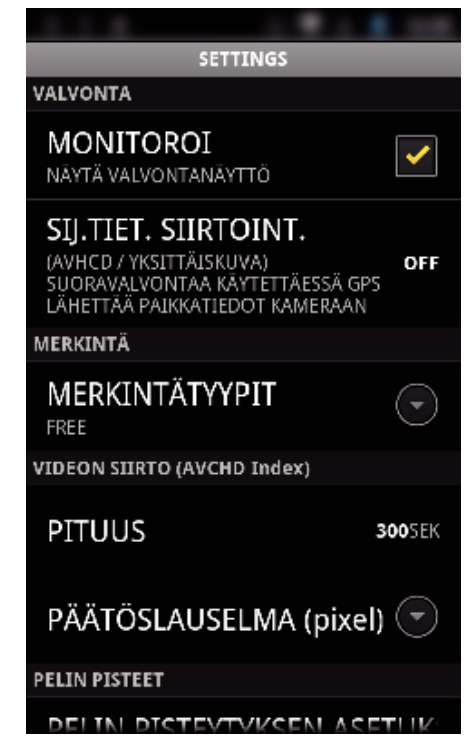

<span id="page-136-0"></span>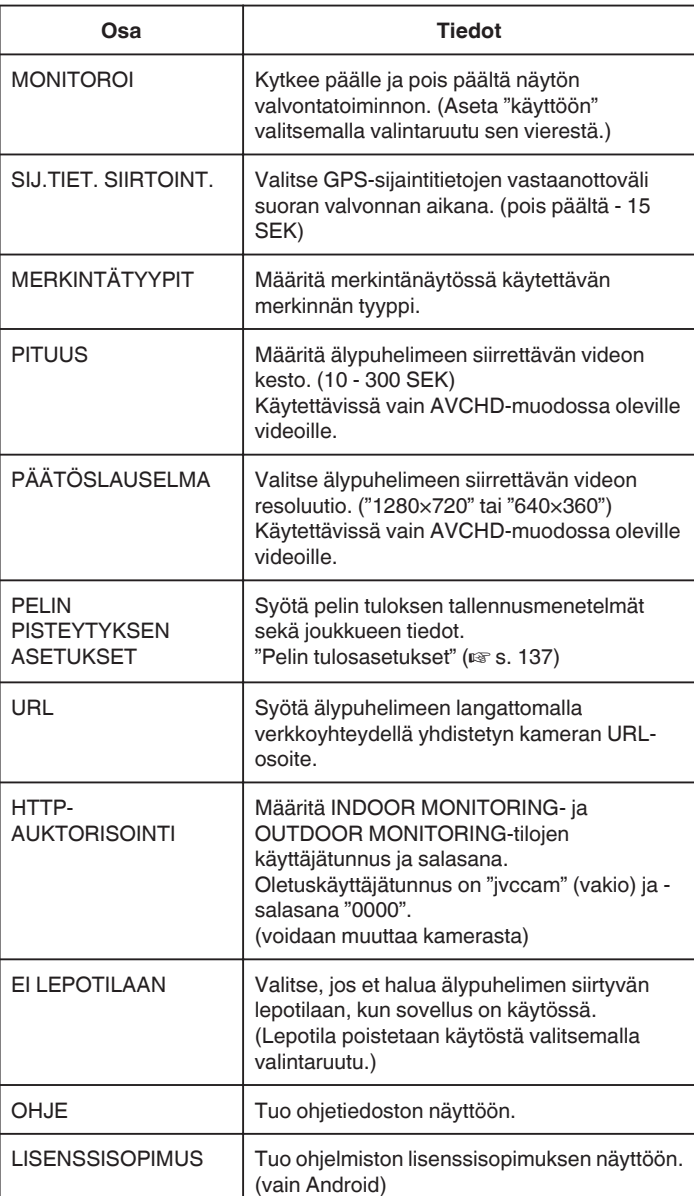

# **HUOMAUTUS :**

0 Yhdistettäessä INDOOR MONITORING- tai OUTDOOR MONITORINGtilaan saat kehotuksen syöttää URL- tai HTTP-valtuutus, jos niitä ei ole syötetty tai ne on syötetty väärin.

# **Pelin tulosasetukset**

Syötä pelin tuloksen tallennusmenetelmät sekä joukkueen tiedot.

# o **Sekä Android- että IOS-käyttöjärjestelmässä**

1 Kosketa **X**-kohtaa.

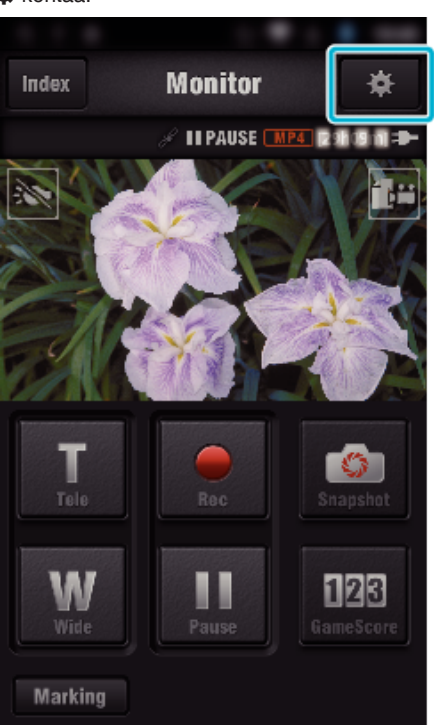

*2* Kosketa "PELIN PISTEYTYKSEN ASETUKSET" -kohtaa.

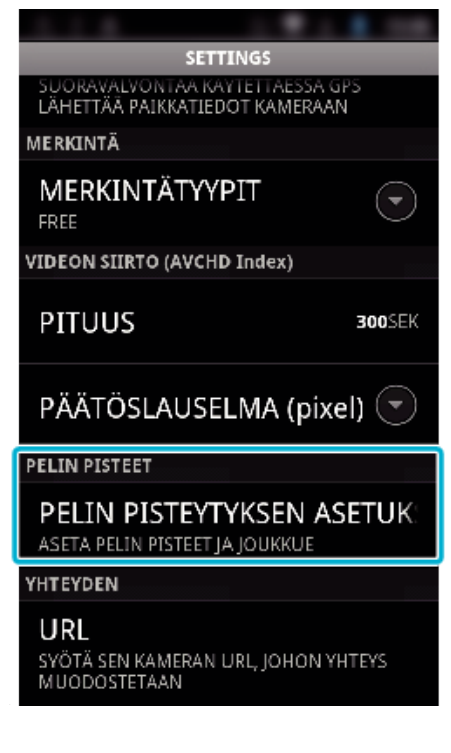

*3* Kosketa haluttua asetusta.

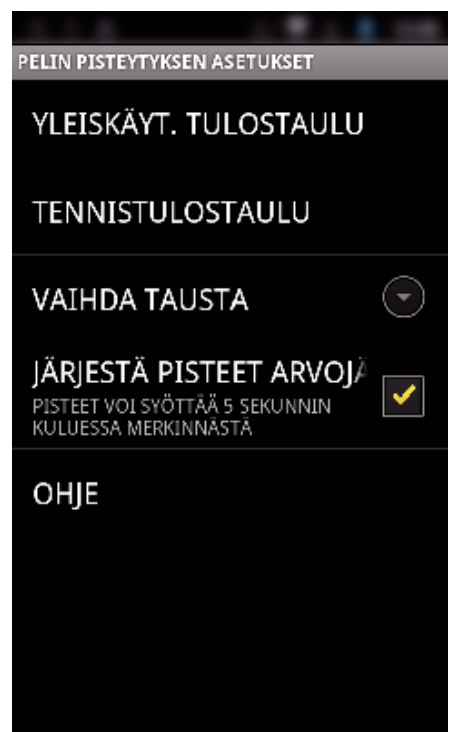

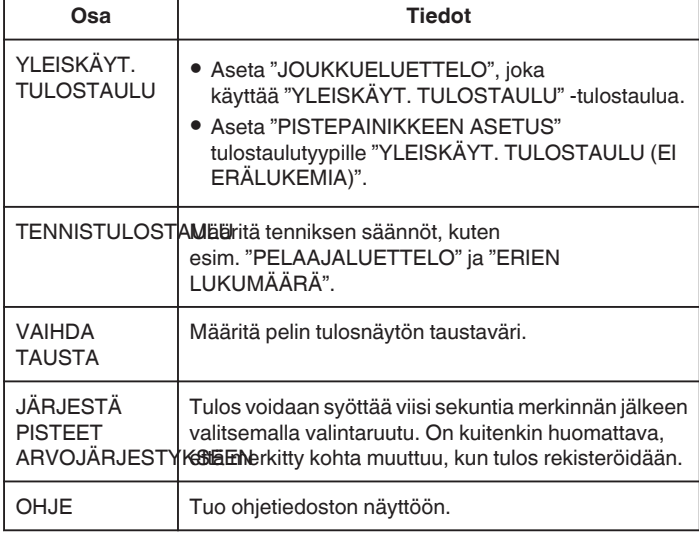

#### **HUOMAUTUS :**

0 Kun rekisteröit joukkueen nimen ja pelaajan nimen, älypuhelimella syötettävä "\"-merkintä näkyy "\" (kenoviiva) -merkintänä tässä kamerassa.

# **Pöytämikrosovellusten käyttäminen**

Kun "JVC CAM Coach" -pöytämikro-ohjelmisto asennetaan, kameran tallentamat kuvat siirretään pöytämikrolaitteelle Wi-Fi-yhteydellä. Tällöin voit käyttää sellaisia toimintoja kuten tallennettujen videoiden toisto, 2 erilaisten toistokuvan näyttö vertailua varten, itsetarkistus ja selitysten lisääminen toistettaviin kuviin.

#### **Taulumikrosovellusten asentaminen**

#### **Android-tabletti**

- *1* Kosketa "PLAY STORE"-kohtaa sovellusluettelossa.
- *2* Hae "JVC CAM Coach" -sovellusta.
- *3* Kosketa "JVC CAM Coach" -sovellusta.
	- 0 Näytössä näkyvät sovelluksen tarkat tiedot.
- *4* Kosketa "INSTALL"-painiketta.
	- 0 Tämän laitteen tietoja tai toimintoja käsittelevissä sovelluksissa näkyviin tulee ikkuna, jossa näytetään käytettävät tiedot tai toiminnot.
- *5* Vahvista sisältö ja kosketa "DOWNLOAD"-kuvaketta.
	- 0 Lataaminen alkaa.

#### o **iPad**

- *1* Kosketa päänäytön kohtaa "App Store".
- *2* Hae "JVC CAM Coach" -sovellusta.
- *3* Kosketa "JVC CAM Coach" -sovellusta.
	- 0 Näytössä näkyvät sovelluksen tarkat tiedot.
- 4 Kosketa "Ilmainen"->"INSTALL"-painiketta.
	- 0 Syötä salasanasi salasanan syöttönäytössä.
	- 0 Lataaminen alkaa.
	- 0 Ladattu sovellus lisätään automaattisesti päänäyttöön.

#### **HUOMAUTUS :**

• Lisätietoja sovelluksen käytöstä saa napauttamalla soveluksen ?kuvaketta, jolloin näyttöön avautuu ohjetiedosto.

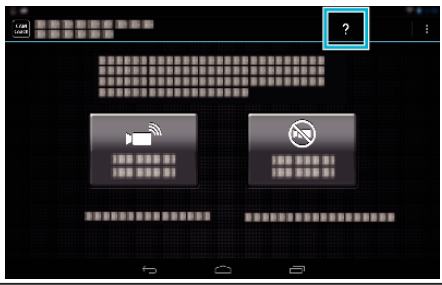

# **Wi-Fi-toiminnon käyttäminen verkkoselaimesta**

Voit muodostaa yhteyden kameraan ja käyttää Wi-Fi-toimintoa tietokoneen verkkoselaimella.

0 Näytössä näkyvät ilmoitukset

"Näytössä näkyvät ilmoitukset" ( $\mathfrak{so}$  s. 139)

#### **Näytössä näkyvät ilmoitukset**

#### o **Tallennusnäyttö**

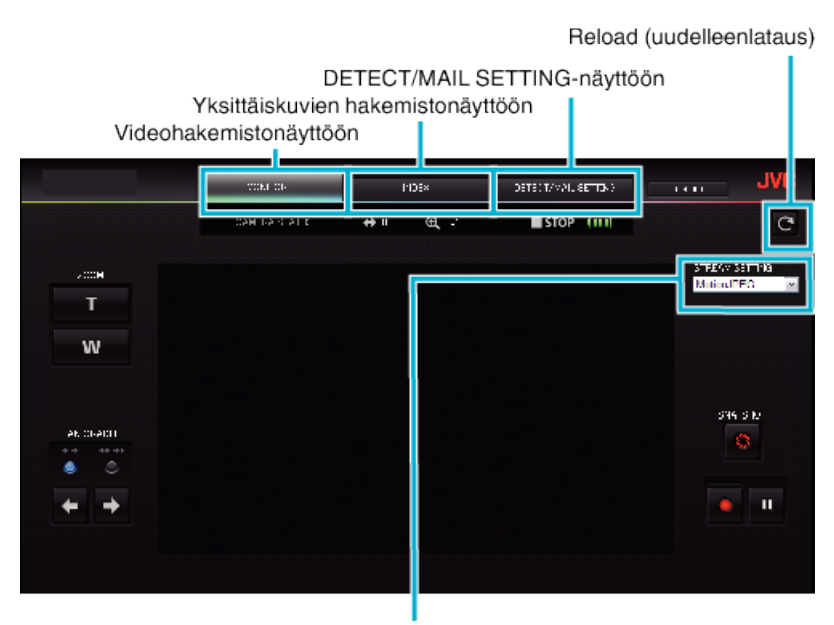

Videotoistomuodon valinta (käytä napsauttamalla "SET" -painiketta) Valitse videomuoto valvottaessa selaimesta käsin.

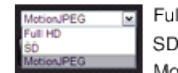

Full HD: 1920 x 1080 / MPEG-2 TS -muoto SD: 720x576 / MPEG-2 TS -muoto MotionJPEG: 640 x 360 / MotionJPEG-muoto

#### **HUOMAUTUS :**

0 Koko näyttö -painike ei ole käytössä, jos videotoistomuoto on MotionJPEG.

#### **TÄRKEÄÄ :**

- 0 Videotoistomuotojen ominaisuudet:
- Full HD/SD (MPEG-2 TS -muoto)
- Kameran ääni voidaan tarkistaa selaimesta.
- Tallennustoimenpiteitä ei voi suorittaa selaimesta.
- Motion. **IPFG**
- Kameran ääntä ei voi toistaa selaimesta.
- Tallennus- ja zoomaustoiminnot voidaan suorittaa selaimesta.
- 0 Monitorin kuva pysähtyy automaattisesti, kun valvontaa on suoritettu jatkuvasti 12 tunnin ajan Full HD tai SD-muodossa. (Paina uudelleenlatauspainiketta jatkaaksesi)
- 0 Jotta voit käyttää Full HD- tai SD-muotoa, Media Player 12 on asennettava etukäteen.
- 0 Näytön viive voi johtua verkkonopeudesta tai tietokoneen suorituskyvystä.
- 0 Jos viive on huomattava, lataa näyttö uudelleen säännöllisesti.
- (uudelleenlatauksen jälkeen saattaa kulua jonkin aikaa, ennen kuin kuva näkyy).
- 0 Jos käytössä on Full HD, käytä seuraavat järjestelmävaatimukset täyttävää tietokonetta. CPU Intel Core 2 Duo 2 GHz tai korkeampi

Vähintään 2 Gt muistia

o **Videohakemistonäyttö (pikkukuvanäyttö) (AVCHD)**

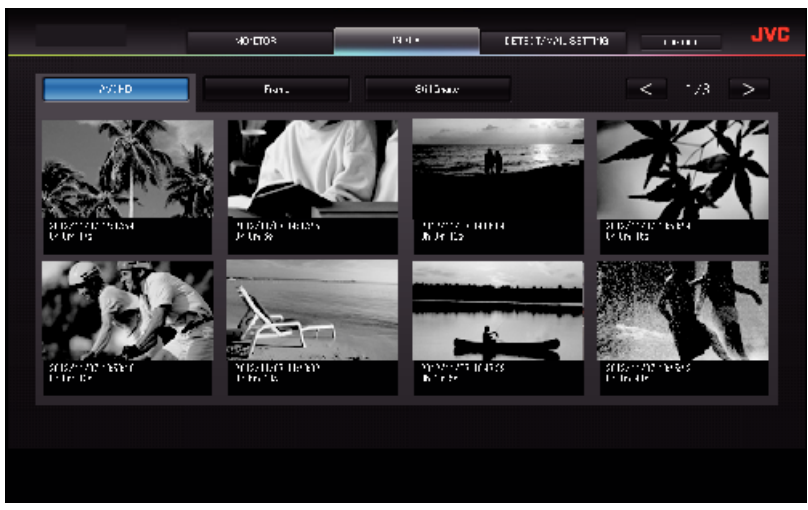

o **Videohakemistonäyttö (pikkukuvanäyttö) (MP4/MOV)**

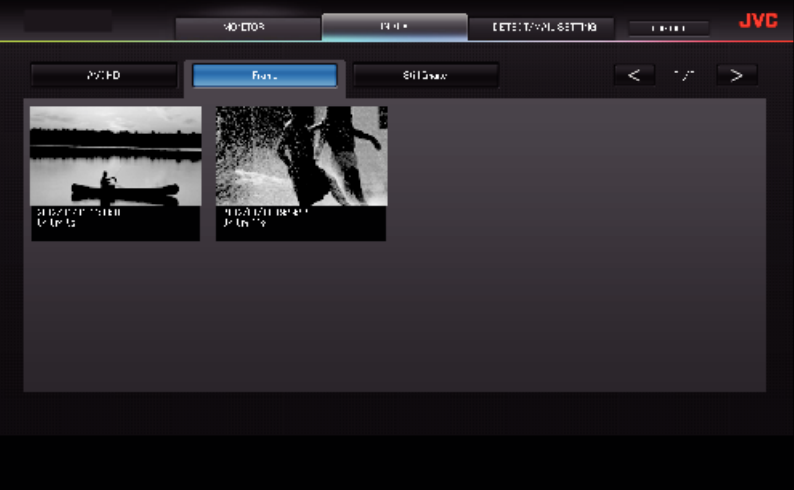

- 0 Jos haluat ladata videon, napsauta esikatselukuvaa.
- o **Yksittäiskuvien hakemistonäyttö (pikkukuvanäyttö)**

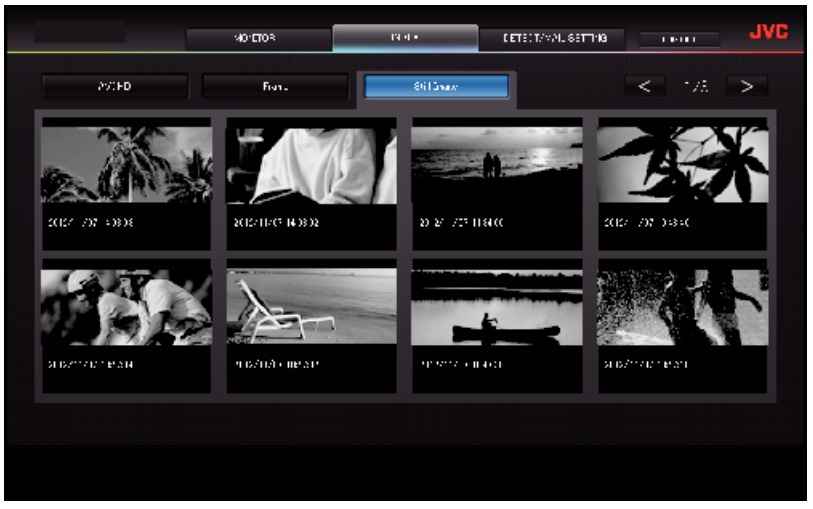

0 Jos haluat ladata yksittäiskuvan, napsauta esikatselukuvaa.

# **DETECT/MAIL SETTING-näyttö**

Ilmoitussähköpostiasetuksia, esim. tunnistusmenetelmä ja vastaanottajan sähköpostiosoite, voidaan muuttaa myös silloin, kun kamera ei ole käytettävissä.

\*Valitun osoitteen päälle ilmestyy valintamerkki.

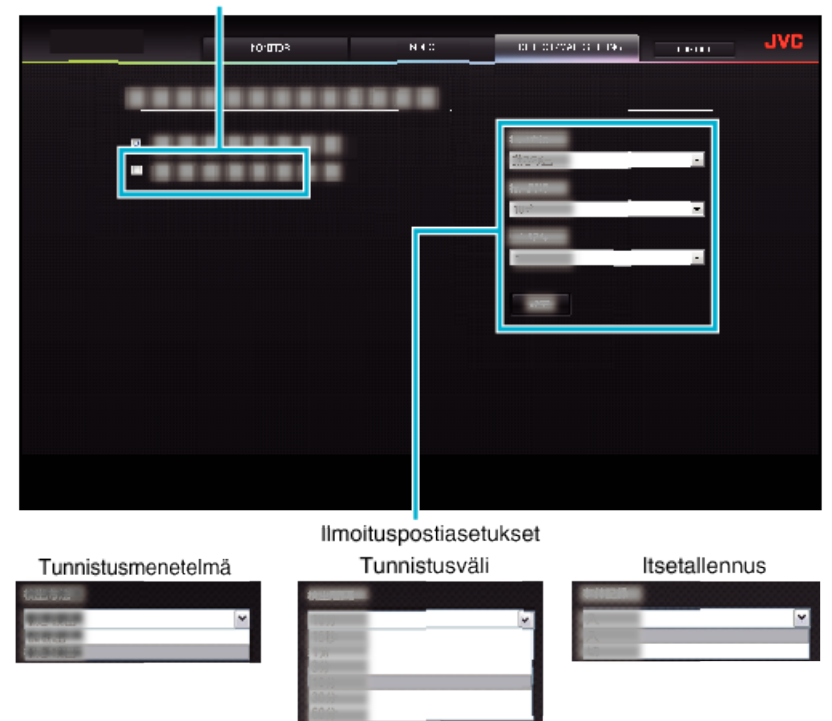

(käytä napsauttamalla " REG." -painiketta)

# **Ongelmanratkaisu**

# **Suora valvonta**

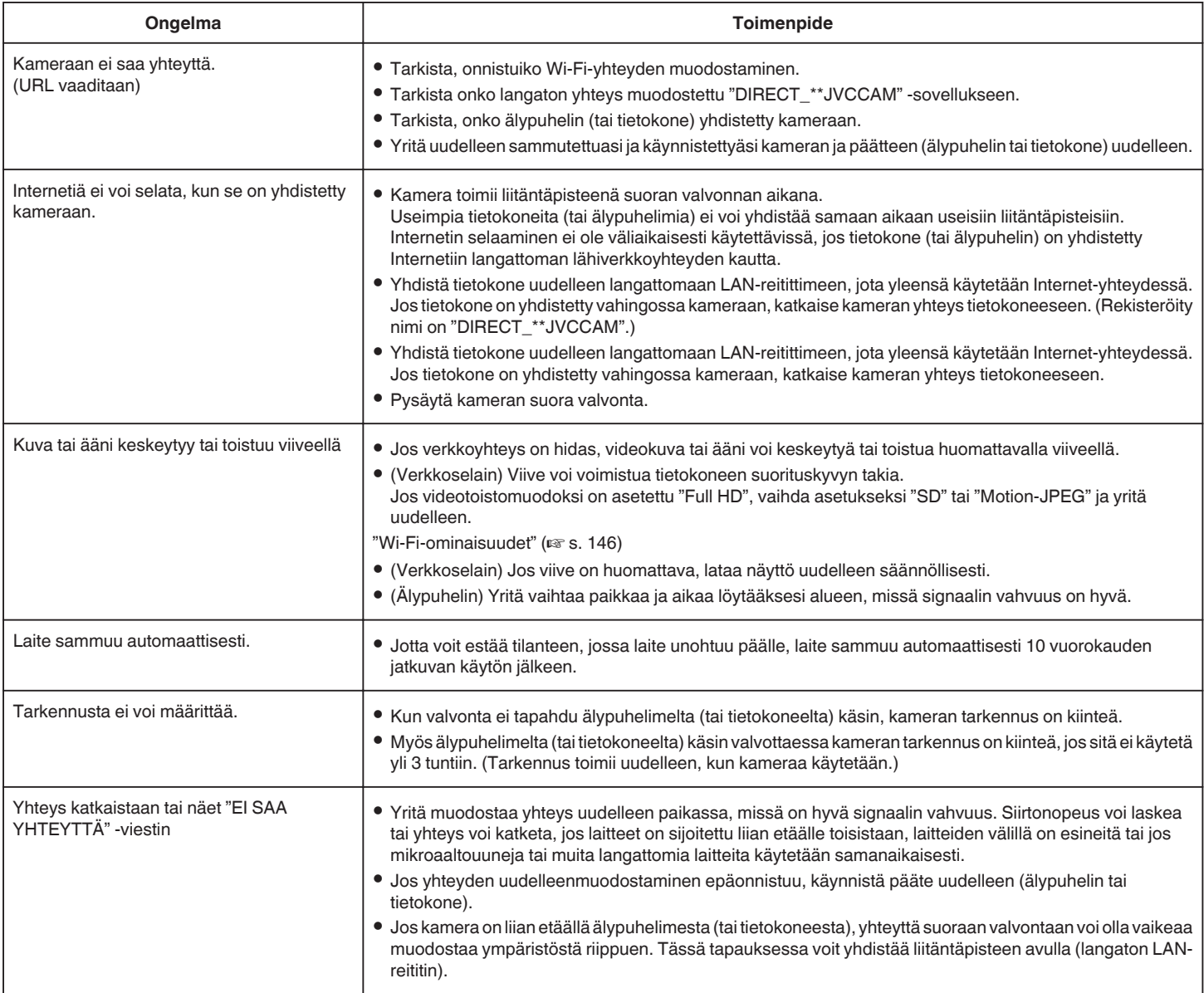

# **Liitäntäpiste (langaton LAN-reititin)**

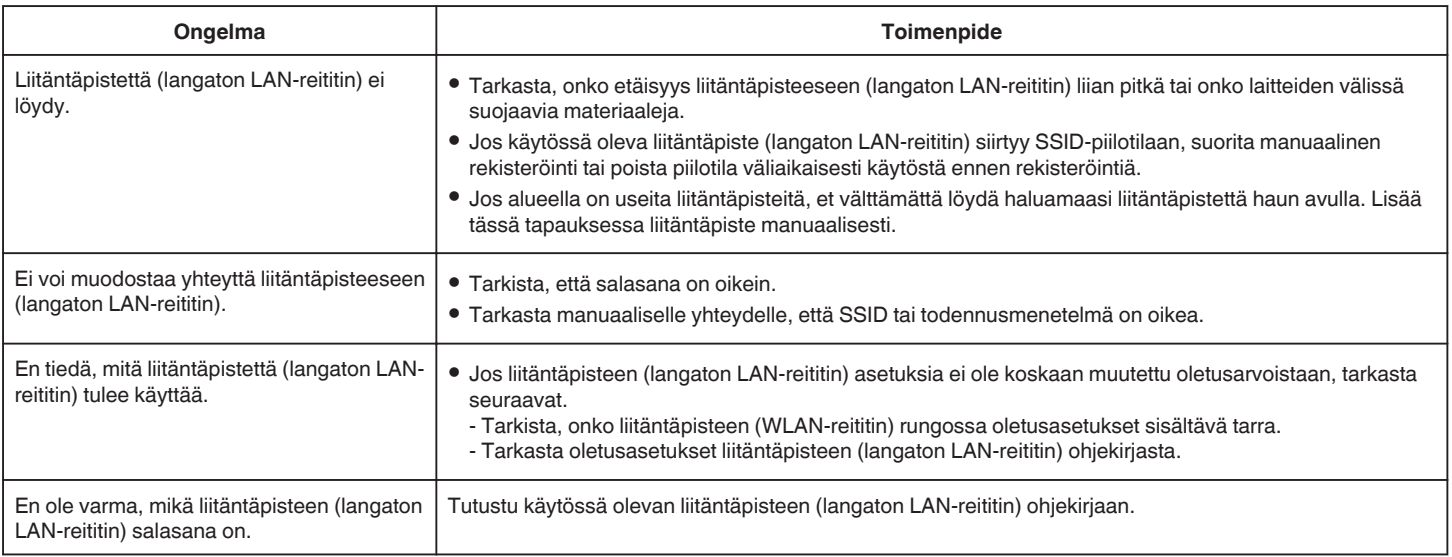

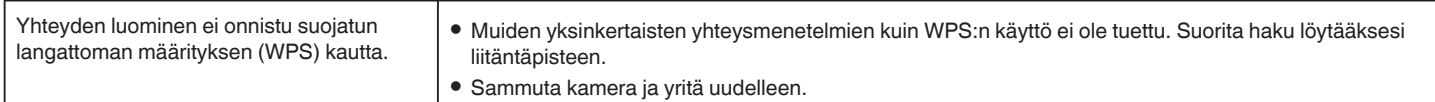

# **INDOOR MONITORING (yhteys kotona)**

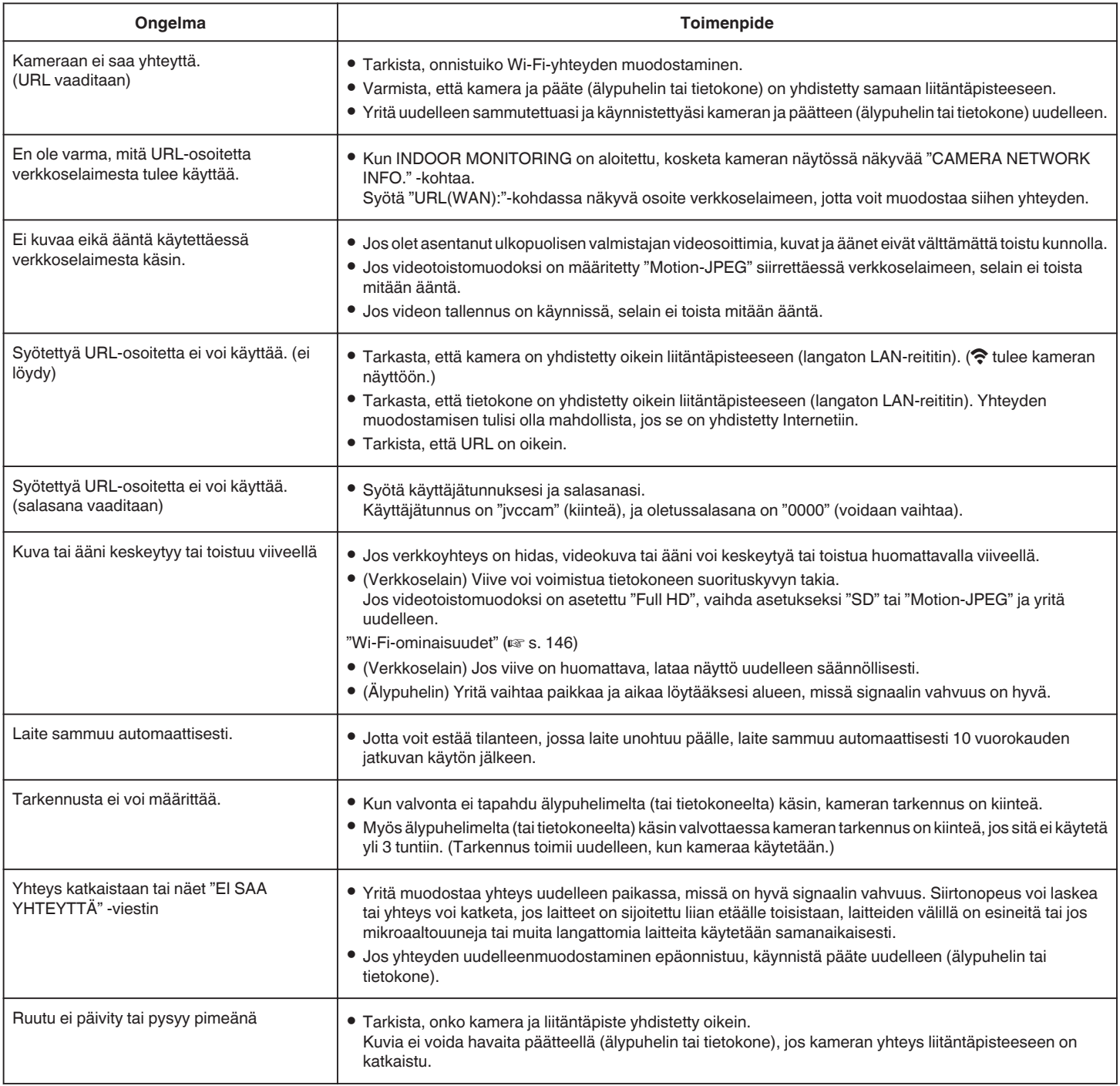

# **OUTDOOR MONITORING (yhteys Internetin kautta)**

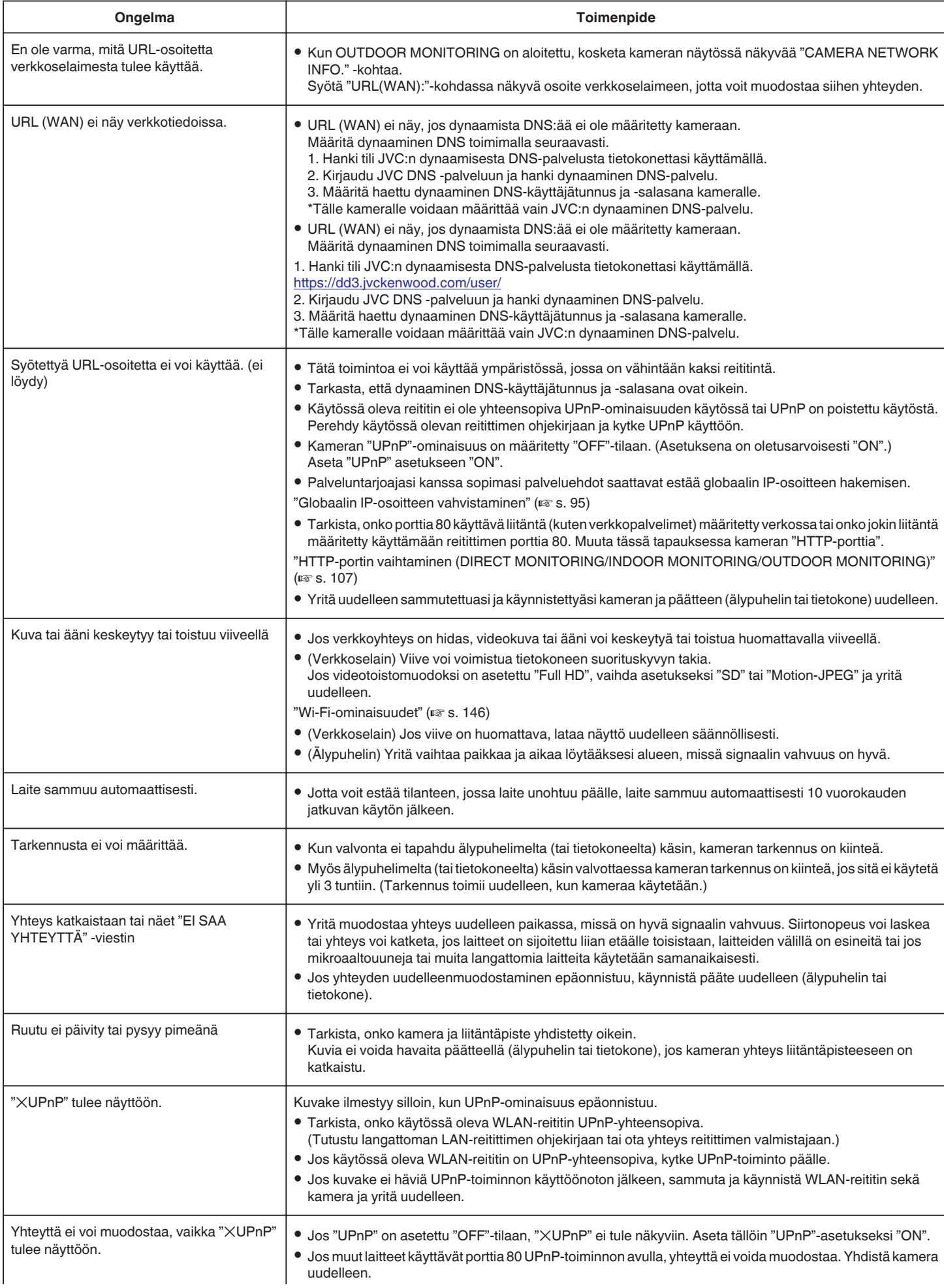
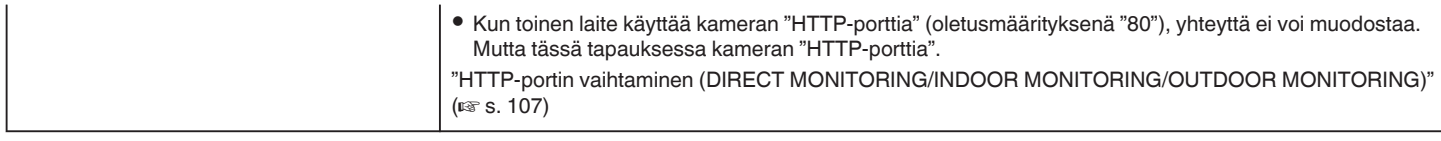

## **Sähköposti (ilmoitusposti, videoposti)**

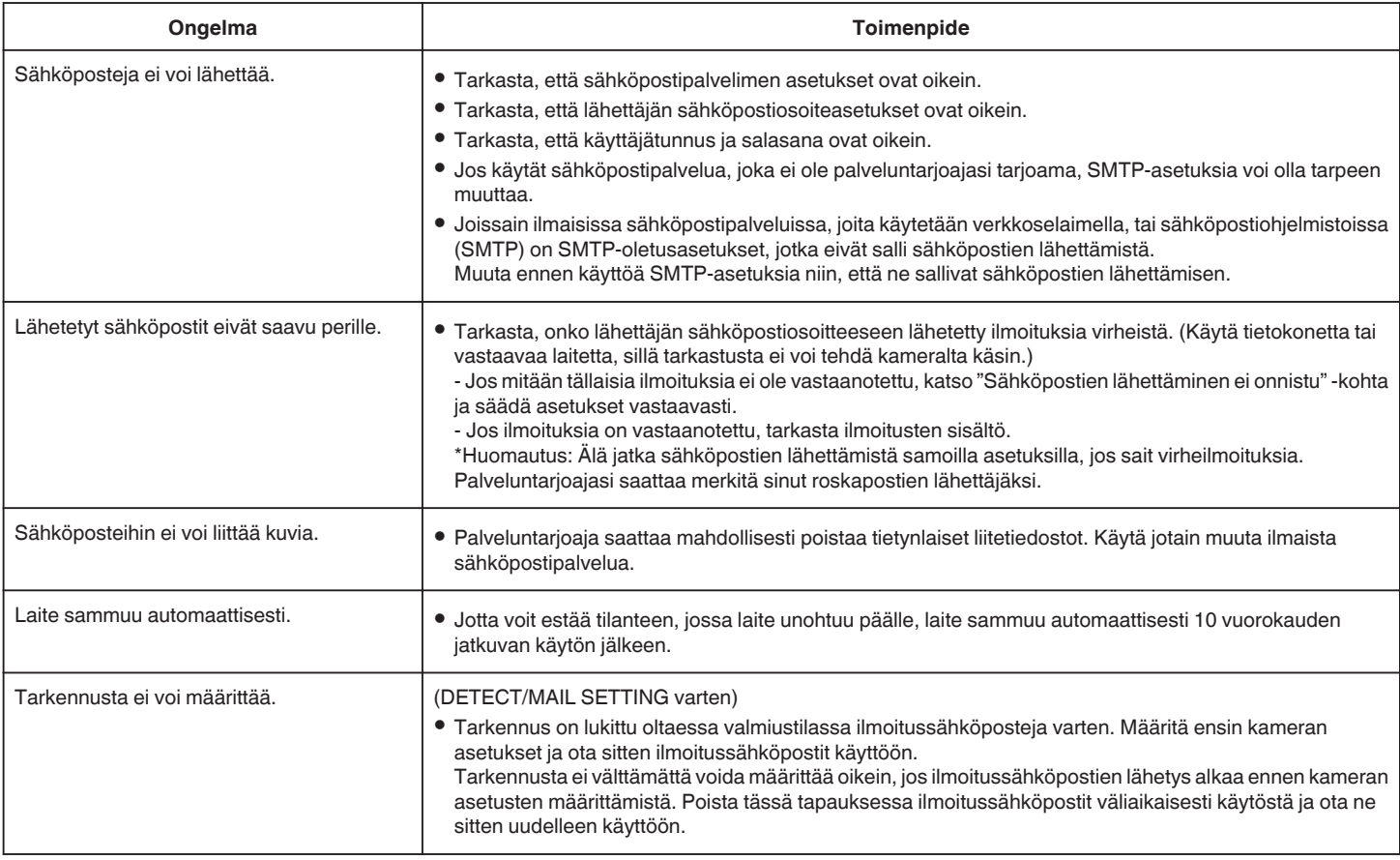

## **Videon/yksittäiskuvan siirto**

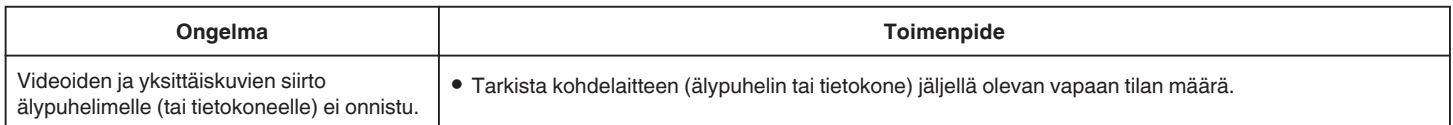

# **Wi-Fi-ominaisuudet**

## **Wi-Fi-ominaisuudet**

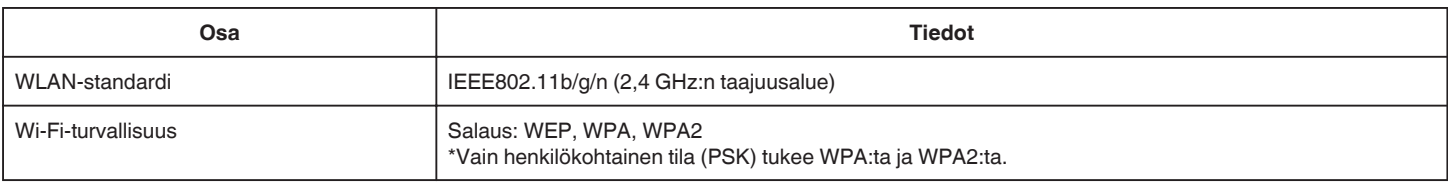

## **DIRECT MONITORING / INDOOR MONITORING / OUTDOOR MONITORING**

## o **Käyttäessäsi Wireless sync.**

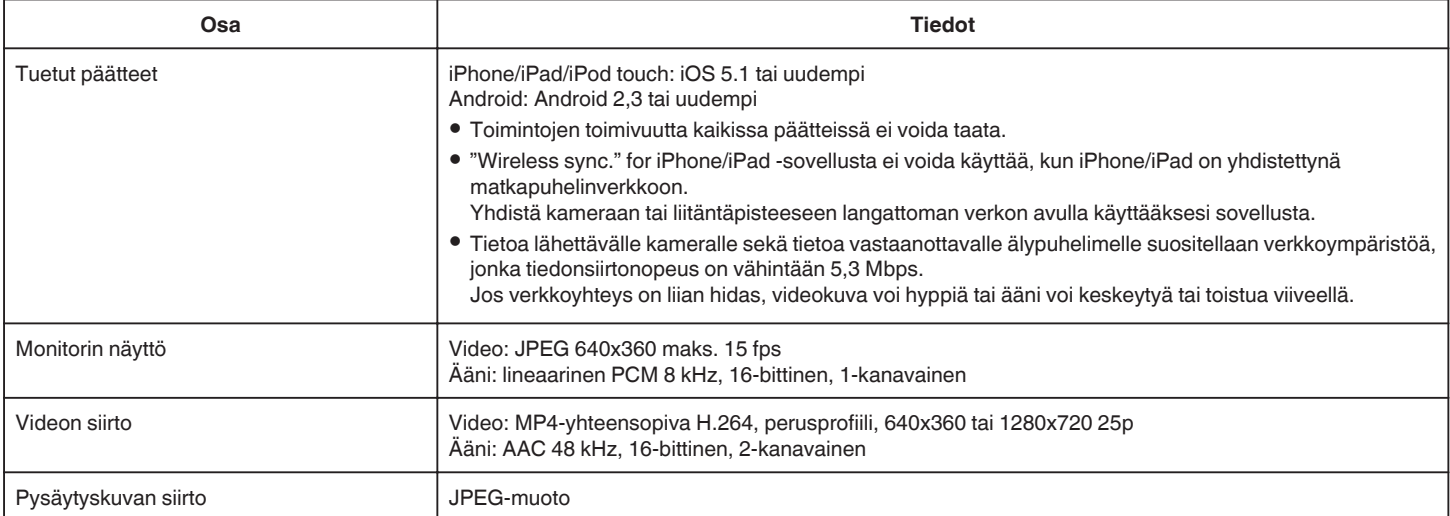

## o **Verkkoselaimen käyttö**

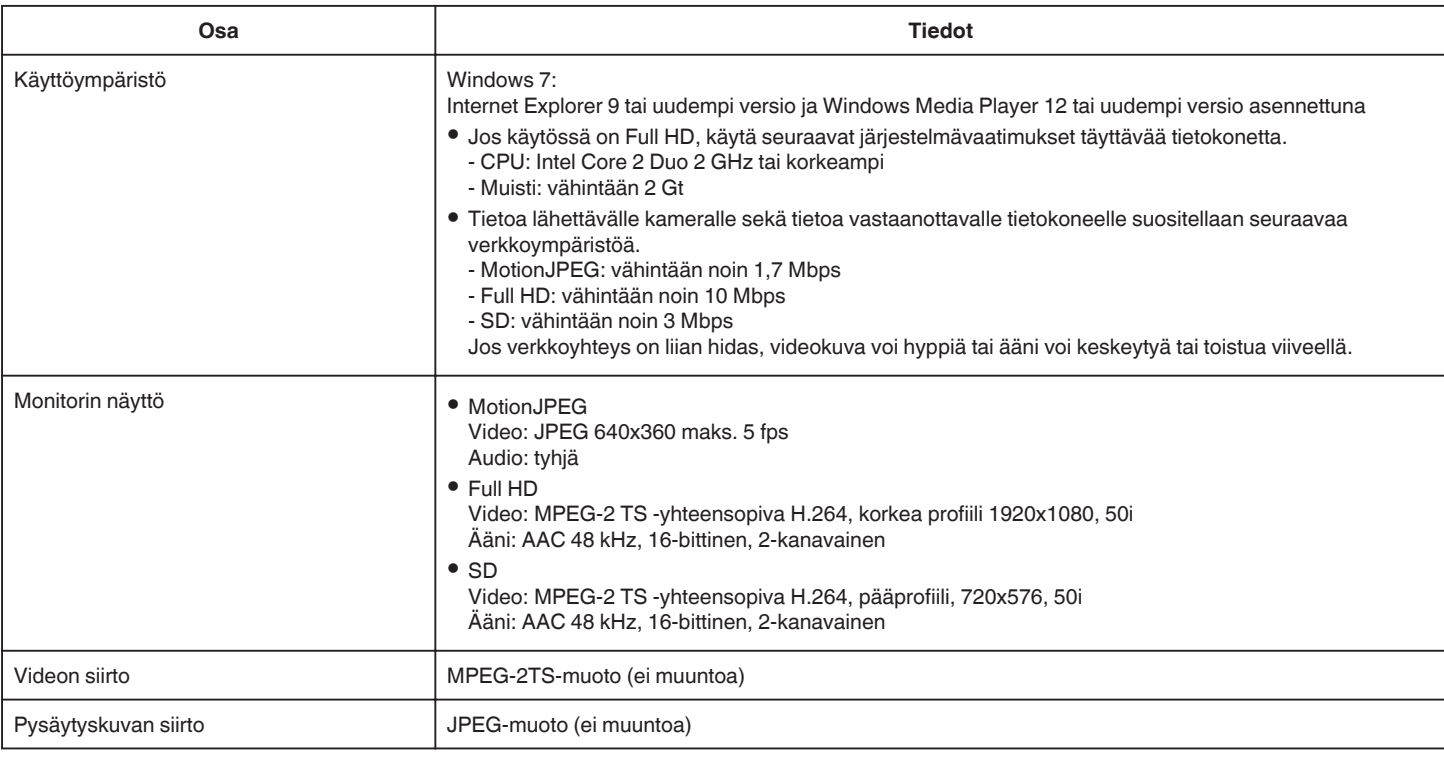

## **VIDEO MAIL**

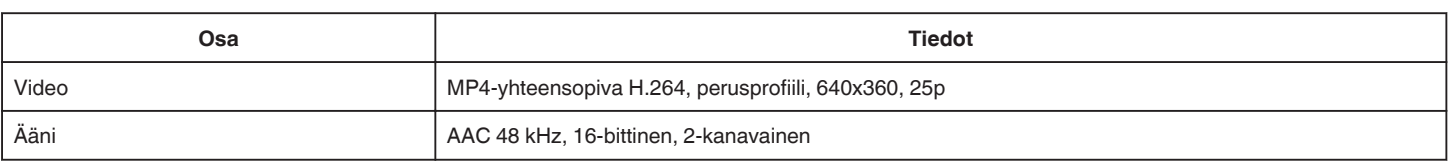

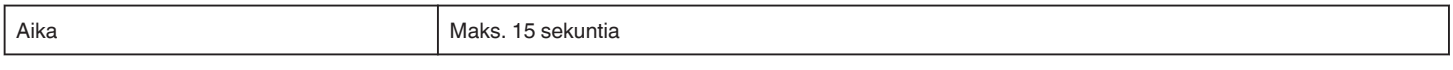

## **DETECT/MAIL**

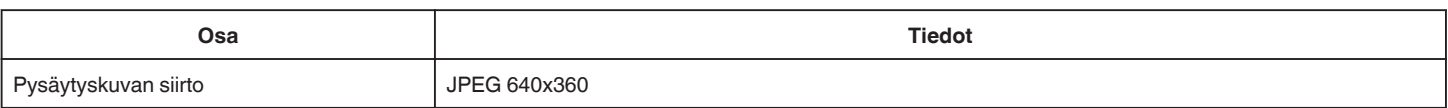

## **DIRECT MONITORING**

Voit katsoa tämän laitteen ottamat kuvat älypuhelimella tai tietokoneella. Voit valvoa viereisessä huoneessa nukkuvaa lasta, kun itse teet muuta toisaalla.

## **INDOOR MONITORING**

Tämän laitteen ottamat kuvat voidaan määrittää langattoman LANreitittimen kautta tietokoneelle tai älypuhelimelle, kun lapset tulevat kotiin.

## **OUTDOOR MONITORING**

Tämän laitteen ottamat kuvat voidaan lähettää isovanhempien tietokoneelle tai älypuhelimelle langattoman lähiverkon (Wi-Fi-alue) muodostaman Internet-yhteyden kautta.

## **DETECT/MAIL**

Kun lapsesi tulee kotiin poissa ollessasi, yksittäiskuva lähetetään sähköpostiisi.

## **VIDEO MAIL**

Lähetetään videoviestit ("Huomenta", "Hyvää yötä") isällesi tai aviomiehellesi, joka on liikematkalla.

**STOP** 

# **DIRECT MONITORING**

■ Asetus (kun asetus on määritetty, aloita alla **olevasta "Normaali toiminta" -kohdasta)**

#### **Luo QR-koodi.**

#### ■ Syötä suoran valvonnan vaatimat tietojen arvot.

- 0 Salasana: määritä salasana, jota käyttämällä kamera yhdisteään laitteeseen suoralla valvonnalla. (8–63 merkkiä (64 merkkiä heksadesimaaleja käytettäessä))
- 0 Pakotettu ryhmän omistaja: asetus, jolla mahdollistetaan yhteys laitteeseen, joka ei tule Wi-Fi Directiä. Tavallisesti asetuksena on "ON" (päällä).
- 0 HTTP-portti: Tavallisesti asetuksena on "80".
- 0 SCORE RECORDING: määrittää, tallennetaanko tulosnäytöt videoon. (Tallennetun tuloksen näyttöä ei voi poistaa jälkikäteen.)

#### **Tuo esiin näyttö, jossa voit lukea QR-koodin.**

*1* Kosketa "MENU"-painiketta. (Käyttö tässä kamerassa)

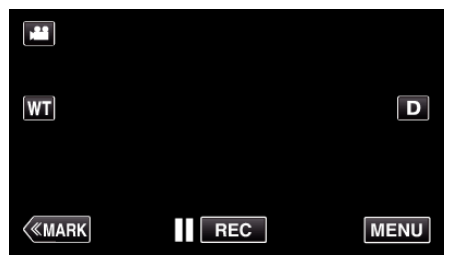

- 0 Ylävalikko tulee näyttöön.
- 2 Kosketa "Wi-Fi" (<a>>
<a>
kuvaketta. (Käyttö tässä kamerassa)

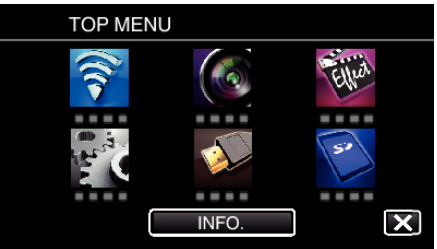

*3* Kosketa "COMMON Wi-Fi SETTING" -painiketta. (Käyttö tässä kamerassa)

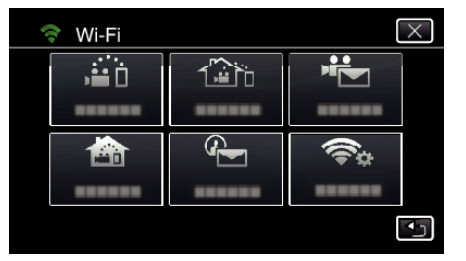

*4* Kosketa "SET FROM QR CODE" -kohtaa.

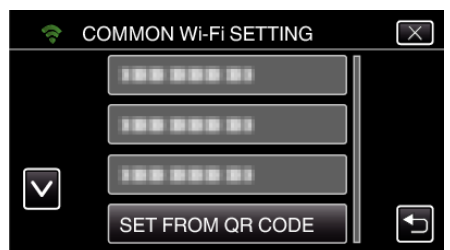

*5* Kosketa "EXECUTE"-kohtaa.

## **Lue QR-koodi.**

*1* Lue QR-koodi. (Käyttö tässä kamerassa)

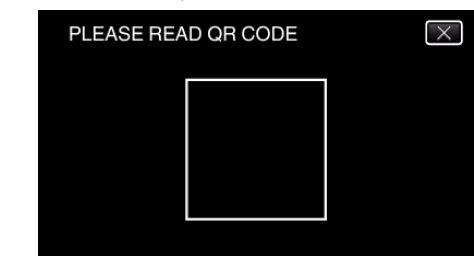

SET FROM OR CODE

**EXECUTE** 

Wi-Fi SETTING CAN BE SET USING WEB USER GUIDE OR **SMART USER GUIDE** 

*2* Kosketa "YES" -painiketta.

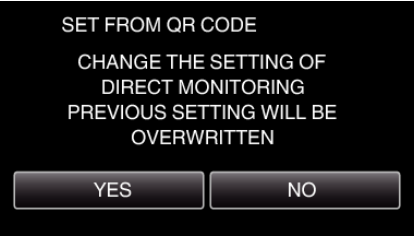

*3* Kosketa "OK"-painiketta.

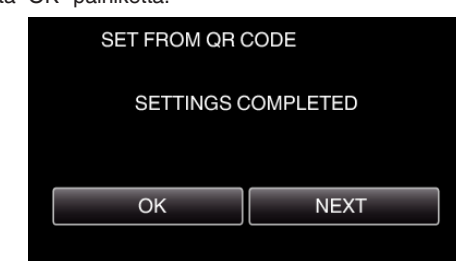

- 0 Palaa lukemaan QR-koodi ruudulta koskettamalla "NEXT" painiketta.
- 0 Määritetty sisältö tallennetaan.

## o **Normaali toiminta**

## **Älypuhelimen yhdistäminen kameraan langattomasti**

- Yhdistäminen Wi-Fi-salasanan syöttämisen avulla
- *1* Kosketa "MENU"-painiketta. (Käyttö tässä kamerassa)

Aseta kamera tallennustilaan.

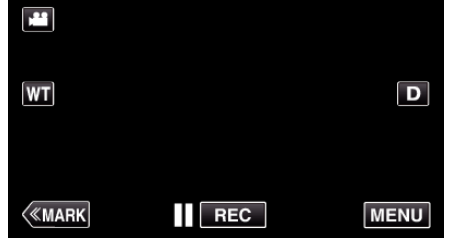

- 0 Ylävalikko tulee näyttöön.
- 2 Kosketa "Wi-Fi" (<a>>
kuvaketta. (Käyttö tässä kamerassa)

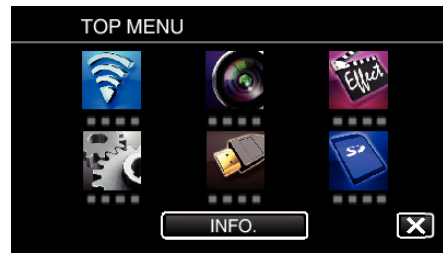

*3* Kosketa "Wi-Fi"-valikon "DIRECT MONITORING" (N) -kuvaketta. (Käyttö tässä kamerassa)

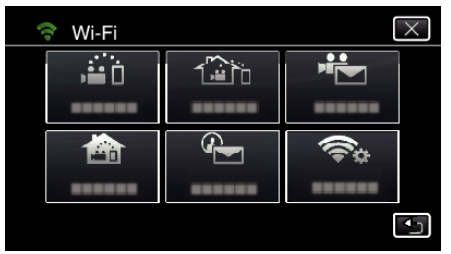

**4** Kosketa "START"-painiketta (→). (Käyttö tässä kamerassa)

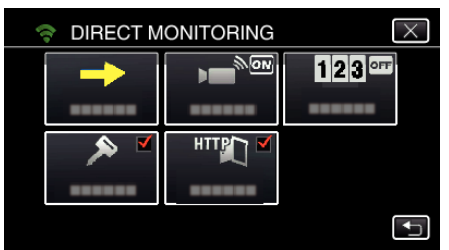

*5* Tarkista kameran näytöstä SSID- ja PASS-määritteet.

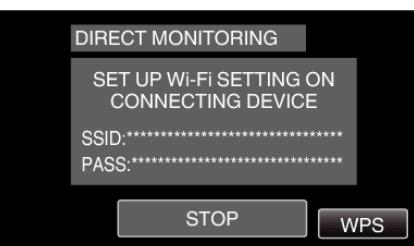

*6* Valitse älypuhelimen WiFi-verkon valintanäytön kohdassa 5 SSID ja syötä PASS salasanakenttään.

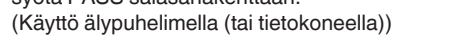

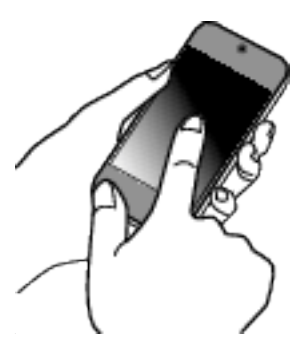

- 0 Katso käytössä olevan puhelinliittimen käyttöohje saadaksesi lisätietoja älypuhelimesi (tai tietokoneesi) liittämisestä langattomaan verkkoon.
- 7 Yhteys muodostetaan ja kameran näyttöön tulee ?-symboli.

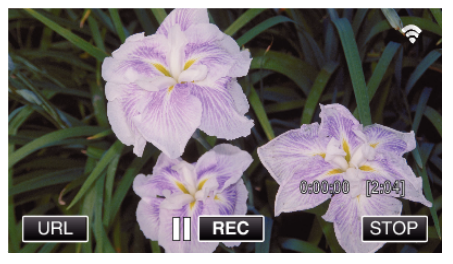

- o **Yhteyden muodostaminen WPS-toiminnolla**
- *1* Kosketa "MENU"-painiketta. (Käyttö tässä kamerassa)

Aseta kamera tallennustilaan.

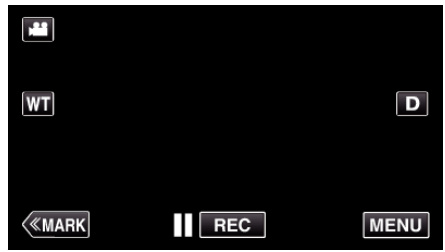

- 0 Ylävalikko tulee näyttöön.
- 2 Kosketa "Wi-Fi" (<a>>
<a>
kuvaketta. (Käyttö tässä kamerassa)

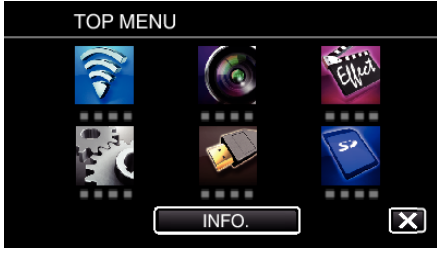

**3** Kosketa "Wi-Fi"-valikon "DIRECT MONITORING" (شَدْهُ) -kuvaketta. (Käyttö tässä kamerassa)

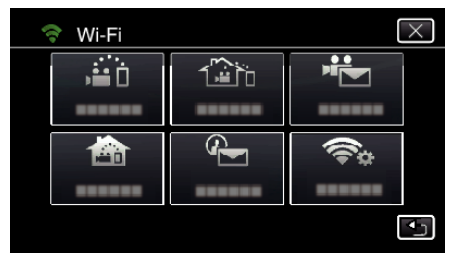

**4** Kosketa "START"-painiketta (→). (Käyttö tässä kamerassa)

- $\overline{\times}$ **DIRECT MONITORING** G  $\overline{\mathbb{N}}$ on  $123$ <sup>orr</sup> ы ...... HTTP  $\overline{\mathbf{t}}$
- *5* Kosketa "WPS" -painiketta. (Käyttö tässä kamerassa)

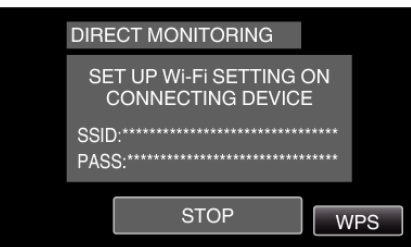

*6* Aktivoi WPS älypuhelimella (tai tietokoneella) 2 minuutin kuluessa. (Käyttö älypuhelimella (tai tietokoneella))

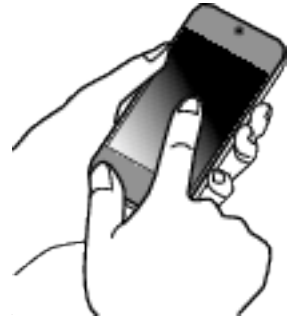

- 0 Kun haluat aktivoida WPS:n, tutustu käytössä olevan laitteen ohjekirjaan.
- 7 Yhteys muodostetaan ja kameran näyttöön tulee ?-symboli.

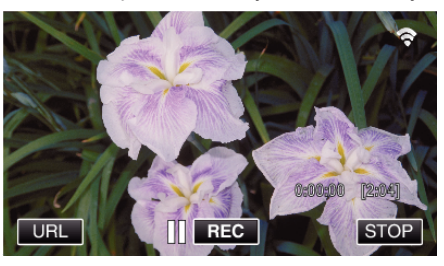

## **Kuvien katselu älypuhelimella (tai tietokoneella)**

## o **Älypuhelin (Android / iPhone)**

#### **HUOMAUTUS :**

0 Ennen kuin tätä toimintoa voidaan käyttää, älypuhelimeen on asennettava älypuhelinsovellus.

["Älypuhelinsovellusten asentaminen" \(](#page-121-0) $\mathfrak{c}$ s. 122)

*1* Käynnistä älypuhelimessa "Wireless sync.", kun DIRECT MONITORING on asetettu.

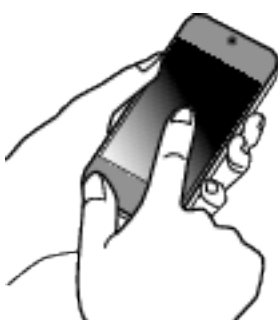

*2* Kosketa "DIRECT MONITORING" -painiketta.

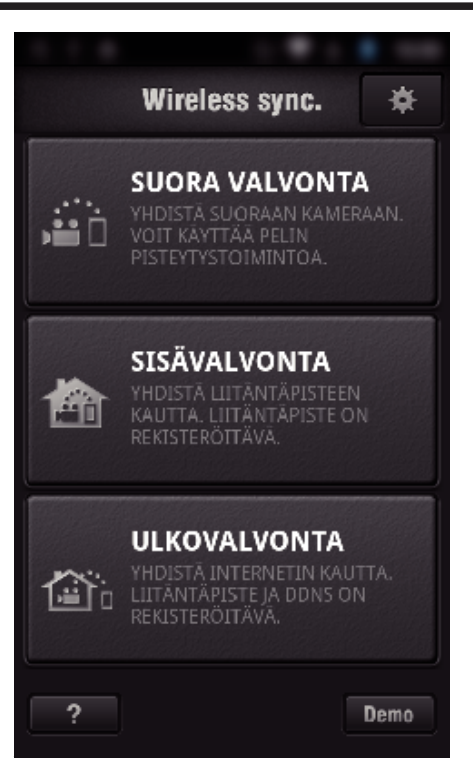

*3* Tallennusnäyttö tulee näyttöön.

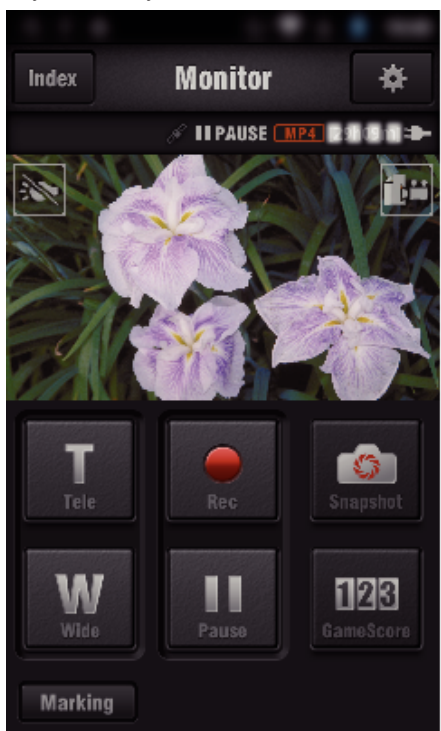

*4* Käyttö älypuhelimelta käsin

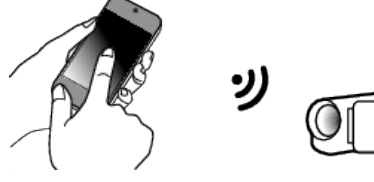

0 Käyttö älypuhelimella: ["Älypuhelinsovellusten käyttäminen" \(](#page-121-0) $\mathfrak{g}$ s. 122)

#### **Tietokone (Windows 7)**

*1* Kosketa kameran näytön URL-painiketta. (Tulee näyttöön, kun tietokone ja kamera on yhdistetty langattomasti.)

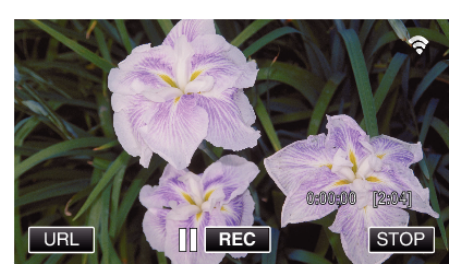

- 0 Näyttöön tulee sen tietokoneen URL, johon muodostetaan yhteys.
- *2* Tarkista kameran näytöllä näkyvä URL-osoite (alkaa merkkijonolla "http://").

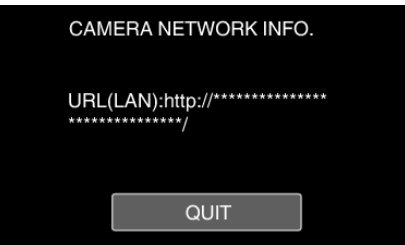

- 0 Kun olet tarkastanut URL-osoitteen, palaa edelliseen näyttöön koskettamalla "QUIT"-kuvaketta.
- *3* Käynnistä tietokoneella Internet Explorer (verkkoselain) ja syötä URLosoite.

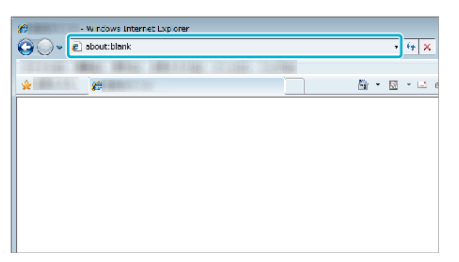

## **INDOOR MONITORING**

■ Asetus (kun asetus on määritetty, aloita alla **olevasta "Normaali toiminta" -kohdasta)**

#### **Luo QR-koodi.**

- o **Syötä sisävalvonnan vaatimien tietojen arvot.**
- 0 Salasana: määritä salasana, jota käyttämällä kamera yhdistetään laitteeseen liitäntäpisteen kautta. (Enintään 8 merkkiä)
- 0 HTTP-portti: Tavallisesti asetuksena on "80".

## **Tuo esiin näyttö, jossa voit lukea QR-koodin.**

*1* Kosketa "MENU"-painiketta. (Käyttö tässä kamerassa)

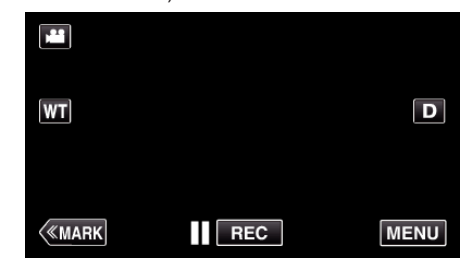

- 0 Ylävalikko tulee näyttöön.
- *2* Kosketa "Wi-Fi" (Q) -kuvaketta. (Käyttö tässä kamerassa)

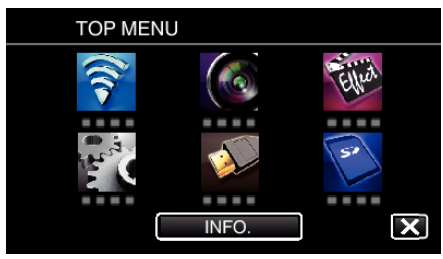

*3* Kosketa "COMMON Wi-Fi SETTING" -painiketta. (Käyttö tässä kamerassa)

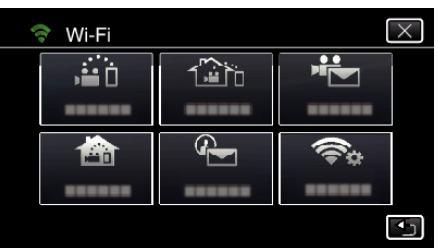

*4* Kosketa "SET FROM QR CODE" -kohtaa.

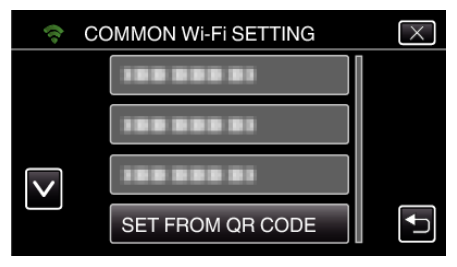

*5* Kosketa "EXECUTE"-kohtaa.

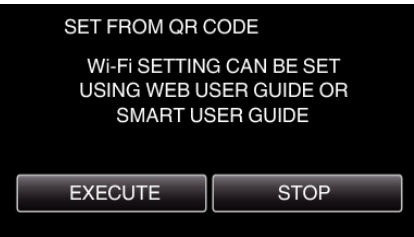

## **Lue QR-koodi.**

*1* Lue QR-koodi.

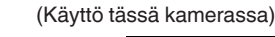

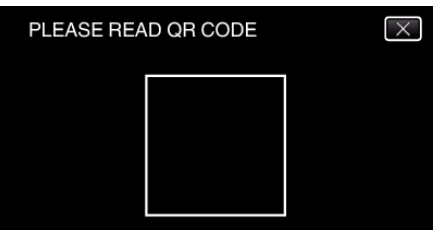

*2* Kosketa "YES" -painiketta.

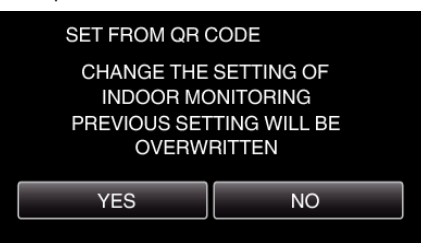

*3* Kosketa "OK"-painiketta.

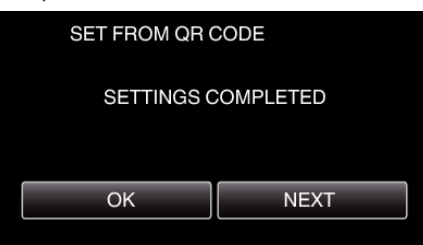

- 0 Palaa lukemaan QR-koodi ruudulta koskettamalla "NEXT" painiketta.
- 0 Määritetty sisältö tallennetaan.

**Liitäntäpisteiden rekisteröinti (langaton LAN-reititin) laitteeseen**

### ■ Wi-Fi Protected Setup (WPS) -rekisteröinti

*1* Kosketa "MENU"-painiketta. (Käyttö tässä kamerassa)

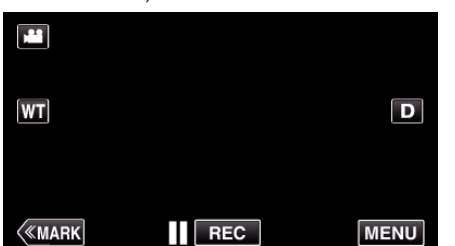

- 0 Ylävalikko tulee näyttöön.
- 2 Kosketa "Wi-Fi" (<a>>
<a>
kuvaketta. (Käyttö tässä kamerassa)

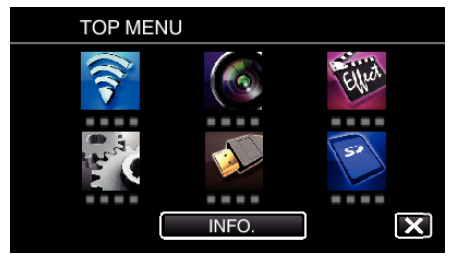

*3* Kosketa "COMMON Wi-Fi SETTING" -painiketta. (Käyttö tässä kamerassa)

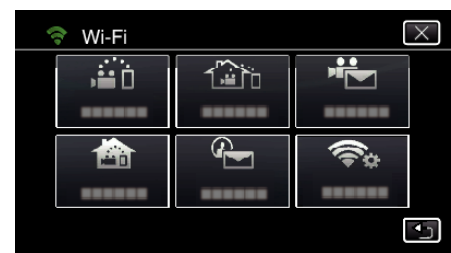

*4* Kosketa "ACCESS POINTS" -painiketta. (Käyttö tässä kamerassa)

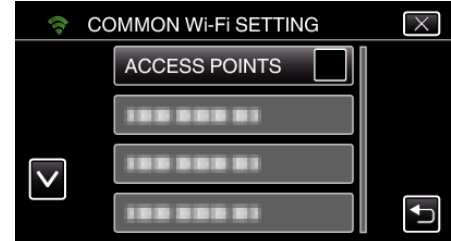

*5* Kosketa "ADD" -painiketta. (Käyttö tässä kamerassa)

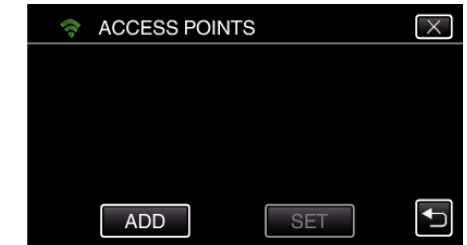

*6* Kosketa "EZ REGISTRATION WPS" -painiketta. (Käyttö tässä kamerassa)

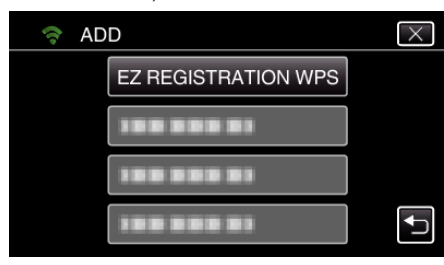

- *7* Aktivoi liitäntäpisteen (langaton LAN-reititin) WPS 2 minuutin kuluessa. 0 Kun haluat aktivoida WPS:n, tutustu käytössä olevan laitteen ohjekirjaan.
- *8* Kun rekisteröinti on valmis, kosketa kameran näytössä "OK"-kuvaketta. (Käyttö tässä kamerassa)

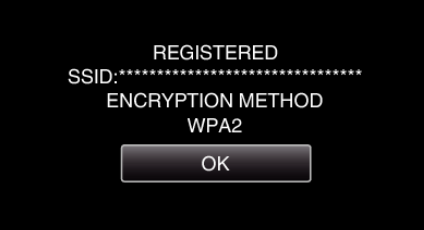

## **Etsi liitäntäpistettä ja valitse se luettelosta.**

Aseta liitäntäpisteen (langaton LAN-reititin) nimi (SSID) ja salasana etukäteen.

*1* Kosketa "MENU"-painiketta. (Käyttö tässä kamerassa)

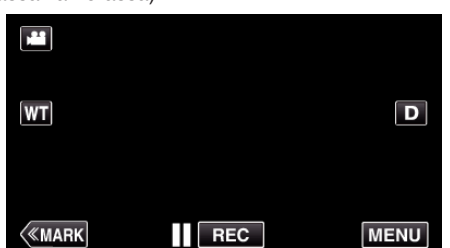

- 0 Ylävalikko tulee näyttöön.
- *2* Kosketa "Wi-Fi" (Q) -kuvaketta. (Käyttö tässä kamerassa)

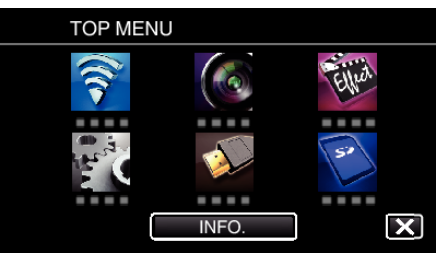

*3* Kosketa "COMMON Wi-Fi SETTING" -painiketta. (Käyttö tässä kamerassa)

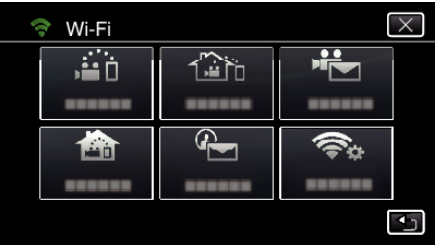

*4* Kosketa "ACCESS POINTS" -painiketta. (Käyttö tässä kamerassa)

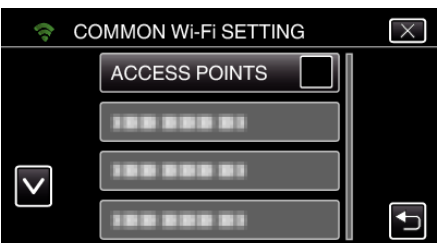

*5* Kosketa "ADD" -painiketta. (Käyttö tässä kamerassa)

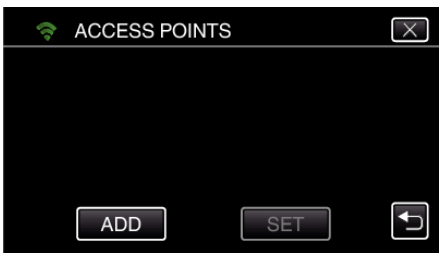

*6* Kosketa "SEARCH" -painiketta. (Käyttö tässä kamerassa)

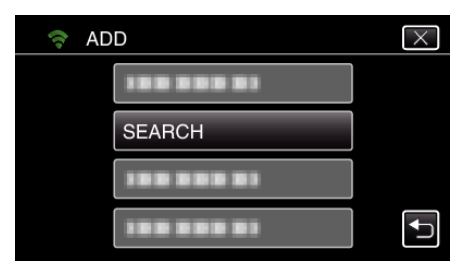

- 0 Hakutulokset tulevat kameran näyttöön.
- *7* Kosketa haluamasi liitäntäpisteen nimeä (SSID) hakutulosluettelosta. (Käyttö tässä kamerassa)

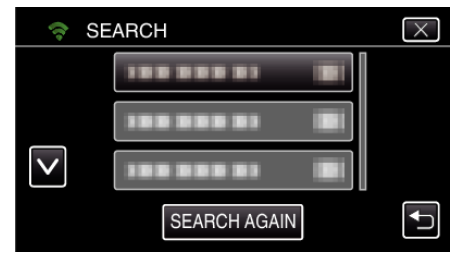

- *8* Rekisteröi salasana.
	- (Käyttö tässä kamerassa)

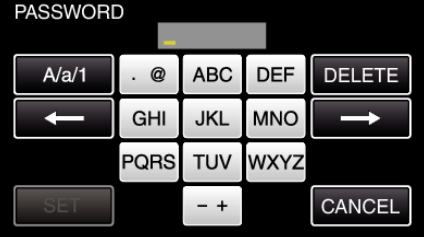

0 Syötä merkkejä koskemalla näytöllä näkyvää näppäimistöä. Merkki vaihtuu jokaisella kosketuksella.

Jos esimerkiksi haluat syöttää "ABC", syötä "A" napauttamalla kerran, "B" napauttamalla kaksi kertaa tai "C" napauttamalla kolme kertaa.

- 0 Kosketa "DELETE" (poista), jos haluat poistaa merkin.
- 0 Kosketa "CANCEL" (peruuta), jos haluat lopettaa.
- 0 Kosketa"A/a/1", kun haluat valita annettavan merkin tyypin (iso kirjain, pieni kirjain ja numero).
- $\bullet$  Siirry yksi väli vasemmalle tai oikealle koskettamalla ← tai →.
- 0 Salasanaa ei tarvita, jos langatonta LAN-reititintä ei ole suojattu.
- *9* Kun rekisteröinti on valmis, kosketa kameran näytössä "OK"-kuvaketta. (Käyttö tässä kamerassa)

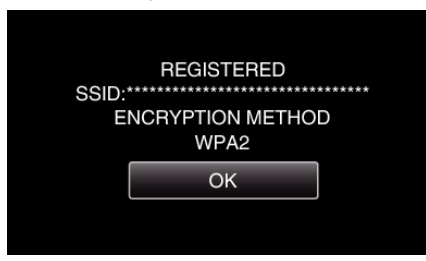

0 Muita mahdollisia tapoja ovat esimerkiksi "manuaalinen rekisteröinti" ja "WPS-PIN-rekisteröinti". Aiheen lisätietoja on alla esitetyssä linkissä. ["Yhdistettävän kameran liitäntäpisteiden rekisteröinti \(ACCESS POINTS\)"](#page-114-0)  $(F \otimes S. 115)$ 

#### **Älypuhelimen (tai tietokoneen) yhdistäminen liitäntäpisteeseen (langaton LAN-reititin)**

- 0 Yhdistä älypuhelin (tai tietokone) kodin liitäntäpisteeseen (langaton LANreititin).
- Tätä asetusta ei tarvita, jos älypuhelin (tai tietokone) on jo yhdistetty kodin liitäntäpisteeseen (langaton LAN-reititin).

### **Normaali toiminta**

### **Kuvien katselu yhdistämällä älypuhelin ja kamera**

#### o **Käyttö tässä kamerassa**

*1* Kosketa "MENU"-painiketta. (Käyttö tässä kamerassa)

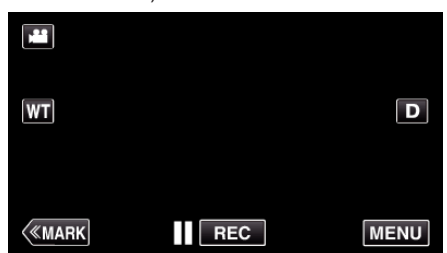

- 0 Ylävalikko tulee näyttöön.
- *2* Kosketa "Wi-Fi" (Q) -kuvaketta. (Käyttö tässä kamerassa)

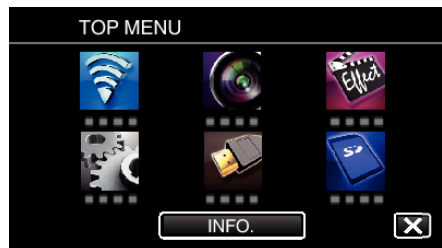

3 Kosketa "INDOOR MONITORING"-painiketta (**合**). (Käyttö tässä kamerassa)

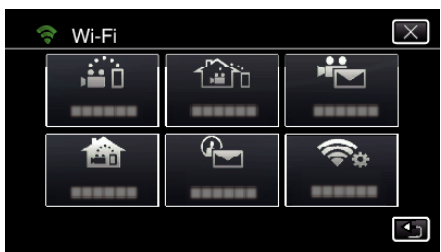

**4** Kosketa "START"-painiketta (→). (Käyttö tässä kamerassa)

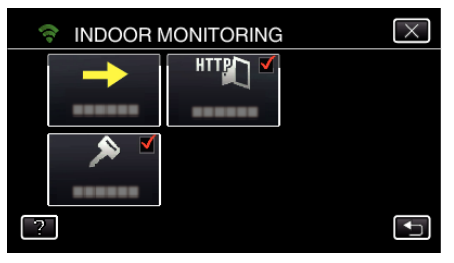

*5* Aloita yhteyden muodostaminen. (Käyttö tässä kamerassa)

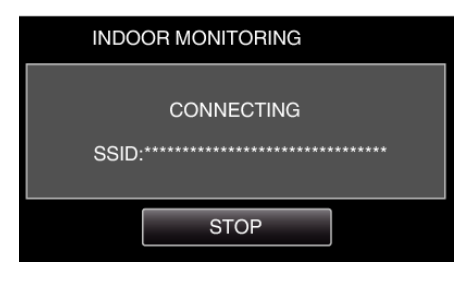

- 0 Yhdistetyn liitäntäpisteen (langaton LAN-reititin) nimi (SSID) tulee näyttöön.
- *6* Kun kamera on liitetty liitäntäpisteeseen, seuraava näkymä tulee näyttöön.

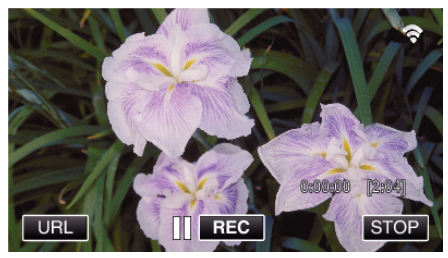

0 Tuo kameran yhdistämiseen selaimelta tarvittava URL näyttöön napsauttamalla "URL"-kohtaa.

## **Käyttö älypuhelimessa**

#### **HUOMAUTUS :**

0 Ennen kuin tätä toimintoa voidaan käyttää, älypuhelimeen on asennettava älypuhelinsovellus.

["Älypuhelinsovellusten asentaminen" \(](#page-121-0) $\sqrt{2}$  s. 122)

*1* Käynnistä älypuhelimessa "Wireless sync.", kun "INDOOR MONITORING" on asetettu.

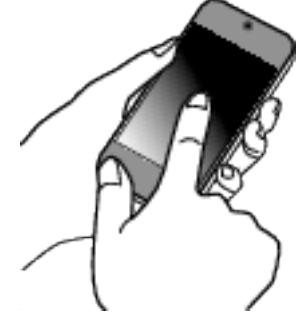

- 0 Aloita koskettamalla "START"-kuvaketta kameran INDOOR MONITORING -kohdasta.
- *2* Kosketa "INDOOR MONITORING"-painiketta.

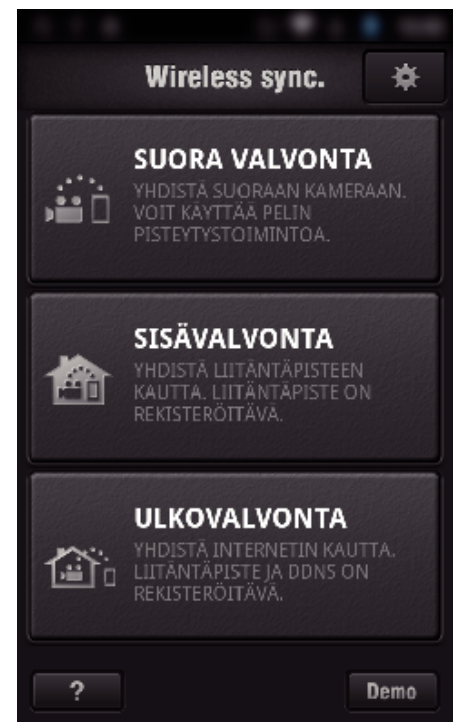

*3* Tallennusnäyttö tulee näyttöön.

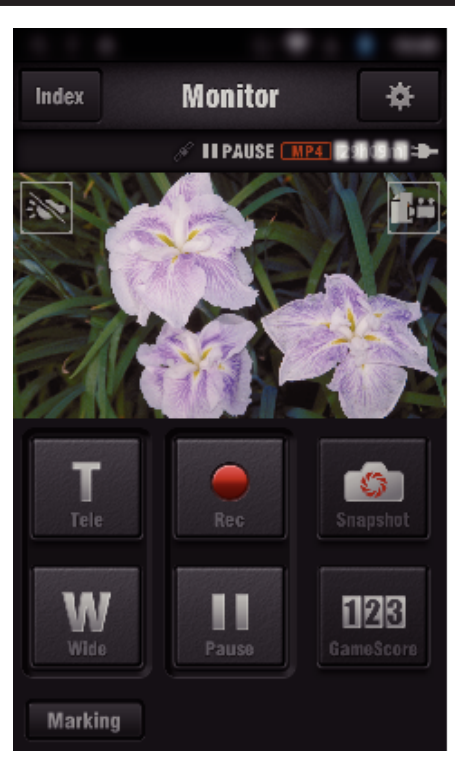

0 Käyttö älypuhelimella:

["Älypuhelinsovellusten käyttäminen" \(](#page-121-0) $\mathfrak{g}$ s. 122)

## ■ Katselu tietokoneella (Windows 7)

*1* Kosketa kameran näytön URL-painiketta. (Tulee näyttöön, kun tietokone ja kamera on yhdistetty langattomasti.)

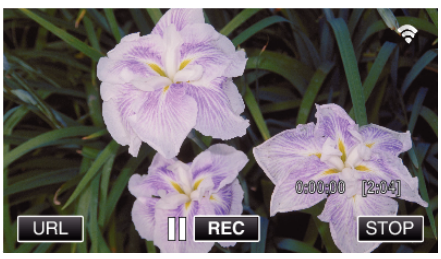

- 0 Näyttöön tulee sen tietokoneen URL, johon muodostetaan yhteys.
- *2* Tarkista kameran näytöllä näkyvä URL-osoite (alkaa merkkijonolla "http://").

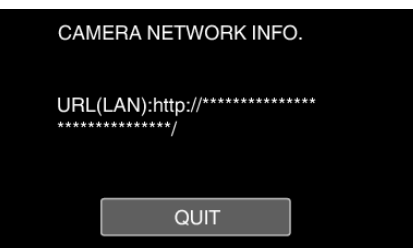

- 0 Kun olet tarkastanut URL-osoitteen, palaa edelliseen näyttöön koskettamalla "QUIT"-kuvaketta.
- *3* Käynnistä tietokoneella Internet Explorer (verkkoselain) ja syötä URLosoite.

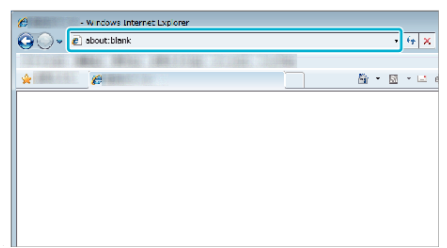

- *4* Kirjaudu sisään käyttäjätunnuksellasi ja salasanallasi.
	- 0 Käyttäjätunnus on "jvccam", ja oletussalasana on "0000". ["Asetusten vaihtaminen" \(](#page-103-0) $\sqrt{2}$  s. 104)
- 0 Käyttö verkkoselaimella:
- ["Wi-Fi-toiminnon käyttäminen verkkoselaimesta" \(](#page-138-0) $\sqrt{ }$  s. 139)

## **OUTDOOR MONITORING**

#### Asetus (kun asetus on määritetty, aloita alla **olevasta "Normaali toiminta" -kohdasta)**

#### **Dynaamisen DNS-tilin hankkiminen**

Kun dynaaminen DNS-tili on hankittu, tätä laitetta voidaan käyttää verkossa tavalliseen tapaan, vaikka IP-osoite vaihtuisi, kun laitteeseen muodostetaan yhteys Internetin kautta.

0 Tälle kameralle voidaan määrittää vain JVC:n dynaaminen DNS-palvelu. Hanki (rekisteröi) tili toimimalla seuraavasti.

*1* Siirry selaimen kautta seuraavaan URL-osoitteseen ja rekisteröi tili. (Käyttö tietokoneella tai älypuhelimella)

<https://dd3.jvckenwood.com/user/>

Määrittää sähköpostiosoitteesi käyttäjätunnukseksi.

- *2* Varmista, että olet vastaanottanut vahvistussähköpostin rekisteröinnissä käytettyyn osoitteeseen, ja muodosta yhteys sähköpostissa mainittuun URL-osoitteeseen. (Käyttö tietokoneella tai älypuhelimella)
- *3* Määritä käyttäjätunnus ja salasana, joita käytetään kameran rekisteröinnissä. (Käyttö tässä kamerassa)

["Dynaamisen DNS: n määritys tälle kameralle \(OUTDOOR](#page-108-0)  $M$ ONITORING)" ( $\mathbb{R}$  s. 109)

- *4* Suorita OUTDOOR MONITORING. (Käyttö tässä kamerassa) Jos "OUTDOOR MONITORING" suoritetaan dynaamisten DNSasetusten ollessa käytössä, kamera käyttää dynaamista DNSpalvelinta.
- *5* Tarkasta, että URL (WAN) näkyy, koskemalla "CAMERA NETWORK INFO."-kuvaketta. (Rekisteröinti valmis)

["Kuvan tarkastelu Internetin kautta \(OUTDOOR MONITORING\)"](#page-94-0)  $(F \otimes S. 95)$ 

#### **TÄRKEÄÄ :**

- 0 Rekisteröinti peruutetaan, jos et käytä dynaamista DNS-palvelinta kamerasta käsin kolmen vuorokauden kuluessa. Suorita tässä tapauksessa rekisteröinti uudelleen.
- 0 Rekisteröinti ei onnistu, jos tälle kameralle määritetty käyttäjätunnus ja salasana ovat vääriä. Muista tarkastaa, että ne ovat oikein.
- 0 Onnistunut rekisteröinti peruutetaan myös silloin, jos et käytä dynaamista DNS-palvelinta 1 vuoteen.

#### **Luo QR-koodi.**

#### ■ Syötä ulkovalvonnan edellyttämien tietojen arvot.

- 0 Salasana: määritä salasana, jota käyttämällä kamera yhdistetään laitteeseen liitäntäpisteen kautta. (Enintään 8 merkkiä)
- 0 DDNS: määritä yhteysympäristö Internetiin. Tavallisesti asetuksena on "ON" (päällä).
- 0 Käyttäjänimi (DDNS): määritä hankitun DDNS-tilin käyttäjätunnus.
- 0 Salasana (DDNS): määritä hankitun DDNS-tilin salasana.
- 0 UPnP: määritä arvoksi "ON", jos laite voidaan yhdistää verkkoon UPnPprotokollan avulla.
- 0 HTTP-portti: määritä porttinumero Internet-yhteyttä varten. Tavallisesti asetuksena on "80".

#### **Tuo esiin näyttö, jossa voit lukea QR-koodin.**

*1* Kosketa "MENU"-painiketta. (Käyttö tässä kamerassa)

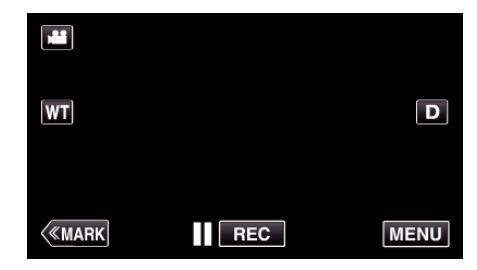

- 0 Ylävalikko tulee näyttöön.
- 2 Kosketa "Wi-Fi" (<a>>
kuvaketta. (Käyttö tässä kamerassa)

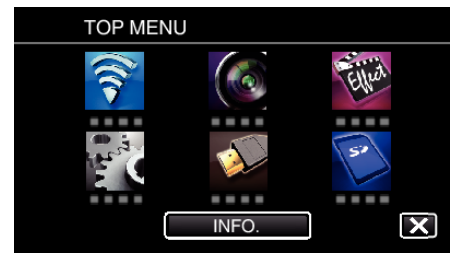

*3* Kosketa "COMMON Wi-Fi SETTING" -painiketta. (Käyttö tässä kamerassa)

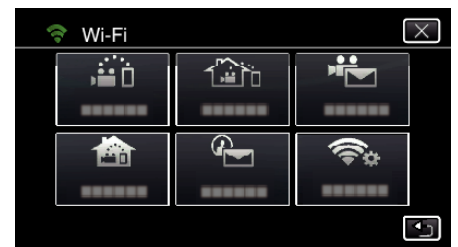

*4* Kosketa "SET FROM QR CODE" -kohtaa.

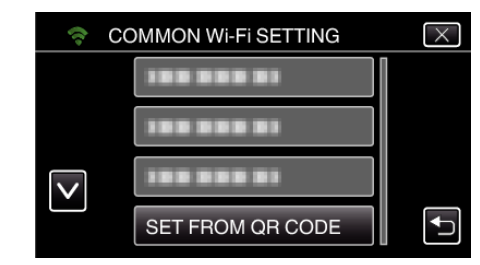

*5* Kosketa "EXECUTE"-kohtaa.

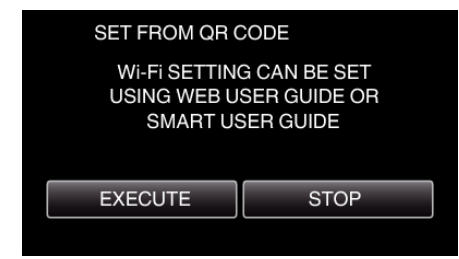

#### **Lue QR-koodi.**

*1* Lue QR-koodi. (Käyttö tässä kamerassa)

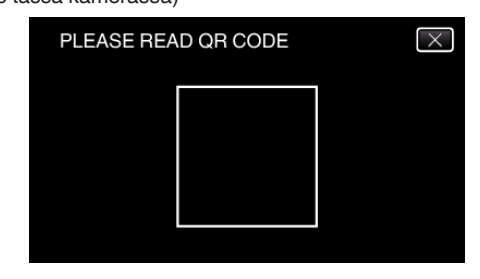

*2* Kosketa "YES" -painiketta.

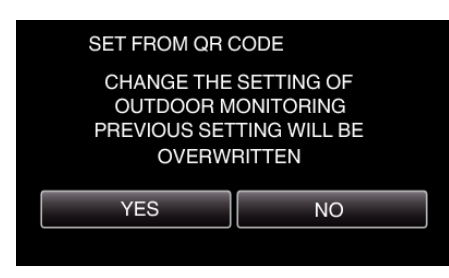

*3* Kosketa "OK"-painiketta.

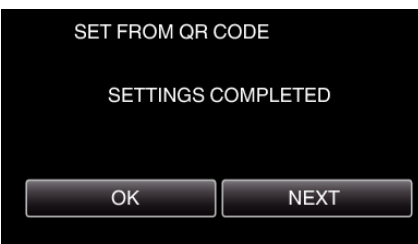

- 0 Palaa lukemaan QR-koodi ruudulta koskettamalla "NEXT" painiketta.
- 0 Määritetty sisältö tallennetaan.

## **Liitäntäpisteiden rekisteröinti (langaton LAN-reititin) laitteeseen**

#### o **Wi-Fi Protected Setup (WPS) -rekisteröinti**

*1* Kosketa "MENU"-painiketta. (Käyttö tässä kamerassa)

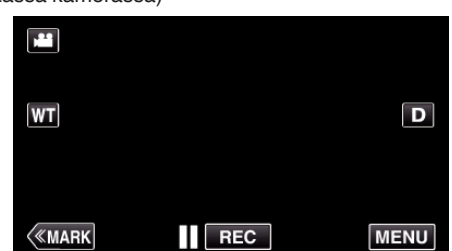

- 0 Ylävalikko tulee näyttöön.
- 2 Kosketa "Wi-Fi" (<a>>
<a>
kuvaketta. (Käyttö tässä kamerassa)

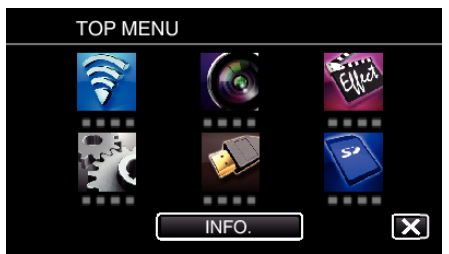

*3* Kosketa "COMMON Wi-Fi SETTING" -painiketta. (Käyttö tässä kamerassa)

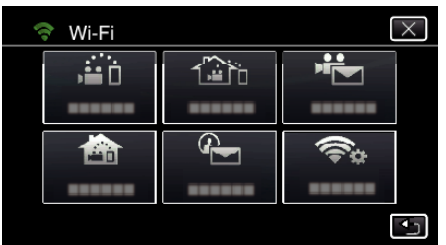

*4* Kosketa "ACCESS POINTS" -painiketta. (Käyttö tässä kamerassa)

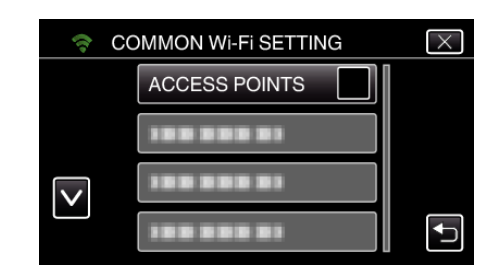

*5* Kosketa "ADD" -painiketta. (Käyttö tässä kamerassa)

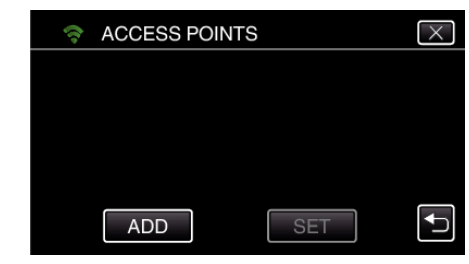

*6* Kosketa "EZ REGISTRATION WPS" -painiketta. (Käyttö tässä kamerassa)

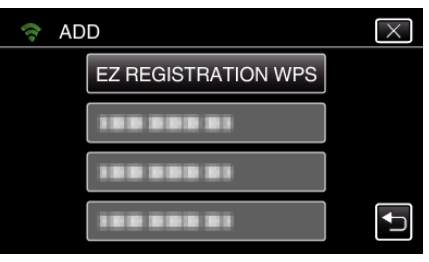

- *7* Aktivoi liitäntäpisteen (langaton LAN-reititin) WPS 2 minuutin kuluessa. 0 Kun haluat aktivoida WPS:n, tutustu käytössä olevan laitteen ohjekirjaan.
- *8* Kun rekisteröinti on valmis, kosketa kameran näytössä "OK"-kuvaketta. (Käyttö tässä kamerassa)

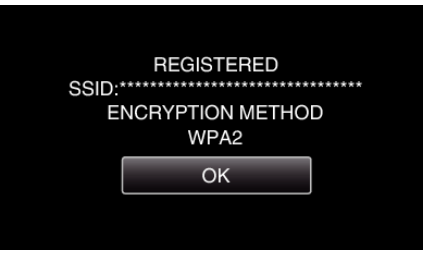

#### ■ Etsi liitäntäpistettä ja valitse se luettelosta.

Aseta liitäntäpisteen (langaton LAN-reititin) nimi (SSID) ja salasana etukäteen.

*1* Kosketa "MENU"-painiketta. (Käyttö tässä kamerassa)

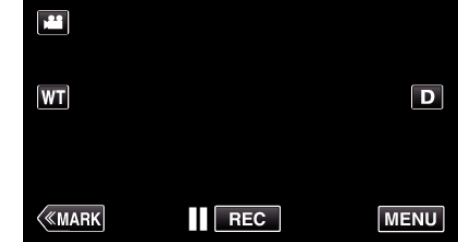

- 0 Ylävalikko tulee näyttöön.
- 2 Kosketa "Wi-Fi" (<a>>
<a>
kuvaketta. (Käyttö tässä kamerassa)

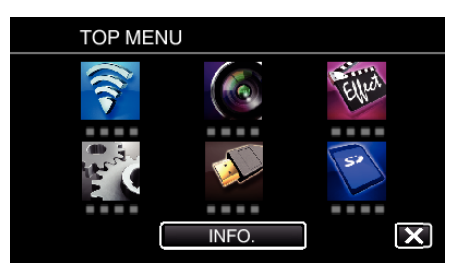

*3* Kosketa "COMMON Wi-Fi SETTING" -painiketta. (Käyttö tässä kamerassa)

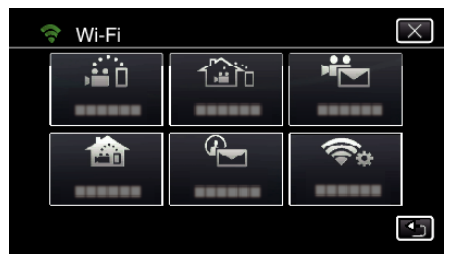

*4* Kosketa "ACCESS POINTS" -painiketta. (Käyttö tässä kamerassa)

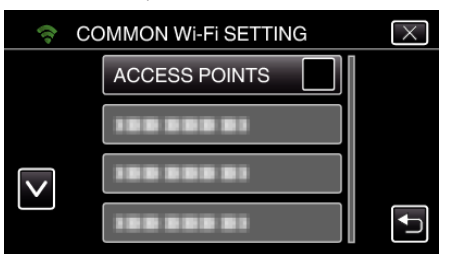

*5* Kosketa "ADD" -painiketta. (Käyttö tässä kamerassa)

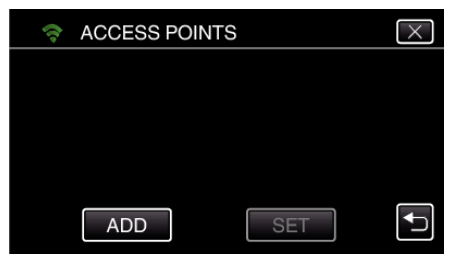

*6* Kosketa "SEARCH" -painiketta. (Käyttö tässä kamerassa)

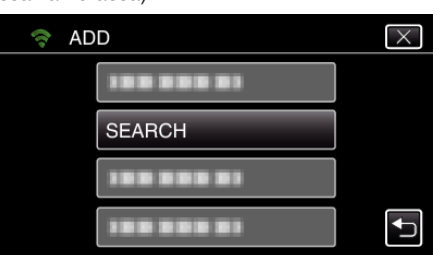

- 0 Hakutulokset tulevat kameran näyttöön.
- *7* Kosketa haluamasi liitäntäpisteen nimeä (SSID) hakutulosluettelosta. (Käyttö tässä kamerassa)

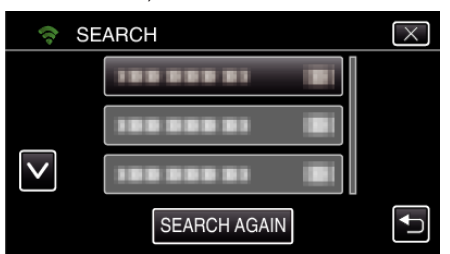

- *8* Rekisteröi salasana.
- - (Käyttö tässä kamerassa)

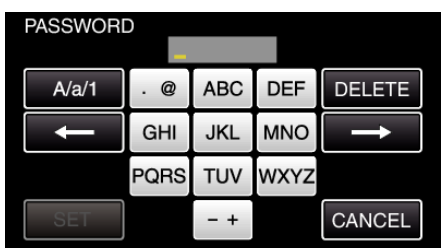

- 0 Syötä merkkejä koskemalla näytöllä näkyvää näppäimistöä. Merkki vaihtuu jokaisella kosketuksella. Jos esimerkiksi haluat syöttää "ABC", syötä "A" napauttamalla kerran, "B" napauttamalla kaksi kertaa tai "C" napauttamalla kolme
- kertaa. 0 Kosketa "DELETE" (poista), jos haluat poistaa merkin.
- 0 Kosketa "CANCEL" (peruuta), jos haluat lopettaa.
- 0 Kosketa"A/a/1", kun haluat valita annettavan merkin tyypin (iso kirjain, pieni kirjain ja numero).
- $\bullet$  Siirry yksi väli vasemmalle tai oikealle koskettamalla ← tai →.
- 0 Salasanaa ei tarvita, jos langatonta LAN-reititintä ei ole suojattu.
- *9* Kun rekisteröinti on valmis, kosketa kameran näytössä "OK"-kuvaketta. (Käyttö tässä kamerassa)

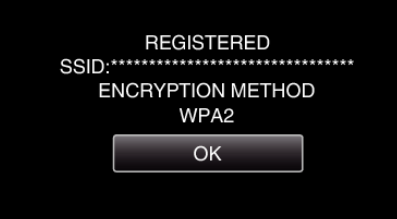

0 Muita mahdollisia tapoja ovat esimerkiksi "manuaalinen rekisteröinti" ja "WPS-PIN-rekisteröinti". Aiheen lisätietoja on alla esitetyssä linkissä. ["Yhdistettävän kameran liitäntäpisteiden rekisteröinti \(ACCESS POINTS\)"](#page-114-0)  $($ 

#### **Normaali toiminta**

**Yhdistä kamera älypuhelimeen (tai tietokoneeseen).**

*1* Kosketa "MENU"-painiketta. (Käyttö tässä kamerassa)

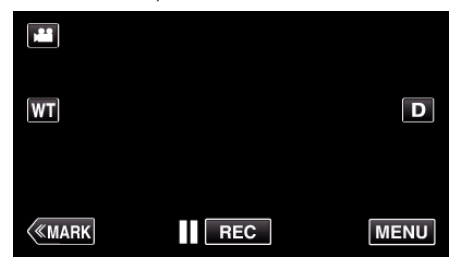

- 0 Ylävalikko tulee näyttöön.
- *2* Kosketa "Wi-Fi" (Q) -kuvaketta. (Käyttö tässä kamerassa)

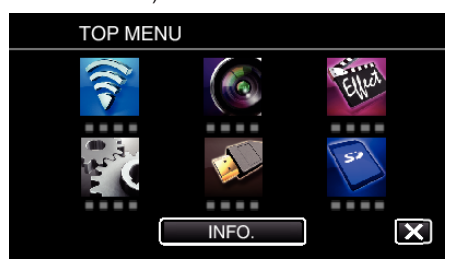

**3** Kosketa "OUTDOOR MONITORING"-painiketta ( $\frac{\sqrt{2}}{10}$ ). (Käyttö tässä kamerassa)

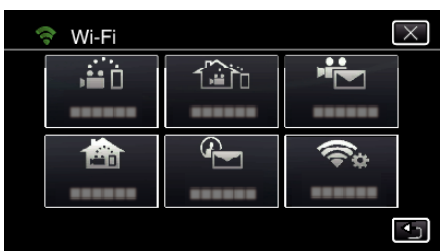

**4** Kosketa "START"-painiketta (→). (Käyttö tässä kamerassa)

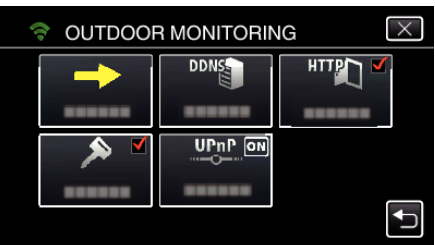

*5* Aloita yhteyden muodostaminen. (Käyttö tässä kamerassa)

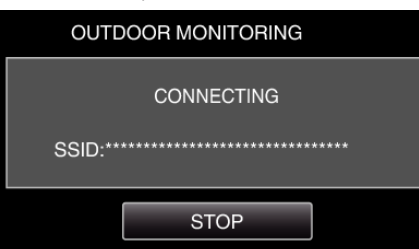

- 0 Yhdistetyn liitäntäpisteen (langaton LAN-reititin) nimi (SSID) tulee näyttöön.
- *6* Kun kamera on liitetty liitäntäpisteeseen, seuraava näkymä tulee näyttöön.

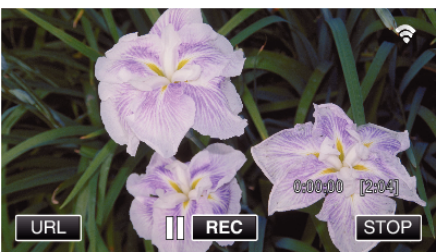

0 Näyttöön tulee sen älypuhelimen URL (WAN), johon muodostetaan yhteys.

(Se ei tule näyttöön, jos DDNS:ää ei ole määritetty tai se on määritetty väärin.)

- 0 "LUPnP" tulee näyttöön, kun UPnP-toimintoa ei voi käyttää.
- *7* Tarkasta URL (WAN).

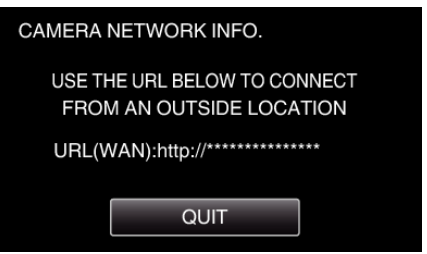

- 0 Kun olet tarkastanut URL-osoitteen, palaa edelliseen näyttöön koskettamalla "QUIT"-kuvaketta.
- "XUPnP" tulee näyttöön, kun UPnP-toimintoa ei voi käyttää.

## o **Käyttö älypuhelimessa**

#### **HUOMAUTUS :**

0 Ennen kuin tätä toimintoa voidaan käyttää, älypuhelimeen on asennettava älypuhelinsovellus.

["Älypuhelinsovellusten asentaminen" \(](#page-121-0) $\sqrt{3}$  s. 122)

*1* Käynnistä älypuhelimessa "Wireless sync.", kun OUTDOOR MONITORING on asetettu.

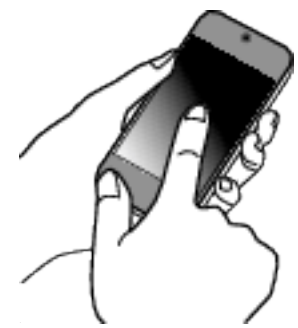

- 0 Aloita koskettamalla "START"-kuvaketta kameran OUTDOOR MONITORING -kohdasta.
- *2* Kosketa "OUTDOOR MONITORING"-painiketta.

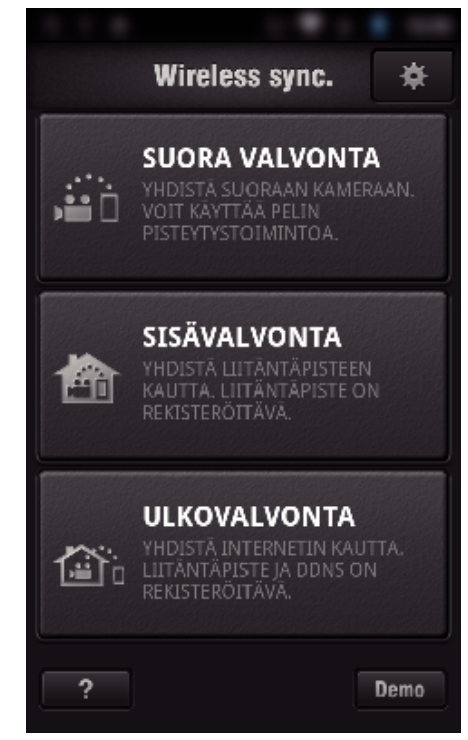

*3* Kirjaudu sisään käyttäjätunnuksellasi ja salasanallasi. (jos todennusta ei saada suoritettua)

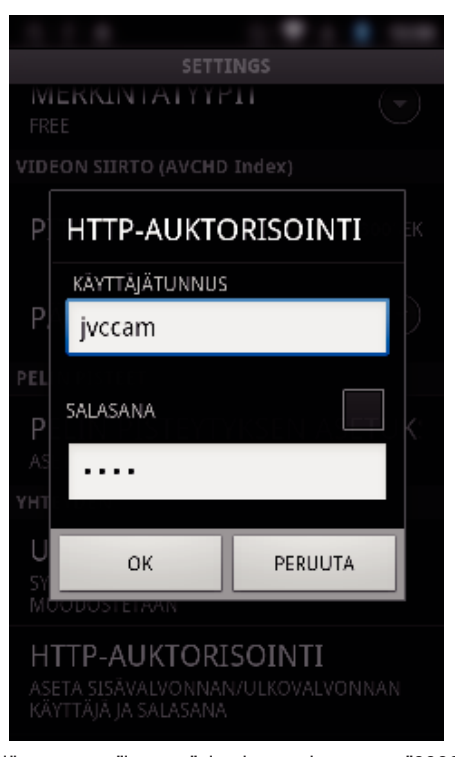

- 0 Käyttäjätunnus on "jvccam", ja oletussalasana on "0000". ["Asetusten vaihtaminen" \(](#page-103-0) $\mathbb{R}$  s. 104)
- *4* Tallennusnäyttö tulee näyttöön.

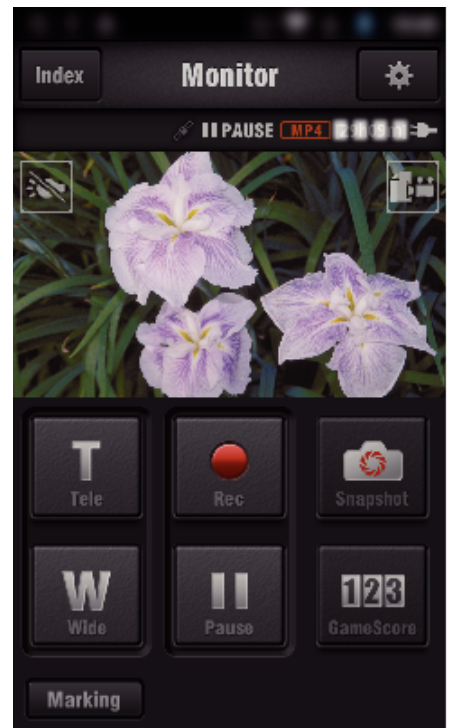

*5* Käyttö älypuhelimelta käsin

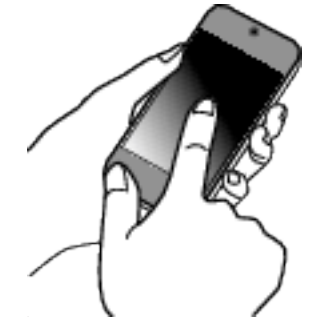

- 0 Käyttö älypuhelimella:
- ["Älypuhelinsovellusten käyttäminen" \(](#page-121-0) $\mathfrak{g}$  s. 122)
- Katselu tietokoneella (Windows 7)
- *1* Jos käytät Internet Exploreria (verkkoselain), syötä URL (WAN), joka on valittu "Käyttö tässä kamerassa" -kohdassa.

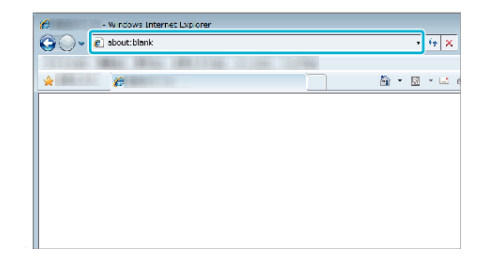

- *2* Kirjaudu sisään käyttäjätunnuksellasi ja salasanallasi.
	- 0 Käyttäjätunnus on "jvccam", ja oletussalasana on "0000".
	- ["Asetusten vaihtaminen" \(](#page-103-0) $\approx$  s. 104)
	- 0 Käyttö verkkoselaimella:

## **DETECT/MAIL**

■ Asetus (kun asetus on määritetty, aloita alla **olevasta "Normaali toiminta" -kohdasta)**

## **Luo QR-koodi.**

#### **HUOMAUTUS :**

- 0 Suorita vaiheiden 2 ja 3 toiminnot QR-koodin luomisen jälkeen, ja lue QRkoodi yksi kerrallaan kameralla.
- o **Määritä vastaanottajan sähköpostiosoite syöttämällä arvot vaadittuihin kohtiin.**
- 0 Sähköpostiosoite: määritä vastaanottaajan sähköpostiosoite.
- 0 Sähköpostitoiminto: määritä vastaanottajan sähköpostiosoitteeseen lähetettävän sähköpostin toiminto.
- 0 Voit valita enintään kahdeksan sähköpostiosoitetta.
- 0 Aloita lukeminen kohdasta (1), jos useita sähköpostiosoitteita on määritetty. Napsauta lukua tai "<", ">".
- o **Määritä lähettäjän sähköpostiosoite syöttämällä arvot vaadittuihin kohtiin.**
- 0 Sähköpostiosoite: määritä lähettäjän sähköpostiosoite.
- o **Määritä sähköpostipalvelin (SMTP-palvelin) syöttämällä arvot vaadittuihin kohtiin.**
- 0 SMTP-palvelin: määritä sen sähköpostipalvelimen nimi (SMTP-palvelin), jolta sähköposti haetaan.
- 0 SMTP-porttinumero: määritä tilan mukaan, kun sähköpostitili haetaan. Tavallisesti asetuksena on "25".
- 0 SMTP-todennusmenetelmä: määritä tilan mukaan, kun sähköpostitili haetaan.
- 0 Käyttäjätunnus: määritä, jos SMTP-todennusmenetelmä on muu kuin "Ei mitään" (sama kuin rekisteröity käyttäjätunnus (tilinimi), kun sähköpostitili haetaan).
- 0 Salasana: määritä, jos SMTP-todennusmenetelmä on muu kuin "Ei mitään" (sama kuin rekisteröity salasana, kun sähköpostitili haetaan).

#### o **Määritä ilmoituspostit syöttämällä arvot vaadittuihin kohtiin.**

- 0 Tunnistusmenetelmä: määritä tunnistusmenetelmä eli milloin ilmoitussähköpostien videon tallennus alkaa.
- 0 Tunnistusaikaväli: valitse aika, jonka jälkeen tunnistus alkaa uudelleen edellisen loputtua.
- 0 Itsetallennus: määritä, tallennetaanko tunnistettu video kameralle (käytössä) vai ei (pois päältä).

#### **Tuo esiin näyttö, jossa voit lukea QR-koodin.**

*1* Kosketa "MENU"-painiketta. (Käyttö tässä kamerassa)

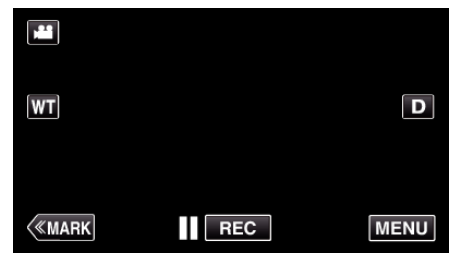

- 0 Ylävalikko tulee näyttöön.
- 2 Kosketa "Wi-Fi" (<a>>
<a>
kuvaketta. (Käyttö tässä kamerassa)

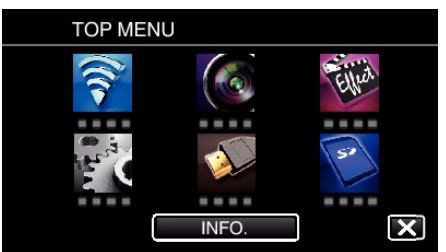

*3* Kosketa "COMMON Wi-Fi SETTING" -painiketta. (Käyttö tässä kamerassa)

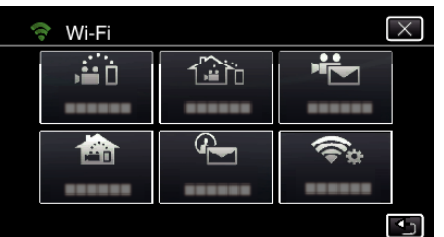

#### *4* Kosketa "SET FROM QR CODE" -kohtaa.

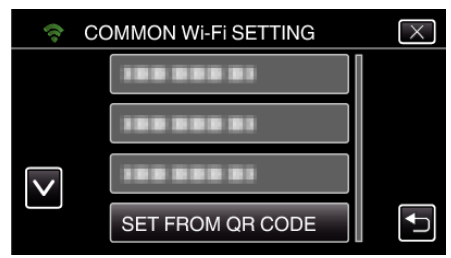

#### *5* Kosketa "EXECUTE"-kohtaa.

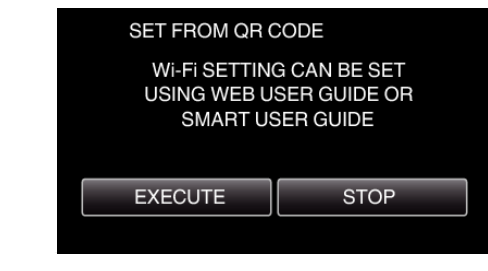

## **Lue QR-koodi.**

*1* Lue QR-koodi.

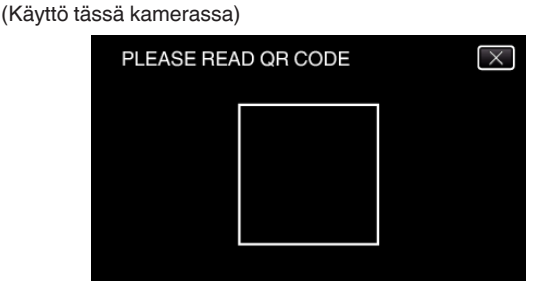

*2* Kosketa "YES" -painiketta.

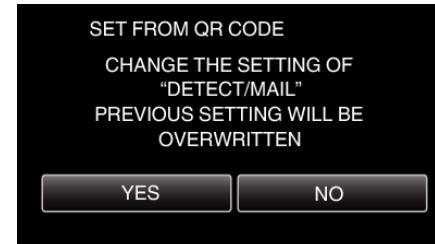

- 0 Ruudun sisältö vaihtelee laitteen lukeman QR-koodin mukaan.
- *3* Kosketa "OK"-painiketta.

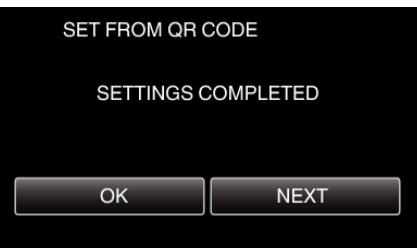

0 Palaa lukemaan QR-koodi ruudulta koskettamalla "NEXT" painiketta.

0 Määritetty sisältö tallennetaan.

#### **Liitäntäpisteiden rekisteröinti (langaton LAN-reititin) laitteeseen**

- o **Wi-Fi Protected Setup (WPS) -rekisteröinti**
- *1* Kosketa "MENU"-painiketta. (Käyttö tässä kamerassa)

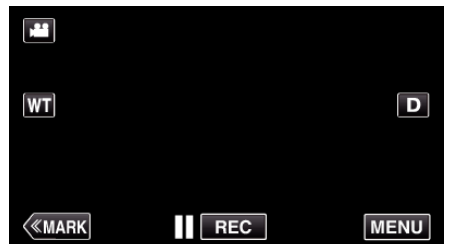

- 0 Ylävalikko tulee näyttöön.
- 2 Kosketa "Wi-Fi" (<a>>
<a>
kuvaketta. (Käyttö tässä kamerassa)

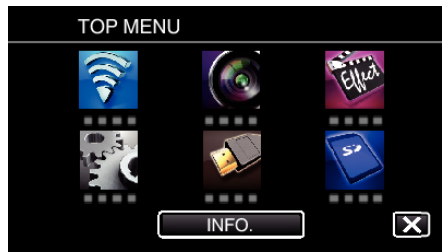

*3* Kosketa "COMMON Wi-Fi SETTING" -painiketta. (Käyttö tässä kamerassa)

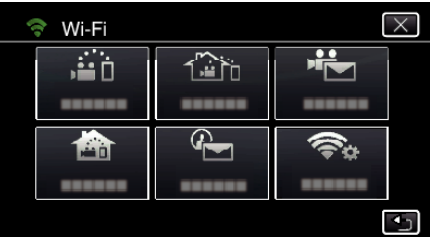

*4* Kosketa "ACCESS POINTS" -painiketta. (Käyttö tässä kamerassa)

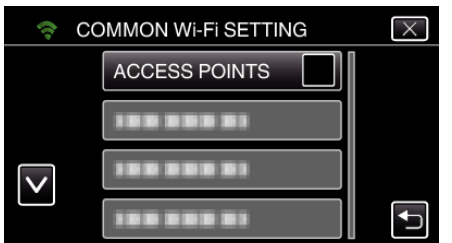

*5* Kosketa "ADD" -painiketta. (Käyttö tässä kamerassa)

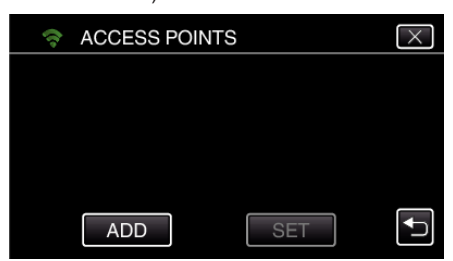

*6* Kosketa "EZ REGISTRATION WPS" -painiketta. (Käyttö tässä kamerassa)

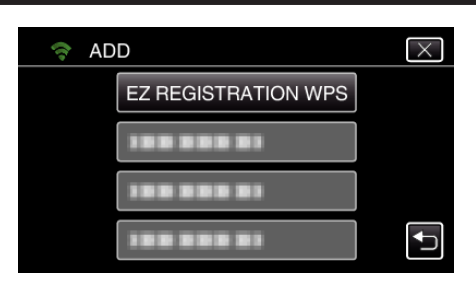

- *7* Aktivoi liitäntäpisteen (langaton LAN-reititin) WPS 2 minuutin kuluessa. 0 Kun haluat aktivoida WPS:n, tutustu käytössä olevan laitteen ohjekirjaan.
- *8* Kun rekisteröinti on valmis, kosketa kameran näytössä "OK"-kuvaketta. (Käyttö tässä kamerassa)

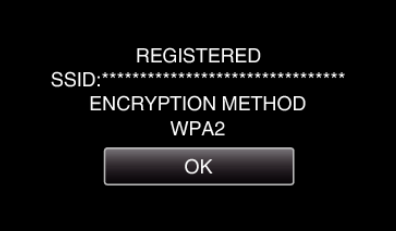

#### **Etsi liitäntäpistettä ja valitse se luettelosta.**

Aseta liitäntäpisteen (langaton LAN-reititin) nimi (SSID) ja salasana etukäteen.

*1* Kosketa "MENU"-painiketta. (Käyttö tässä kamerassa)

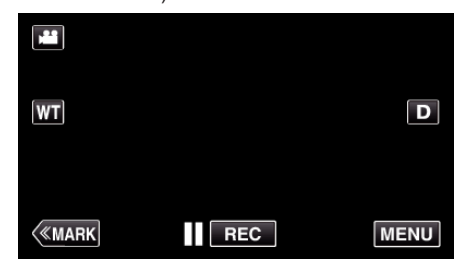

- 0 Ylävalikko tulee näyttöön.
- 2 Kosketa "Wi-Fi" (<a>>
<a>
kuvaketta. (Käyttö tässä kamerassa)

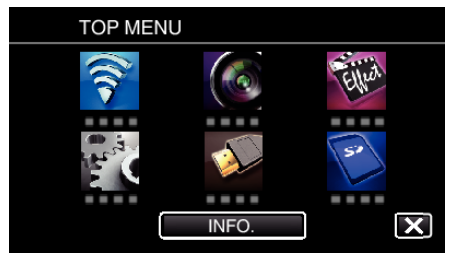

*3* Kosketa "COMMON Wi-Fi SETTING" -painiketta. (Käyttö tässä kamerassa)

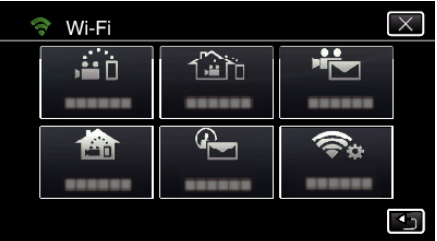

*4* Kosketa "ACCESS POINTS" -painiketta. (Käyttö tässä kamerassa)

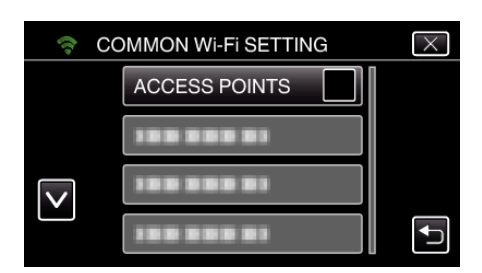

*5* Kosketa "ADD" -painiketta. (Käyttö tässä kamerassa)

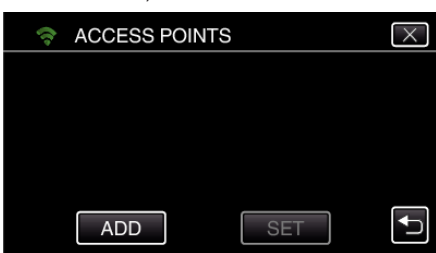

*6* Kosketa "SEARCH" -painiketta. (Käyttö tässä kamerassa)

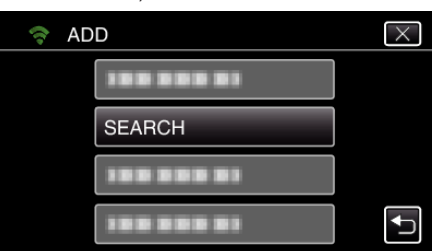

- 0 Hakutulokset tulevat kameran näyttöön.
- *7* Kosketa haluamasi liitäntäpisteen nimeä (SSID) hakutulosluettelosta. (Käyttö tässä kamerassa)

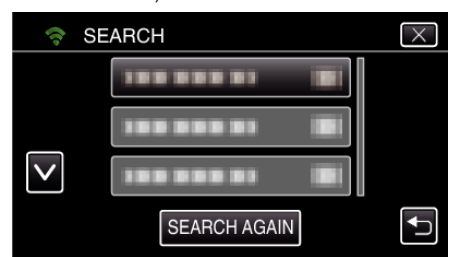

*8* Rekisteröi salasana.

(Käyttö tässä kamerassa)

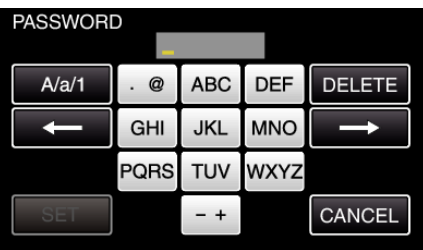

0 Syötä merkkejä koskemalla näytöllä näkyvää näppäimistöä. Merkki vaihtuu jokaisella kosketuksella.

Jos esimerkiksi haluat syöttää "ABC", syötä "A" napauttamalla kerran, "B" napauttamalla kaksi kertaa tai "C" napauttamalla kolme kertaa.

- 0 Kosketa "DELETE" (poista), jos haluat poistaa merkin.
- 0 Kosketa "CANCEL" (peruuta), jos haluat lopettaa.
- 0 Kosketa"A/a/1", kun haluat valita annettavan merkin tyypin (iso kirjain, pieni kirjain ja numero).
- $\bullet$  Siirry yksi väli vasemmalle tai oikealle koskettamalla ← tai →.
- 0 Salasanaa ei tarvita, jos langatonta LAN-reititintä ei ole suojattu.
- *9* Kun rekisteröinti on valmis, kosketa kameran näytössä "OK"-kuvaketta. (Käyttö tässä kamerassa)

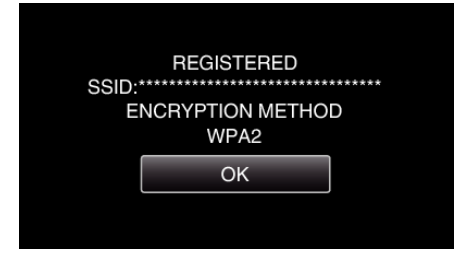

0 Muita mahdollisia tapoja ovat esimerkiksi "manuaalinen rekisteröinti" ja "WPS-PIN-rekisteröinti". Aiheen lisätietoja on alla esitetyssä linkissä. ["Yhdistettävän kameran liitäntäpisteiden rekisteröinti \(ACCESS POINTS\)"](#page-114-0)  $(F \otimes S. 115)$ 

## o **Normaali toiminta**

## **Lähetetään ilmoitussähköposti.**

- *1* Kosketa "MENU"-painiketta.
	- Aseta kamera tallennustilaan.

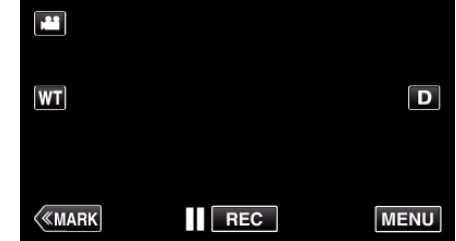

- 0 Ylävalikko tulee näyttöön.
- 2 Kosketa "Wi-Fi" (<a>>
kuvaketta.

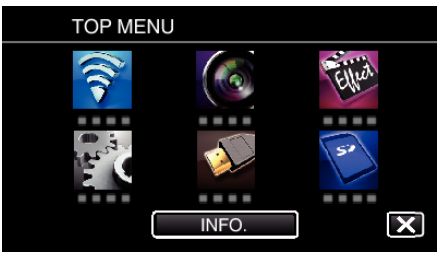

**3** Kosketa "DETECT/MAIL"-painiketta ( $\left(\frac{R}{R}\right)$ ).

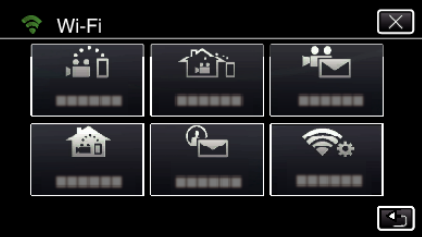

*4* Kosketa "DETECT/MAIL ATTN."-painiketta.

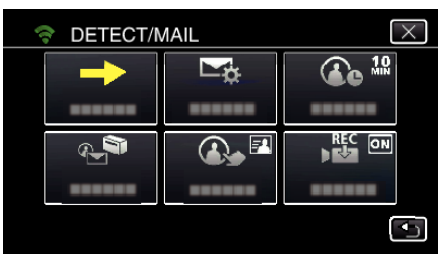

**5** Valitse "DETECT/MAIL ATTN." ja kosketa sitten **5**-kuvaketta.

## **Wi-Fi-käyttö QR-koodin luomisen avulla**

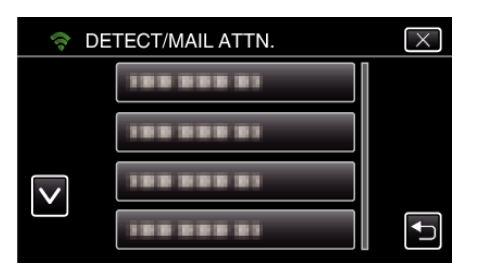

- Tuo  $\overline{\mathbb{Q}}$ -kuvake näyttöön koskettamalla sähköpostiosoitetta.
- 0 Peruuta sähköpostiosoite painamalla kuvaketta vielä kerran.
- 0 Voi valita enintään kahdeksan sähköpostiosoitetta.
- **6** Kosketa "START"-painiketta (→).

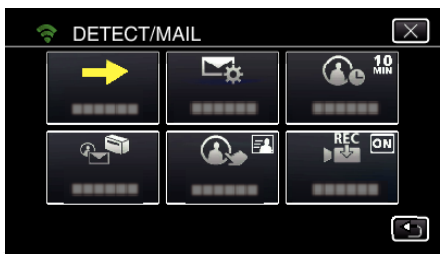

#### *7* Aloita yhteyden muodostaminen.

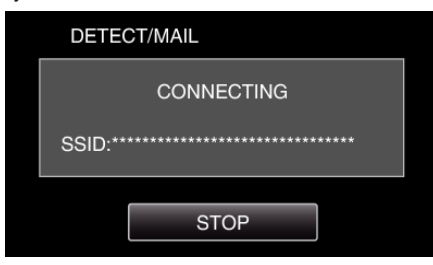

*8* DETECT/MAIL-tunnistuksen valmiustila.

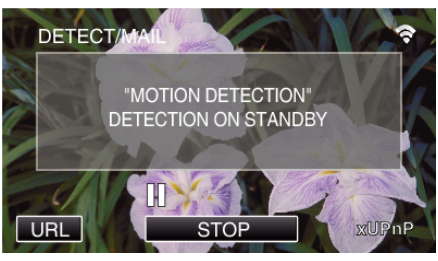

- 0 Tunnistusta ei suoriteta ensimmäisten viiden sekunnin aikana.
- *9* DETECT/MAIL-tunnistus käynnissä (sähköposti lähetetään automaattisesti, kun tunnistus on valmis)

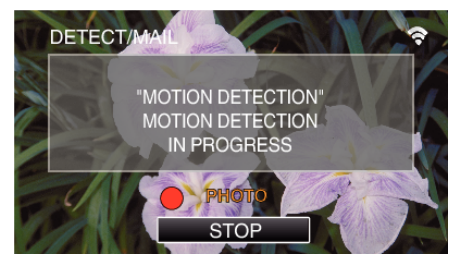

- 0 Tunnistuksen yhteydessä "PHOTO"-kuvake tulee näyttöön noin kahden sekunnin ajaksi.
- 0 Kuvat tallennetaan automaattisesti, kun kameran näyttöön ilmestyy liikkuvia kohteita tai ihmisten kasvoja. (Tunnistuksen yhteydessä näyttöön tulee PHOTO-kuvake.)
- 0 Tallennetut yksittäiskuvat lähetetään sähköpostilla valituille vastaanottajille.
- *10* Tunnistuksen keskeytys

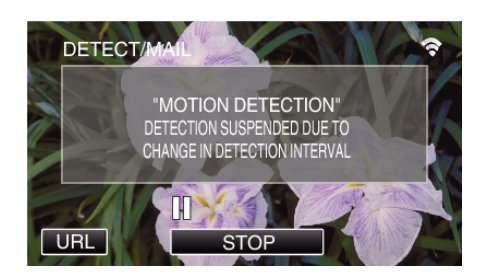

- 0 Tunnistus voidaan keskeyttää ennalta määrätyksi ajaksi ennen seuraavaa tunnistusta.
- 0 "DETECTION INTERVAL" -arvoksi voi valita 15 sekuntia, 1 minuutin, 3 minuuttia, 10 minuuttia, 30 minuuttia ja 60 minuuttia.
- ["Tämän kameran tunnistusvälin määritys \(DETECT/MAIL SETTING\)"](#page-113-0)  $( \sqrt{25} \text{ s. } 114)$

#### **Tarkista saapuneet sähköpostit.**

## **VIDEO MAIL**

■ Asetus (kun asetus on määritetty, aloita alla **olevasta "Normaali toiminta" -kohdasta)**

## **Luo QR-koodi.**

#### **HUOMAUTUS :**

- 0 Suorita vaiheiden 2 ja 3 toiminnot QR-koodin luomisen jälkeen, ja lue QRkoodi yksi kerrallaan kameralla.
- o **Määritä vastaanottajan sähköpostiosoite syöttämällä arvot vaadittuihin kohtiin.**
- 0 Sähköpostiosoite: määritä vastaanottaajan sähköpostiosoite.
- 0 Sähköpostitoiminto: määritä vastaanottajan sähköpostiosoitteeseen lähetettävän sähköpostin toiminto.
- 0 Voit valita enintään kahdeksan sähköpostiosoitetta.
- 0 Aloita lukeminen kohdasta (1), jos useita sähköpostiosoitteita on määritetty. Napsauta lukua tai "<", ">".
- o **Määritä lähettäjän sähköpostiosoite syöttämällä arvot vaadittuihin kohtiin.**
- 0 Sähköpostiosoite: määritä lähettäjän sähköpostiosoite.
- o **Määritä sähköpostipalvelin (SMTP-palvelin) syöttämällä arvot vaadittuihin kohtiin.**
- 0 SMTP-palvelin: määritä sen sähköpostipalvelimen nimi (SMTP-palvelin), jolta sähköposti haetaan.
- 0 SMTP-porttinumero: määritä tilan mukaan, kun sähköpostitili haetaan. Tavallisesti asetuksena on "25".
- 0 SMTP-todennusmenetelmä: määritä tilan mukaan, kun sähköpostitili haetaan.
- 0 Käyttäjätunnus: määritä, jos SMTP-todennusmenetelmä on muu kuin "Ei mitään" (sama kuin rekisteröity käyttäjätunnus (tilinimi), kun sähköpostitili haetaan).
- 0 Salasana: määritä, jos SMTP-todennusmenetelmä on muu kuin "Ei mitään" (sama kuin rekisteröity salasana, kun sähköpostitili haetaan).

#### **Tuo esiin näyttö, jossa voit lukea QR-koodin.**

*1* Kosketa "MENU"-painiketta. (Käyttö tässä kamerassa)

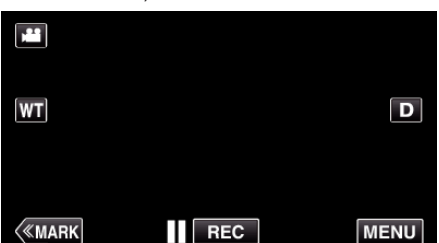

- 0 Ylävalikko tulee näyttöön.
- 2 Kosketa "Wi-Fi" (<a>>
kuvaketta. (Käyttö tässä kamerassa)

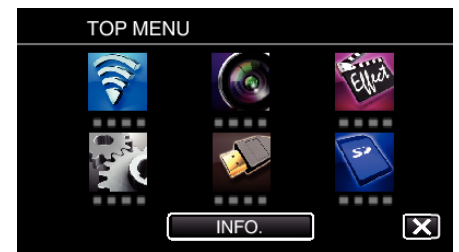

*3* Kosketa "COMMON Wi-Fi SETTING" -painiketta. (Käyttö tässä kamerassa)

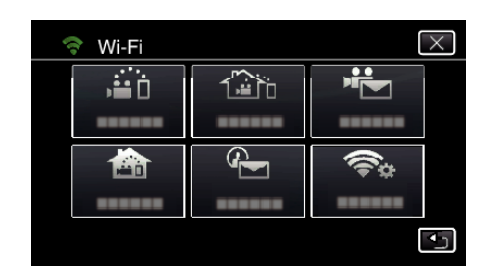

*4* Kosketa "SET FROM QR CODE" -kohtaa.

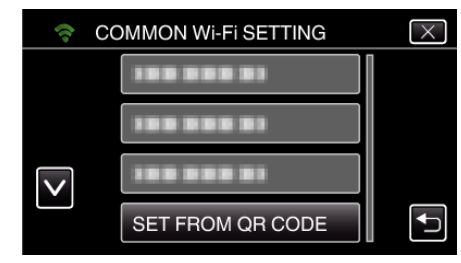

#### *5* Kosketa "EXECUTE"-kohtaa.

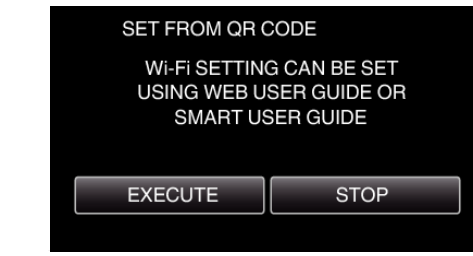

## **Lue QR-koodi.**

*1* Lue QR-koodi. (Käyttö tässä kamerassa)

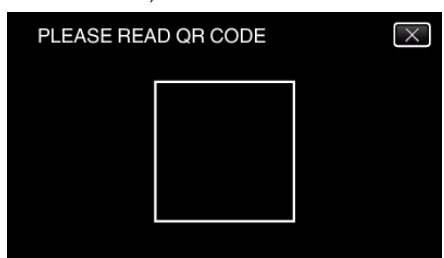

*2* Kosketa "YES" -painiketta.

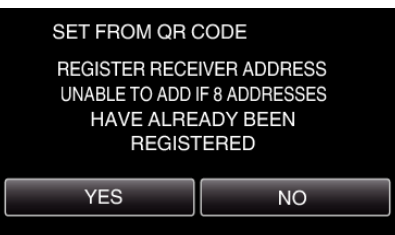

- 0 Ruudun sisältö vaihtelee laitteen lukeman QR-koodin mukaan.
- *3* Kosketa "OK"-painiketta.

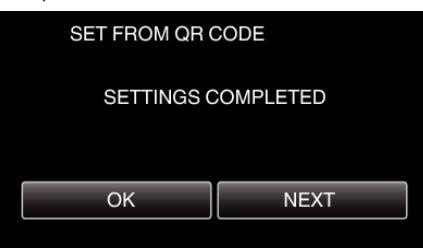

- 0 Palaa lukemaan QR-koodi ruudulta koskettamalla "NEXT" painiketta.
- 0 Määritetty sisältö tallennetaan.

#### **Liitäntäpisteiden rekisteröinti (langaton LAN-reititin) laitteeseen**

## o **Wi-Fi Protected Setup (WPS) -rekisteröinti**

*1* Kosketa "MENU"-painiketta. (Käyttö tässä kamerassa)

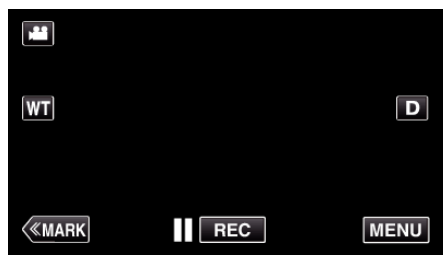

- 0 Ylävalikko tulee näyttöön.
- 2 Kosketa "Wi-Fi" (<a>>
<a>
kuvaketta. (Käyttö tässä kamerassa)

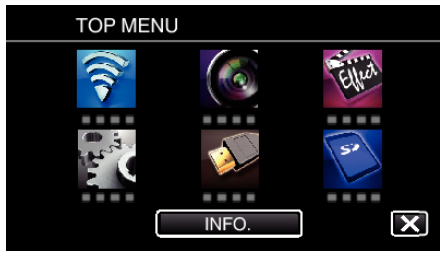

*3* Kosketa "COMMON Wi-Fi SETTING" -painiketta. (Käyttö tässä kamerassa)

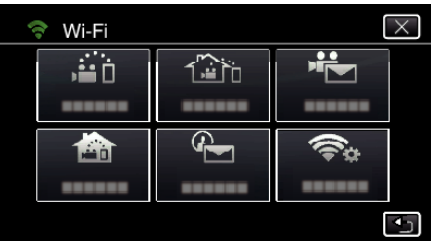

*4* Kosketa "ACCESS POINTS" -painiketta. (Käyttö tässä kamerassa)

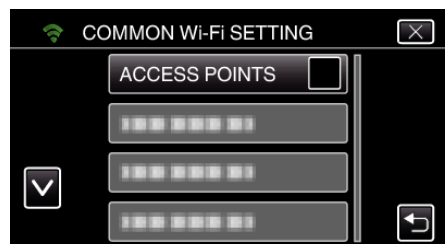

*5* Kosketa "ADD" -painiketta. (Käyttö tässä kamerassa)

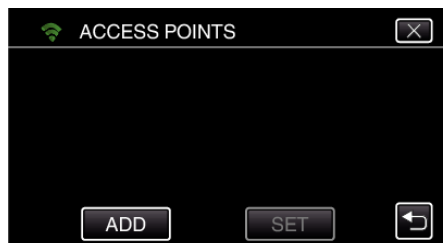

*6* Kosketa "EZ REGISTRATION WPS" -painiketta. (Käyttö tässä kamerassa)

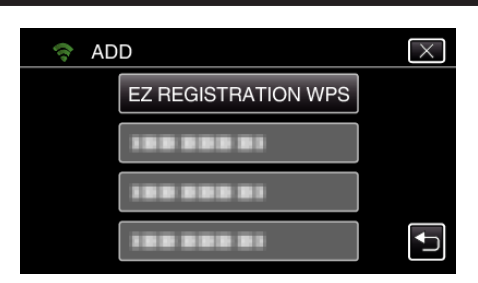

- *7* Aktivoi liitäntäpisteen (langaton LAN-reititin) WPS 2 minuutin kuluessa. 0 Kun haluat aktivoida WPS:n, tutustu käytössä olevan laitteen ohjekirjaan.
- *8* Kun rekisteröinti on valmis, kosketa kameran näytössä "OK"-kuvaketta. (Käyttö tässä kamerassa)

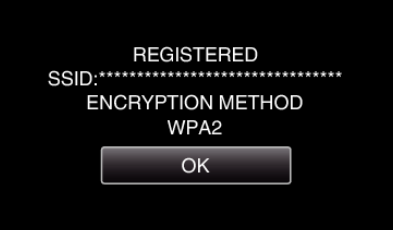

#### **Etsi liitäntäpistettä ja valitse se luettelosta.**

Aseta liitäntäpisteen (langaton LAN-reititin) nimi (SSID) ja salasana etukäteen.

*1* Kosketa "MENU"-painiketta. (Käyttö tässä kamerassa)

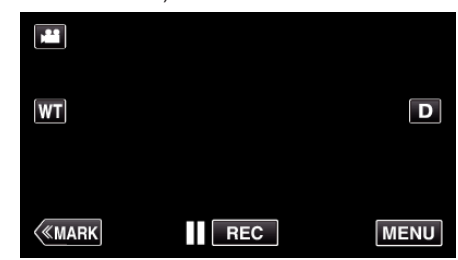

- 0 Ylävalikko tulee näyttöön.
- 2 Kosketa "Wi-Fi" (<a>>
<a>
kuvaketta. (Käyttö tässä kamerassa)

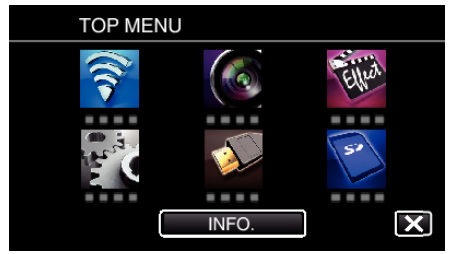

*3* Kosketa "COMMON Wi-Fi SETTING" -painiketta. (Käyttö tässä kamerassa)

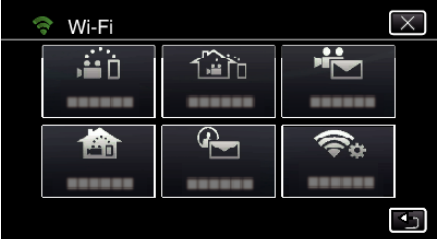

*4* Kosketa "ACCESS POINTS" -painiketta. (Käyttö tässä kamerassa)

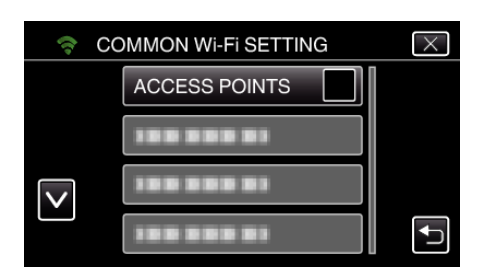

*5* Kosketa "ADD" -painiketta. (Käyttö tässä kamerassa)

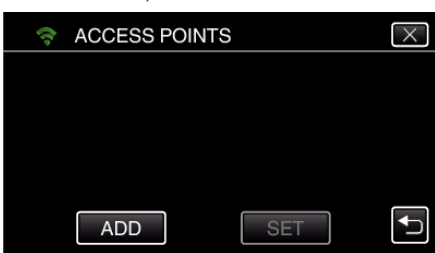

*6* Kosketa "SEARCH" -painiketta. (Käyttö tässä kamerassa)

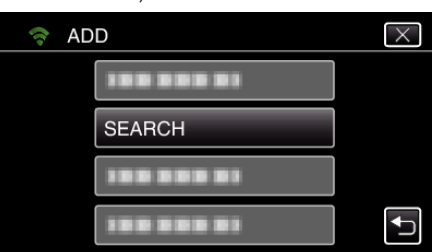

- 0 Hakutulokset tulevat kameran näyttöön.
- *7* Kosketa haluamasi liitäntäpisteen nimeä (SSID) hakutulosluettelosta. (Käyttö tässä kamerassa)

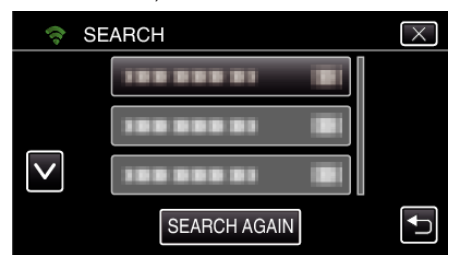

- *8* Rekisteröi salasana.
	- (Käyttö tässä kamerassa)

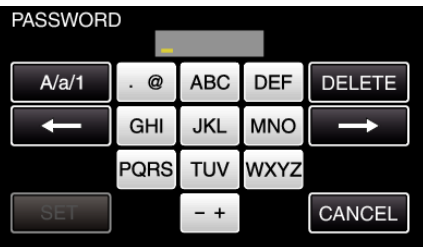

0 Syötä merkkejä koskemalla näytöllä näkyvää näppäimistöä. Merkki vaihtuu jokaisella kosketuksella.

Jos esimerkiksi haluat syöttää "ABC", syötä "A" napauttamalla kerran, "B" napauttamalla kaksi kertaa tai "C" napauttamalla kolme kertaa.

- 0 Kosketa "DELETE" (poista), jos haluat poistaa merkin.
- 0 Kosketa "CANCEL" (peruuta), jos haluat lopettaa.
- 0 Kosketa"A/a/1", kun haluat valita annettavan merkin tyypin (iso kirjain, pieni kirjain ja numero).
- $\bullet$  Siirry yksi väli vasemmalle tai oikealle koskettamalla ← tai →.
- 0 Salasanaa ei tarvita, jos langatonta LAN-reititintä ei ole suojattu.
- *9* Kun rekisteröinti on valmis, kosketa kameran näytössä "OK"-kuvaketta. (Käyttö tässä kamerassa)

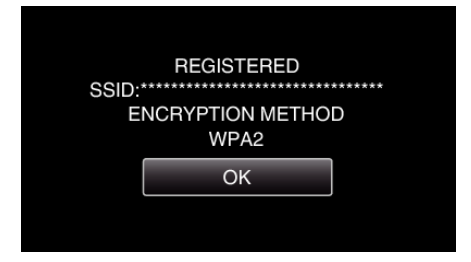

0 Muita mahdollisia tapoja ovat esimerkiksi "manuaalinen rekisteröinti" ja "WPS-PIN-rekisteröinti". Aiheen lisätietoja on alla esitetyssä linkissä. ["Yhdistettävän kameran liitäntäpisteiden rekisteröinti \(ACCESS POINTS\)"](#page-114-0)  $(F \otimes S. 115)$ 

#### o **Normaali toiminta**

#### **Tallenna videot ja lähetä ne videopostina.**

- *1* Kosketa "MENU"-painiketta.
	- Aseta kamera tallennustilaan.

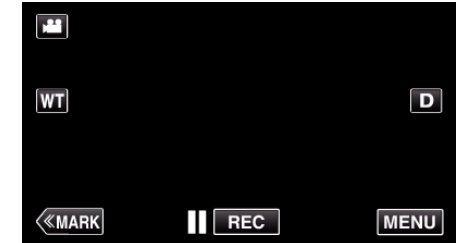

- 0 Ylävalikko tulee näyttöön.
- 2 Kosketa "Wi-Fi" (<a>>
kuvaketta.

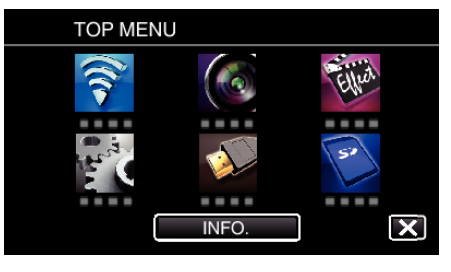

*3* Kosketa "VIDEO MAIL"-painiketta (L).

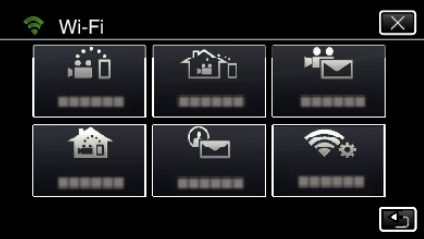

*4* Kosketa "VIDEO MAIL ADDRESS"-painiketta.

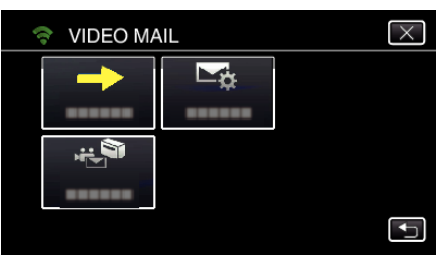

**5** Valitse "VIDEO MAIL ADDRESS" ja kosketa sitten **5**-kuvaketta.

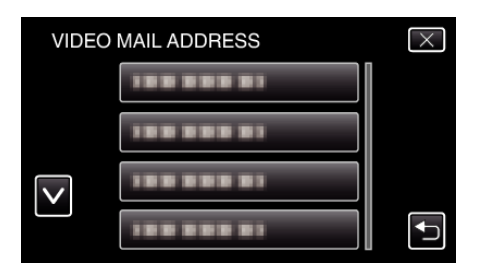

- Tuo **L**-kuvake näyttöön koskettamalla sähköpostiosoitetta.
- Peruuta sähköpostiosoite painamalla kuvaketta vielä kerran.
- Voi valita enintään kahdeksan sähköpostiosoitetta.
- Kosketa "START"-painiketta (→).

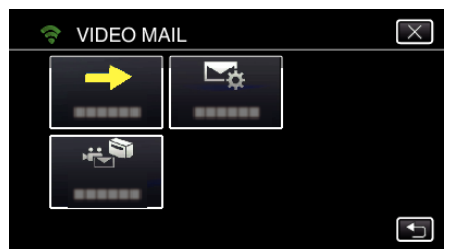

Aloita tallennus painamalla START/STOP-painiketta.

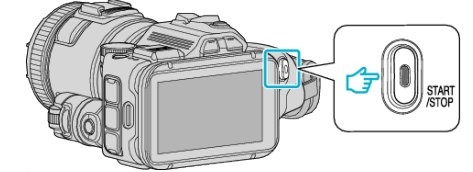

- Kosketa vaihtoehtoisesti näytön REC-kuvaketta.
- Tallennus alkaa, kun aloituslaskenta on kulunut loppuun (5 sekuntia).

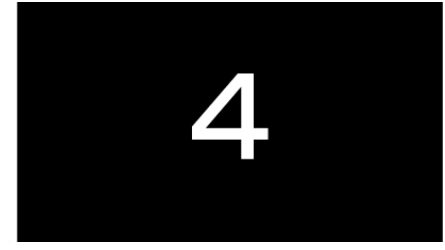

- Voit sallia tallennuksen suorittamisen 15 sekunnin ajan tai pysäyttää sen START/STOP-painiketta painamalla.
- Kosketa "SEND"-painiketta.

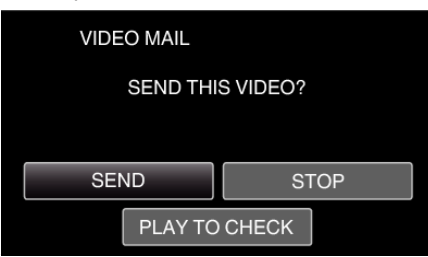

- Videopostin lähetys alkaa.
- Tarkasta tiedosto koskemalla "PLAY TO CHECK" -kuvaketta.
- Kun video on valmis, kosketa "OK"-kuvaketta.

**Tarkista saapuneet sähköpostit.**

# **Valikon käyttö**

0 TOP MENU: valikko, joka sisältää kaikki kohteet, jotka koskevat videoiden tallennus-, yksittäiskuvien tallennus-, videoiden toisto- ja yksittäiskuvien toistotiloja.

## **Ylävalikon käyttö**

Valikon kautta voidaan säätää eri asetuksia.

*1* Kosketa "MENU" -painiketta.

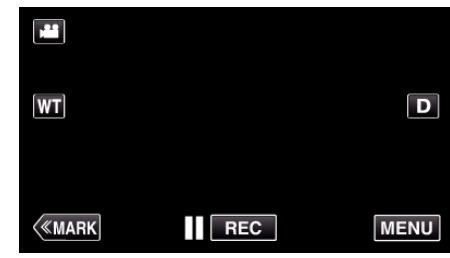

- 0 Ylävalikko tulee näyttöön.
- 0 Valikon sisältö riippuu käytössä olevasta tilasta.
- *2* Kosketa haluttua valikkoa.

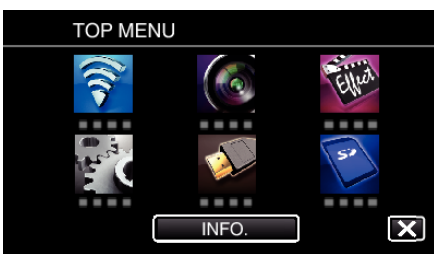

*3* Kosketa haluttua asetusta.

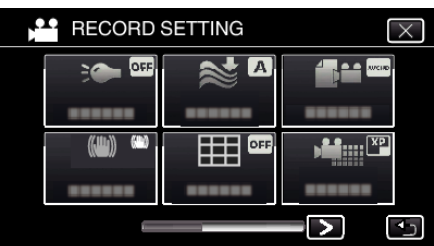

#### **HUOMAUTUS :**

0 Näyttääksesi edellisen/seuraavan valikon

Kosketa <- tai >-painiketta.

0 Ruudusta poistuminen

Kosketa  $\times$  (lopeta).

**Jäljellä olevan tallennusajan tarkastus (INFO.)**

Voit tarkistaa SD-kortilla jäljellä olevan tallennusajan.

## **RECORD SETTING Valikko (video)**

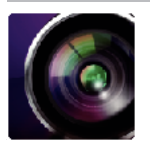

( ) osoittaa kuvauksen säätöpyörän asennon

#### **Tarkennustoiminto (vain P, A, S, M, U ja SCN)**

Jotta tarkennusta voi säätää helposti, tarkennettujen kohtien ääriviivat on reunustettu värillisinä. ["Tarkennuksen säätäminen tarkennustoiminnolla" \(](#page-37-0)<sub>58</sub> s. 38)

#### **Tarkennustoiminnon väri (vain P, A, S, M, U ja SCN)**

Asettaa tarkennustoiminnossa näkyvän äärireunan värin.

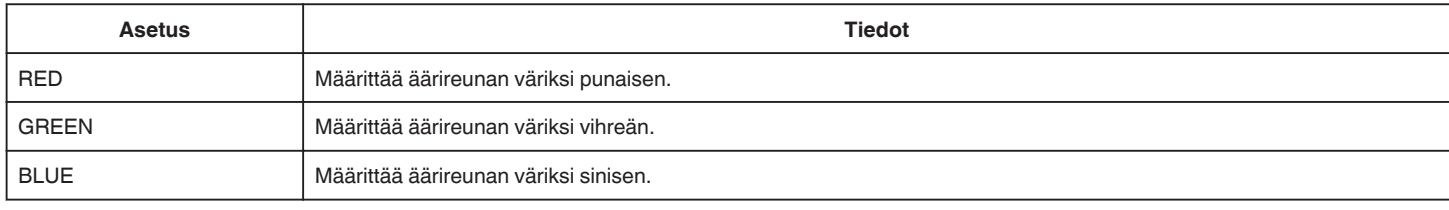

### **WHITE BALANCE (vain P, A, S ja M)**

Säätää väriä valonlähteen mukaan. ["Valkotasapainon valinta" \(](#page-38-0) $\mathbb{R}$  s. 39)

#### **TELE MACRO (vain P, A, S, M ja U)**

Mahdollistaa lähikuvat zoomin telefotopäätä (T) käytettäessä. ["Lähikuvien ottaminen" \(](#page-39-0) $\mathfrak{g}$  s. 40)

#### **ZEBRA (vain P, A, S, M ja U)**

Vinoviivoja (seeprakuvio) näkyy vain alueilla, joilla on määritetyt luminenssitasot. ["Ylivalottuneiden alueiden tarkistus \(ZEBRA\)" \(](#page-40-0) $\sqrt{s}$  s. 41)

## **TOUCH PRIORITY AE/AF (vain**  $\circledR$ **)**

Säätää automaattisesti tarkennuksen ja kirkkauden kohteiden kasvojen tai valitun alueen mukaan. ["Kohteiden videokuvaus automaattisella seurannalla \(TOUCH PRIORITY AE/AF\)" \(](#page-33-0)[58] s. 34)

#### **LIGHT**

Kytkee valon päälle/pois päältä.

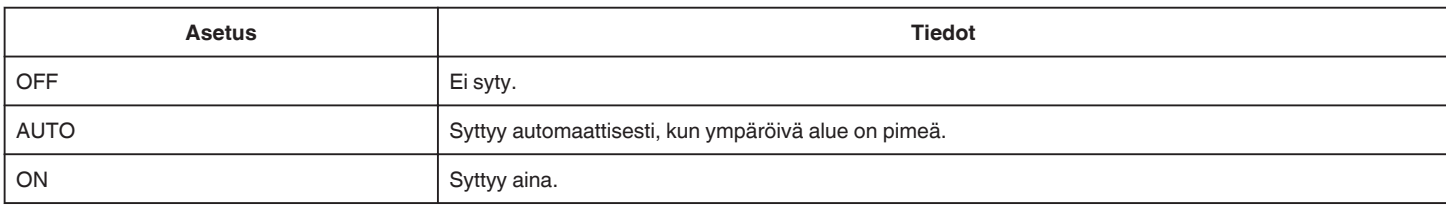

#### **DIS**

Kameran tärinää voidaan vähentää tehokkaasti videon tallennuksen aikana. ["Kameran tärinän vähentäminen" \(](#page-40-0) $\mathbb{R}$  s. 41)

#### **GAIN UP (vain P, A, S ja M)**

Saa kohteen näyttämään kirkkaalta automaattisesti tallennettaessa pimeissä tiloissa.

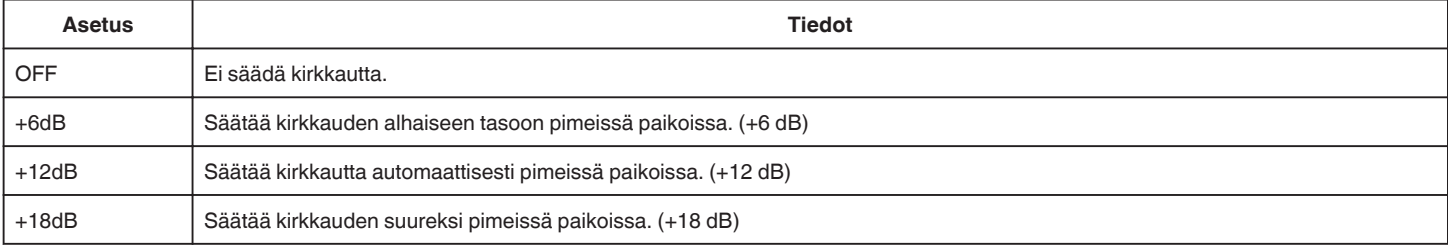

## **Asetusvalikko**

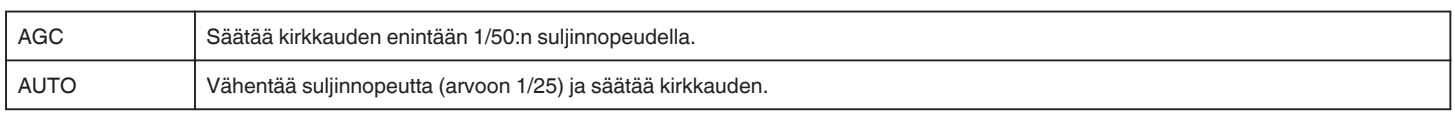

## **HUOMAUTUS :**

- 0 Vaikka "AUTO" kirkastaa kohtausta enemmän kuin "AGC", kohteen liikkeet voivat tulla epäluonnollisiksi.
- 0 "GAIN UP" voidaan määrittää käyttäjävalitsimella.
- ["U: tallentaa usein käytettyjen toimintojen asetukset \(käyttäjäasetukset\)." \(](#page-35-0) $\mathfrak{g}$ s. 36)

### **WIND CUT**

Vähentää tuulen aiheuttamaa ääntä.

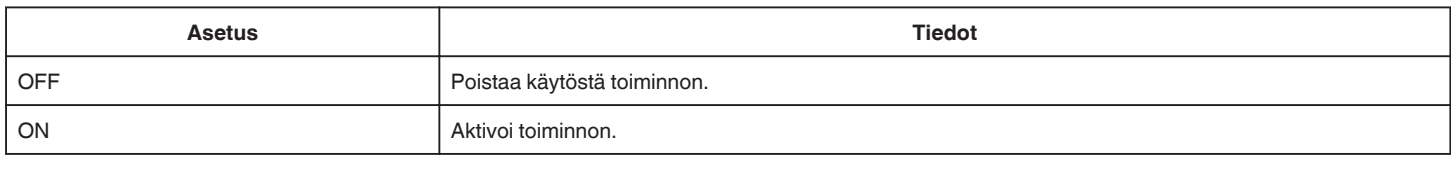

#### **Ruudukko**

Näyttää ruudukot kohteen kallistuksen ja asettelun yksilöimiseksi.

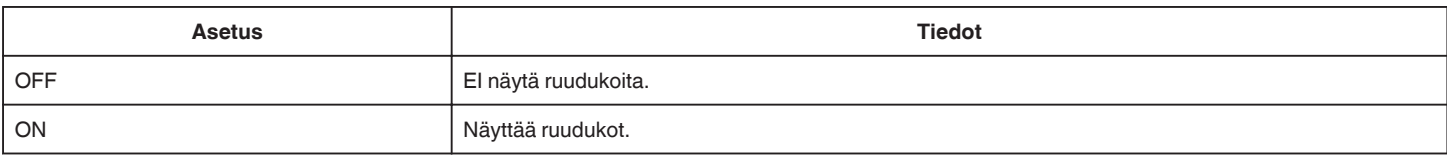

## **SMILE SHOT (vain**  $\circledR$ **)**

Sieppaa automaattisesti yksittäiskuvan, kun henkilön hymyileminen tunnistetaan.

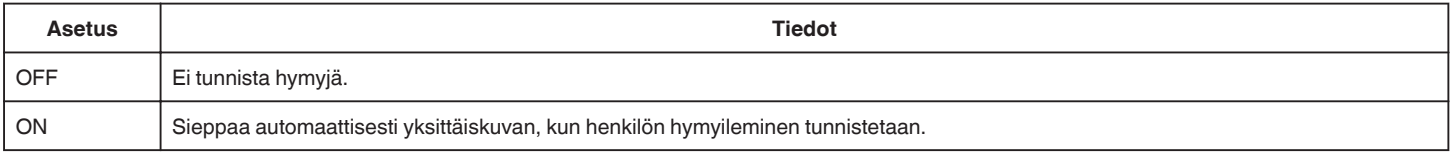

#### **HUOMAUTUS :**

0 Kamera voi havaita enintään 16 kasvot. Hymyilemistasot näytetään enintään kolmelle suurimmalle näytössä näkyvälle kasvolle.

- 0 Tämän toiminnon kunnolla toimiminen riippuu kuvausolosuhteista (etäisyys, kulma, kirkkaus jne.) sekä kohteesta (kasvojen suunta, hymyilemistaso jne.). Hymyilemistä on myös vaikea havaita taustavalossa.
- 0 Sen jälkeen kun hymy on tunnistettu ja kaapattu, kestää jonkin aikaa ennen kuin seuraava tallennus voidaan aloittaa.
- 0 "SMILE SHOT" -toiminto ei toimi seuraavissa tilanteissa:
	- kun valikko on esillä
	- kun jäljellä oleva tallennusaika varaus näytetään näytössä
	- kun jokin "SPECIAL RECORDING"-valikon toiminto on otettu käyttöön.

#### **SMILE% (vain** P**)**

Näyttää ihmisten hymytason prosentteina.

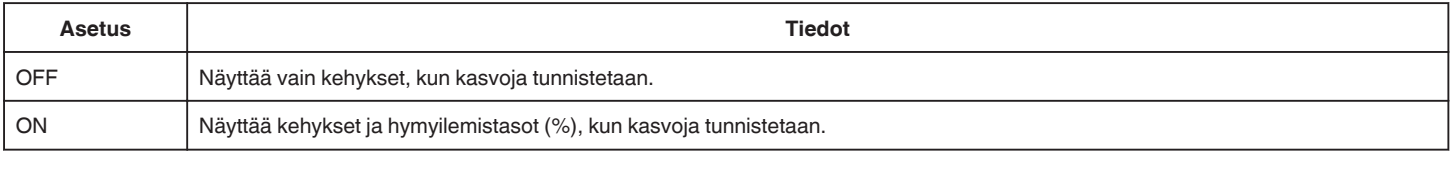

## **HUOMAUTUS :**

- 0 Kamera voi havaita enintään 16 kasvot. Hymyilemistasot näytetään enintään kolmelle suurimmalle näytössä näkyvälle kasvolle.
- 0 Joitakin kasvoja ei ehkä tunnisteta kuvausympäristöstä riippuen.

#### **VIDEO REC FORMAT**

Asettaa tallennusmuodoksi joko "AVCHD" tai "MP4/MOV".

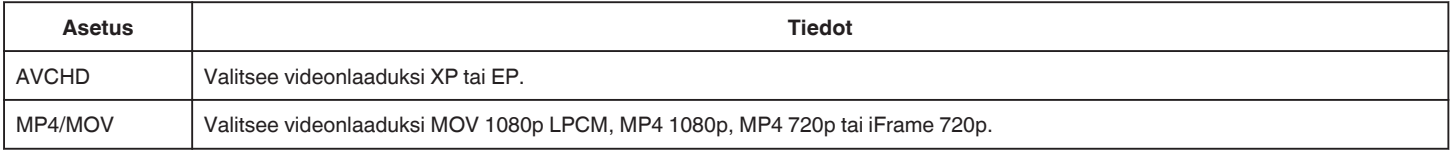

## **SYSTEM SELECT**

#### Määrittää tallennuksen kuvanopeuden.

Käytettävissä, kun "VIDEO REC FORMAT" -asetuksena on "AVCHD".

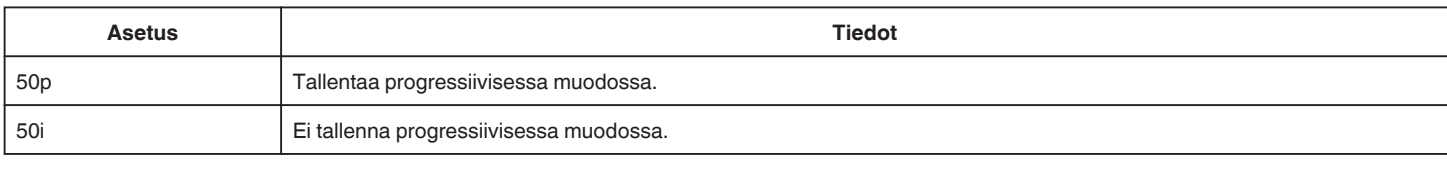

#### **HUOMAUTUS :**

0 Videon laatua ei voi määrittää 50p-tilassa.

0 50p-tilassa tallennetut videot voi toistaa vain AVCHD Progressive -yhteensopivilla laitteilla.

0 50p-tilassa tallennettuja videoita sisältäviä Blu-ray-levyjä voidaan toistaa vain AVCHD Progressive -yhteensopivilla laitteilla.

## **VIDEO QUALITY**

Asettaa videolaadun.

0 Kun "VIDEO REC FORMAT" -asetuksena on "AVCHD" ja "SYSTEM SELECT" -asetuksena on "50i"

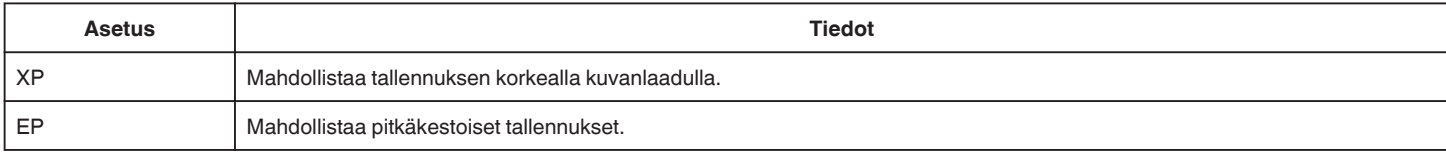

0 Kun "VIDEO REC FORMAT" -asetuksena on "MP4/MOV":

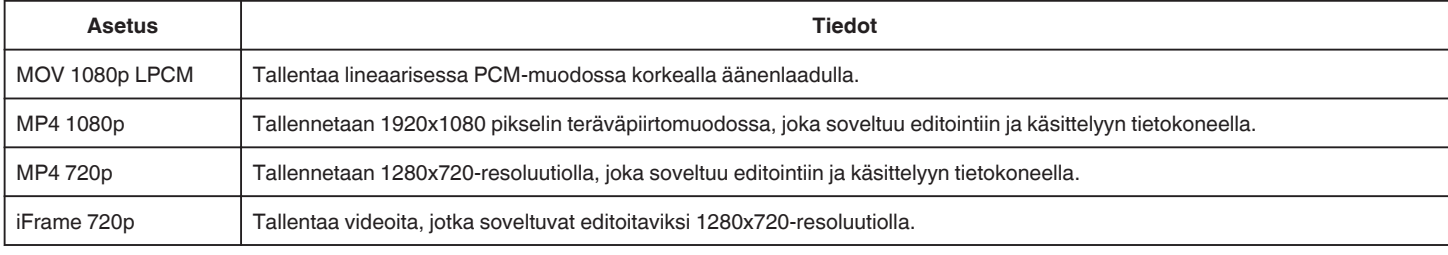

#### **HUOMAUTUS : -**

0 Voit vaihtaa haluttuun "VIDEO QUALITY" (videolaatu) -asetukseen koskettamalla sitä jäljellä olevan tallennusajan näytöstä.

Yhtäjaksoisen videotallennuksen aikana tallenne jaetaan automaattisesti 30 minuutin pituisiin osiin (koskee vain videoita, jotka on tallennettu MP4 muodossa (MOV, MP4, iFrame)) tai kahteen tai useampaan tiedostoon, jos koko ylittää 4 Gt.

#### **ZOOM**

Asettaa suurimman zoom-suhteen.

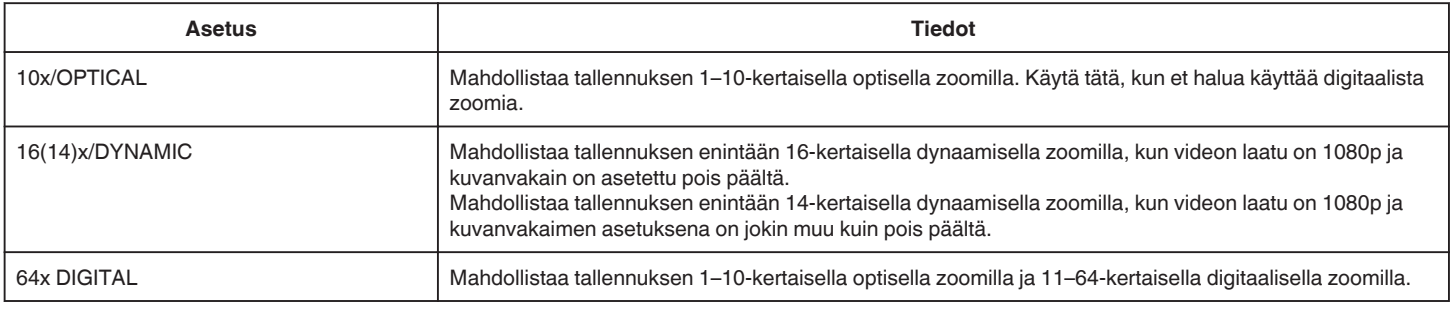

## **HUOMAUTUS :**

0 Kun digitaalinen zoom on käytössä, kuvasta tulee rakeista, koska sitä suurennetaan digitaalisesti.

0 Kuvakulma muuttuu, kun kuvanvakain kytketään päälle tai pois.

## **x.v.Color**

Taltioi todellisilla väreillä.

(Käytä x.v.Color-yhteensopivaa TV:tä toistamiseen.) Käytettävissä, kun "VIDEO REC FORMAT" -asetuksena on "AVCHD".

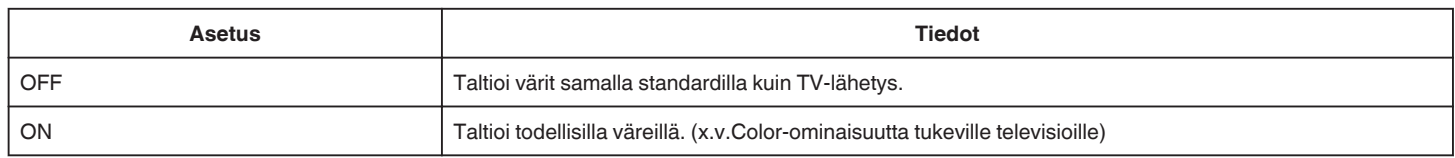

## **USER DIAL**

Suljinnopeuden, aukon, valkotasapainon ja GAIN UP -asetukset voidaan tallentaa. Siirtämällä kuvauksen säätöpyörän "U"-asentoon voit alkaa kuvata samoilla asetuksilla kuin nämä tallennettavat asetukset.

["U: tallentaa usein käytettyjen toimintojen asetukset \(käyttäjäasetukset\)." \(](#page-35-0) $\sqrt{a}$ s. 36)

### **ZOOM MIC**

Määrittää zoomausmikrofonin.

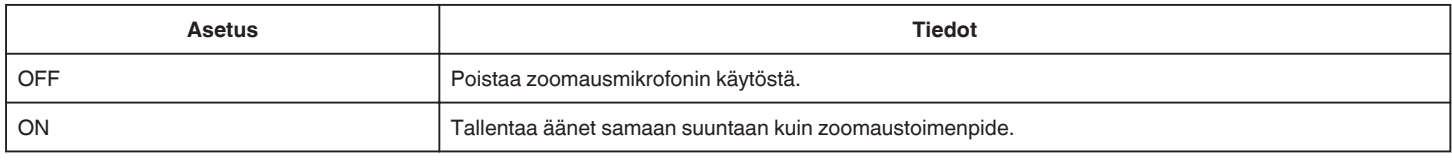

#### **MIC LEVEL**

Tee säädöt niin, ettei "MIC LEVEL" muutu punaiseksi.

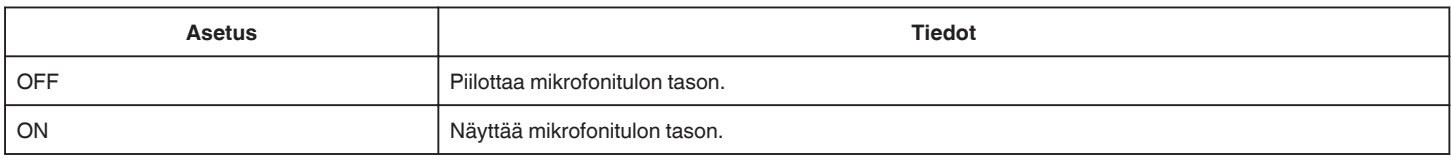

## **MIC LEVEL SETTING**

Määrittää mikrofonin tason.

Tee säädöt niin, ettei "MIC LEVEL" muutu punaiseksi.

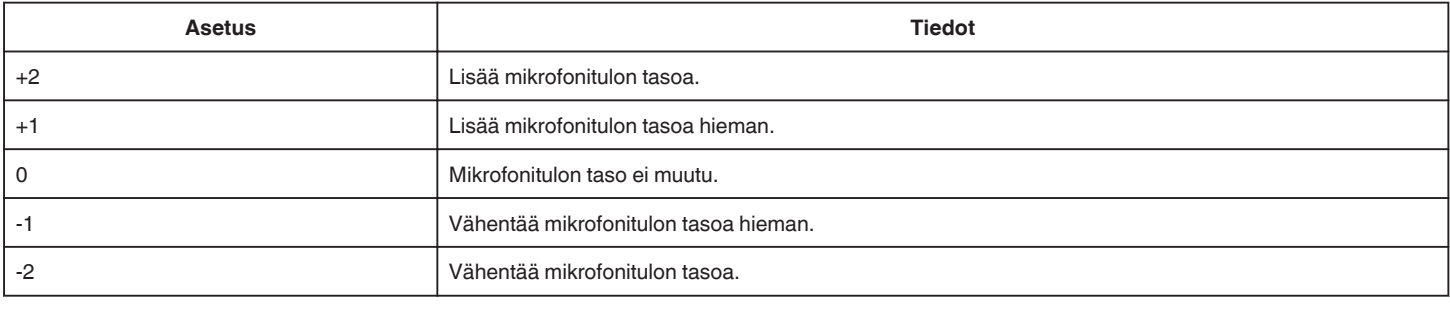

## **HEADPHONE VOL. ADJ.**

Määrittää liitettyjen kuulokkeiden äänenvoimakkuuden tason.

- 0 Voit lisätä äänenvoimakkuutta koskettamalla + -painiketta kosketusnäytöltä.
- 0 Voit vähentää äänenvoimakkuutta koskettamalla -painiketta kosketusnäytöltä.
- Kuulokkeiden äänenvoimakkuuden tason säätö toiston aikana:
- 0 Voit lisätä äänenvoimakkuutta siirtämällä zoomaussäätimen T-päähän.
- 0 Voit vähentää äänenvoimakkuutta siirtämällä zoomaussäätimen W-päähän.

#### **K2 TECHNOLOGY**

Vähentää äänenlaadun heikentymistä, jonka aiheuttaa digitaalinen signaalinkäsittely, ja tallentaa alkuperäistä hyvin lähellä olevalla äänenlaadulla.

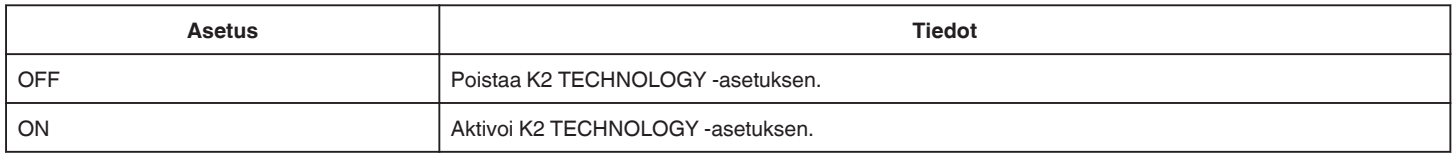

## **HUOMAUTUS :**

0 Ei ole käytettävissä, kun "VIDEO QUALITY" -asetuksena on "MOV 1080p LPCM".

# **SPECIAL RECORDING Valikko (video)**

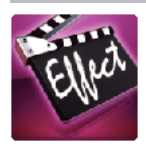

## **AUTO REC**

Käynnistää tallennuksen automaattisesti tunnistamalla kohteen liikkeen (kirkkaus) punaisen kehyksen sisäpuolella nestekidenäytössä. ["Automaattinen tallennus liikkeentunnistuksen avulla \(AUTO REC\)" \(](#page-45-0) $\sqrt{2}$  s. 46)

#### **DATE/TIME RECORDING**

Voit tallentaa päivämäärän ja kellonajan videoiden mukana.

Valitse tämä asetus, kun haluat tallentaa päivämäärän ja kellonajan näytön tiedoston mukana.

(Päivämäärää ja aikaa ei voi poistaa tallennuksen jälkeen.)

["Videoiden tallennus päivämäärällä ja kellonajalla" \(](#page-48-0) $\,$ s. 49)

## **RECORD SETTING Valikko (yksittäiskuva)**

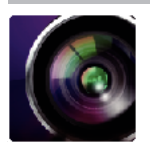

( ) osoittaa kuvauksen säätöpyörän asennon

#### **Tarkennustoiminto (vain P, A, S, M, U ja SCN)**

Jotta tarkennusta voi säätää helposti, tarkennettujen kohtien ääriviivat on reunustettu värillisinä.

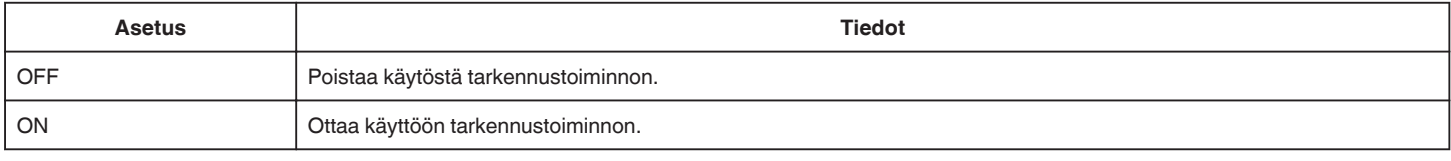

## **Tarkennustoiminnon väri (vain P, A, S, M, U ja SCN)**

Asettaa tarkennustoiminnossa näkyvän äärireunan värin.

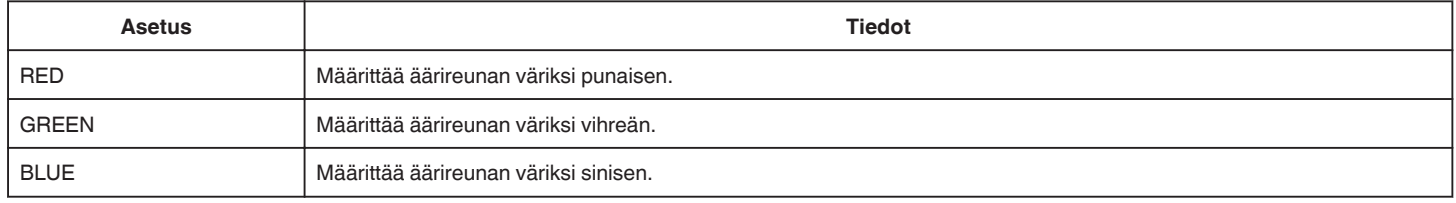

#### **WHITE BALANCE (vain P, A, S ja M)**

Säätää väriä valonlähteen mukaan. ["Valkotasapainon valinta" \(](#page-38-0) $\sqrt{s}$  s. 39)

### **TELE MACRO (vain P, A, S, M ja U)**

Mahdollistaa lähikuvat zoomin telefotopäätä (T) käytettäessä. ["Lähikuvien ottaminen" \(](#page-39-0) $\mathbb{R}$  s. 40)

## **TOUCH PRIORITY AE/AF (vain**  $\circledR$ **)**

Säätää automaattisesti tarkennuksen ja kirkkauden kohteiden kasvojen tai valitun alueen mukaan. ["Kohteiden videokuvaus automaattisella seurannalla \(TOUCH PRIORITY AE/AF\)" \(](#page-33-0)[§§ s. 34)

#### **FLASH**

Salaman asetukset.

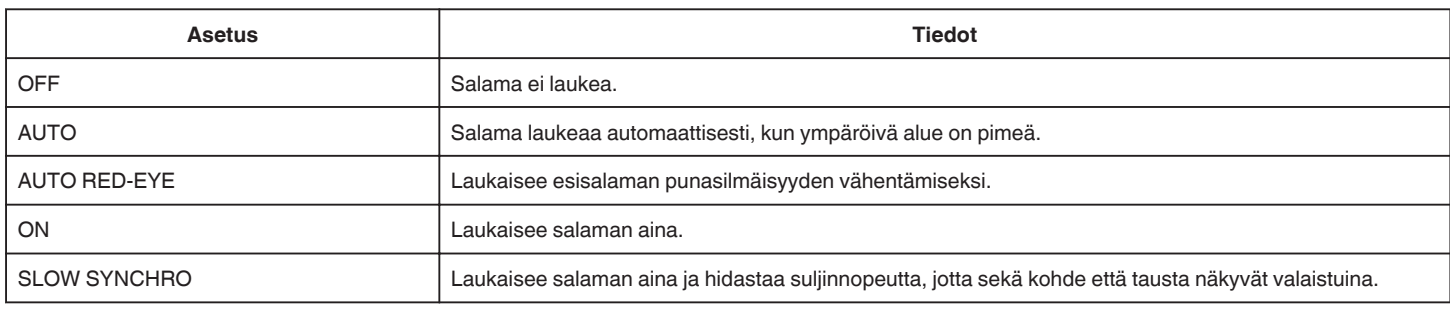

#### **HUOMAUTUS :**

0 Kun kuvauksen säätöpyörä on asetettu A- tai M-asentoon ja kun valotusasetuksena on alhainen arvo, kirkkaus ei ole välttämättä riittävä edes salamaa käytettäessä.

#### **Varoitus**

0 Älä osoita salaman automaattisen tarkennuksen apusädettä silmiin lähietäisyydeltä (useiden senttimetrien päästä).

0 Älä katso suoraan salamavaloon.

- 0 Salaman virheellinen käyttö voi aiheuttaa näköongelmia.
- 0 Ota kuvat vähintään 1 metrin etäisyydeltä nuoria lapsia kuvatessasi.

0 Salamavalon käyttäminen kuljettajia kohti voi aiheuttaa näille hetkellisen näkökyvyttömyyden ja johtaa onnettomuuksiin.

#### **TÄRKEÄÄ :**

0 Älä käytä salaman automaattisen tarkennuksen apusädettä kohteisiin lähietäisyydeltä (useiden senttimetrien päästä).

- 0 Älä koske siihen suoraan käsilläsi.
- 0 Jos siinä on vierashiukkasia, kuten pölyä, älä käytä sitä.
- 0 Älä myöskään peitä sitä teipillä jne.
- 0 Virheellinen käyttö voi aiheuttaa palovammoja.
- 0 Salaman synnyttämä kuumuus voi aiheuttaa savun syntymistä.
- 0 Älä koske salamaan heti sen käytön jälkeen.

#### **SELF-TIMER**

#### Käytä tätä ottaessasi ryhmäkuvaa.

["Ryhmäkuvien ottaminen \(ajastin\)" \(](#page-46-0) $\sqrt{s}$  s. 47)

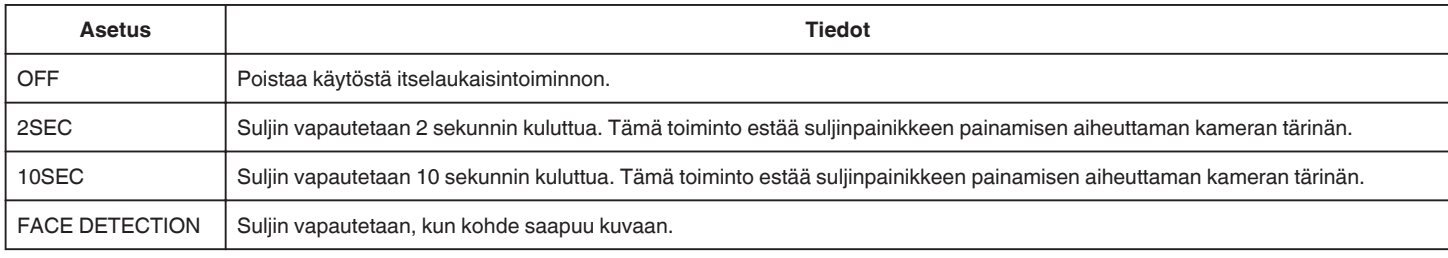

#### **HUOMAUTUS :**

0 Itselaukaisimen valo vilkkuu, kun itselaukaisintoiminto on toiminnassa.

## **GAIN (vain P, A, S, M ja U)**

Asettaa ISO-tason kohteen kirkkauden mukaan.

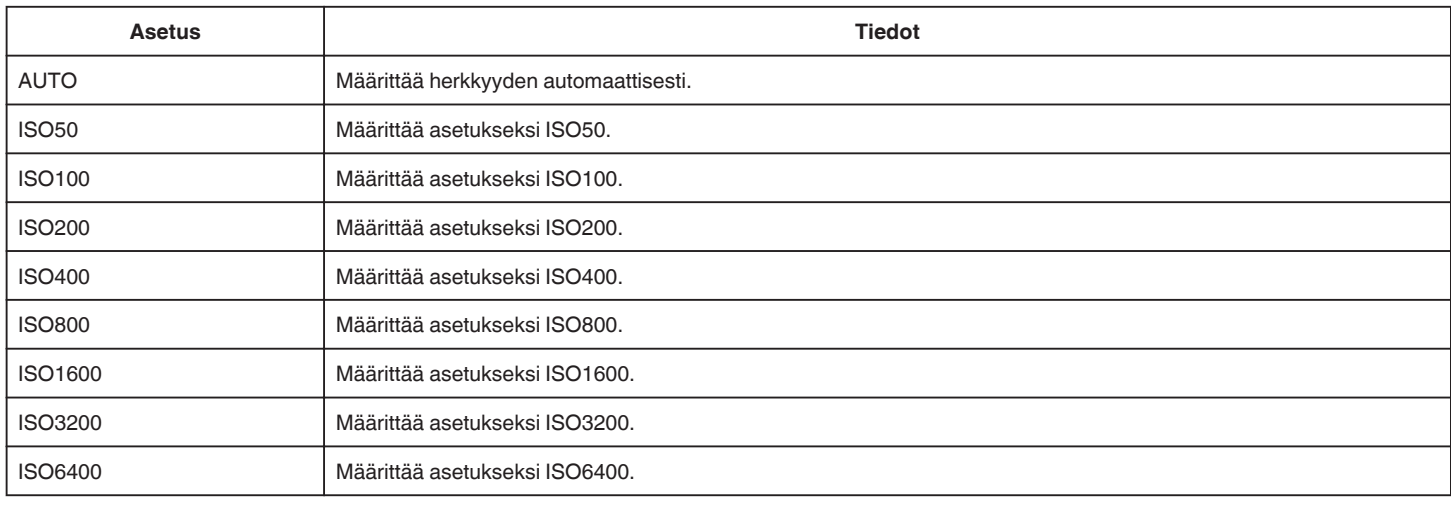

#### **HUOMAUTUS :**

0 "GAIN UP" voidaan määrittää käyttäjävalitsimella.

["U: tallentaa usein käytettyjen toimintojen asetukset \(käyttäjäasetukset\)." \(](#page-35-0) $\sqrt{8}$  s. 36)

## **DIS**

Kameran tärinää yksittäiskuvan tallennuksen aikana voidaan vähentää tehokkaasti. ["Kameran tärinän vähentäminen" \(](#page-40-0) $\mathfrak{g}$  s. 41)

## **SMILE SHOT (vain** P**)**

Sieppaa automaattisesti yksittäiskuvan, kun henkilön hymyileminen tunnistetaan.

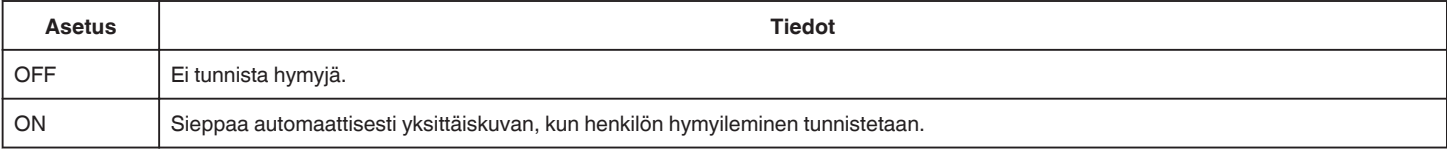

#### **HUOMAUTUS :**

0 Kamera voi havaita enintään 16 kasvot. Hymyilemistasot näytetään enintään kolmelle suurimmalle näytössä näkyvälle kasvolle.

0 Tämän toiminnon kunnolla toimiminen riippuu kuvausolosuhteista (etäisyys, kulma, kirkkaus jne.) sekä kohteesta (kasvojen suunta, hymyilemistaso jne.). Hymyilemistä on myös vaikea havaita taustavalossa.

0 Sen jälkeen kun hymy on tunnistettu ja kaapattu, kestää jonkin aikaa ennen kuin seuraava tallennus voidaan aloittaa.

- 0 "SMILE SHOT" -toiminto ei toimi seuraavissa tilanteissa:
- kun valikko on esillä

- kun jäljellä oleva tallennusaika varaus näytetään näytössä

- kun jokin "SPECIAL RECORDING"-valikon toiminto on otettu käyttöön.

### **SMILE% (vain** P**)**

Näyttää ihmisten hymytason prosentteina.

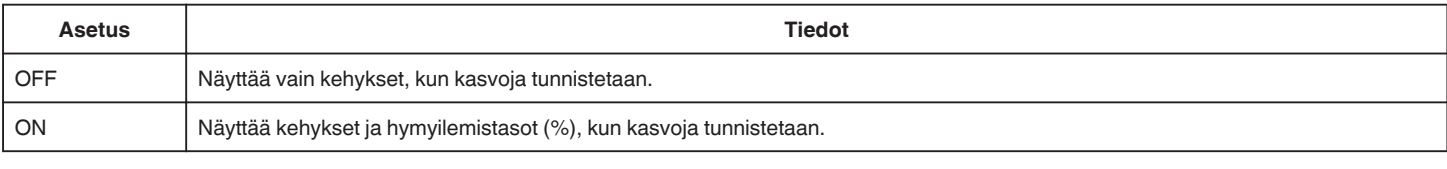

### **HUOMAUTUS :**

0 Kamera voi havaita enintään 16 kasvot. Hymyilemistasot näytetään enintään kolmelle suurimmalle näytössä näkyvälle kasvolle.

0 Joitakin kasvoja ei ehkä tunnisteta kuvausympäristöstä riippuen.

#### **IMAGE SIZE**

Asettaa kuvakoon (pikselien määrän) yksittäiskuville.

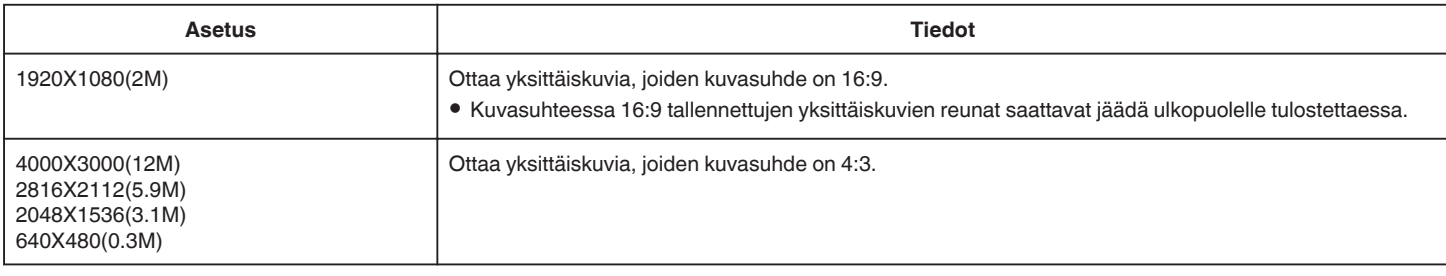

## **Ruudukko**

Näyttää ruudukot kohteen kallistuksen ja asettelun yksilöimiseksi.

#### **USER DIAL**

Suljinnopeuden, aukon, valkotasapainon ja herkkyyden asetukset voidaan tallentaa. Siirtämällä kuvauksen säätöpyörän "U"-asentoon voit alkaa kuvata samoilla asetuksilla kuin nämä tallennettavat asetukset.

["U: tallentaa usein käytettyjen toimintojen asetukset \(käyttäjäasetukset\)." \(](#page-35-0) $\approx$  s. 36)

# **SPECIAL RECORDING Valikko (yksittäiskuva)**

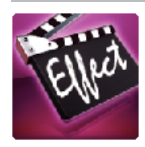

## **AUTO REC**

Käynnistää tallennuksen automaattisesti tunnistamalla kohteen liikkeen (kirkkauden vaihtelut) punaisen kehyksen sisäpuolella nestekidenäytössä. ["Automaattinen tallennus liikkeentunnistuksen avulla \(AUTO REC\)" \(](#page-45-0)☞ s. 46)

# **PLAYBACK SETTING Valikko (video)**

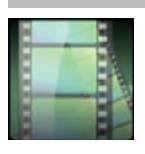

#### **SEARCH DATE**

Rajoittaa videohakemistonäyttöä tallennuspäivämäärien mukaan. ["Tietyn videon/yksittäiskuvan etsiminen päivämäärän mukaan" \(](#page-63-0) $\sqrt{4}$  s. 64)

## **DIGEST PLAYBACK (vain AVCHD-tila)**

Toistaa yhteenvedon tallennetuista videoista. [" DIGEST PLAYBACK " \(](#page-60-0) $\approx$  s. 61)

#### **PLAYBACK OTHER FILE (vain AVCHD-tila)**

Toistaa viallisilla hallintotiedoilla varustetut videot. " PLAYBACK OTHER FILE "  $(\sqrt{w} \, \text{s.} \, 62)$ 

#### **Kuvan taltioinnin tyyppi**

Valitsee tavat, joilla yksittäiskuvia otetaan tallennetusta videosta.

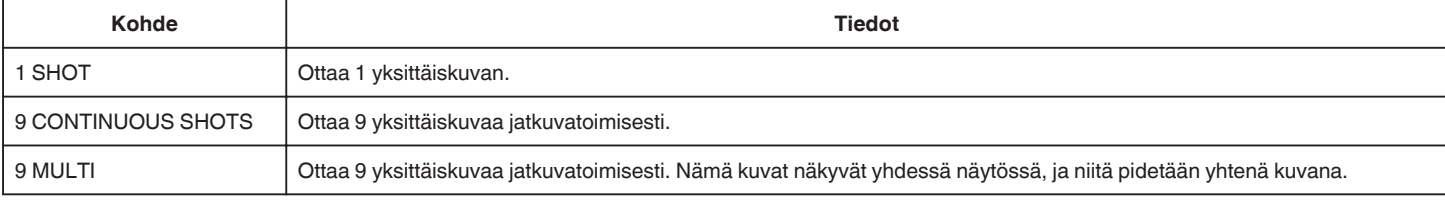

## **Taltiointiväli**

Valitsee aikavälin yksittäiskuvien taltioinnille tallennetusta videosta.

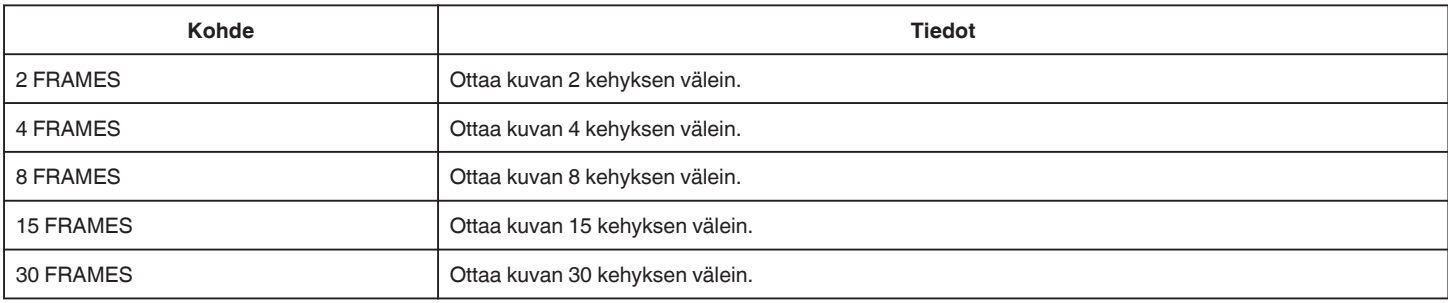

#### **DISPLAY DATE/TIME**

Määrittää, näytetäänkö tallennuspäivämäärä ja -aika videotoiston aikana.

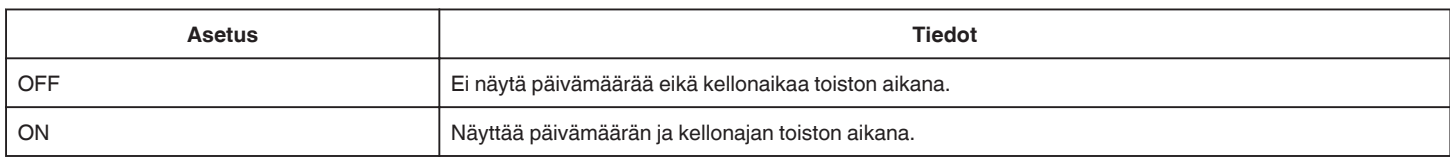
# **EDIT Valikko (video)**

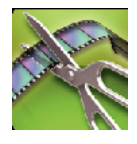

## **PROTECT/CANCEL**

Suojaa tiedostot tahattomalta poistolta.

["Näytössä näkyvän tiedoston suojaus tai suojauksen poisto" \(](#page-69-0) $\sqrt{4}$  s. 70)

["Valittujen tiedostojen suojaus tai suojauksen poisto" \(](#page-69-0) $\sqrt{s}$  s. 70)

## **TRIMMING**

Valitse haluttu osa videota ja tallenna se uutena videotiedostona. Alkuperäinen video säilyy sijainnissaan.

["Videon halutun osan kaappaaminen \(RAJAA\)" \(](#page-71-0)☞ s. 72)

# **PLAYBACK SETTING Valikko (yksittäiskuva)**

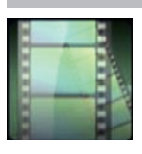

## **SEARCH DATE**

Rajoittaa yksittäiskuvien hakemistonäyttöä tallennuspäivämäärien mukaan. ["Tietyn videon/yksittäiskuvan etsiminen päivämäärän mukaan" \(](#page-63-0)☞ s. 64)

# **EDIT Valikko (yksittäiskuva)**

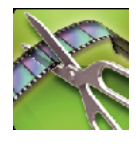

## **PROTECT/CANCEL**

Suojaa tiedostot tahattomalta poistolta.

["Näytössä näkyvän tiedoston suojaus tai suojauksen poisto" \(](#page-69-0)☞ s. 70)

["Valittujen tiedostojen suojaus tai suojauksen poisto" \(](#page-69-0)☞ s. 70)

## <span id="page-183-0"></span>**SETUP (video/yksittäiskuva)**

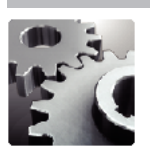

## **Mobile User Guide**

Näyttää QR-koodin, jolla pääset kännykkäkäyttöoppaaseen.

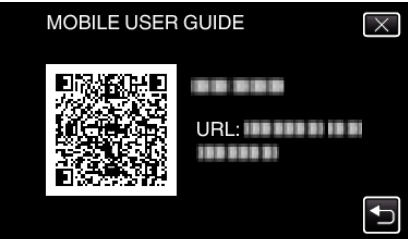

0 Portaalisivusto tulee näkyviin, kun QR-koodi on luettu oikein. Valitse kamerasi mallin nimi nähdäksesi sen kännykkäkäyttöoppaan.

## **HUOMAUTUS :**

- 0 QR-koodin lukemiseen vaaditaan tietty sovellus. Jos QR-koodia ei voi lukea, syötä URL manuaalisesti verkkoselaimessa.
- 0 Android-laitteet ja iPhone tukevat kännykkäkäyttöopasta. Saat sen näkyviin standardeilla selaimilla, kuten Google Chrome (Android) ja Mobile Safari (iPhone).
- 0 QR-koodi on Denso Wave Incorporatedin rekisteröity tuotemerkki.

## **CLOCK ADJUST**

Nollaa nykyisen ajan tai asettaa paikallisaikaan käytettäessä tämän laitteen ulkomailla.

["Kellon asetus" \(](#page-18-0) $\approx$  s. 19)

["Kellon asettaminen paikallisaikaan matkustettaessa" \(](#page-22-0) $\mathfrak{g}$ s. 23)

["Kesäajan asettaminen" \(](#page-23-0) $\mathfrak{g}$  s. 24)

## **DATE DISPLAY STYLE**

Asettaa vuoden, kuukauden ja päivän järjestyksen sekä kellonajan esitystavan muodon (24h/12h).

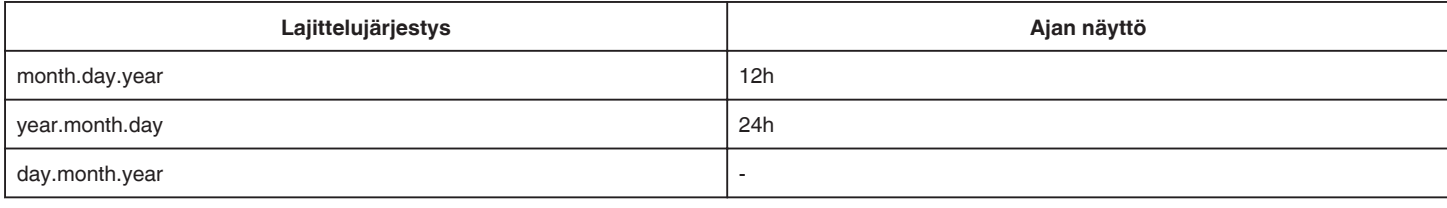

## **LANGUAGE**

Näytöllä näkyvä kieli voidaan vaihtaa. ["Näytön kielen vaihtaminen" \(](#page-20-0) $\sqrt{3}$  s. 21)

## **MONITOR BRIGHTNESS**

Asettaa LCD-monitorin kirkkauden.

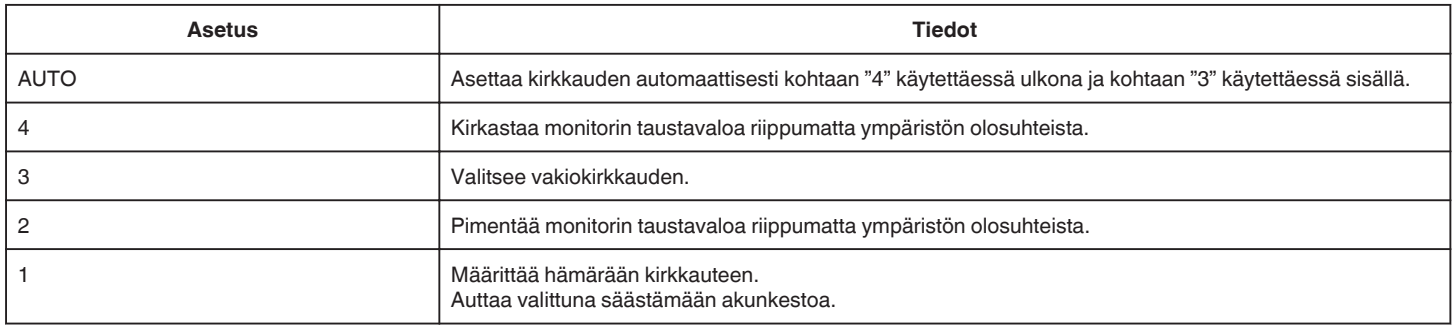

## **OPERATION SOUND**

Kytkee käyttöäänen päälle tai pois päältä.

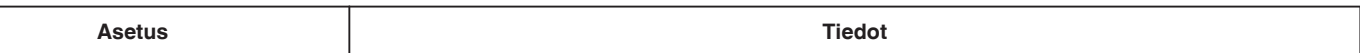

**Asetusvalikko**

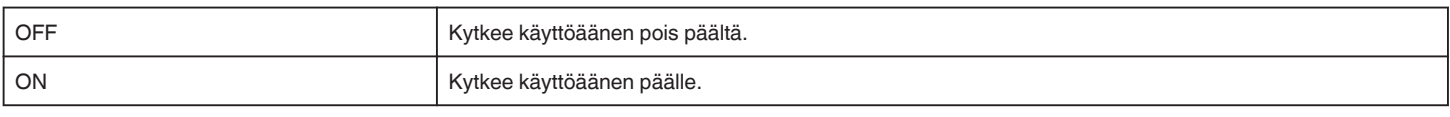

## **AUTO POWER OFF**

Estää tilanteen jossa kamera unohtuu päälle, kun tämä on asetettu käyttöön.

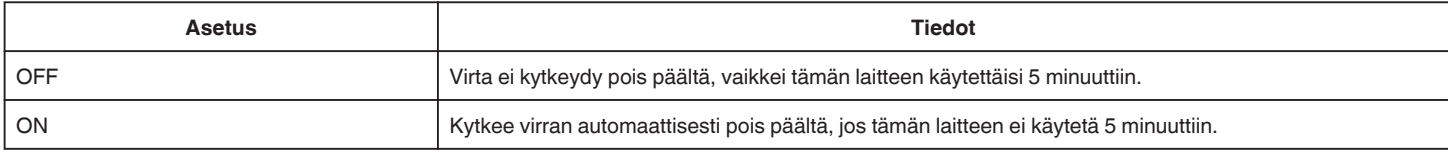

## **QUICK RESTART**

Laite käynnistyy välittömästi, jos virtapainiketta painetaan 5 minuutin kuluessa virran pois kytkemisestä.

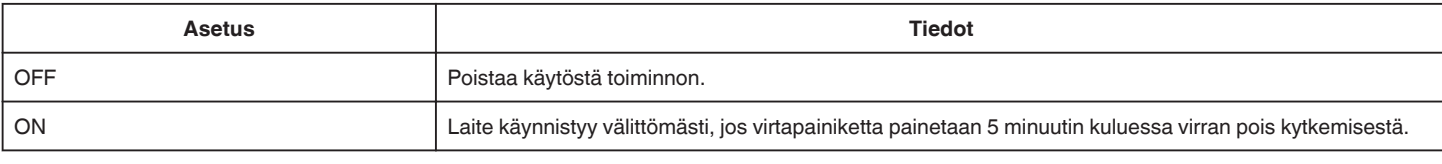

## **TOUCH SCREEN ADJUST**

Säätää kosketusnäytön hipaisupainikkeiden toiminta-aluetta. ["Kosketuspaneelin säätäminen" \(](#page-15-0)<sub>55</sub> s. 16)

## **FACTORY PRESET**

Palauttaa kaikki asetukset niiden oletusarvoihin.

## **FIRMWARE UPDATE**

Päivittää tämän laitteen toiminnot uusimpaan versioon. Katso lisätietoja JVC:n kotisivulta. (Kotisivulla ei ole ladattavia ohjelmia, jos tälle laitteelle ei ole saatavilla ohjelmiston päivitysohjelmaa.) <http://www3.jvckenwood.com/english/support/index.html>

## **OPEN SOURCE LICENSES (vain tallennus)**

Näyttää avoimen lähdekoodin ohjelmistolisenssit, joita käytetään tässä laitteessa.

# <span id="page-185-0"></span>**CONNECTION SETTINGS (video/yksittäiskuva)**

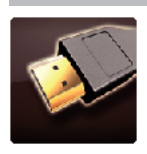

## **DISPLAY ON TV**

Näyttää kuvakkeet ja päiväyksen/ajan TV-ruudulla.

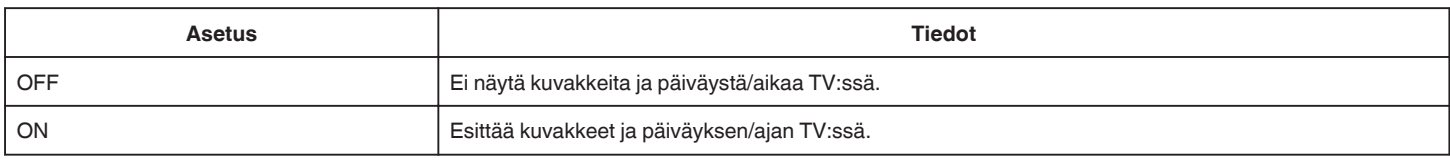

## **VIDEO OUTPUT**

Asettaa kuvasuhteen (16:9 tai 4:3) liitettävän TV:n mukaan.

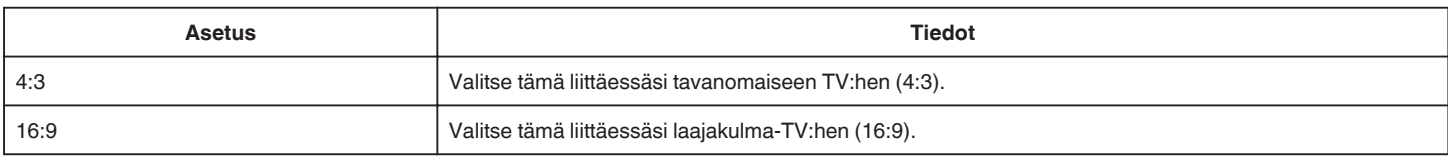

## **HDMI OUTPUT**

Määrittää lähdön HDMI-liittimestä, kun laite on liitettynä TV:hen.

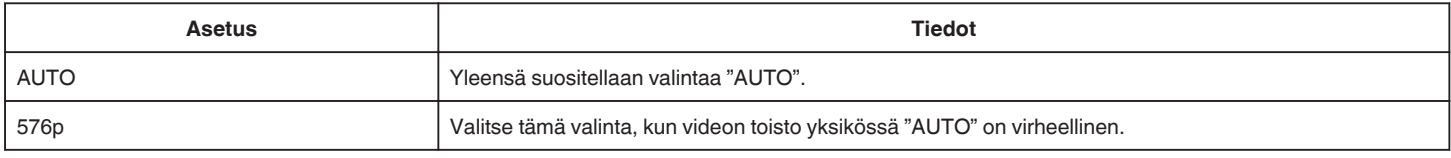

## **HDMI CONTROL**

Määrittää, linkitetäänkö toimintoja HDMI-CEC-yhteensopivalle TV:lle.

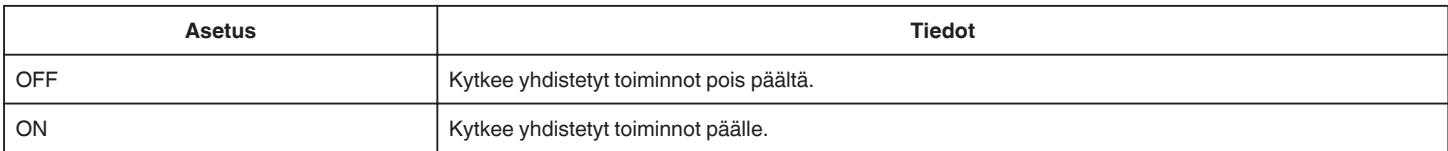

# <span id="page-186-0"></span>**MEDIA SETTINGS (video/yksittäiskuva)**

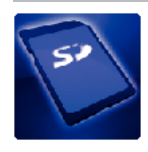

## **FORMAT SD CARD**

Poistaa kaikki tiedostot SD-kortilta.

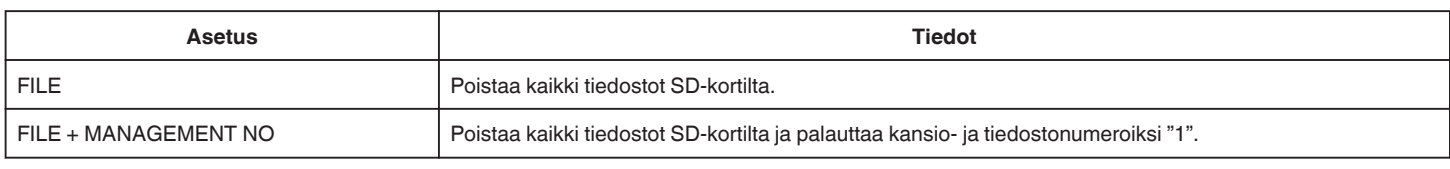

## **TÄRKEÄÄ :**

0 Ei valittavana, kun SD-korttia ei ole sisällä.

0 Kaikki SD-kortilla olevat tiedot poistetaan, kun kortti alustetaan.

Kopioi kaikki SD-kortin tiedostot tietokoneelle ennen alustamista.

0 Varmista, että akku on täysin ladattu tai liitä verkkolaite, koska formatointiprosessi voi kestää jonkin aikaa.

## **USB-LIITÄNTÄ VALIKKO**

Tulee näyttöön, kun laite yhdistetään tietokoneeseen USB-johdon avulla.

## **PLAYBACK ON PC**

- 0 Esittää laitteen tallentamat videot käyttämällä MediaBrowser -ohjelmaa.
- ["Mukana toimitetun ohjelmiston asentaminen" \(](#page-76-0) $\sqrt{2}$  s. 77)
- 0 Tallentaa laitteella tallennetut videot tietokoneellasi toimitettua ohjelmistoa käyttämättä.
- ["Tiedostojen varmuuskopioiminen ilman erillistä ohjelmistoa" \(](#page-81-0) $\approx$  s. 82)

["Kopiointi Mac-tietokoneelle" \(](#page-83-0) $\sqrt{s}$  s. 84)

## **CREATE DISC**

Tallenna laitteella tallennetut videot levylle tietokoneen BD/DVD-aseman ja MediaBrowser -ohjelman avulla.

## **DIRECT DISC**

Tallenna laitteella tallennetut videot levylle tietokoneen BD/DVD-aseman avulla.

#### **UPLOAD**

Jaa laitteella tallennetut videot verkkosivustoon jakamalla ne MediaBrowser -ohjelman avulla.

#### **BACK UP**

Varmuuskopioi laitteella tallennetut videot tietokoneelle MediaBrowser -ohjelmalla. ["Kaikkien tiedostojen varmuuskopiointi" \(](#page-77-0) $\mathfrak{c}$ s. 78)

#### **HUOMAUTUS :**

- 0 Ennen varmuuskopion tekemistä, lataa SD-kortti, jolle videot ovat tallennettuna laitteella.
- 0 Kun olet varmuuskopioinut tiedostosi mukana toimitetulla ohjelmistolla, niitä ei voi palauttaa tälle laitteelle.
- 0 Poista tarpeettomat videot ennen varmuuskopion tekemistä.
- Monen videon varmuuskopiointi vie aikaa.

["Tarpeettomien tiedostojen poistaminen" \(](#page-68-0) $\mathfrak{g}$ s. 69)

## **Etupuoli**

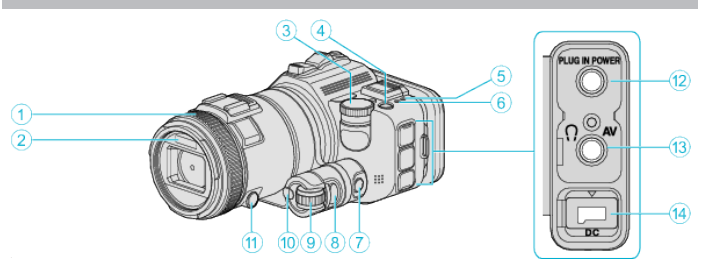

## A **Tarkennusrengas**

- 0 Säätää tarkennuksen manuaalisesti.
- ["Tarkennuksen säätö manuaalisesti" \(](#page-36-0) $\approx$  s. 37)

## B **Valo/Salama**

0 Kytke valo päälle kuvatessasi pimeissä paikoissa.

[" LIGHT " \(](#page-170-0) $\sqrt{3}$  s. 171)

- 0 Käytä tarvittaessa salamaa yksittäiskuvia ottaessasi.
- [" FLASH " \(](#page-175-0) $\mathbb{R}$  s. 176)

## C **Kuvauksen säätöpyörä**

["Kuvaus asetuksia vaihtamalla" \(](#page-31-0) $\sqrt{2}$  s. 32)

## **46** (virta) -painike

## E **ACCESS tiedoston merkkivalo**

0 Syttyy tai välkkyy tallennuksen ja toiston aikana. Älä poista akkua, verkkolaitetta tai SD-korttia.

## F **POWER/CHARGE virran ja latauksen merkkivalo**

- 0 Syttyy: virta "päällä"
- 0 Vilkkuu: lataus käynnissä
- 0 Sammuu: lataus valmis
- G **Ajan säätöpainike** H **Valotuspainike**

# I **Säätöpyörä**

- $\circledR$  SET-painike
- **<sup>***O***</sup>**Tarkennuspainike

## L **Mikrofoniliitin**

0 Liitetään mikrofoniin (lisävaruste).

## M **AV-liitin/kuulokeliitin**

- 0 TV:n AV-liittimeen jne. kytkemistä varten.
- 0 Liitetään kuulokkeisiin (lisävaruste).
- N **DC-liitin**
	- 0 Liitetään verkkolaitteeseen akun lataamiseksi.

## **Takapuoli**

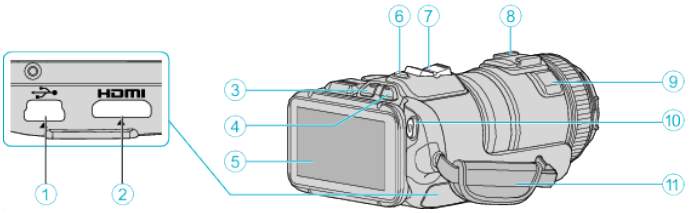

## A **USB-liitin**

- 0 Liitetään tietokoneeseen USB-kaapelin avulla.
- B **HDMI-miniliitin**
	- 0 Liitettävissä TV:hen HDMI-minikaapelilla.
- C **Toisto-/tallennuspainike**
- **O H** / **D** videon ja yksittäiskuvan painike

## E **LCD-monitori**

- F **SNAPSHOT yksittäiskuvan tallennuspainike**
- 0 Ottaa yksittäiskuvan.
- G **Zoomaus/äänenvoimakkuussäädin**
	- 0 Kuvauksen aikana: säätää kuvausetäisyyttä.
	- 0 Toiston aikana (hakemistoruutu): siirtää seuraavalle tai edelliselle sivulle.
	- 0 Videotoiston aikana: säätää äänenvoimakkuutta.
- $\odot$  Kiinnitysosa (lisävarusteena saatavan ulkoisen mikrofonin **liittämistä varten)**

## I **Stereomikrofoni**

- 0 Älä peitä mikrofonia sormillasi videotallennuksen aikana.
- $\circledR$  **START/STOP videontallennuspainike** 
	- 0 Käynnistää/pysäyttää videotallennuksen.

## *M* Käsihihna

0 Pujota kätesi käsihihna läpi pidelläksesi tukevasti kiinni tämän laitteen.

# **Pohja**

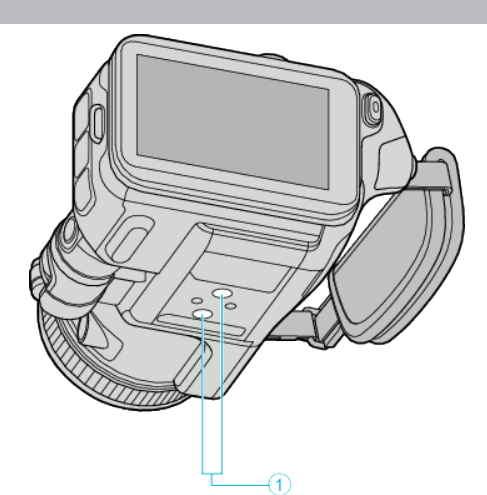

. A **Jalustan asennusliitin**

["Kamerajalustan kiinnitys" \(](#page-20-0) $\sqrt{s}$  s. 21)

# **Sisäosa**

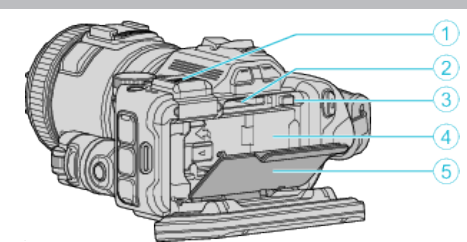

## A **Näkymäntunnistimen liitinsuojus**

0 Poista kansi, kun liität näkymäntunnistimen. ["Näkymäntunnistimen kiinnittäminen" \(](#page-10-0) $\mathfrak{g}$ s. 11)

## B **SD-korttipaikka**

0 Aseta valinnainen SD-kortti sisään.

## C **Akun lukitusvipu**

["Akun irrottaminen" \(](#page-12-0) $\sqrt{3}$  s. 13)

# D **Akkutila**

["Akun lataaminen" \(](#page-11-0) $\mathscr{F}$ s. 12)

## E **Akun kansi**

["Akun lataaminen" \(](#page-11-0) $\mathfrak{g}$  s. 12)

# **Yleiset tallennusmerkit**

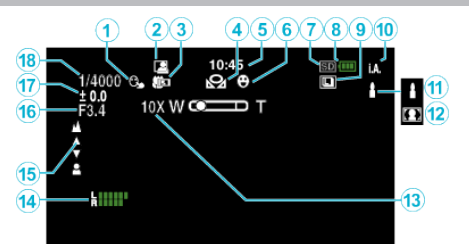

## $\bullet$  **TOUCH PRIORITY AE/AF**

["Kohteiden videokuvaus automaattisella seurannalla \(TOUCH PRIORITY](#page-33-0) [AE/AF\)" \(](#page-33-0) $\sqrt{3}$  s. 34)

## **@** Auto REC

["Automaattinen tallennus liikkeentunnistuksen avulla \(AUTO REC\)"](#page-45-0)  $(F \otimes S. 46)$ 

## C **Telemakro**

["Lähikuvien ottaminen" \(](#page-39-0) $\mathfrak{g}$  s. 40)

## **@** VALKOTASAPAINO

["Valkotasapainon valinta" \(](#page-38-0) $\mathbb{R}$  s. 39)

#### E **Aika**

["Kellon asetus" \(](#page-18-0) $\sqrt{s}$  s. 19)

#### **6** HYMYILYKUVA

["SMILE SHOT \(vain](#page-171-0)  $\boxed{\textcircled{2}}$ )" ( $\textcircled{3}$  s. 172)

## G **Tallennusväline**

## **Akun varaustila**

**<b>@ JATKUVA KUVAUS** 

["Jatkuva kuvaus" \(](#page-31-0) $\approx$  s. 32)

## J **Tallennustila**

["Videoiden kuvaaminen automaattitilassa" \(](#page-24-0) $\sqrt{4}$  s. 25)

#### K **Älykkään automaattitilan näkymän määritys**

0 Näyttää kohtaukset, jotka älykäs automaattitila on tunnistanut automaattiseti. Useita kohtauksia voidaan tunnistaa. ["Näkymä älykkäästä automaattitilasta" \(](#page-25-0) $\mathbb{R}$  s. 26)

## L **Kohtauksen valinta**

["Kuvaaminen kohtauksen mukaan \(kohde\)" \(](#page-32-0) $\sqrt{8}$  s. 33)

#### M **Zoom**

[" ZOOM " \(](#page-172-0) $\sqrt{3}$  s. 173)

## **MIC LEVEL**

["MIC LEVEL" \(](#page-173-0)[§ s. 174)

## O **Tarkennus**

["Tarkennuksen säätö manuaalisesti" \(](#page-36-0) $\sqrt{3}$  s. 37)

## *<b>@* APERTURE PRIORITY

["Manuaalinen kuvauksen säätö" \(](#page-34-0) $\mathbb{R}$ s. 35)

#### Q **Kirkkaus**

["Manuaalinen kuvauksen säätö" \(](#page-34-0) $\mathscr F$ s. 35)

## R **Suljinnopeus**

["Manuaalinen kuvauksen säätö" \(](#page-34-0) $\mathfrak{B}$  s. 35)

## **Videon tallennus**

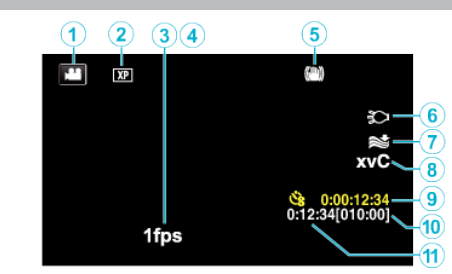

## A **Videotila**

0 Vaihtaa video- ja yksittäiskuvatilojen välillä.

## B **Videon laatu**

" VIDEO QUALITY "  $(\sqrt{3} \text{ s. } 173)$ 

#### **@ TIME-LAPSE RECORDING**

["Tallennus aikaintervallein \(AIKAINTERVALLITALLENNUS\)" \(](#page-44-0) $\mathfrak{g}$ s. 45)

## **O** HIGH SPEED RECORDING

["Hidastettu \(suurinopeuksinen\) tallennus" \(](#page-43-0) $\sqrt{8}$  s. 44)

## E **Kuvanvakain**

["Kameran tärinän vähentäminen" \(](#page-40-0) $\approx$  s. 41)

## **6** Valo

[" LIGHT " \(](#page-170-0) $\sqrt{3}$  s. 171)

## G **Tuulen vaimennus**

[" WIND CUT " \(](#page-171-0) $\mathbb{R}$  s. 172)

## **B** x.v.Color

[" x.v.Color " \(](#page-172-0) $\mathbb{R}$  s. 173)

#### I **Aikaintervallitallennuksen laskin**

["Tallennus aikaintervallein \(AIKAINTERVALLITALLENNUS\)" \(](#page-44-0)[56 S. 45)

## J **Jäljellä oleva tallennusaika**

["Jäljellä olevan tallennusajan tarkastus" \(](#page-49-0) $\sqrt{2}$  s. 50)

#### K **Kohtauslaskuri**

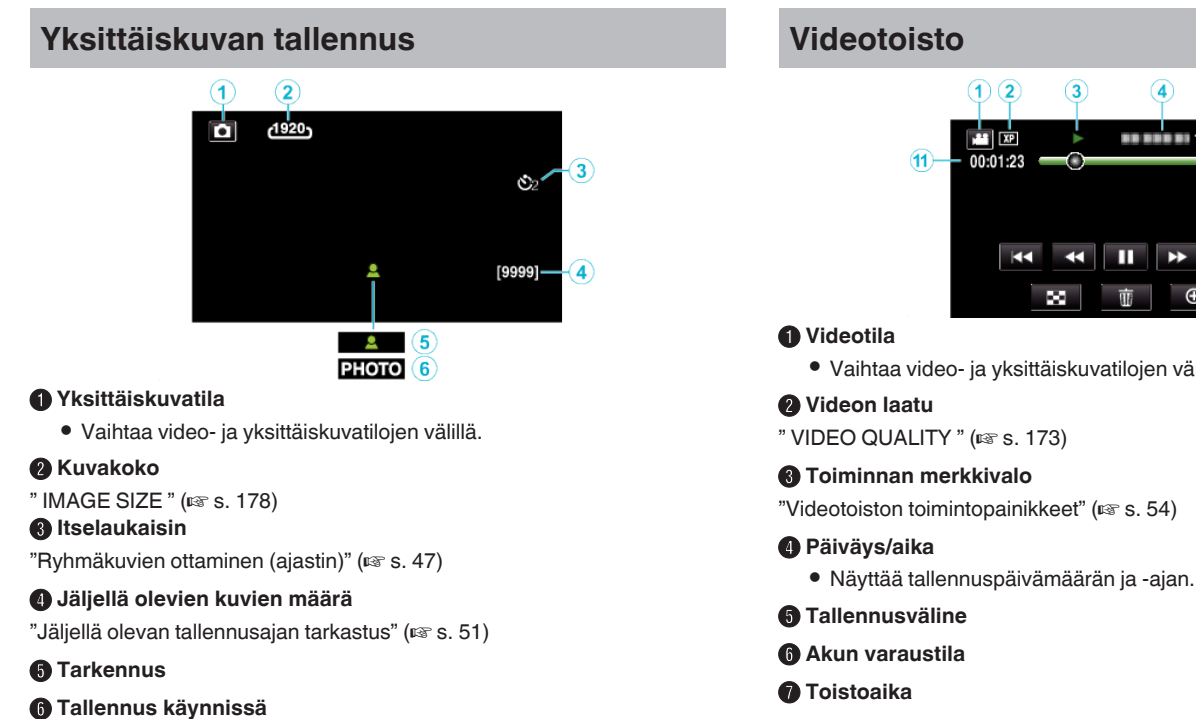

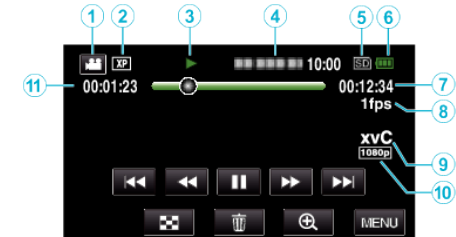

0 Vaihtaa video- ja yksittäiskuvatilojen välillä.

- -
- **Aika-intervallitoisto**
- ["Aika-intervalliasetus" \(](#page-44-0) $\sqrt{3}$  s. 45)
- I **x.v.Color**
- [" x.v.Color " \(](#page-172-0) $\sqrt{3}$  s. 173)
- J **1080p tulo**
- " HDMI OUTPUT " $(\sqrt{2} \cdot \text{s. } 186)$
- K **Kohtauslaskuri**

## **Yksittäiskuvan toisto**

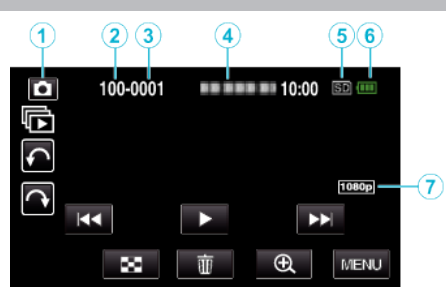

- A **Yksittäiskuvatila**
	- 0 Vaihtaa video- ja yksittäiskuvatilojen välillä.
- B **Kansionumero**
- C **Tiedostonumero**
- D **Päiväys/aika**
	- 0 Näyttää tallennuspäivämäärän ja -ajan.
- E **Tallennusväline**
- **6** Akun varaustila

#### G **1080p – tulo**

 $"$  HDMI OUTPUT  $"$  ( $\mathfrak{m}$  s. 186)

# **Kun laite ei toimi kunnolla**

## **Virran sammuttaminen**

*1* Katkaise virta painamalla virtapainiketta.

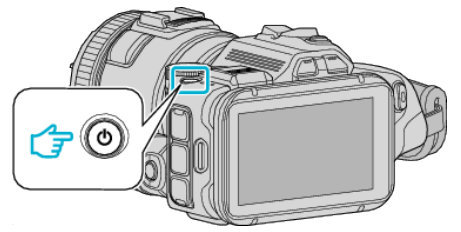

*2* Irrota virtalähde (akku ja verkkolaite), yhdistä ne takaisin ja paina sitten virtapainiketta (nollaus valmis).

## **Akku**

## **Virran kytkeminen päälle ei onnistu akkua käytettäessä.**

Lataa akku uudelleen.

["Akun lataaminen" \(](#page-11-0) $\mathscr{F}$  s. 12)

Tarkista, ovatko liittimet likaisia.

Jos tämän laitteen liitin tai akku on likainen, pyyhi se pumpulitupolla tai vastaavalla.

Jos käytät muita kuin JVC:n akkuja, turvallisuutta ja suorituskykyä ei voida taata. Käytä vain JVC:n akkuja.

## **Lyhyt käyttöaika jopa latauksen jälkeen.**

Akun heikentymistä tapahtuu, kun akkua ladataan toistuvasti. Vaihda akku uuteen.

["Valinnaiset lisävarusteet" \(](#page-23-0) $\sqrt{s}$  s. 24)

#### **Akun lataaminen ei onnistu.**

Kun akku on ladattu täyteen, merkkivalo ei vilku.

Tarkista, ovatko liittimet likaisia.

Jos tämän laitteen liitin tai akku on likainen, pyyhi se pumpulitupolla tai vastaavalla.

Ei-alkuperäisen verkkolaitteen käyttö saattaa aiheuttaa tämän laitteen vaurioitumisen. Käytä alkuperäistä verkkolaitetta.

#### **Jäljellä olevan akkuvirran näyttö ei pidä paikkaansa.**

Jäljellä olevaa akkuvirtaa ei näytetä, kun verkkolaite on liitettynä. Jos tämän laitteen käytetään pitkään korkeassa tai alhaisessa lämpötilassa, tai jos akkua ladataan toistuvasti, akun jäljellä oleva virta ei ehkä esitetä oikein.

## **Tallennus**

### **Tallennus ei onnistu.**

Kun valolähteitä on usea, ja riippuen kuvan otto-olosuhteista, valotus ja tarkennus eivät välttämättä säädy oikein älykkäässä automaattitilassa (Intelligent Auto -tilassa). Säädä tässä tapauksessa asetukset manuaalisesti.

["Tarkennuksen säätö manuaalisesti" \(](#page-36-0) $\approx$  s. 37)

#### **Tallennus pysähtyy automaattisesti.**

Tallennus päättyy automaattisesti, koska sitä ei voida suorittaa 12 tai useamman tunnin ajan spesifikaation mukaisesti. (Saattaa kestää aikaa jatkaa tallentamista.)

Sammuta laite, odota hetki ja käynnistä se uudelleen. (Tämän laitteen pysähtyy automaattisesti piirien suojelemiseksi, kun lämpötila nousee liian korkeaksi.)

#### **Yksittäiskuvien jatkuvan kuvauksen nopeus on hidas.**

Jatkuvan kuvauksen nopeus laskee, jos tätä toimintoa käytetään toistuvasti. Jatkuvan kuvauksen nopeus saattaa laskea riippuen SD-kortista tai tietyissä tallennusolosuhteissa.

#### **Tarkennus ei säädy automaattisesti.**

Jos tallennat pimeässä tai kohteella ei kontrastia valon ja varjon välillä, säädä tarkennus manuaalisesti.

["Tarkennuksen säätö manuaalisesti" \(](#page-36-0) $\approx$  s. 37)

Pyyhi linssi linssinpuhdistusliinalla.

## **Zoom ei toimi.**

Digitaalinen zoom ei ole käytössä yksittäiskuvan tallennustilassa. Zoom-toiminto ei ole saatavana aikaintervallikuvauksessa. (Samanaikainen yksittäiskuvan tallennus ja kuvanvakain eivät myöskään ole käytettävissä.) Jos haluat käyttää digitaalista zoomia, aseta valikon "ZOOM"-toiminto. [" ZOOM " \(](#page-172-0) $\overline{\mathfrak{u}}$  s. 173)

## **SD-kortti**

## **SD-korttia ei voi asettaa paikalleen.**

Varmista, ettet aseta SD-korttia väärin päin. ["SD-kortin liittäminen" \(](#page-13-0) $\sqrt{3}$  s. 14)

### **SD-kortille kopiointi ei onnistu.**

Käyttääksesi SD-kortteja, joita on käytetty muissa laitteissa, SD-kortti pitää formatoida (alustaa) käyttäen kohtaa "FORMAT SD CARD" mediaasetuksista.

 $"$  FORMAT SD CARD  $"$  ( $\mathfrak{so}$  s. 187)

## **Toisto**

## **Ääni tai video keskeytyy.**

Joskus toisto keskeytyy kahden kohtauksen välillä. Tämä ei ole vika.

## **Ääni ei kuulu.**

Määritä yleisvalikon "OPERATION SOUND""ON"-tilaan. [" OPERATION SOUND " \(](#page-183-0)137 S. 184)

## **Sama kuva pysyy kauan näytöllä.**

Käytä korkean nopeuden SD-korttia (luokka 4 tai korkeampi). ["Käytettävät SD-korttityypit" \(](#page-13-0) $\mathfrak{g}$ s. 14) Puhdista SD-kortin liitännät kuivalla puuvillatupolla tai vastaavalla. Valitse "FORMAT SD CARD" "MEDIA SETTINGS"-valikosta. (Kaikki tiedot poistetaan).

[" FORMAT SD CARD " \(](#page-186-0) $\approx$  s. 187)

#### **Liike on epätasainen.**

Käytä korkean nopeuden SD-korttia (luokka 4 tai korkeampi). ["Käytettävät SD-korttityypit" \(](#page-13-0) $\sqrt{s}$  s. 14)

Puhdista SD-kortin liitännät kuivalla puuvillatupolla tai vastaavalla. Suorita "FORMAT SD CARD"MEDIA SETTINGS -valikosta. (Kaikki tiedot poistetaan).

[" FORMAT SD CARD " \(](#page-186-0) $\mathbb{R}$  s. 187)

Varmista tietokoneen järjestelmävaatimukset käyttäessäsi MediaBrowser selainta toistamiseen.

"Järiestelmävaatimusten varmistaminen (ohieellinen)" ( $\mathfrak{g}$ s. 76)

#### **Tallennettu tiedosto ei löydy.**

Peruuta päiväyksen hakutoiminto.

["Tietyn videon/yksittäiskuvan etsiminen päivämäärän mukaan" \(](#page-63-0) $\approx$  s. 64) Valitse "PLAYBACK OTHER FILE" valikossa. (Videotiedostot, joiden hallintotiedot ovat vaurioituneet, voidaan toistaa.) [" PLAYBACK OTHER FILE " \(](#page-61-0)18F s. 62)

#### **Kuvat eivät näy televisiossa oikein.**

Irrota johto ja kytke se uudelleen. ["Kytkentä HDMI-miniliitintä käyttäen" \(](#page-65-0) $\mathfrak{g}$  s. 66) Sammuta tämän laitteen ja käynnistä se uudelleen.

## **Kuvat vääristyvät televisiossa pystysuuntaisesti.**

Aseta "MEDIA SETTINGS"-valikon asetus "VIDEO OUTPUT" arvoon "4:3". [" VIDEO OUTPUT " \(](#page-185-0)☞ s. 186) Säädä television kuvaa vastaavasti.

#### **TV:ssä esitetty kuva on liian pieni.**

Aseta "MEDIA SETTINGS"-valikon asetus "VIDEO OUTPUT" arvoon "16:9".  $"$  VIDEO OUTPUT  $"$  (¤ $\hspace{-.08cm}$  s. 186)

#### **Kun TV-liitäntä on HDMI-minijohdon kautta, kuvat ja äänet eivät näy ja kuulu oikein televisiossa.**

Kuvat ja äänet ei välttämättä toistu oikein liitetyn television mukaan. Toimi tällöin seuraavasti.

A Irrota HDMI-minijohto ja liitä se uudelleen.

(2) Sammuta laite ja käynnistä se uudelleen.

["Kytkentä HDMI-miniliitintä käyttäen" \(](#page-65-0) $\mathfrak{a}$  s. 66)

## **Muokkaus/kopiointi**

#### **Tiedoston poisto ei onnistu.**

Suojattuja tiedostoja (videoita/yksittäiskuvia) ei voi poistaa. Poista suojaus ennen tiedoston poistoa. ["Tiedostojen suojaaminen" \(](#page-69-0) $\equiv$  s. 70)

### **SD-kortille kopiointi/siirtäminen ei onnistu.**

Aseta SD-kortin kirjoitussuojauskytkin pois päältä.

#### **VARMUUSKOPIO-valikko ei häviä.**

Kun USB-johto on kytkettynä, "BACK UP" -valikko näkyy.

## **Tietokone**

## **Tiedostoja ei voi kopioida tietokoneen kiintolevylle.**

Jos mukana toimitettua ohjelmistoa MediaBrowser ei ole asennettu, jotkin toiminnot eivät ehkä toimi oikein.

["Mukana toimitetun ohjelmiston asentaminen" \(](#page-76-0) $\approx$  s. 77)

Varmista ennen varmuuskopiointia, että tietokoneen kiintolevyllä on tarpeeksi vapaata tilaa.

#### **Ei voi kopioida tiedostoja DVD- tai Blu-ray-levylle tietokonetta käyttäen.**

Jotta voit tallentaa levyille, tietokoneessa pitää olla tallentava DVD- tai Bluray-asema.

#### **Tiedostoa ei voida ladata YouTubeen.**

Tarkasta, oletko luodut YouTube-tilin. (Sinulla tulee olla YouTube-tili voidaksesi siirtää tiedostoja YouTube-sivuille.) Videoiden muuttamista ladattavaan tiedostomuotoon ei voi suorittaa tämän laitteen. Lue käyttöohjeet MediaBrowser -ohjelmiston ohjetiedostosta

#### **Käytän Mac-tietokonetta.**

Kopioi tiedostot Mac-tietokoneeseen seuraavalla tavalla. ["Kopiointi Mac-tietokoneelle" \(](#page-83-0) $\sqrt{3}$  s. 84)

#### **Tietokone ei tunnista SDXC-korttia.**

Vahvista tietokoneesi käyttöjärjestelmä ja päivitä se. ["Kun tietokone ei pysty tunnistamaan SDXC-korttia" \(](#page-14-0) $\sqrt{s}$  s. 15)

## **Näyttö/kuva**

## **LCD-monitori näkyy huonosti.**

LCD-monitoria voi olla vaikea nähdä, jos sitä käytetään kirkkaissa paikoissa, kuten suorassa auringonvalossa.

#### **LCD-monitorille ilmestyy raita tai pallo kirkasta valoa.**

Vaihde tämän laitteen suuntaa estääksesi valonlähteen vaikutuksen kuvaan. (Kirkas valokaista tai -pallo saattaa ilmestyä, kun kirkasvalonlähde on lähellä tämän laitteen, mutta tämä ei ole toimintahäiriö.)

#### **Tallennettu kohde on liian tumma.**

Käytä taustavalon kompensaatiota, kun taustavalo on kirkas ja kohde on tumma.

["Edistynyt käyttö taustavalon kompensaatiolla" \(](#page-9-0) $\mathbb{R}$  s. 10)

Käytä kohtaa "LIGHT" valikossa.

Käytä "NIGHTALIVE" -toimintoa KOHTAUKSIEN VALINNASSA.

["Kuvaaminen kohtauksen mukaan \(kohde\)" \(](#page-32-0) $\mathbb{R}$  s. 33)

Käytä kohtaa "GAIN UP" valikossa.

["Manuaalinen kuvauksen säätö" \(](#page-34-0) $\sqrt{8}$  s. 35)

Aseta "BRIGHTNESS ADJUST" (kirkkauden säätö) tallennusvalikossa "+" puolelle.

["Manuaalinen kuvauksen säätö" \(](#page-34-0) $\mathfrak{B}$  s. 35)

Vähennä suljinnopeutta. (Kohde saattaa olla epäselvä, jos suljinnopeus on liian hidas.)

Aseta pienempi aukkoarvo.

#### **Tallennettu kohde on liian kirkas.**

Poista taustavalon kompensaatio käytöstä, jos se on käytössä. ["Edistynyt käyttö taustavalon kompensaatiolla" \(](#page-9-0) $\approx$  s. 10) Aseta "BRIGHTNESS ADJUST" tallennusvalikossa "–"-puolelle. ["Manuaalinen kuvauksen säätö" \(](#page-34-0) $\sqrt{8}$  s. 35) Lisää suljinnopeutta.

Aseta suurempi aukkoarvo.

## **Näytössä on kirkkaita tai tummia pisteitä.**

Vaikka LCD-monitorin näytön pikseleistä yli 99,99 % on toimivia, 0,01 % pikseleistä voi olla kirkkaita (punaisia, sinisiä, vihreitä) tai pimeitä. Tämä ei ole vika. Pisteitä ei tallenneta.

## **Muita ongelmia**

#### **Kosketusnäytön painikkeet eivät toimi.**

Kosketa kosketusnäytön painikkeita sormin. Painikkeet eivät ehkä toimi, jos niitä kosketaan kynsillä tai käsineellä. Tallenna tallennetut tiedot, ennen kuin toimitat laitteen huoltoon. ALiitä laite tietokoneeseen USB-kaapelin avulla. "SELECT DEVICE" -valikko tulee näyttöön. BPaina START/STOP-painiketta ja pidä se painettuna yli kaksi sekuntia. "PLAYBACK ON PC" tulee näyttöön. Tietokoneelle on suoritettava toiminnot näytön vaihduttua.

#### **Kuva on rakeinen.**

Kun digitaalinen zoom on käytössä, kuvasta tulee rakeista, koska sitä suurennetaan digitaalisesti.

#### **Laite kuumenee.**

Tämä ei ole vika. (Tämän laitteen voi lämmetä, kun sitä käytetään pitkään.) Lopeta laitteen käyttö, jos se kuumenee liikaa.

#### **Näytön kieli on muutettu.**

Näin voi käydä silloin, kun tämä laite liitetään HDMI-minikaapelilla televisioon, jossa on toinen kieliasetus. ["Käyttö yhdessä TV:n kanssa HDMI-kaapelia käyttäen" \(](#page-66-0) $\approx$  s. 67)

#### **Kun TV-liitäntä on HDMI-minijohdon kautta, kuvat ja äänet eivät näy ja kuulu oikein televisiossa.**

Kuvat ja äänet ei välttämättä toistu oikein liitetyn television mukaan. Toimi tällöin seuraavasti.

A Irrota HDMI-minikaapeli ja liitä se uudelleen.

B Sammuta laite ja käynnistä se uudelleen.

["Kytkentä HDMI-miniliitintä käyttäen" \(](#page-65-0) $\mathbb{R}$  s. 66)

#### **HDMI-CEC-toiminnot eivät toimi oikein eikä televisio toimi tämän laitteen kanssa.**

Televisioiden toiminta voi vaihdella teknisten ominaisuuksien mukaan, vaikka televisio olisikin HDMI-CEC-yhteensopiva. Täten tämän laitteen HDMI-CEC-toimintoja ei voida taata kaikkien televisioiden kohdalla. Aseta tällöin "HDMI CONTROL" asetukseen "OFF". " HDMI CONTROL "  $(E \otimes S. 186)$ 

#### **Laite toimii hitaasti vaihdettaessa videotilan ja yksittäiskuvatilan välillä, tai kytkettäessä virta päälle tai pois päältä.**

On suositeltavaa, että kopioit kaikki videot ja yksittäiskuvat tietokoneellesi ja poistat tiedostot tästä laitteesta. (Jos laitteella on useita tallennettuja tiedostoja, tämän laitteen vastaa viiveellä.)

#### **Tämä laite ei toimi kunnolla ja virheviestejä tulee näyttöön.**

Tämä on mikroprosessoriohjattu laite. Sähköstaattinen varaus, ulkoinen melu ja häiriö (televisiosta, radiosta jne.) voi estää sitä toimimasta oikein. Sammuta tällaisissa tapauksissa virta ja poista verkkovirtalaite ja akku. Tämä laite nollataan.

#### **Toiminto on pois käytöstä, koska virran ja latauksen merkkivalo ja käytön merkkivalo vilkkuvat**

Kun olet katkaissut virran, irrota virtalähde (akku ja verkkolaite), yhdistä se takaisin ja paina sitten virtapainiketta. Mikäli edellä annetut ohjeet eivät ratkaise ongelmaa, pyydä lisäohjeita lähimmältä JVC-kauppiaalta tai JVCpalvelukeskukselta.

#### **Vastuuvapauslauseke**

- Emme ole vastuussa menetetystä tallennetusta sisällöstä, jos videoita/ ääntä ei voi tallentaa eikä sisältöä toistaa laitteen, mukana toimitettujen osien tai muistikortin vian vuoksi.

- Poiston jälkeen tallennettua sisältöä (tietoja), mukaan lukien laitevian vuoksi menetetyt tiedot, ei voi palauttaa. Tämä varoitus on huomioitava.

- JVC ei ota vastuuta menetetyistä tiedoista. Tämä varoitus on huomioitava.

- Laadunparannuksen vuoksi vialliset tallennusvälineet on analysoitava. Tästä johtuen niitä ei voi palauttaa. **Virheviesti?**

#### **SET DATE/TIME!**

Kytke verkkolaite, lataa akkua yli 24 tuntia ja aseta kellonaika. (Jos viesti ilmestyy yhä, kellonparisto on lopussa. Käänny lähimmän JVCjälleenmyyjäsi puoleen.)  $"$ Kellon asetus $"$  ( $\mathbb{R}$  s. 19)

## **COMMUNICATION ERROR**

Yhdistä USB-kaapeli uudelleen. Kytke tämän laitteen ja siihen liitetyt laitteet pois päältä ja uudelleen takaisin päälle. Liitä akku uudelleen.

#### **MEMORY CARD ERROR!**

Tarkista, että tämä laite tukee tätä korttia. ["Käytettävät SD-korttityypit" \(](#page-13-0) $\mathscr{F}$  s. 14) Sammuta tämän laitteen ja käynnistä se uudelleen. Poista verkkolaite ja akku, ja poista ja aseta SD-kortti uudelleen sisään. Poista mahdollinen lika SD-kortin liitinpinnoista. Ellei yllä mainittu ratkaise ongelmaa, varmuuskopioi tiedostosi ja suorita "FORMAT SD CARD""COMMON"-valikossa. (Kaikki tiedot poistetaan). [" FORMAT SD CARD " \(](#page-186-0)☞ s. 187)

#### **NOT FORMATTED**

Valitse "OK" ja sitten "YES""DO YOU WANT TO FORMAT?"-valikosta.

#### **RECORDING FAILURE**

Sammuta tämän laitteen ja käynnistä se uudelleen.

#### **CANNOT TAKE MORE STILL IMAGES AT THIS TIME**

Pysäytä videotallennus ennen yksittäiskuvien ottamista. (Jos SD-kortti poistetaan ja liitetään videotallennuksen aikana, yksittäiskuvia ei voi tallentaa.)

## **PLAYBACK FAILED**

Poista ja aseta SD-kortti uudelleen paikoilleen. ["SD-kortin liittäminen" \(](#page-13-0) $\mathbb{R}$  s. 14) Poista mahdollinen lika SD-kortin liitinpinnoista. Aseta SD-kortti paikoilleen ennen virran kytkemistä päälle. Älä altista laitetta voimakkaille iskuille tai tärinälle.

#### **VIDEO MANAGEMENT FILE IS DAMAGED, RECOVERY IS REQUIRED TO RECORD/PLAYBACK, RECOVER?**

Valitse "OK" palauttaaksesi. (Videot, joita ei voi palauttaa, eivät näyt hakemistoruudussa mutta saatat voida toistaa ne käyttäen "PLAYBACK OTHER FILE" -toimintoa valikossa.) [" PLAYBACK OTHER FILE " \(](#page-61-0)LGF S. 62)

#### **UNSUPPORTED SCENE!**

Käytä tällä laitteella tallennettuja tiedostoja. (Muilla laitteilla tallennettuja tiedostoja ei ehkä voi toistaa.)

#### **UNSUPPORTED FILE!**

Käytä tällä laitteella tallennettuja tiedostoja. (Muilla laitteilla tallennettuja tiedostoja ei ehkä voi toistaa.)

#### **THIS FILE IS PROTECTED**

Kytke "PROTECT/CANCEL"-toiminto pois päältä "EDIT"-valikossa. ["Tiedostojen suojaaminen" \(](#page-69-0) $\approx$  s. 70)

#### **CHECK CARD'S WRITE PROTECTION SWITCH**

Aseta SD-kortin kirjoitussuojauskytkin pois päältä.

## **INSUFFICIENT AVAILABLE SPACE**

Poista tiedostoja tai siirrä tiedostoja tietokoneelle tai muihin laitteisiin. Vaihda SD-kortti uuteen.

## **RECORDABLE MANAGEMENT CAPACITY LEVEL HAS BEEN REACHED**

A Siirrä tiedostot tai kansiot tietokoneelle tai muulle laitteelle. (Varmuuskopioi tiedostosi.) B Valitse "FILE + MANAGEMENT NO" kohdassa "FORMAT SD CARD" media-asetusvalikossa. (kaikki SD-kortin tiedot poistetaan.) The and aborder all response (named 52)<br>[" FORMAT SD CARD " \(](#page-186-0)# s. 187)

## **SCENE QUANTITY EXCEEDED LIMIT**

A Siirrä tiedostot tai kansiot tietokoneelle tai muulle laitteelle. (Varmuuskopioi tiedostosi.) B Valitse "FILE + MANAGEMENT NO" kohdassa "FORMAT SD CARD" media-asetusvalikossa. (kaikki SD-kortin tiedot poistetaan.)  $"$  FORMAT SD CARD  $"$  ( $\overline{u}$  s. 187)

## **NUMBER OF FOLDERS OVERFLOW**

A Siirrä tiedostot tai kansiot tietokoneelle tai muulle laitteelle. (Varmuuskopioi tiedostosi.) B Valitse "FILE + MANAGEMENT NO" kohdassa "FORMAT SD CARD" media-asetusvalikossa. (kaikki SD-kortin tiedot poistetaan.)  $"$  FORMAT SD CARD  $"$  ( $\approx$  s. 187)

## **FILE QUANTITY LIMIT EXCEEDED**

A Siirrä tiedostot tai kansiot tietokoneelle tai muulle laitteelle. (Varmuuskopioi tiedostosi.) B Valitse "FILE + MANAGEMENT NO" kohdassa "FORMAT SD CARD" media-asetusvalikossa. (kaikki SD-kortin tiedot poistetaan.)  $"$  FORMAT SD CARD  $"$  ( $\mathfrak{m}$  s. 187)

## **PROCESSING CANCELLED DUE TO LIMITED SPACE FOR OPERATION**

## **RECORDING CANCELLED**

Sammuta tämän laitteen ja käynnistä se uudelleen. Suojaa laite tärinältä ja iskuilta.

## **CAMERA TEMPERATURE IS HIGH PLEASE TURN CAMERA OFF TO ALLOW IT TO COOL DOWN PLEASE WAIT**

Sammuta laitteen virta ja anna sen jäähtyä ennen kuin kytket virran uudelleen päälle.

Huolla tämän laitteen säännöllisesti, jotta sen käyttöaika pitenee.

## **TÄRKEÄÄ :**

0 Muista irrottaa akku, verkkolaite ja virtaliitin ennen huoltotoimien suorittamista.

## **Videokamera**

- 0 Pyyhi tämän laitteen kuivalla, pehmeällä kankaalla poistaaksesi lian.
- 0 Jos kamera on erittäin likainen, liota kangasta neutraalissa pesunesteessä, pyyhi runko sillä ja käytä sitten puhdasta kangasta poistaaksesi pesuaineen.

## **TÄRKEÄÄ :**

- 0 Älä käytä liuottimia, kuten bentseeniä, ohentimia tai alkoholia. Ne voivat vahingoittaa tämän laitteen.
- 0 Käyttäessäsi kemiallista pyyhettä tai puhdistusainetta, muista noudattaa tuotteen varoituksia ja ohjeita.
- 0 Älä jätä laitetta kontaktiin kumi-tai muoviesineiden kanssa pitkäksi ajaksi.

## **Linssi/LCD-monitori**

- 0 Käytä linssipuhallinta (saatavissa alan liikkeistä) poistaaksesi pölyn ja puhdistusliinaa (saatavissa alan liikkeistä) pyyhkiäksesi lian pois. Jos linssi jätetään likaiseksi, hometta voi muodostua.
- 0 Voit käyttää näytön päällä kaupallisesti saatavaa heijastamatonta kalvoa tai suojakalvoa.

Kalvon paksuus määrää, missä määrin kosketusnäytön toimintojen suorittaminen vaikeutuu tai missä määrin näyttö pimentyy.

## **Tekniset tiedot**

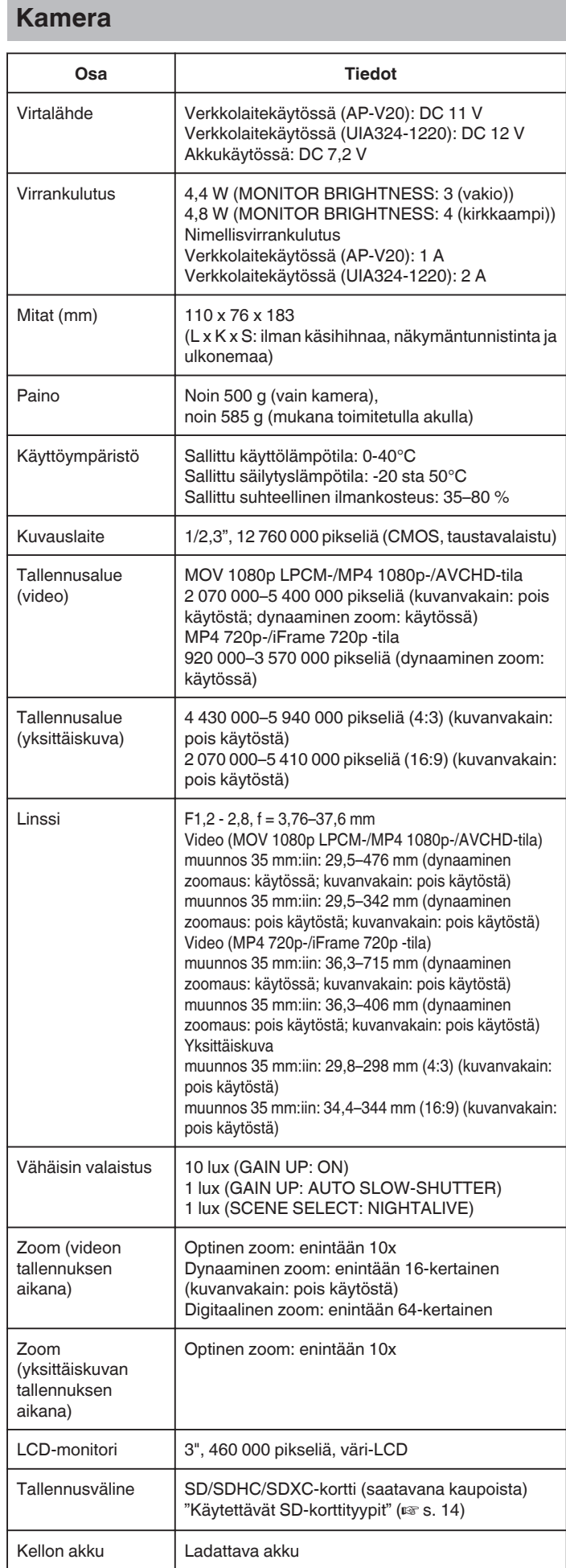

# **Liittimet**

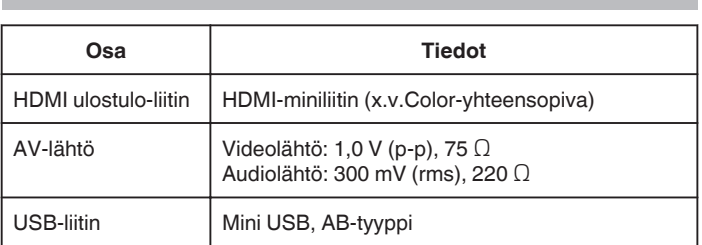

# **Video (AVCHD)**

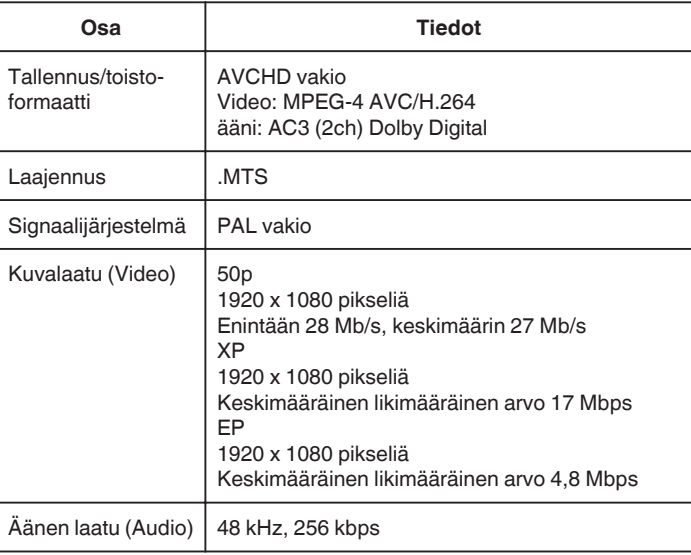

# **Video (MOV/MP4)**

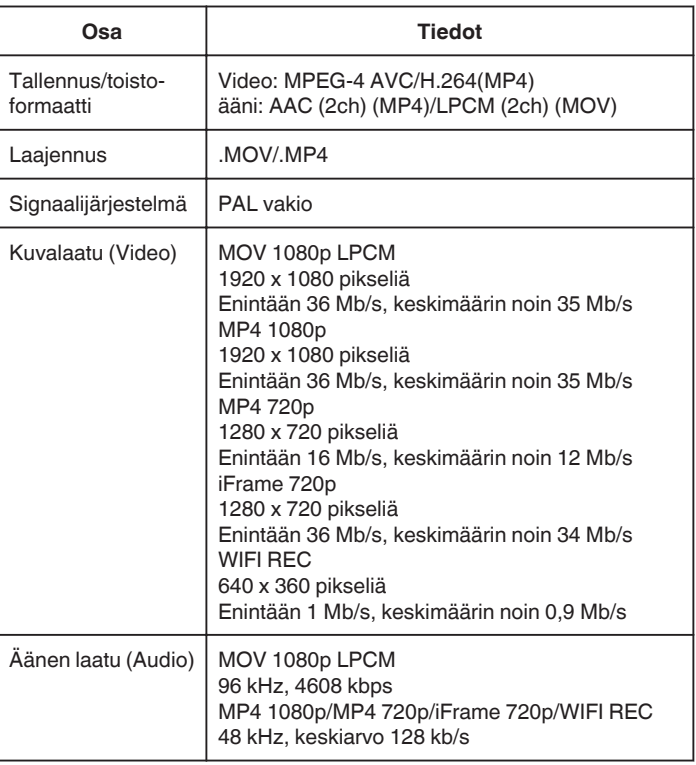

# **Yksittäiskuva**

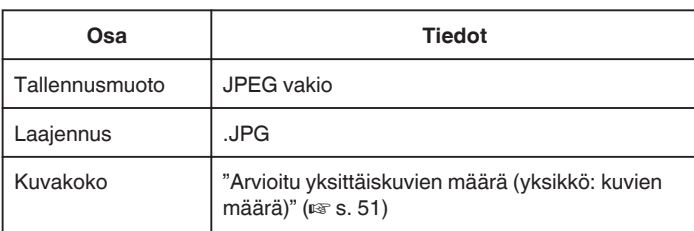

# **Verkkolaite (AP-V20)**

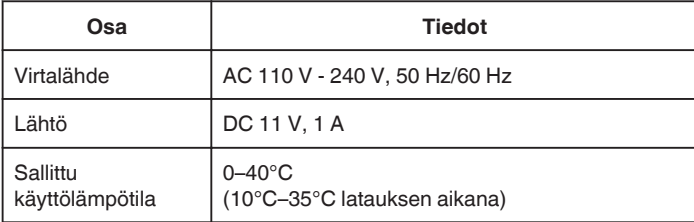

# **Verkkolaite (UIA324-1220)**

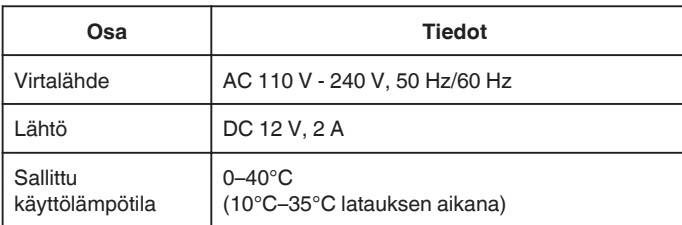

# **Akkuyksikkö (BN-VF815U)**

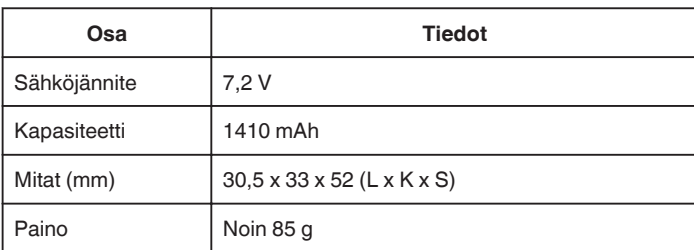

## **HUOMAUTUS :**

0 Tämän tuotteen tietoihin ja ulkoasuun voidaan tehdä parantavia muutoksia ilman eri ilmoitusta.

# **JVC**